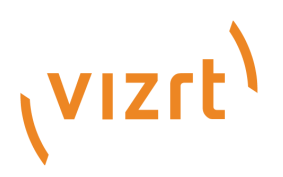

# Viz Arc User Guide

Version 1.7

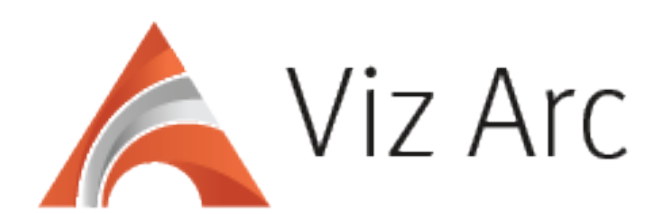

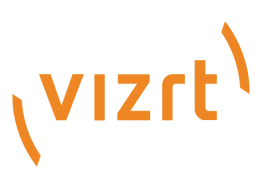

#### Copyright ©2022Vizrt. All rights reserved.

No part of this software, documentation or publication may be reproduced, transcribed, stored in a retrieval system, translated into any language, computer language, or transmitted in any form or by any means, electronically, mechanically, magnetically, optically, chemically, photocopied, manually, or otherwise, without prior written permission from Vizrt.

Vizrt specifically retains title to all Vizrt software. This software is supplied under a license agreement and may only be installed, used or copied in accordance to that agreement.

#### Disclaimer

Vizrt provides this publication "as is" without warranty of any kind, either expressed or implied. his publication may contain technical inaccuracies or typographical errors. While every precaution has been taken in the preparation of this document to ensure that it contains accurate and up-to-date information, the publisher and author assume no responsibility for errors or omissions. Nor is any liability assumed for damages resulting from the use of the information contained in this document. Vizrt's policy is one of continual development, so the content of this document is periodically subject to be modified without notice. These changes will be incorporated in new editions of the publication. Vizrt may make improvements and/or changes in the product(s) and/or the program(s) described in this publication at any time. Vizrt may have patents or pending patent applications covering subject matters in this document. The furnishing of this document does not give you any license to these patents.

#### Antivirus

Vizrt does not recommend or test antivirus systems in combination with Vizrt products, as the use of such systems can potentially lead to performance losses. The decision for the use of antivirus software and thus the risk of impairments of the system is solely at the customer's own risk.

There are general best-practice solutions, these include setting the antivirus software to not scan the systems during operating hours and that the Vizrt components, as well as drives on which clips and data are stored, are excluded from their scans (as previously stated, these measures cannot be guaranteed).

#### Technical Support

For technical support and the latest news of upgrades, documentation, and related products, visit the Vizrt web site at [www.vizrt.com.](http://www.vizrt.com)

#### Created on

2022/11/15

# Contents

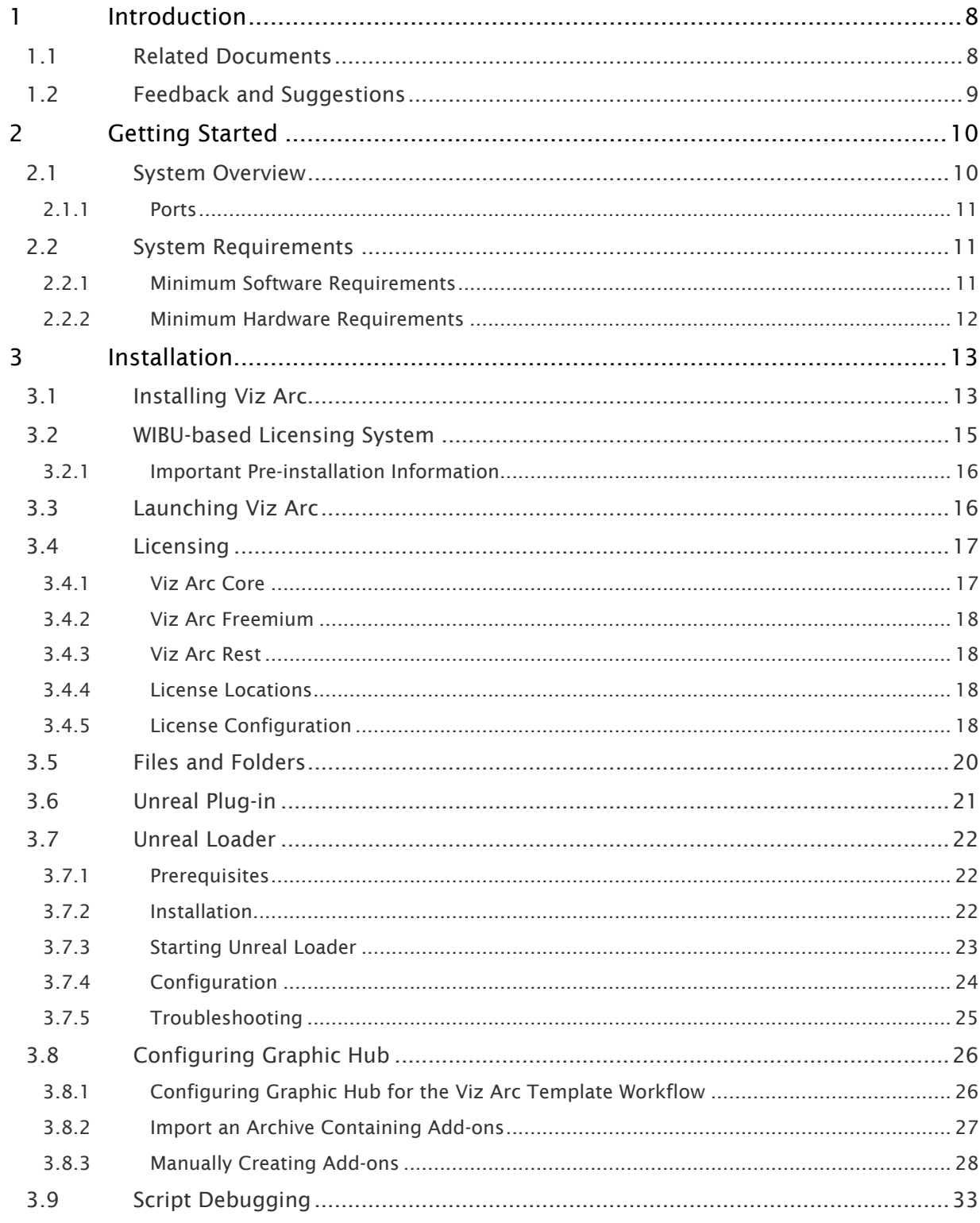

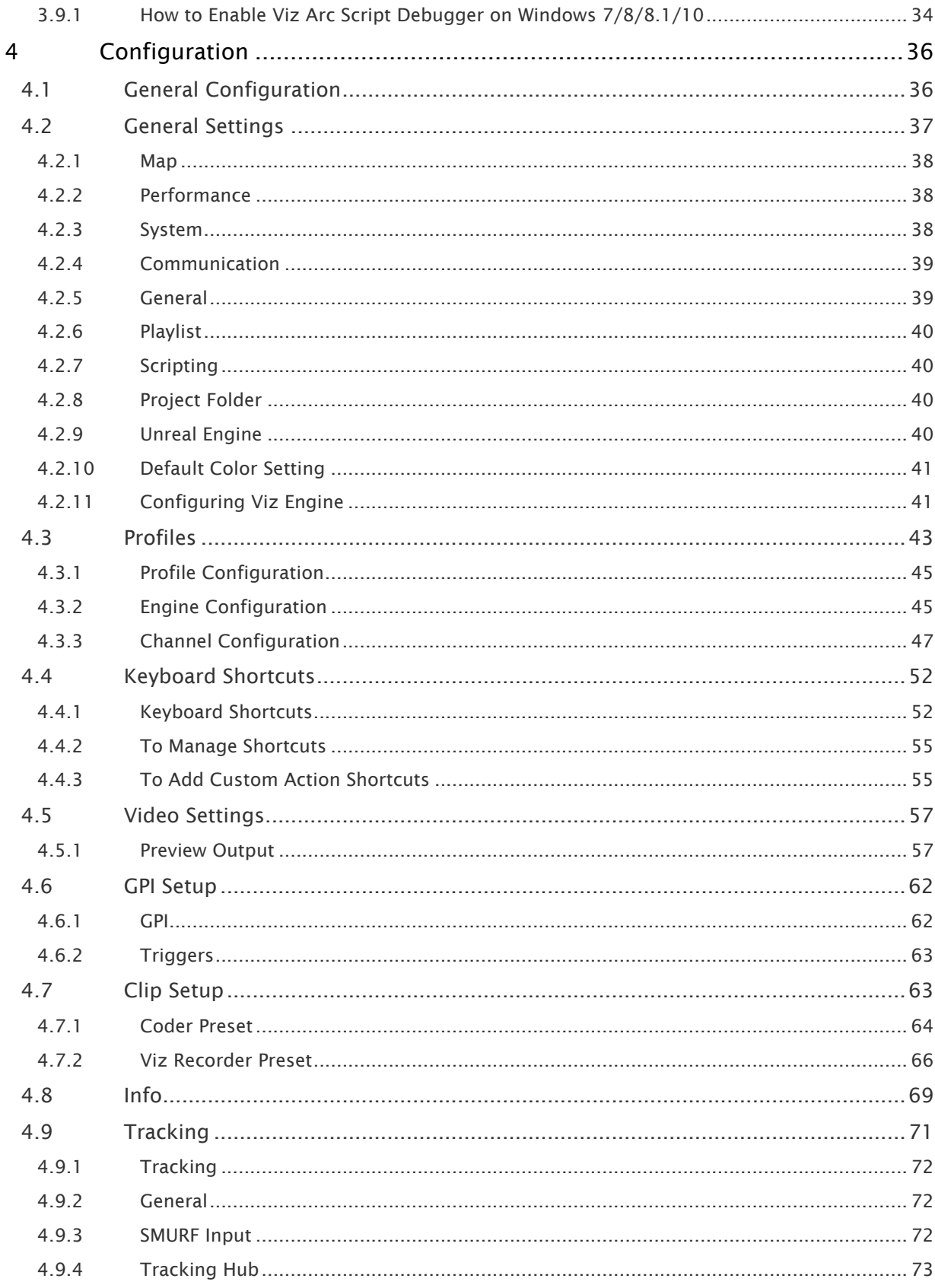

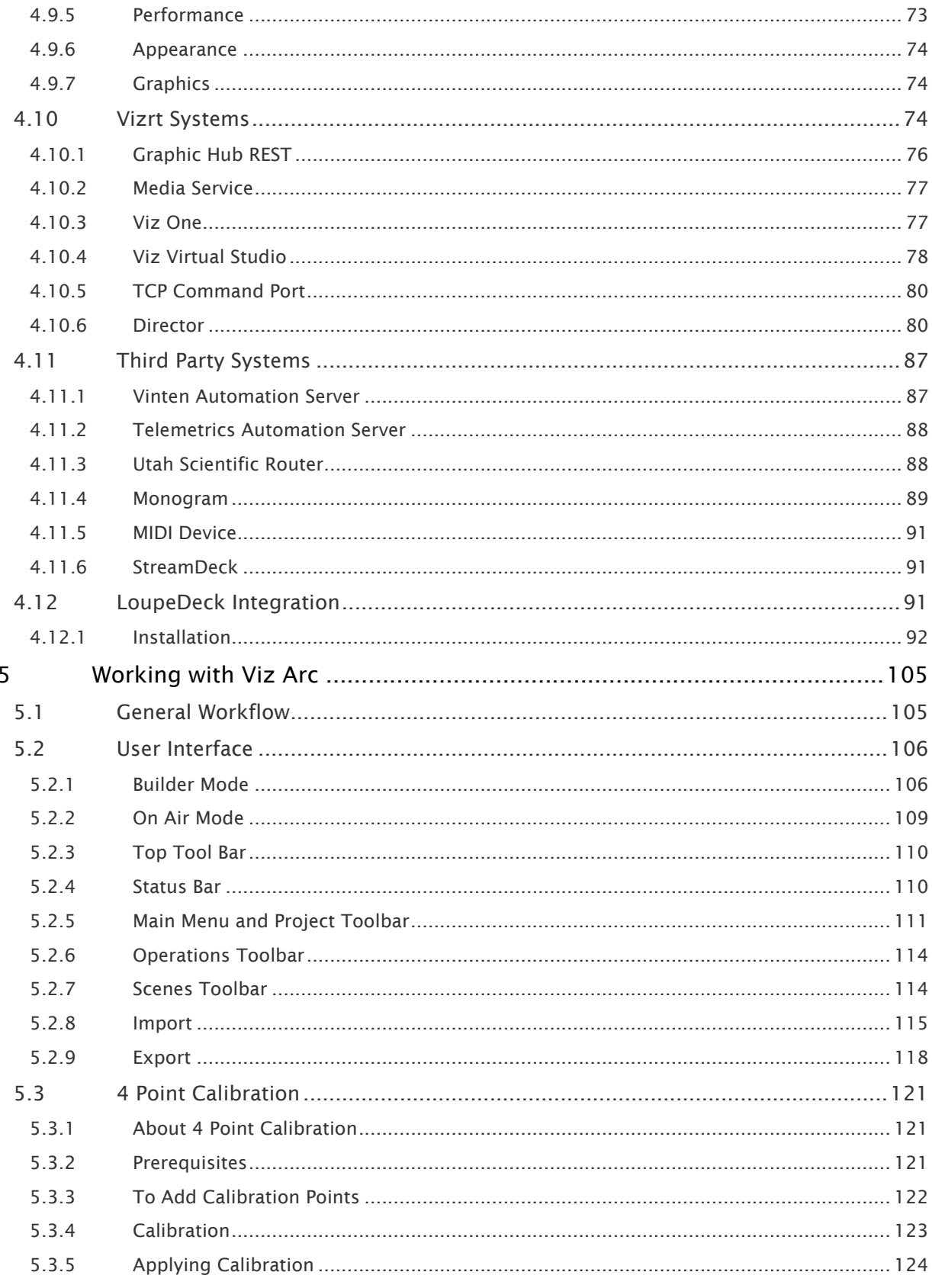

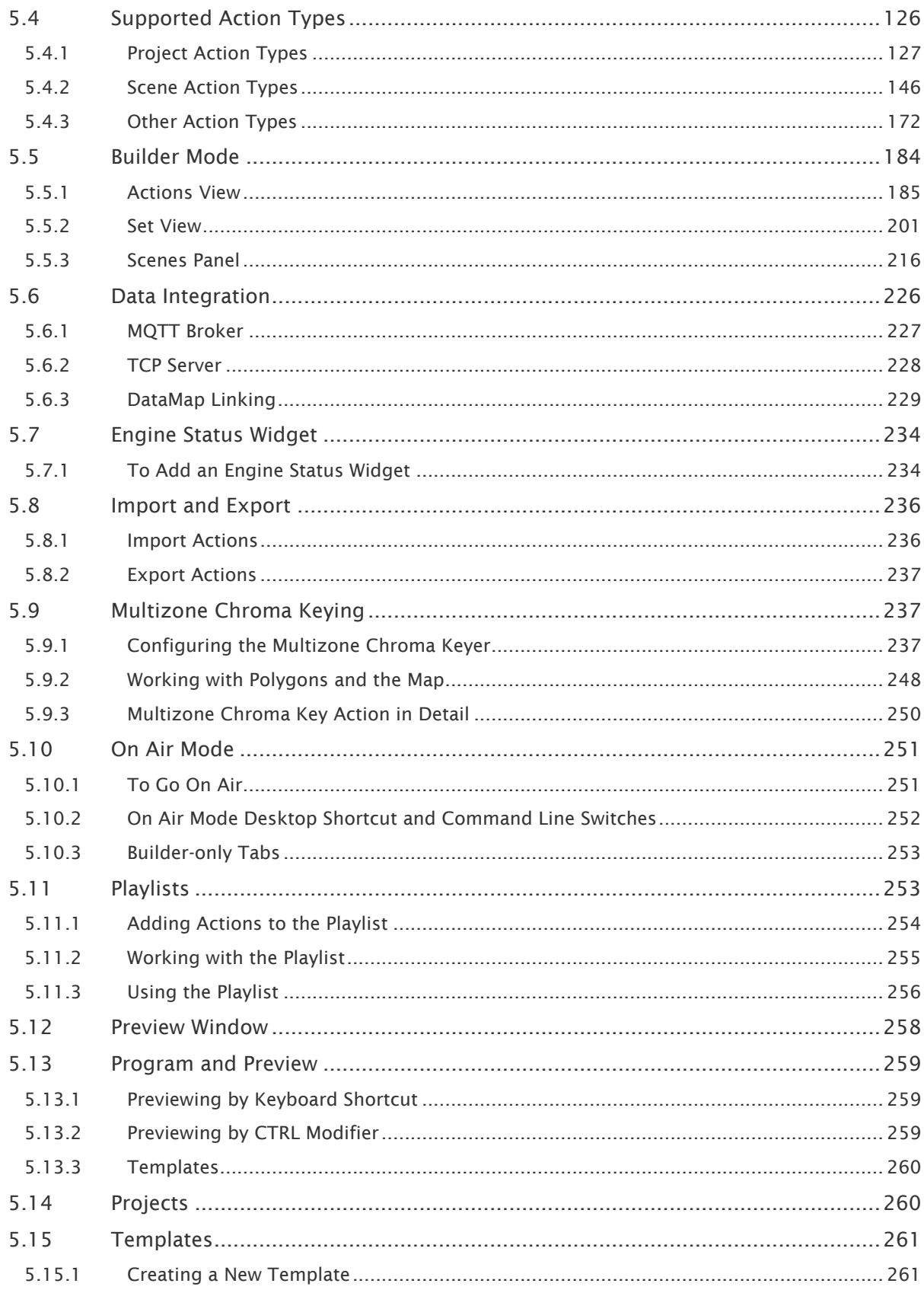

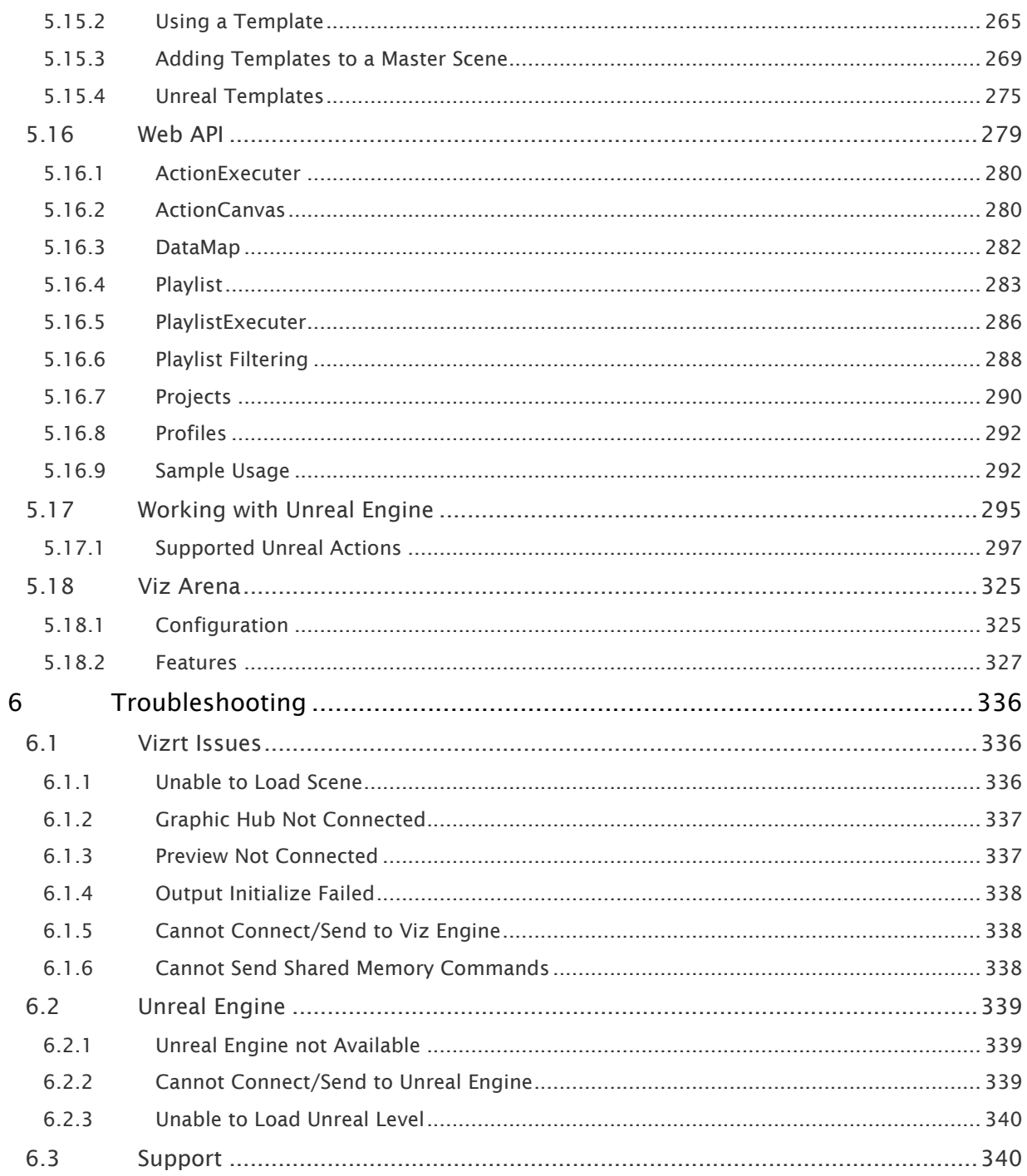

## <span id="page-7-0"></span>1 Introduction

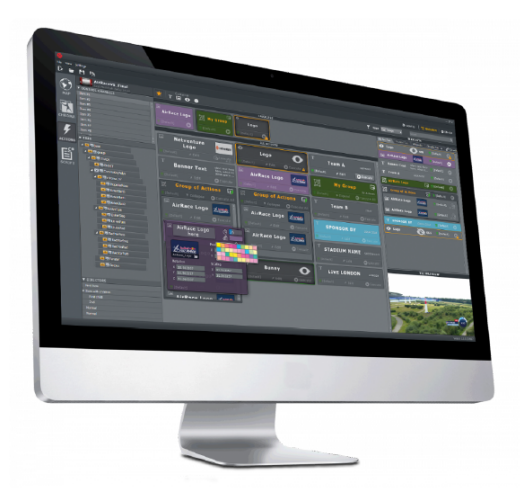

Viz Arc integrates to Viz Engine and scenes allowing you to design your virtual studios and augmented reality elements in Viz Artist, eliminating the need for creating custom applications to control virtual studios and augmented reality elements for each production.

- A simple user interface allows you to create projects for each production.
- Easily configure action buttons that control any property, element or animation in a Vizrt Scene without any programming or expert skills. Operators can access a panel of actions that can be triggered at any time.
- Arc is an out-of-the-box solution that eliminates the need to create custom controllers for operating AR/VR elements and non-scripted shows.
- Viz Arc lets you easily configure the logic of each individual element and operate virtual studios and augmented reality or graphic elements on a non-scripted live production, while reducing the setup time and expertise required.

### <span id="page-7-1"></span>1.1 Related Documents

- [Viz Artist User Guide](http://documentation.vizrt.com/viz-artist)*:* Contains information on how to install Viz Engine and create graphics scenes in Viz Artist.
- [Viz Engine Administrator Guide](http://documentation.vizrt.com/viz-engine)*:* Contains information on how to install and configure Viz Artist and Engine, and supported hardware.
- [Viz Graphic Hub Administrator Guide](http://documentation.vizrt.com/graphic-hub)*:* Contains information needed to configure and operate Graphic Hub.
- [Viz Tracking Hub Administrator Guide](http://documentation.vizrt.com/tracking-hub)*:* Contains information required to understand Tracking Hub and Studio Manager, two important software components in the Viz Virtual Studio solution
- [Viz Pilot User Guide](http://documentation.vizrt.com/viz-pilot)*:* Contains information needed to operate Viz Pilot and use the Newsroom Component to create newsroom data elements for a newsroom system playlist.

## <span id="page-8-0"></span>1.2 Feedback And Suggestions

We encourage feedback on our products and documentation. Please contact your local Vizrt customer support team at [www.vizrt.com.](http://www.vizrt.com/)

## <span id="page-9-0"></span>2 Getting Started

This section describes the location of the installation files, starting and shutting down Viz Arc, and logging on to a Graphic Hub.

This section covers the following topics:

- [System Overview](#page-9-1)
- [System Requirements](#page-10-1)

## <span id="page-9-1"></span>2.1 System Overview

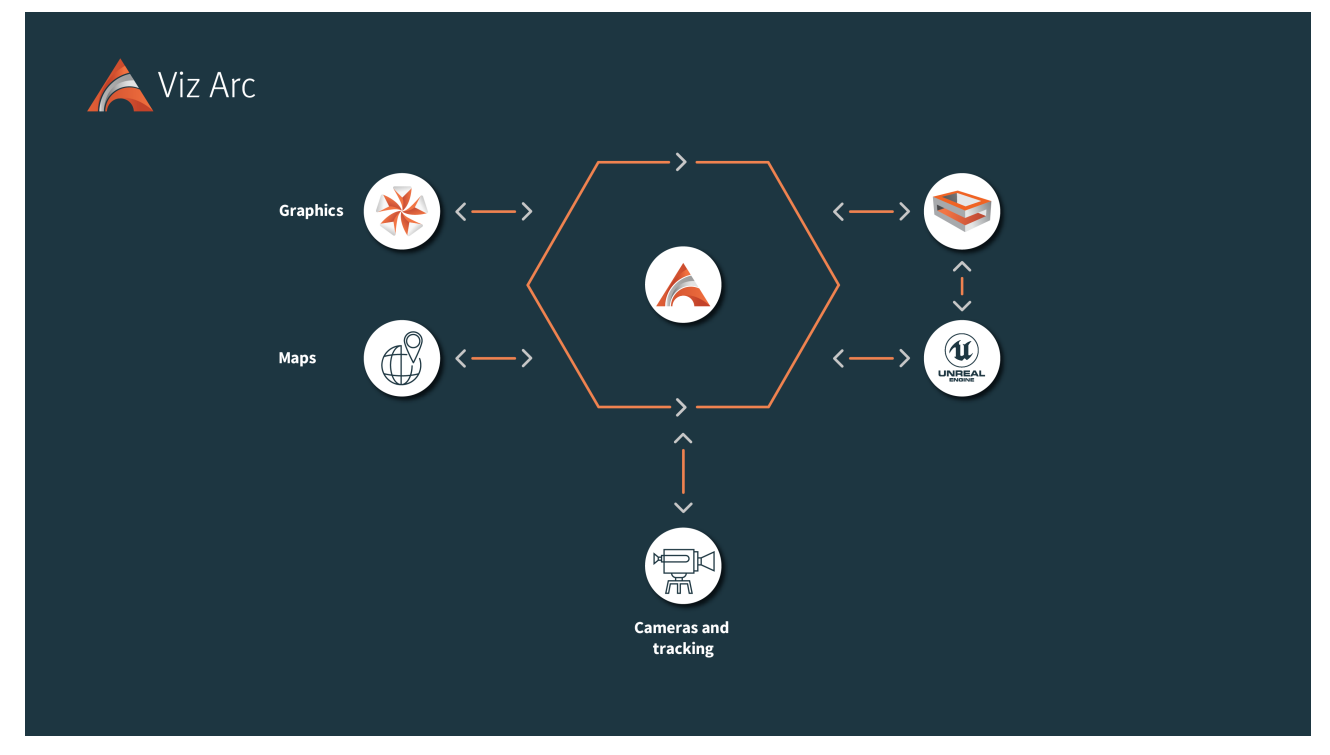

Viz Arc is a control application that can be used for one or more Viz Engines. Viz Arc uses Graphic Hub and its REST API for browsing Scenes, Images, merged Geometries and Materials.

When working with tracked cameras in a Virtual Studio environment, Arc communicates with Tracking Hub to send and receive camera tracking information. One of the key features of Viz Arc is the ability to set up Augmented Reality elements in outdoor productions directly over a map. A working internet connection is required to retrieve map imagery from providers such as Bing or OSM.

### <span id="page-10-0"></span>2.1.1 Ports

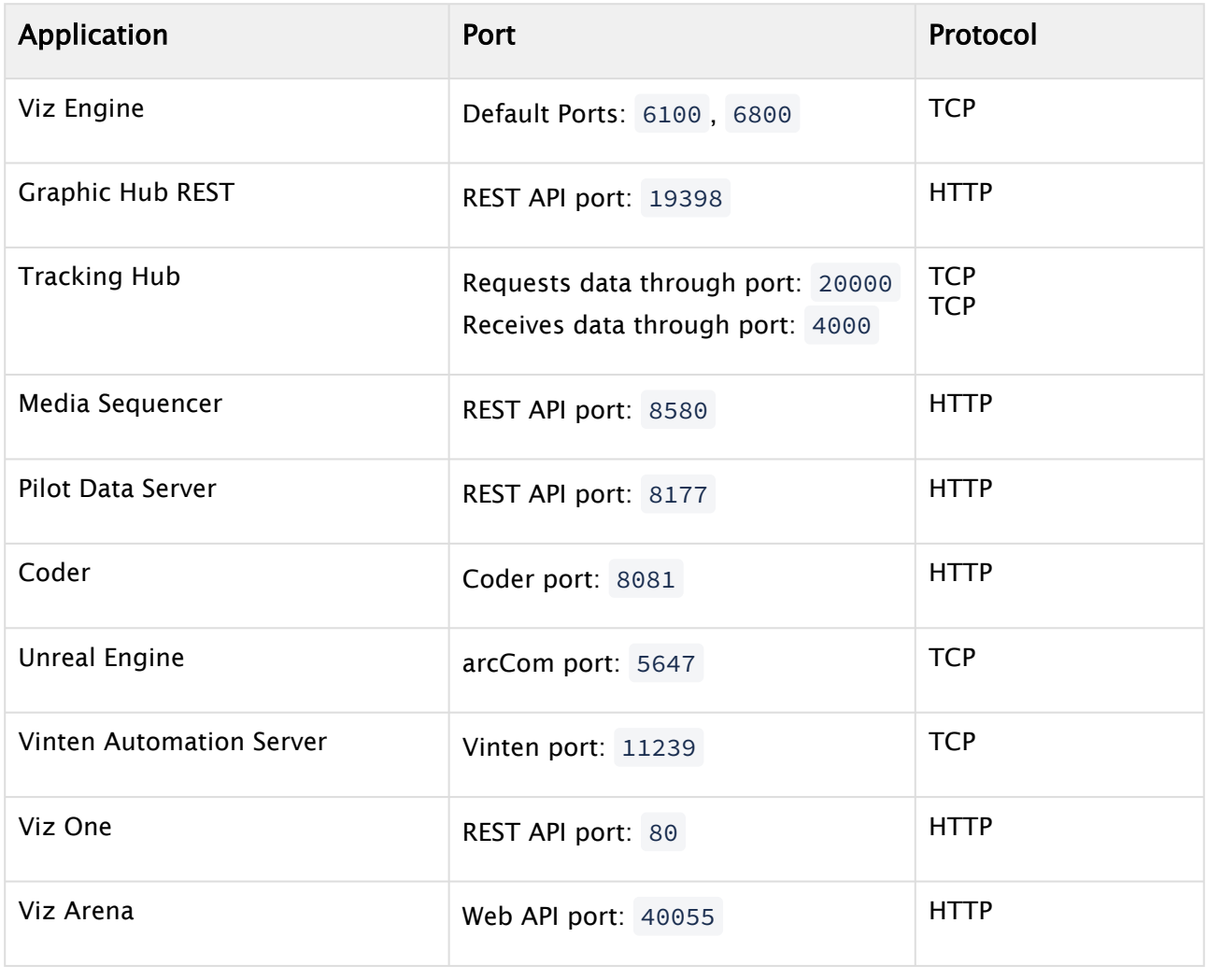

### <span id="page-10-1"></span>2.2 System Requirements

<span id="page-10-2"></span>This page describes the minimum software and hardware requirements for Viz Arc.

### 2.2.1 Minimum Software Requirements

The following are minimum software and version requirements for Viz Arc to function properly:

#### General

- Windows 10/11
- Microsoft .NET Core Framework 6.0
- CodeMeter version 6.80 and later

#### Vizrt Software

- Viz Engine/Artist 3.14.x: Must be installed as a Video machine and shared memory output must be configured for built-in Viz Output to function.
- Graphic Hub 3.5.0
- Graphic Hub REST 2.5.0

A Note: To integrate with Viz Virtual Studio, Tracking Hub 1.1 or higher must be installed.

#### Epic Games Unreal Engine

• Unreal Engine 4.26 or higher is required for Unreal integration.

#### <span id="page-11-0"></span>2.2.2 Minimum Hardware Requirements

Viz Arc runs on the following platforms:

- Windows 10/11 (64-bit only)
- Windows Server 2012 R2

For optimal performance, use the pre-installed Windows image from Vizrt. You can obtain Windows image files from your local support office.

The following prerequisites apply to all platforms. Applying the changes may require local administrator access rights, new or amended group policy entries, or modified services. Contact your local IT manager for assistance.

Please refer to the relevant [Viz Engine](https://documentation.vizrt.com/viz-engine) version hardware requirements.

## <span id="page-12-0"></span>3 Installation

Before installing the software, make sure your computer meets the [System Requirements](#page-10-1) for hardware and software and that you have installed all related Vizrt software.

This section covers the following topics and procedures:

- [Installing Viz Arc](#page-12-1)
- [WIBU-based Licensing System](#page-14-0)
- [Launching Viz Arc](#page-15-1)
- [Licensing](#page-16-0)
- [Files and Folders](#page-19-0)
- [Unreal Plug-in](#page-20-0)
- [Unreal Loader](#page-21-0)
- [Configuring Graphic Hub](#page-25-0)
- [Script Debugging](#page-32-0)

## <span id="page-12-1"></span>3.1 Installing Viz Arc

- 1. Uninstall any previously installed Viz Arc versions.
- 2. Run the installer. Depending on the target system, you might need to install the required prerequisites.

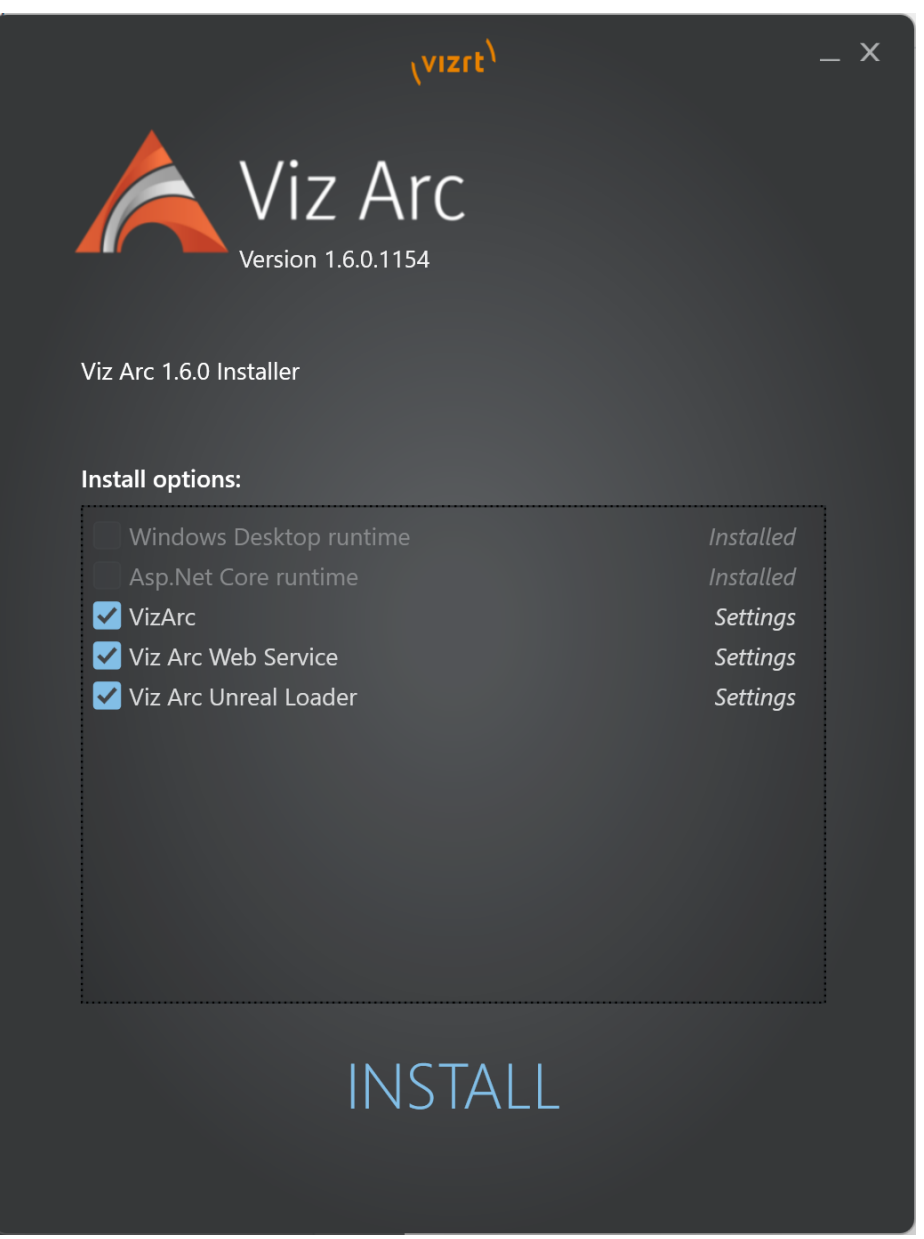

The Windows Desktop runtime and Asp.Net Core runtime get installed silently when they are missing on the target machine

Select the parts you want to install on the target machine:

- a. Viz Arc, the main application.
- b. Viz Arc Web Service, required when Viz Arc actions shall be called from Viz Content Pilot.
- c. Viz Unreal Loader, required on machines running an Unreal Engine which are controlled by Viz Arc. This installer contains the Viz Arc communication plugins for the Unreal Engine which can be found in *C:\ProgramData\vizrt\VizArc\Resources\unreal* after installation.

3. Press Finish to complete installation.

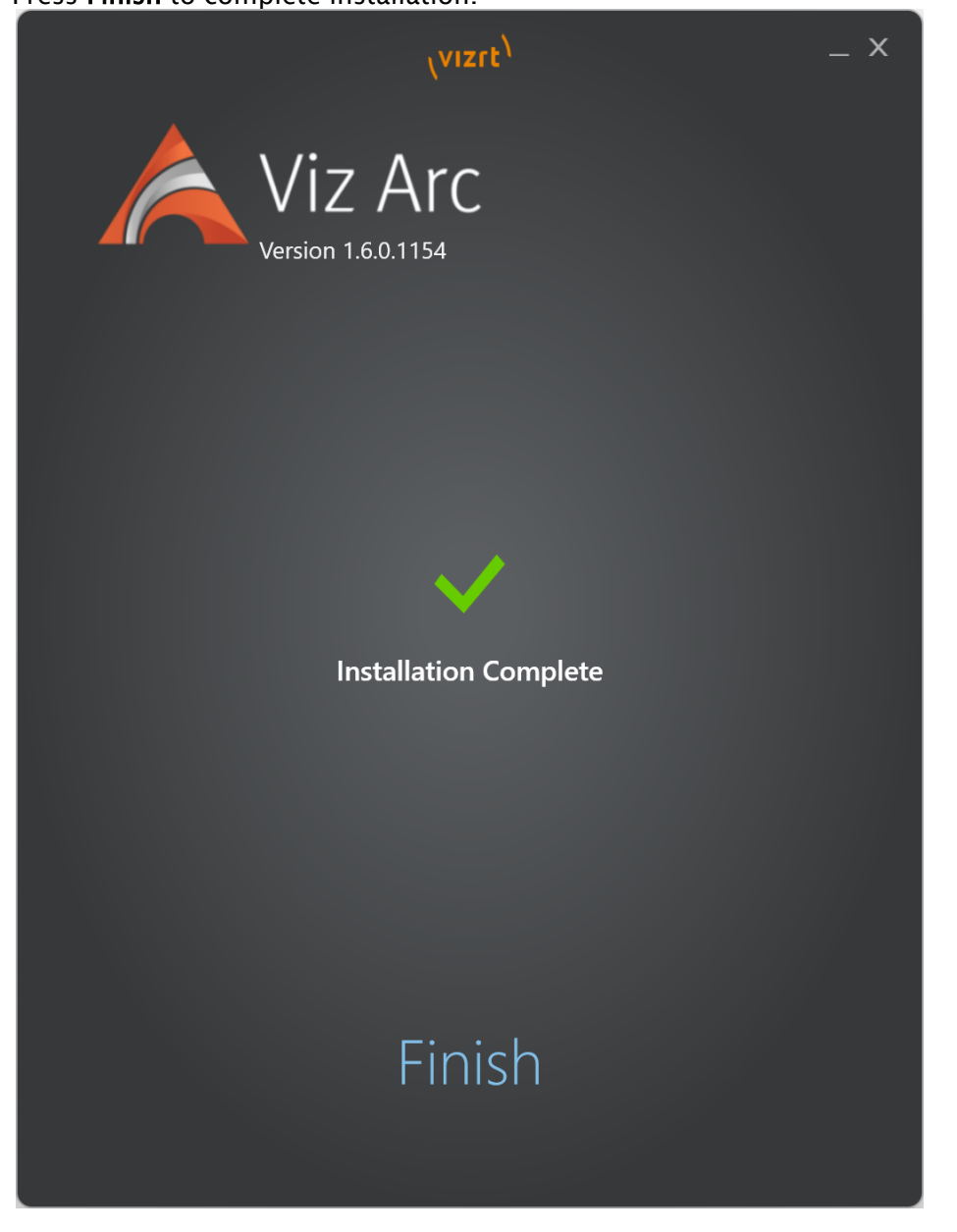

A Note: After installation, you must first configure your system, and request and apply the license to use all of the software features.

## <span id="page-14-0"></span>3.2 WIBU-Based Licensing System

This chapter describes management and usage of the licensing system based on CodeMeter from [WIBU Systems](https://www.wibu.com/) available in Viz Arc 1.0 and later.

**Important:** Any change in the license configuration requires a restart of Viz Arc.

### <span id="page-15-0"></span>3.2.1 Important Pre-installation Information

The WIBU licensing system requires the installation of the CodeMeter Runtime Software (included in the Bundle installer):

• 6.80 and newer

When the license should be retrieved from a dedicated license server, it must be configured in the Vizrt Licensing Service (see Client Configuration section of the Vizrt Licensing Administrator Guide) or the CodeMeter WebAdmin.

- **1**) Info: There is an auto discovery if no license server is configured in the server search list of CodeMeter.
- **1**) Info: On network disconnect and reconnect, it may happen that a license is checked out twice. Should that occur, release the license manually on the CodeMeter service on the license server or restart the license server.

#### See Also

• [Vizrt Licensing Administrator Guide](http://documentation.vizrt.com/vizrt-licensing)

## <span id="page-15-1"></span>3.3 Launching Viz Arc

Once you've installed Viz Arc, you're ready to start using it! If you don't have a license yet, the following message appears:

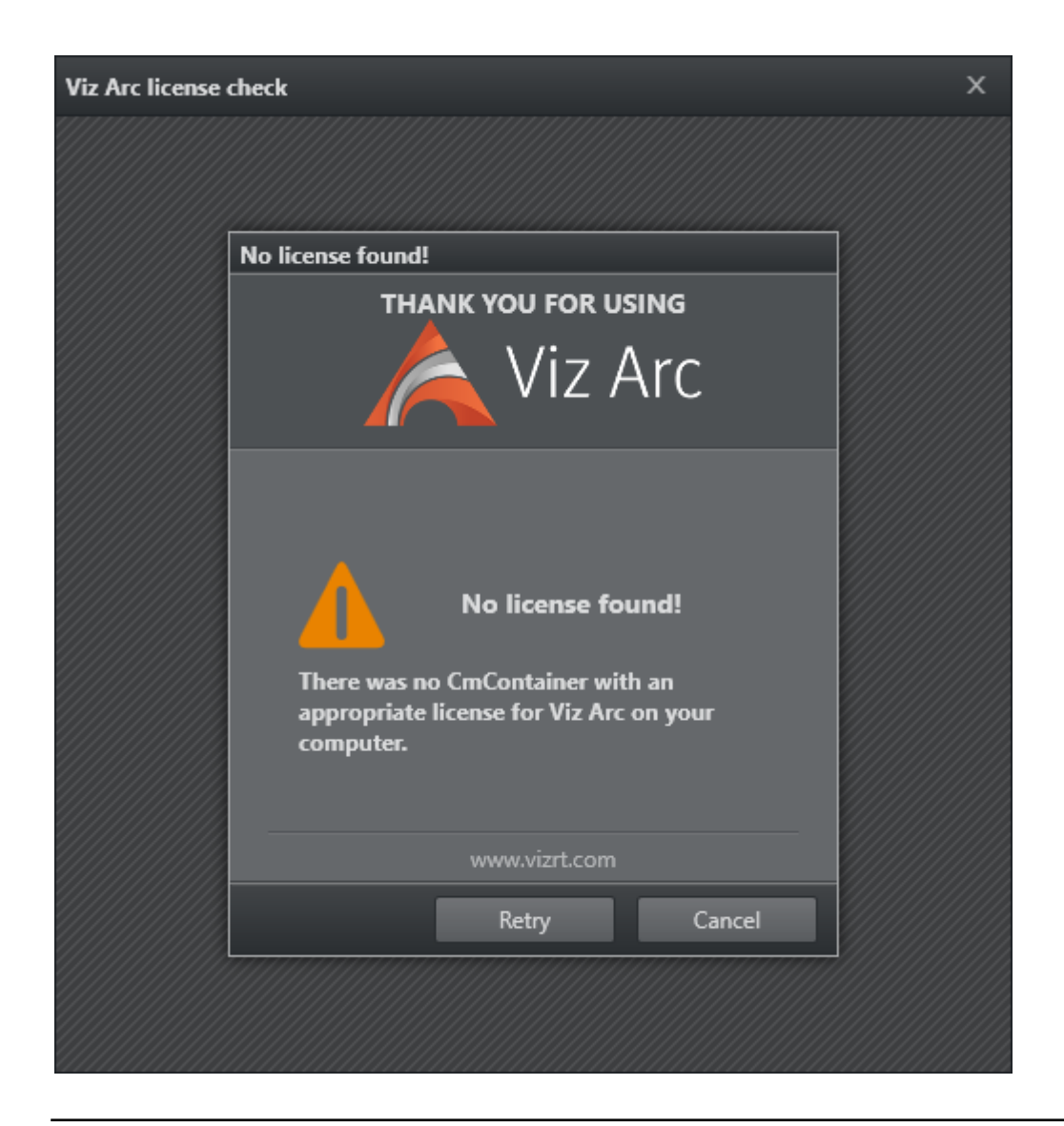

## <span id="page-16-0"></span>3.4 Licensing

There are three types of licenses available for Viz Arc:

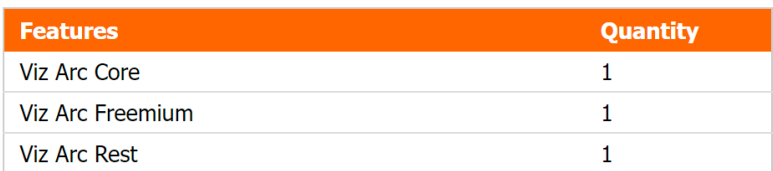

### <span id="page-16-1"></span>3.4.1 Viz Arc Core

This is the standard license, allowing you to work unlimited with Viz Arc.

#### <span id="page-17-0"></span>3.4.2 Viz Arc Freemium

This license allows you to work with Viz Arc, but does not allow you to save or load actions other than the Chroma Key Action. The license is intended to be used by users that need to control the internal Precision Keyer of the Viz Engine.

### <span id="page-17-1"></span>3.4.3 Viz Arc Rest

This license is not mandatory for the standard operations of Viz Arc. It is intended for users that need to trigger actions from external applications like Viz Pilot. It is required by the Viz Arc Web Service that is an additional package included in the bundle installer. The service runs independently from any opened Viz Arc instance and allows the user to trigger actions from any project at any time.

### <span id="page-17-2"></span>3.4.4 License Locations

Licenses can be either on the network, on a WIBU dongle or in a software container. The default order of priority to acquire a license is network first and then any local dongle or software container.

If you need to explicitly disable any network license location, you need to configure the loopback device 127.0.0.1 as your only source in the WIBU Server Search List.

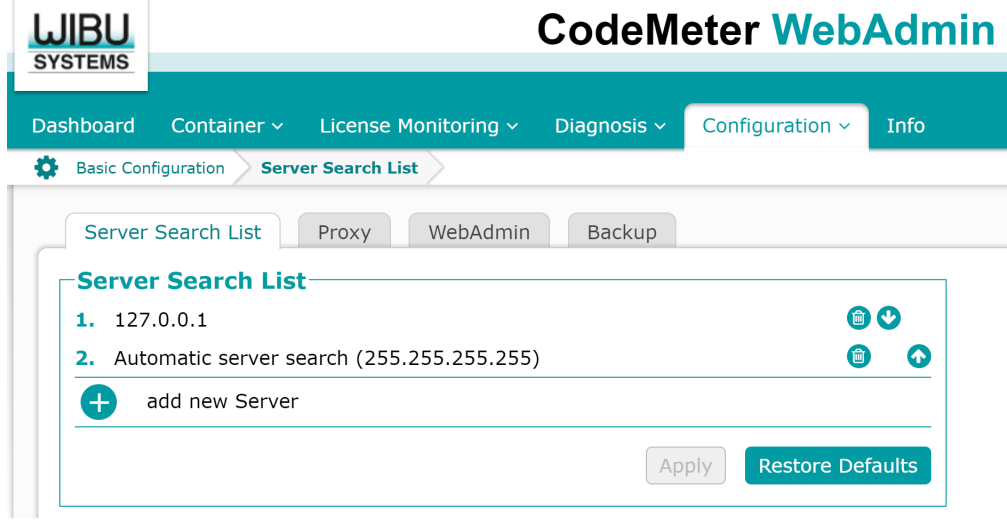

**1** Information: This setting might impact other locally installed software packages like the Viz Engine that might require a network license.

### <span id="page-17-3"></span>3.4.5 License Configuration

The type of license to acquire can be configured in the configuration panel under LICENSE INFO.

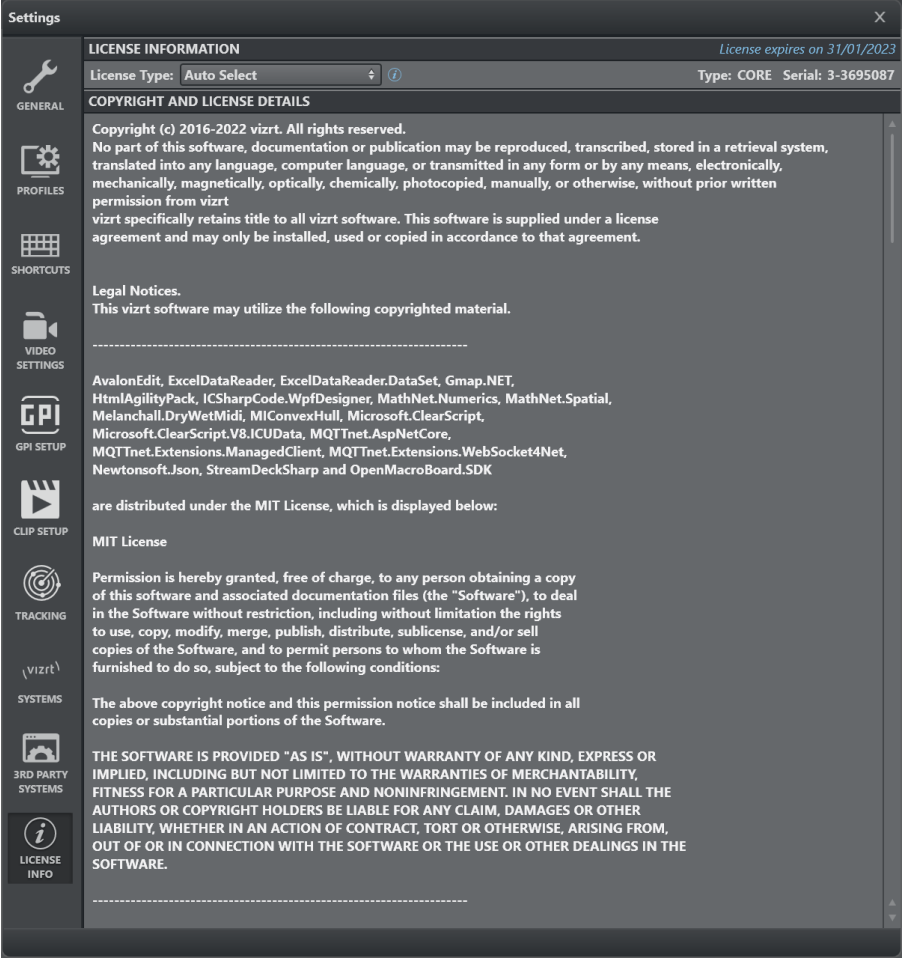

Use the License Type dropdown to select the license type and location preference.

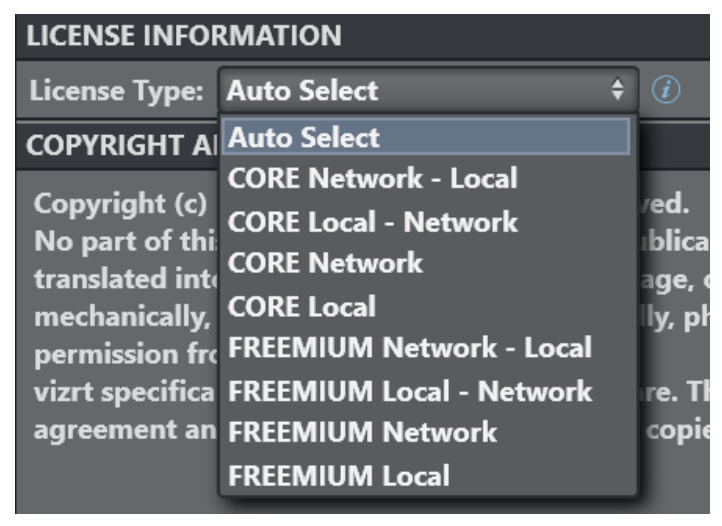

- Auto Select: Selects the most powerful license that can be acquired (thus first CORE and the FREEMIUM) automatically, searching first for a license on the network and then locally.
- CORE Network Local: Forces the allocation of a a CORE license, searching first on the network and then locally.
- CORE Local Network: Forces the allocation of a a CORE license, searching first locally and then on the network.
- CORE Network: Forces the allocation of a a CORE license over the network.
- CORE Local: Forces the allocation of a a CORE license locally.
- FREEMIUM Network Local: Forces the allocation of a a FREEMIUM license, searching first on the network and then locally.
- FREEMIUM Local Network: Forces the allocation of a a FREEMIUM license, searching first locally and then on the network.
- FREEMIUM Network: Forces the allocation of a a FREEMIUM license over the network.
- FREEMIUM Local: Forces the allocation of a a FREEMIUM license locally.

<span id="page-19-0"></span>Please contact your local Vizrt sales representative for any additional licensing information.

## 3.5 Files And Folders

Files and folders that are used or modified by Viz Arc are listed below.

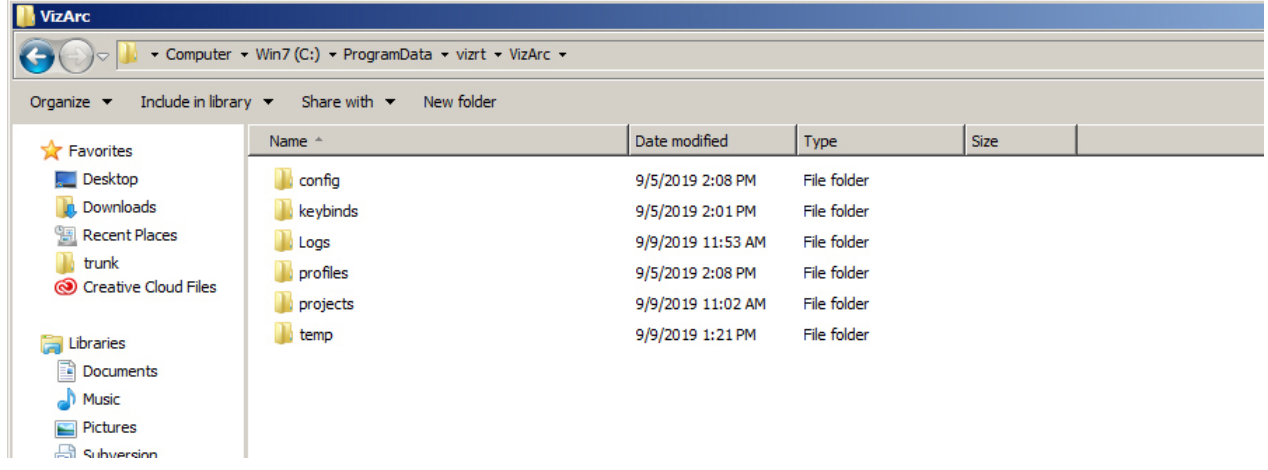

Related files and folders can be found under *C:\ProgramData\vizrt\VizArc*.

- config: Contains *config.json* file with all default and custom Viz Arc configuration.
- keybinds: Contains *keybinds.json* file used to determine system keyboard shortcuts.
- Logs: Contains a text log file containing every log name, date, log level and message since the first launch of the application.
- profiles: Contains *profiles.json* file where configured profiles and corresponding *Channels* and *Engines* are stored.
- projects: Contains a sub-folder and *.json* file for each saved Viz Arc project. You can change project folders in the Settings > Application Settings panel.

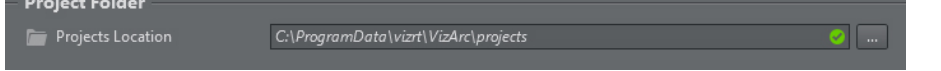

• temp: Contains temporary files that are automatically created and deleted in case of a software crash.

## <span id="page-20-0"></span>3.6 Unreal Plug-In

The Unreal plug-in can be found in the program-data folder (typically in *C: \ProgramData\Vizrt\VizArc*) under *Resources\unreal*.

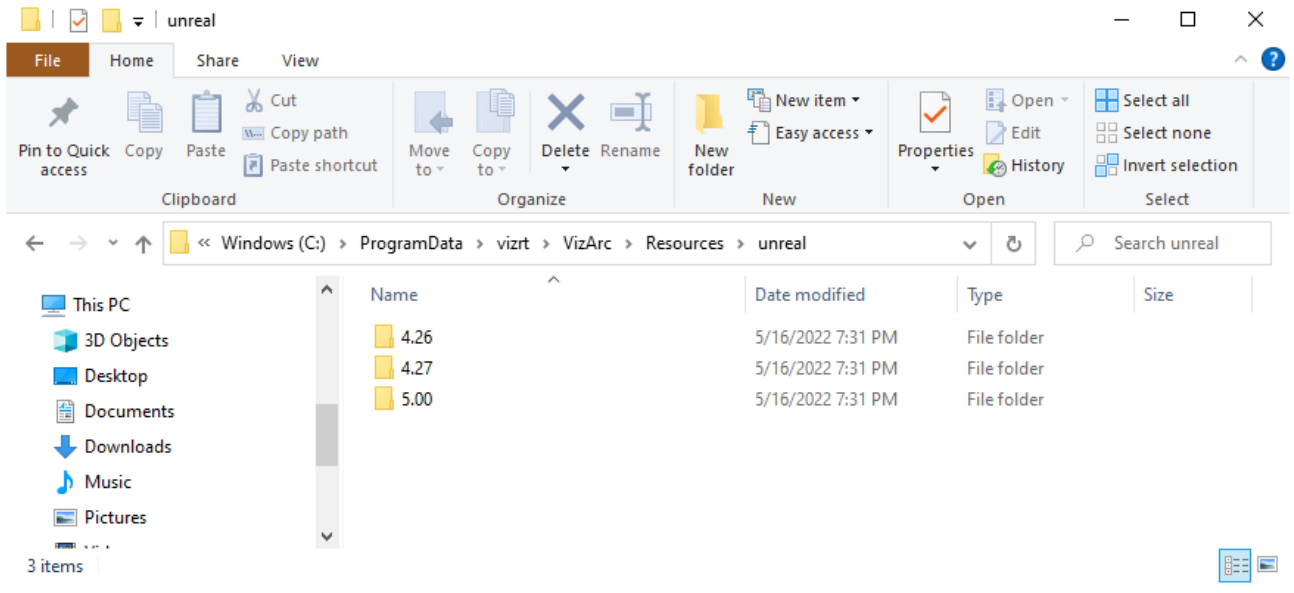

The entire *VizArc* folder needs to be copied into the Unreal installation folder (for example, *C: \Program Files\Epic Games\UE4.24\*) under *Engine\Plugins* or under *Engine\Plugins\Runtime*.

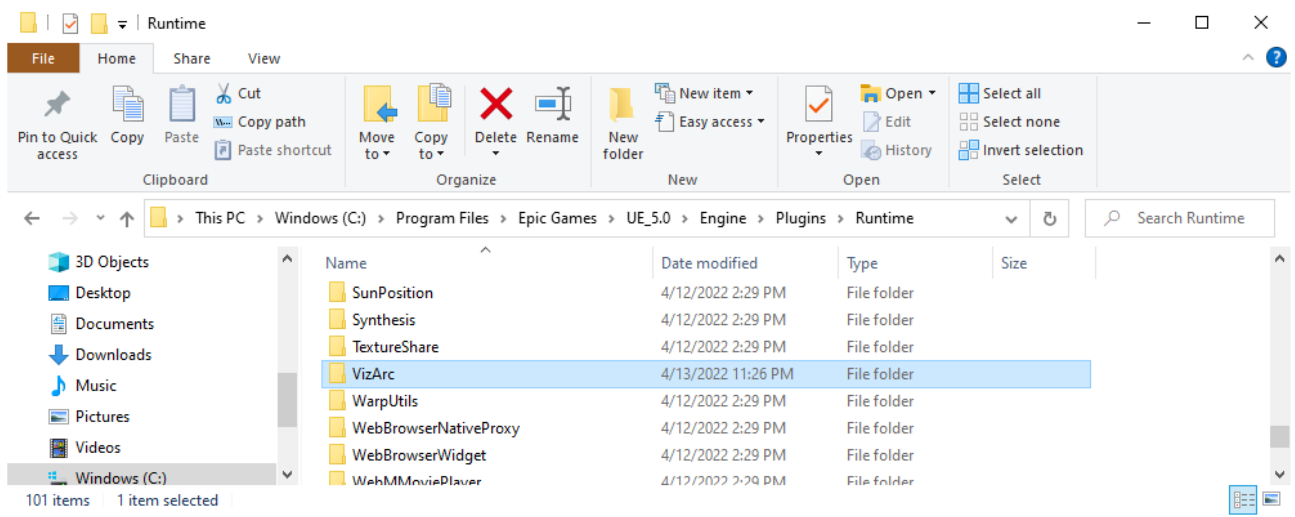

After copying the plug-in, restart Unreal Engine and ensure the plug-in is activated (it is active by default). To verify, open Unreal Engine and go to Edit > Plugins. You should find the Viz Arc plug-in by searching for VizArc.

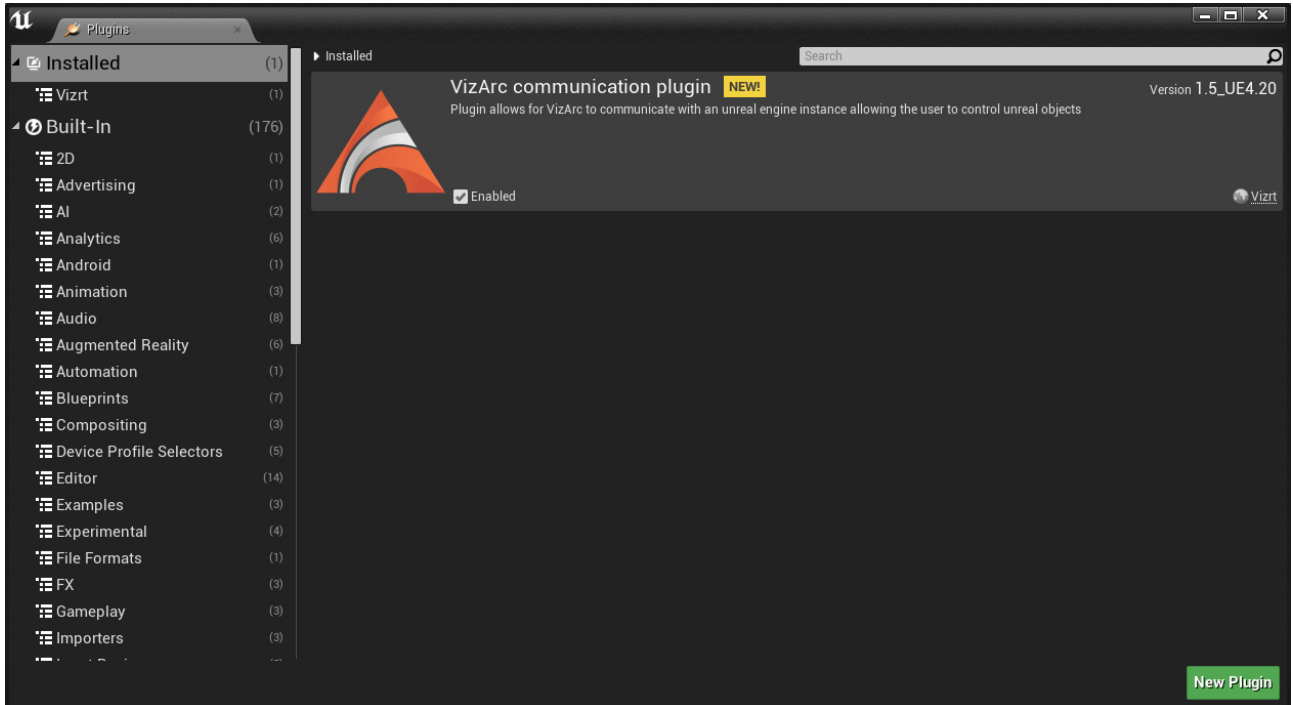

The communication port that is used by this plug-in in order to receive commands from Viz Arc is by default 5647 . It can be changed by changing the registry key in UEPluginPort in *HKEY\_LOCAL\_MACHINE\SOFTWARE\vizrt\Viz Arc*.

#### See Also

• [Unreal Loader](#page-21-0)

## <span id="page-21-0"></span>3.7 Unreal Loader

Unreal Loader is a Windows Service that needs to be installed on each Unreal Engine machine that is controlled by Viz Arc. Unreal Loader detects installed Unreal Engine versions, and helps launch a project and select a map within the project.

### <span id="page-21-1"></span>3.7.1 Prerequisites

Make sure the Windows Desktop runtime and Asp.Net Core runtime are installed on the target machine. The bundle installer silently installs them in case they are not present on the target machine.

### <span id="page-21-2"></span>3.7.2 Installation

Run the Viz Arc bundle installer and select the Viz Arc Unreal Loader:

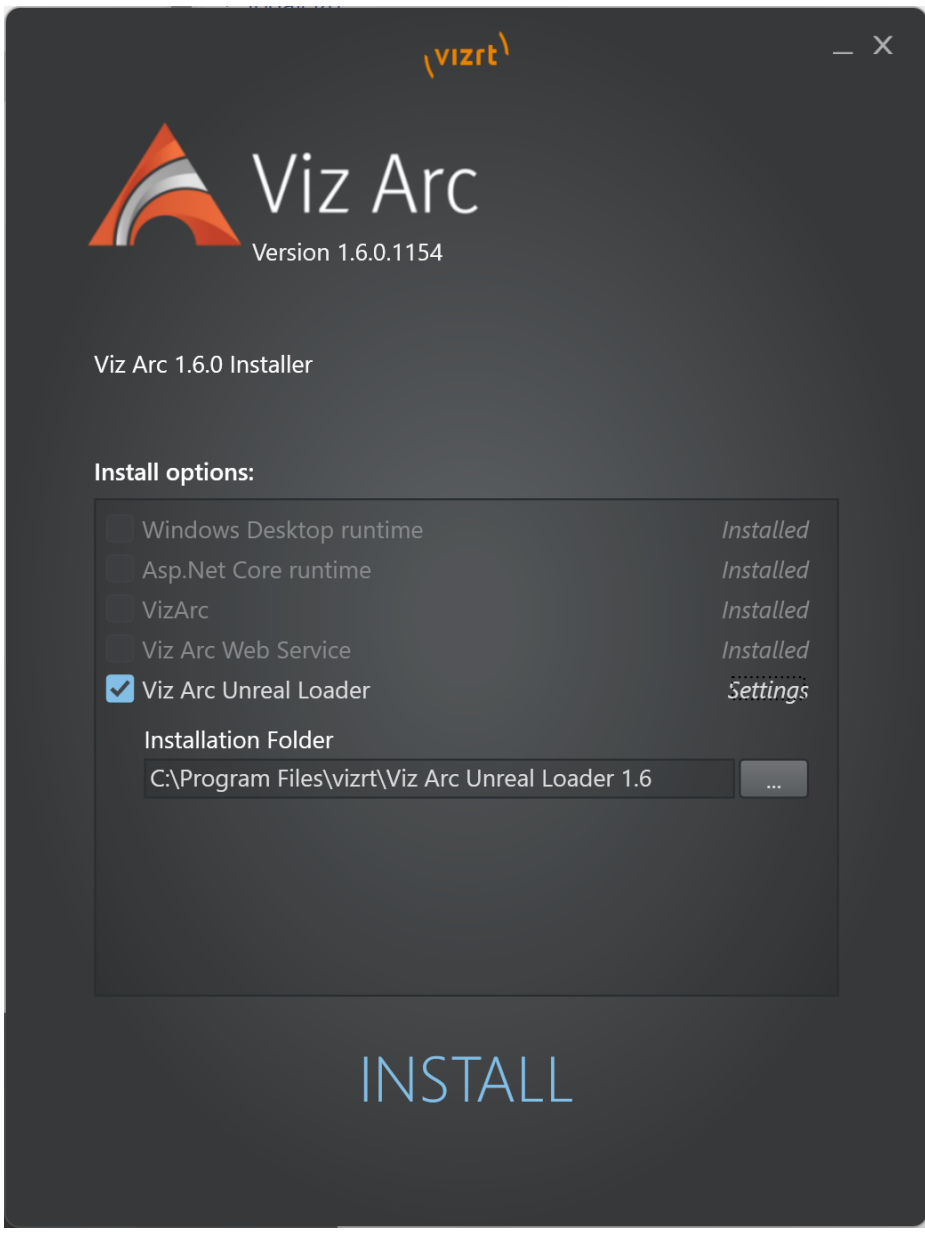

## <span id="page-22-0"></span>3.7.3 Starting Unreal Loader

After the installation finished successfully, the service should be started automatically. The state of the service can be checked running *services.msc*.

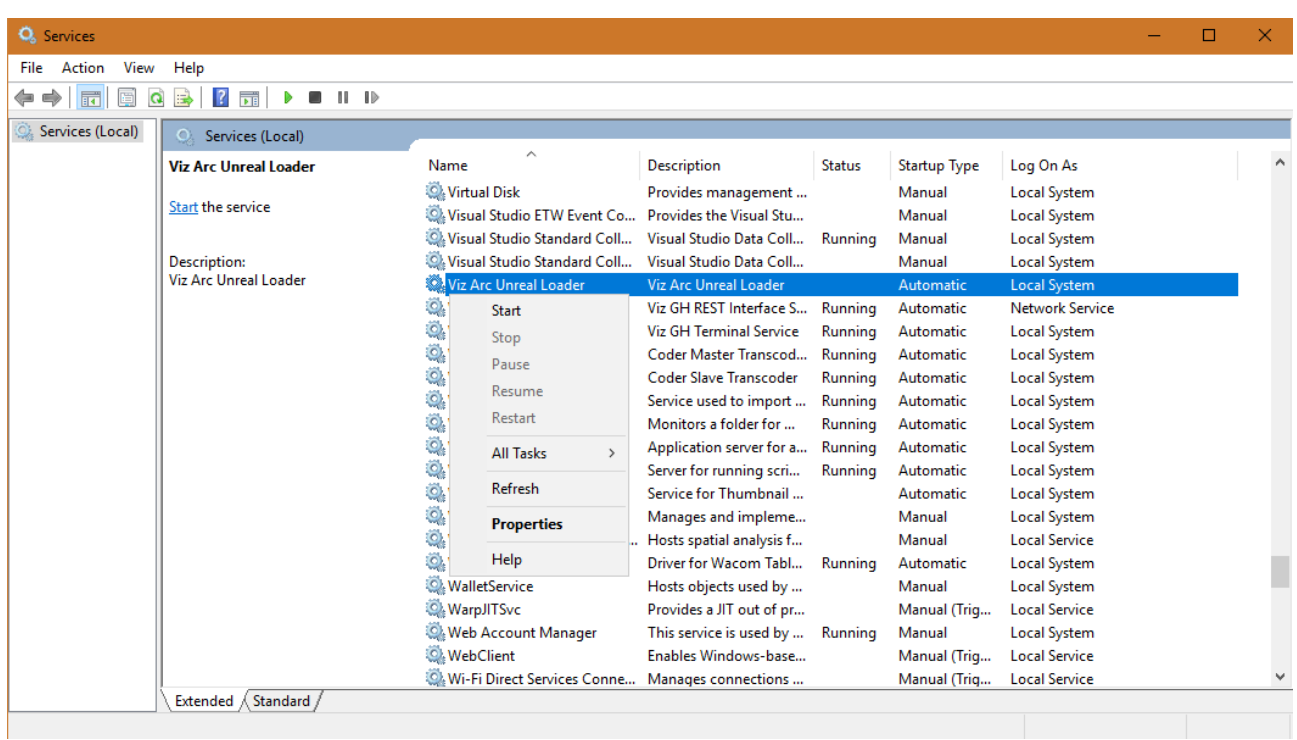

Go to the Viz Arc Unreal Loader service and start, stop or restart it.

A Note: Viz Arc Unreal Loader can be configured to start on system start up in Properties. The service itself does not require any licenses.

### <span id="page-23-0"></span>3.7.4 Configuration

The first time you start the service, registry keys are generated with default values for communication ports and unreal startup parameters. The registry key can be found in *HKEY\_LOCAL\_MACHINE\SOFTWARE\vizrt\Viz Arc.*

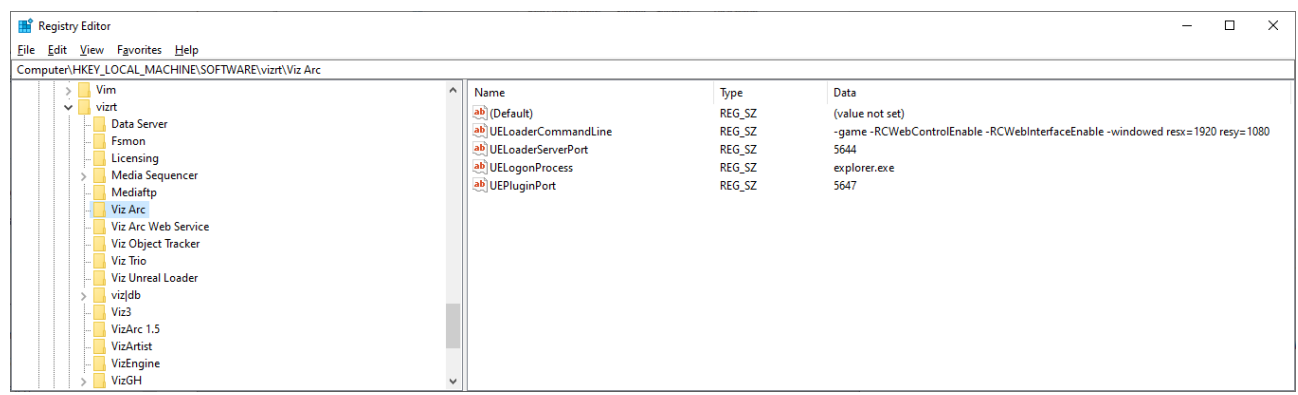

The relevant keys and their default values are:

• UELoaderServerPort: The communication port used by Viz Arc to talk to this service. Default is 5644 *.*

- UELoeaderCommandLine: The default command line suffix added on each Unreal Engine start up. Default is -game -RCWebControlEnable -RCWebInterfaceEnable -windowed resx=1920 resy=1080 .
	- A Note: The default *resx* and *resy* are configured to be HD format. Change this accordingly if your output format is different.
- UEPluginPort: The communication port to be used by Viz Arc to talk to the Viz Arc Unreal Engine Plugin. Default is 5647 *.*

A Note: The UEPluginPort is not used directly by Unreal Loader.

• UELogonProcess: The process name that is used to determine the currently logged user. Change this *explorer.exe* in case the unreal editor does not show up on the desktop on project loading.

### <span id="page-24-0"></span>3.7.5 Troubleshooting

#### Logging

The Windows event viewer contains some basic logging of the service. Under Application and Services you can find a VizArcLog that contains all relevant log entries:

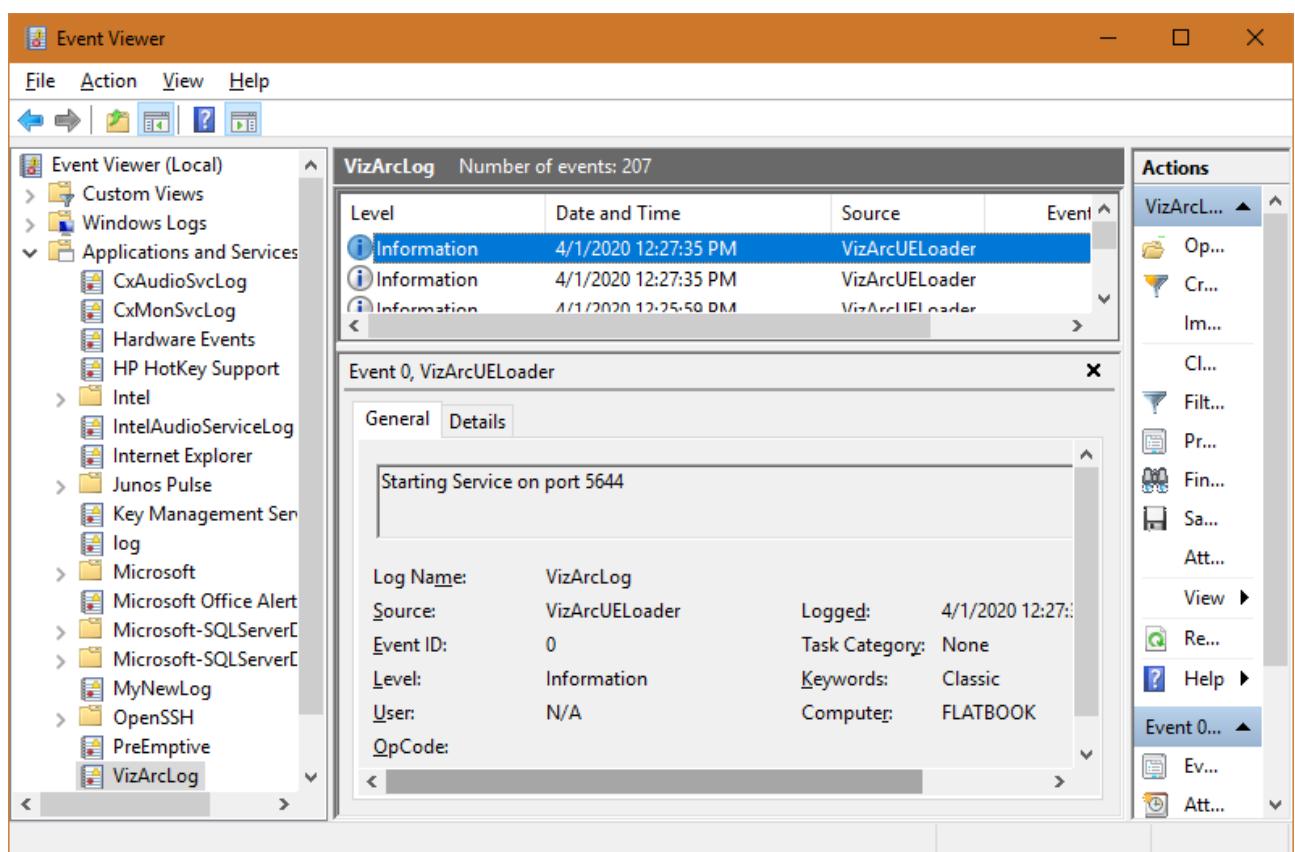

#### User

The service launches the Unreal Engine with the user that is currently logged on. Make sure a user is logged in on the machine. The unreal binary should not have the flag *Execute as Administrator*.

## <span id="page-25-1"></span><span id="page-25-0"></span>3.8 Configuring Graphic Hub

### 3.8.1 Configuring Graphic Hub for the Viz Arc Template Workflow

A Note: This step is only necessary if you want to use the template based workflow or if you want to store projects on Graphic Hub and is not required for other use cases.

As there is currently no way to automatically generate and publish add-ons in Viz Graphic Hub, a few manual steps must be performed in Graphic Hub. You need to use Viz Graphic Hub Manager to connect to your Graphic Hub.

There are two ways to create the necessary **add-ons** on Graphic Hub: importing an archiving or creating them manually. This section covers the following topics:

• [Configuring Graphic Hub for the Viz Arc Template Workflow](#page-25-1)

- [Import an Archive Containing Add-ons](#page-26-0)
- [Manually Creating Add-ons](#page-27-0)

### <span id="page-26-0"></span>3.8.2 Import an Archive Containing Add-ons

The archive to be imported anywhere on the Graphic Hub is located in the program-data folder (typically *C:\ProgramData\vizrt\VizArc*) under the *Resources\AddOns* folder and is called *VizArcAddOns.via*. It contains a dummy image with all necessary add-ons attached.

You can also import the add-ons through Viz Arc. When Viz Arc detects a missing add-on, e.g. on the template section, you can use the Create Add-Ons button to import the above archive automatically. After importing the archive you will be able to create and import templates and store projects on Graphic Hub.

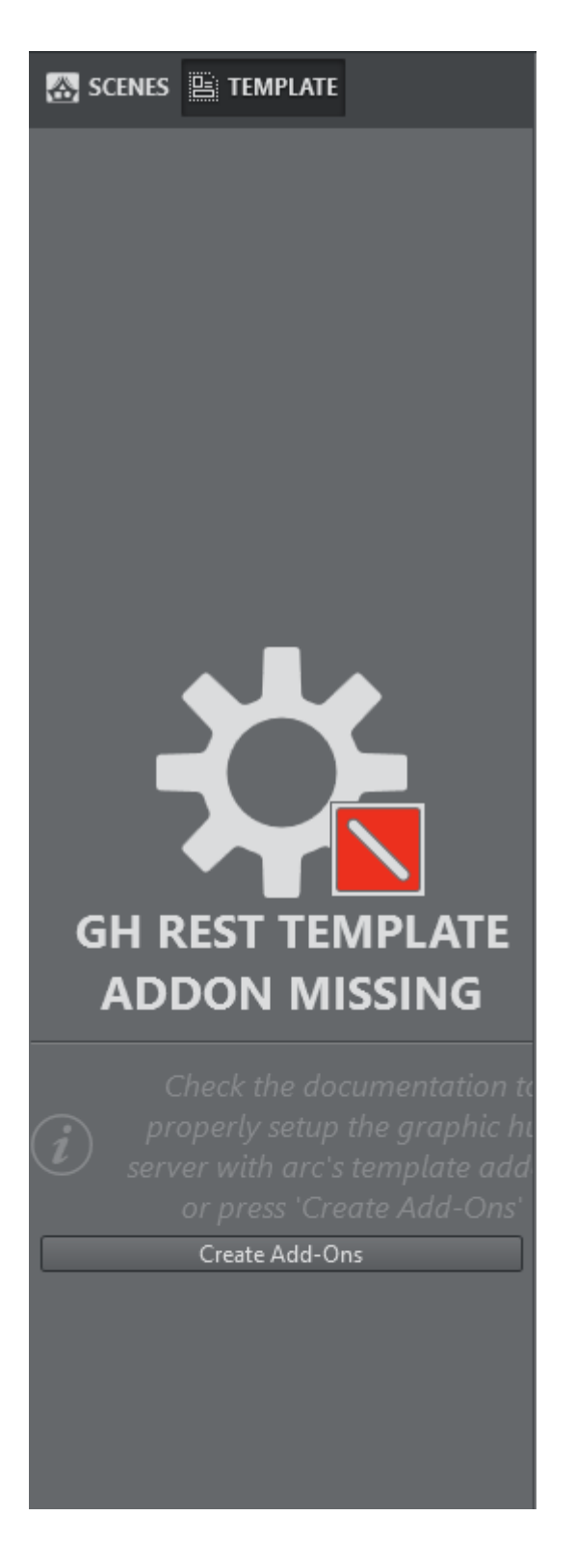

### <span id="page-27-0"></span>3.8.3 Manually Creating Add-ons

1. Log in to Graphic Hub using Graphic Hub Manager:

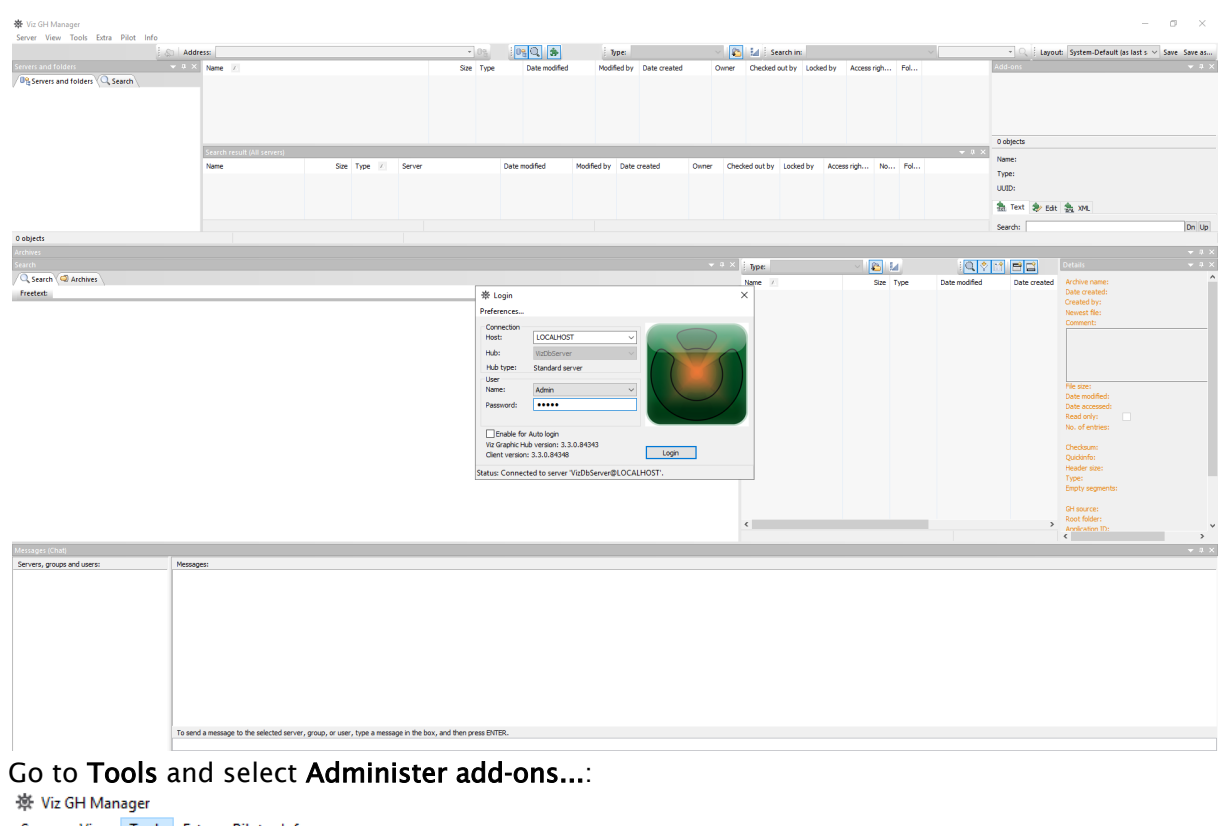

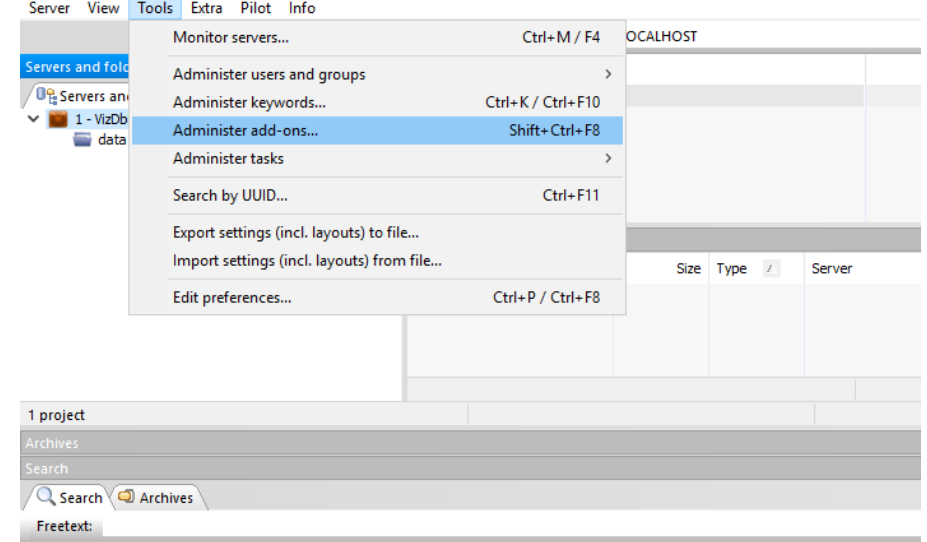

3. Create a new add-on.

2.

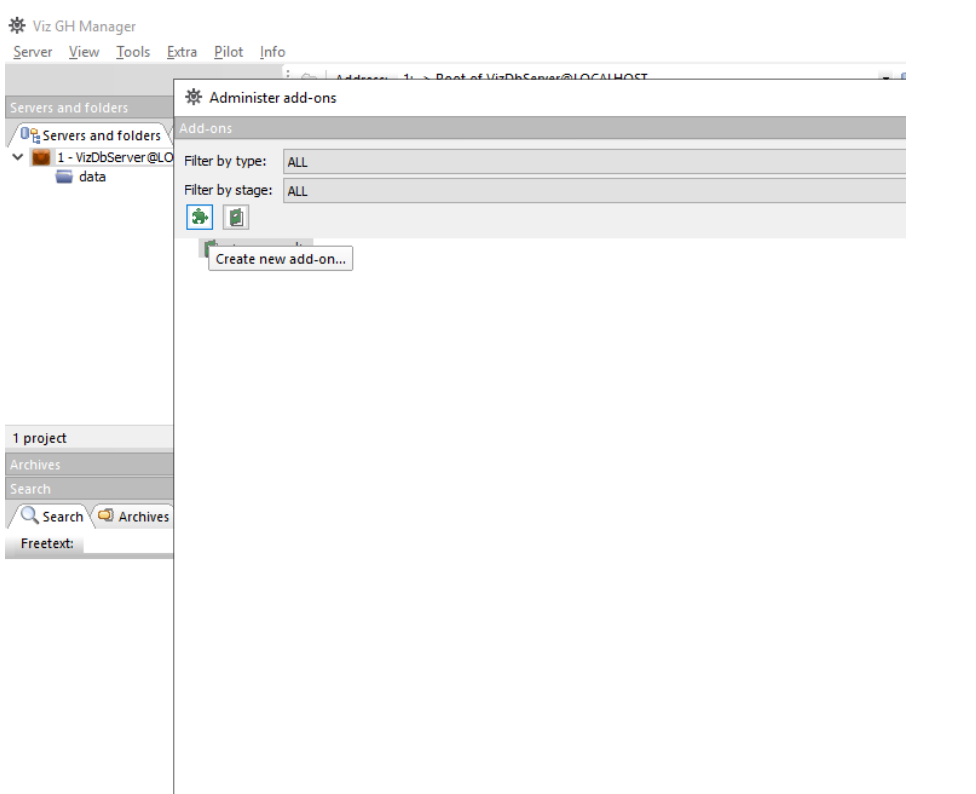

4. Name the new add-on *Template\_Content*. Note that the name is case-sensitive. Tick the boxes Allow transfer via DCC and Allow transfer via archive export/import.

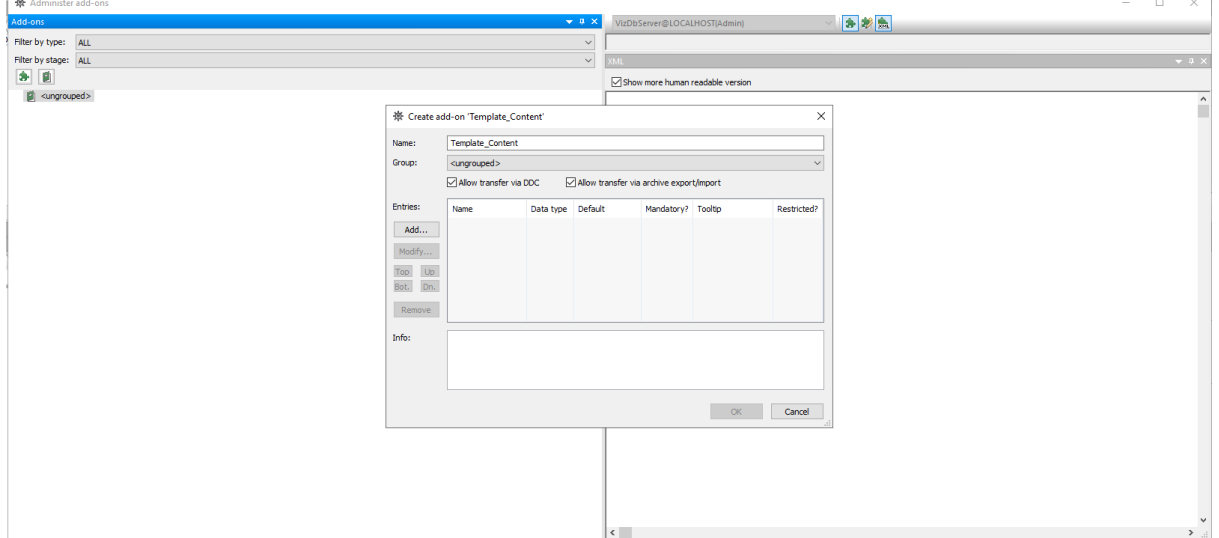

- 5. Click Add... to add an entry.
	- Call the new entry *Content*.
	- Select XML as data type.
	- Add something like *Viz Arc Template Content* under Info.

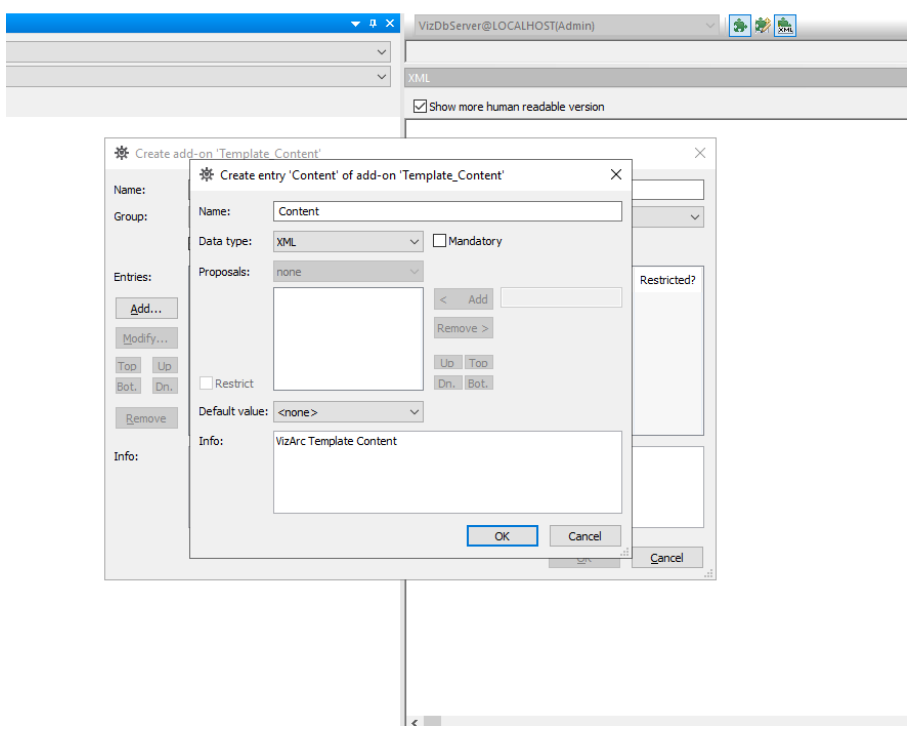

- 6. Return to step 3 above and add another add-on:
	- Name the add-on *Template\_Info*. Bear in mind that the name is case-sensitive.

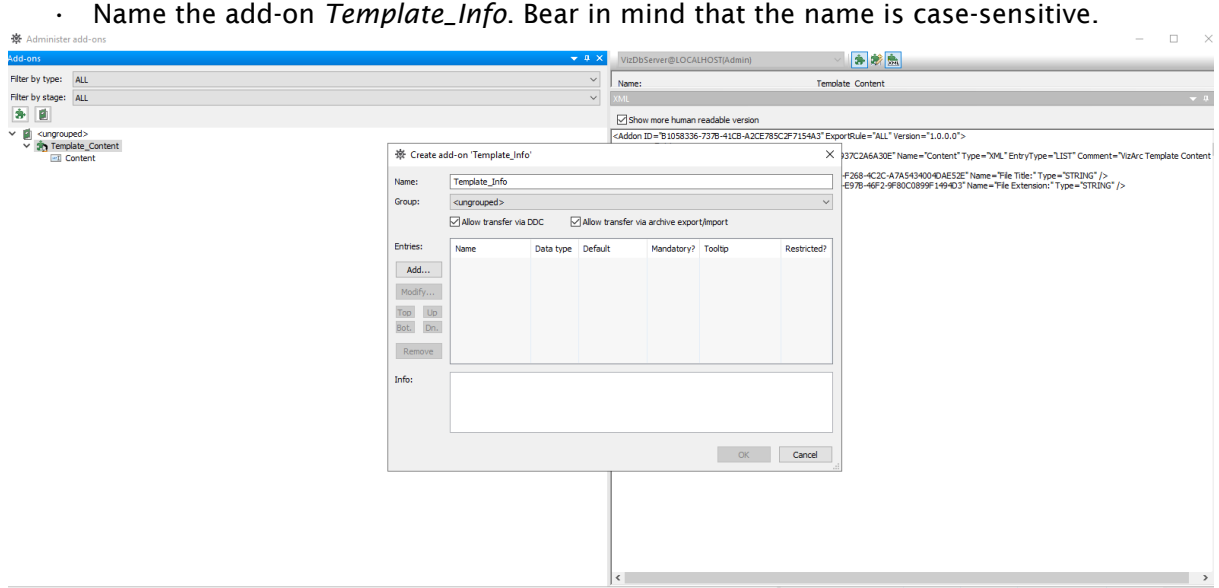

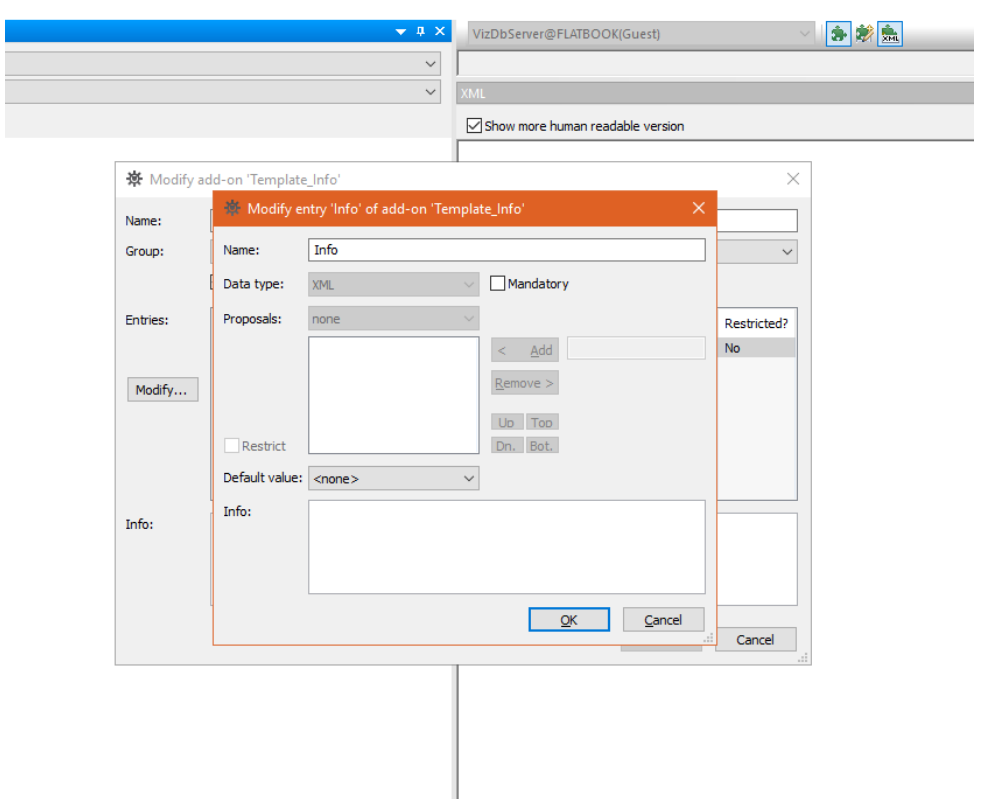

• Add an entry under Info, something like *Viz Arc Template Info*. The data type must be XML.

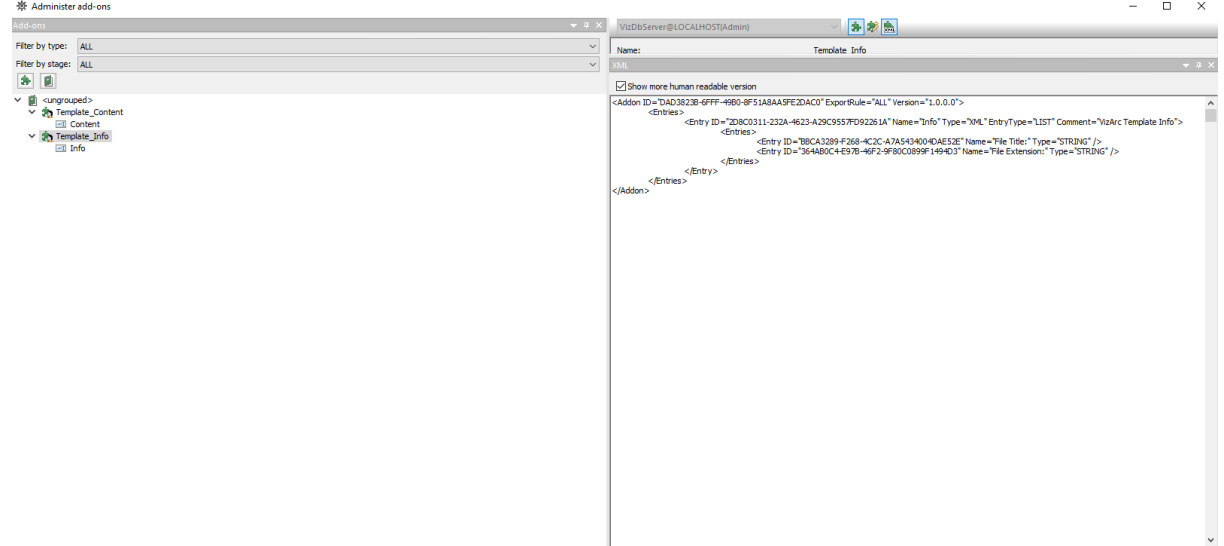

Your add-ons should now look like those in the screenshot above.

- A Note: You can add the add-ons to a group if you wish. Viz Arc finds them regardless of which group they belong to.
- 7. Publish by right-clicking the two add-ons and selecting Publish add-on ....

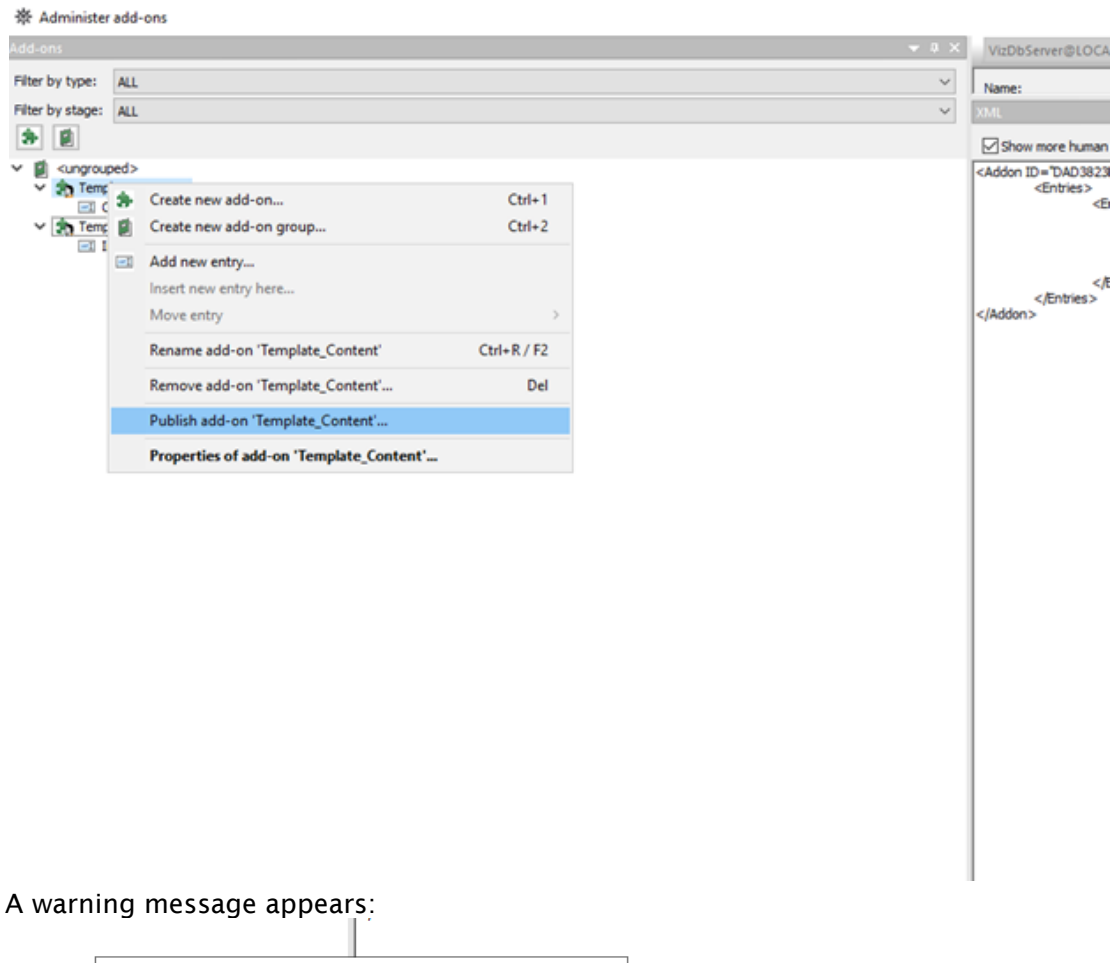

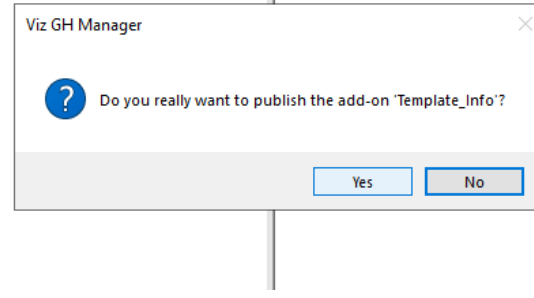

- Click Yes.
- Make sure to publish both add-ons.

<span id="page-32-0"></span>Once you have restarted Viz Arc you can use the Design tab to create your own templates.

## 3.9 Script Debugging

To get useful information on the Viz Arc scripting console when errors occur, it's necessary to install a debugger on the target system.

### <span id="page-33-0"></span>3.9.1 How to Enable Viz Arc Script Debugger on Windows 7/8/8.1/10

#### Issue Details

I would like to debug my script (main or template script) in Viz Arc, but I don't get the line of the occurrence on the console output when the script runs into errors. What can I do?

#### Solution

#### Viz Arc

The registration process of the *pdm.dll* differs depending on the version of the OS. To register the *.dll*, run cmd in admin (elevated) mode and type the command below that corresponds to your software configuration:

- Windows 7/8/8.1: Regsvr32.exe "C:\Program Files\Internet Explorer\pdm.dll"
- **Windows 10 (up to version 1511):** Regsvr32.exe "C:

\Windows\System32\F12\pdm.dll"

With Windows 10 version 1607 and above, *pdm.dll* can no longer be registered manually, but must be automatically registered by a Microsoft product. If attempting to register manually, *RegSvr32.exe* throws error 0x80070715.

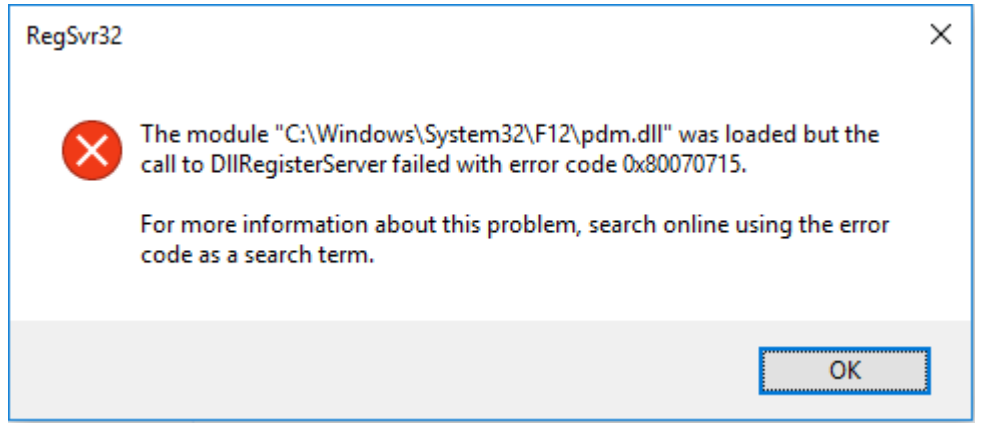

One way to automatically register the *.dll* is to install Microsoft's [Remote Tools for Visual Studio](https://www.visualstudio.com/downloads/#remote-tools-for-visual-studio-2015-update-3). Download the x64 version. This free tool will install and register the PDM. After installation, Viz Arc will automatically recognize the registered *.dll*.

#### Additional Information

Viz Arc Script is based on ClearScript which relies on the Microsoft Script Debugger that was released in 1997. This tool could be used to debug Visual Basic scripts (VBScript) or Java scripts (JScript) and was a complement to products such as Internet Explorer 4.0 and Internet Information Server 4.0. Until recently, it was a tool that Microsoft provided as a separate download on their homepage. It installed a shared library called the Process Debug Manager (PDM), which Viz Arc/ ClearScript uses to debug its own VBScripts/JavaScript.

With Windows 7/8/8.1/10, users do not need to install this file separately, provided they have either MS Office or Visual Studio installed. It also installs with Internet Explorer 8 and above but is not registered (see the steps for registering the *pdm.dll* above). As the PDM library is already available on these systems, you only need to make sure the active *.dll* is registered in order for Viz Arc to recognize it.

## <span id="page-35-0"></span>4 Configuration

To access the configuration panel, press the CONFIG icon on the top right of the main window or go to the main menu and select System > Configuration.

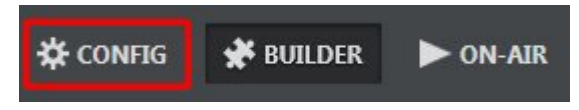

This section covers the following topics:

- [General Configuration](#page-35-1)
- [General Settings](#page-36-0)
- [Profiles](#page-42-0)
- [Keyboard Shortcuts](#page-51-0)
- [Video Settings](#page-56-0)
- [GPI Setup](#page-61-0)
- [Clip Setup](#page-62-1)
- [Info](#page-68-0)
- [Tracking](#page-70-0)
- [Vizrt Systems](#page-73-2)
- [Third Party Systems](#page-86-0)
- [LoupeDeck Integration](#page-90-2)

## <span id="page-35-1"></span>4.1 General Configuration

General Configuration is the main configuration window. Here, parameters that are *required* for Viz Arc to function correctly with systems like Viz Engine, Graphic Hub and Tracking Hub can be set.
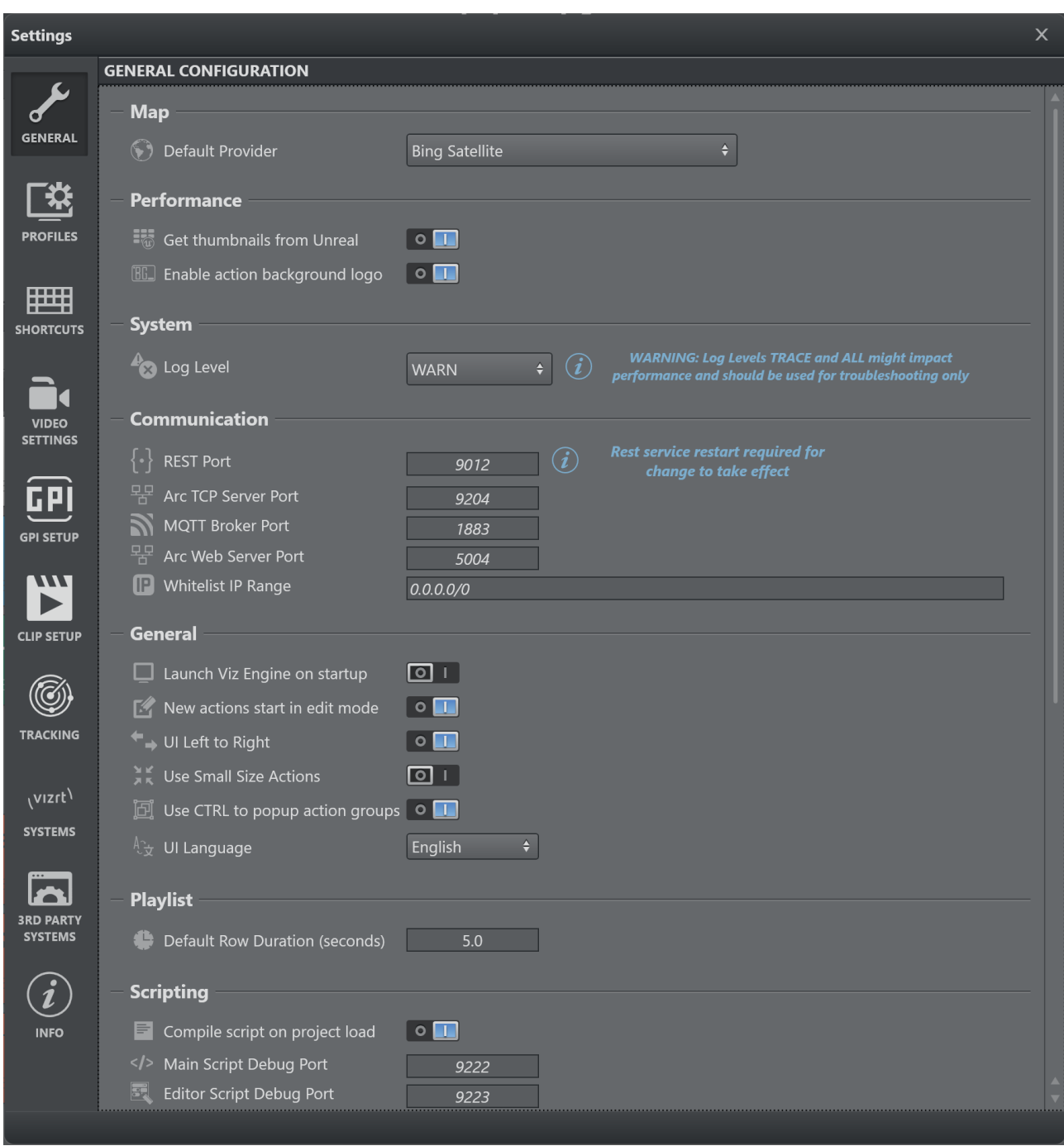

# 4.2 General Settings

Set application level preferences using the menu below:

### 4.2.1 Map

A key Viz Arc feature is the ability to set up augmented reality elements, tracked cameras and polygon masks in outdoor productions directly over a map.

Select a Default Provider for map imagery using the Map menu below:

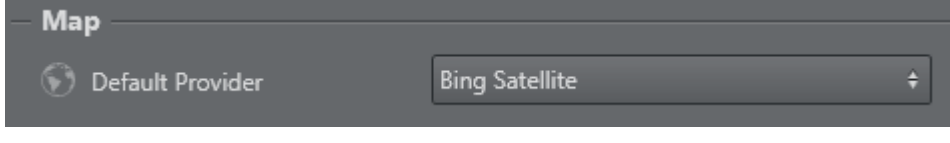

- Default Provider: Choose the default map provider for the map section
	- [Bing](https://www.bing.com/maps) Satellite, raw satellite view.
	- [Bing](https://www.bing.com/maps) Hybrid, satellite including boundaries/places, street names and roads as overlay.
	- [Bing](https://www.bing.com/maps) Just the map view showing boundaries/places, street names and roads.

### 4.2.2 Performance

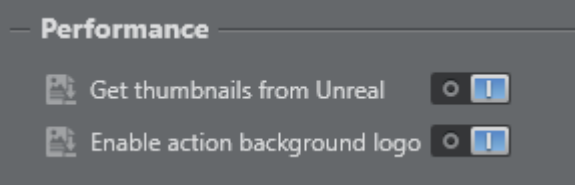

Use this menu to select the following Performance options:

- Get thumbnails from Unreal: Enable the retrieval of thumbnails from Unreal Engine.
- Enable action background logo: Enable a watermark logo to be displayed on Actions, to clearly show the type of action.

## 4.2.3 System

Set the Log Level using the System menu:

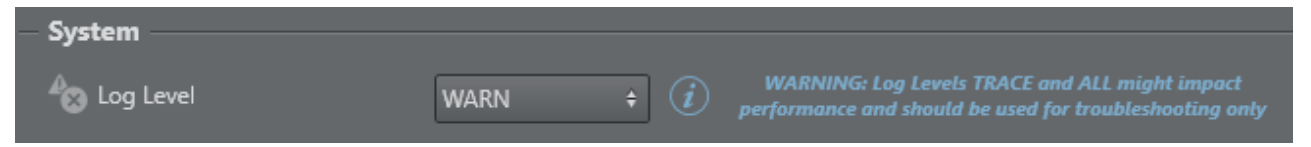

- ALL: Shows all level logs (below).
- TRACE: Shows traced code; useful for identifying errors in a function if there is a software crash. Logs all commands sent to the Engine in a separate log file.
- DEBUG: Shows specific technical information.
- $\cdot$  INFO: Shows the main information in a log.
- WARN: Shows issues that may potentially cause application anomalies.
- ERROR: Shows any error that is fatal to the operation.
- FATAL: Shows only errors that force a shutdown of the application to prevent data loss.
- OFF: Logs are switched Off .

## 4.2.4 Communication

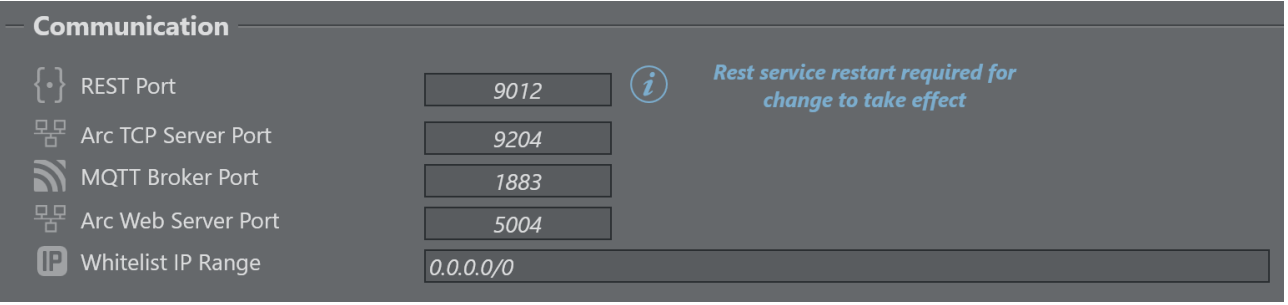

- REST Port: The REST Port used for listening to incoming requests by the Viz Arc REST server.
- Arc TCP Server Port: The TCP Server Port to be used for incoming TCP Connections.
- $\cdot$  **MQTT Broker Port:** The internal MQTT Broker port to be used. Set to  $\circ$  to disable the Broker.
- Arc Web Server Port: The Port to be used for the internal web server.
- Whitelist IP Range: Specify a semi-colon (;) separated list of IP addresses/ranges (in CIDR notation) allowed to access the web server.

All settings take effect upon restart of REST service or Viz Arc, respectively.

## 4.2.5 General

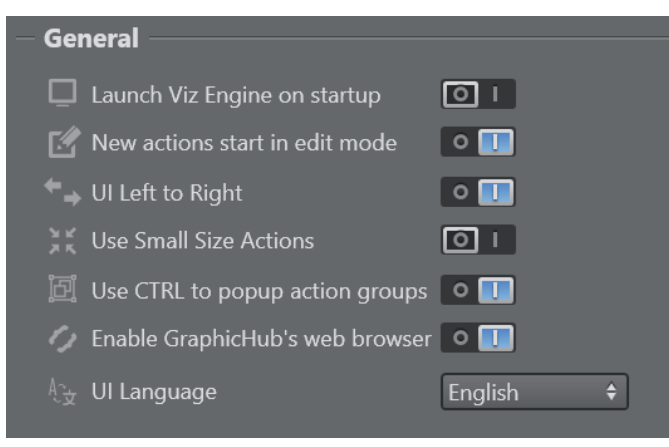

- Launch Viz Engine on startup: When enabled, Viz Arc also launches Viz Engine on application startup.
- New actions start in edit mode: Starts new actions in edit mode when created when set to On .
- $\cdot$  UI Left to Right: Switches the UI to right to left mode (experimental) when set to Off.
- Use Small Size Actions: Uses smaller buttons for Actions when set to On .
- Use CTRL to popup action groups: Hold CTRL while left clicking on the Expand button of a Group Action to expand the group temporarily as a popup. Disable this option to make this the default behavior without holding the CTRL button.
- Enable Graphic Hub's web browser: Use web view based Graphic Hub browser for scene browsing.
- UI Language: Determines the language to be used for the UI (feature under development).

### 4.2.6 Playlist

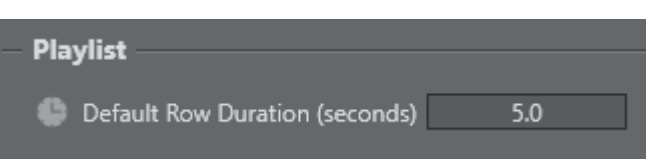

• Default Row Duration: The default duration of a playlist row on creation.

### 4.2.7 Scripting

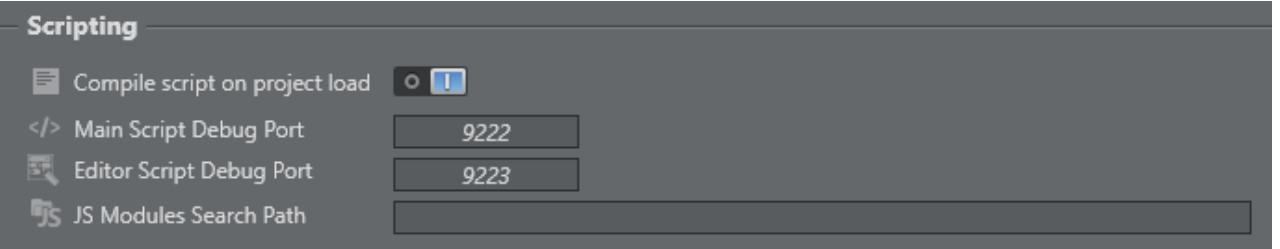

- Compile scripts on project load: Forces any custom script included in the project to be compiled when opening a project.
- Main Script Debug Port: The debug port to connect an external debugger for the main script.
- Editor Script Debug Port: The debug port to connect an external debugger for the script in the template designer.
- JS Modules Search Path: The JavaScript module path. Use a semi-colon (;) to separate multiple paths.

### 4.2.8 Project Folder

This menu contains the path where projects are saved. You can change the Viz Arc project folder at any time:

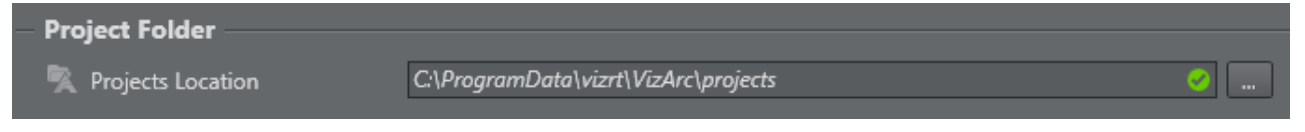

## 4.2.9 Unreal Engine

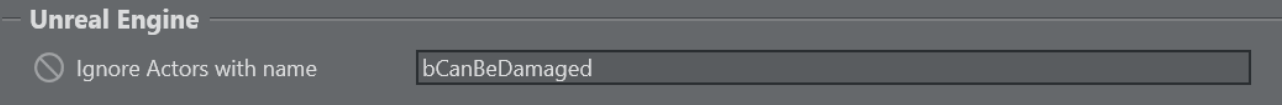

• Ignore Actors with name: A regular expression (in C# syntax) that excludes Unreal Actors when parsed from a BluePrint Actor (for example, the BluePrint Action or in a Unreal Template). Leave this field empty if all Actors should be considered. Another sample could be *(^bCanBeDamaged\$|^Cloud speed\$).* This regular expression would exclude all actors with the exact name *bCanBeDamaged* or *Cloud speed*. Switch the Log Level to at least INFO to see in the log which Actors got effectively ignored (for example, after creating a BluePrint action).

## 4.2.10 Default Color Setting

You can assign a default color for each action, such as transformation, alpha, visibility and so on. You can still assign a different color in the main area.

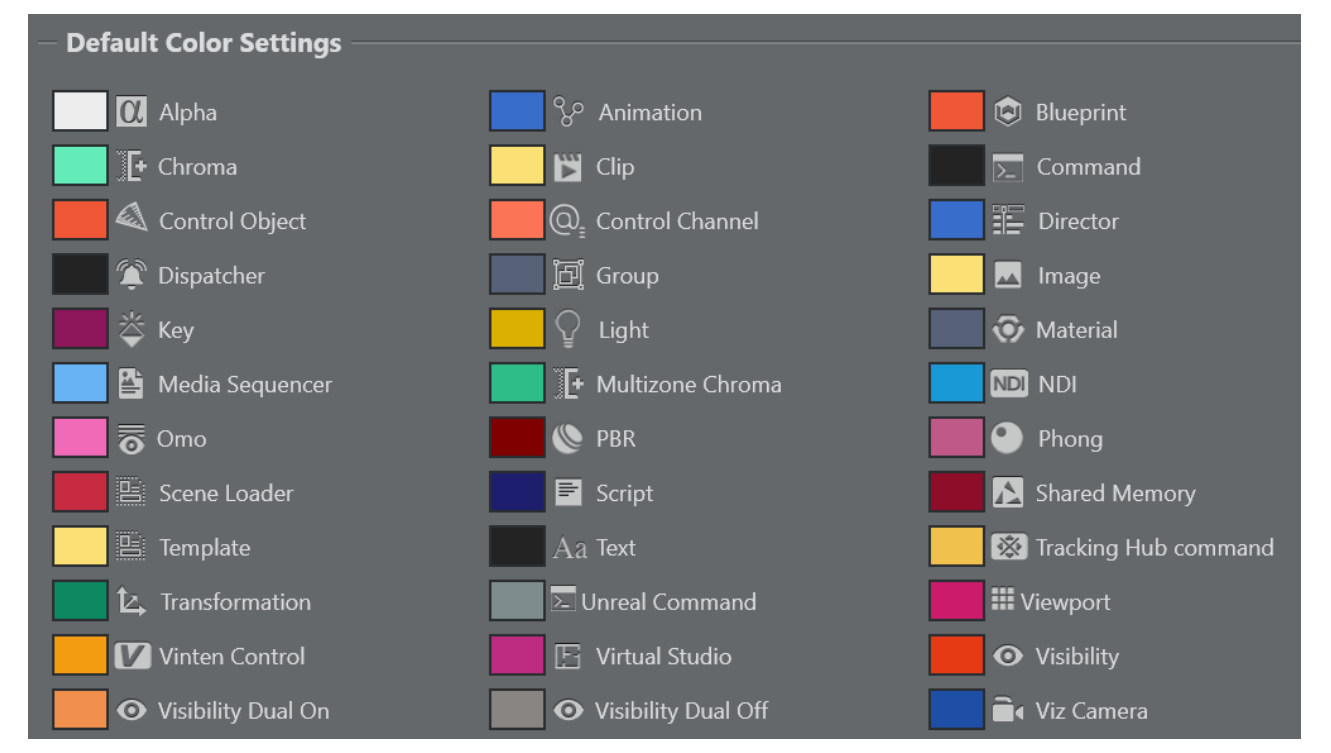

#### See Also

- [Project Action Types](#page-129-0) for more information on how to execute Viz Trio pages.
- [GPI Setup](#page-61-0) for more information about setting up GPI Triggers and Callbacks.
- [Video Settings](#page-56-0)
- [Configuring Viz Engine](#page-40-0)
- [Viz Trio User Guide](https://docs.vizrt.com/viz-trio)
- <http://www.vinten.com/>
- [Playlists](#page-252-0)

## <span id="page-40-0"></span>4.2.11 Configuring Viz Engine

In order to see a preview in Viz Arc, the following three settings in Viz Config must be configured:

- [Video Output](#page-41-0)
- [Video Board](#page-41-1)

A Note: Please verify that your system meets the version requirements.

In Viz Engine, go to the Viz Configuration tab and select:

#### <span id="page-41-0"></span>1. Video Output SHMOutput: Set Shared Memory Output option to Active.

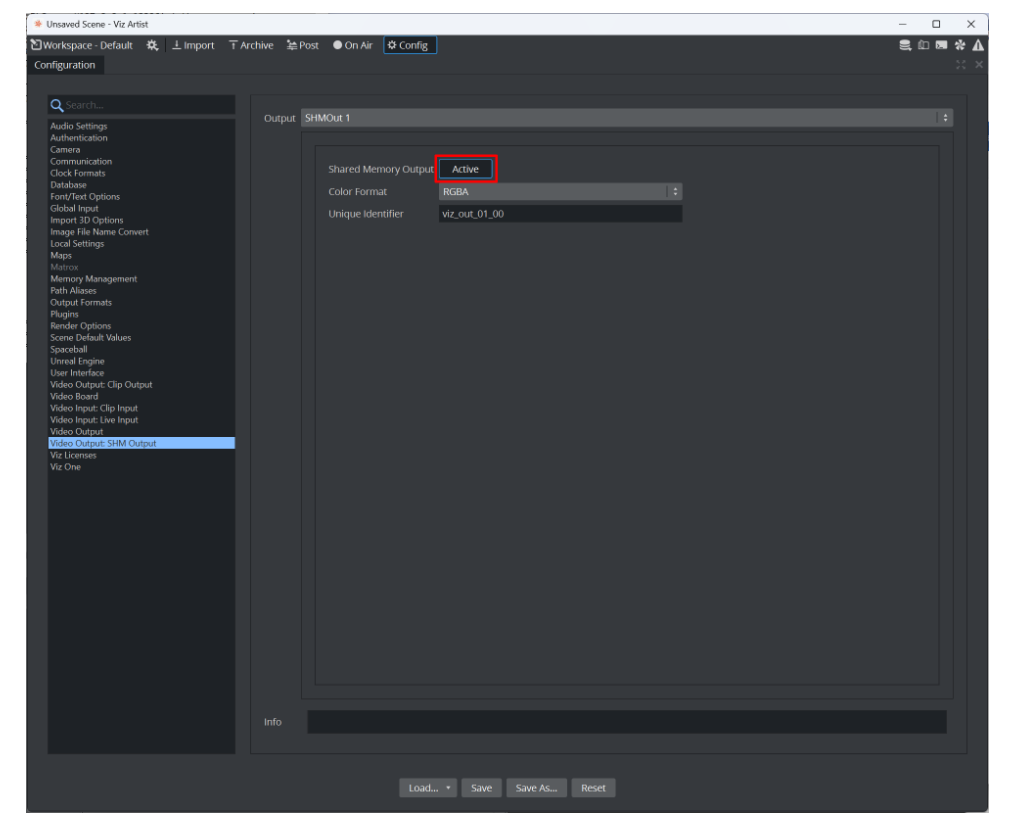

- <span id="page-41-1"></span>2. Video Board: For non-Matrox configurations, you must configure the following:
	- Software I/O Mode: Make sure SHM Channels is selected.
	- Check Video Card: Must be set to: User Defined.

For Matrox systems, just check the Matrox check box.

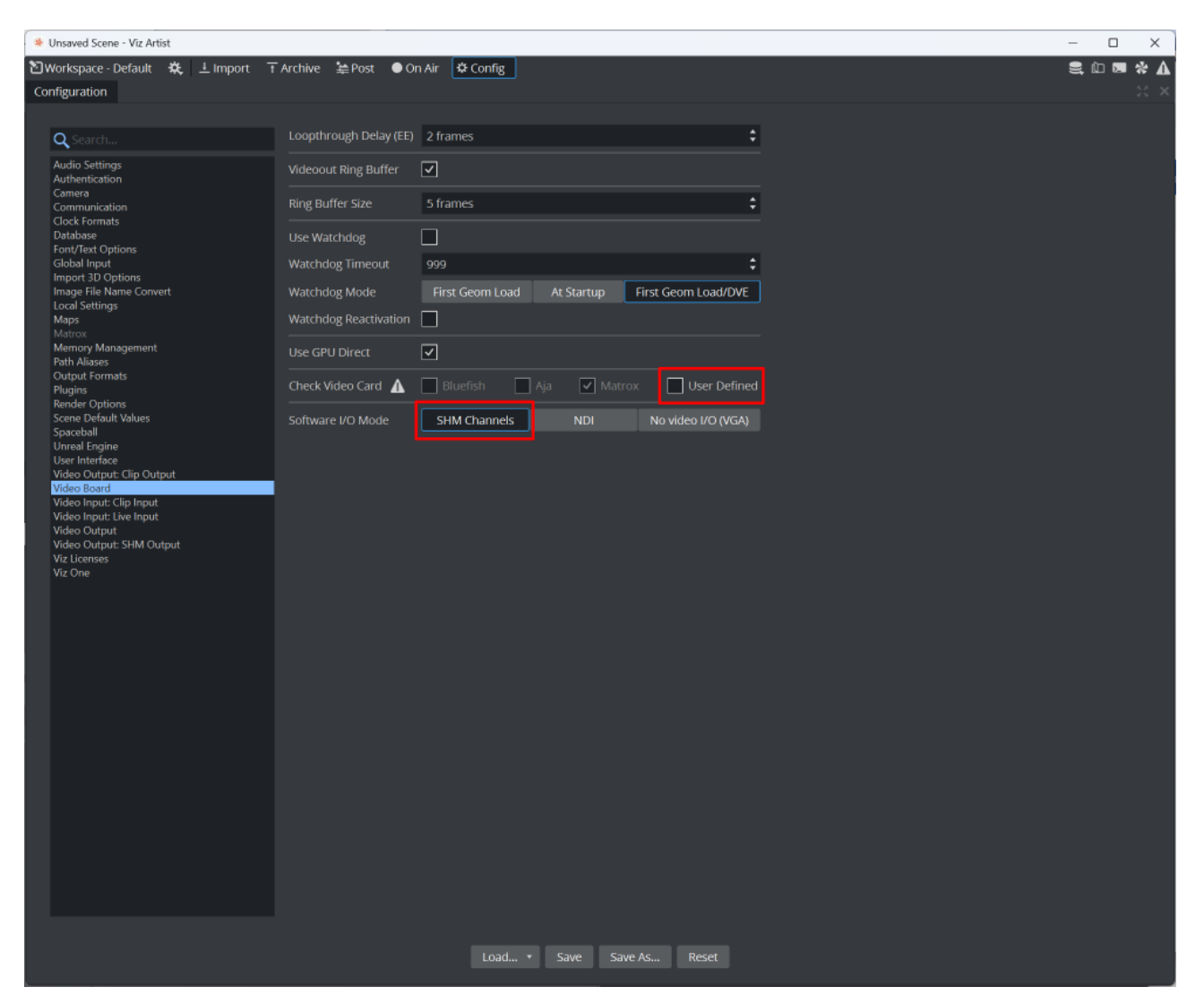

#### See Also

• [Viz Engine Administrator Guide](https://documentation.vizrt.com/viz-engine) for more details on the different configuration options for your version of Viz Engine.

## 4.3 Profiles

- 1. Profiles: Used to configure the different groups of *Viz* or *Unreal Engines* available for control by the user; these groups are called Channels.
- 2. Engine and Channel Settings: Used to configure Program/Preview, the concept and an execution delay each Engine.
- 3. Engines list: Viz Arc is capable of controlling more than one Viz Engine at the same time. For example, when working with multiple tracked cameras. This menu contains all the Engines assigned to a given channel.
- 4. Enabled Layers: Layers enabled in the Scene Tools when selecting a channel and selecting into which layer a scene is loaded.

5. Channels: A channel is a group of Viz Engines (or *Unreal Engines*) that receive the same commands at the same time. For example, when executing actions or loading a scene.

To access the Profile config menu, press the Profiles icon on the left of the window in the Config panel:

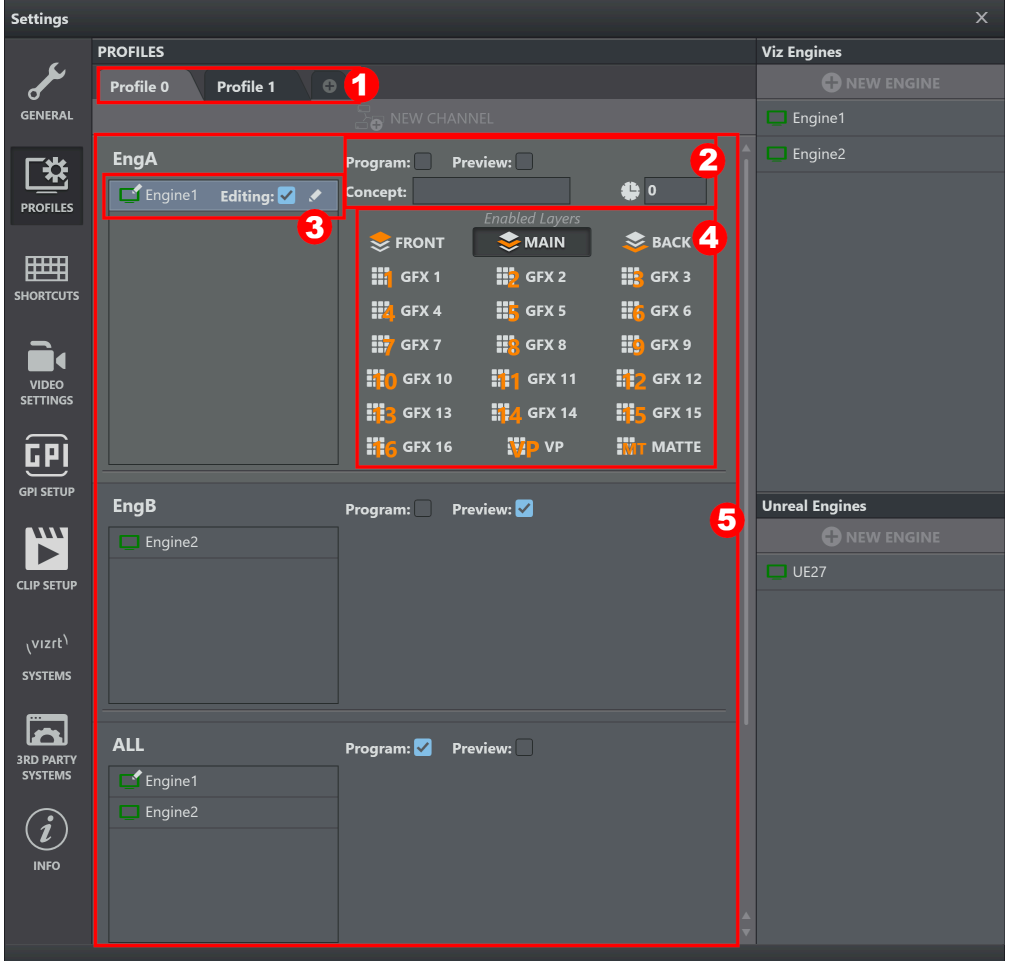

This section covers the following topics:

- [Profile Configuration](#page-44-0)
	- [To Add a New Profile](#page-44-1)
	- [To Rename a Profile](#page-44-2)
	- [To Delete a Profile](#page-44-3)
- [Engine Configuration](#page-44-4)
	- [Add a Viz Engine](#page-45-0)
	- [To Add an Unreal Engine](#page-45-1)
	- [To Rename or Edit an Engine](#page-45-2)
	- [Configure and Engine settings](#page-46-0)
	- [To Delete an Engine](#page-46-1)
- [Channel Configuration](#page-46-2)
	- [To Add a Channel](#page-46-3)
- [To Assign Engines to Channels](#page-47-0)
- [To Rename a Channel](#page-47-1)
- [To Delete a Channel](#page-47-2)
- [To Enable Available Viz Layers](#page-48-0)
- [To Select Unreal Engine Version](#page-48-1)
- [To Select a Profile](#page-49-0)

Note: To connect Viz Arc to an *Unreal Engine* you need to copy the *VizArc* folder to *\Epic Games\UE\_4.20\Engine\Plugins*.

### <span id="page-44-1"></span><span id="page-44-0"></span>4.3.1 Profile Configuration

#### To Add a New Profile

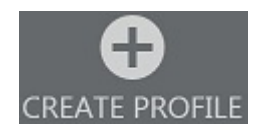

Press the CREATE PROFILE icon in the middle of the window or the plus icon  $\bigoplus$  next to the existing profiles.

#### <span id="page-44-2"></span>To Rename a Profile

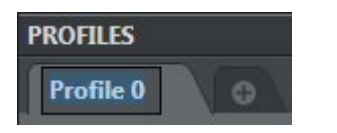

- 1. Double-click on the profile name.
- 2. Insert the desired name.
- 3. Click ENTER*.*

#### <span id="page-44-3"></span>To Delete a Profile

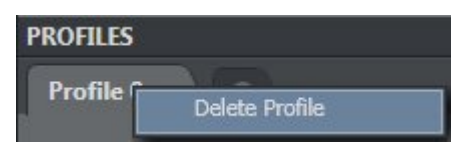

- 1. Right-click on the profile name.
- 2. Select Delete Profile in the context menu.

## <span id="page-44-4"></span>4.3.2 Engine Configuration

A Note: The Engines List is global for *all* Profiles configured in Viz Arc.

### <span id="page-45-0"></span>Add a Viz Engine

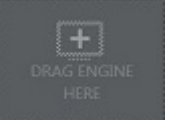

- 1. Press the NEW ENGINE icon on the right of the window or the add icon **C** NEW ENGINE at the top of the Viz Engines list.
- 2. Enter the display name, host/IP and port in the box that appears.

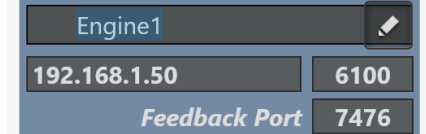

The Feedback Port is the command\_feedback\_port as configured on the VizEngine (default 7476 ).

3. Press ENTER

### <span id="page-45-1"></span>To Add an Unreal Engine

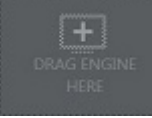

1.

Press the NEW ENGINE icon on the right of the window or the add icon

- **C** NEW ENGINE at the top of the Unreal Engines list.
- 2. Enter the display name, host/IP and Viz Arc Unreal Engine plug-in port and the Launcher Port in the boxes that appear.

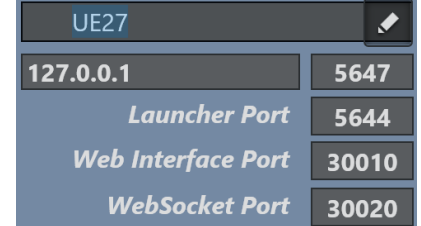

3. Press ENTER*.*

#### <span id="page-45-2"></span>To Rename or Edit an Engine

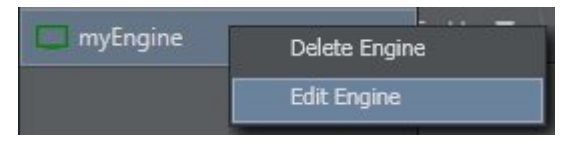

- 1. Right-click on the Engine name.
- 2. Select Edit Engine in the context menu or press the Edit icon **the act to the Engine name.**
- 3. Enter display name, host/IP and port.

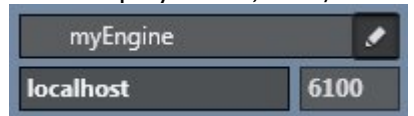

#### <span id="page-46-0"></span>4. Press ENTER.

#### Configure and Engine settings

**Program:** Preview:

It's possible to assign every Engine as

a Program or Preview engine.

 $\Gamma$  Engine 1 Editing:  $\blacktriangledown$   $\blacktriangle$ 

 An Engine can also be set as Editing Engine, which means the Engine is used for a scene tree load, or to select and objectify a Transition Logic scene, for example.

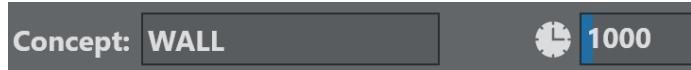

 The Concept determines which scene concept is used by the engine when a scene is loaded through the Scene Loader Action or a Template Action. The Execution Delay can be used to delay all commands that are sent to the engine. This can be useful for set-ups involving e.g. AR and Videowall engines where output runtimes of the various subsystems are not uniform.

Warning: Setting an Engine that is On Air into editing mode may load a scene tree while another scene is On Air.  $\bullet$ 

#### <span id="page-46-1"></span>To Delete an Engine

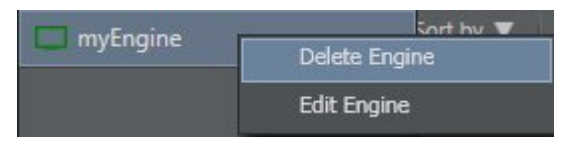

- 1. Right-click on the Engine name.
- 2. Select Delete Engine in the context menu.
- 3. Confirm by pressing Yes.

## <span id="page-46-3"></span><span id="page-46-2"></span>4.3.3 Channel Configuration

#### To Add a Channel

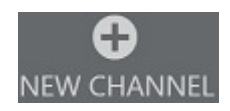

Press the NEW CHANNEL icon in the middle of the profiles section or the Add icon **C** NEW CHANNEL at the top of the Channel's list.

A Note: It's possible to create multiple channels and assign a unique name to each channel.

### <span id="page-47-0"></span>To Assign Engines to Channels

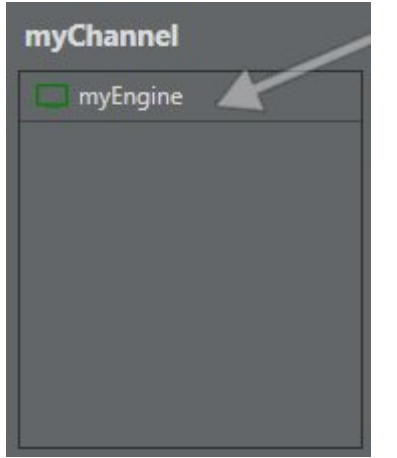

<span id="page-47-1"></span>Drag and drop Engines from the Engines list *(right).*

### To Rename a Channel

## myChannel

- 1. Double-click on the channel name.
- 2. Enter the desired name.
- 3. Press ENTER.

### <span id="page-47-2"></span>To Delete a Channel

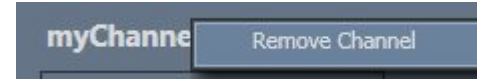

- 1. Right-click on the channel name.
- 2. Select Remove Channel in the context menu.
- 3. Confirm by pressing Yes.

### <span id="page-48-0"></span>To Enable Available Viz Layers

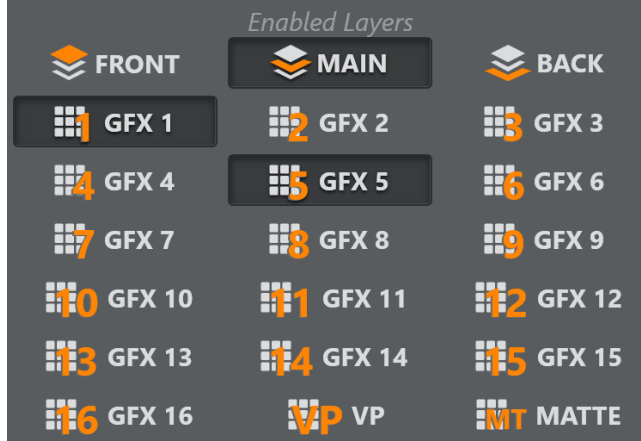

Select one or more layers by pressing them in the Channel menu.

Note: Layers let you send scenes and commands to different output levels within Viz Engine. The main layers are FRONT LAYER , MAIN LAYER and BACK LAYER. graphics are usually sent to the MAIN LAYER. If you want to view a graphic On Air you need to have at least one layer enabled.  $\mathbf{A}$ 

### <span id="page-48-1"></span>To Select Unreal Engine Version

If the channel consists of one or more Unreal Engines, the Channel menu looks like this:

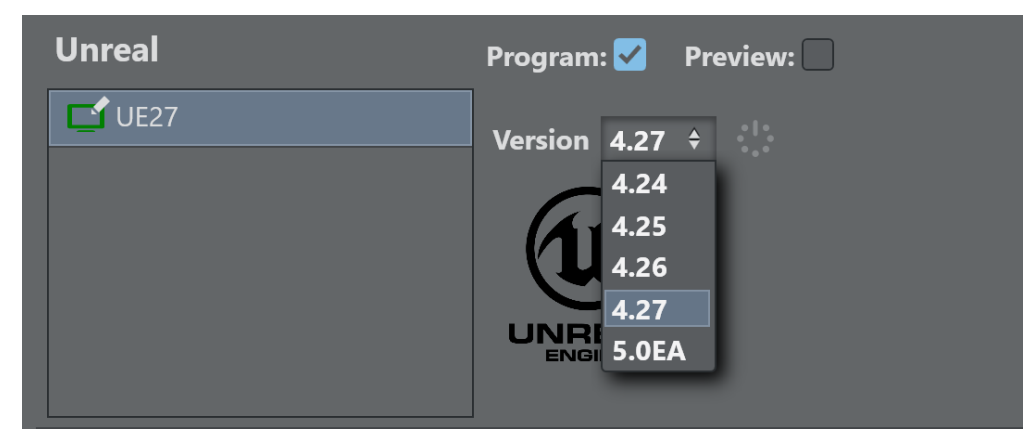

For each Engine, select the Unreal Version to be used by selecting it from the drop down menu. The adjacent start/restart button starts the respective Unreal version.

A Note: The Launcher Port must be configured properly and the Viz Arc Unreal Loader service must run on the target machine. See [Unreal Loader](#page-21-0) for more on setting up and configuring Loader service.

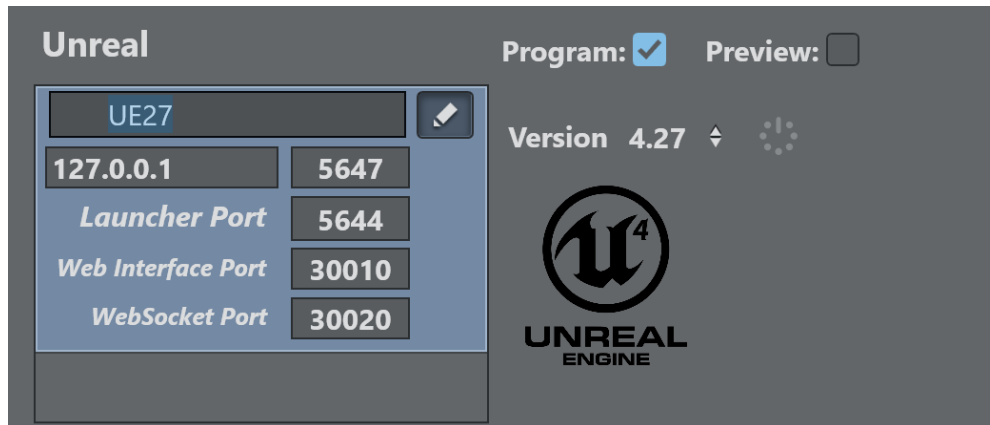

- Host/Port: The hostname or IP address running the Unreal Engine and the port on which the Viz Arc Unreal plug-in is configured to listen to.
- Launcher Port: The port used by the Viz Unreal Loader service.
- Web Interface Port: The port where UE exposes the [Remote Control A](https://docs.unrealengine.com/4.26/en-US/ProductionPipelines/ScriptingAndAutomation/WebControl/RemoteControlPresetsAndWebApplication/) [PI](https://docs.unrealengine.com/4.26/en-US/ProductionPipelines/ScriptingAndAutomation/WebControl/RemoteControlPresetsAndWebApplication/) (UE Version  $>= 4.26$ only).
- WebSocket Port: [The web socket port where UE exposes the](https://www.unrealengine.com/marketplace/en-US/product/remote-control-web-interface) [Remote Control](https://docs.unrealengine.com/4.26/en-US/ProductionPipelines/ScriptingAndAutomation/WebControl/RemoteControlPresetsAndWebApplication/) Web Interface (UE Version >= 4.26 only).

<span id="page-49-0"></span>WebSocket Port and Web Interface Port are only relevant when the UE Preset actions are used.

### To Select a Profile

Once you have created a profile, you can select it from the drop down menu at the bottom left corner of the UI. All channels containing the selected profile are displayed on the right.

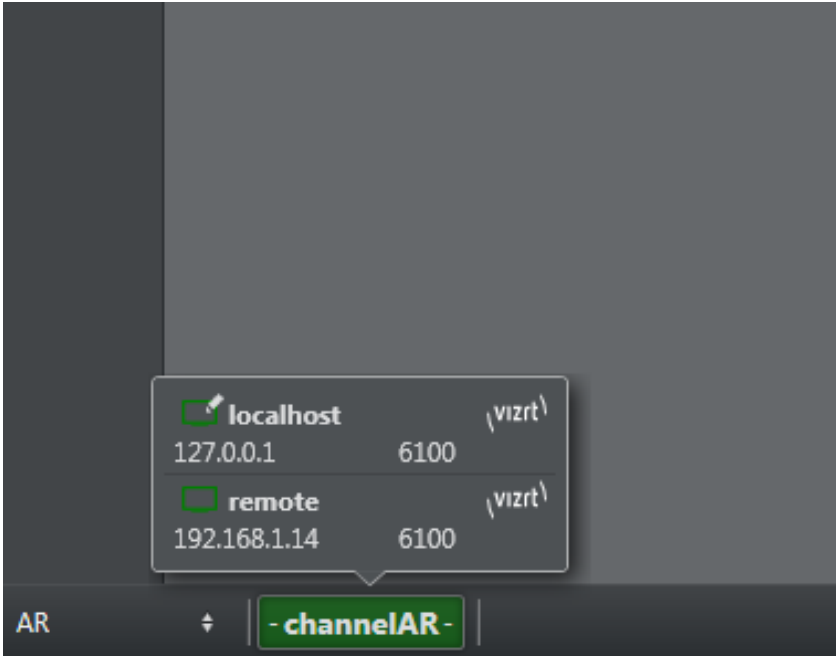

Click on a channel to see which Engines it contains.

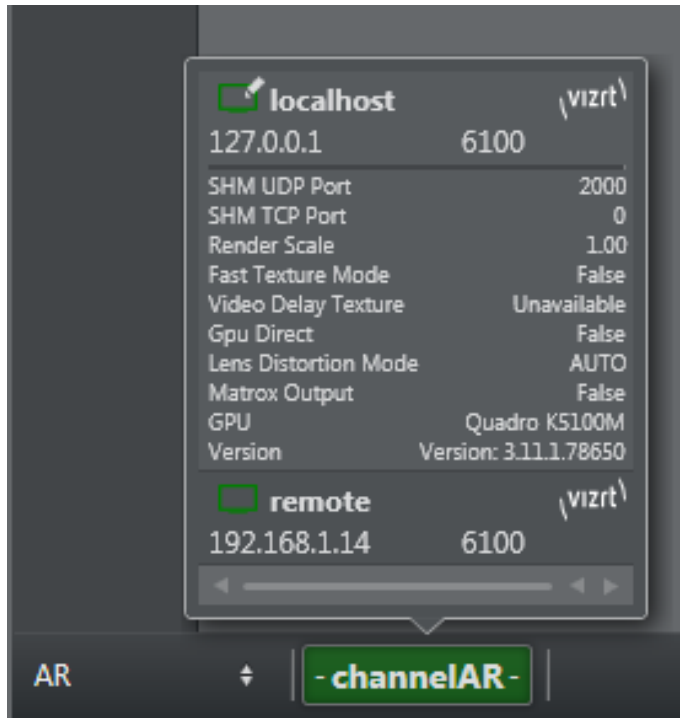

If the channel is an Unreal channel, you can select a different version to run or start/restart the Unreal Engine.

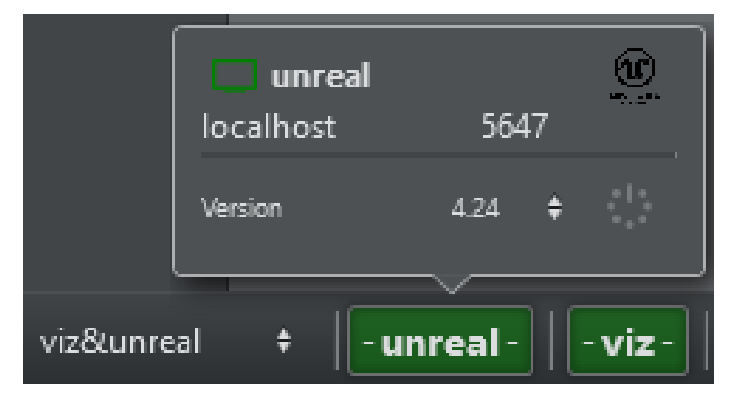

Click on the small triangle at the right of each Engine to see more details about the current Engine configuration. The first two entries show the shared memory communication port settings, which can be used with scripting or [SHM](#page-132-0). To configure the Shared Memory ports on Viz Engine, go to Viz Engine configuration under Communication > Shared Memory where you can configure UDP and TCP ports for Shared Memory updates.

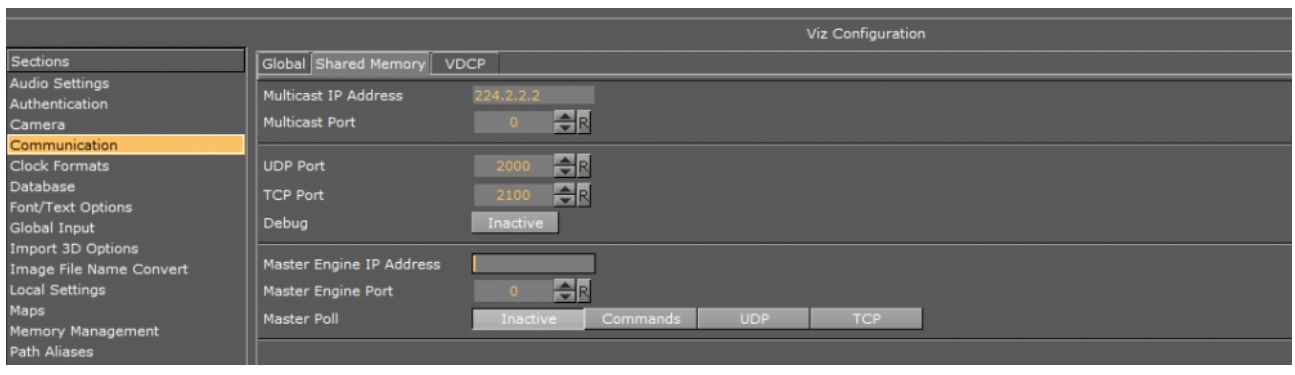

## 4.4 Keyboard Shortcuts

To access the Keyboard Shortcuts configuration menu, select the Keyboard Shortcuts icon on the left of the window in the Config panel.

## 4.4.1 Keyboard Shortcuts

Keyboard Shortcuts are divided into three sections:

- [System Shortcuts](#page-52-0)
- [Custom Keyboard Action Shortcuts](#page-53-0)
- [Custom Stream Deck Shortcuts](#page-53-1)

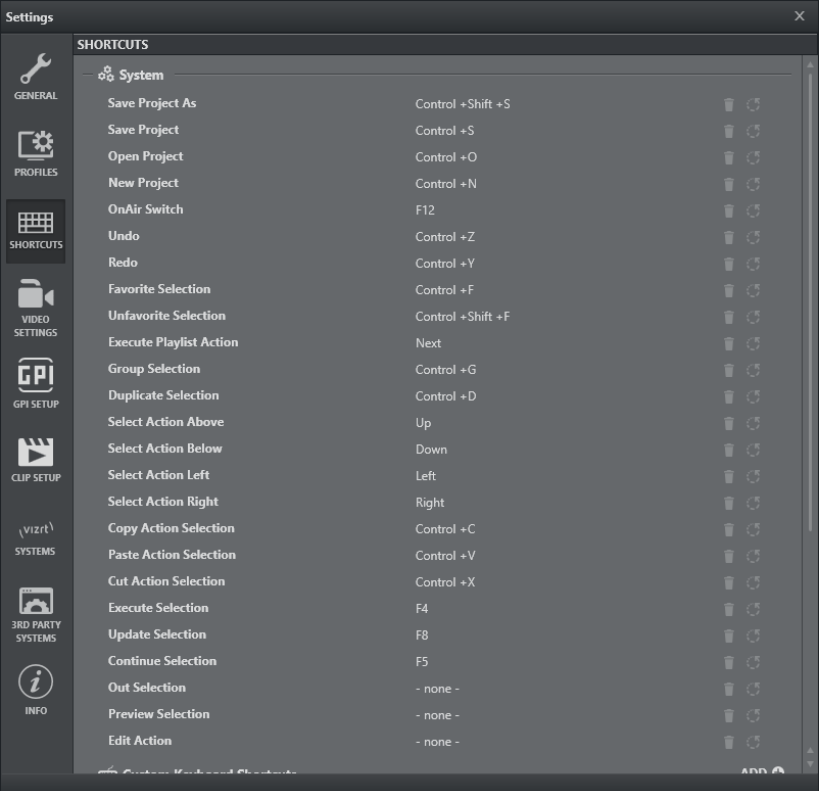

<span id="page-52-0"></span>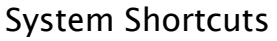

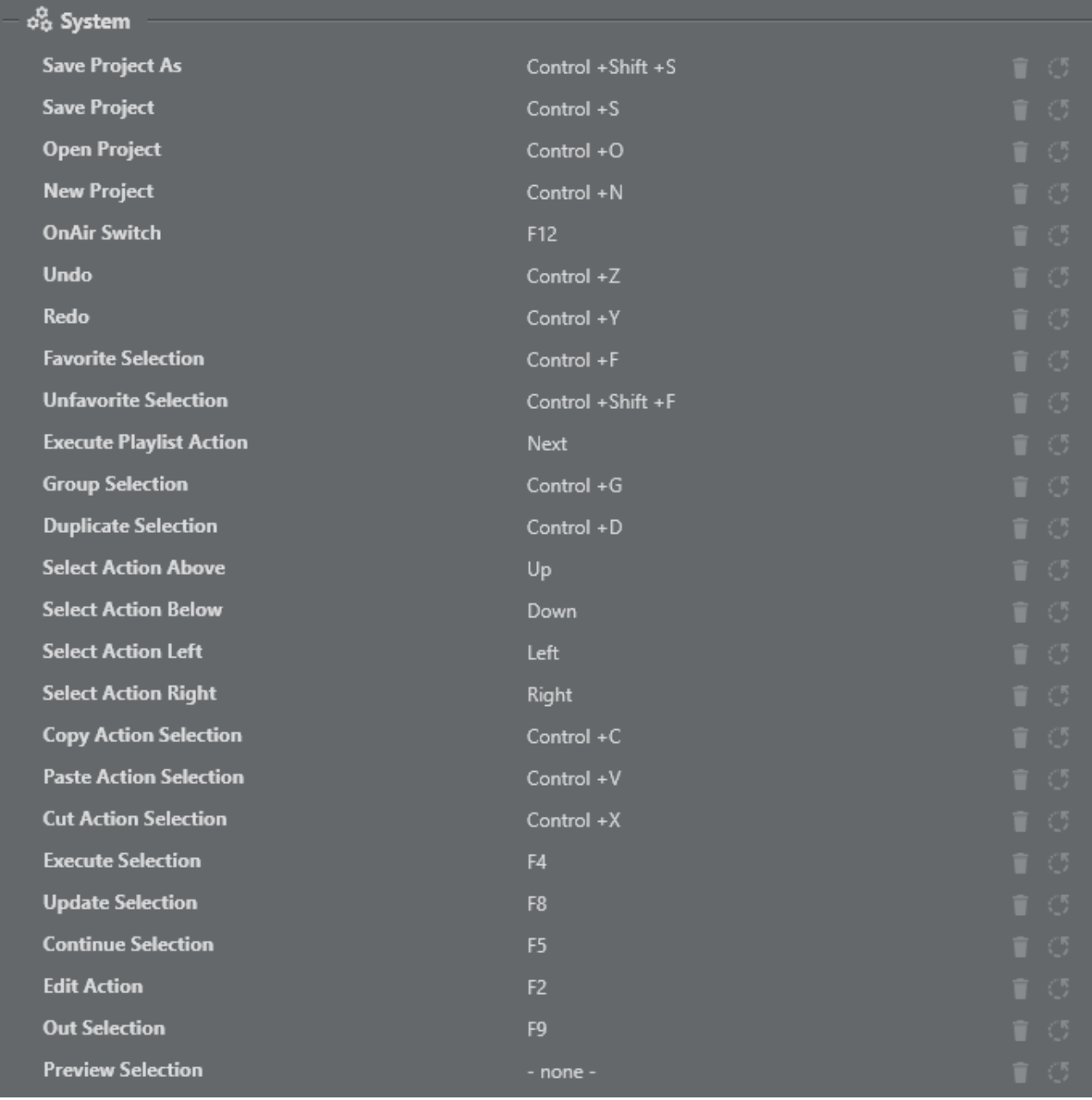

System Shortcuts apply operations that are are global to the Viz Arc system, such as Open Project, Save, Undo, Redo, etc. System operations that can be controlled with keyboard shortcuts are listed at the top of the window. It's possible to change the default shortcut for an existing system action, remove the shortcut, or reset it back to default.

[All modified system shortcuts data is stored in the](#page-19-0) *keybinds.json* file. For more details, see Files and Folders.

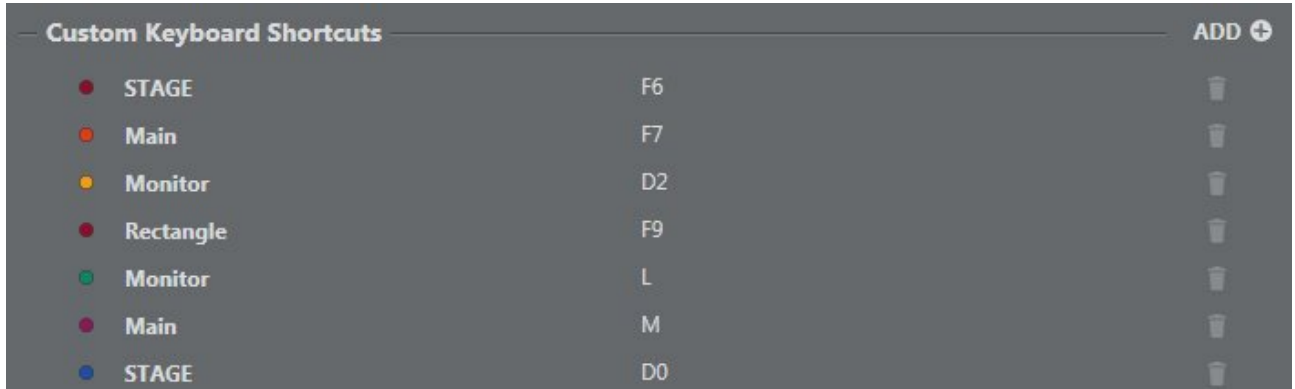

## <span id="page-53-0"></span>Custom Keyboard Action Shortcuts

Action Shortcuts are used to assign a key or combination of keys to execute actions. This menu contains a list of all actions that have a keyboard shortcut assigned and the action box color for the action.

It's possible to assign keyboard shortcuts to any Action in a project and to assign the same keyboard shortcut to more than one action.

You can [add Custom Action Shortcuts](#page-54-0) directly from this window.

### <span id="page-53-1"></span>Custom Stream Deck Shortcuts

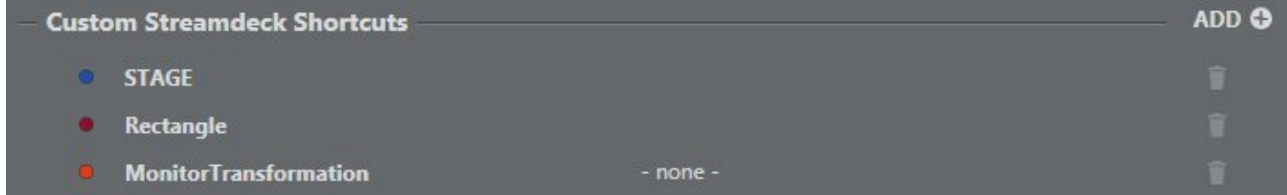

Custom Stream Deck Shortcuts are used to assign an action (or group) to a specific Stream Deck button (if connected). This menu contains a list of all actions that have a keyboard shortcut assigned and the action box color for the action.

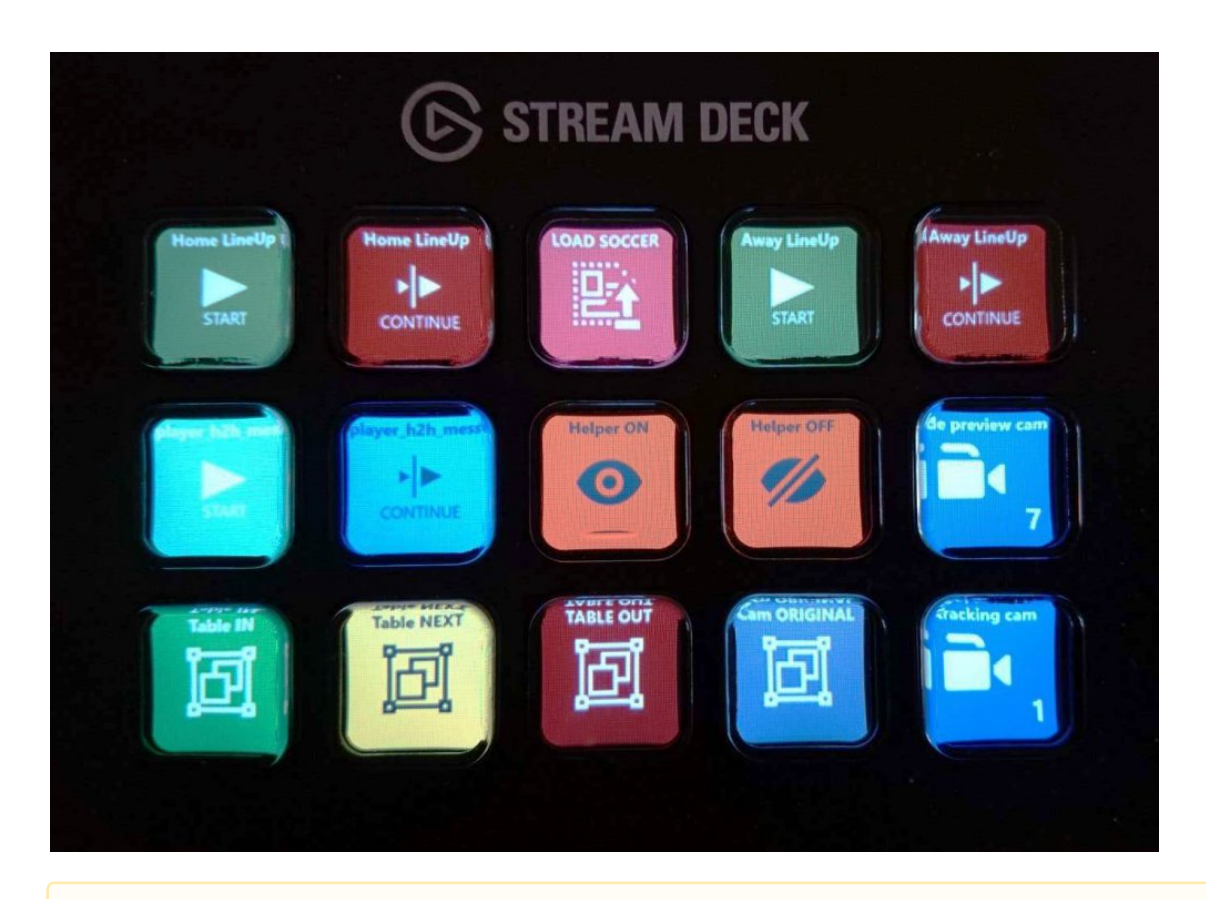

Note: All action shortcuts are stored as part of the *project.json* file. For more details, see [Files and Folders](#page-19-0).

## 4.4.2 To Manage Shortcuts

#### Control +Shift +S

- 1. Click on the Shortcut item.
- 2. Enter the desired key combination on your keyboard.

#### To Remove Shortcuts

Press the Trash can  $\Box$  icon next to the related shortcut.

#### To Reset Shortcuts to Default

Press the Reset icon next to the desired shortcut (*for system keyboard shortcuts only*).

### <span id="page-54-0"></span>4.4.3 To Add Custom Action Shortcuts

There are two ways to add an action shortcut:

• Config Window

• Action Window

### Config Window

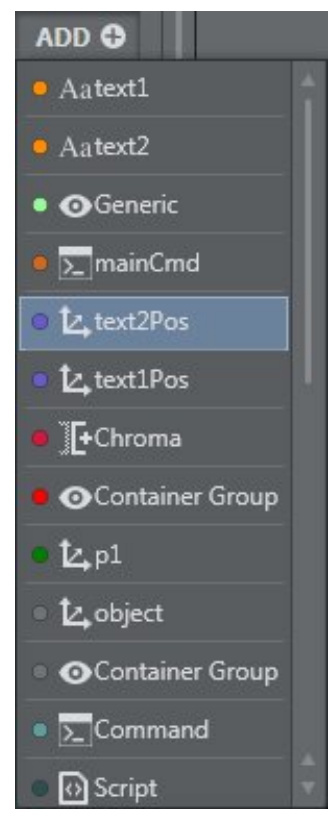

- 1. Click the Add button in the Config > Keyboard Shortcuts menu.
- 2. Select an action from the available options. A new Action row appears in the window. L4 text2Pos - none -
- 3. Click on the shortcut area and press the desired keyboard shortcut. It's possible to add both [Keyboard](#page-53-0) and [Stream Deck](#page-53-1) (if available) custom shortcuts.

### Action Window

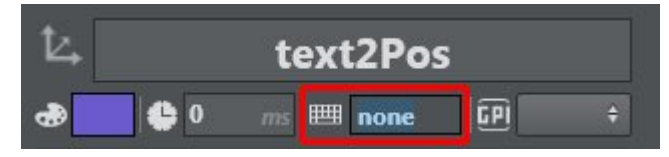

In the action Edit menu, click on the shortcut area and press the desired keyboard shortcut. It will automatically be added to the Custom Keyboard Shortcuts list.

#### See Also

- [Actions View](#page-192-0) to learn more about assigning keyboard shortcuts to actions.
- <https://www.elgato.com/en/gaming/stream-deck> for more information about Stream Deck hardware.

# <span id="page-56-0"></span>4.5 Video Settings

### 4.5.1 Preview Output

Preview Output lets you choose between the following outputs:

- [Local Viz Output](#page-56-1)
- [Still Preview](#page-58-0)
- [Direct Show Sources](#page-59-0)
- [NDI](#page-59-1)

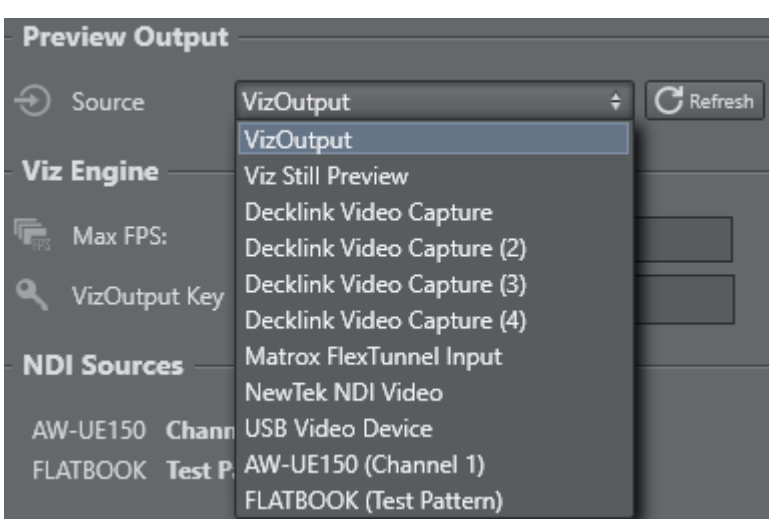

The selected source will be displayed throughout all Viz Arc interfaces. Use the Refresh button to force the detection of newly connected sources.

### <span id="page-56-1"></span>**VizOutput**

The Viz Arc built-in preview uses the Viz Engine's Shared Memory communication to display the output of Viz Engine.

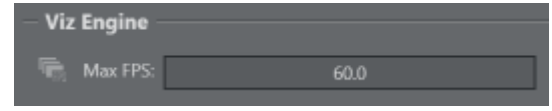

• Max FPS: Limit the maximum number frames per second displayed for the Viz Output, sometimes useful when experiencing performance issues.

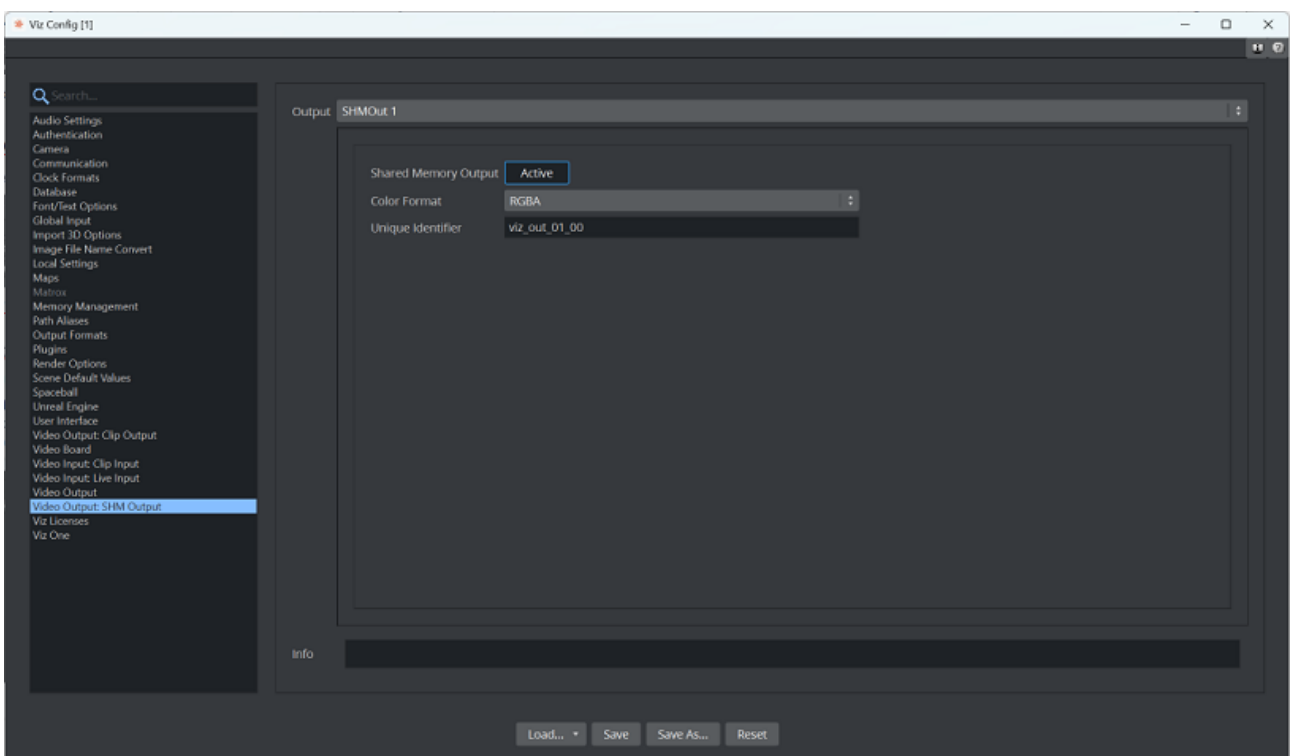

It's also possible to configure VizOutput settings for Channel 1 and Cannel 2:

- VizOutput Key: The VizOutputKey Sync Key is used for receiving the *Viz Preview.* You must configure the desired key in the Viz Engine configuration (*default key: viz\_out\_01\_00*).
- Output port: The default Viz Engine TCP communication port.
- VizOutput Sync Key: The value must match the SHMSyncMasterKey Viz Engine config setting (*default key: viz\_engine\_SHMsync*).

To have a working preview, you must

- 1. Install Viz Engine as a video machine even if you do not have video hardware installed on your system.
- 2. Configure VizOutput settings in Viz Arc, in the Video Settings section.
- 3. Configure your Viz Engine to also output through Shared Memory.

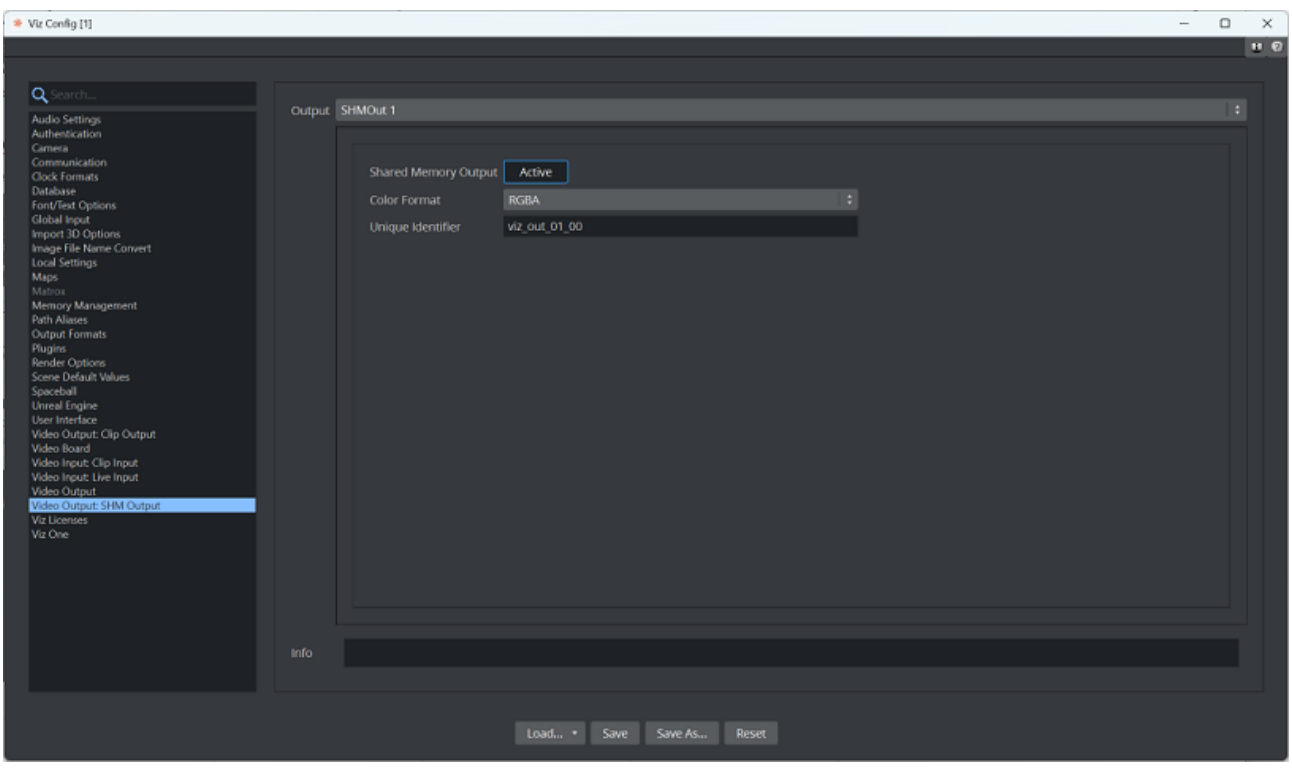

 $\bigoplus$  **Important!** You must also check your [Viz Engine Configuration.](#page-40-0)

For more information, see Preview Output.

#### <span id="page-58-0"></span>Viz Still Preview

A Note: This setting is intended for Viz still preview only.

To configure still preview, configure a dedicated Channel in the Profiles section and tag it as Preview Channel. The communication port must be configured to match the Viz Engine's still preview port, which is by default 50010 . A still preview configuration example is shown below:

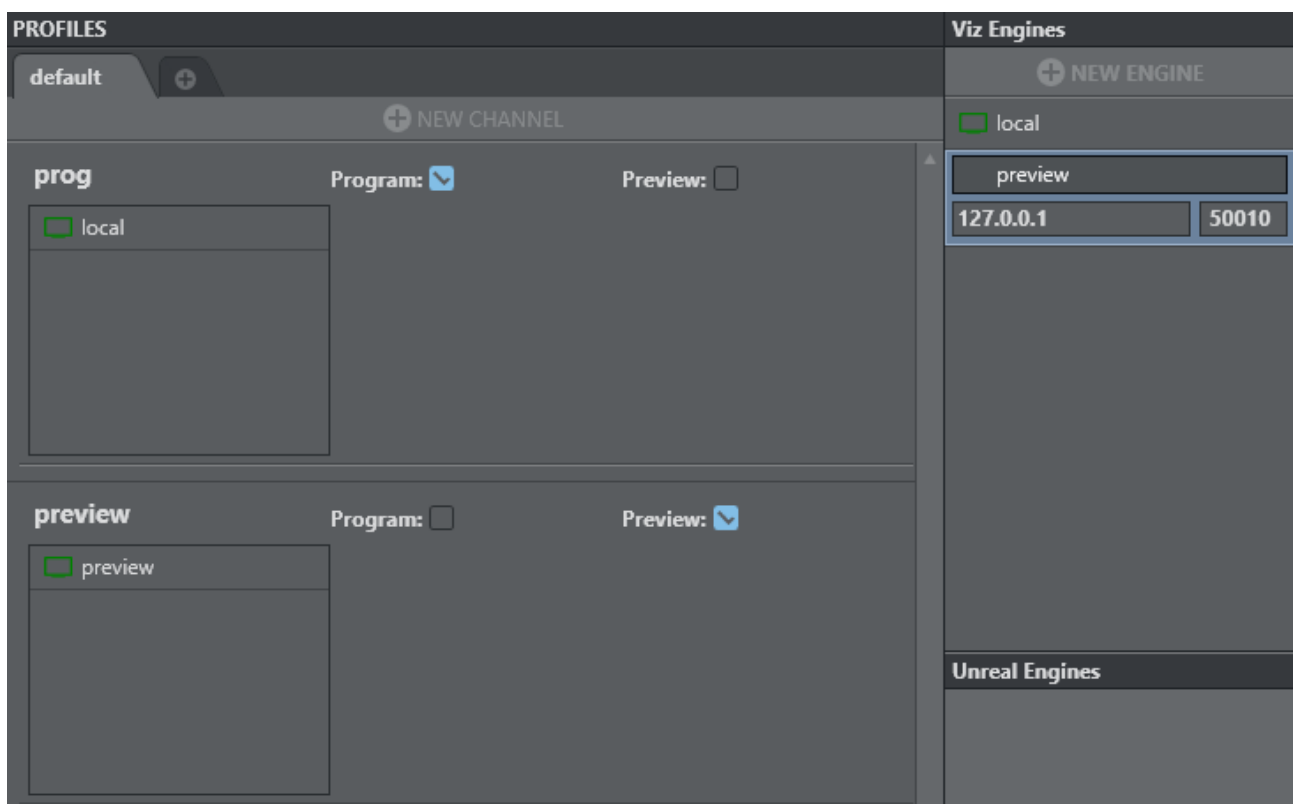

The still preview is used in conjunction with the [template workflow](#page-260-0) and can be generated using the Preview Selection keyboard shortcut.

#### <span id="page-59-1"></span>NDI

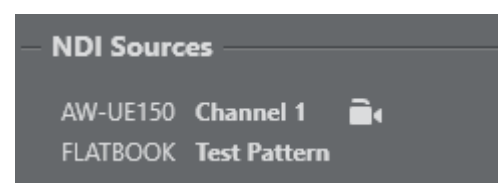

All detected NDI sources are listed here. The  $\Box$  icon indicates that the source is a controllable PTZ source.

#### <span id="page-59-0"></span>Direct Show

Viz Arc displays all deleted DirectShow video sources. An example of configuring an external device (HP HD Camera) connected to Viz Arc is shown below:

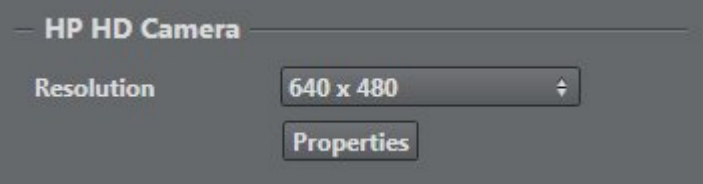

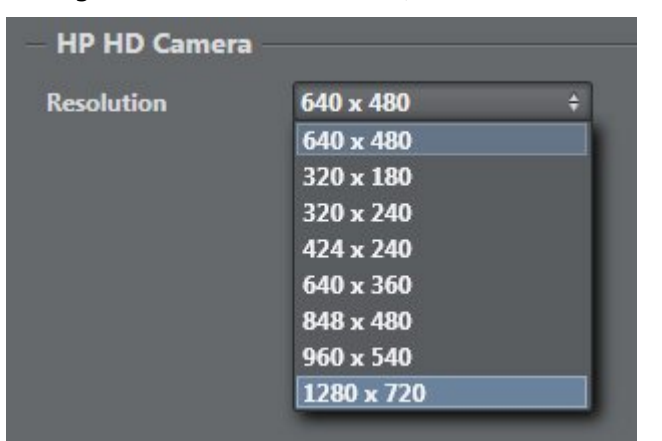

Having selected HP HD Camera, select the resolution required:

Press the Properties button. A popup window appears where you can customize output properties.

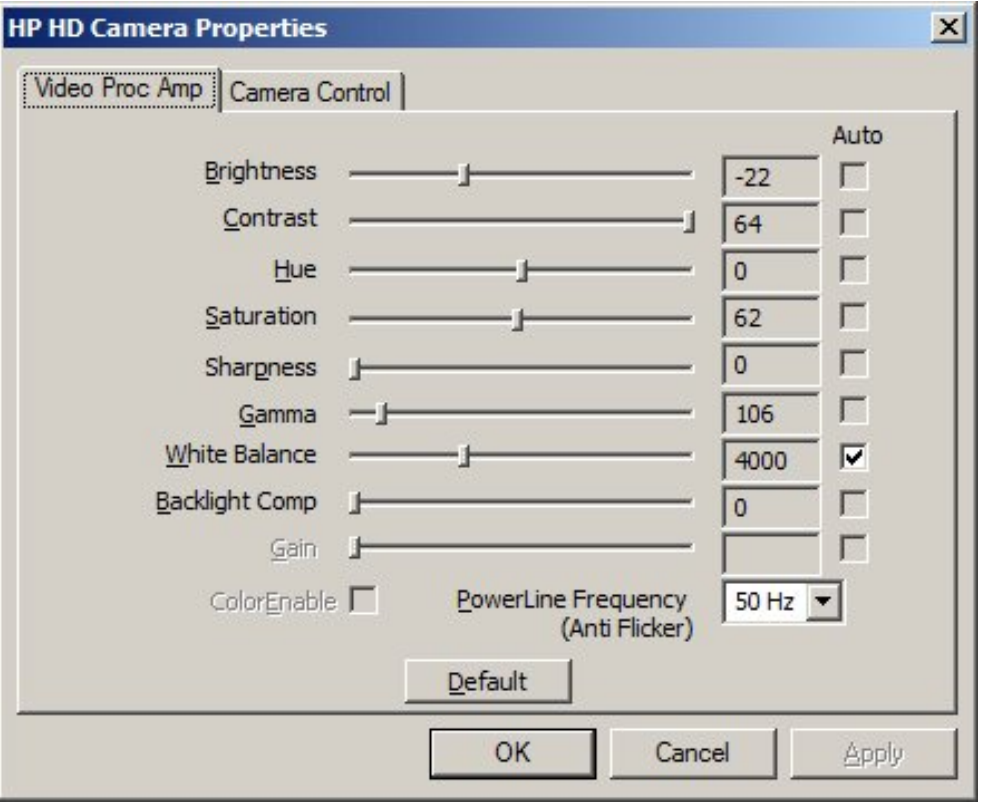

### NDI through DirectShow

DirectShow sources lets you visualize any NDI stream within the system. The [NDI tools](https://ndi.tv/tools/) must be installed on the system and the NDI Virtual Input needs to run. From there, select the desired NDI stream. In Viz Arc, select the NewTek NDI Video filter. No further configuration is required on the source filter itself.

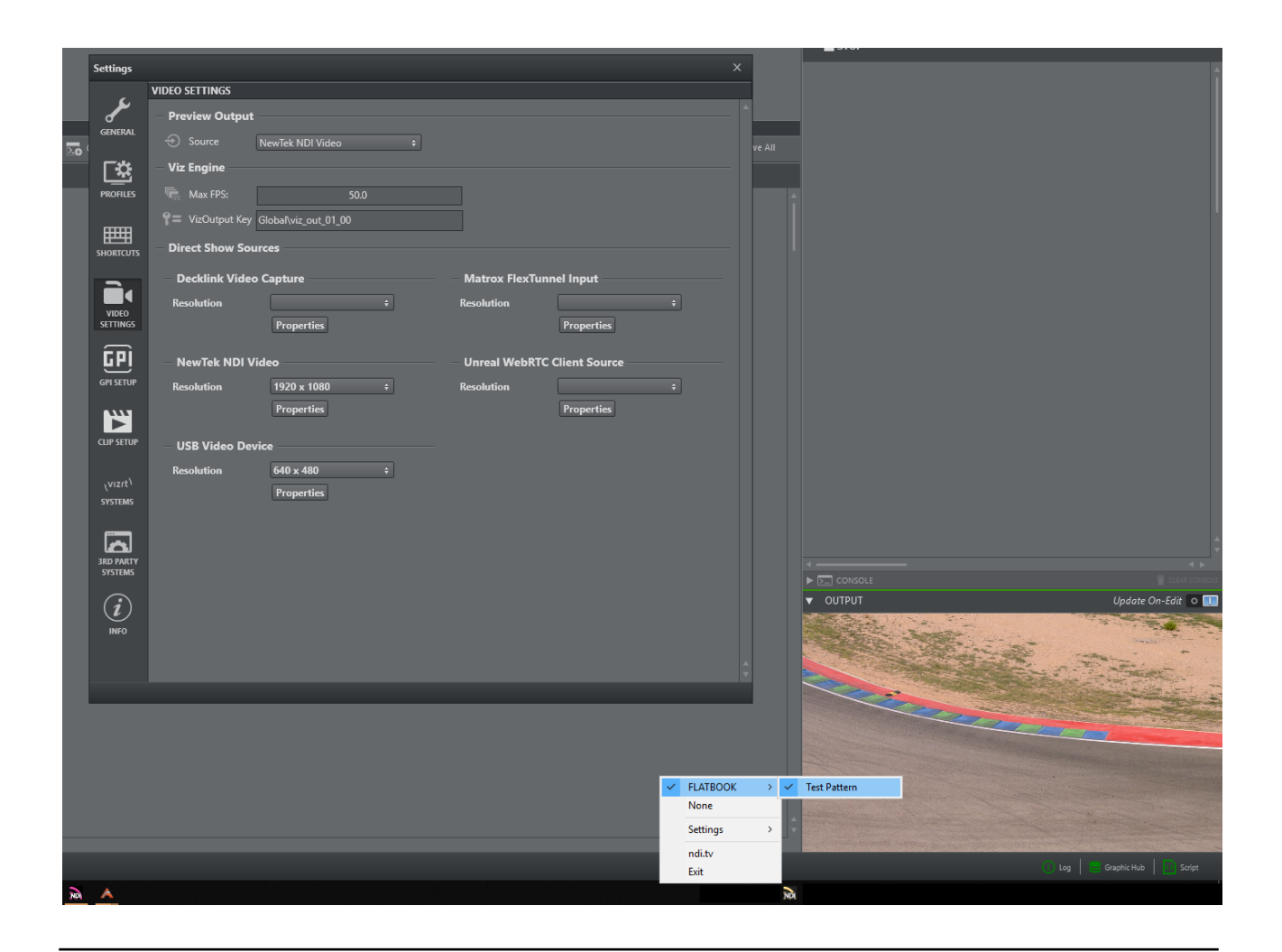

# <span id="page-61-0"></span>4.6 GPI Setup

## 4.6.1 GPI

It's possible to trigger actions using GPI in Viz Arc. Configure settings related to GPI using the menu below:

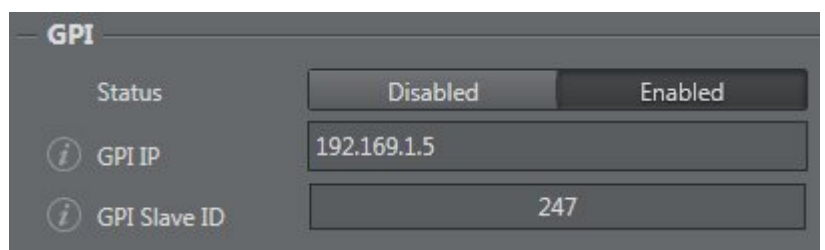

- GPI IP: IP port that communicates with GPI.
- GPI Slave ID: Defines the Slave ID of the Ethernet box.

A Note: Currently, only the Sealevel Seal/O-410E board is supported.

### 4.6.2 Triggers

All action boxes set to Trigger and/or Callback, and their related channels (*HI-0/HI-15, LO-0/ LO-15*) are shown in the menu below:

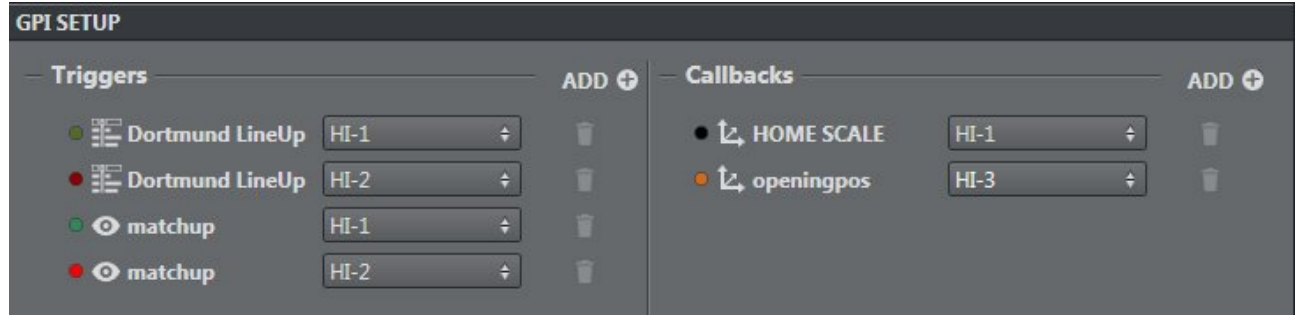

It's possible to add every action box set in the main area as Trigger and/or Callback:

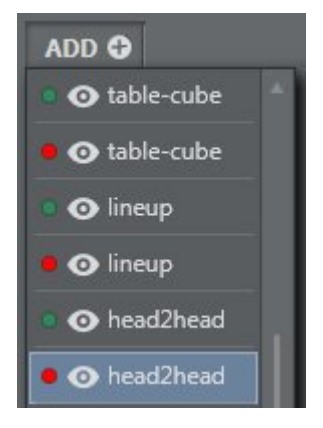

To remove an element, simply click the trash icon next to the element you want to delete.

## 4.7 Clip Setup

This menu lets you set up presets for Viz Coder or Clip out channel. To add a preset, click the ADD ADD C icon:

## 4.7.1 Coder Preset

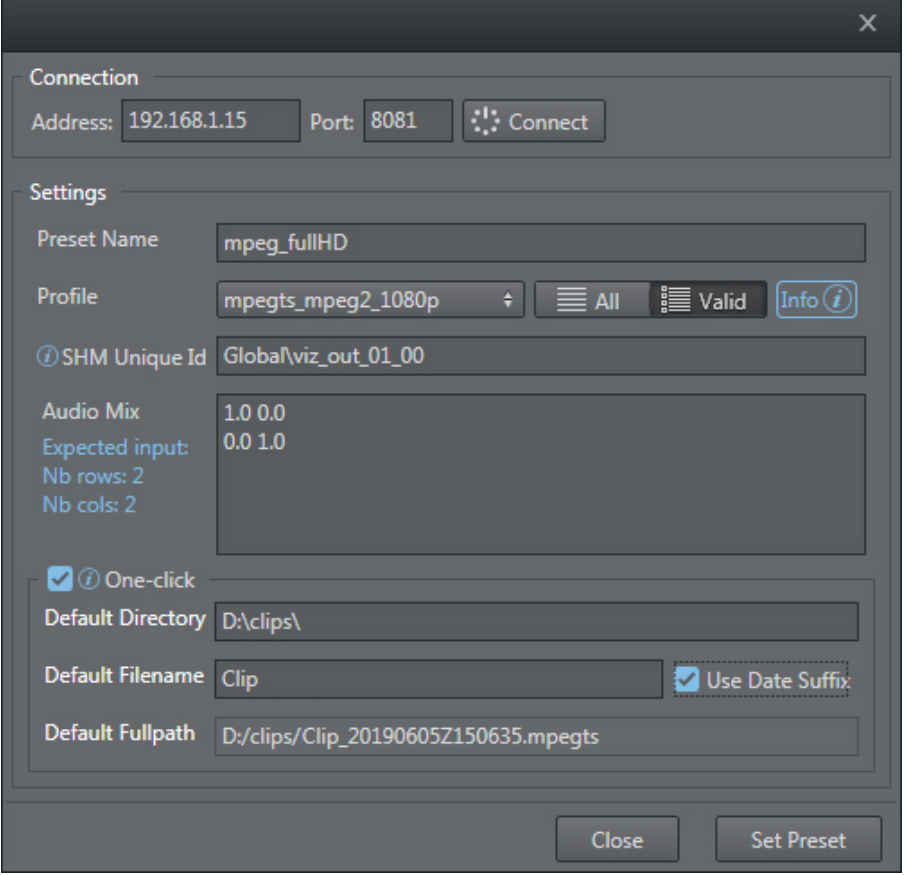

- To create a valid connection to retrieve preset profiles, insert the correct address and port and press the Connect button.
- Once connected, you can use settings to:
	- Insert a custom preset name (if empty, once you select a profile it automatically sets the default name).
	- Select an available profile from a list.
	- Set the SHM unique ID (the same one you configured in Viz Engine). Audio mix contains values that determine the audio settings. The expected preset values are shown on the left.
- A one-click option is available that lets you record files without inserting default settings each time (for example, directory, filename and full path name).

Once created, the new preset is added to the coder preset list. You can remove or modify preset parameters by pressing the respective icon next to the item.

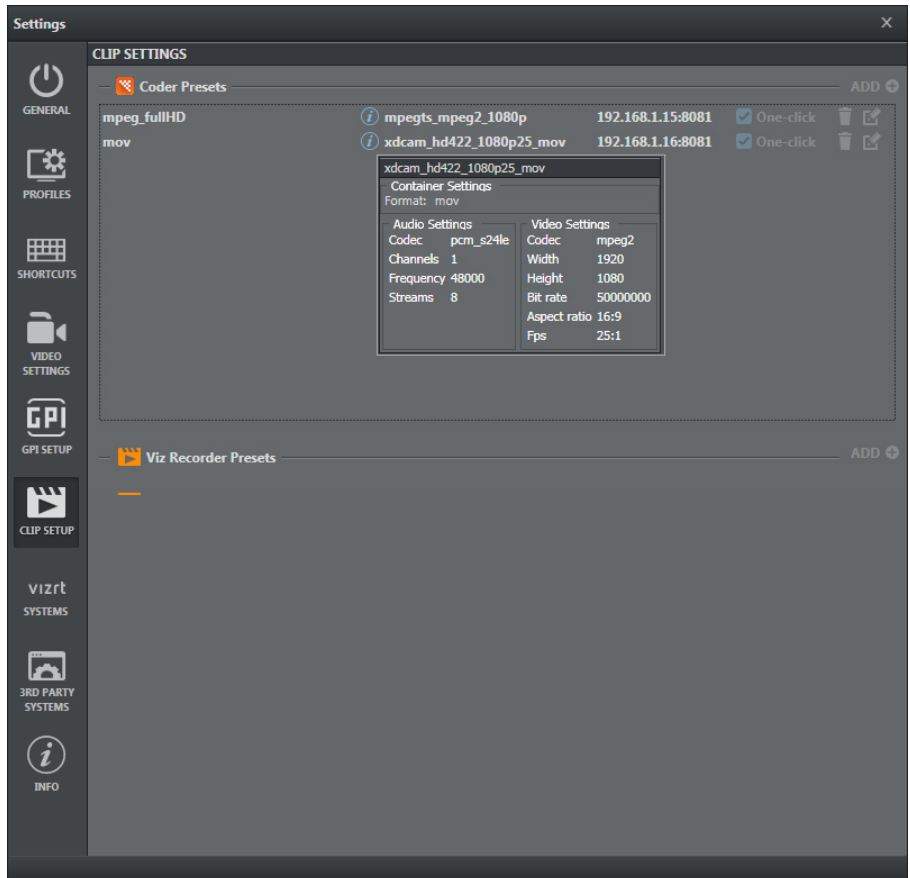

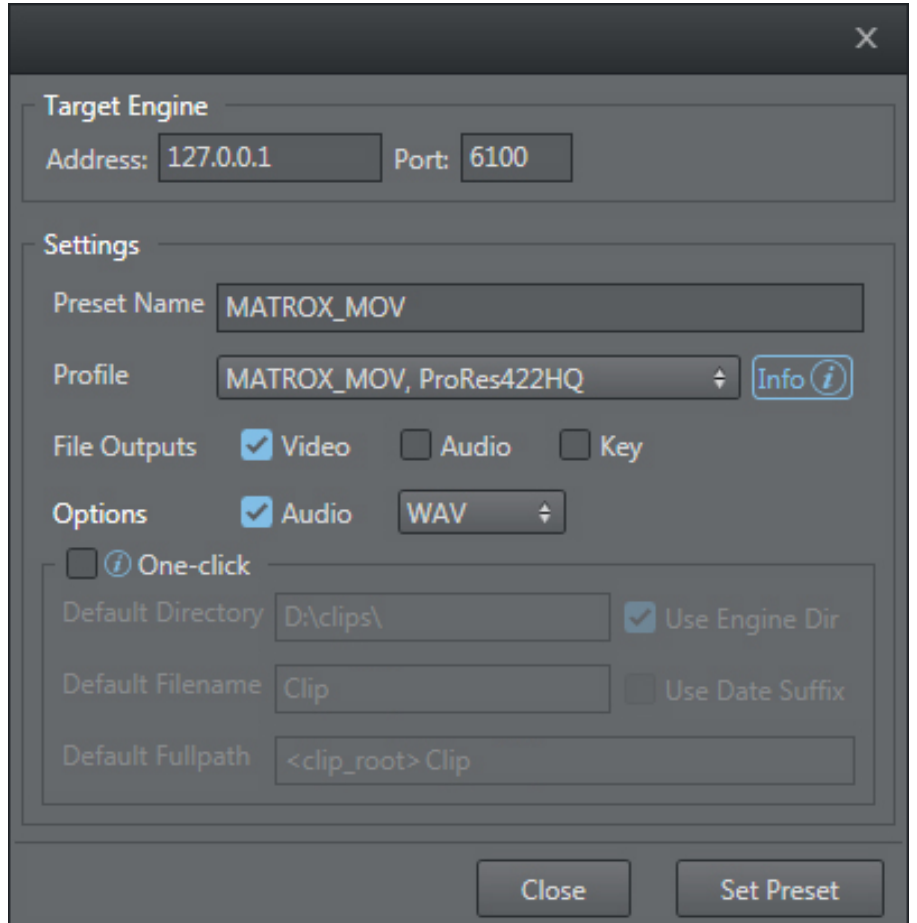

### 4.7.2 Viz Recorder Preset

- First, insert the correct address and port to retrieve the profile list.
- Once connected, use the settings menu to:
	- Insert a custom preset name (once you select a profile it automatically sets the default name).
	- Select an available profile from a list.
	- Choose the file type to export (video, audio and/or key). In the case of video export, you can also associate *.waw*, *.w64* or *.aiff* audio types.
	- A one-click option is available that lets you record files without inserting default settings each time (for example, directory, filename and full path name).

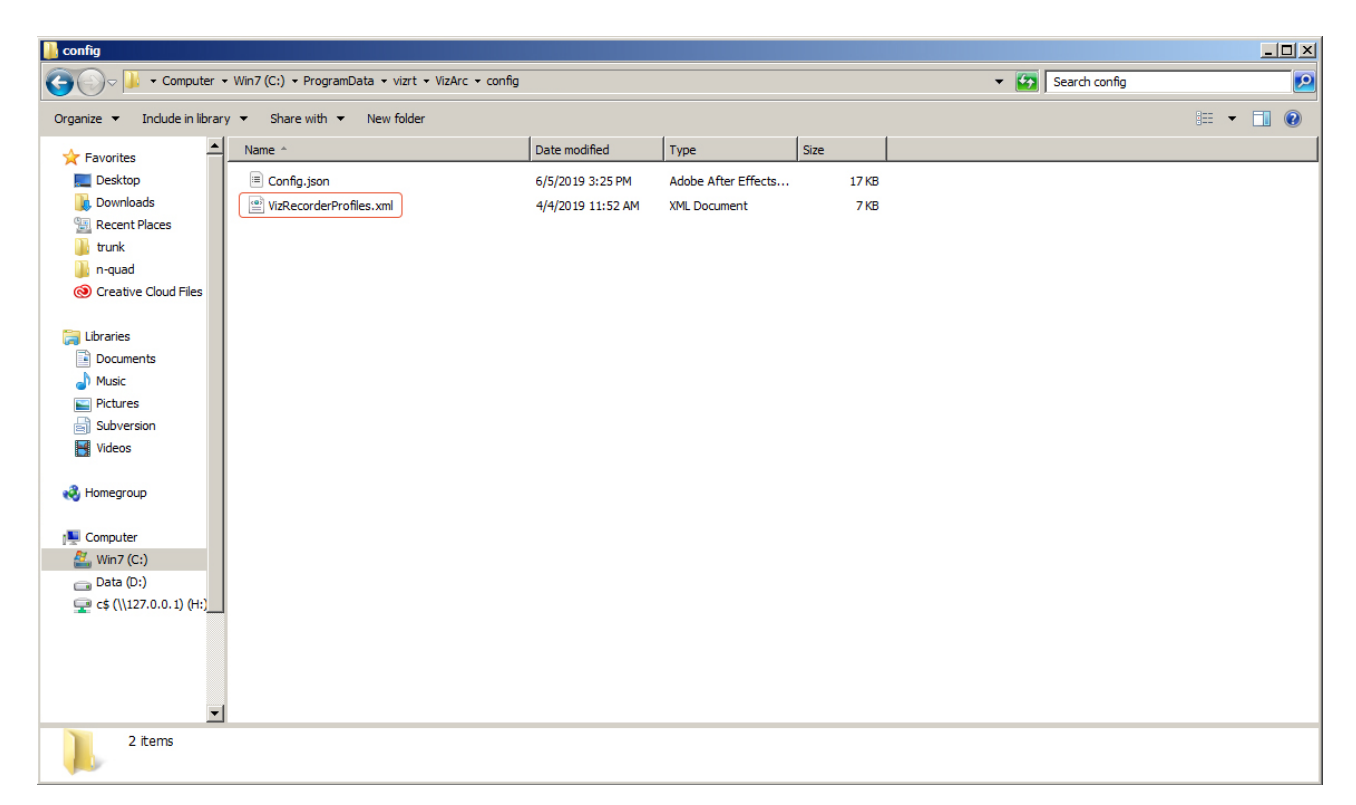

The XML file, called *VizRecorderProfiles.xml,* containing all codecs is found in a list in the *config* subfolder. Here, you can add or modify items in the list.

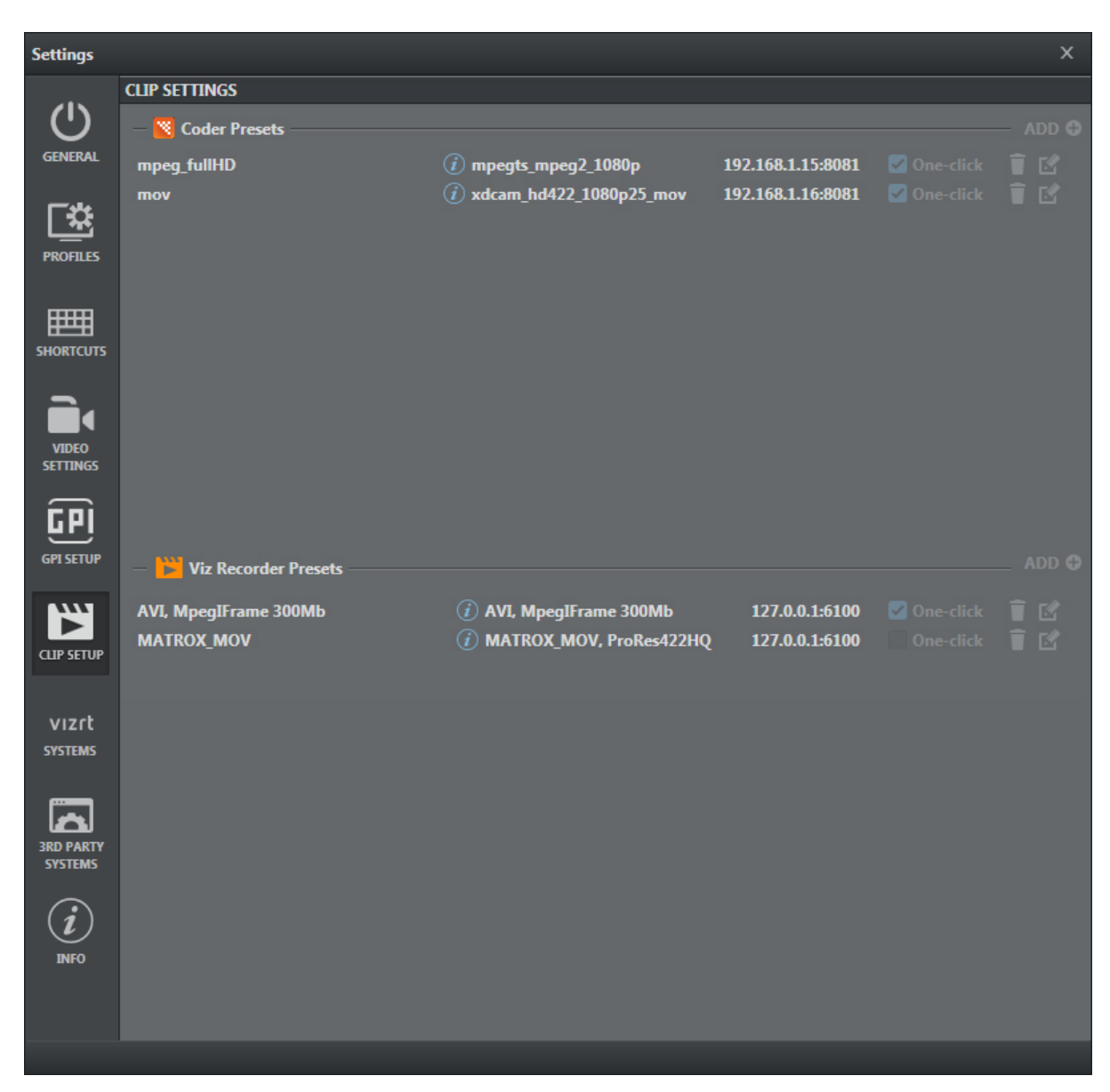

The newly created preset is added to the coder preset list. You can remove or modify preset parameters by pressing the respective icon next to the item.

All presets are displayed in the toolbar combo box.

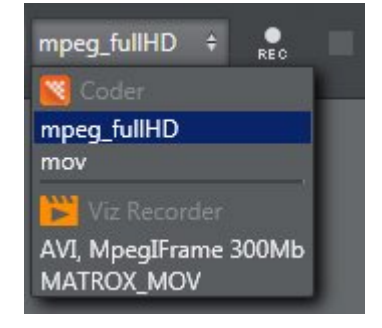

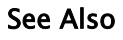

• Configuring Viz Engine for more information about configuring Shared Memory.

## 4.8 Info

The Info window contains general software information:

- Viz Arc license details.
- General Software Copyright and licensing.

Info: Contact your local Vizrt Support Representative or send an email to [license@vizrt.com](mailto:license@vizrt.com) to obtain a license.

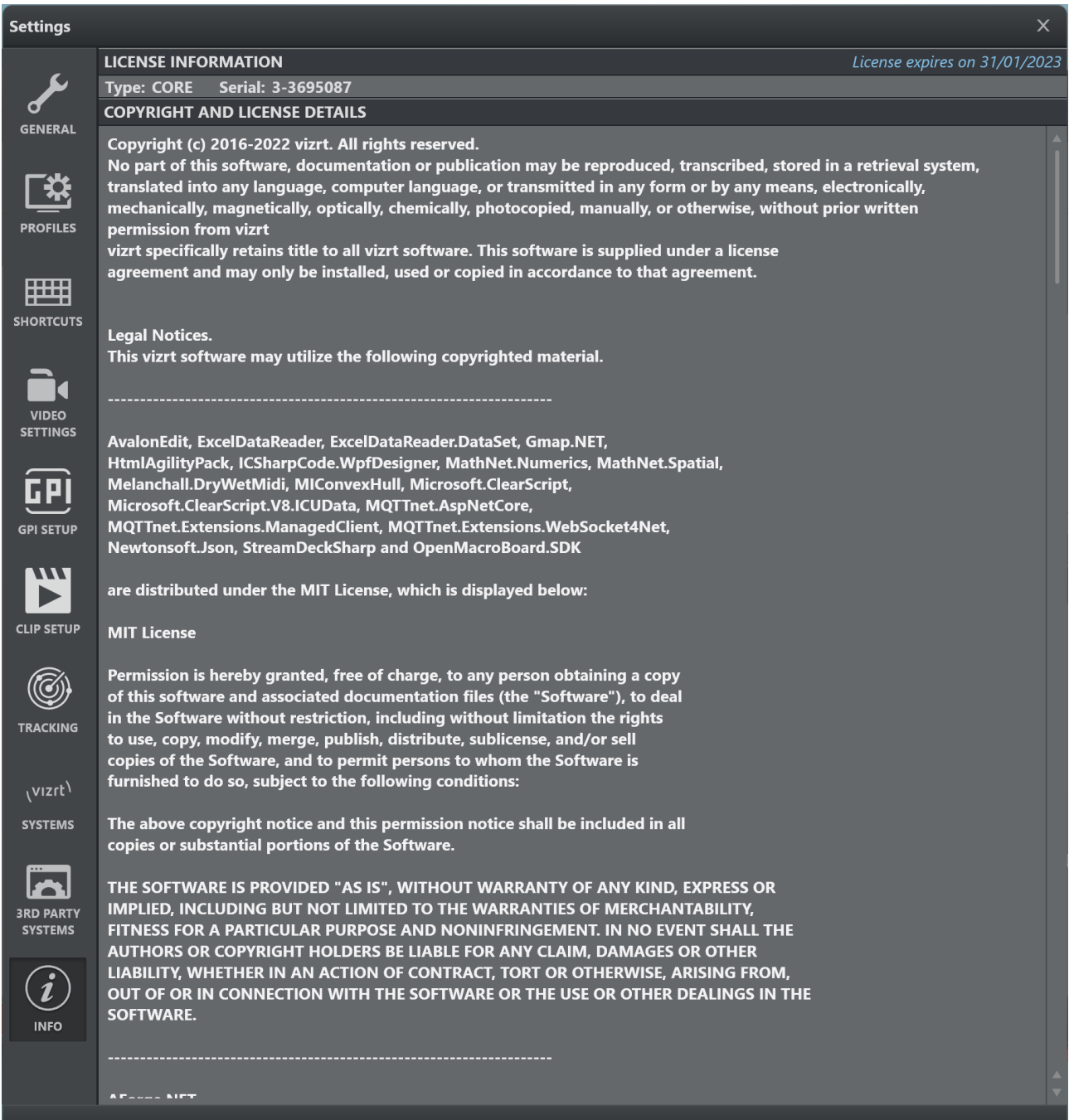

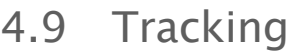

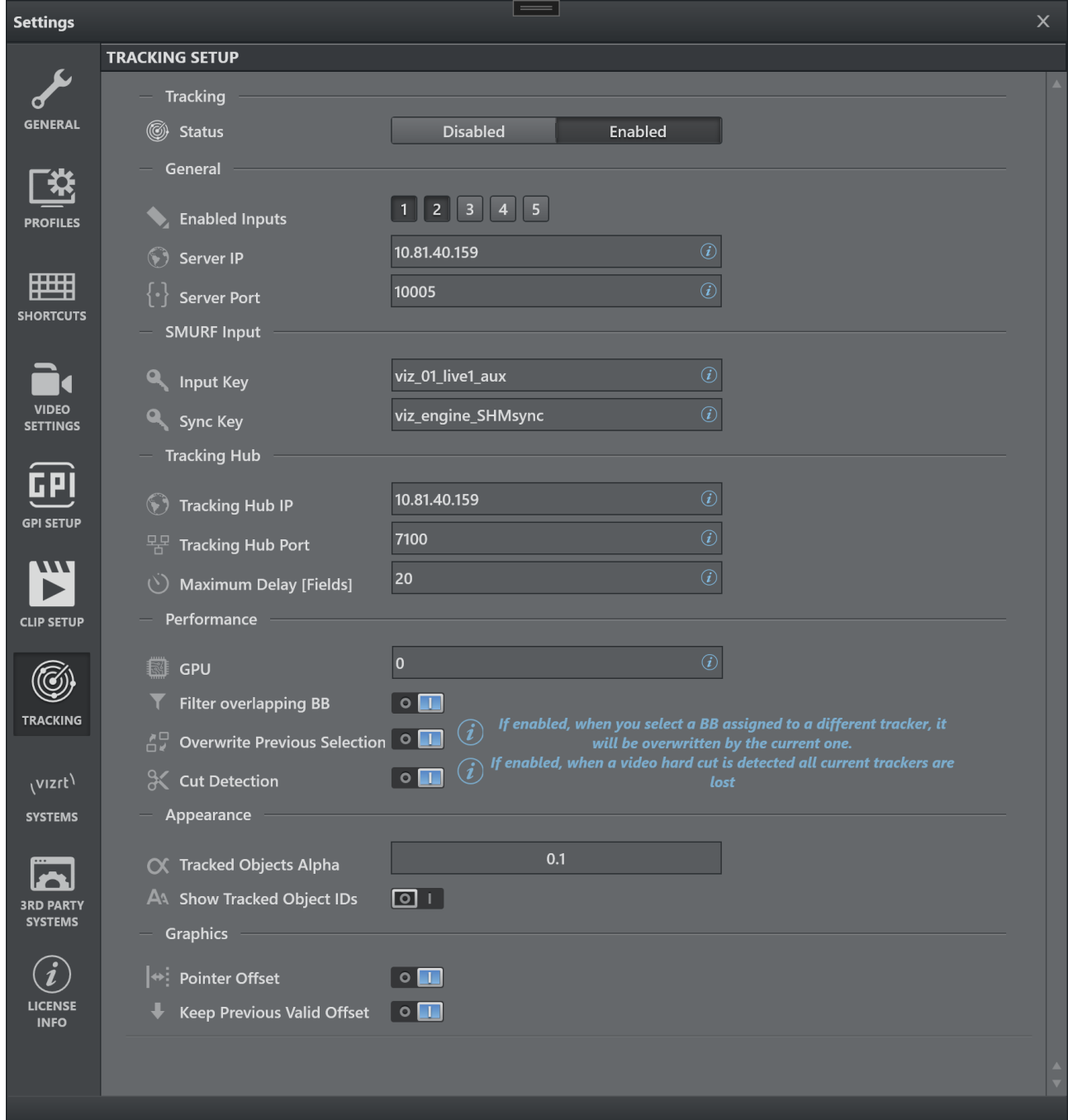

## 4.9.1 Tracking

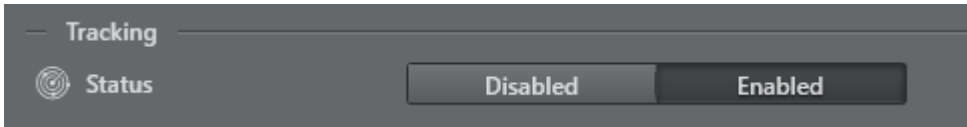

• Status: Enables or disables the Tracking panel.

## 4.9.2 General

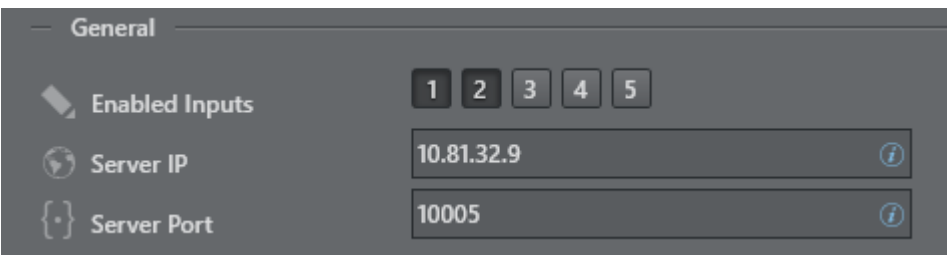

- Enabled Inputs: Sets the number of objects that can be tracked contemporarily.
- Server IP: Shows the IP or hostname where the Viz Object Tracker is running.
- Server Port: Sets the port where the Viz Object Tracker is listening.

### 4.9.3 SMURF Input

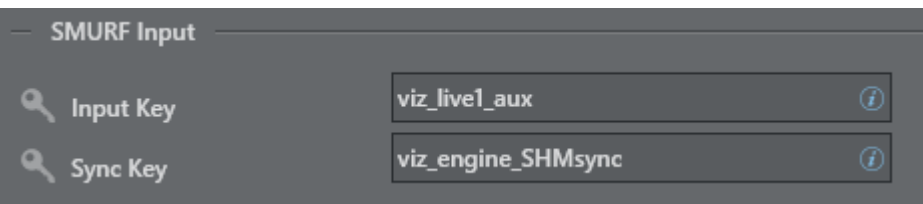

- Input Key: Viz Engine's SHM memory key used for the input stream for the Viz Object Tracker. The default is *viz\_live1\_aux* which typically represents the first live input to the Viz Engine.
- Sync Key: Viz Engine's SHM master sync key. The default is *viz\_engine\_SHMsync.*
### 4.9.4 Tracking Hub

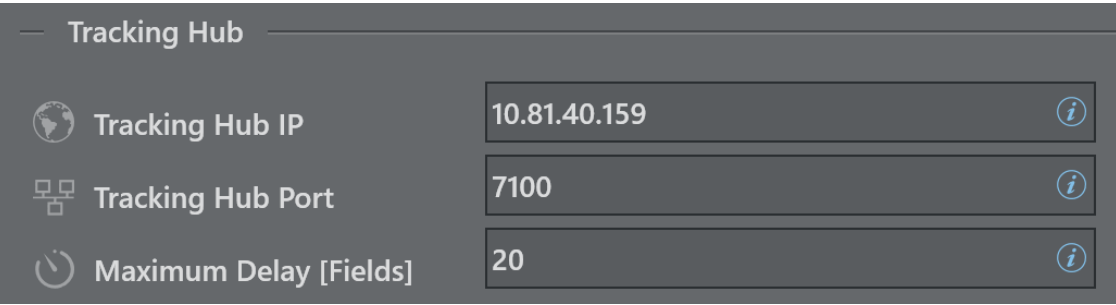

- Tracking Hub IP: Shows the IP or hostname of the Viz Tracking Hub used to send the calculated tracking data to.
- Tracking Hub Port: Sets the destination port of the tacking packages used in Tracking Hub as source for the Tracking System rig.
- Maximum Delay |Fields|: It's the texture delay set in the engine, the delta fields between this value and the processing time is handled in the Viz Tracking Hub.

Connection problem: Since it's vital the connection between the Tracking Hub and the Object Tracker, if the IP address is wrong or there isn't any Tracking Hub that replies, the following message appears in the top left corner of the video frame in Viz Arc:  $\ddot{\bullet}$ 

## not connected

## 4.9.5 Performance

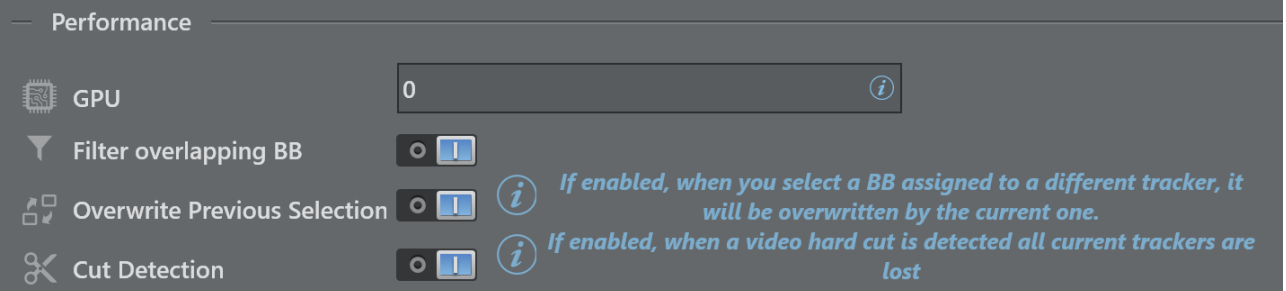

- GPU: Zero-based index representing GPU affinity where the Viz Object Tracker does parts of the AI computation. This applies only to multi GPU systems.  $\theta$  represents the fist GPU, 1 the second etc.
- Filter overlapping BB: Ignores bounding boxed that overlap to a certain extend with a larger bounding box.
- Overwrite Previous Tracking: Overwrites the currently selected tracker when selecting a bounding box that is already assigned to a different tracker, if enabled.
- Cut Detection: When a hard cut is detected, all current trackers are lost.

### 4.9.6 Appearance

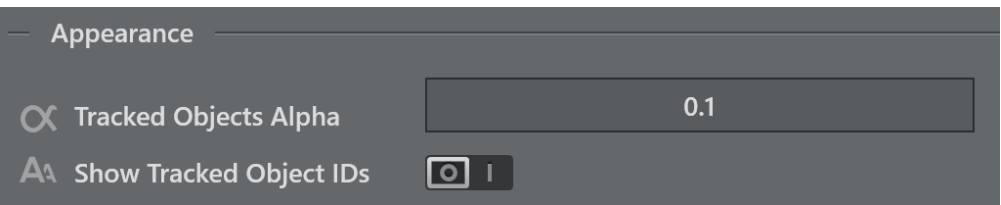

- Tracked Objects Alpha: Sets the transparency of the bounding boxes of the detected objects.
- Show Tracked Objects IDs: Hides/shows the objects IDs when the detection is running, for debug purposes.

### 4.9.7 Graphics

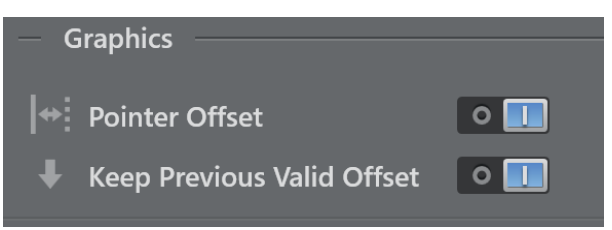

- Pointer Offset: Enables the possibility to draw an offset to apply to the pointer.
- Keep Previous Valid Offset: Applies the the last valid offset each time you click on a new object when active. Otherwise, the offset you draw each time is applied.

## 4.10 Vizrt Systems

This part of the configuration groups all Vizrt related systems that connect to Viz Arc.

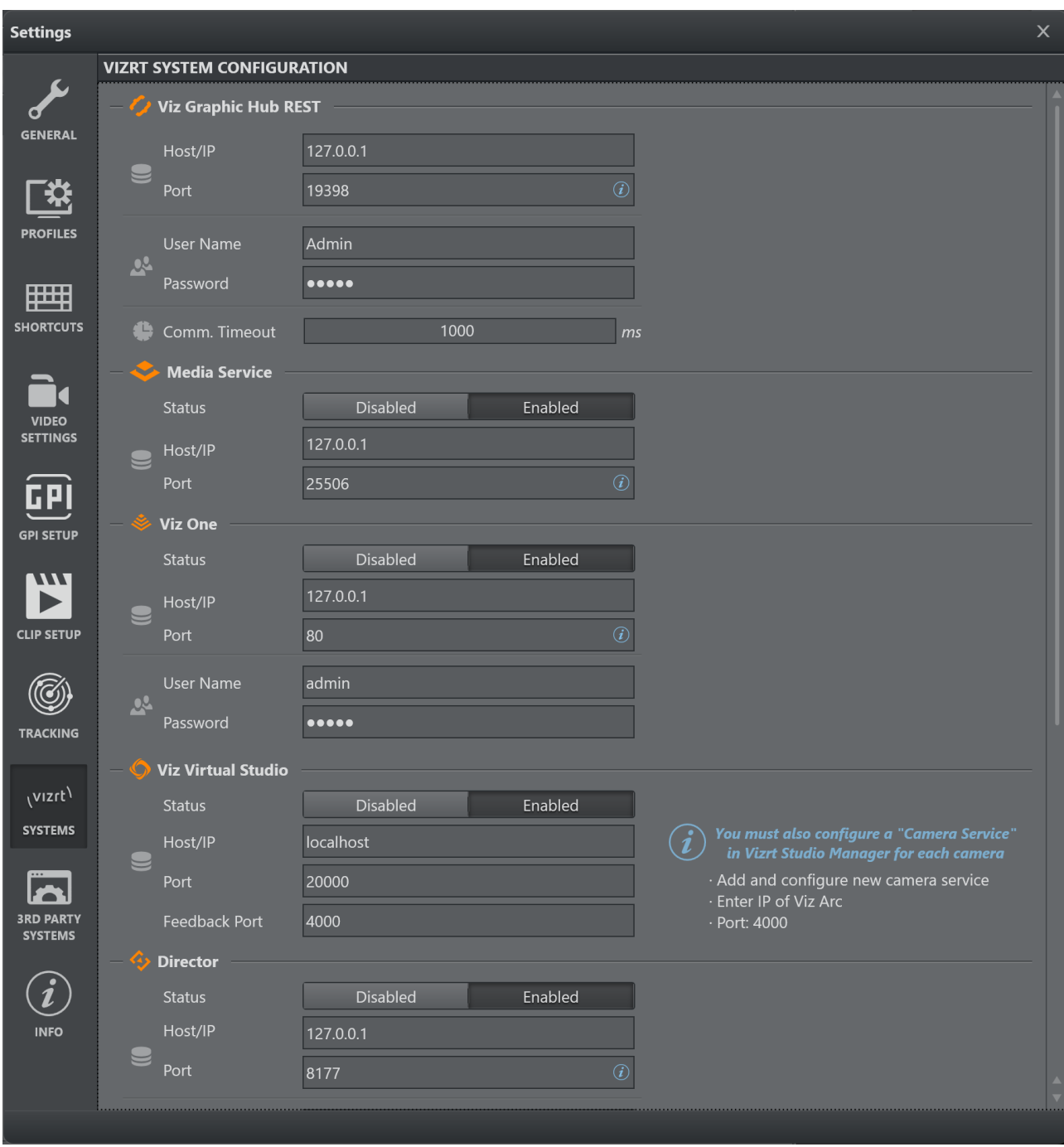

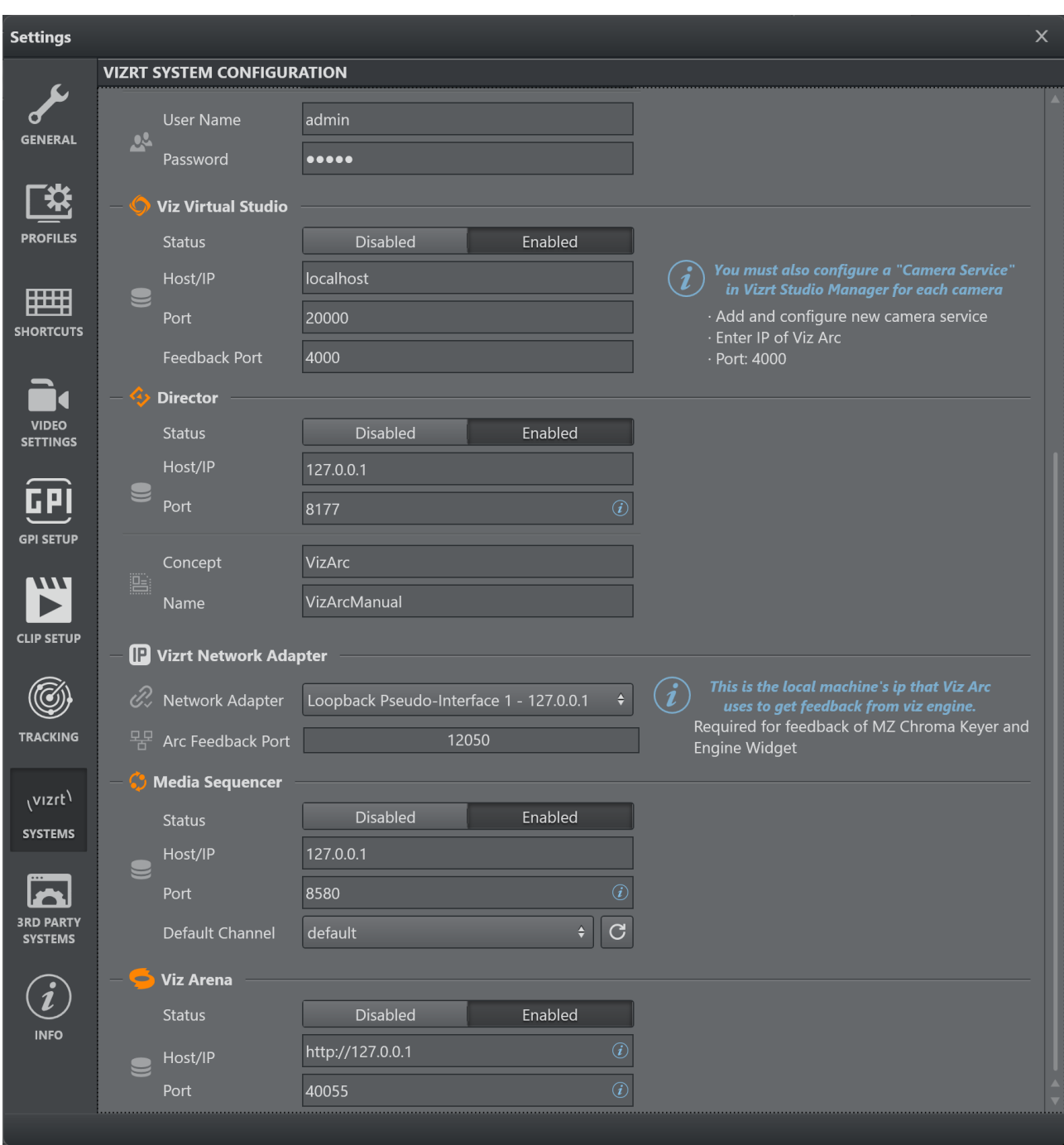

## 4.10.1 Graphic Hub REST

Viz Arc uses the Graphic Hub REST API for browsing scenes, images, merged geometries and materials.

The following settings related to Graphic Hub can be configured:

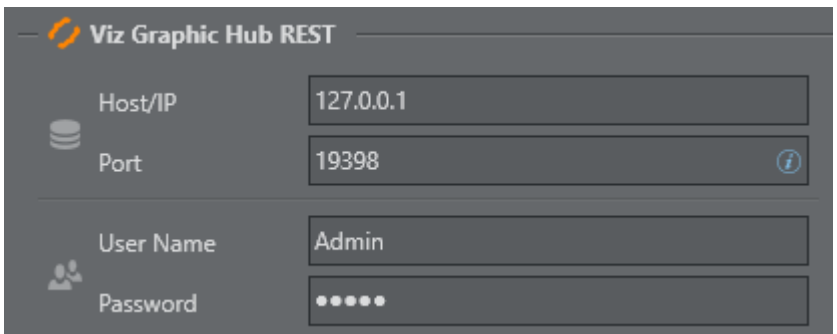

- Host/IP: Host or IP where Graphic Hub and its REST service are installed.
- $\cdot$  Port: Connection port to be utilized. The default port is 19398.
- UserName & Password: Login credentials for Graphic Hub.
- Comm. Timeout: The timeout in milliseconds for a REST request.

### 4.10.2 Media Service

Viz Arc uses Media Service for asset browsing images and clips. Media Service can also be used to record the Engine's output.

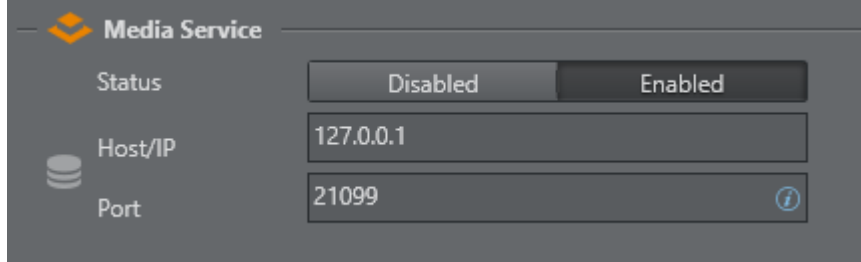

- Status: Enables or disables the Media Service.
- Host/IP: Host or IP where Media Service is installed.
- Port: Connection port to be utilized. The default port is 21099 .

### 4.10.3 Viz One

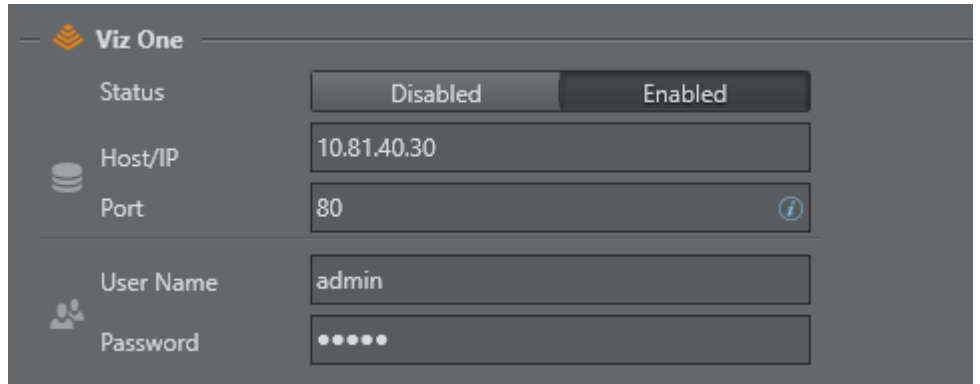

• Host/IP: Host or IP where Viz One server is installed.

- $\cdot$  Port: Connection port to be utilized. The default port is  $\cdot$  80.
- User Name & Password: Login credentials for Viz One (default admin/admin).

The Viz One server can be used as source of image assets for Image Actions or as source of video clips for the Clip Action.

### 4.10.4 Viz Virtual Studio

When working with tracked cameras in a Virtual Studio environment, Viz Arc communicates with Tracking Hub or VizIO to send and receive camera tracking information.

In order to receive tracking information, you must select the correct Tracking Source. The following settings related to Viz Virtual Studio can be configured:

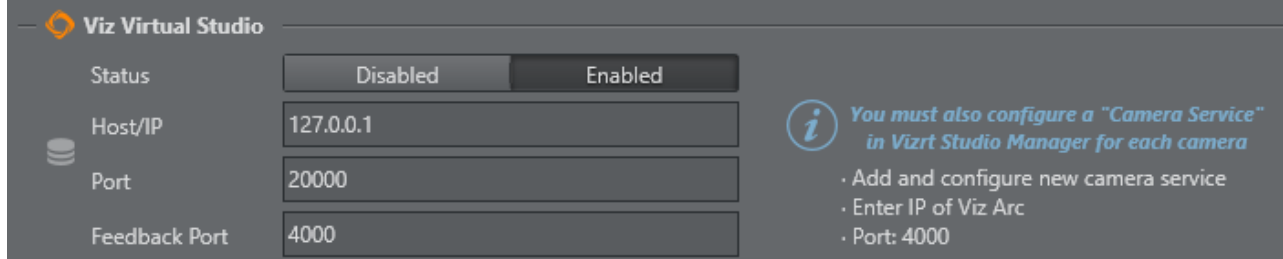

- Status: Enables or disables the Virtual Studio.
- Host/IP: Host or IP of the Tracking Hub.
- Port: Connection port to be utilized. The default port for Tracking Hub is 2000.
- Feedback Port: The port on which Viz Arc listens for camera updates from the Tracking Hub.
- Important! When working with Tracking Hub, you must configure a Camera Service in Viz Studio Manager for each camera:  $\bullet$ 
	- Add and configure a new camera service.
	- Enter IP of Viz Arc.
	- Port must match the port number specified in Feedback Port (default 4000 ).

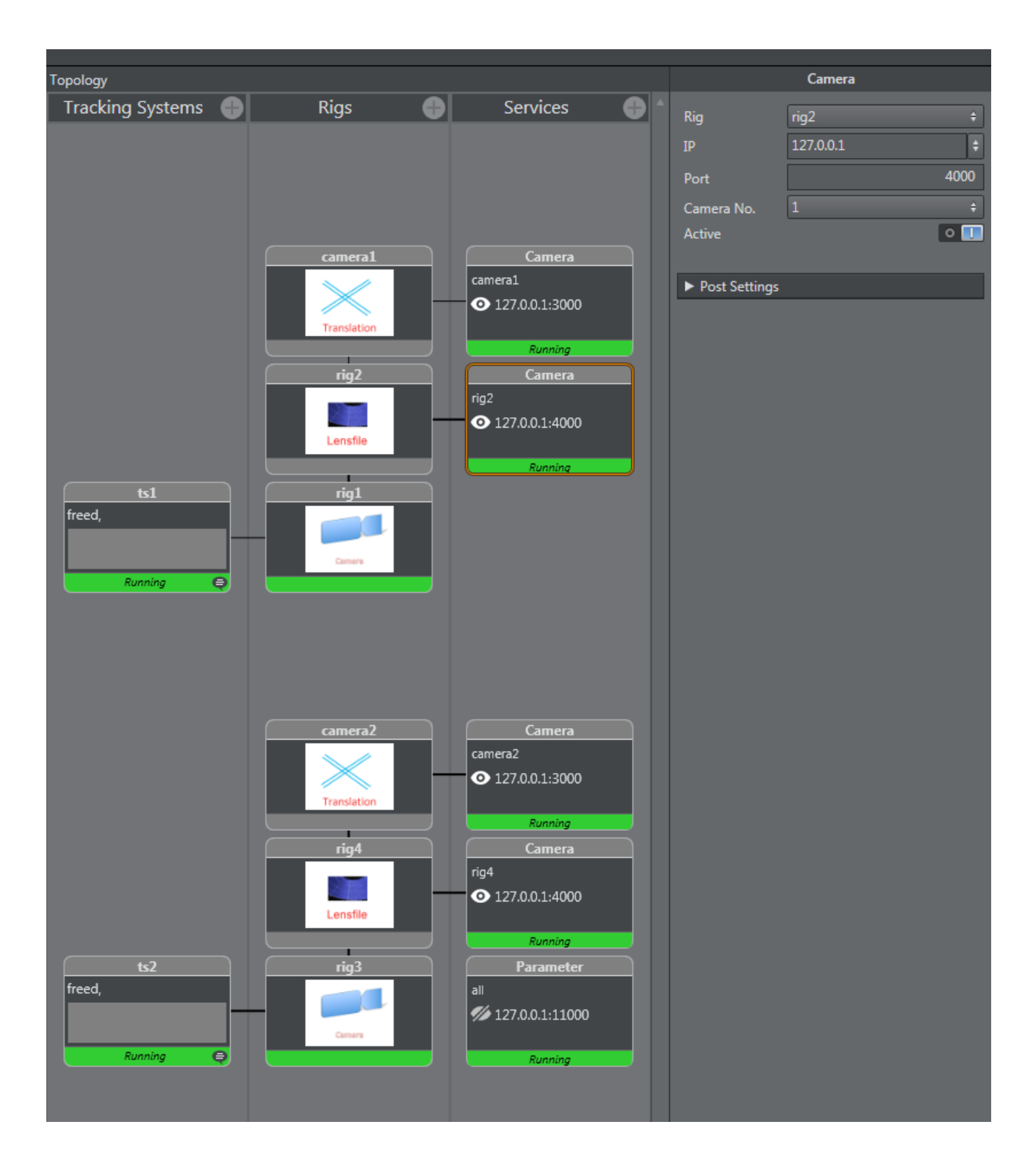

### Configuring Rigs to Viz Engine and Viz Arc

In Tracking Hub, a parent translation rig cameraX (where X is the number of the tracked camera) must be created. This rig must be sent to the Viz Engine. The rig below, which contains the lens information, must be sent to Viz Arc on the port specified in Feedback Port (default 4000).

A Note: The configuration above makes it possible to move the camera on the maps section. Viz Arc sends the camera position to the translation rig cameraX when moving the camera along the map. This kind of setup is NOT mandatory and depends on the workflow.

### 4.10.5 TCP Command Port

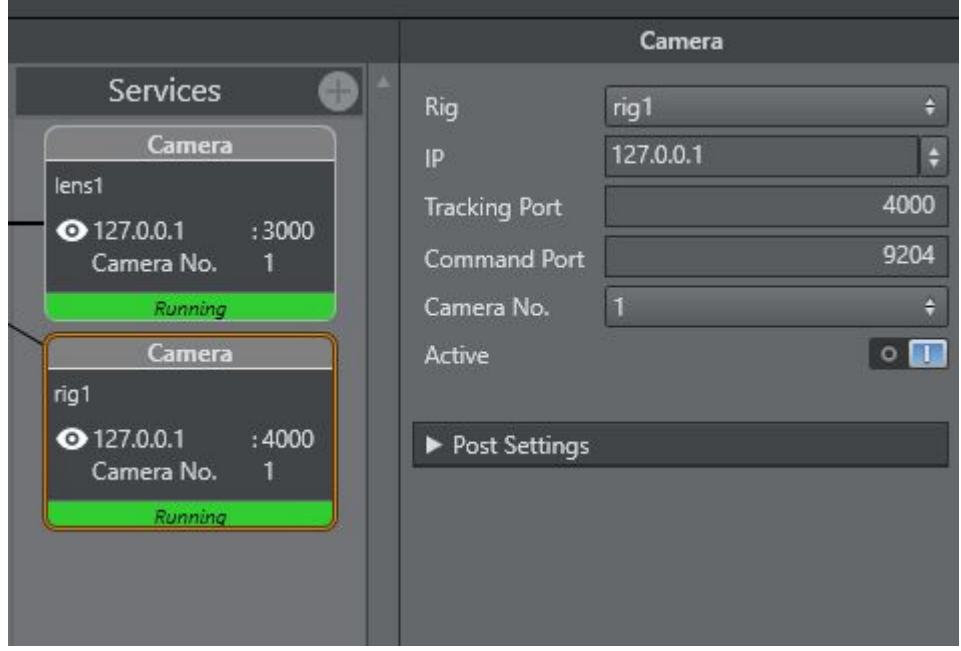

Tracking Hub might output some connection errors on the console when adding the Camera Service for Viz Arc. To remove those error messages, configure the Command Port to match the configured TCP communication port (default 9204 ).

## 4.10.6 Director

Viz Arc can be connected to Viz Pilot, which is a program used to send graphics On Air to Viz Engine.

A Note: These settings are related to Pilot Data Server, an application that acts as a server for accessing the Director database and other services.

For more information about Viz Pilot, see the [Viz Pilot User Guide](https://docs.vizrt.com/viz-pilot.html).

The following settings related to Pilot Data Server can be configured in the menu below:

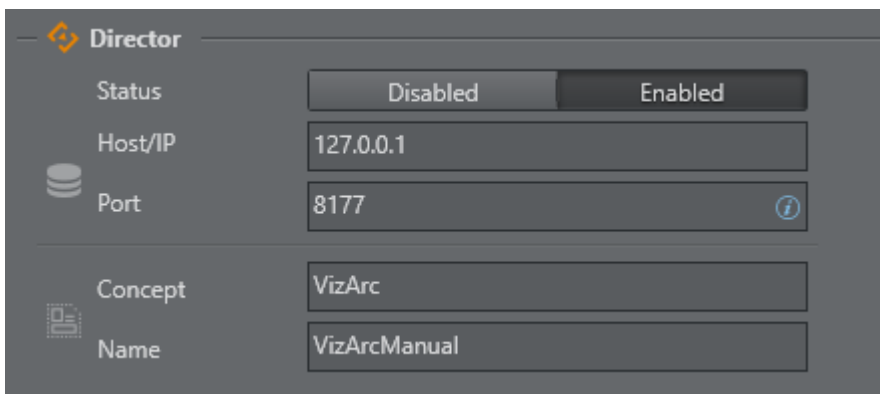

- Host/IP: Host or IP of Pilot Data Server.
- $\cdot$  **Port:** The default port is  $8177$ .

It's also possible to select the Concept and the template using the edit icon:

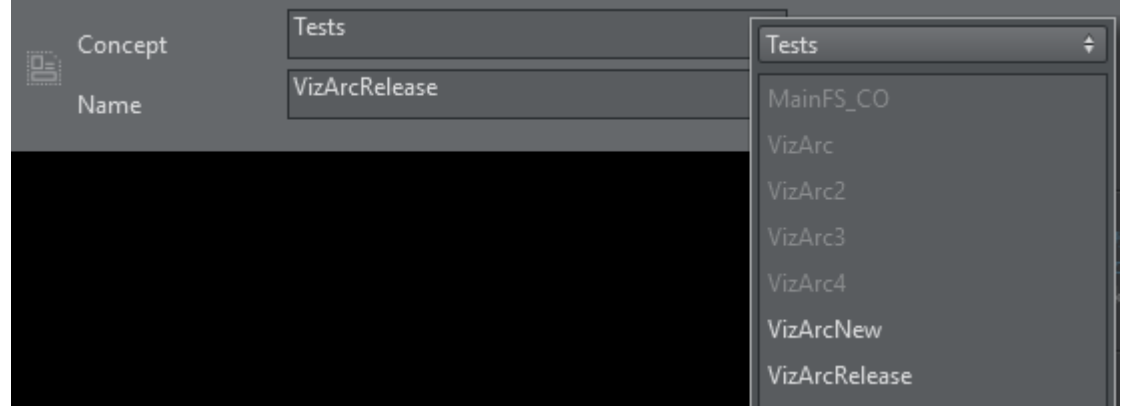

The following must be installed in order to use the interaction with Viz Director:

- [Viz Arc REST Service](#page-81-0)
- [Viz Pilot Data Server](#page-84-0)

#### Vizrt Network Adapter

The selected Network Adapter is used to listen to feedback from the Viz Engines. This feedback is used to get information about chroma key settings and Engine status used in the Engine Status Widget.

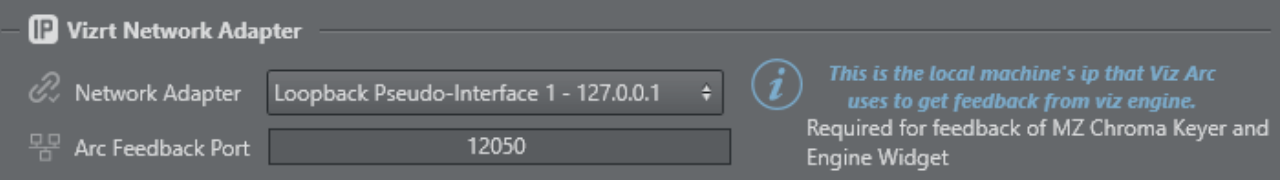

- Network Adapter: The network adapter to listen on. Make sure you select the network adapter the Vizrt network is configured on.
- Arc Feedback Port: The Port on which Viz Arc listens for UDP feedback from the Viz Engines.

#### Media Sequencer

Configure the Media Sequencer to use MSE actions to take/continue/take out Viz Trio pages using MSE's REST service.

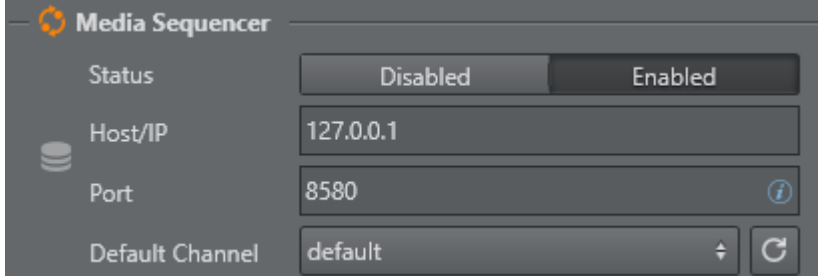

Viz Arc uses Media Sequencer (MSE) to connect to Viz Engine. Through MSE you can also retrieve saved pages in [Viz Trio](https://docs.vizrt.com/viz-trio) using the Media Sequencer REST API and import them directly into Viz Arc for execution.

The following settings related to MSE can be configured in the menu above:

- Host/IP: Host or IP of MSE.
- Port: The default port of the MSE REST service is 8580 .
- Default Channel: The default channel to be used on the creation of a MSE action. Use the refresh button to re-fetch a list of available output channels. The selected channel is used as default output channel when a MSE action is created.

#### Viz Arena

Configure the Viz Arena server for operating Viz Arena through Viz Arc.

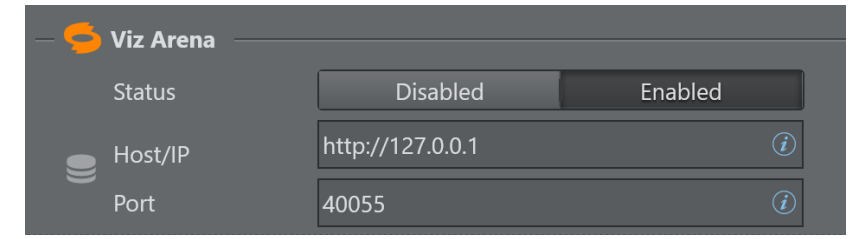

- Status: Enables or disables the Viz Arena integration.
- Host/IP: Host or IP where Viz Arena server is running.
- $\cdot$  Port: Connection port to be utilized. The default port is 40055.

#### <span id="page-81-0"></span>Viz Arc REST Service

Install the Viz Arc REST service by checking the Viz Arc Web Service option in the bundle installer.

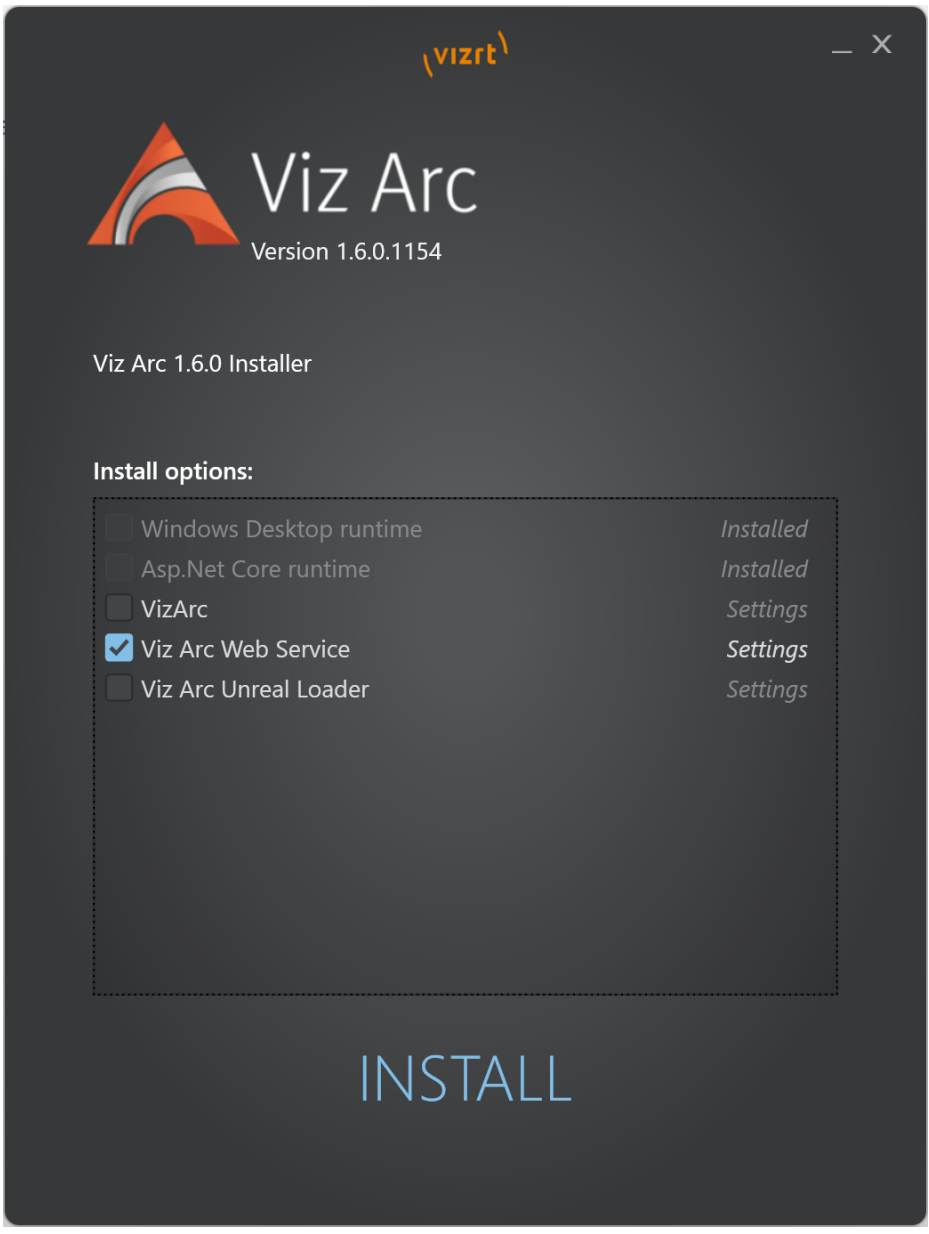

Once installed, Viz Arc Web Service, you can check if the service is running:

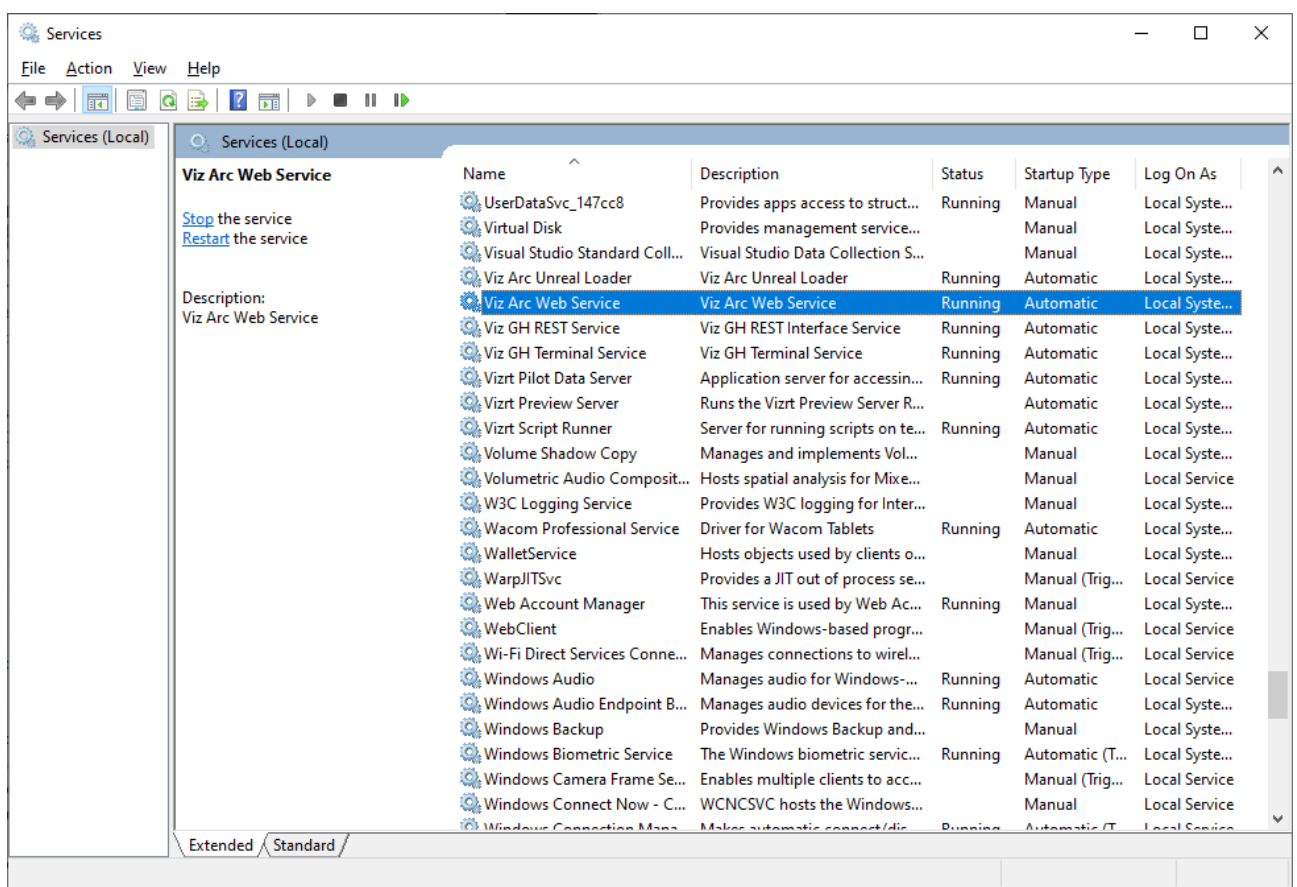

#### License

The Viz Arc Web Service requires the Viz Arc Rest license to be in place, otherwise the service will not start.

#### <span id="page-84-0"></span>Viz Pilot Data Server

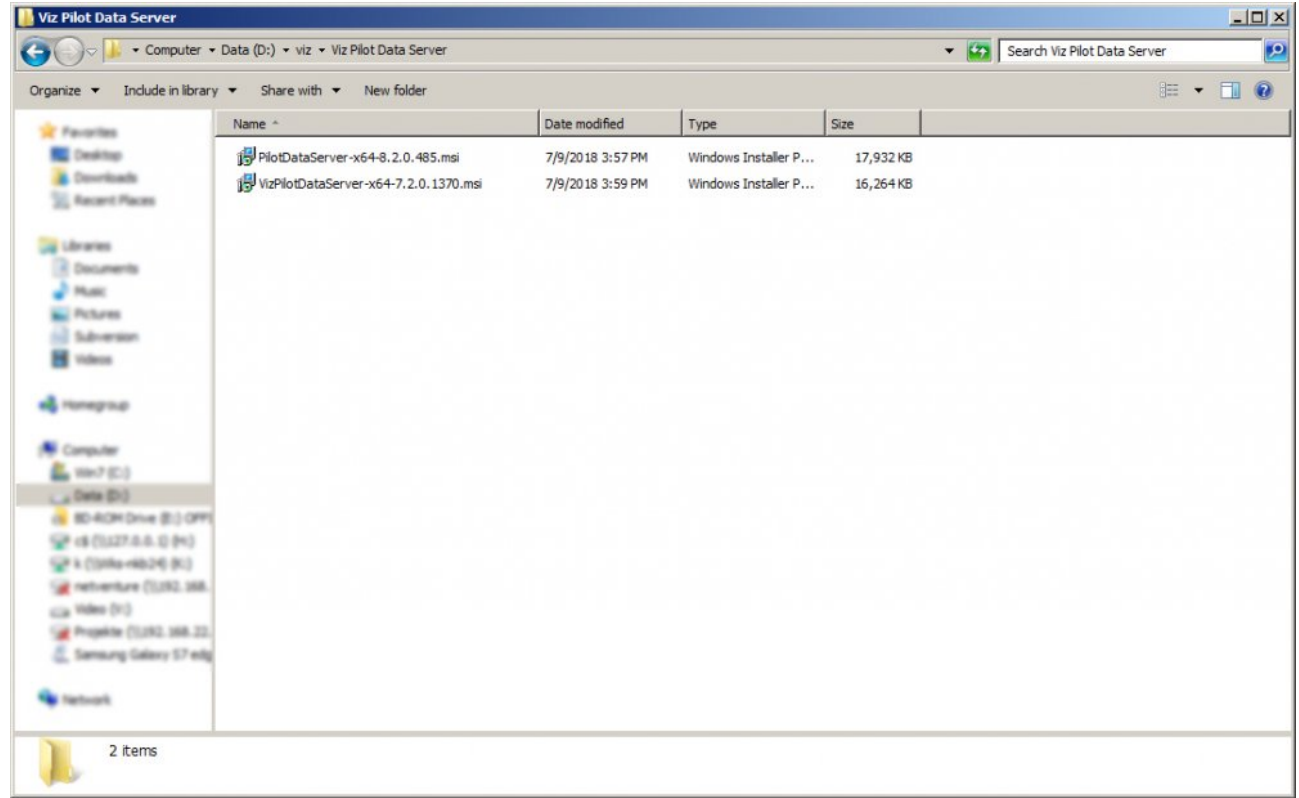

Open the Pilot Data Server installer and follow the instructions.

When you have finished installation, you can test if the server is up and running by entering the IP and port (default is 8177 ) in the browser's address bar. You should see this page:

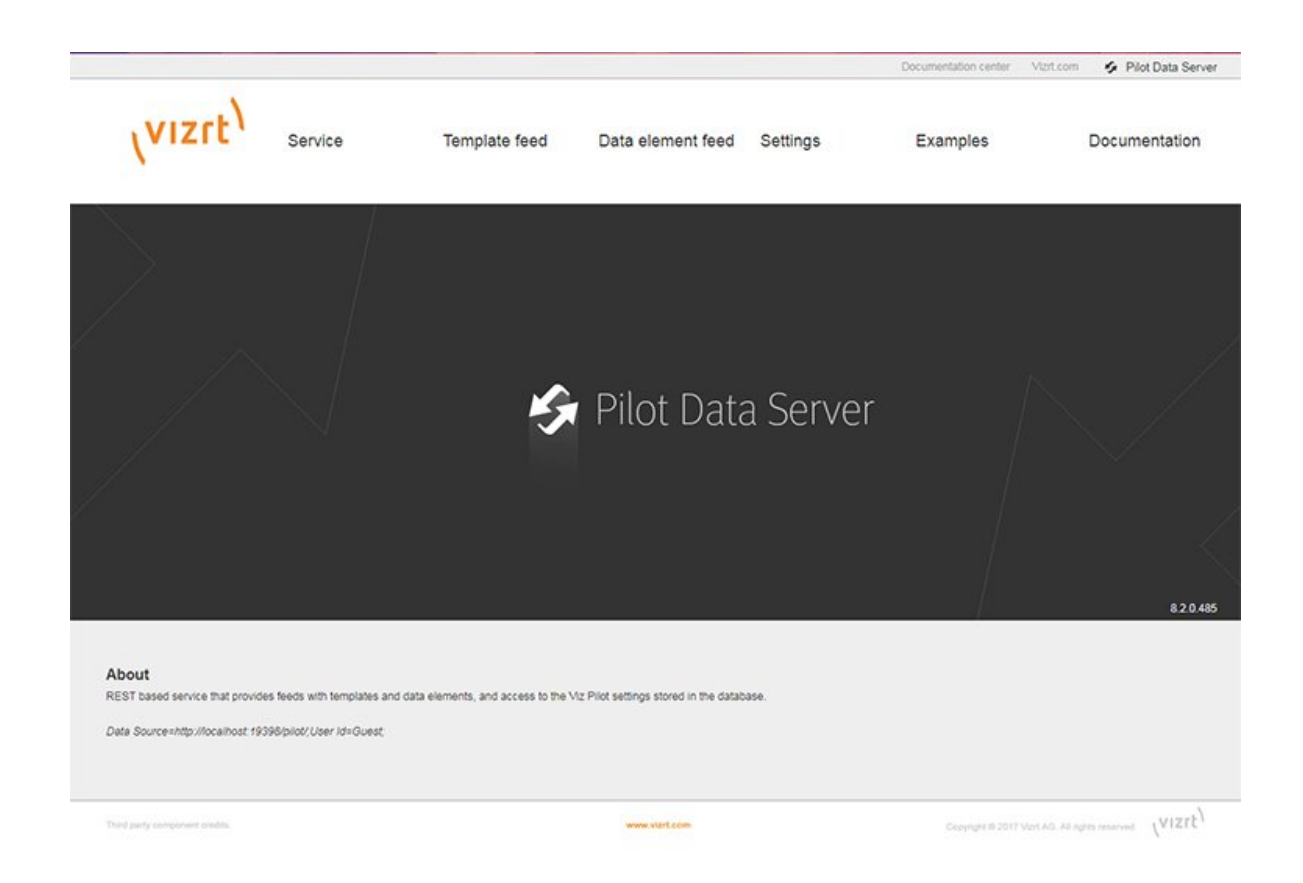

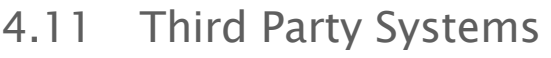

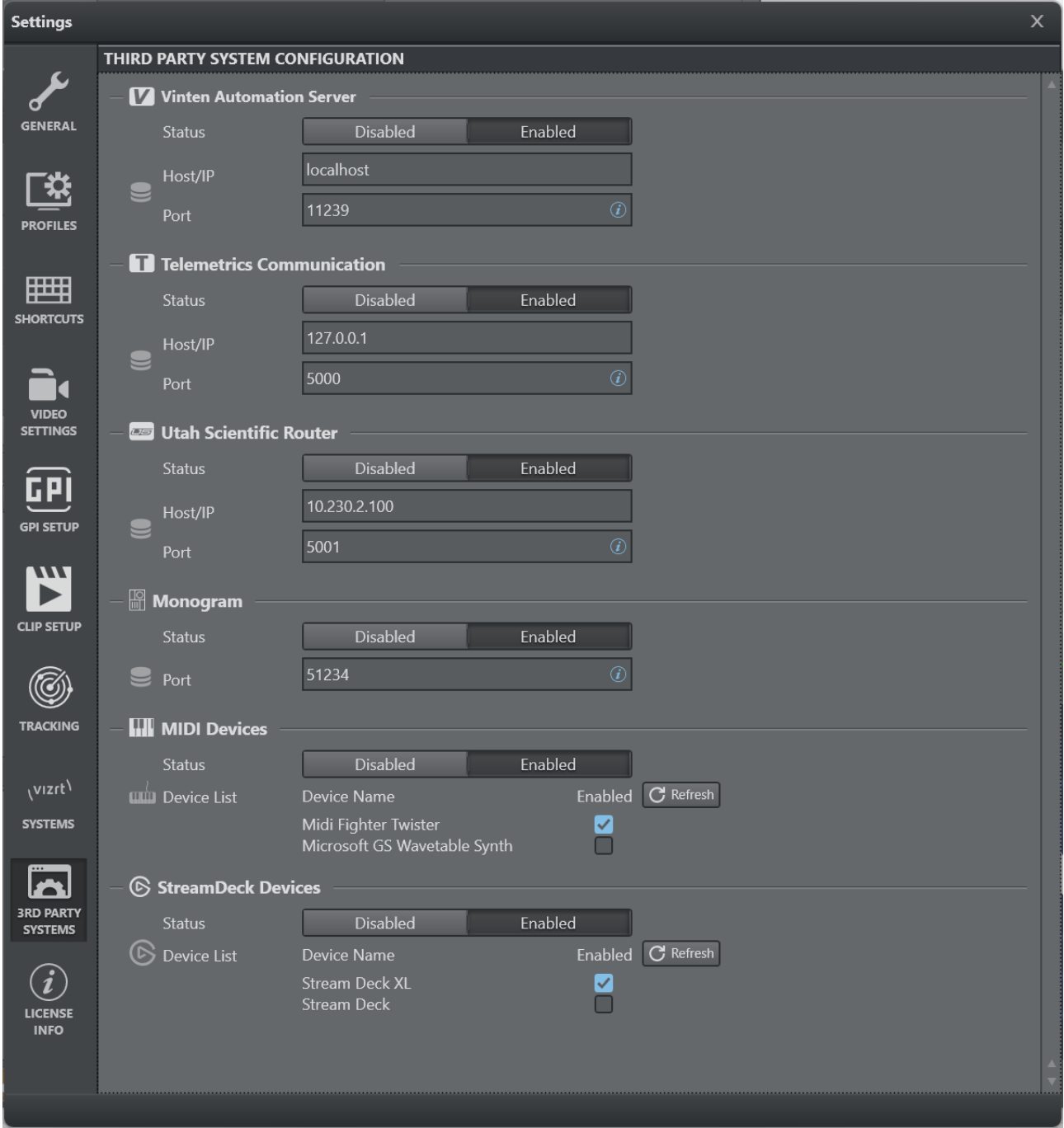

## 4.11.1 Vinten Automation Server

Viz Arc can be connected to a Vinten Automation Server. Vinten is a supplier of manual and robotic camera support systems.

Vinten Automation Server **Status** Disabled Enabled localhost Host/IP 11239  $\circledcirc$ Port

Configure settings related to Vinten using the menu below:

- Status: Enables or disables the server.
- Host/IP: Host or IP of where the Vinten server is installed.
- $\cdot$  **Port:** The default port is 11239.

#### 4.11.2 Telemetrics Automation Server

Viz Arc can be connected to a Telemetrics Automation Server.

Configure settings related to Telemetrics using the menu below:

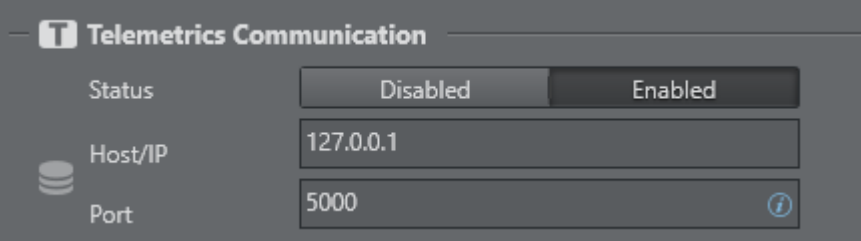

- Status: Enables or disables the server.
- Host/IP: Host or IP of where the Telemetrics server is installed.
- **Port:** The default port is  $5000$ .

### 4.11.3 Utah Scientific Router

Viz Arc can connect to a Utah Scientific Video Router.

Configure settings related to the Utah router using the menu below:

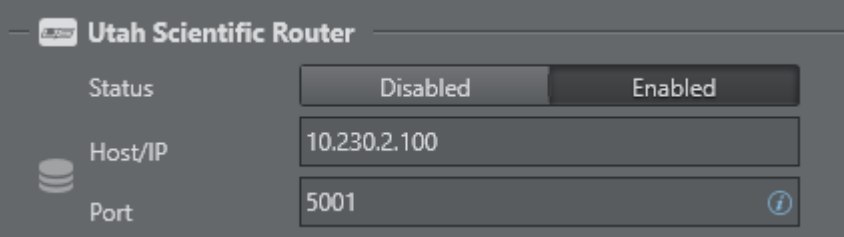

- Status: Enables or disables the router.
- Host/IP: Host or IP of where the Utah router is installed.
- $\cdot$  Port: The default port is 5001.

### 4.11.4 Monogram

Viz Arc supports [monogram](https://monogramcc.com/) consoles.

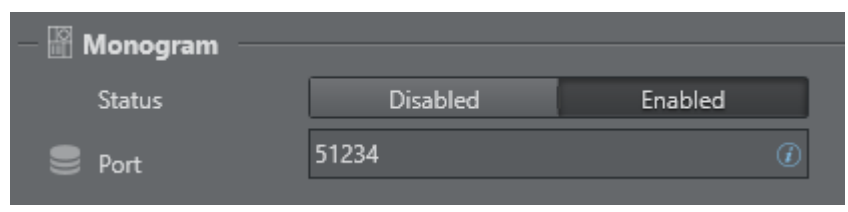

- Status: Enables or disables the console.
- Port: Sets the UDP port to listen for device input.

To configure monogram to work with Viz Arc, go to Monogram Creator > Preferences and add the Viz Arc integration.

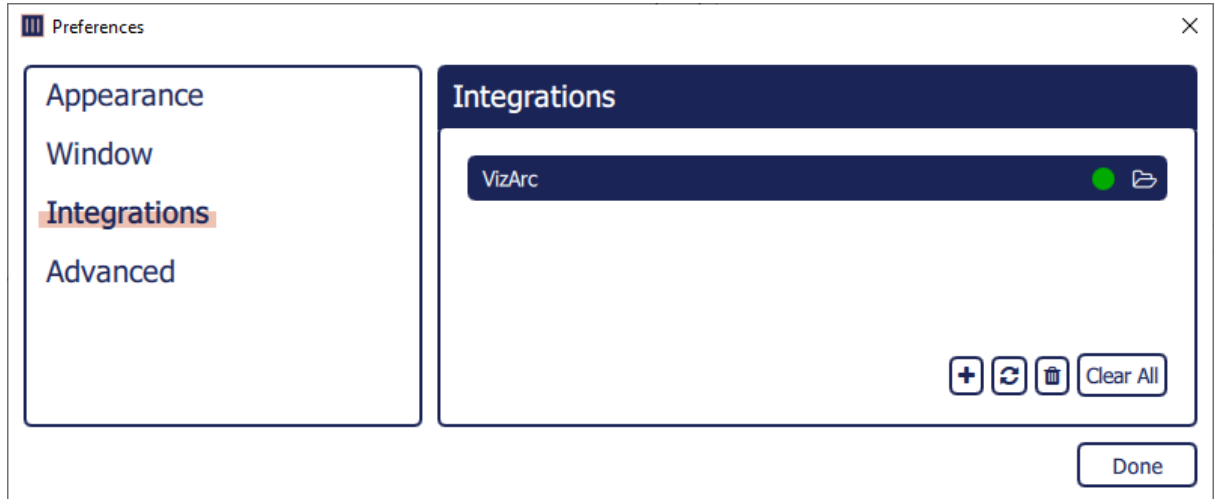

A predefined integration can be found in the Viz Arc program-data folder under Resources/ VizArc.monogram.

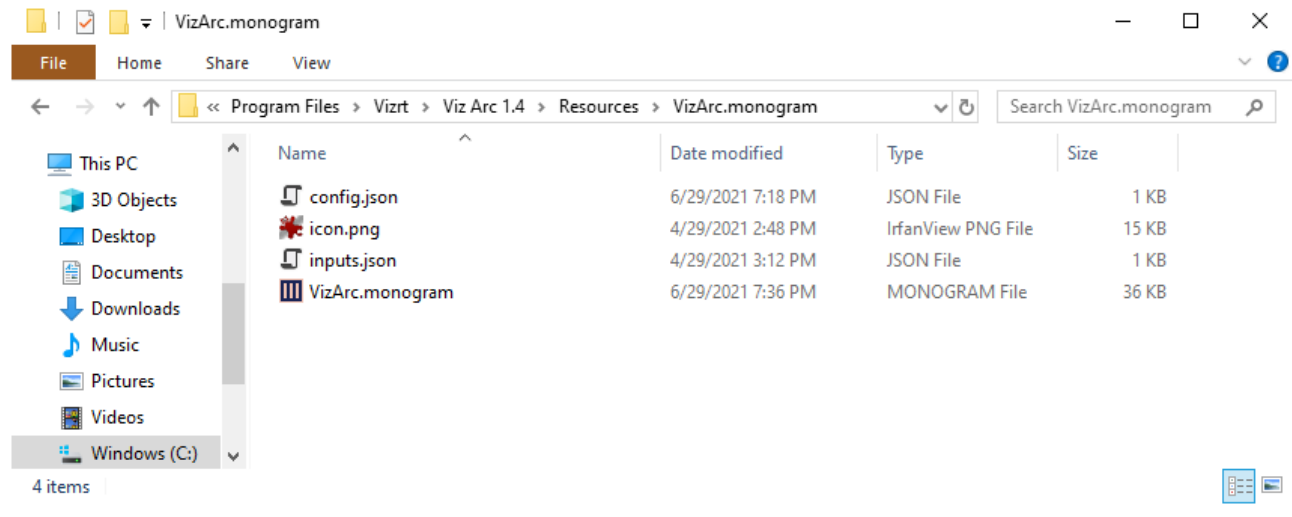

In the *config.json* fille, the port can be changed to something else than the 51234 default port.

```
config.json
{
   "name": "VizArc",
   "id": "vizrt.VizArc",
    "exe": [ "VizArc.exe" ],
   "connection": [
     {
       "name": "VizArcConnection",
       "type": "udp",
       "port": 51234
     }
   ]
}
```
When used with an [ORBITER](https://monogramcc.com/#modules) module, the integration can be used to control an NDI PTZ camera using the [NDI Action](#page-171-0).

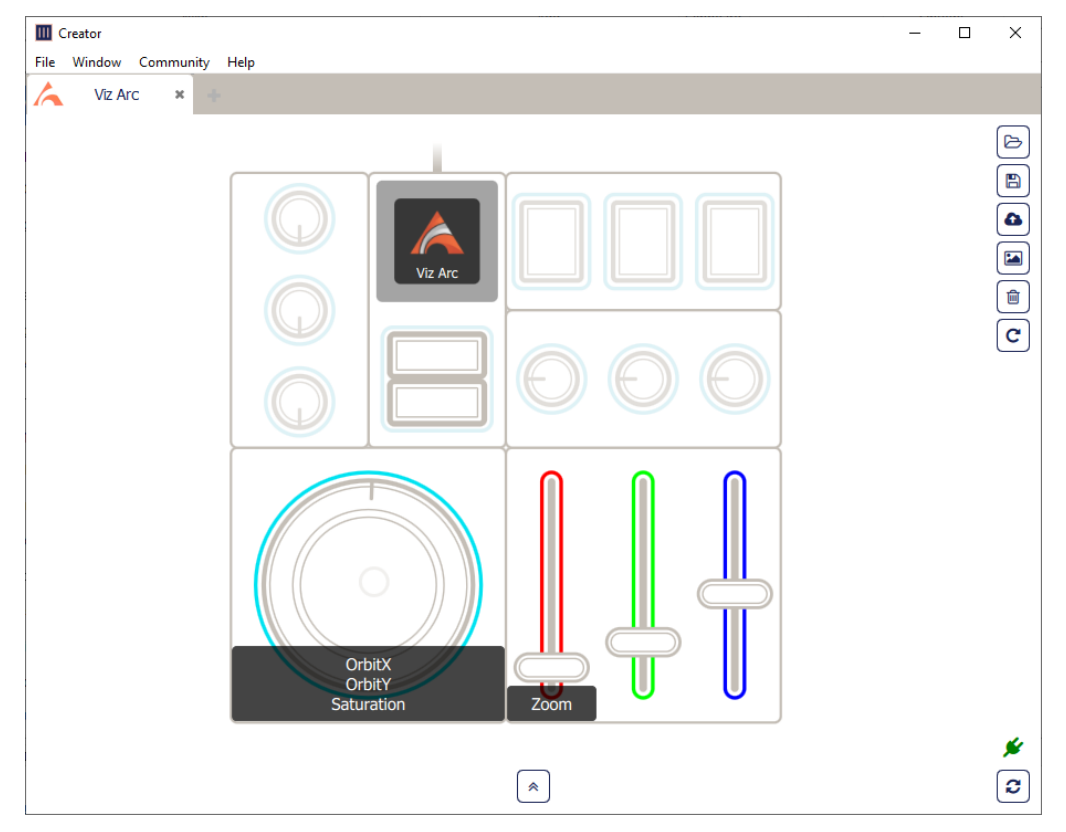

A sample of connected monogram modules including an ORBITER module.

#### 4.11.5 MIDI Device

Viz Arc can use an attached MIDI device to control certain UI elements.

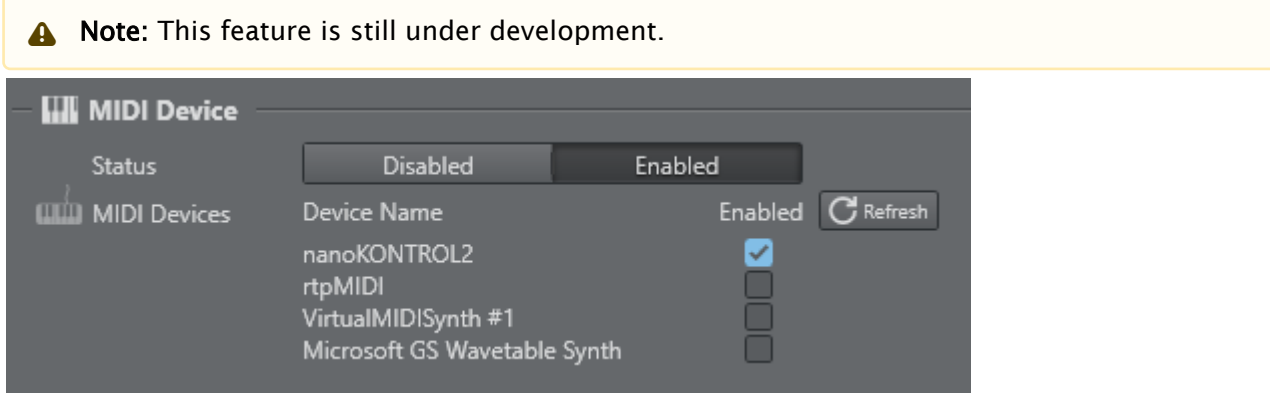

• Status: Enables or disables the MIDI devices.

When the configuration window is opened or the refresh button is pressed, Viz Arc scans for connected MIDI devices and displays them as a list of available devices. Check Enabled if you want to use a device in Viz Arc. When checked, the device can be used through scripting identified by the Device Name.

### 4.11.6 StreamDeck

The StreamDeck Devices section lists all StreamDeck devices connected to the system.

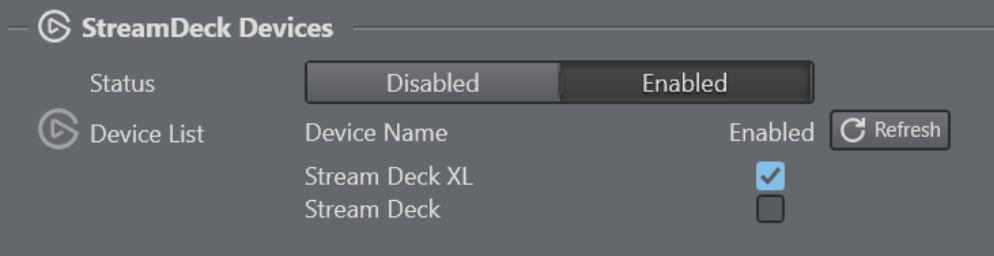

- Status: Enables or disables StreamDeck device usage.
- Device List: Lists of all currently connected devices. Use the Refresh button to refresh the list in case a device has been connected or disconnected after starting Viz Arc. Uncheck any device you do not want to use in Viz Arc.

#### See Also

• Scripting Classes for more information on how to use MIDI devices.

## 4.12 LoupeDeck Integration

The LoupeDeck device integration allows a user do adjust the Viz Engine Precision Keyer using the hardware dials and touch buttons. It also allows you to adjust the values of any transformation

action allowing for quick size/position/rotation changes of scene elements in addition to the ability to interact with the Precision Keyer action.

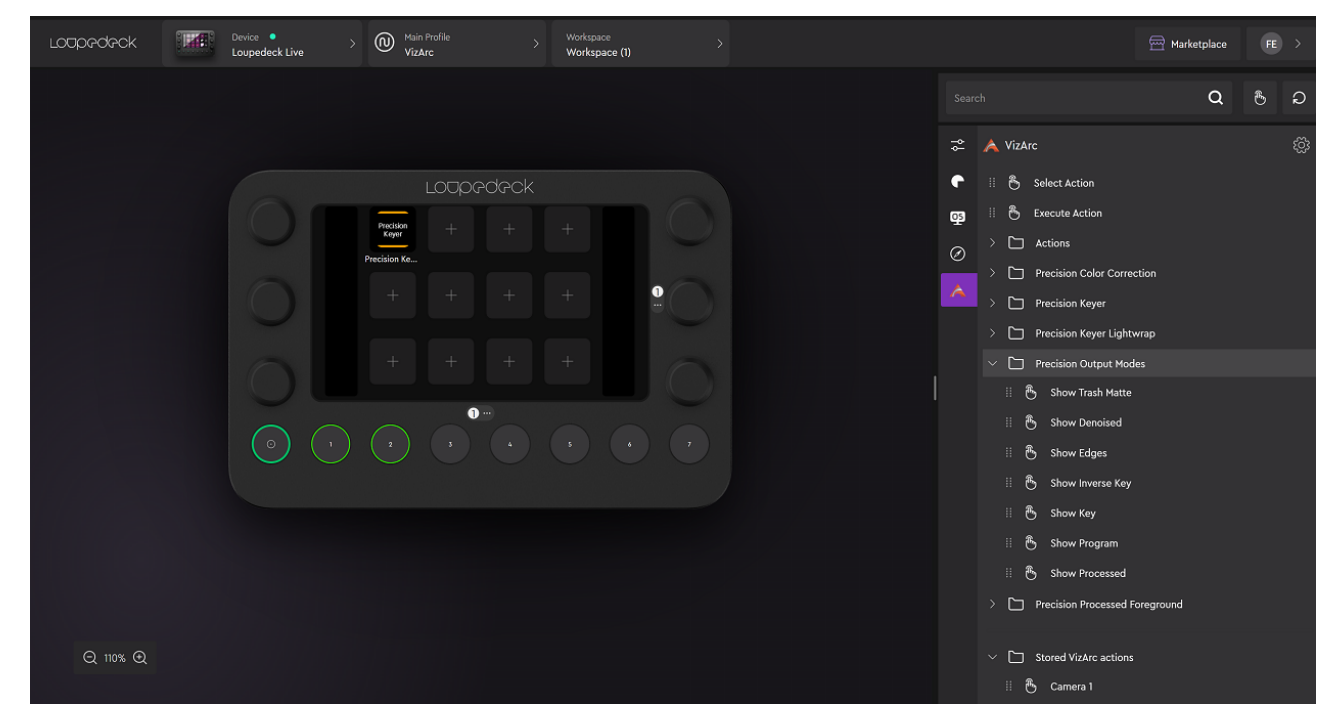

### 4.12.1 Installation

To use the LoupeDeck integration, download the LoupeDeck software from [here](https://loupedeck.com/get-started/). The software does not necessarily need to be installed on the same machine as Viz Arc.

• After installation, go to the plugins setting menu.

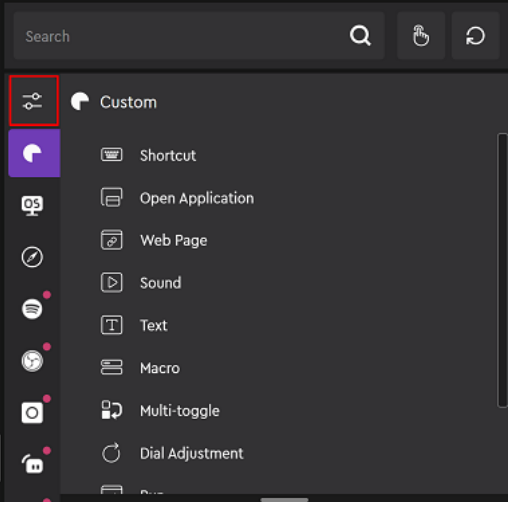

 $\cdot$  Click on the gearbox to open the **Add-on Manager** window.

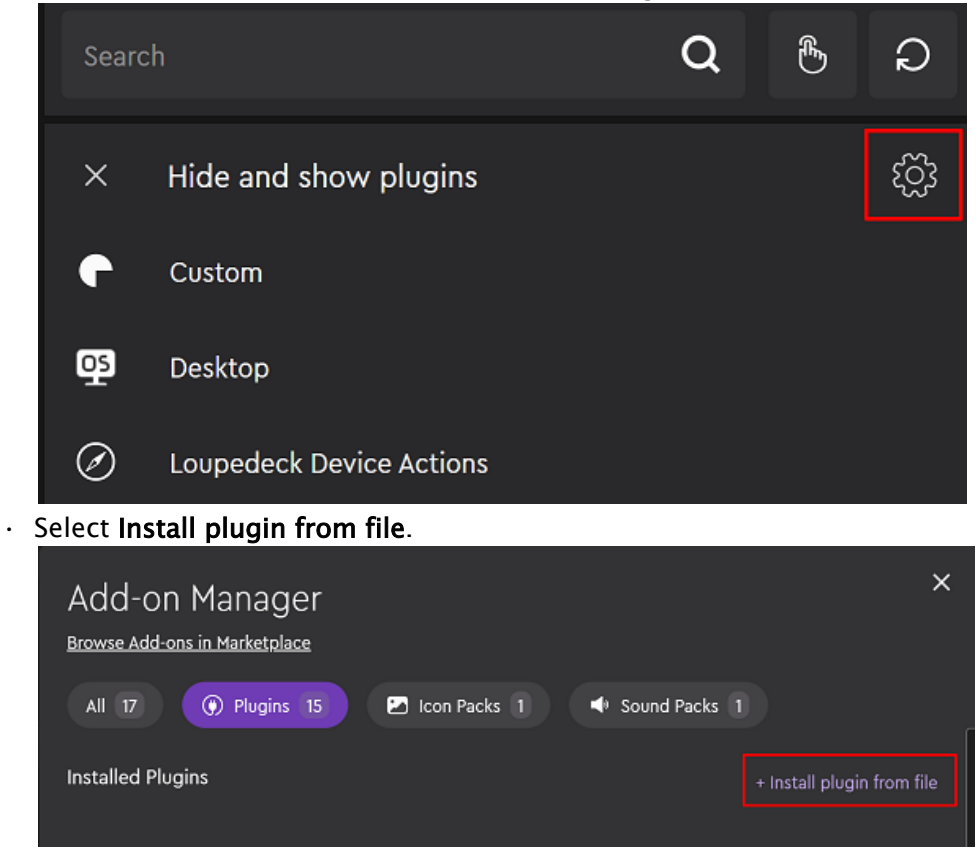

• Browse for the Viz Arc plugin contained in the file *VizArcLoupedeck.lplug4,* which can be found in *C:\ProgramData\vizrt\VizArc\Resources\Loupedeck* after Viz Arc installation*.*

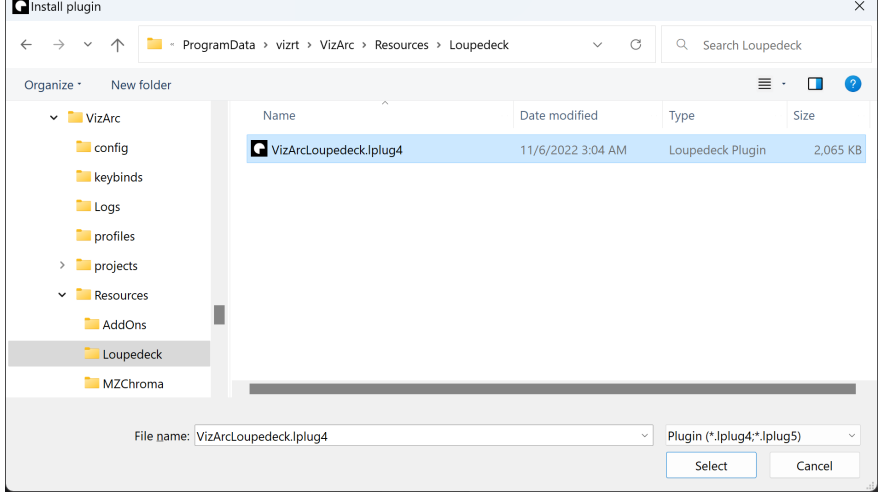

• Wait for the installation to complete.

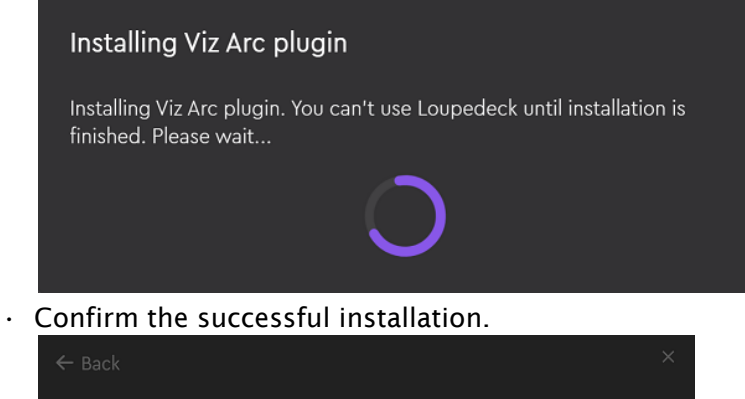

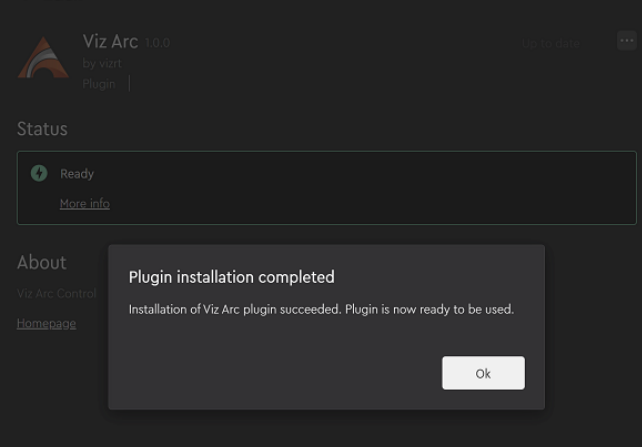

• On the main page you can now find the Viz Arc plugin. Select it and expand the Actions folder and drag the Viz Arc Control button to any of the free buttons in the LoupeDeck device area.

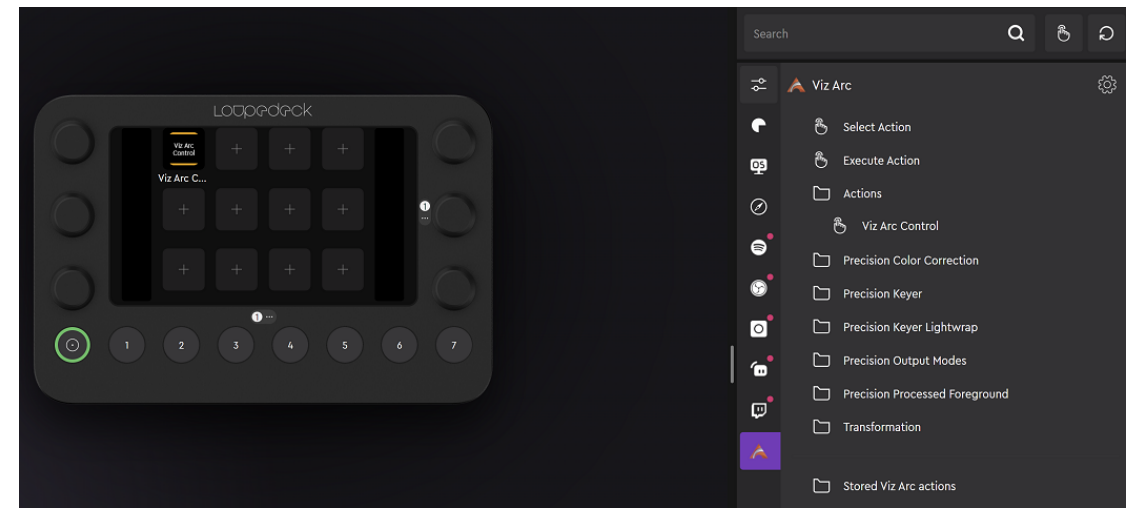

#### Configuration

A configuration file *ArcSettings.json* can be found under *C: \Users\user\AppData\Local\Loupedeck\PluginData\VizArc* where user is the logged on user account name.

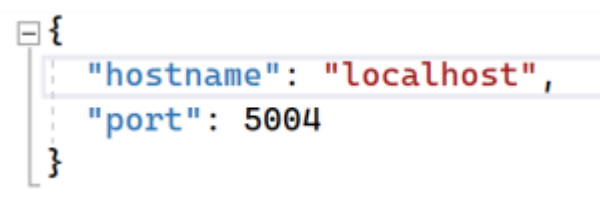

The file contains the host name (default: localhost) and the port (default: **5004** ) of the running Viz Arc instance, the port must match the configured Arc Web Server Port in Viz Arc's general configuration. After changing values, restart the LoupeDeck software to take effect.

#### Getting Started

Start Viz Arc and then either select an existing Viz Arc project or create some chroma or transformation actions. It is sufficient to select any of those actions to modify its content. You can also edit the action and see the values changing when changed through the LoupeDeck device.

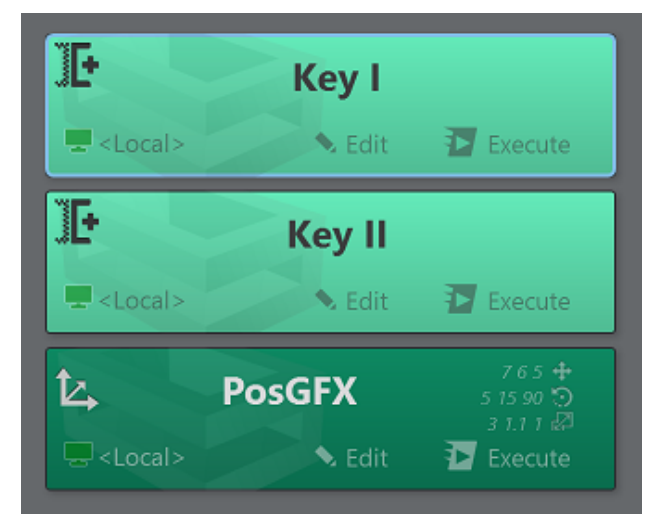

#### Precision Keyer

On the LoupeDeck device touch the Viz Arc Control button and in case a chroma action has been selected, the device will show with the first page of the chroma settings.

From here the Hue, Saturation, Opacity and Transparency can be changed using the dial buttons. The buttons on the top row change Viz Engine's preview output mode.

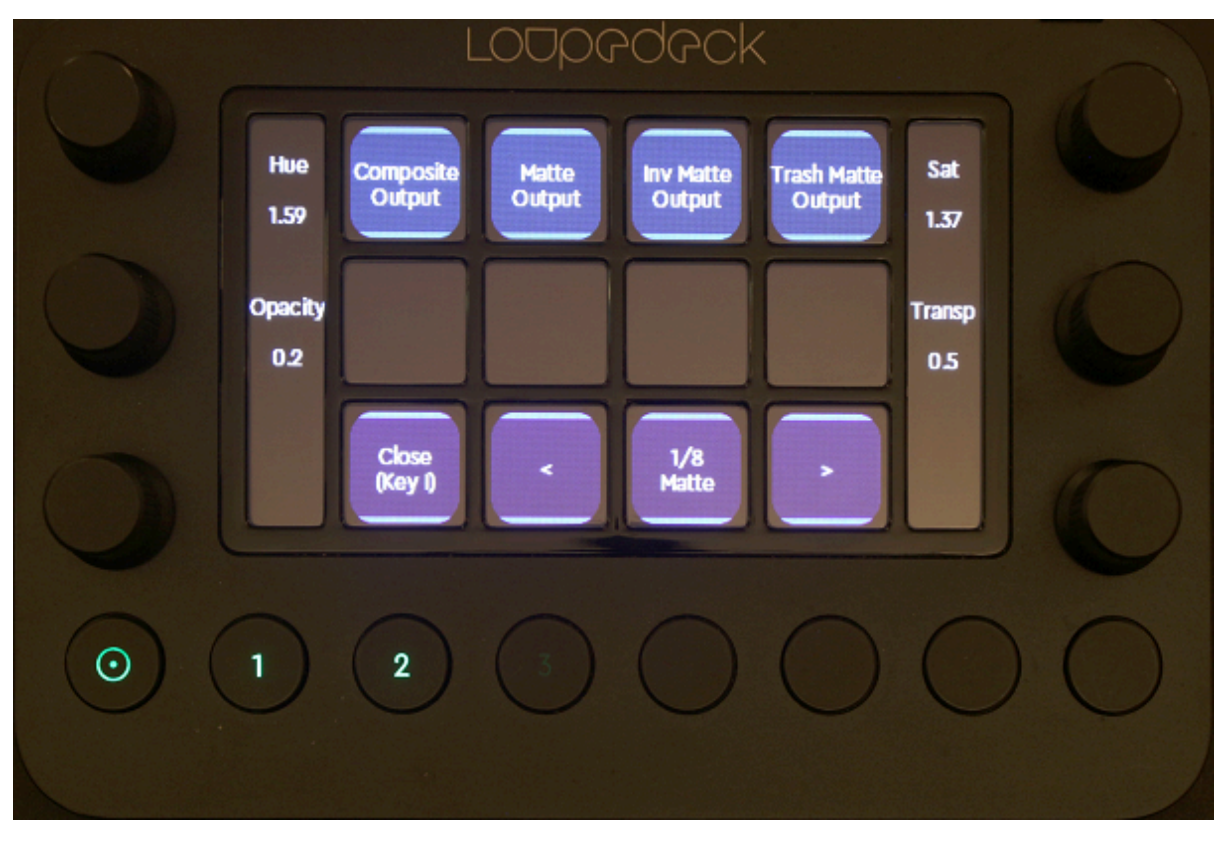

Touch the right arrow to get to page two where settings related to the denoise can be set.

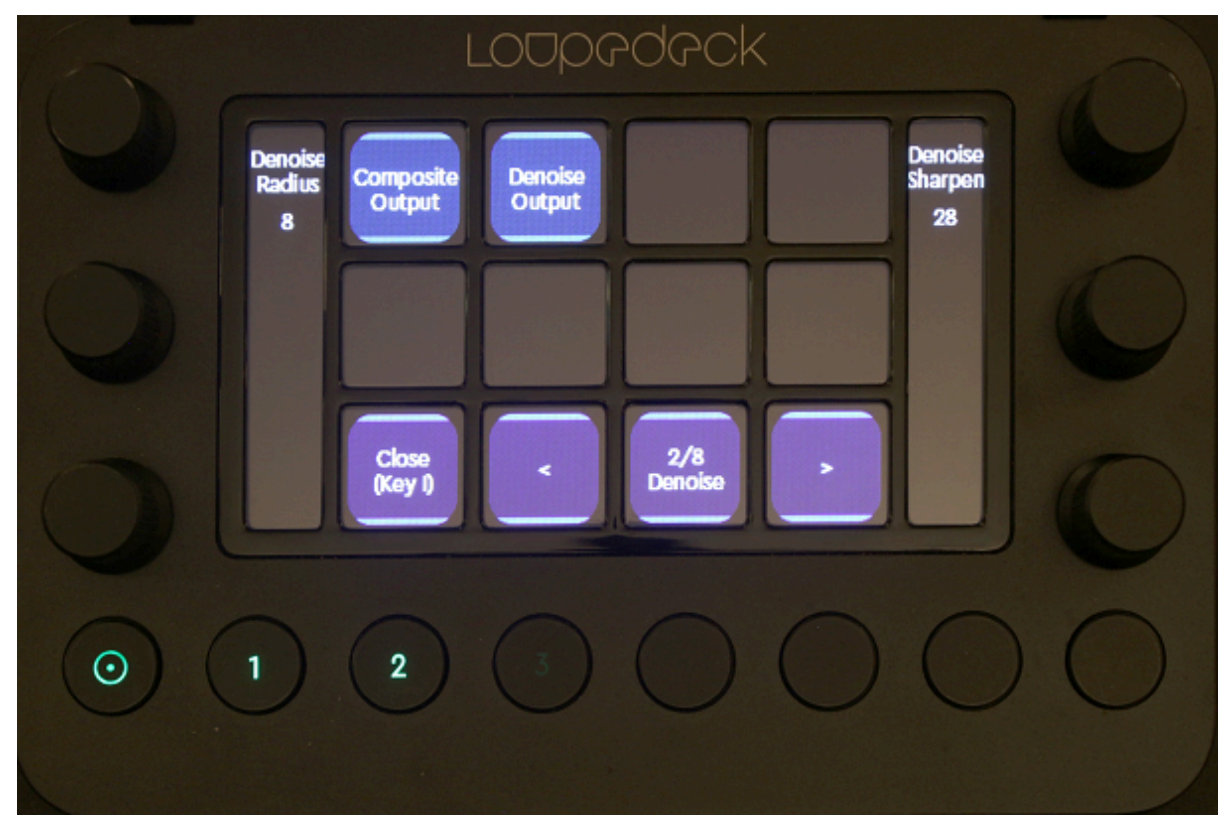

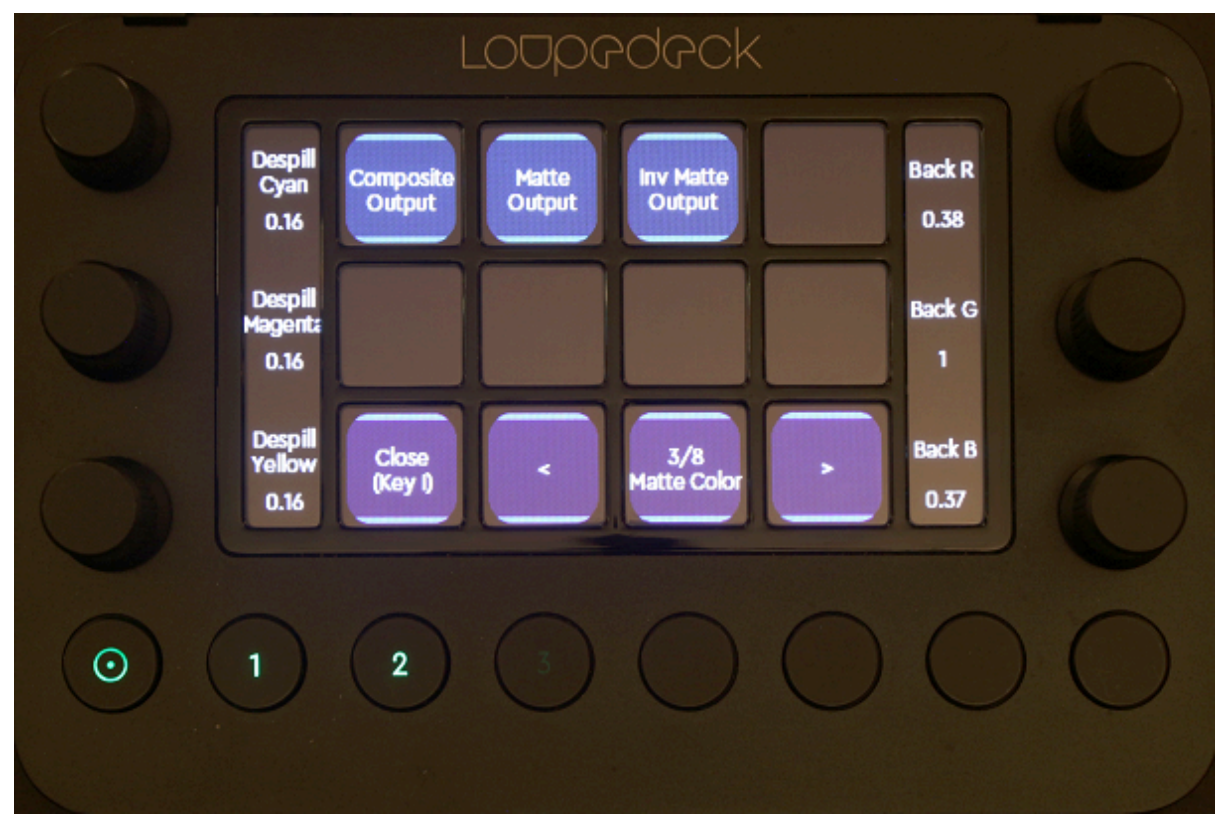

Page three allows you change the despill CMY color and the backing plate RGB color.

Page four allows you enable/disable shadows and highlights and change their respective parameters.

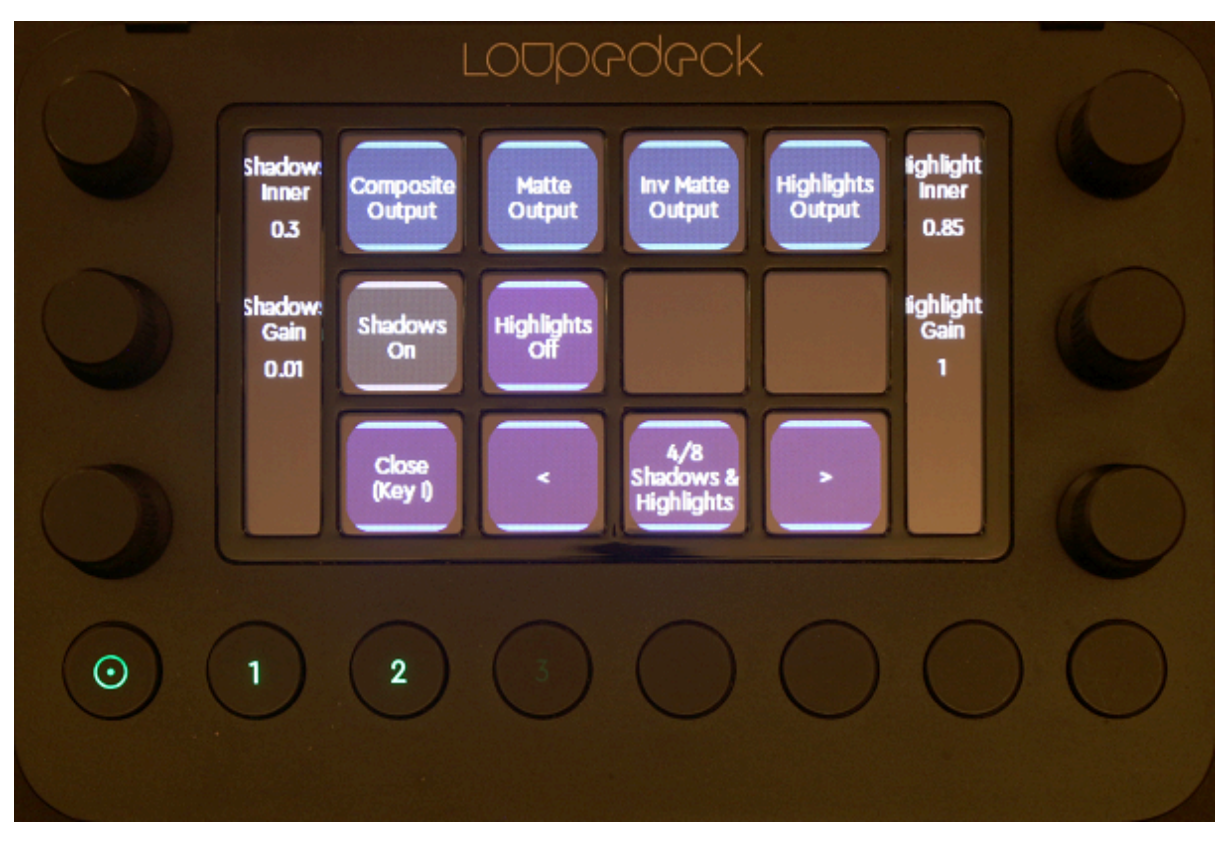

Page five allows you to change the lightwrapping edge parameters.

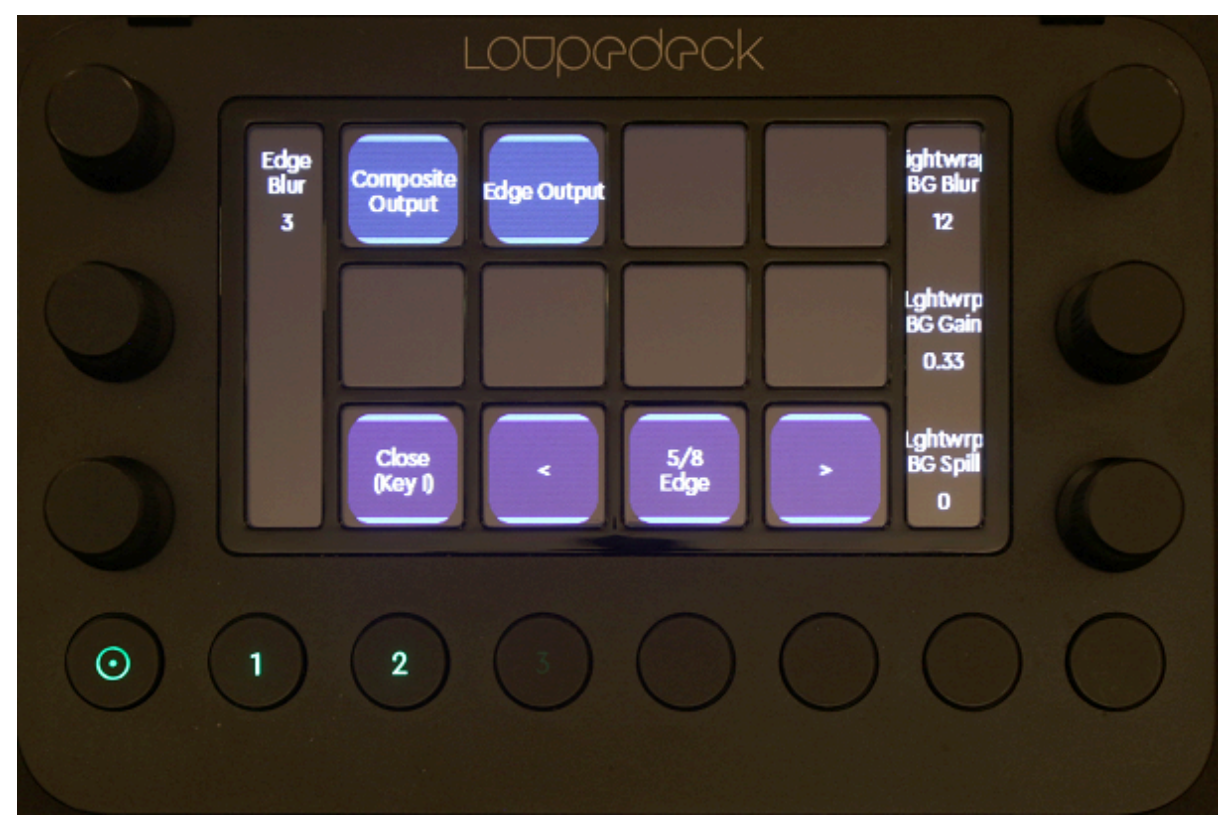

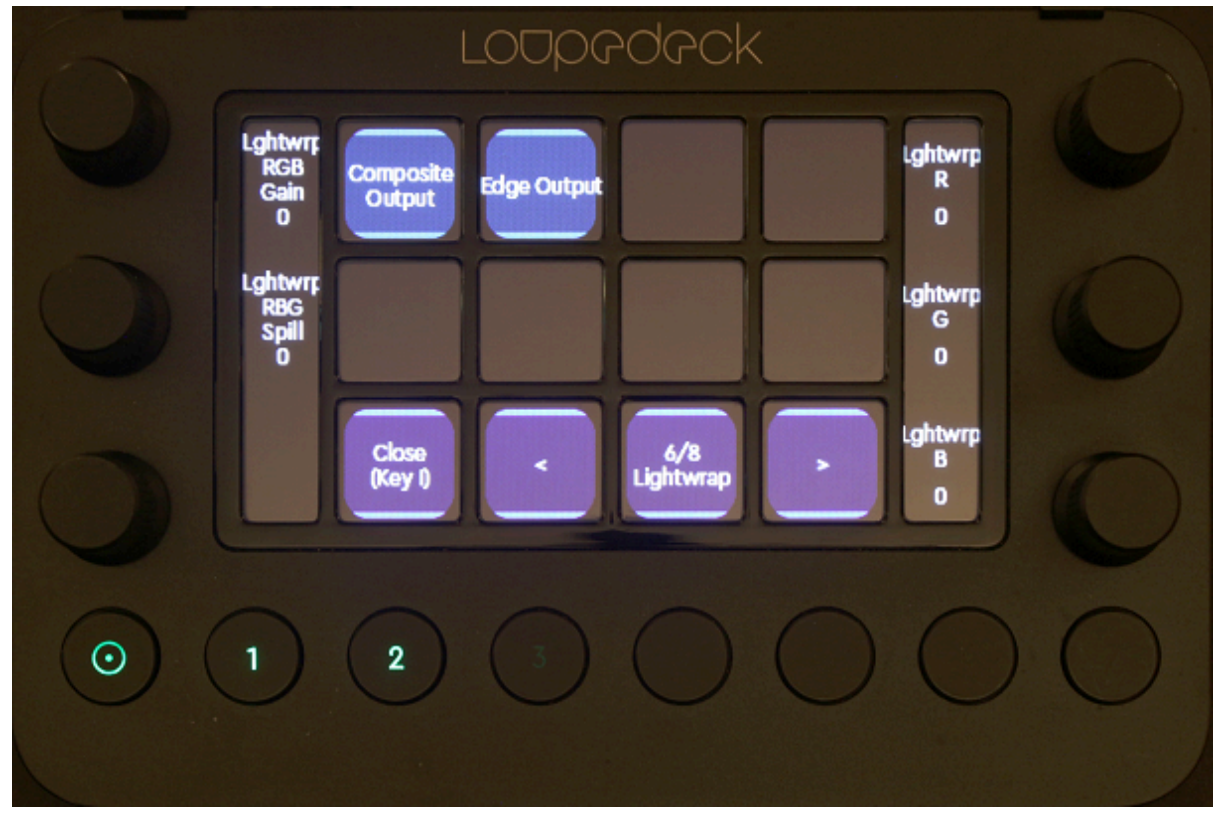

Page six allows to change more lightwrap parameters.

Page seven allows you to manipulate the saturation and RGB lift.

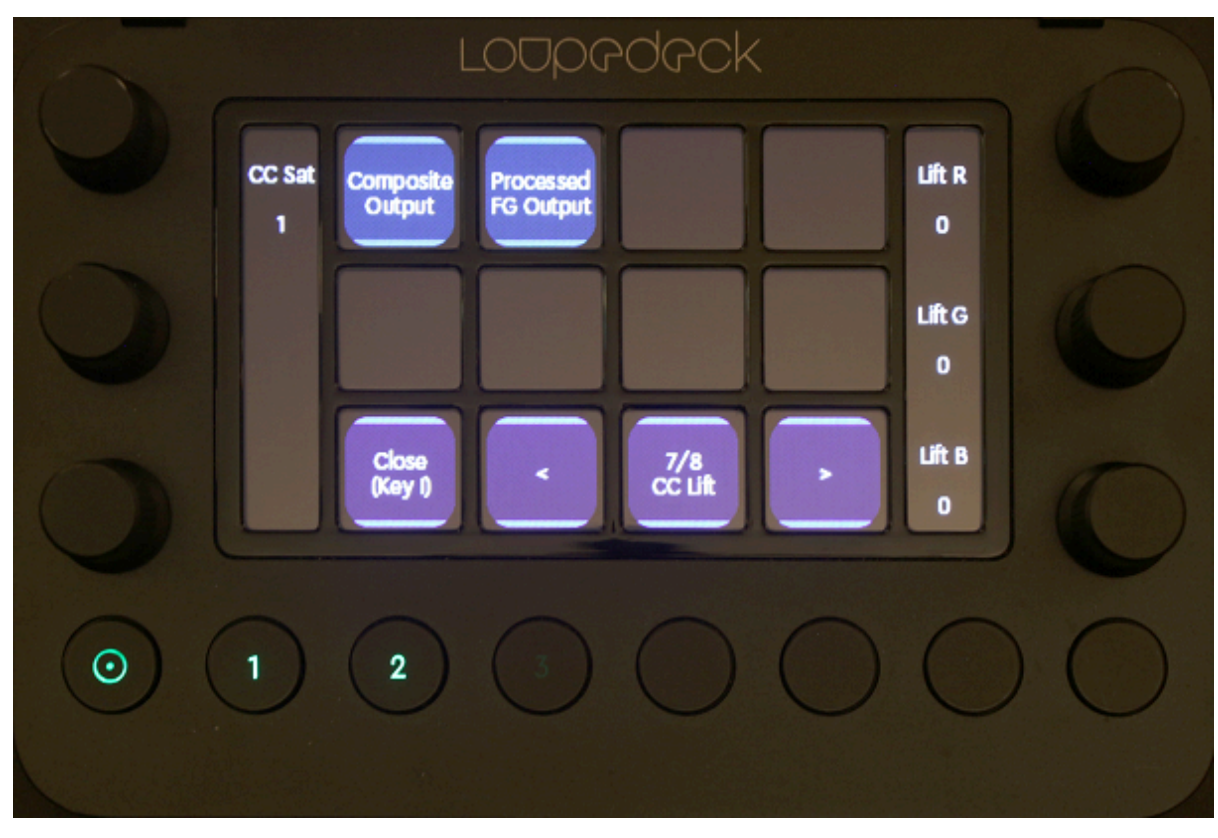

Page eight allows you to change gain RGB and gamma RGB.

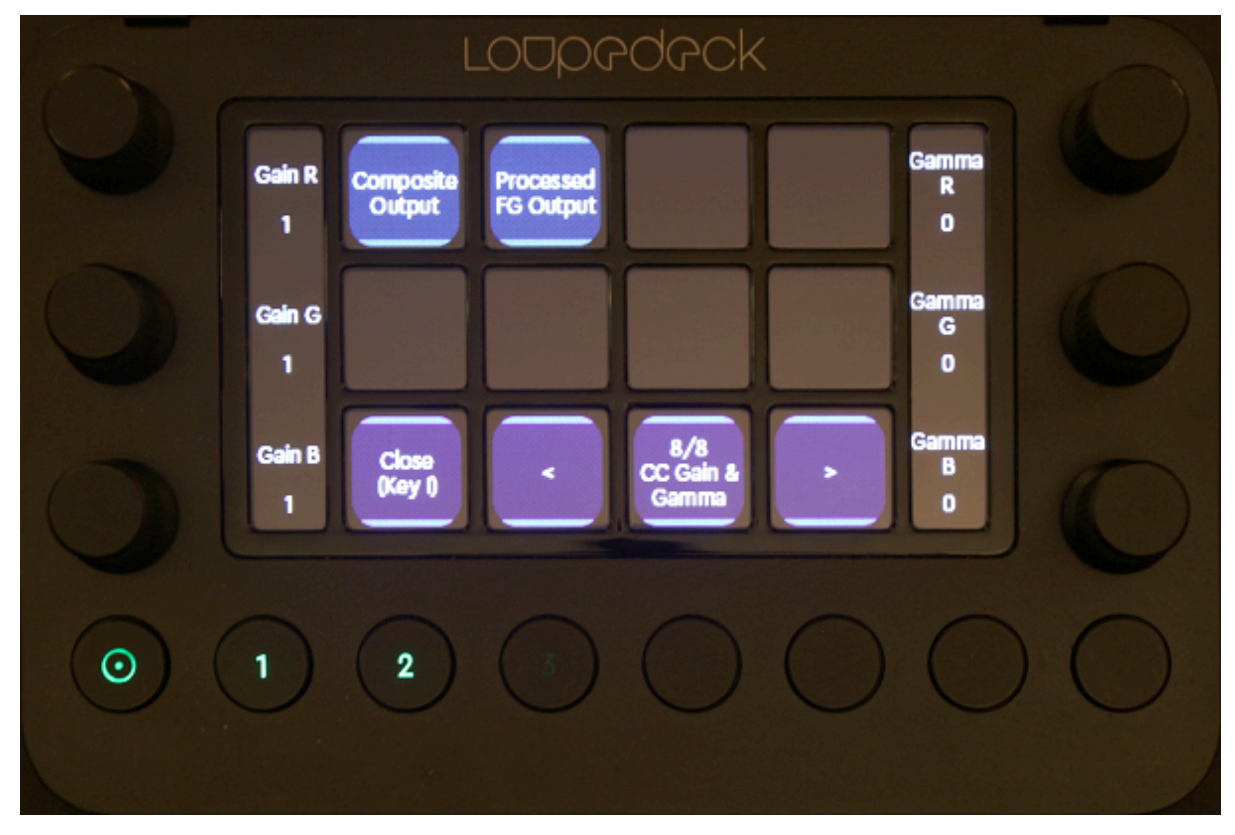

#### **Transformations**

Select a transformation action from the action canvas or from the map view.

The first page allows you to change position and rotation of the graphics element.

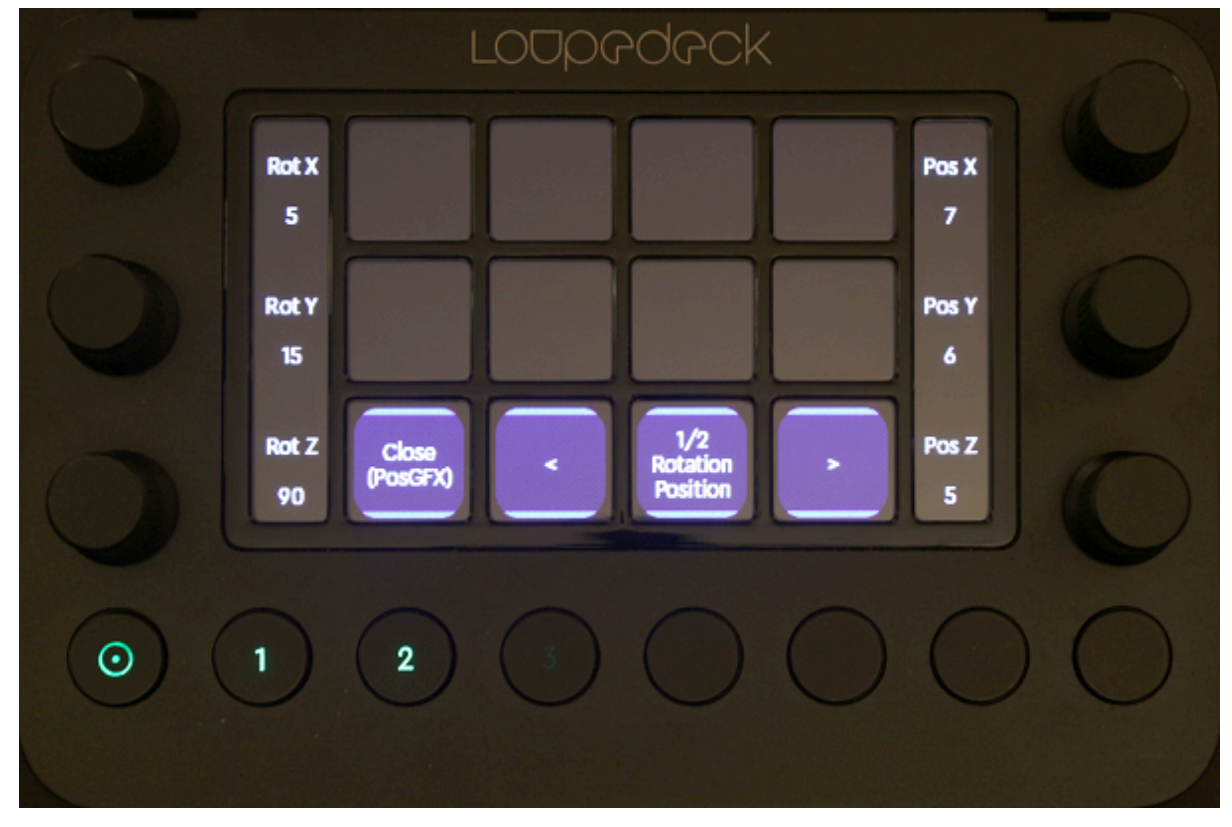

The second page allows you to scale the graphics object. Select Lock, Single or Proportional for the scaling mode.

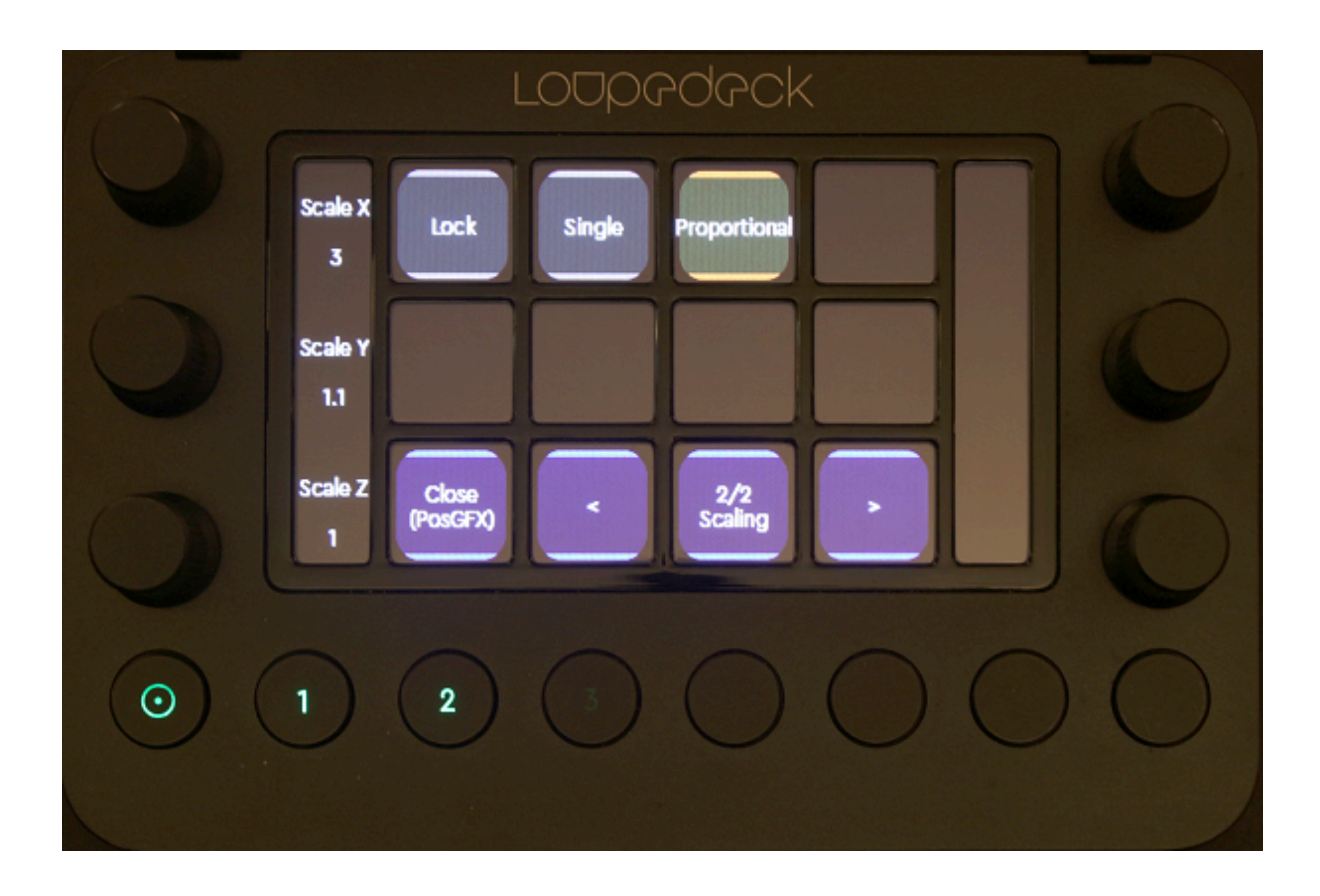

#### Other Functions

The Execute Action allows the selection and execution of a specific Viz Arc action from the LoupeDeck device and is not limited to chroma or transformation actions.

Click on the Execute Action item to create a new command.

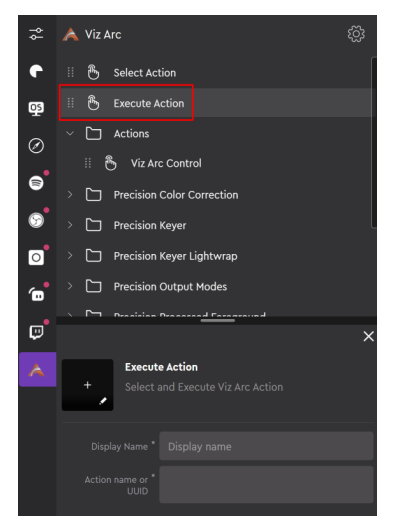

In Viz Arc, look for the actions you want to map on the LoupeDeck device, select them, right click and select Copy GUID to Clipboard.

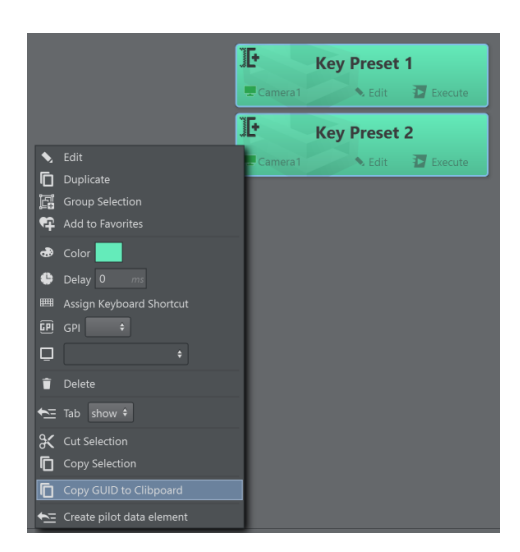

Copy the GUID's and names to notepad or similar and use either the name or the GUID and copy it over to the LoupeDeck Execute Action Editor. Enter a name for the button and save the command.

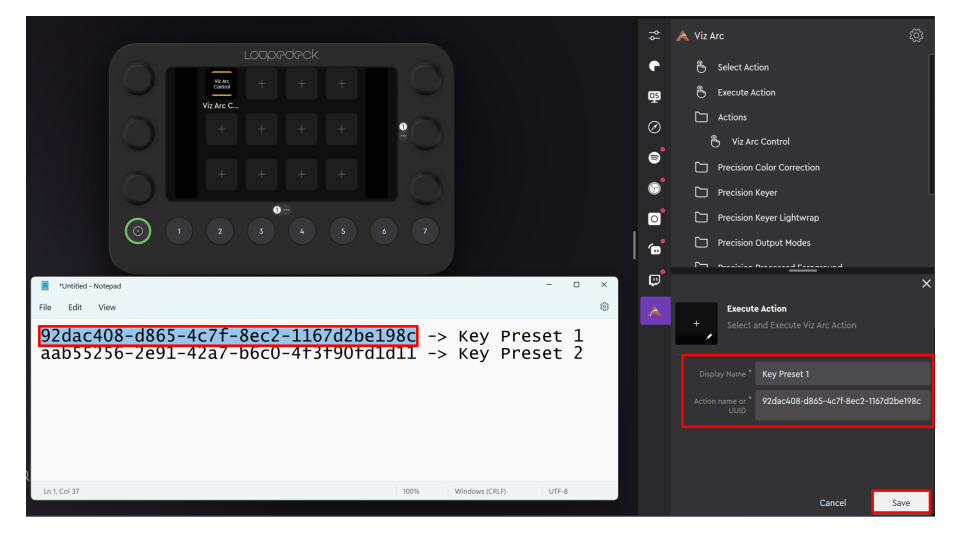

Under Stored Viz Arc actions you can find the previously defined actions. Drag them to any of the free buttons on the LoupeDeck panel.

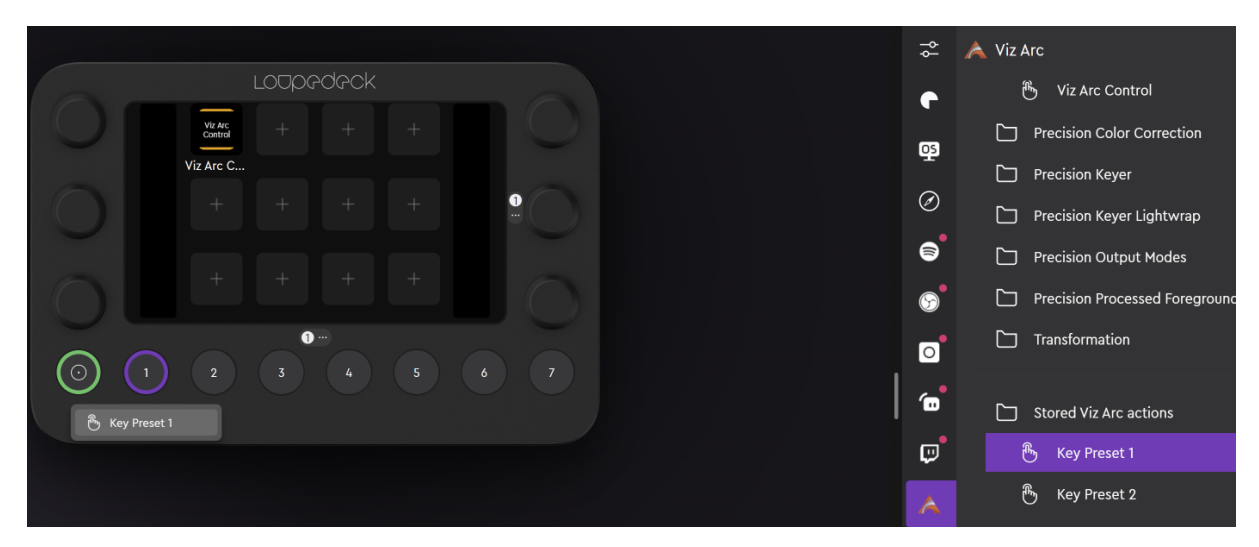

By touching the buttons, the action is automatically selected, highlighted and executed in Viz Arc. The action to be executed must be present on the currently opened project or the button has no effect.

#### Limitations

Contemporary changes of values through the LoupeDeck device and the Viz Arc action UI might result in unexpected behavior. The changes made through the Viz Arc UI are not instantly reflected on the LoupeDeck device. You need to deselect and reselect the action in Viz Arc to push changes back to the external device.

# 5 Working With Viz Arc

This section covers the following topics:

- [General Workflow](#page-104-0)
- [User Interface](#page-105-0)
- [4 Point Calibration](#page-120-0)
- [Supported Action Types](#page-125-0)
- [Builder Mode](#page-183-0)
- [Data Integration](#page-225-0)
- [Engine Status Widget](#page-233-0)
- [Import and Export](#page-235-0)
- [Multizone Chroma Keying](#page-236-0)
- [On Air Mode](#page-250-0)
- [Playlists](#page-252-0)
- [Preview Window](#page-257-0)
- [Program and Preview](#page-258-0)
- [Projects](#page-259-0)
- [Templates](#page-260-0)
- [Web API](#page-278-0)
- [Working with Unreal Engine](#page-294-0)
- [Viz Arena](#page-324-0)

## <span id="page-104-0"></span>5.1 General Workflow

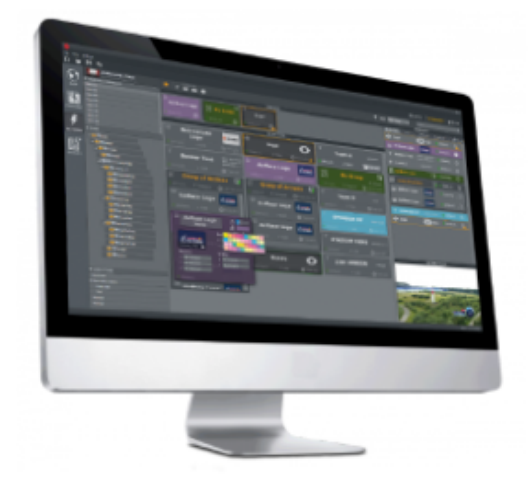

This section provides an overview of the general workflow in Viz Arc.

Viz Arc is based on [Projects](#page-259-0). A project defines the scene or scenes to be used in any given production as well as the different buttons called Actions that control the desired scene properties, such as transformations or triggering animations.

The interface has two main modes, Builder and On Air:

- Builder mode: Users are able to configure and build all the needed actions for the operation.
- On Air mode: Users can execute and manage existing actions, but have limited functionality on creating new ones.

Creating and working with projects is simple, just follow the steps below.

- [Add a scene](#page-113-0) to a project to start creating actions that control your scene.
- Actions can be created by dragging and dropping the property you wish to control such as Transformation, Text, Alpha, etc. from the Control Channels, Tree or Directors sections to the Actions Panel. For more details, see [create actions](#page-184-0) and [supported action types.](#page-125-0)
- Optionally Configure the different tracked cameras, zero point and transformation properties of the different elements within your Virtual Studio or Augmented Reality elements by importing an AutoCAD (*.dxf*). For outdoor productions, configure directly over a map in the [Set](#page-200-0) section of the interface.
- Go On Air and [initialize](#page-113-0) your project to load all the imported scenes into the selected [Channels](#page-42-0) and start executing your actions.

A Note: Viz Arc also lets you write your own custom Scripts.

## <span id="page-105-0"></span>5.2 User Interface

The Viz Arc user interface is divided into the following main sections:

- [Builder Mode](#page-105-1)
	- [Actions](#page-106-0)
	- [Set](#page-107-0)
	- [Script](#page-108-0)
- [On Air Mode](#page-108-1)
- [Top Tool Bar](#page-109-0)
- [Status Bar](#page-109-1)

### <span id="page-105-1"></span>5.2.1 Builder Mode

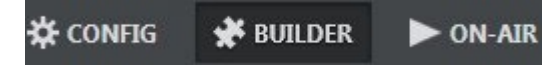

The [Operations Toolbar](#page-113-1) is at the top right corner When working in Builder mode, you can configure and build all the actions required for On Air operation.

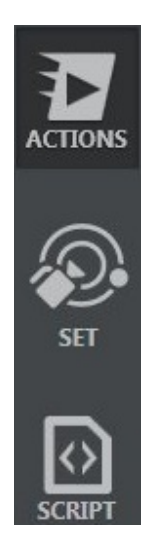

In builder mode, three main views contain tools for creating [Projects:](#page-259-0)

- [Actions](#page-106-1)
- [Set](#page-107-1)
- [Script](#page-108-2)

#### <span id="page-106-1"></span><span id="page-106-0"></span>Actions

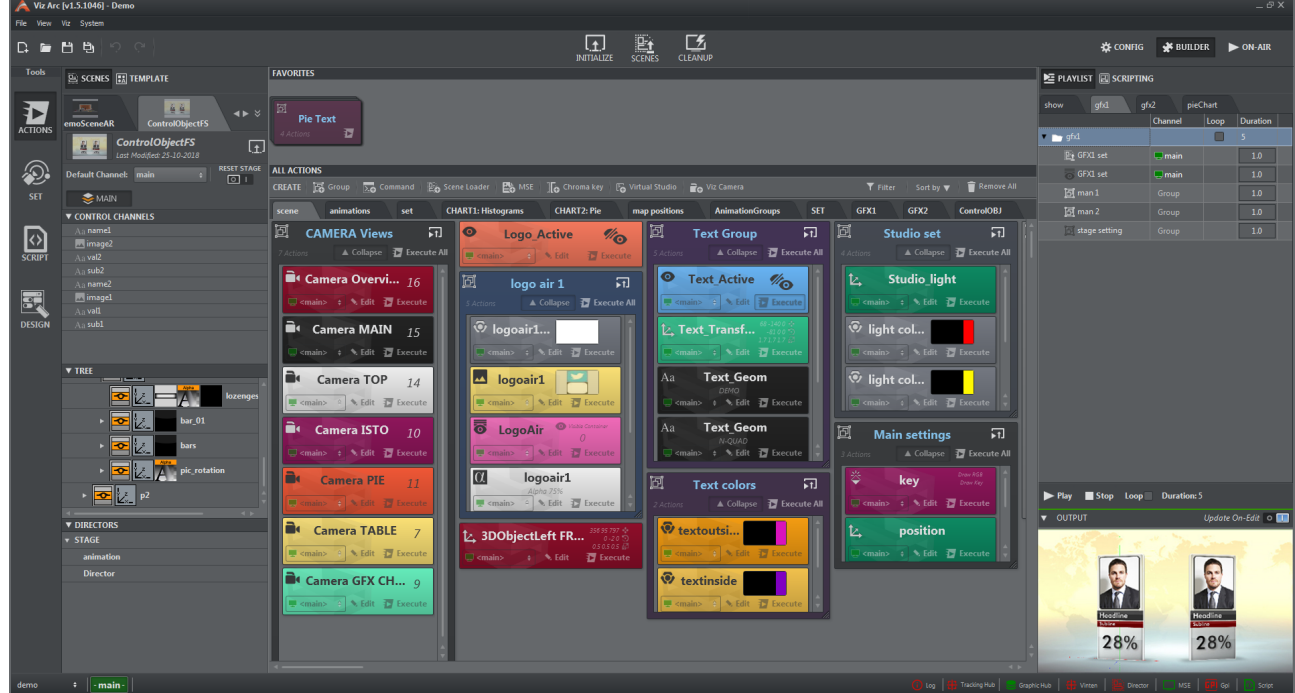

This is the part of the UI where most of the work is done when creating [Projects](#page-259-0). The panel contains all the tools required to:

• [Import one or more scenes](#page-215-0) to be controlled by Viz Arc.

• [Create actions](#page-184-0) to control properties such as position, rotation, scaling, modifying text, trigger animations, etc. of the different scene elements.

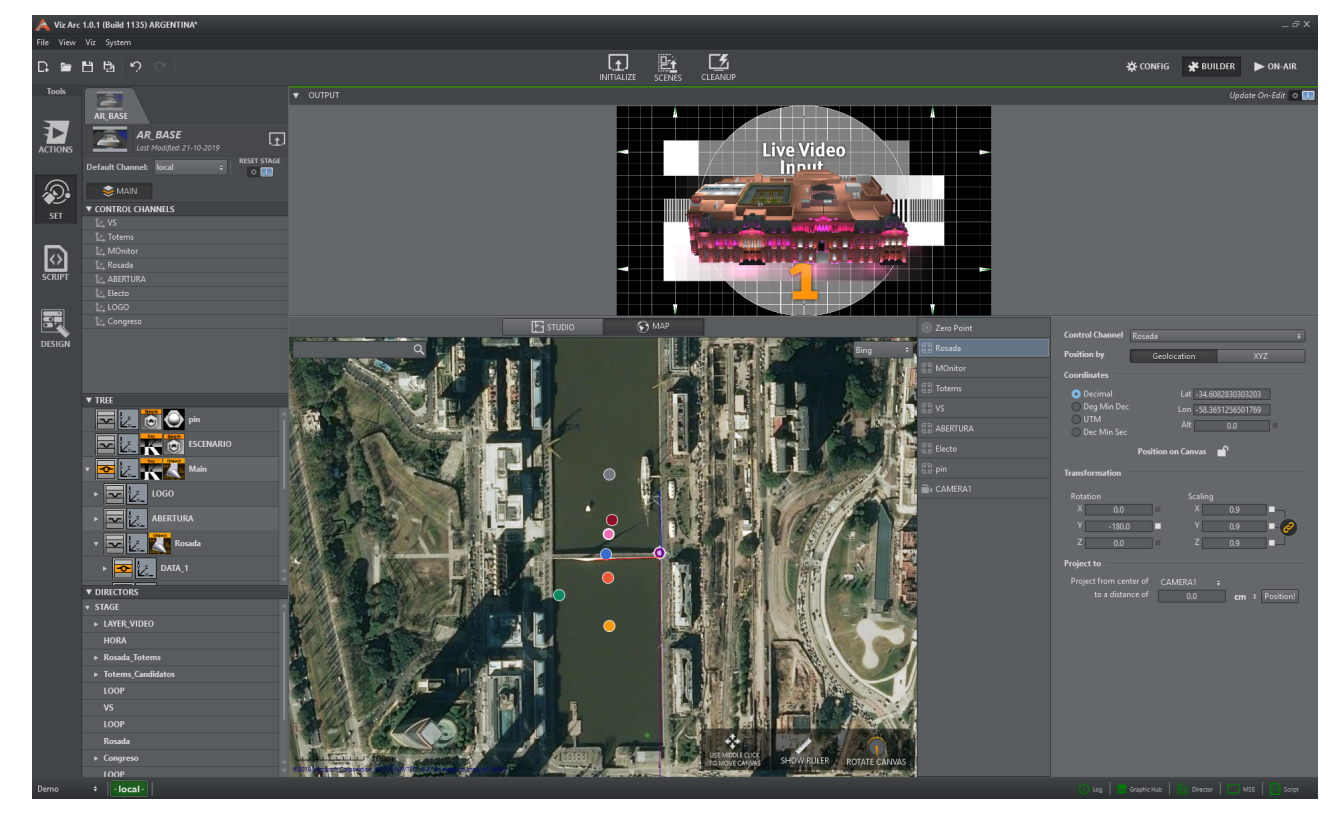

#### <span id="page-107-1"></span><span id="page-107-0"></span>Set

One of the key features of Viz Arc is the ability to configure all your virtual studio and augmented reality elements' positions in relation to your physical environment and tracked cameras. For indoor productions, you can import an AutoCAD project (*.dxf*) to set up the different elements or work over a map when outdoors.

The panel contains all the tools required to:

- Position, Scale and Rotate elements to fit your physical environment.
- Set the position of your zero point.
- Setup tracked cameras.
- Create chroma key polygons.
# Script

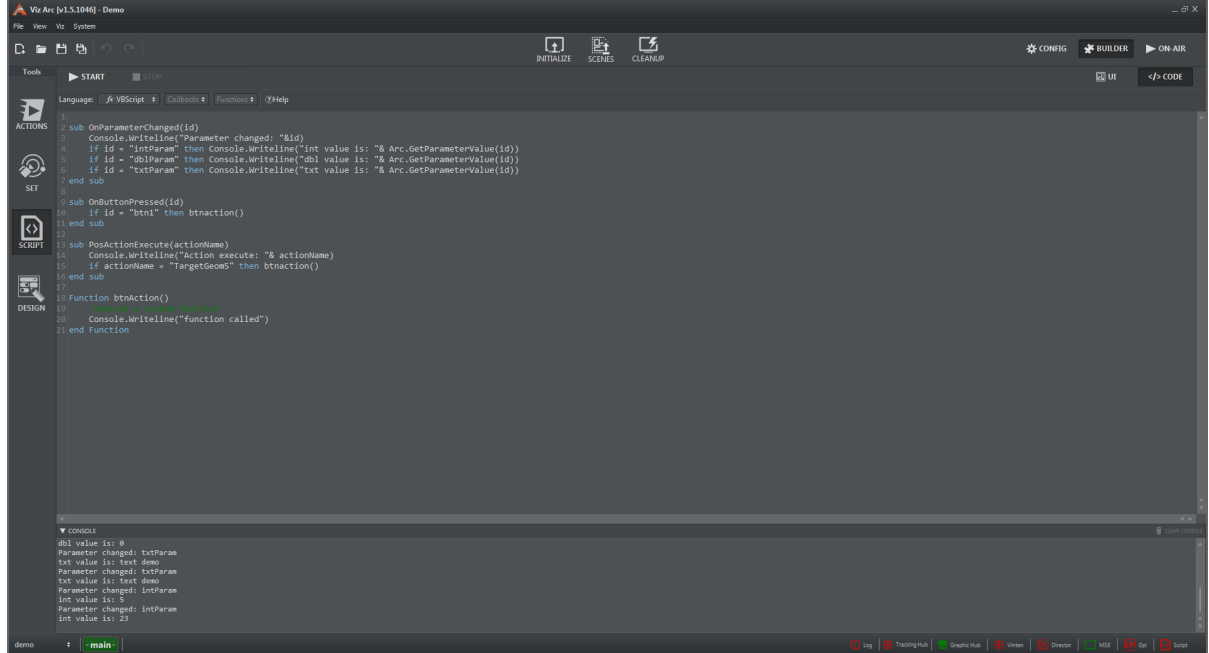

Viz Arc includes a built-in scripting engine for connecting to a database or granting additional control to operators. Custom scripts can be written from this section of the interface. Scripts can include form elements such as text boxes, buttons, etc. that are available to users from the Actions panel or when working in On Air mode.

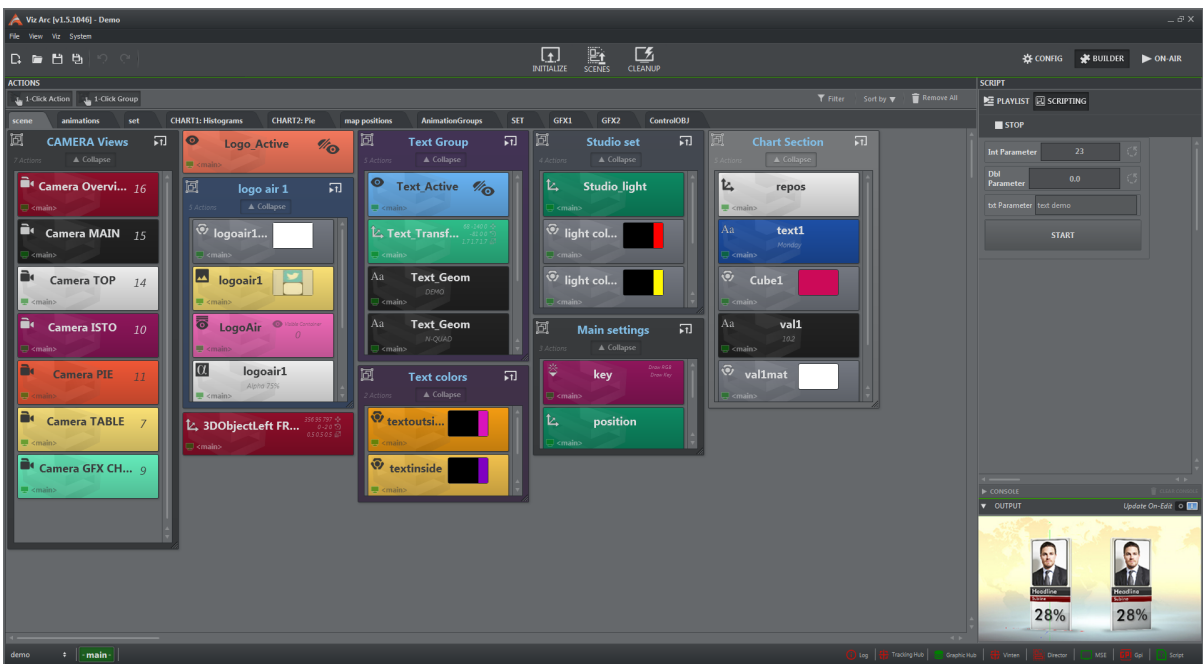

# 5.2.2 On Air Mode

This part of the interface is where operators work with previously created Viz Arc [Projects.](#page-259-0) On Air mode provides a simple UI where operators can focus on controlling the live show to execute and manage existing actions. When working in On Air mode, users have limited functionality for creating new actions.

A Note: On Air users can edit, execute, delete and duplicate existing actions or add general project actions such as groups, etc.

# 5.2.3 Top Tool Bar

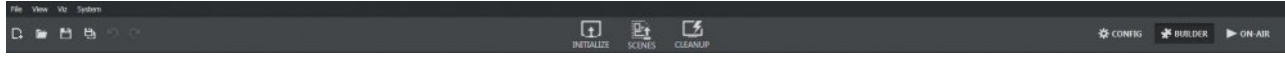

Located at the top of the main window, the [File Menu](#page-110-0) is composed of:

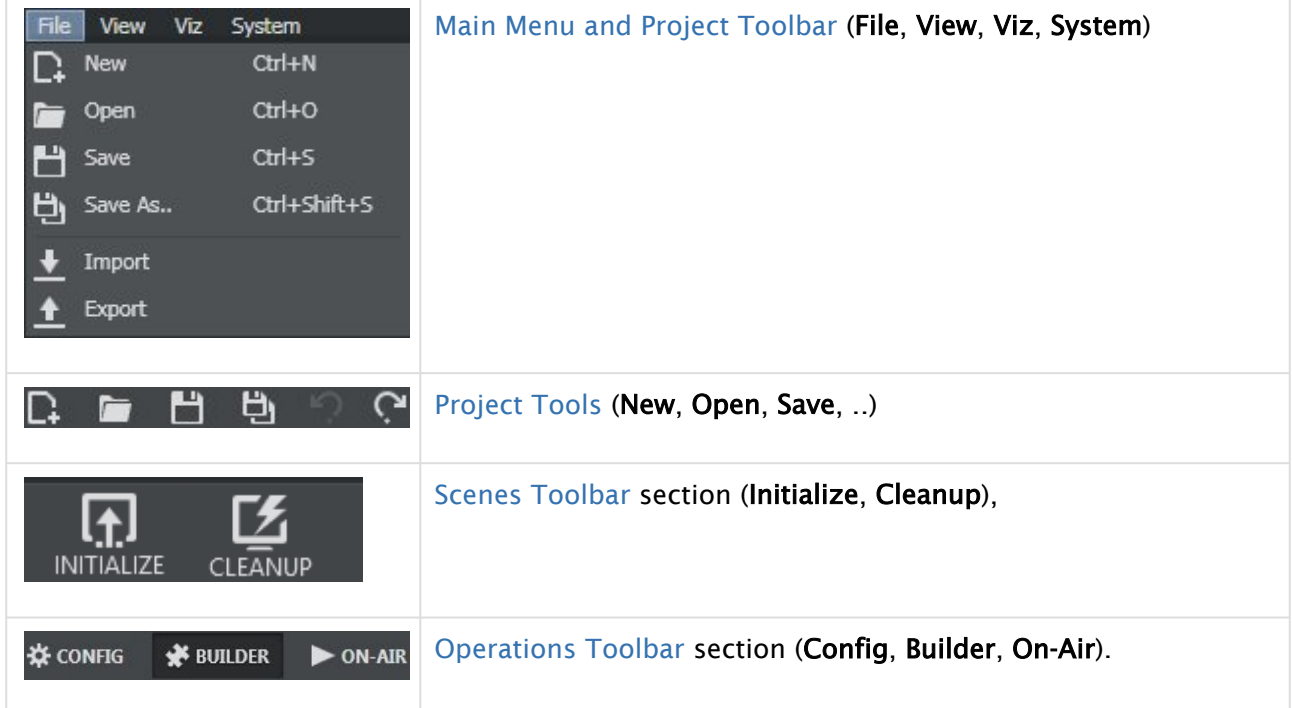

# 5.2.4 Status Bar

 $\label{eq:1} \ensuremath{\textit{Fm}}\xspace(\ensuremath{\textit{in}}\xspace(0)) = \begin{bmatrix} \ensuremath{\textit{in}}\xspace(\ensuremath{\textit{in}}\xspace) & \ensuremath{\textit{in}}\xspace(\ensuremath{\textit{in}}\xspace) \\ \ensuremath{\textit{in}}\xspace(\ensuremath{\textit{in}}\xspace) & \ensuremath{\textit{in}}\xspace(\ensuremath{\textit{in}}\xspace) \end{bmatrix}$ 

Located at the bottom of the main window, the status section is composed of:

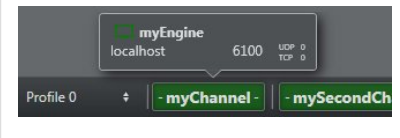

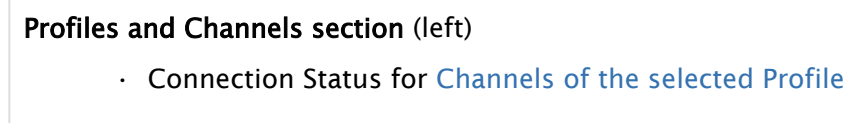

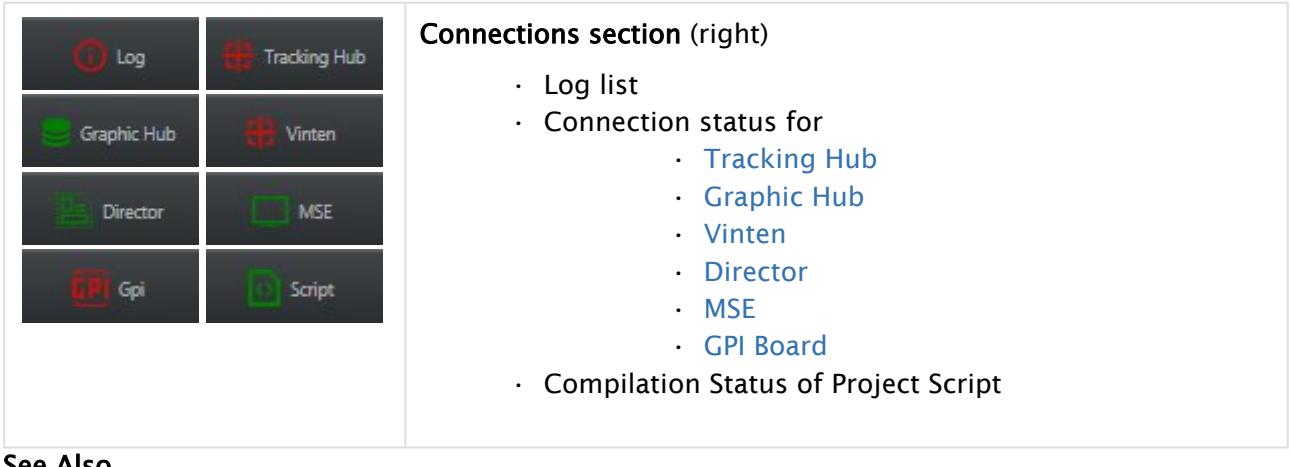

#### See Also

• [Supported Action Types](#page-125-0)

# <span id="page-110-0"></span>5.2.5 Main Menu and Project Toolbar

The Main menu contains the following sections:

- [File](#page-110-1)
- [Projects](#page-111-0)
- [View](#page-111-1)
- [Viz](#page-112-0)
- [System](#page-113-2)

#### <span id="page-110-1"></span>File

All [Project](#page-259-0) creation and management related actions are found in this menu.

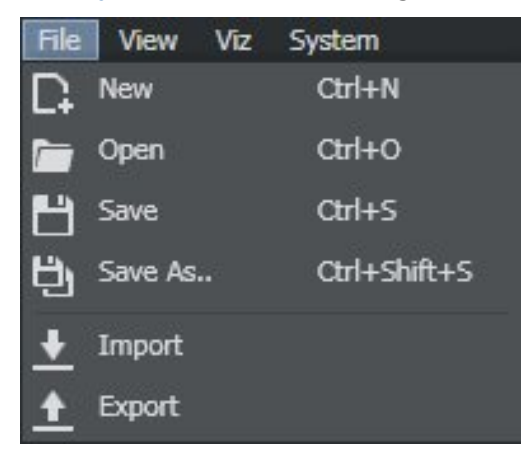

- $\cdot$  New (CTRL + N): Creates a new blank project.
- Open (CTRL + O): Opens existing project.
- Save (CTRL + S): Saves the current project.
- $\cdot$  Save As (CTRL + SHIFT + S): Saves project with a different name.
- [Import](#page-114-0): Imports a Viz Arc archive (*.arc* file).

• [Export](#page-117-0): Exports a Viz Arc archive (*.arc* file).

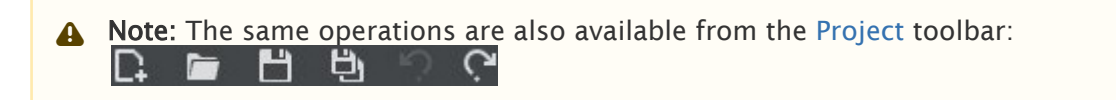

#### <span id="page-111-0"></span>Projects

Projects can be located on the local file system or on Graphic Hub. When opening a project you can choose where to load it from, selecting from either the Graphic Hub tab and the Local tab.

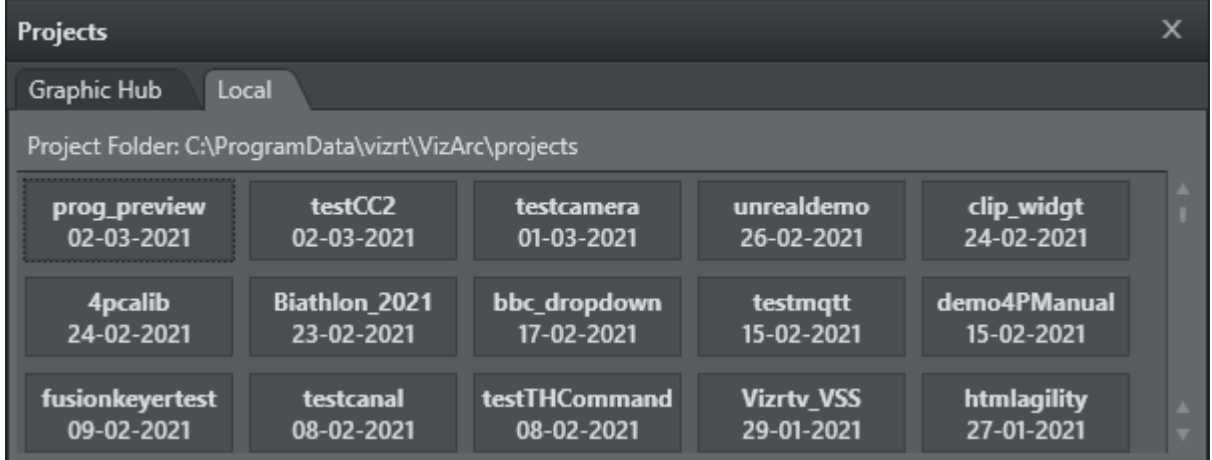

When saving a project, you can choose whether to store it locally or on Graphic Hub using the respective radio button.

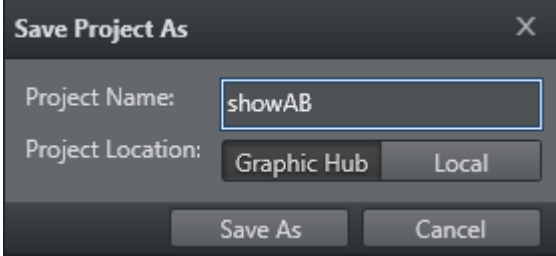

#### <span id="page-111-1"></span>View

This menu lets you switch between the three main views when working in Builder mode.

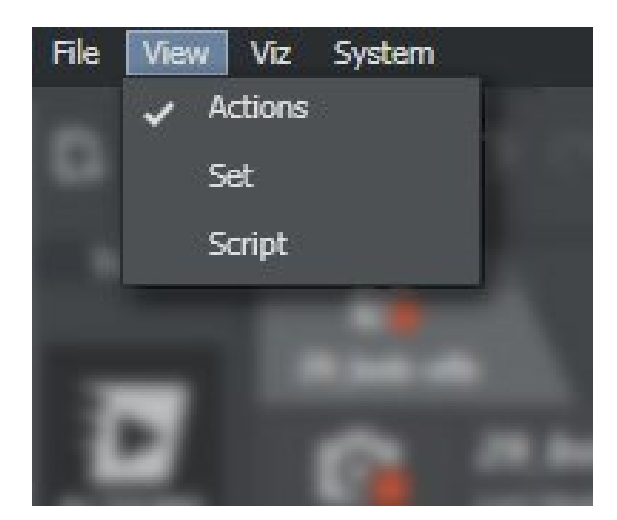

- Actions: Switches to the Actions view in the main window.
- Set: Switches to the Set view in the main window.
- Script: Switches to the Script view in the main window.

You can also switch between views using this toolbar:

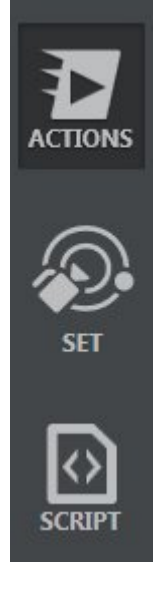

## <span id="page-112-0"></span>Viz

This menu contains actions relating to Viz systems.

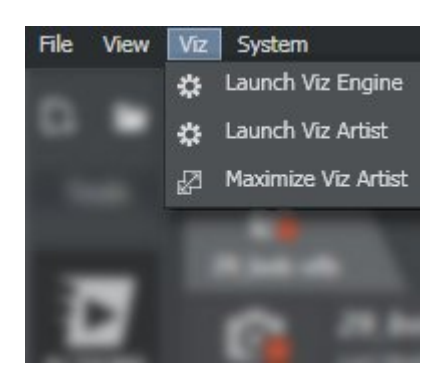

- Launch Viz Engine: Launches Viz Engine.
- Launch Viz Artist: Launches Viz Artist (if licensed).
- Maximize Viz Artist: Switches to the Viz Artist window.

#### <span id="page-113-2"></span>System

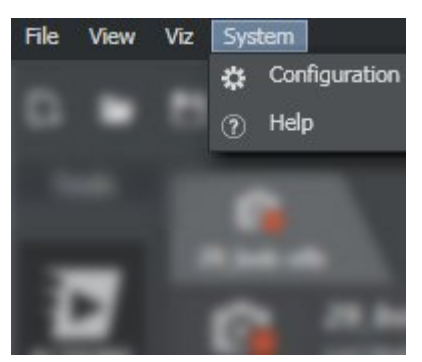

- Configuration: Opens the configuration section in a new window.
- Help: Opens the present manual.

A Note: The configuration panel can also be opened by clicking **A CONFIG** at the top right.

# <span id="page-113-1"></span>5.2.6 Operations Toolbar

This page explains the functionality of the different actions available in the Operations Toolbar.

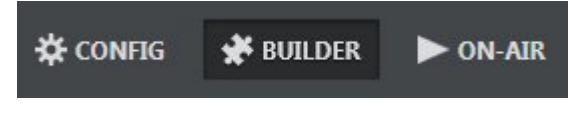

- CONFIGURATION: Opens the configuration window.
- BUILDER: Switches to the project editing mode.
- ON-AIR: Switches to the Live section, where some actions are limited to the live show.

# <span id="page-113-0"></span>5.2.7 Scenes Toolbar

This section describes actions in the Scenes Toolbar.

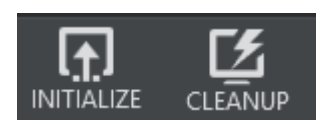

- INITIALIZE: Loads all scenes included in the open project to the configured [channels](#page-54-0) and executes all groups tagged with the *Execute on Initialize* toggle.
- CLEANUP: Unloads any loaded scenes, images, etc. from all engines defined in all channels from the selected profile.

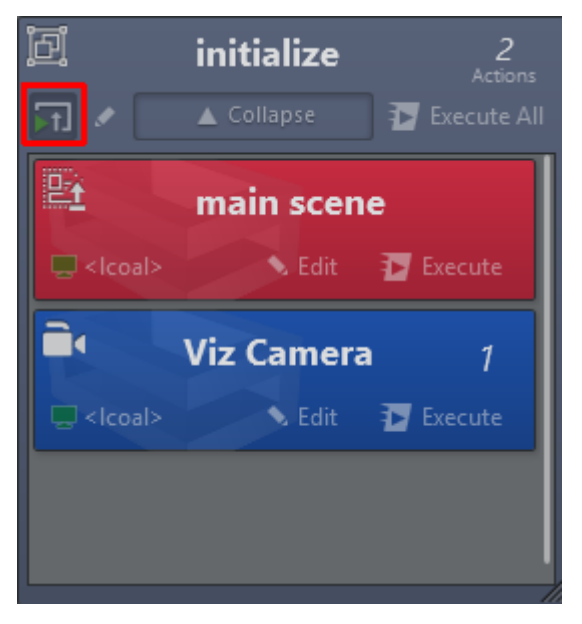

<span id="page-114-0"></span>The screenshot above shows a group that is executed with the initialize button, since its *Execute on Initialize* toggle is active.

# 5.2.8 Import

Select File > Import to make the window below appear:

and the state of the state of the state of

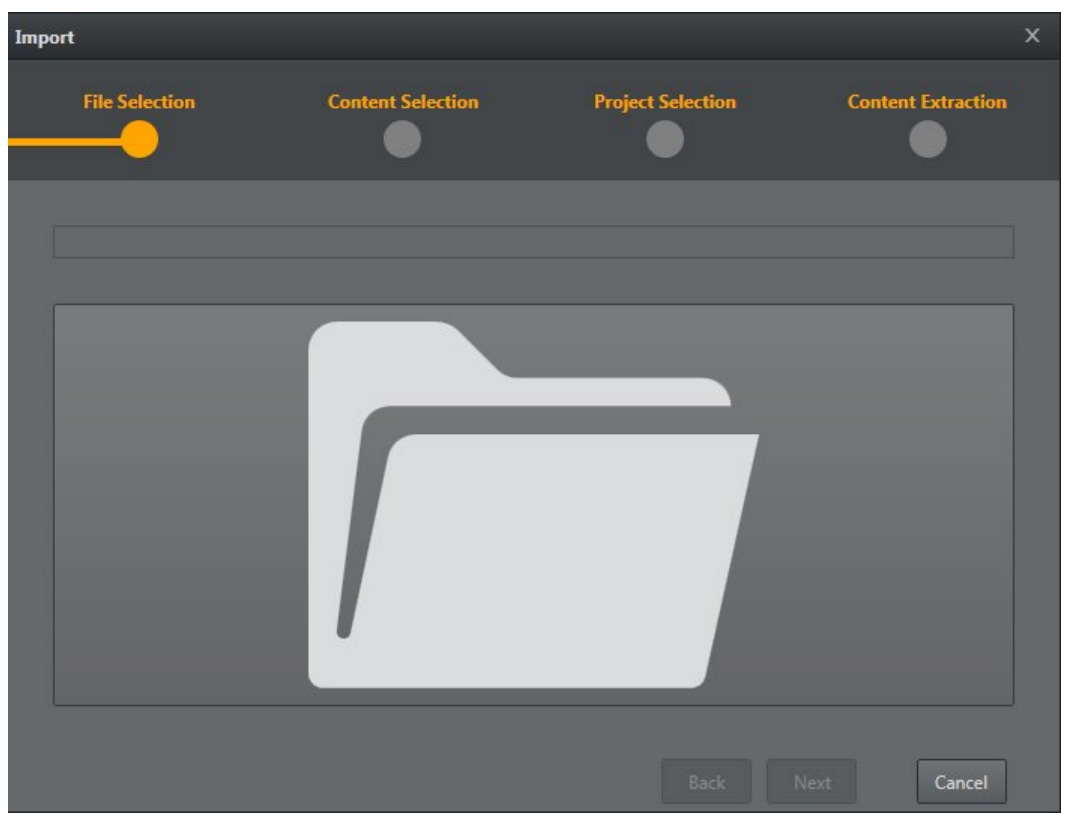

To open the selection dialog window, press the big folder icon.

the control of the control of the control of

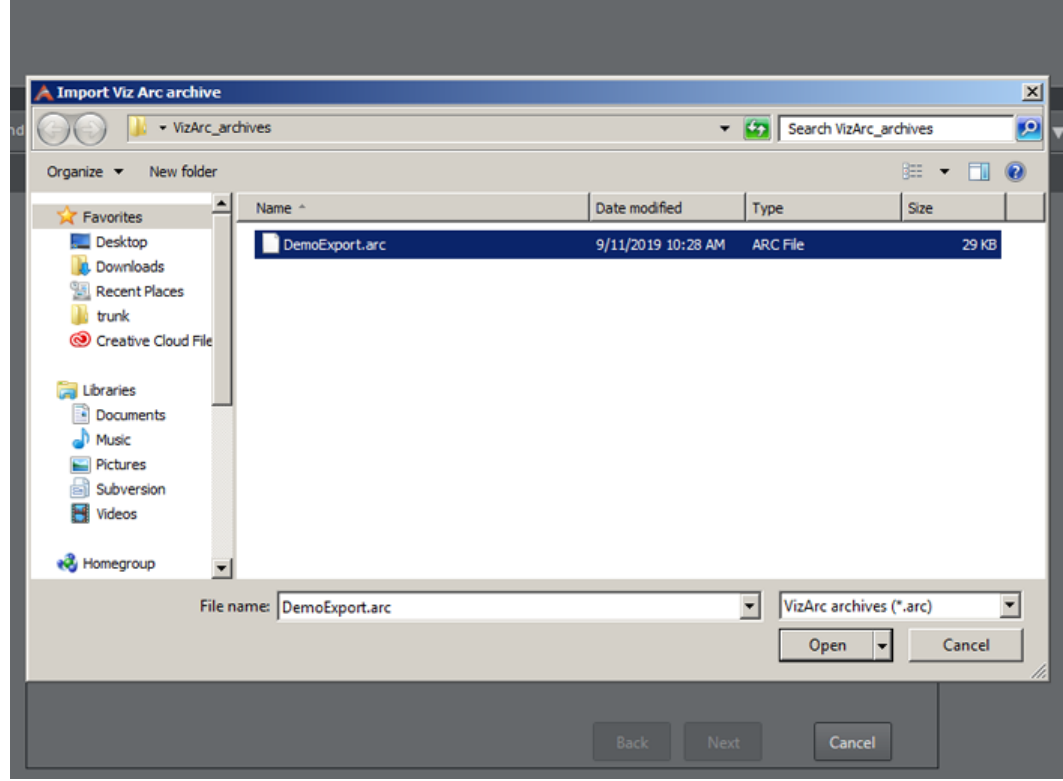

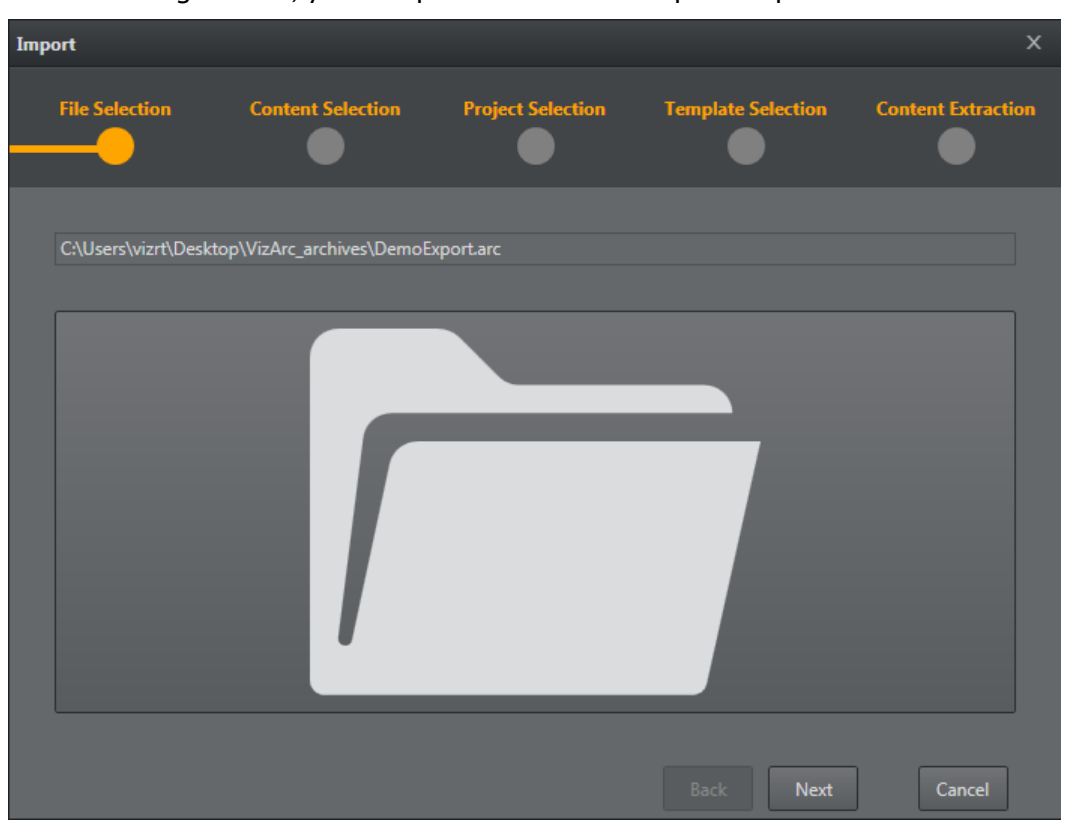

After selecting the file, you can proceed with the import steps.

Select the elements to import (Projects, Profiles, Config or Keybinds*)* and click Next.

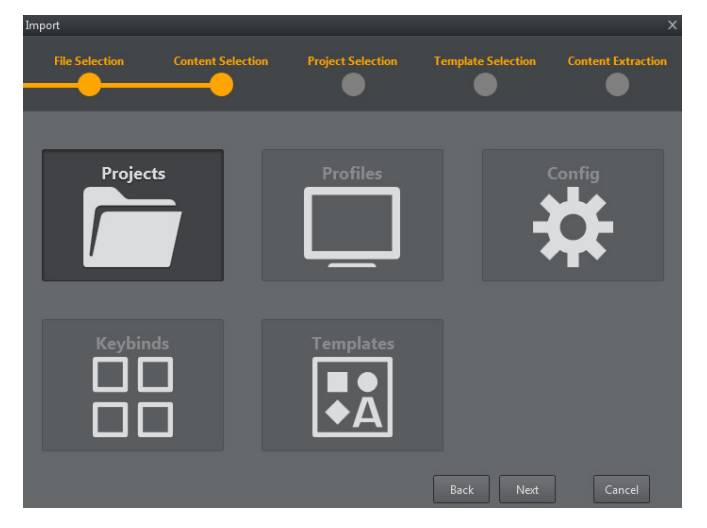

Select the file you wish to import.

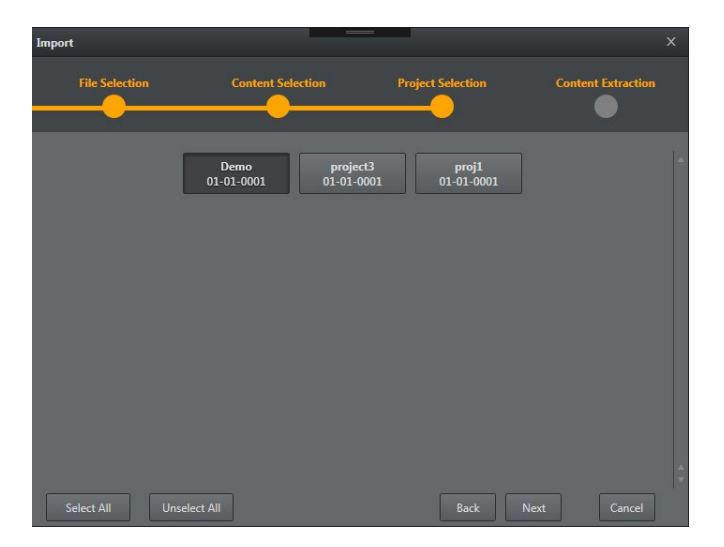

If the file already exists, you can skip the import process, rename the file or overwrite the file.

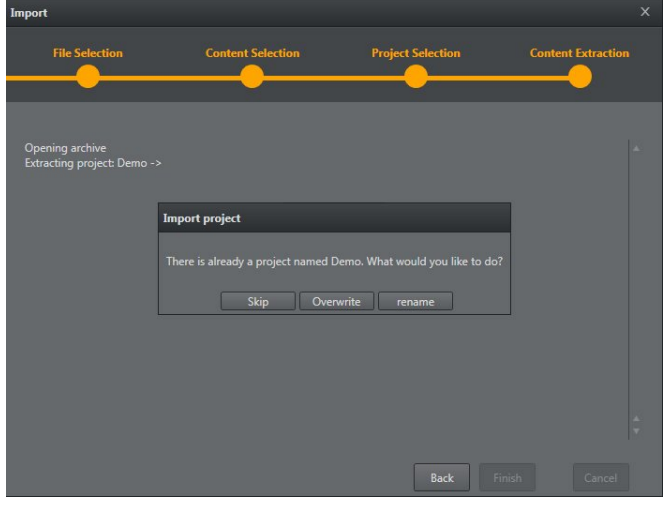

# <span id="page-117-0"></span>5.2.9 Export

Select **File > Export** to make the window below appear. Select which kind of file you want to export - Projects, Profiles, Config or Keybind and click Next.

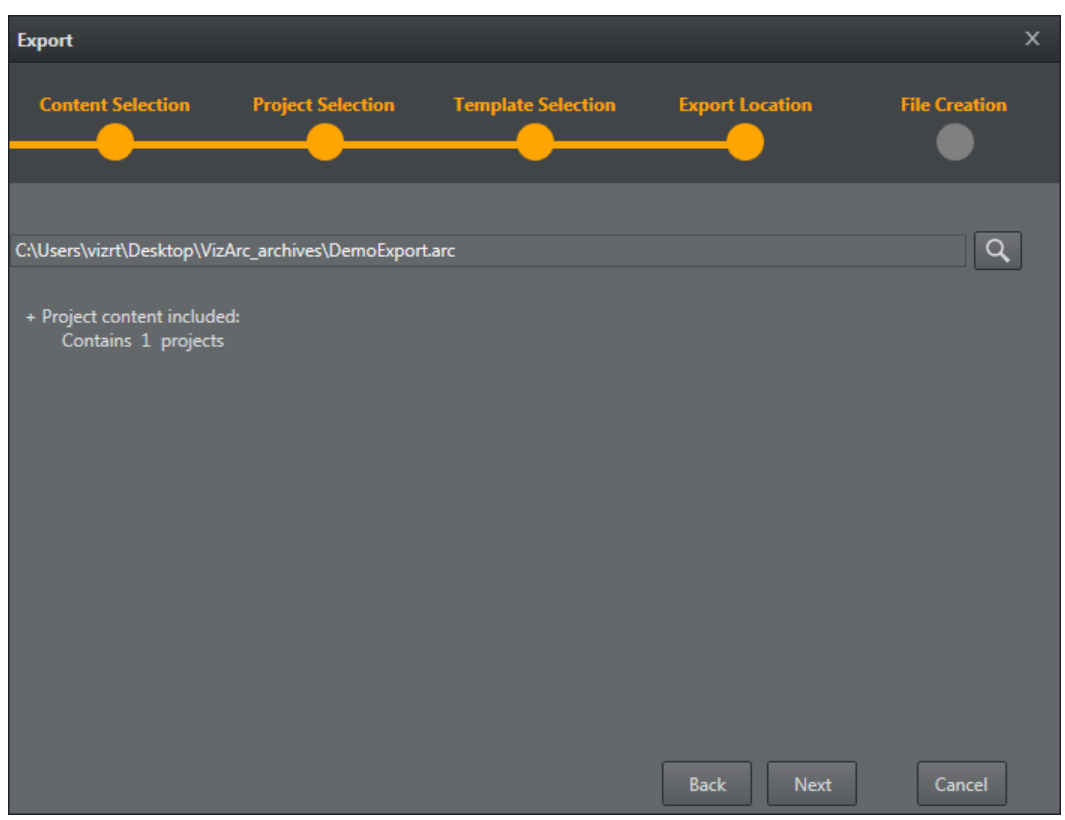

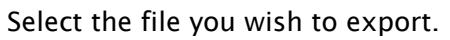

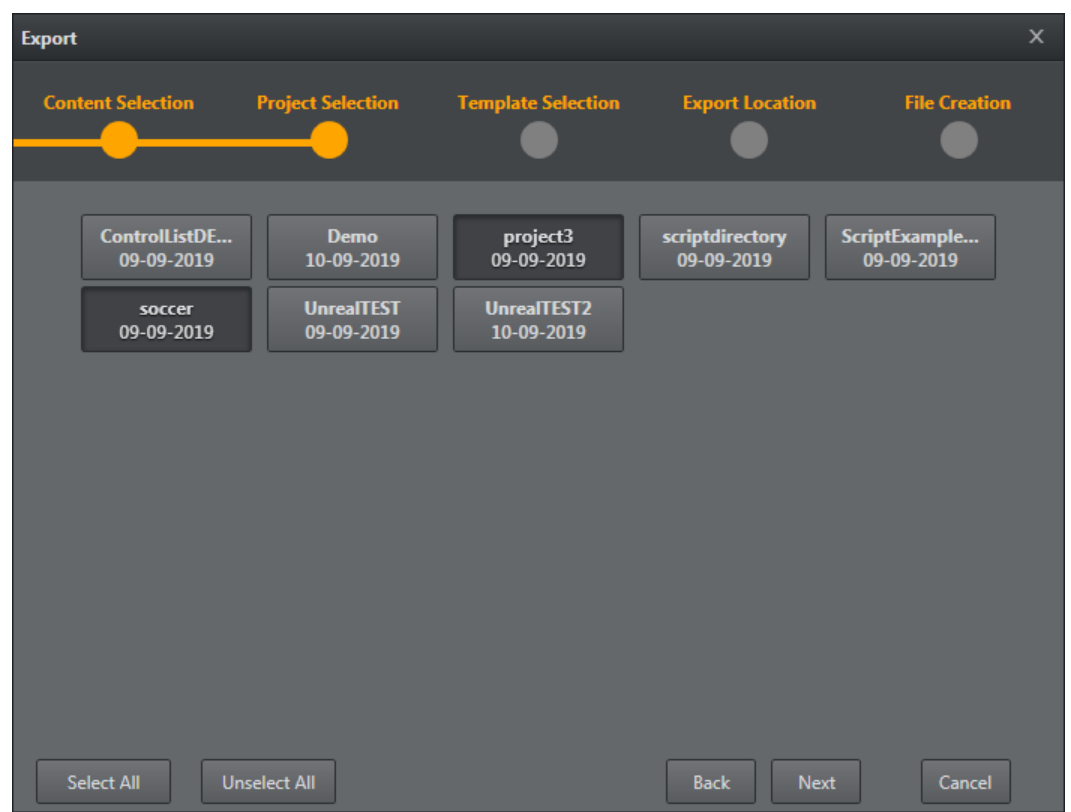

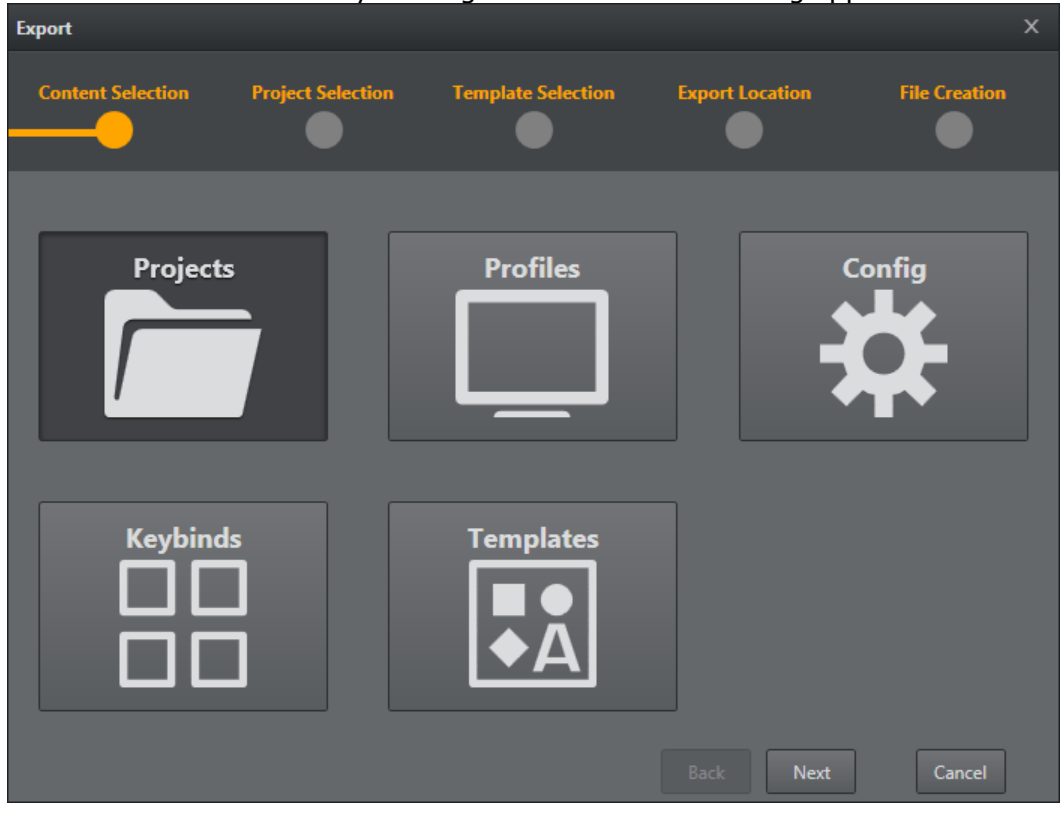

#### Select the file destination by clicking the search icon. A dialog appears. Click Next.

#### Click the Finish button to complete the export action.

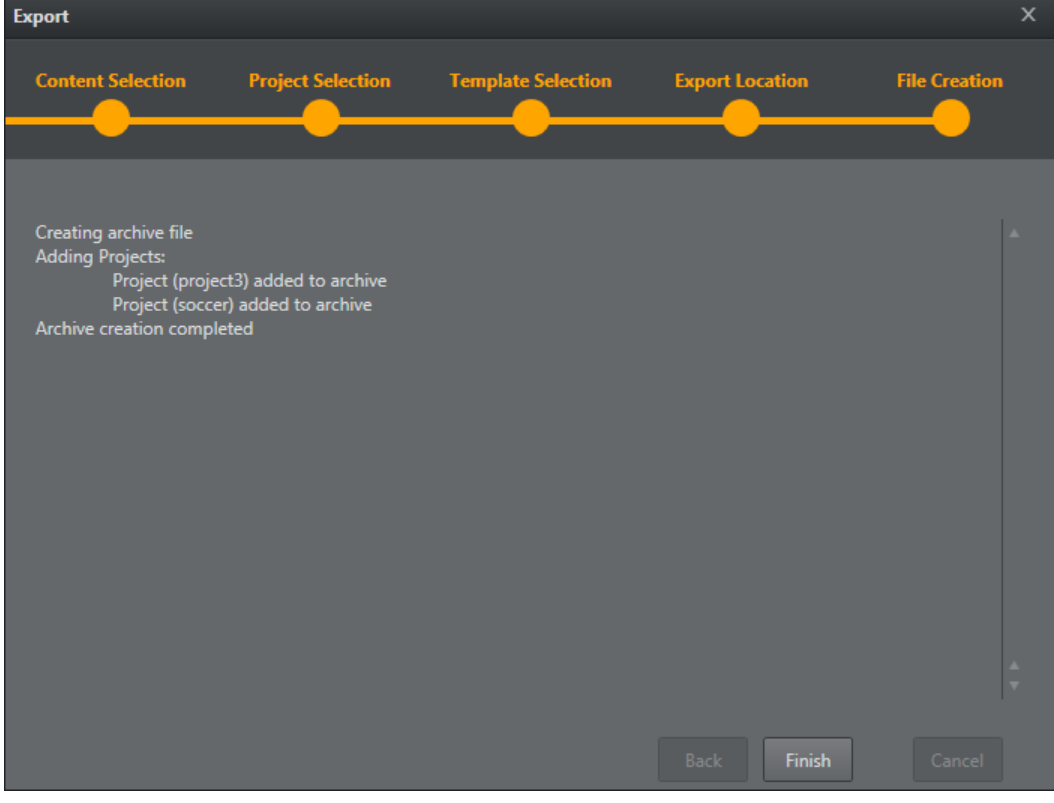

# 5.3 4 Point Calibration

# 5.3.1 About 4 Point Calibration

4 Point Calibration can be used to calculate the position and orientation of a (typically mechanically) tracked camera. Using this type of calibration requires knowledge of at least four physical points in the domain (for example, the corners of a soccer pitch or well-known points on a horse race track).

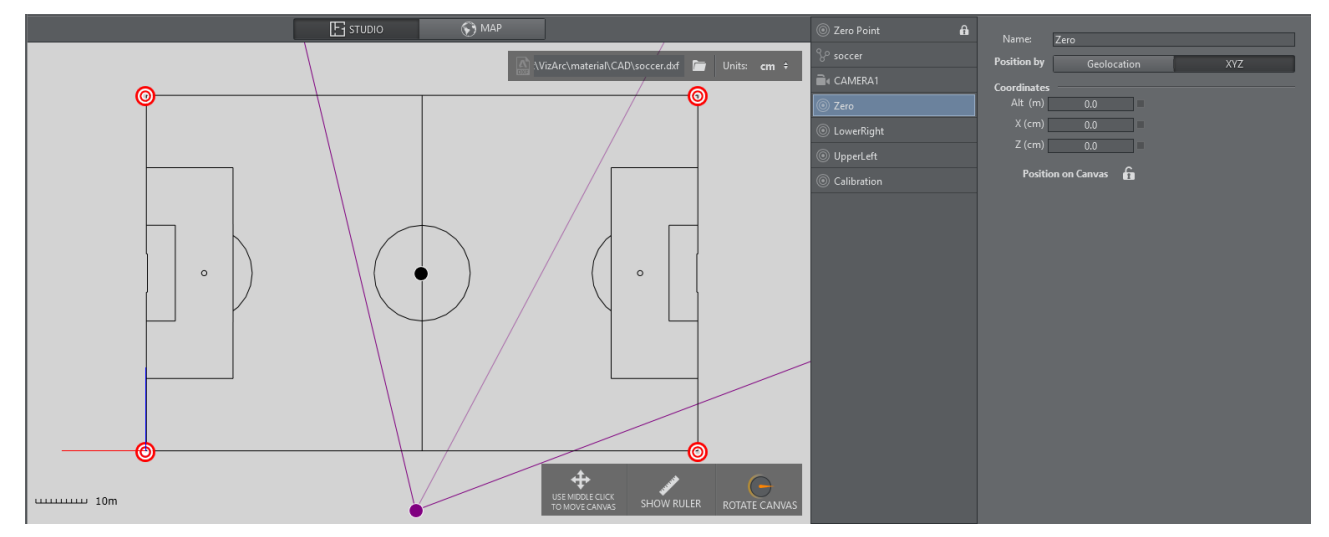

*Map View showing a soccer pitch and four calibration points.*

# 5.3.2 Prerequisites

- The calibration points must all be on the XZ plane (same height).
- The camera must be on a fixed position and can't be moved in space.
- At least four points need to be measured/known on the tracking domain.
- The points must define a surface and not just a one dimensional line.
- Make sure the tracking hub sends the tracking information to Viz Arc and make sure it includes the camera lens rig containing a valid calibration.

A Note: Do NOT use a parent transformation rig on top for 4 Point calibration. The translation and rotation will be handled inside the root node of the Viz Artist scene.

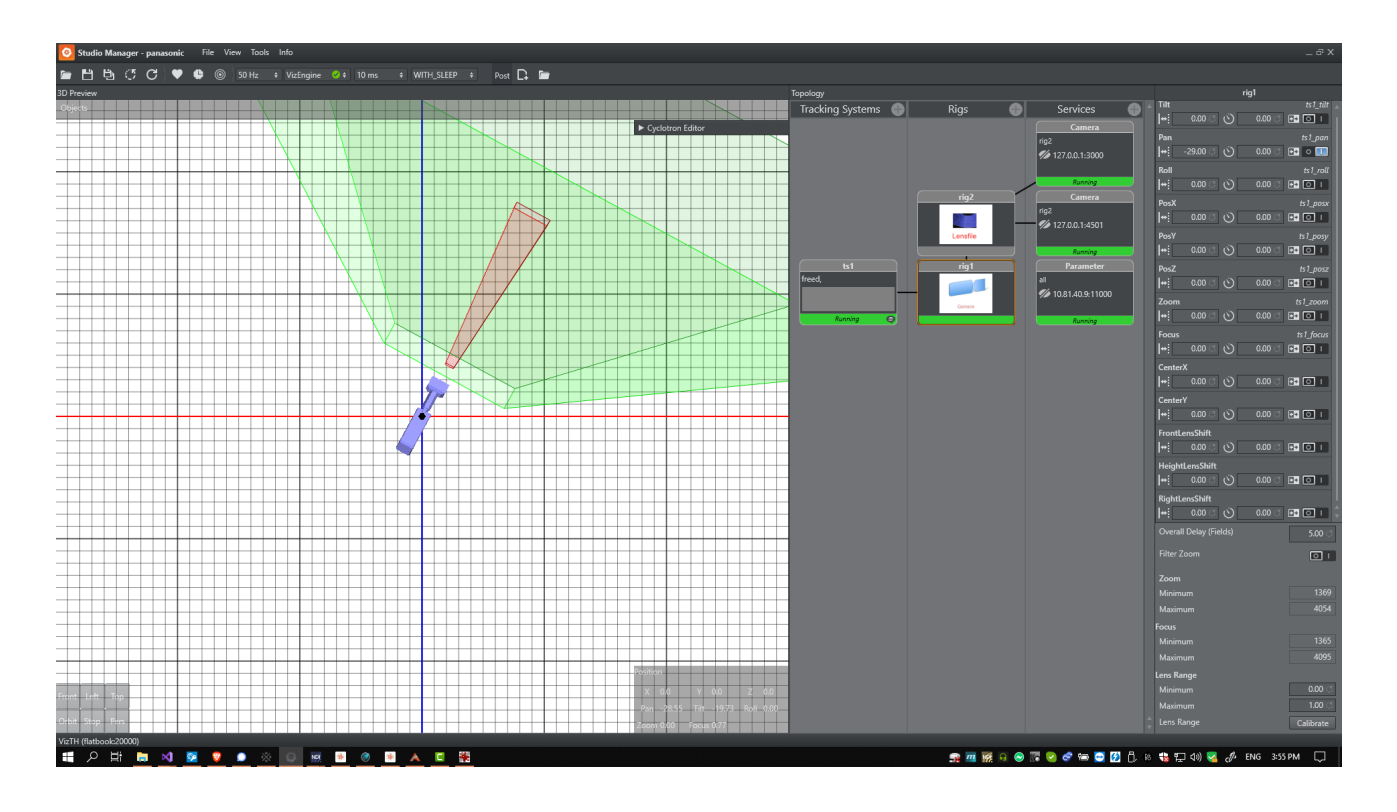

# 5.3.3 To Add Calibration Points

Add calibration points from the map's context menu:

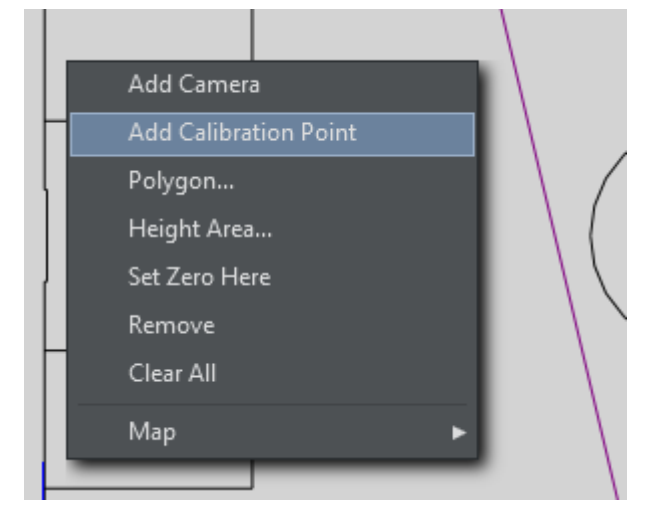

Select the calibration point you just added and move it on the map, or enter its coordinates manually:

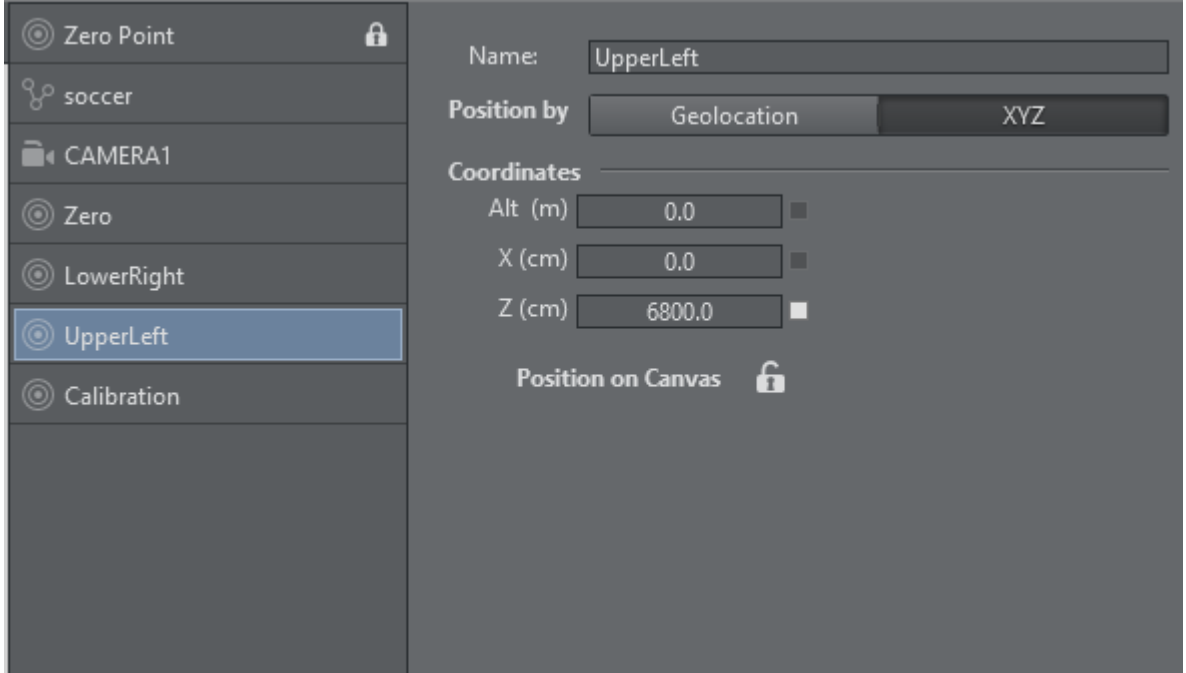

Once all calibration points have been added and positioned, the actual calibration process may start.

# 5.3.4 Calibration

Select the camera to be calibrated.

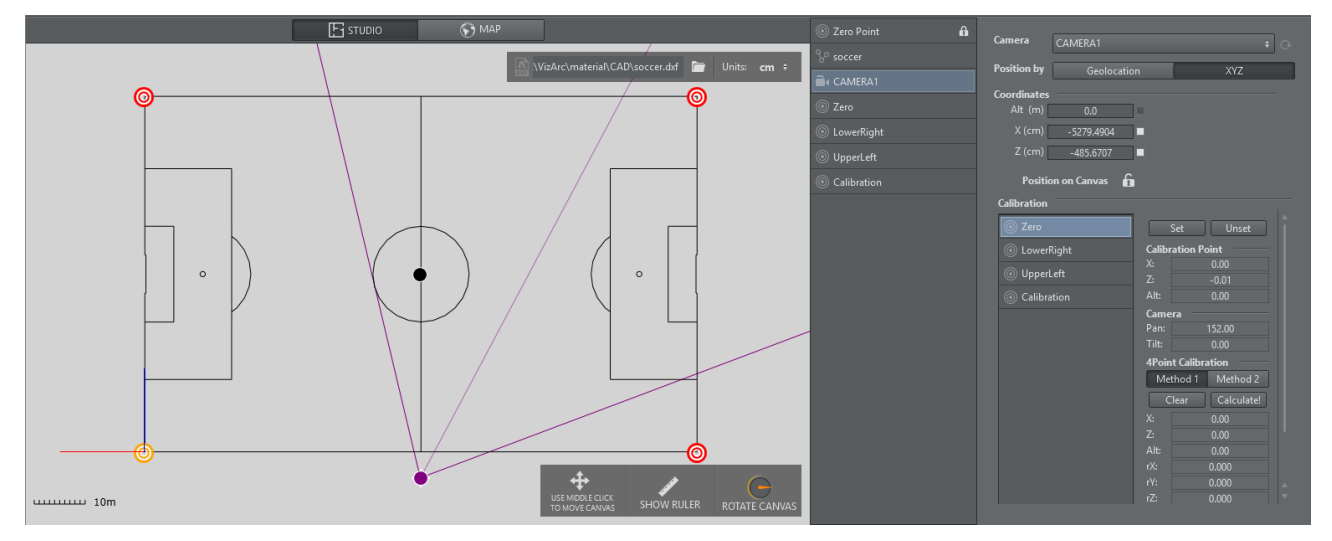

- 1. On the camera user interface select the marker towards which you want to point the camera. The calibration point is colored yellow on the map canvas.
- 2. The physical camera should now fully zoom into the marker and try to center it as best as possible.
- 3. Once the marker is centered, click the **Set** button. If your preview has been set up so that the camera is visible and you have a valid lens calibration, you can also click the position in the

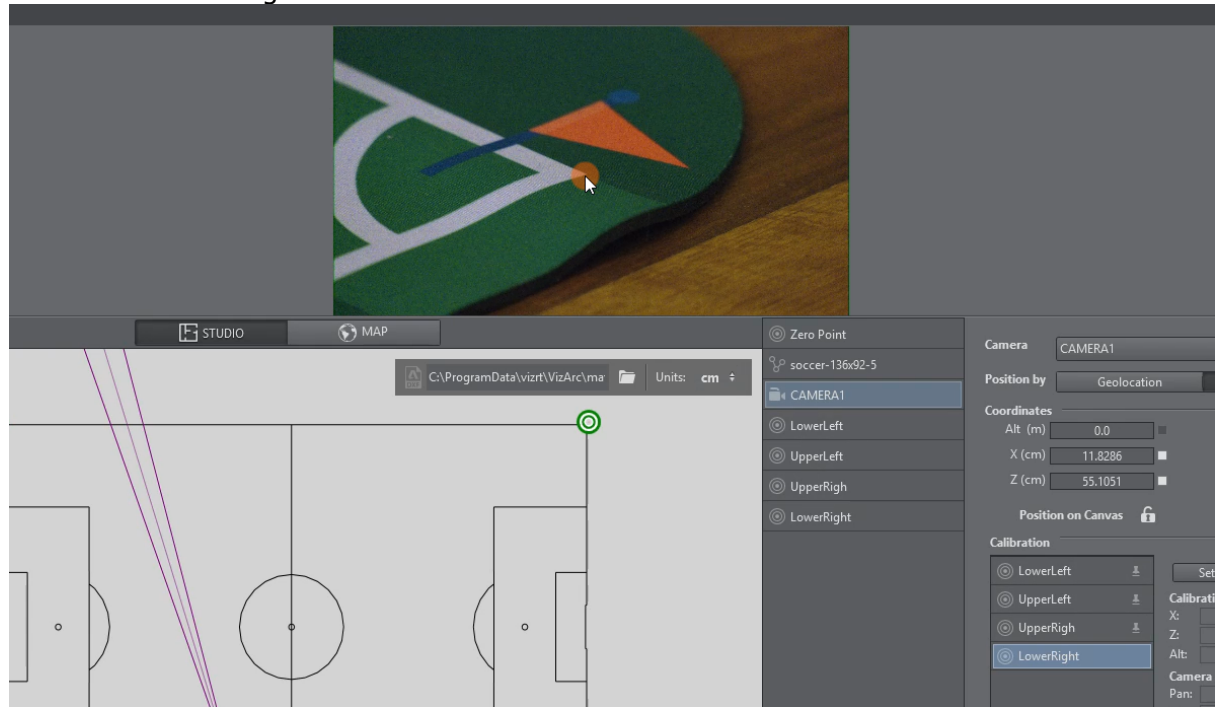

view instead of using the Set button.

4. Continue this procedure for all or at least four calibration points.

# 5.3.5 Applying Calibration

- 1. Once at least 4 points have been set, click the **Calculate!** button to calculate the presumed position and orientation of the camera. You can choose between Method 1 and Method 2, hit Calculate! after switching algorithm. Generally Method 2 is more accurate but needs more and more accurate calibration points. Try both and pick the one that gives you better visual results.
- 2. Under the Global Transformation dropdown, select the transformation action holding the world transformation of the main scene (typically the root node of the AR/VR scene).
- 3. Click Apply to apply the calculated transformation and rotation.

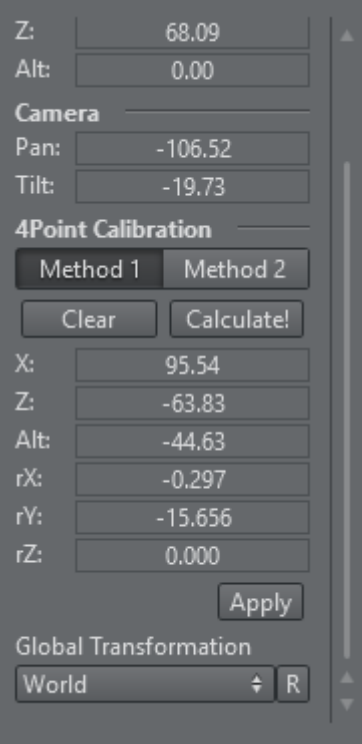

ï

Use the R button to refresh the list of available transformation actions.

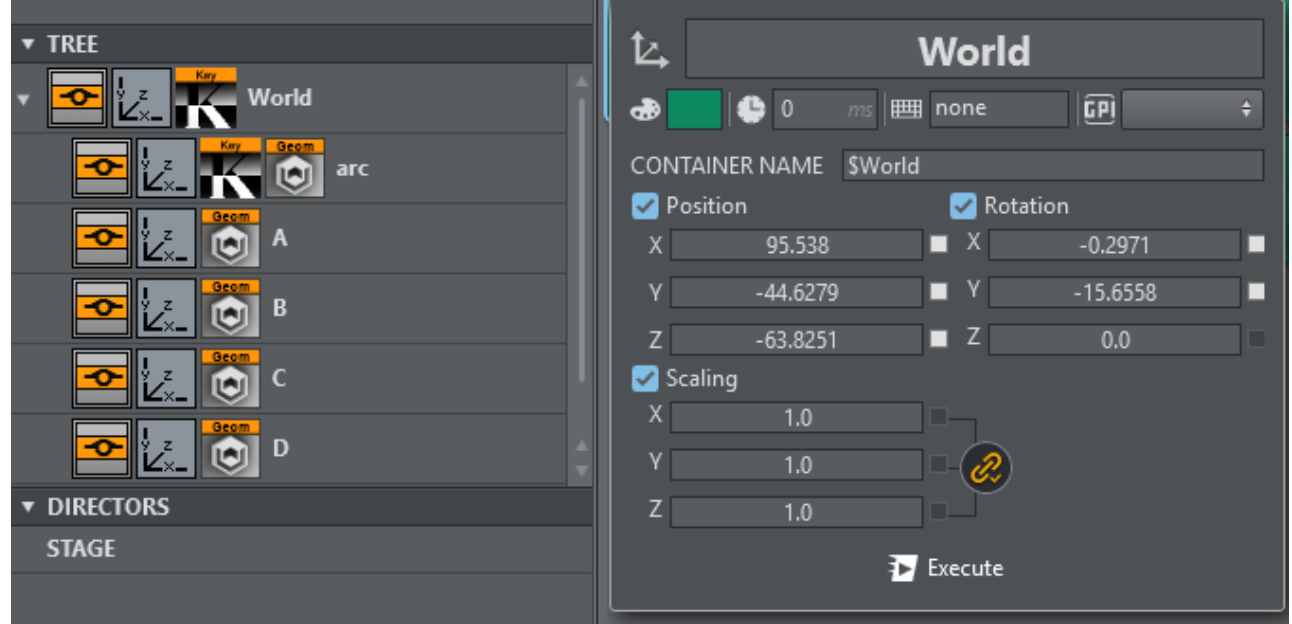

Typically the transformation to be used is the root node of the scene.

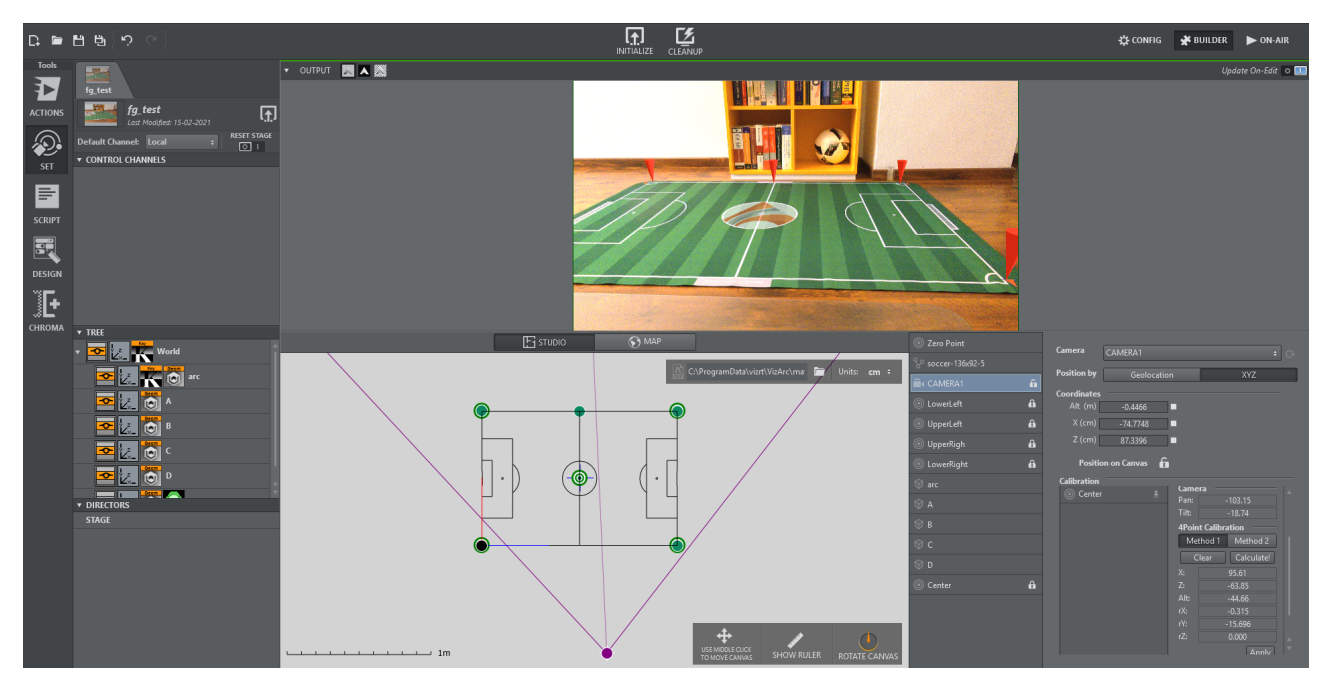

<span id="page-125-0"></span>Once calibrated you should be able to position AR graphics on your pitch.

# 5.4 Supported Action Types

- [Vizrt Scene Actions](#page-145-0) and [Unreal Actions](#page-296-0) are created by dragging and dropping properties from scenes or level tree containers, such as geometry plugin (position, rotation, scaling), hide object action, or from a tree directly into the actions area.
- [Project Actions](#page-126-0) are created by right-clicking on the actions canvas.
- [Other Actions](#page-171-0) are created by right-clicking on an empty space in the main area.

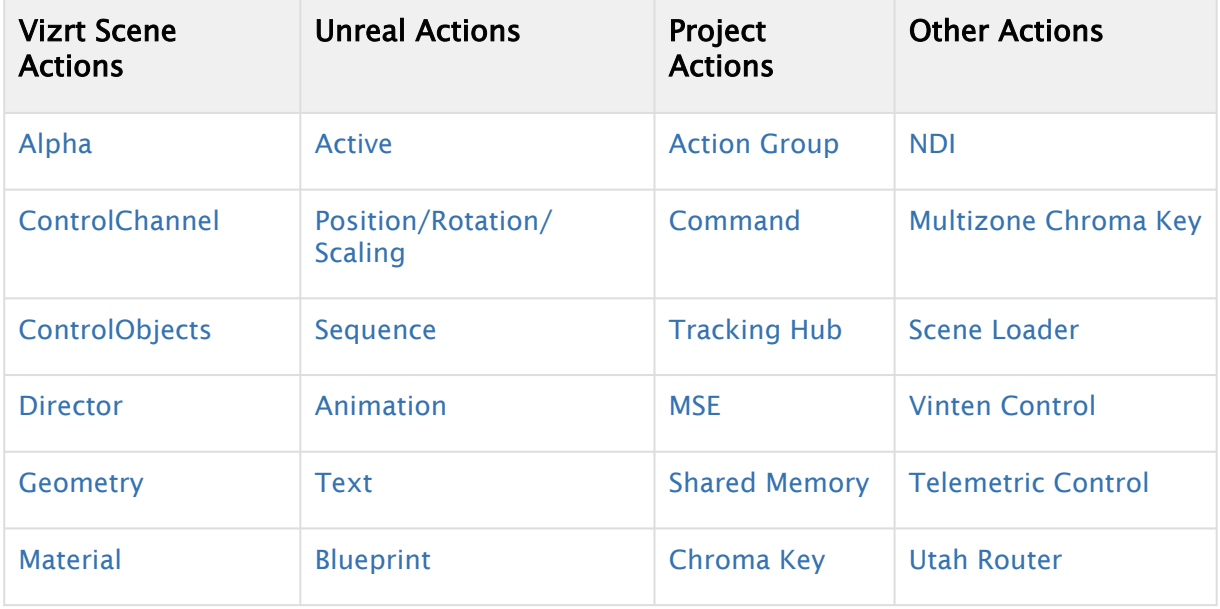

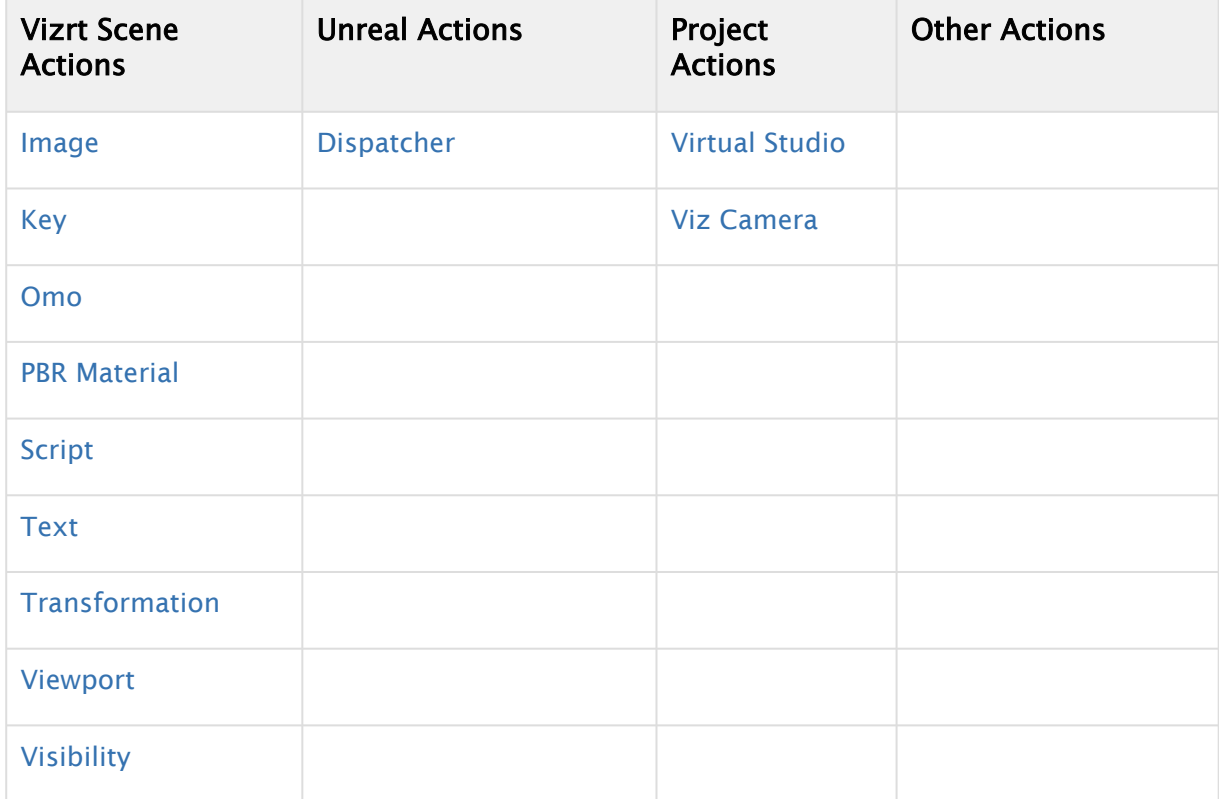

# <span id="page-126-0"></span>5.4.1 Project Action Types

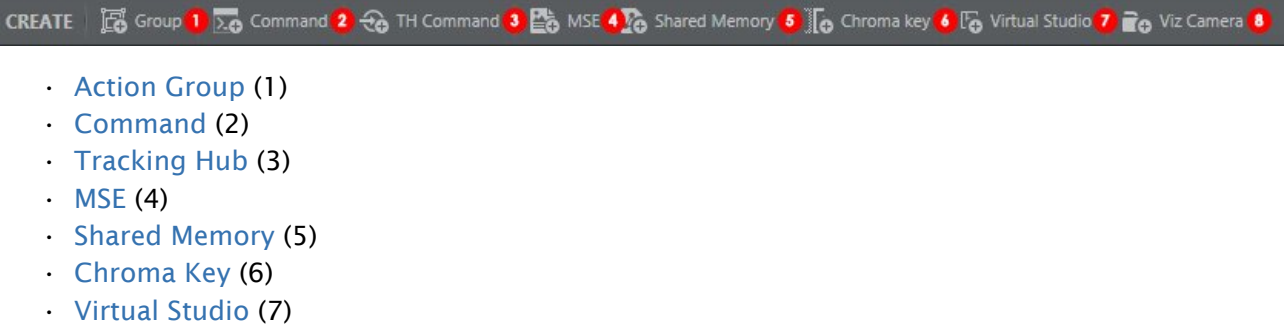

• [Viz Camera](#page-144-1) (8)

# <span id="page-127-0"></span>Action Group

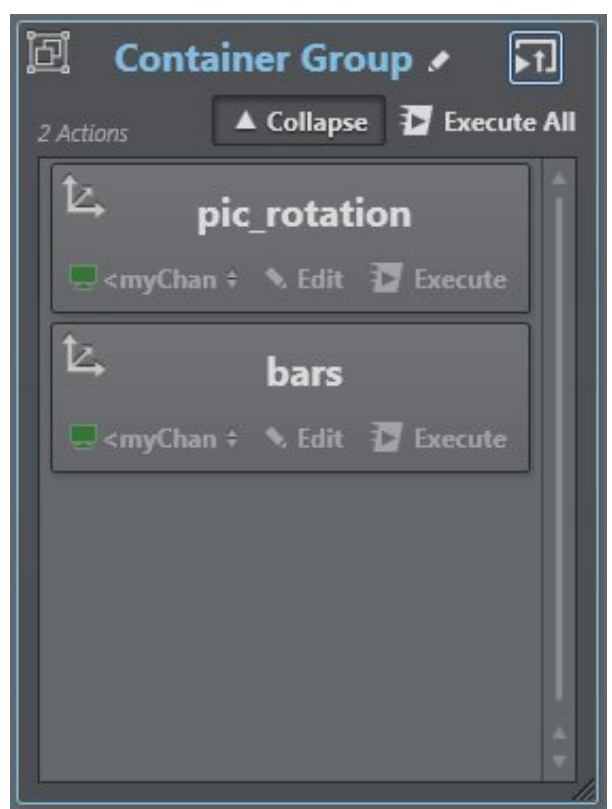

Action Group is useful for grouping several actions together, both scene and project, and executing them at the same time.

It's possible to collapse a group or expand it and insert/edit/remove action children.

Pressing the Edit icon  $\blacksquare$  next to the group name opens the [main tool,](#page-110-0) where you can edit the group name, box color, time delay in milliseconds, keyboard shortcut and GPI channel.

It's also possible to execute all action boxes included in an action group on initialize group by pressing the **Execute All** icon  $\begin{bmatrix} 1 \end{bmatrix}$  at the top-right of the group box.

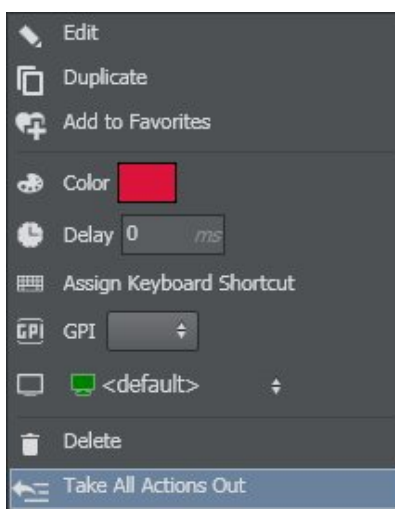

Remove all actions from the group by selecting Take All Actions Out in the Context Menu (rightclick on group action).

#### <span id="page-128-0"></span>Command

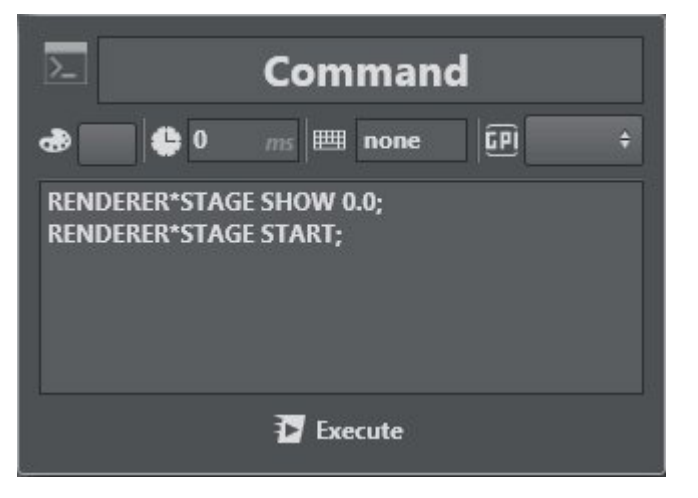

The Command action lets you write custom commands to talk with Viz Engines, for example to manage stage animations or start a specific director, as shown in the example above.

## <span id="page-128-1"></span>Tracking Hub

TH Command lets you write a custom command to interact with Tracking Hub.

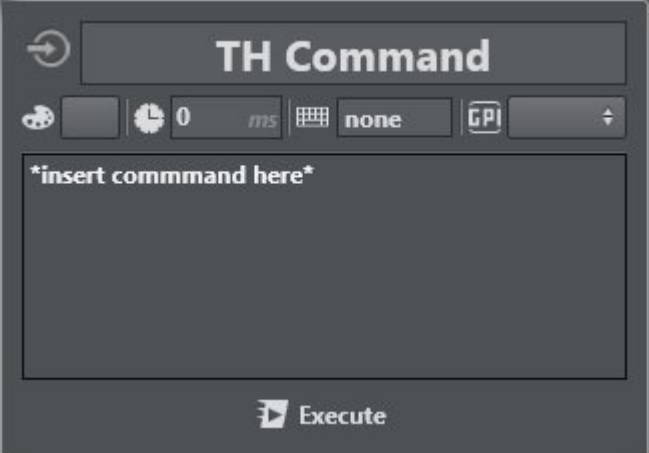

A Note: Tracking Hub is a console program for Viz Virtual Studio that collects and stores data from tracking systems (cameras and objects). Viz Engine is provided with this tracking data at a configurable time or delay.

#### <span id="page-129-0"></span>MSE

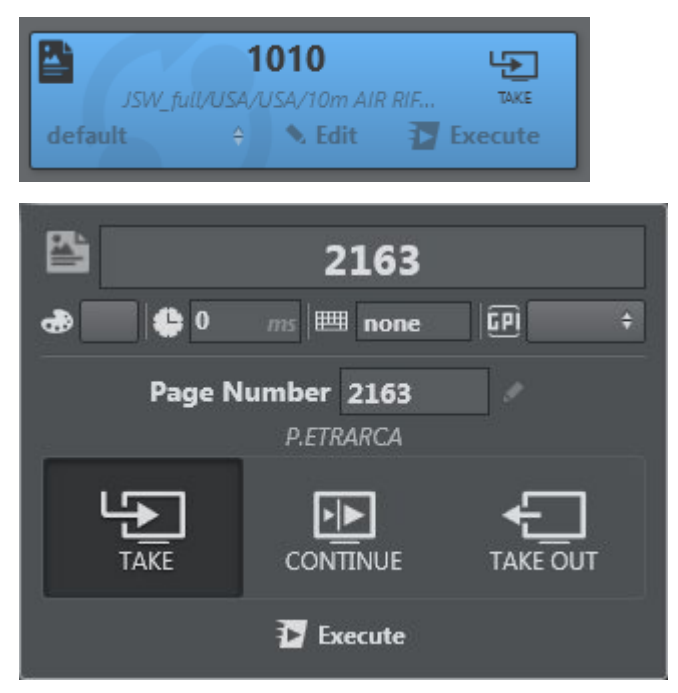

MSE lets you retrieve Viz Trio's saved pages and import them directly into Viz Arc for execution.

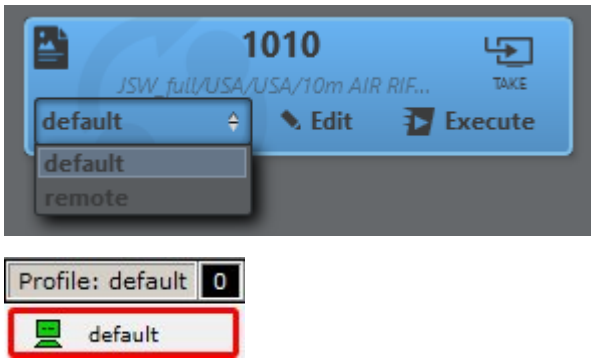

The profile used for the action is in the lower left corner of the MSE action. It contains a list of the profiles configured on your MSE.

# To Import Trio Shows

This section shows you how to import Trio Saved Pages into Viz Arc:

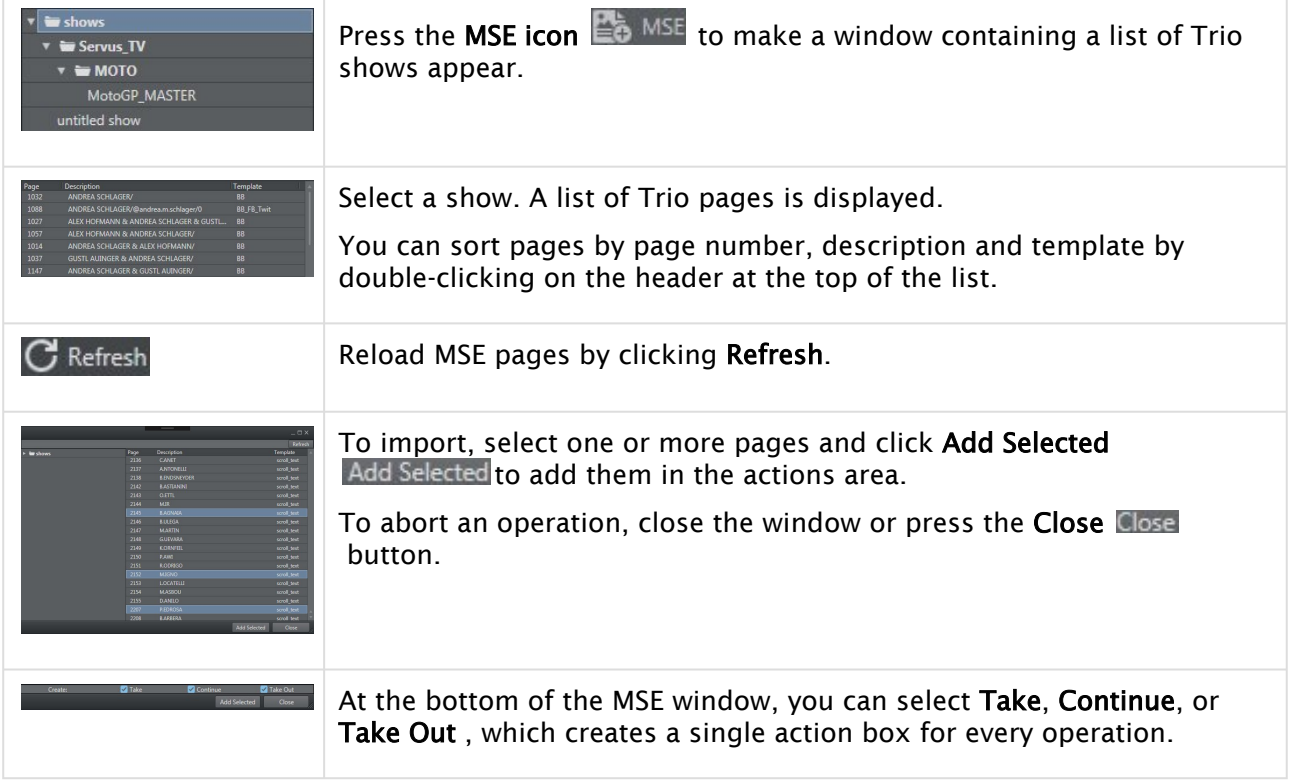

# To Work with Page Animations

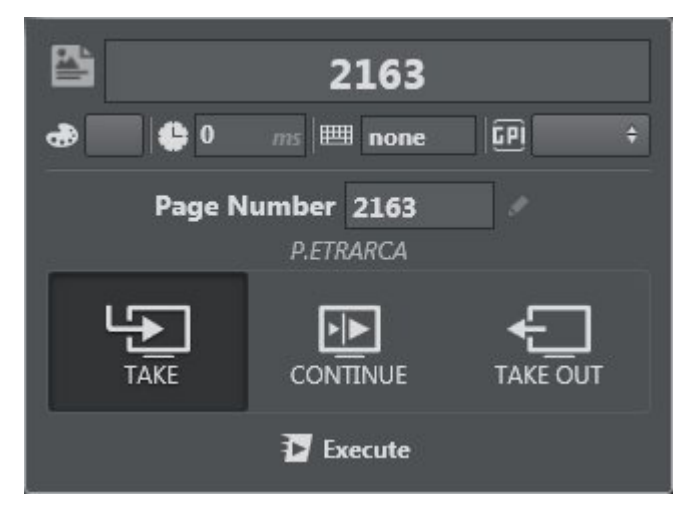

Once the pages are imported, you can work with Page animations:

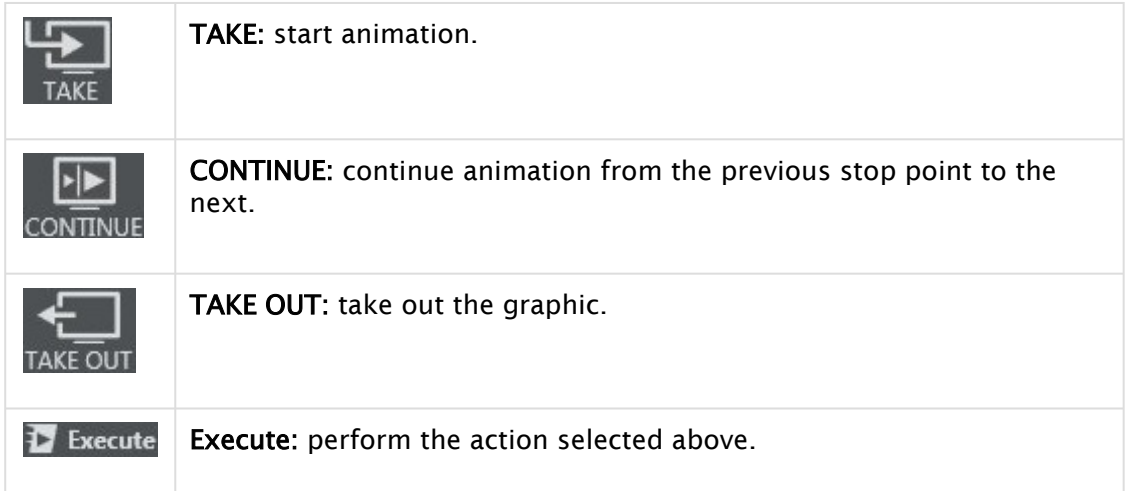

# <span id="page-132-0"></span>Shared Memory

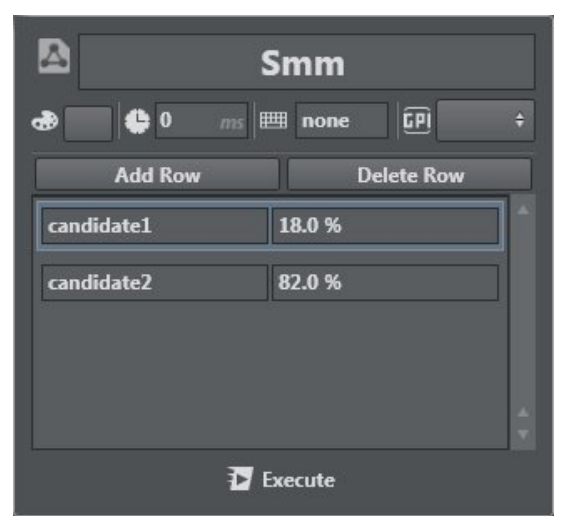

Set Shared Memory names and assign a value using Shared Memory. You can add multiple Shared Memory key/value pairs.

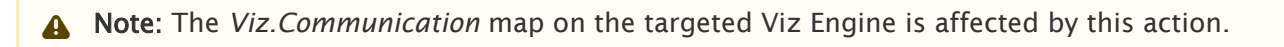

## <span id="page-133-0"></span>Precision Keyer

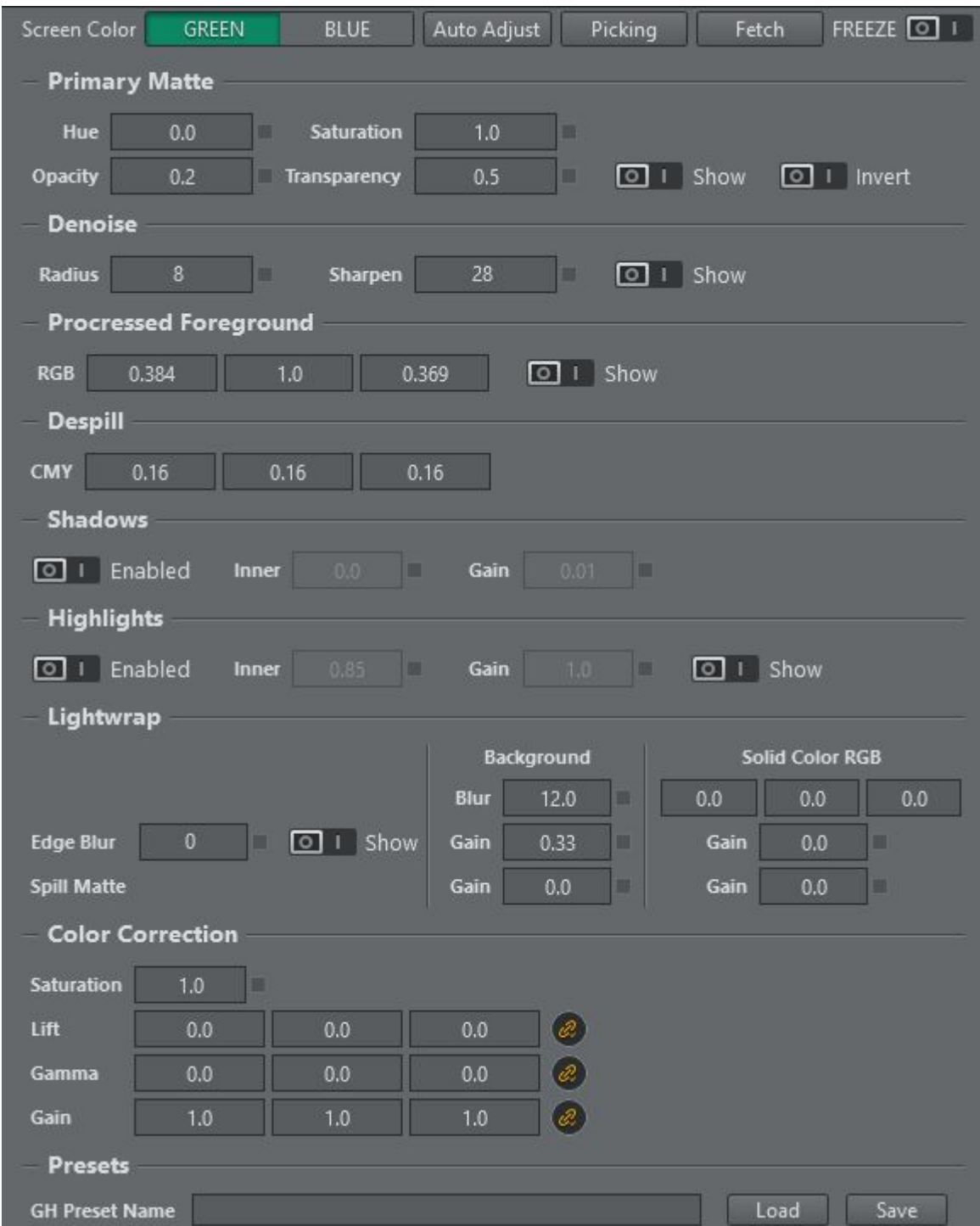

Setting up the Precision Keyer is a sequential process where each step creates an interim result. The suggested layout follows the sequence and places the show buttons next to the items which need to be inspected. The show buttons are check boxes and can be overwritten if another checkbox got selected. If no checkbox is active the final composition is shown.

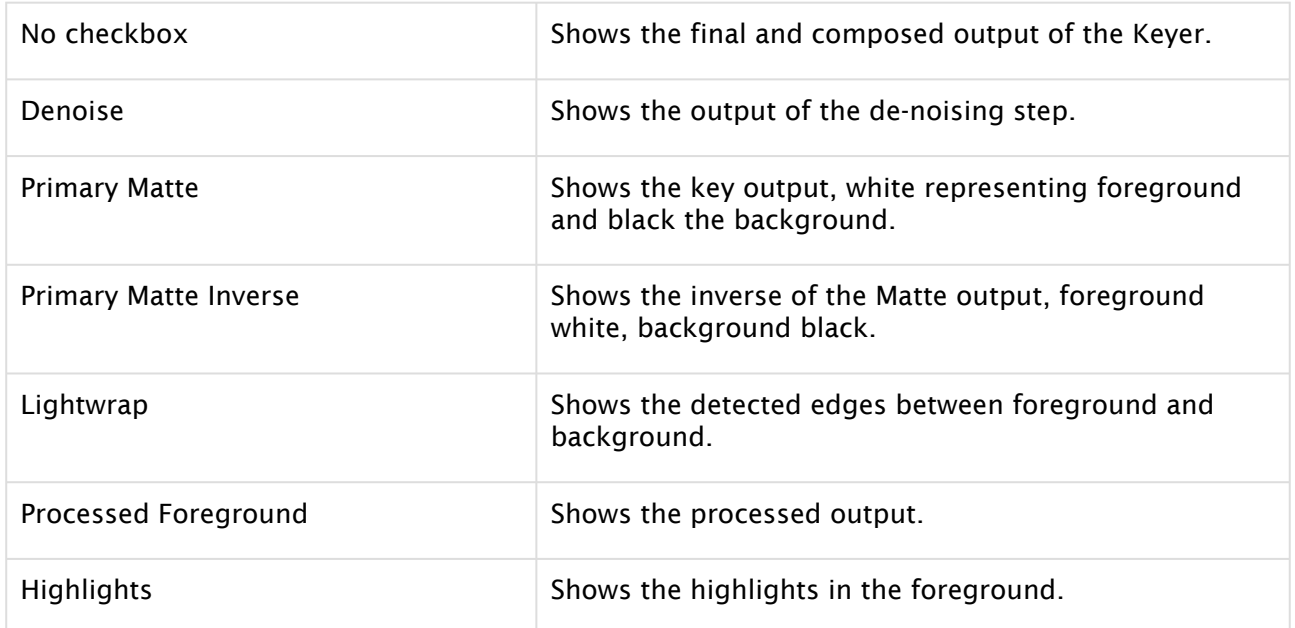

#### Primary Matte

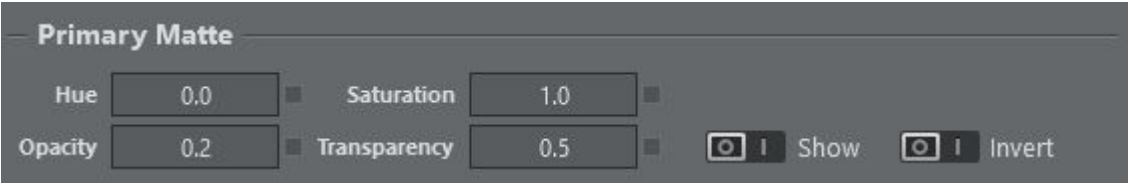

- Hue: Rotate the color space to move the color of the Cyclorama to the purest color chosen, green or blue. You can adjust this by looking at the matte and checking that the matte calculated on the Cyclorama approaches black.
- Saturation: If the video is not highly saturated you may want to adjust this to ease setting of the opacity and transparency point.
- Opacity: This is the point at which the primary matte value becomes 100% opaque. Equivalent to the black point on gray scale images.
- Transparency: This is the point at the which the primary matte becomes 100% transparent. Equivalent to the white point in gray scale images.

## Matte Denoise

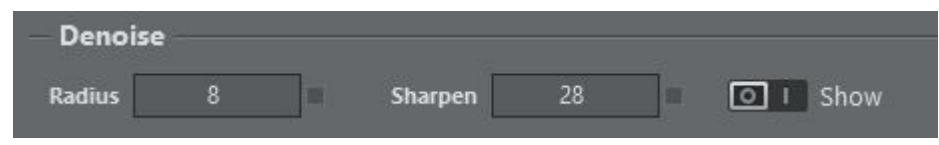

- Radius: The radius of the bi-linear filter used to blur the noisy parts of the image.
- Sharpen: Pixels whose color differ more than this threshold from the main pixel are not included in the blurring process. This maintains detail, even if a large blur radius is applied.

## Processed Foreground

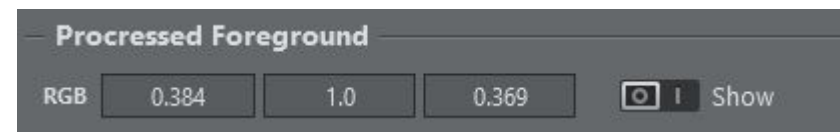

. RGB: The color of the backing plate used to process the foreground.

#### Despill

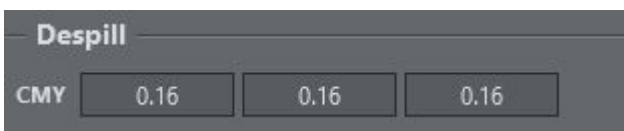

• CMY: Cyan, Magenta and Yellow despill gain.

## Lightwrap

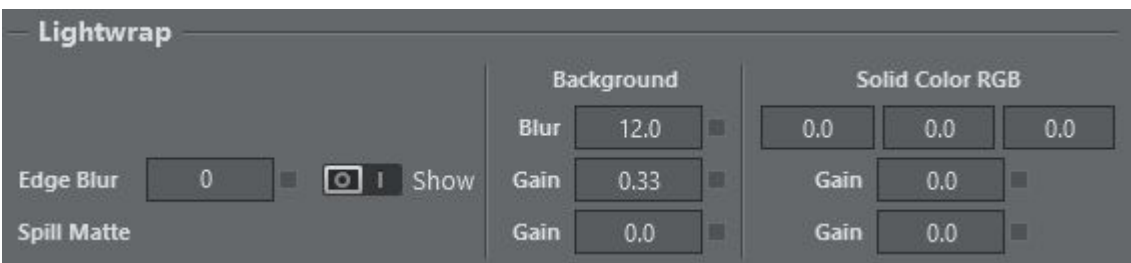

- Edge Blur: If this value is greater than zero, edge detection is performed and edges found are blurred by the amount set in this field. The blurred edges serve as input to brighten up the edges to overcome overshooting when going from a dark color to the Cyclorama. These edges are used for lightwrapping.
- Blur: The blurred background is used for lightwrapping onto the foreground together with either the spill matte or the edge matte.
- Edge Gain Background: Defines how strongly the lightwrap is applied to the background when using the edge matte.
- Spill Gain Background: Defines how strongly the lightwrap is applied to the background when using the spill matte.
- Solid Color RGB: A constant color that is applied as a lightwrap on the foreground.
- Edge Gain Solid Color RGB: Defines how strongly the lightwrap is applied to the foreground when using the edge matte.
- Spill Gain - Solid Color RGB: Defines how strongly the lightwrap is applied to the foreground when using the spill matte.

### Shadows

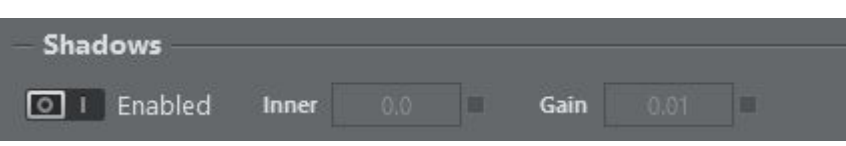

- Enabled: Toggles background shadows.
- Inner: A threshold under which shadows or dark colors are brought to the background. This feature is disabled if the value is zero.
- Gain: This can be used to strengthen the effect of bringing dark colors back.

#### **Highlights**

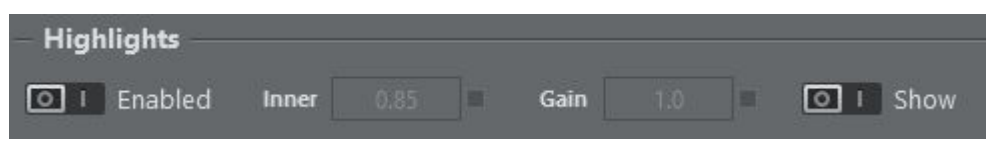

- Enabled: Toggles foreground highlights.
- Inner: Luminescence from which highlights are added to the background.
- Gain: Highlight gain.

#### Color Correction

Primary color correction is applied on the already keyed foreground pixels.

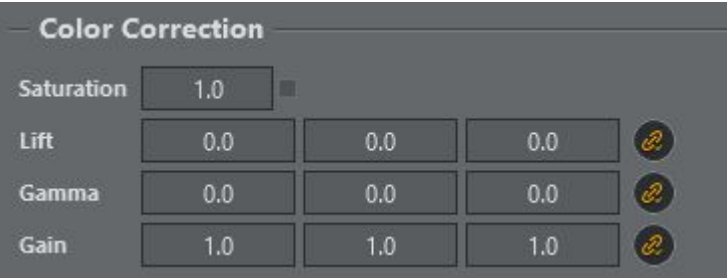

- Saturation: Value for the overall saturation.
- Lift: RGB values for lift.
- Gamma: RGB values for gamma.
- Gain: RGB values for gain.
- Light wrapping: Light wrapping is a compositing technique designed to blend keyed out green screen footage with a background plate. Light wrapping is used to simulate ambient light that casts light onto your subject in the scene. Although in some circumstances (like mixed lighting) it can be better to use a different layer than your background layer for the light wrap, this all depends on your scene.

Edge Matte: Edge detection is performed on the primary matte, resulting in a grayscale image that in most cases needs to be blurred for a smoother transition.

## Screen Color

Select between green and blue screen color.

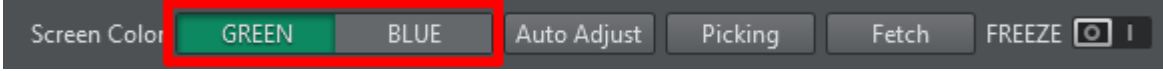

## Auto Adjust

For an initial keying setup, point the camera into the green/blue box and hit the Auto Adjust button to get an initial key.

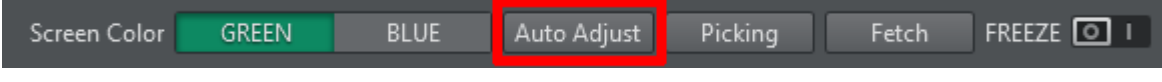

## Picking

Picking lets you get a good first estimate of your Chroma/Precision Keyer. Press the Picking button to enter picking mode:

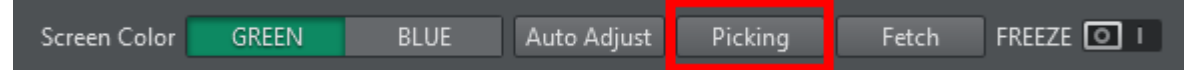

An attempt is automatically made to fetch a still frame from Viz Engine configured in the current channel selected in the chroma action.

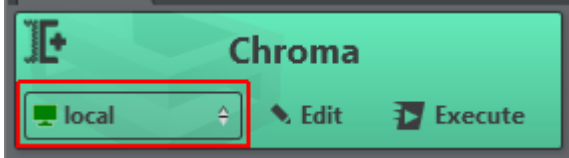

You'll now be able to scroll horizontally and vertically within the snapshot and pick an area of green. The picking area can be resized using the mouse wheel.

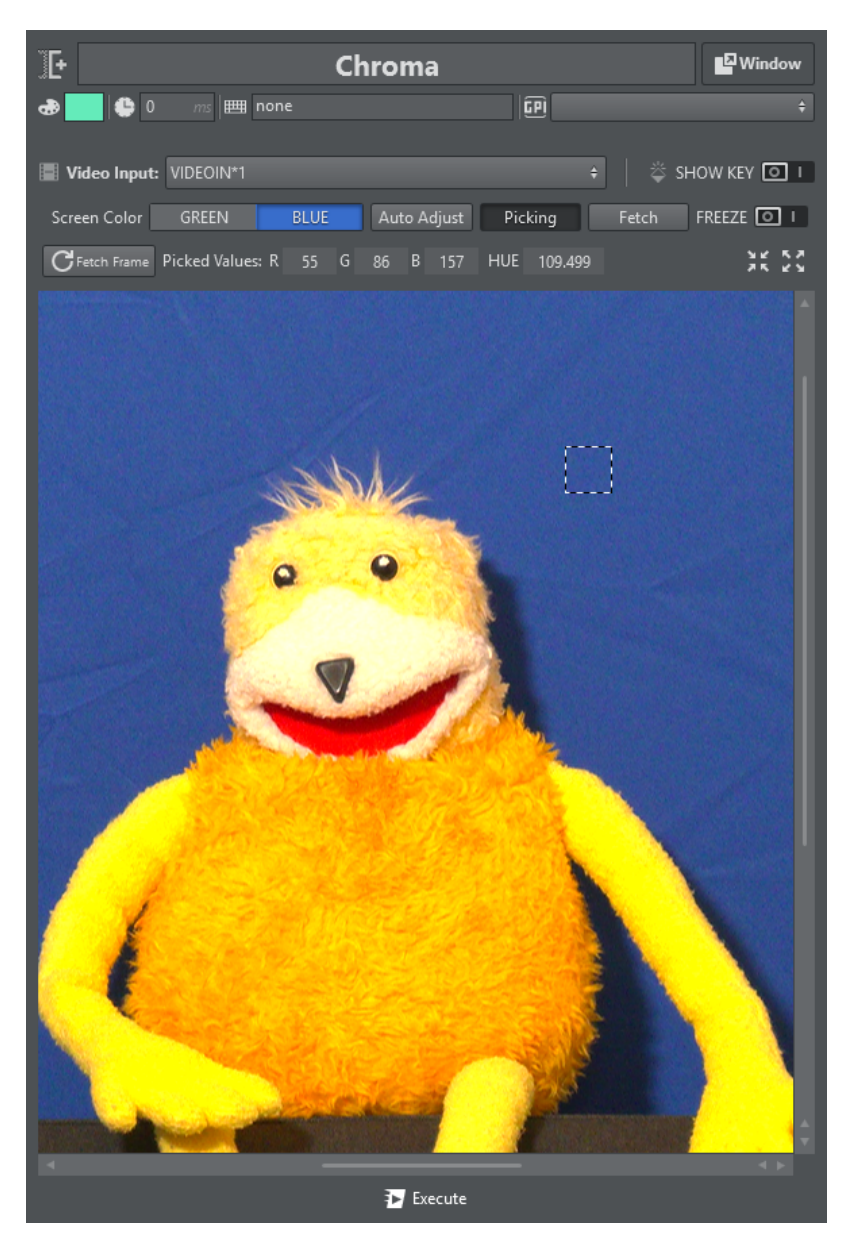

Once an area is picked, the calculated RGB values are displayed above the snapshot. The HUE value is only relevant if the Precision Keyer is selected. The picked values are directly applied to the Engine if *Update On-Edit* is enabled.

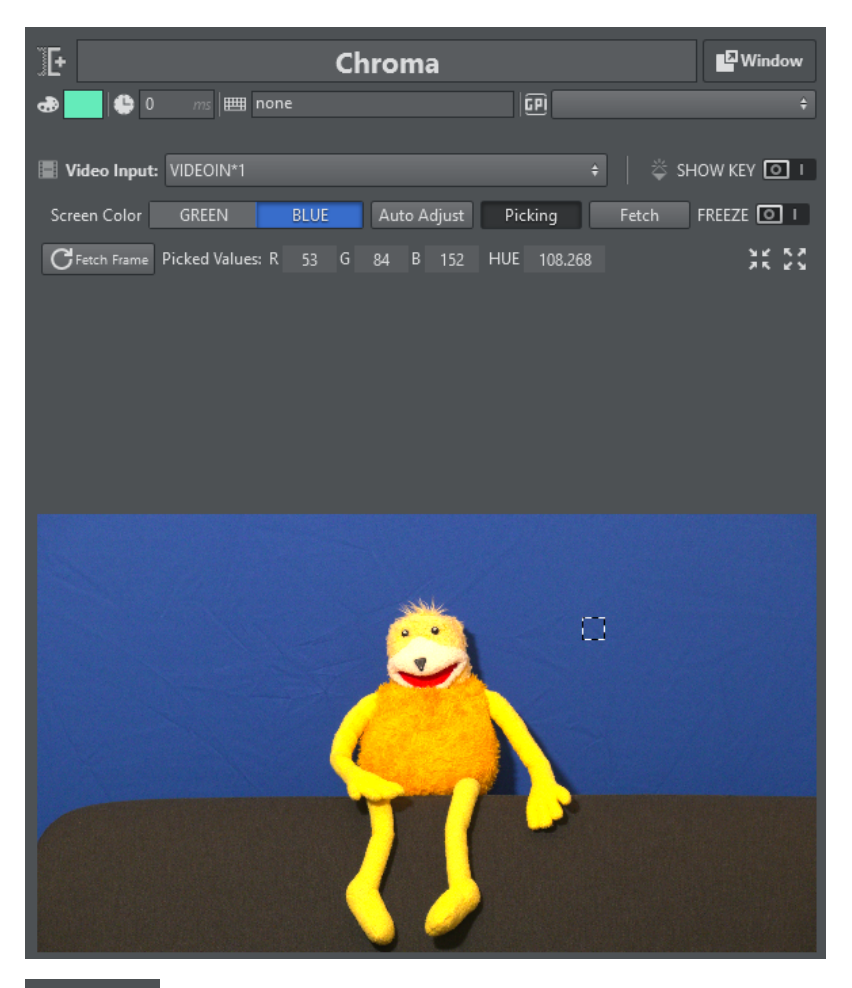

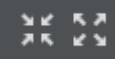

You can use the Fit and Scroll to view the snapshot either scaled into the view or in it's original size for more accurate picking.

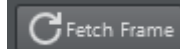

To fetch a new still frame from Viz Engine for picking, press Fetch Frame.

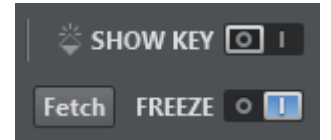

- The Fetch button retrieves the current keying settings from the Viz Engine. This is useful when creating a new Chroma Action that needs to be initialized with the current settings of Viz Engine.
- FREEZE freezes the selected video input on the Engine. Don't forget to unfreeze when you are finished adjusting the key.
- SHOW KEY forces the Viz Engine to output the key channel on the fill output. Deselect this when you are finished adjusting the key.

## Adjusting the Keyer

To get to a good keying result, the following steps should be followed in the described order, since the different steps depend on each other.

- Start by hitting the Auto Adjust key button in the Keyer control. This sets the values of the hue and saturation and ensures that the rest of the keying parameters are set to a value to optimize their influence on previous settings.
- $\cdot$  The obtained result after hitting the **Auto Adjust** key button is the primary matte which results from the difference between the pixel colors and the primary color. The ideal hue can be found by viewing the matte and rotating the hue until the key strength is at a maximum. The brightness of the key represents the strength of the key. The saturation can be used to increase the key strength in case the signal coming from the camera is not very saturated. To adjust the limits for transparency and opacity the user can switch between the key and inverse key view. Clicking on the same button again disables the view.
- Denoising can be viewed either on the key signal or on the denoised frame which is used to calculate the key. A large radius has a performance cost. Denoising should eliminate the noise on homogenous areas, while keeping details like hair intact.
- The processed foreground is the next step. The background should be replaced by solid black. When reducing the gain, the user can check if too much or not enough red or blue is still in the processed foreground. Subtracting the wrong color results in red or blue tint in areas with semi-transparent key.
- Despilling serves two purposes: It removes the green or blue spill from the people and objects in the studio and generates a matte which can be used for light wrapping with either a solid color or blurred background. The shadows and highlights sections allow to bring back dark and bright colors. This happens after the processed foreground has been applied to the background. This should be done after adjusting the primary key and processed foreground.
- Lightwrapping helps to blend foreground and background better and should be the last step in the process of keying/compositing.
- A color correction can be applied to the processed foreground. It has no effect on any of the keying and blending methods.

## Precision Keyer Stages

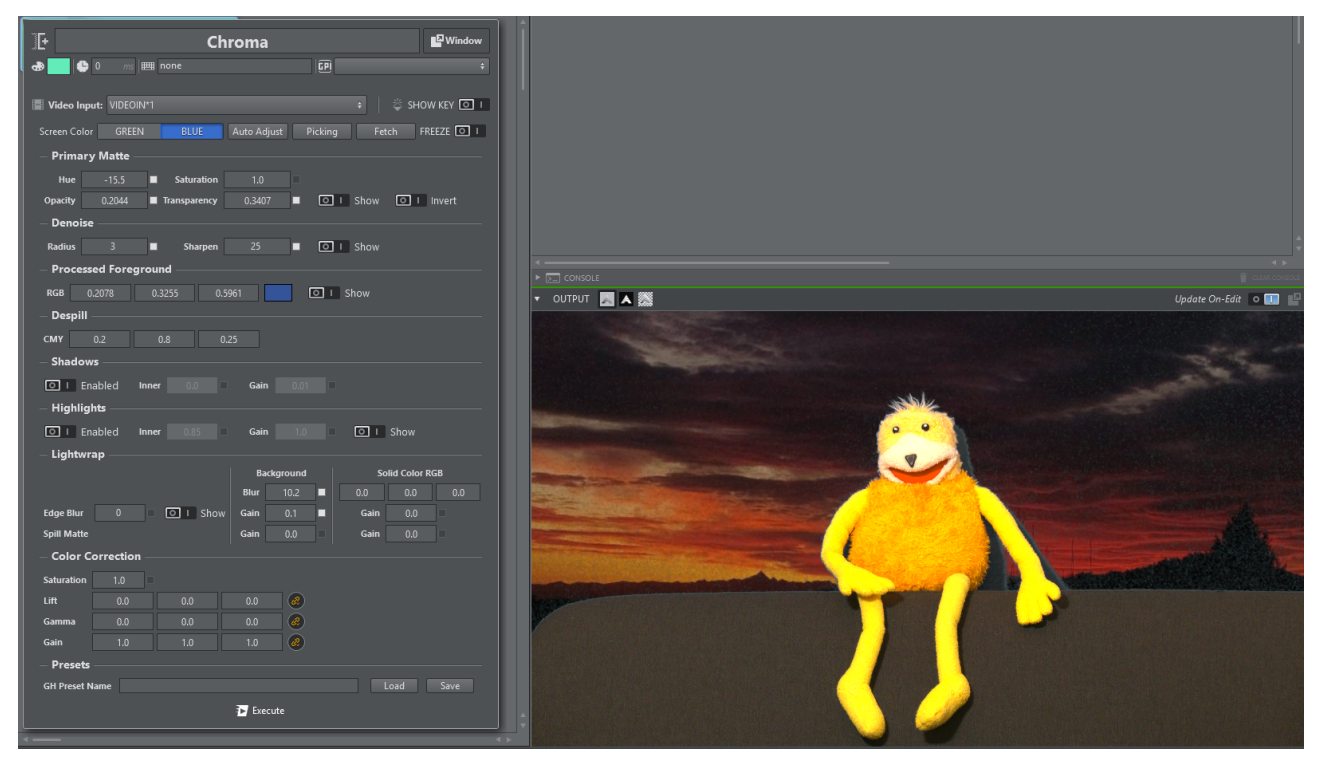

The final composited output after Auto Adjust has been pressed is shown above.

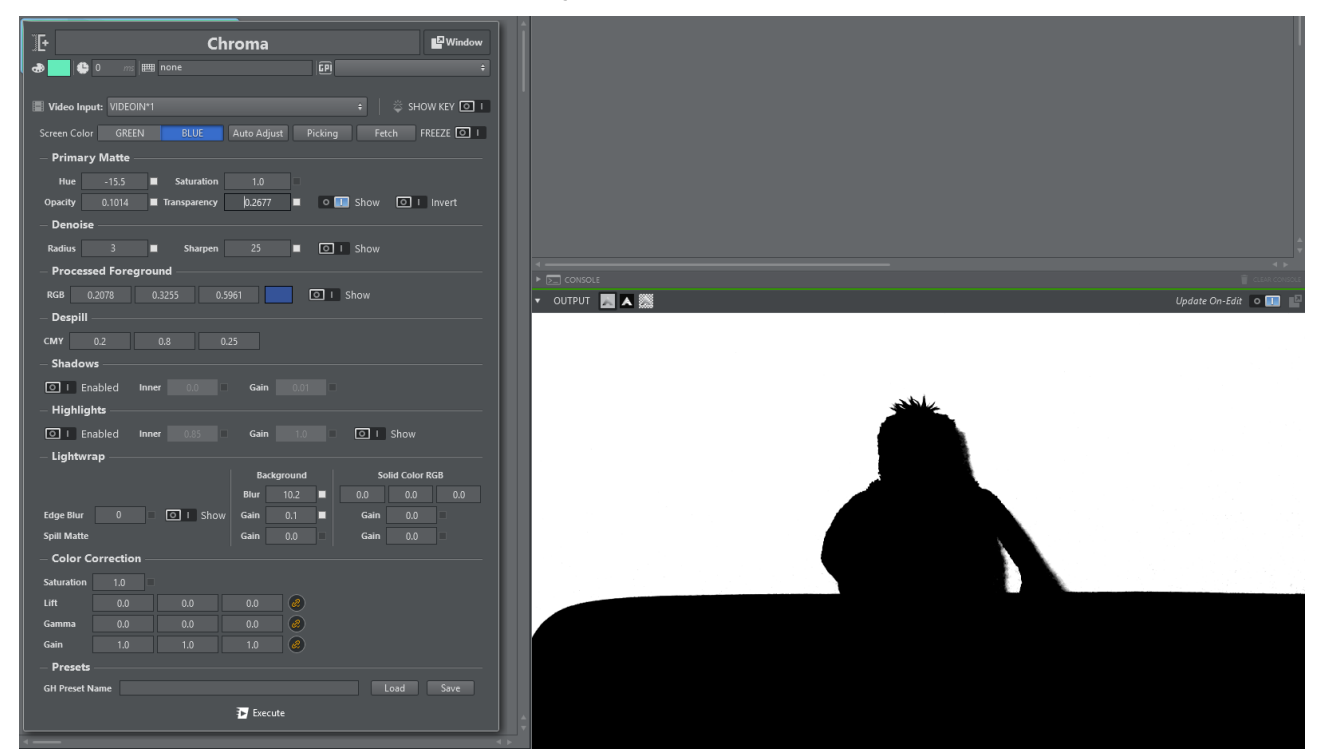

Output of the matte only, black representing foreground and white background, is shown above.

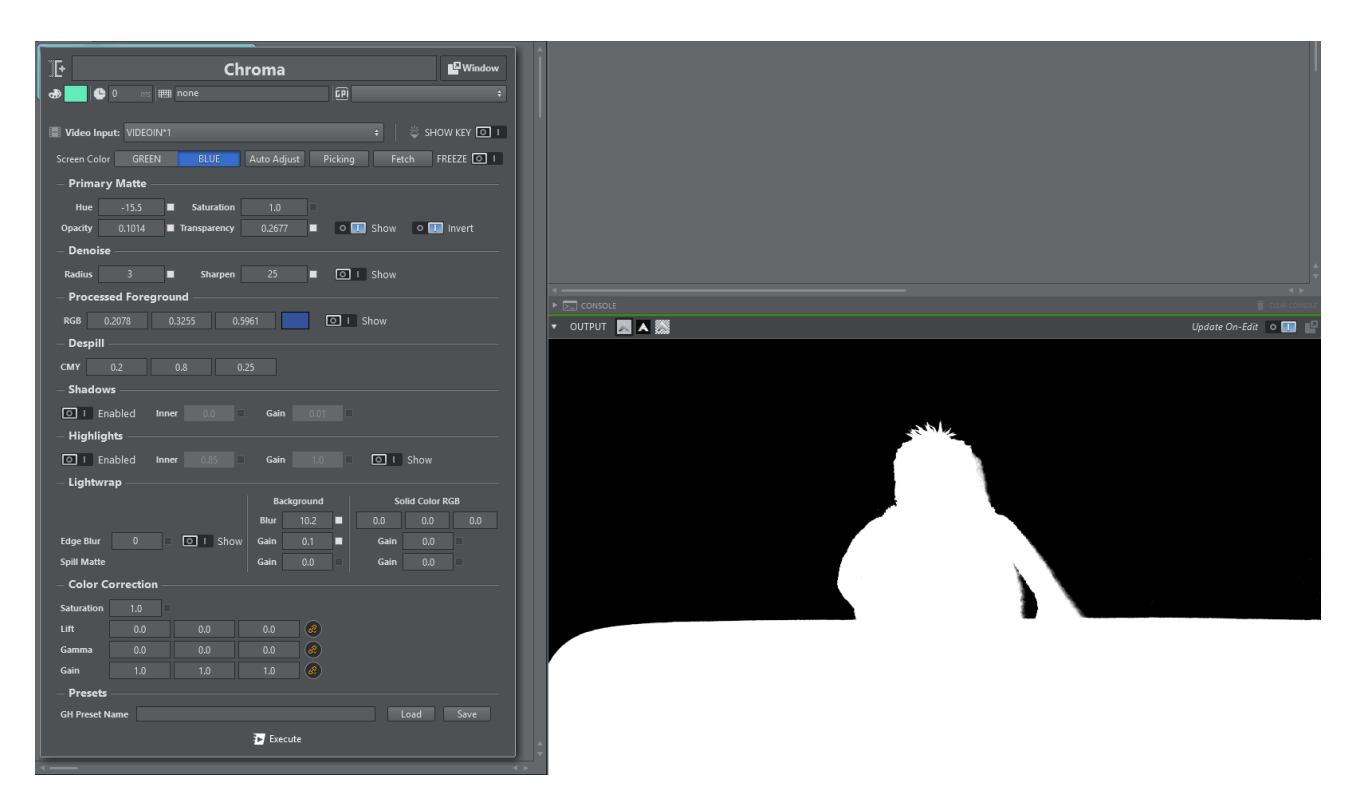

Output of the inverse matte only, black representing background and white the foreground, is shown above; helpful for seeing details such as hair.

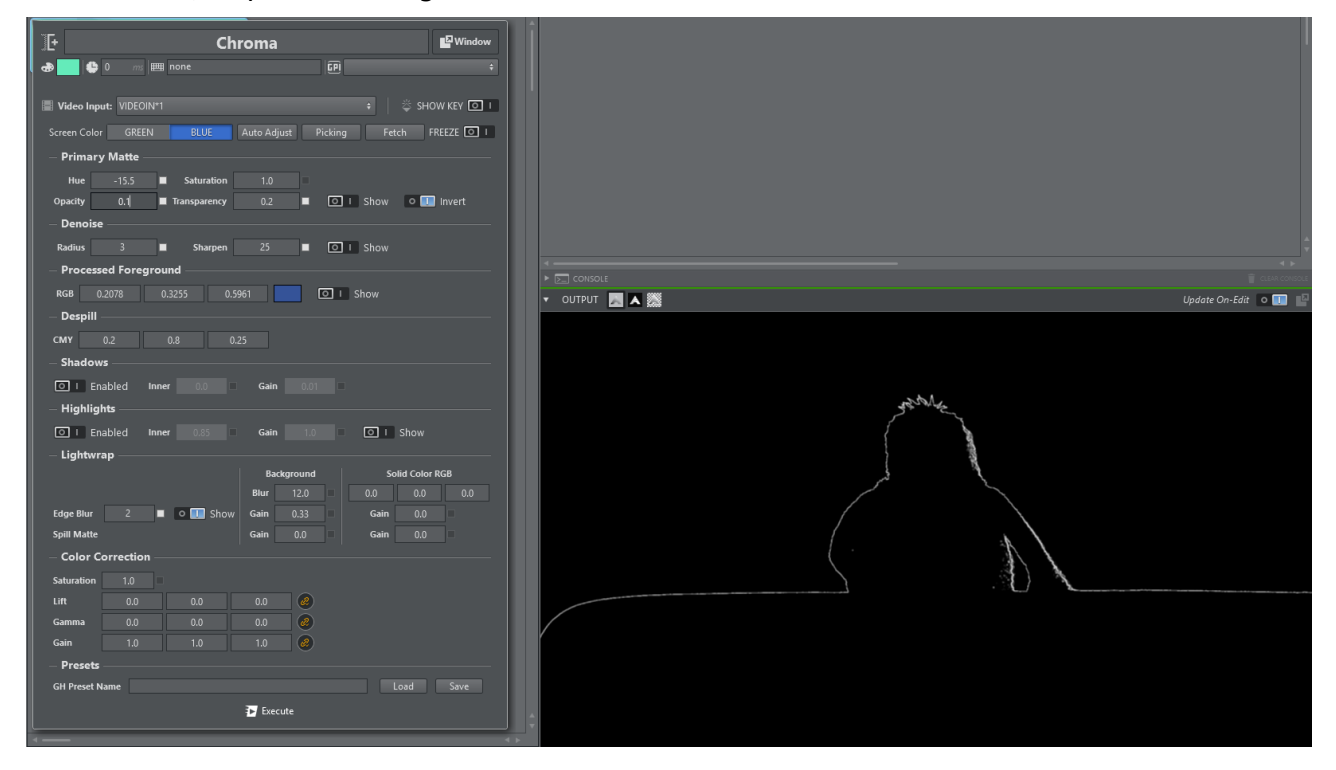

Output showing the detected and blurred edge is shown above.

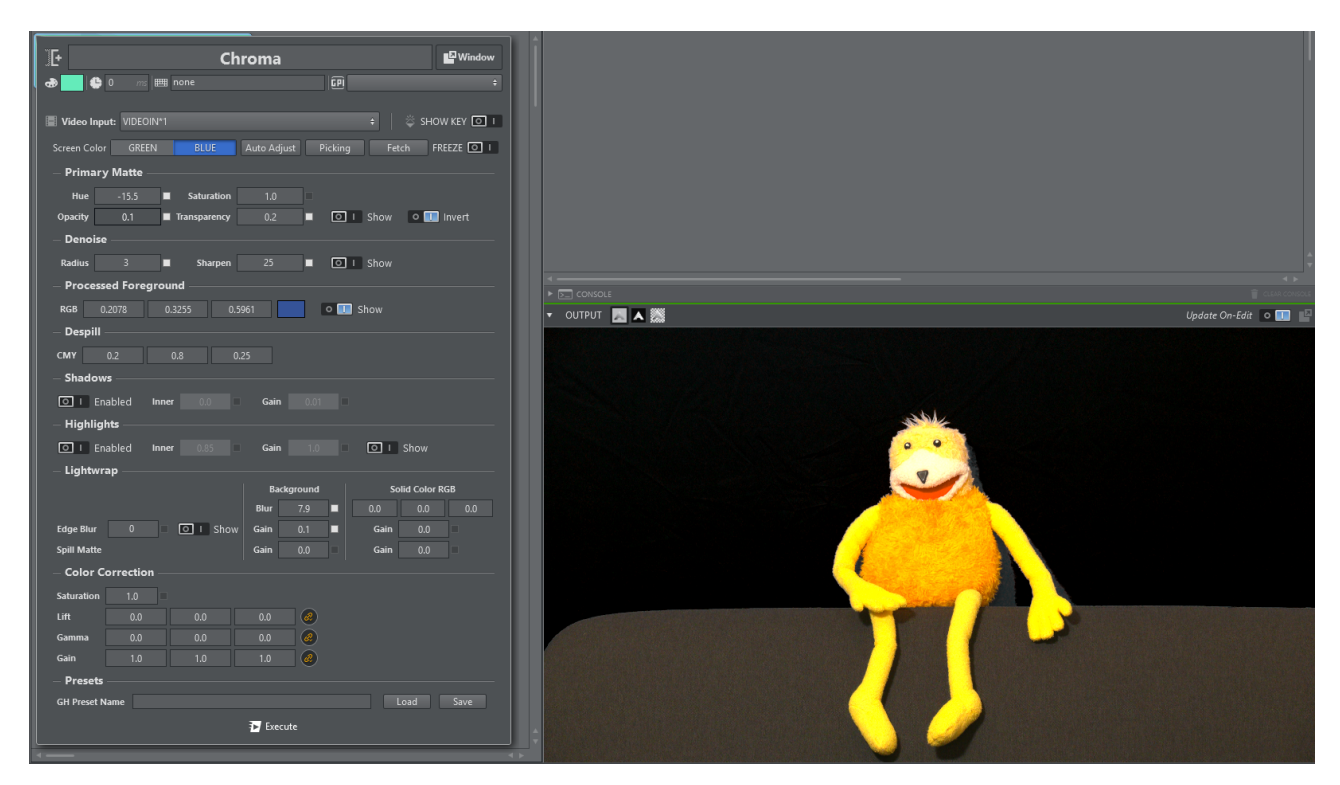

Output of the processed foreground that also shows the light wrap around the talent is shown above.

### Unreal Command

The Unreal Command action lets you write custom commands to talk to the Unreal Engine, for example to trigger a sequence. Multiple commands can be sent separating them by ; and a newline.

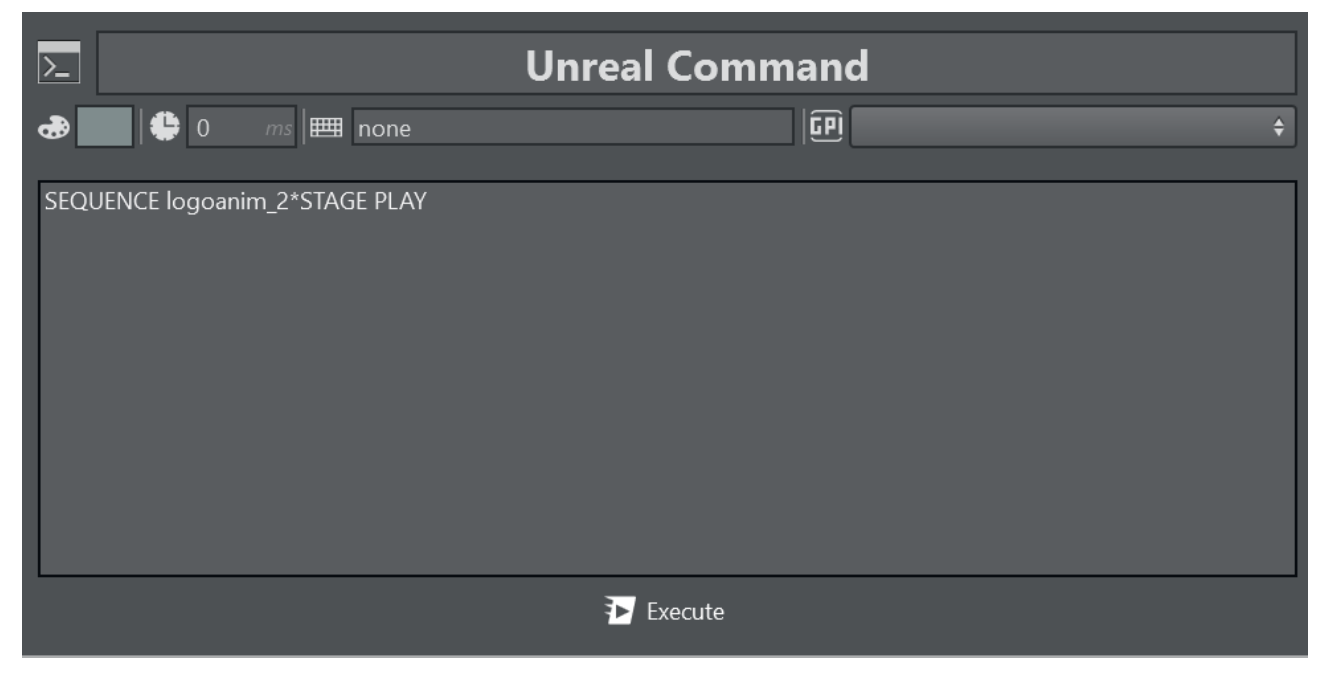
## Virtual Studio

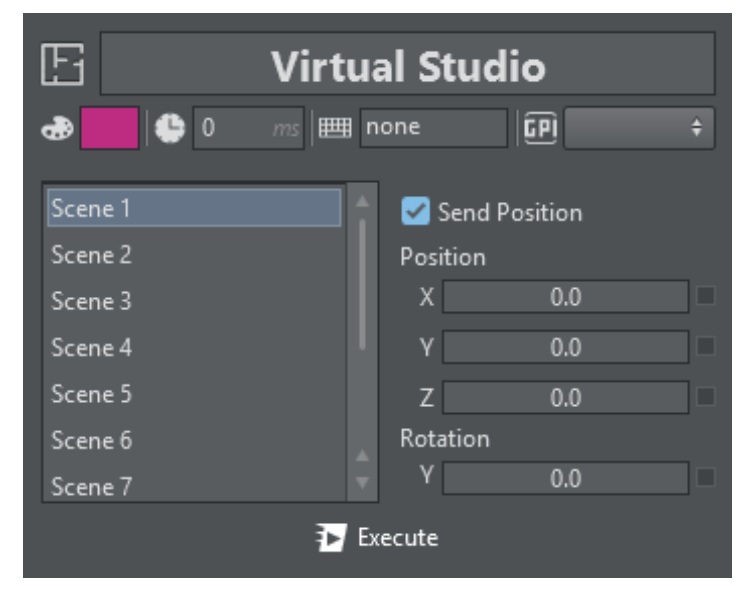

Virtual Studio lets you set up X/Y/Z positions and Y rotations of every scene listed at the left of the panel. When Send Position is unchecked, it only sends the scene index to be selected on the Engine(s) and uses the position and rotation stored in the current scene.

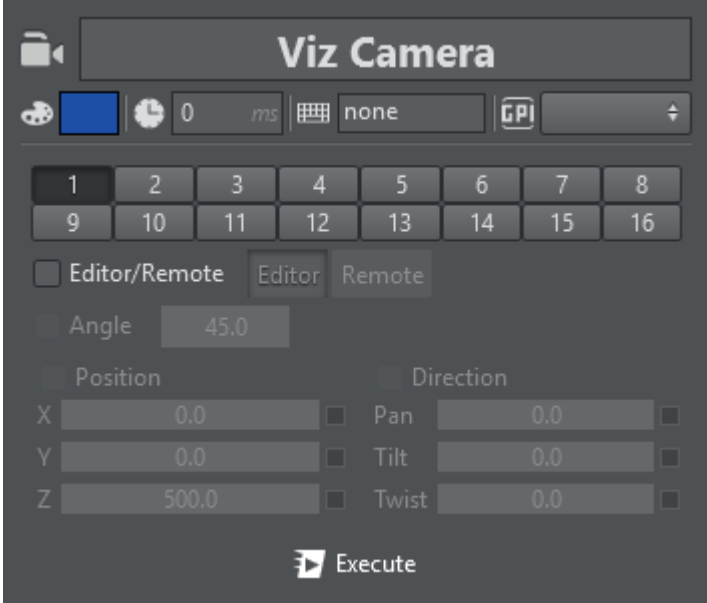

## Viz Camera

In Viz Camera, you can select between every camera in Viz Engine (from 1 – main to 16). The default behavior once a Camera Action is created is to simply switch the active camera.

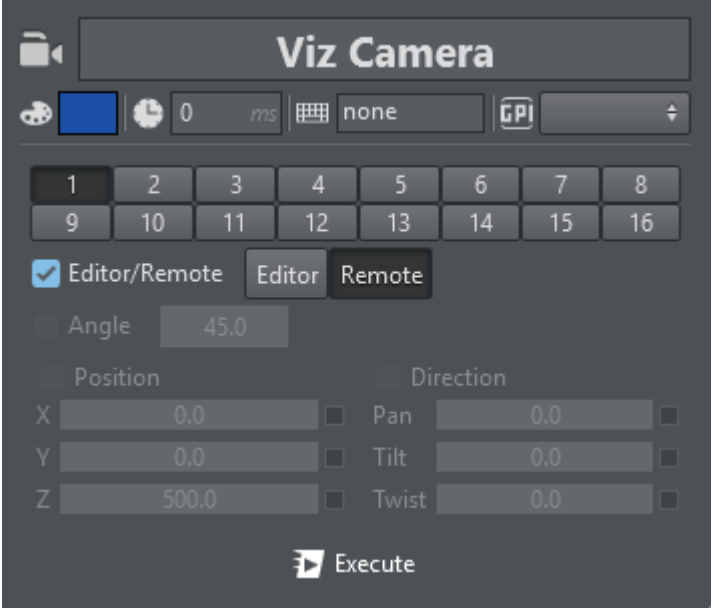

If the toggle Editor/Remote is activated you can force a camera to be in Remote or in Editor mode, for example.

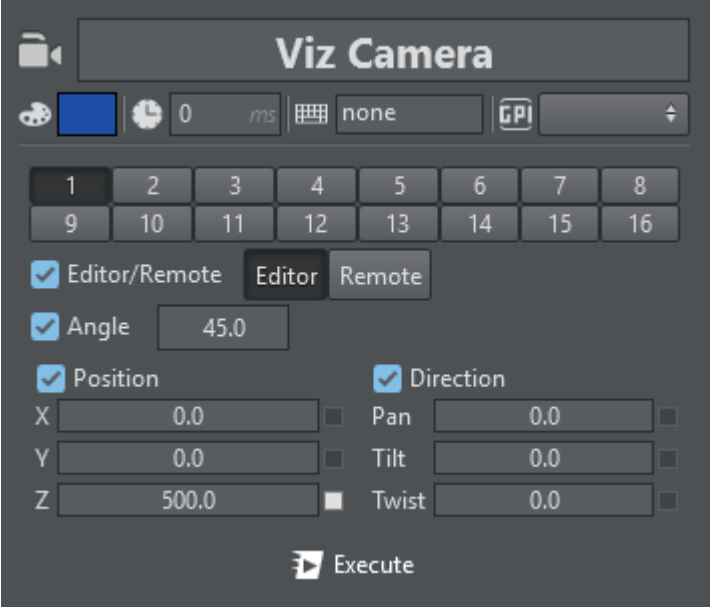

When Editor mode is selected, you can enable all aspects of the camera such as Angle, Position and Direction and force the displayed values.

# 5.4.2 Scene Action Types

Import from a scene/stage tree and edit parameters of these supported types:

- [Alpha](#page-146-0)
- [Control Channel](#page-146-1)
- [Control Objects](#page-149-0)
- [ControlObjects in Unreal Engine](#page-151-0)
- [Director](#page-152-0)
- [Geometry](#page-153-0)
- [To Import a Geometry](#page-154-0)
- [Light](#page-157-0)
- [Material](#page-158-0)
- [Image](#page-159-0)
- [Key](#page-160-0)
- [Omo](#page-161-0)
- [PBR Material](#page-161-1)
- [Phong](#page-163-0)
- [Script](#page-164-0)
- [Text](#page-167-0)
- [Transformation](#page-167-1)
- [To Create a Linked Action](#page-168-0)
- [Viewport](#page-169-0)
- [Visibility](#page-170-0)

### <span id="page-146-0"></span>Alpha

Alpha lets you set the opacity to the referred object, from 0.0 (not visible) to 100.0 (fully visible).

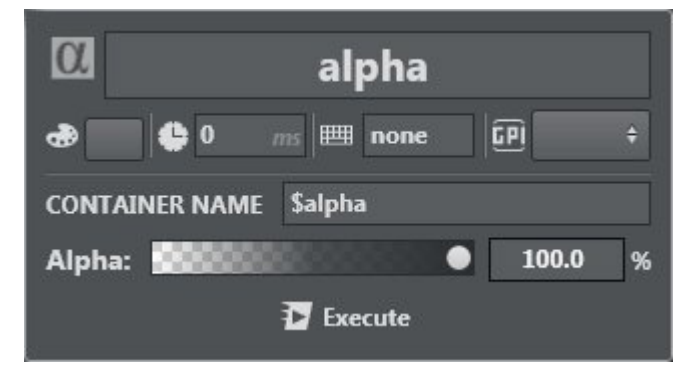

### <span id="page-146-1"></span>Control Channel

Control Channel lets you control basic Control Channel types such as floats, integers, and Boolean values. This can be particularly handy in conjunction with the Viz Engine 4 Render Graph.

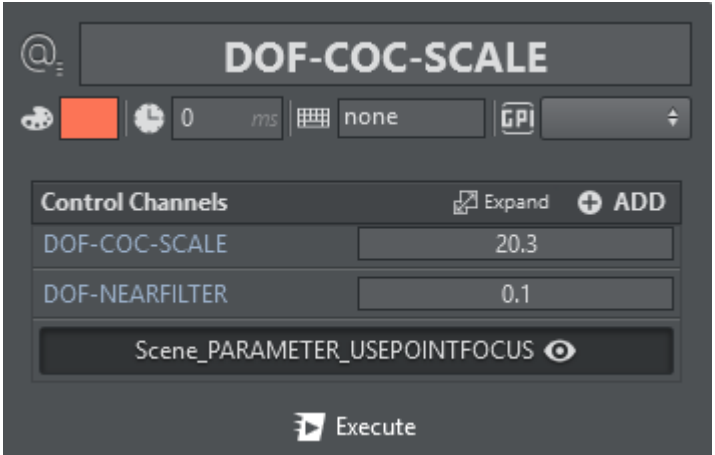

To create a Control Channel action, drag and drop a Control Channel to the action canvas:

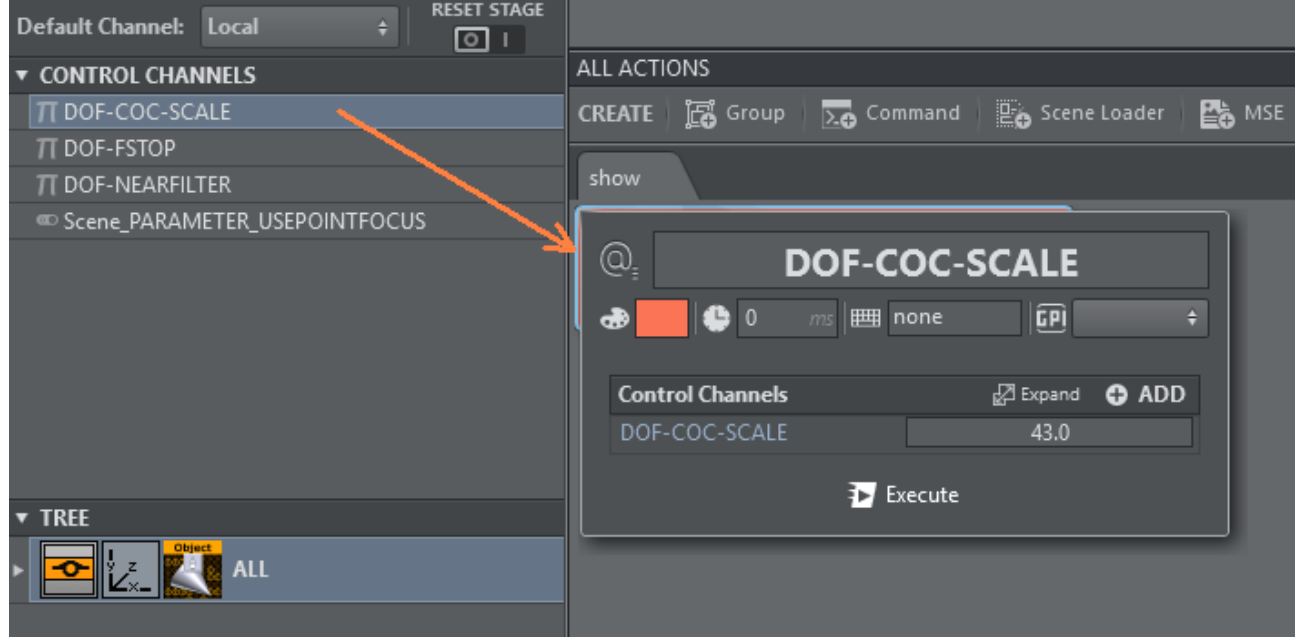

If more than one parameter needs to be controlled by the same action, edit the action and drag more parameters into the designated area:

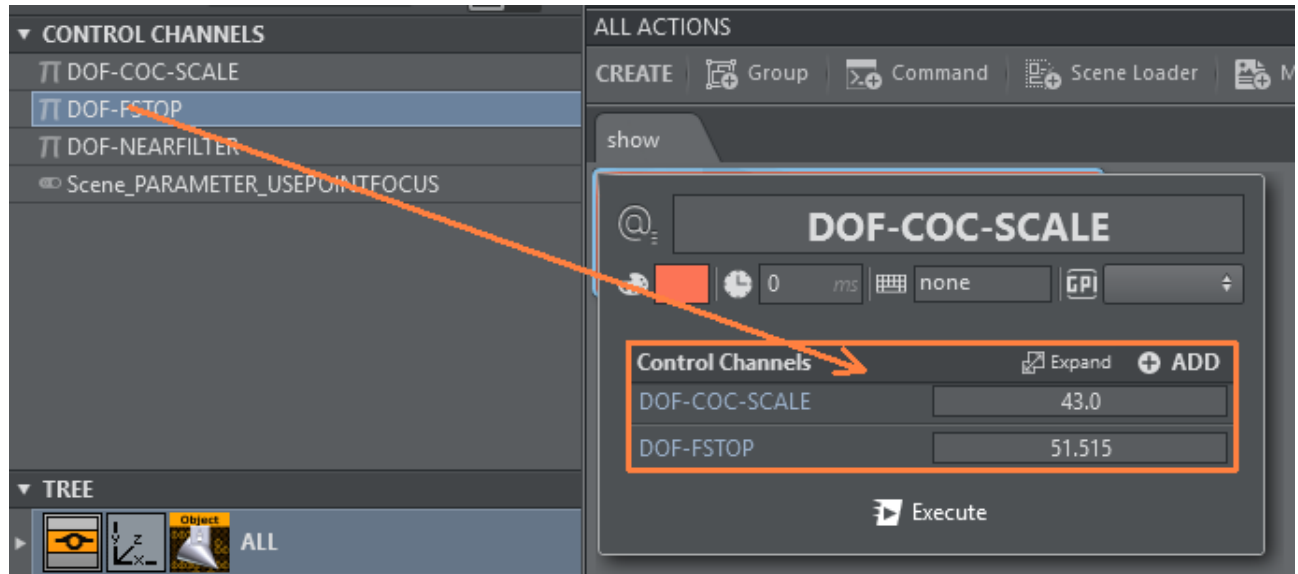

or use the ADD button to select from a list of available Control Channels to be added:

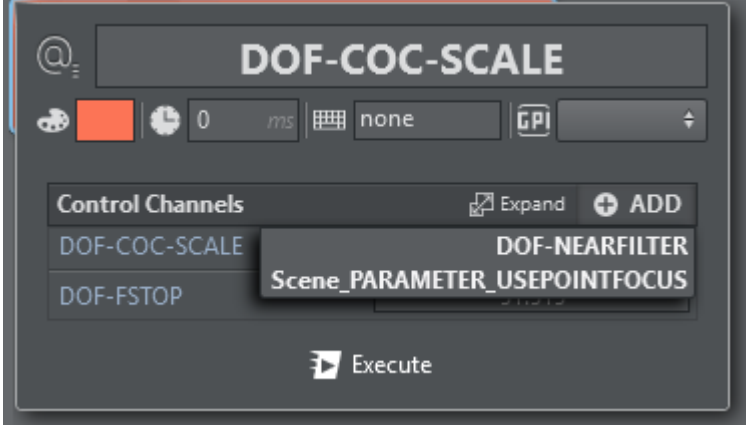

To remove Control Channels from the action, click the Expand button and use the context menu to delete single Control Channels in the newly opened window:

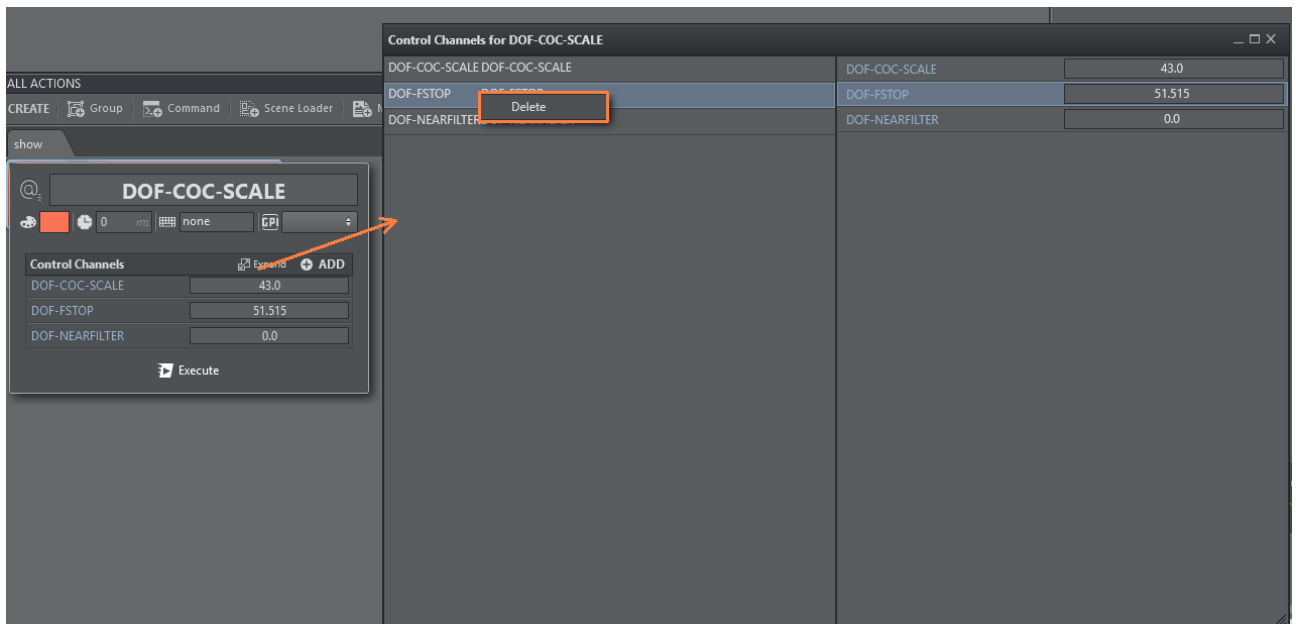

## <span id="page-149-0"></span>Control Objects

Control Object actions can be used by dragging a Control Object plug-in from the scene tree into the action canvas. It gives you a list of the Control Objects under the respective tree structure.

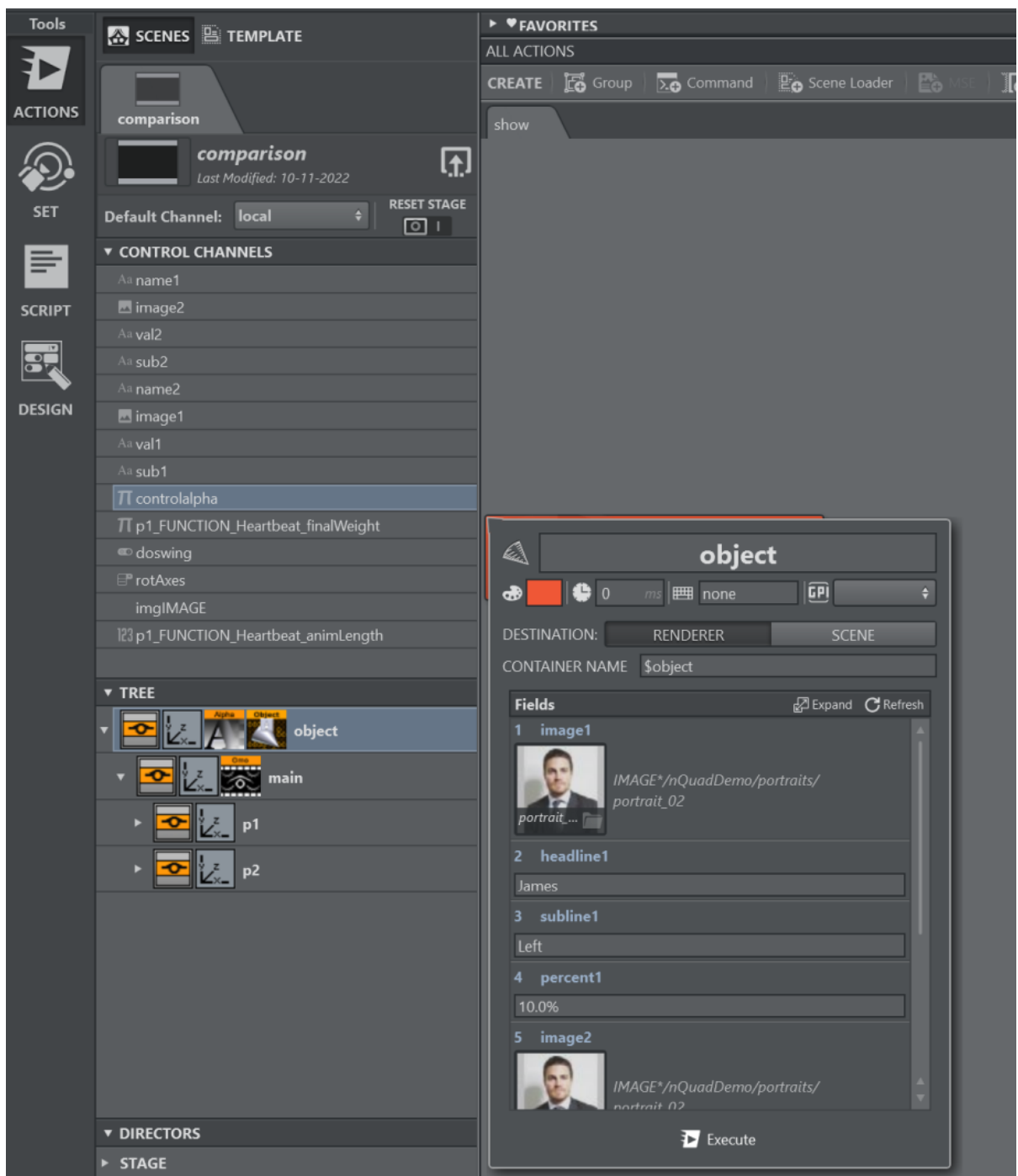

Expand the controls clicking the **Expand** button for a better overview and to enable deletion of single or multiple Control Objects. Select all the controls that shall not be set by this action, then select **Delete** from the context menu.

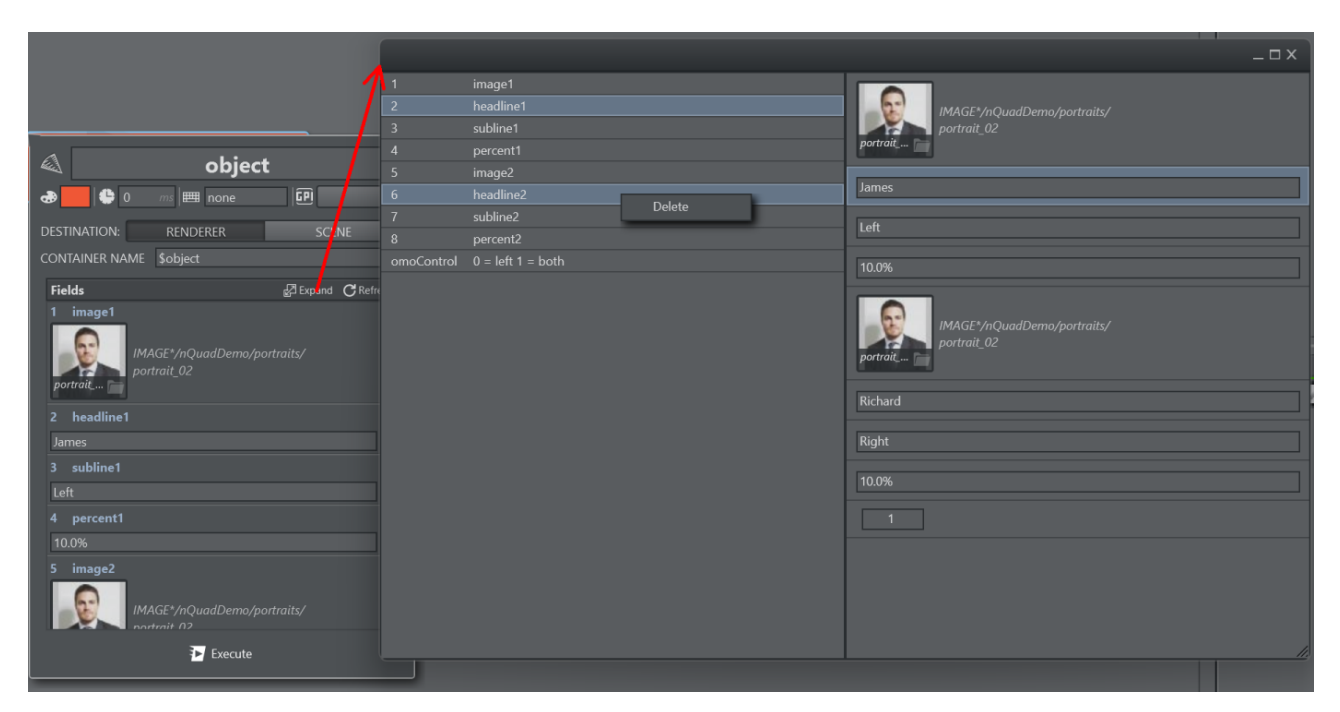

Use the Refresh button to update the list from the associated scene, in case the scene has been modified after the action's creation.

## <span id="page-151-0"></span>ControlObjects in Unreal Engine

The Viz Engine's Control Object integration allows you to control aspects of the Unreal scene using Control Objects. Viz Engine's Control Objects can be used to ingest images from the Graphic Hub to the Unreal Engine.

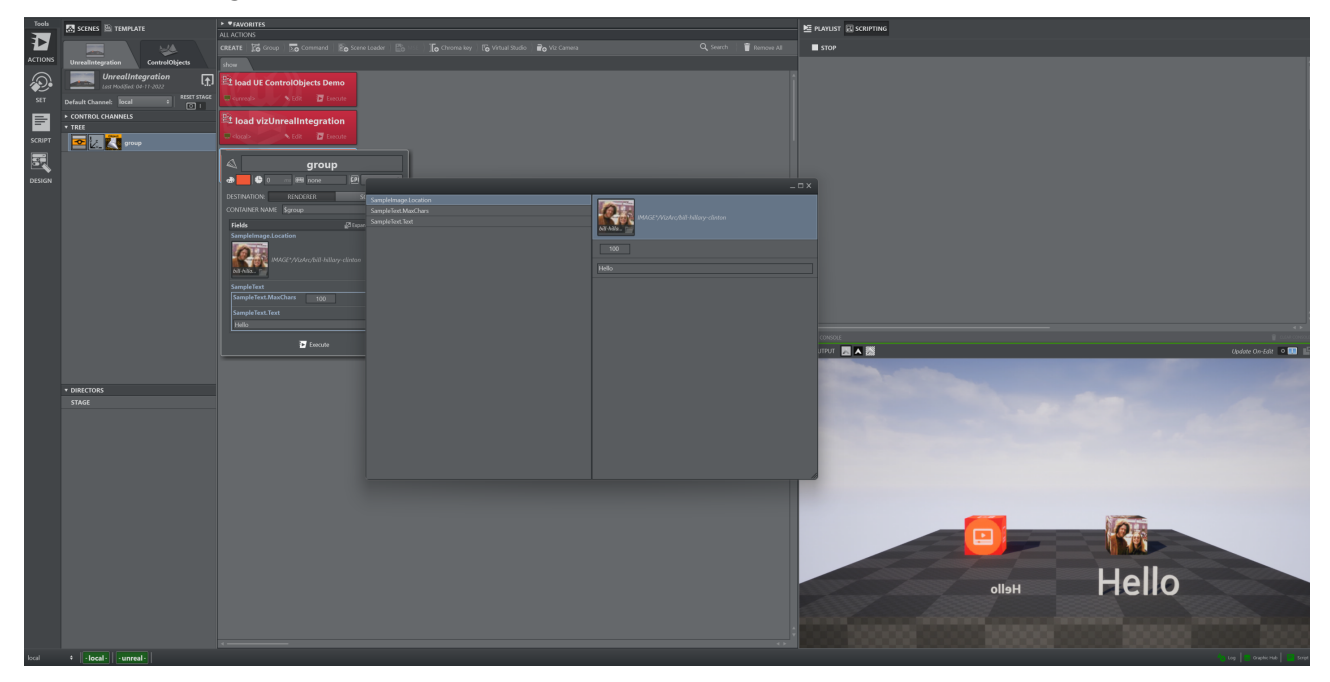

Control Objects can be refreshed within the Viz Engine by using the Refresh UE Control Objects fetching the exposed controls of the currently loaded Unreal Level.

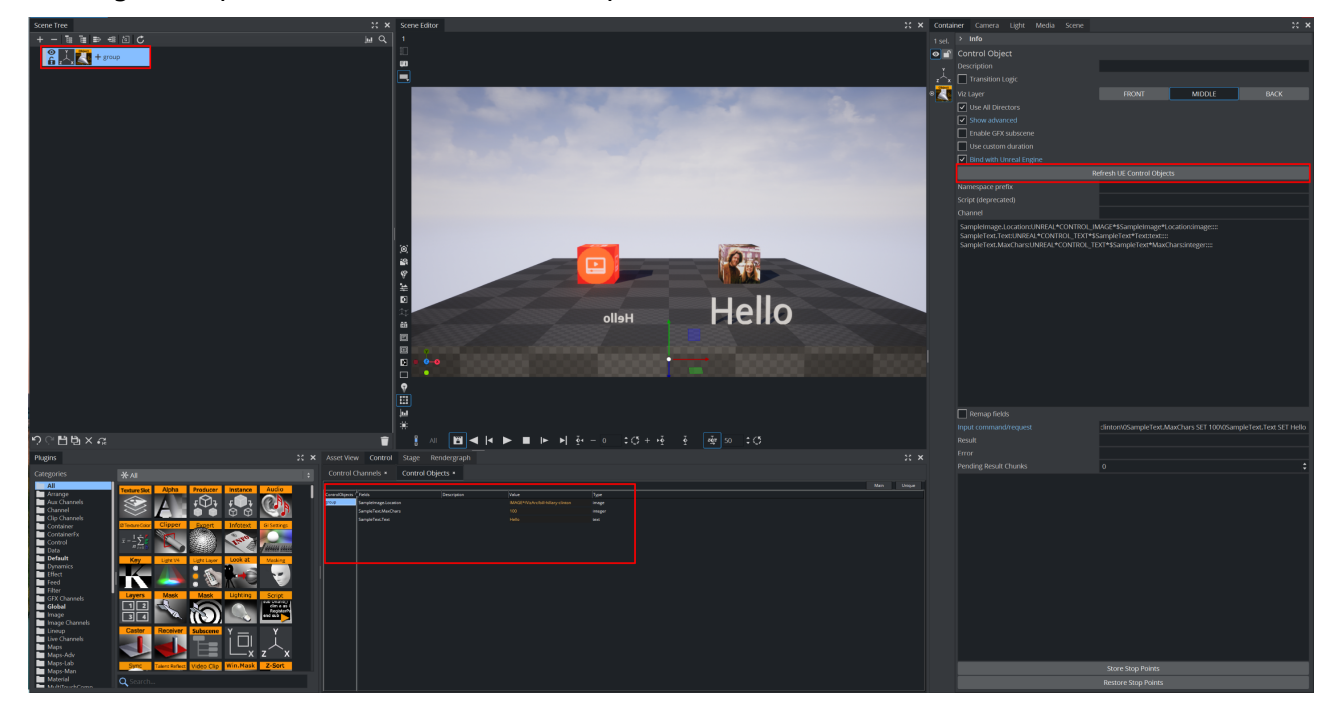

### <span id="page-152-0"></span>Director

Director lets you handle stage animation of a specific stage director or ALL stages.

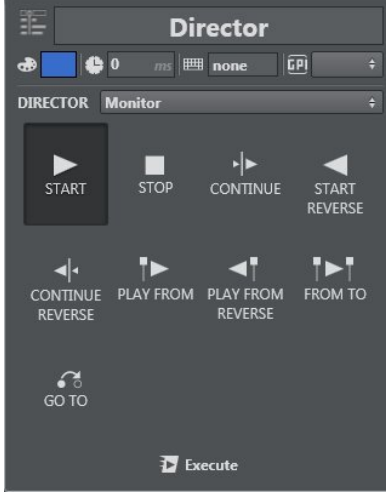

#### It's possible to:

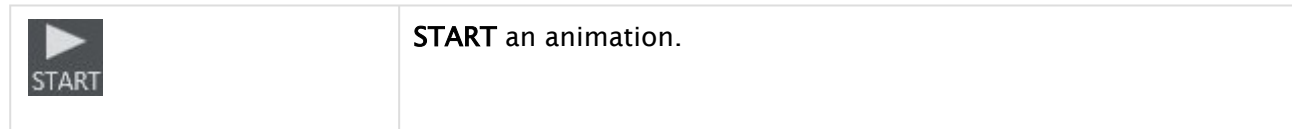

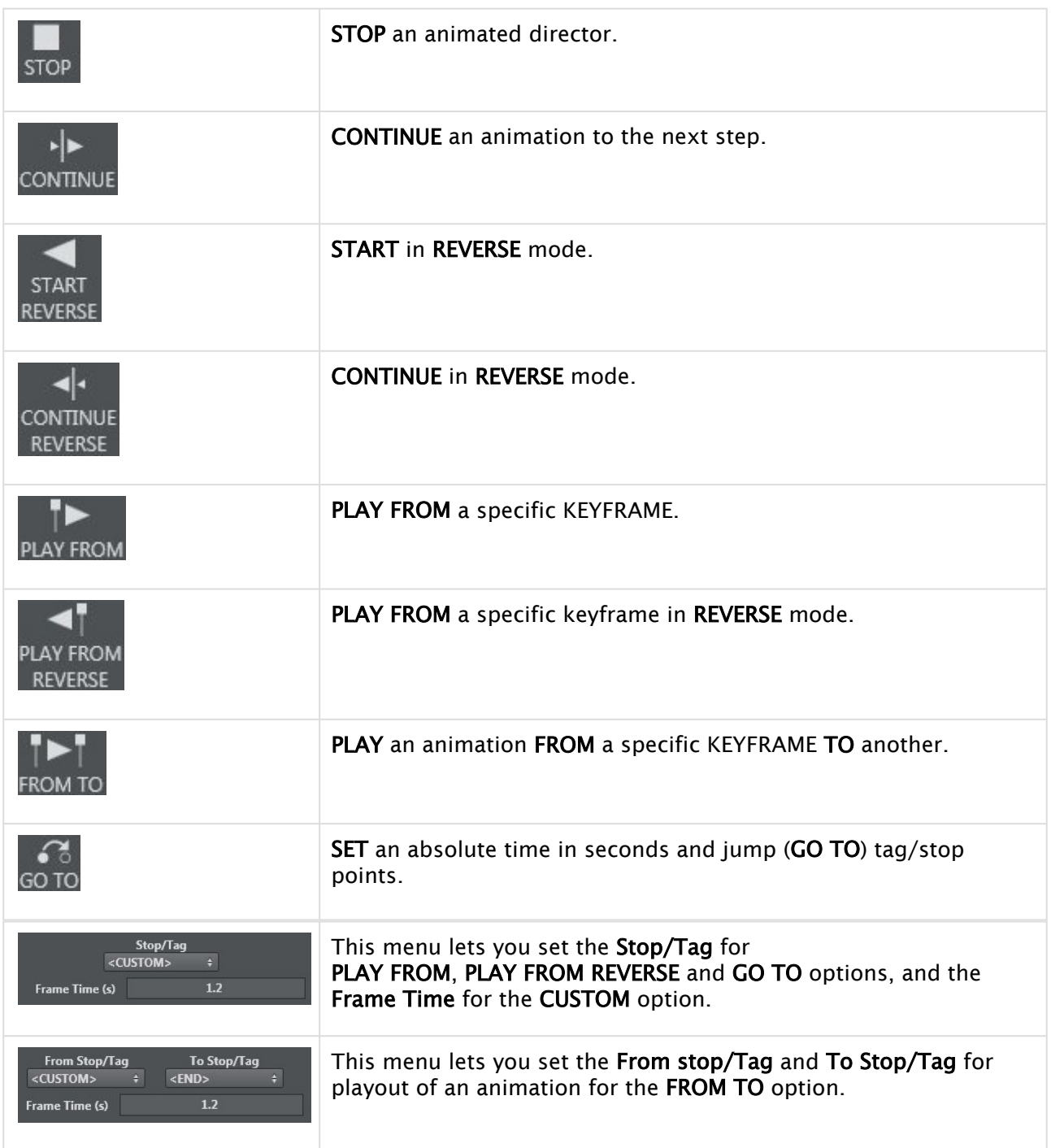

## <span id="page-153-0"></span>Geometry

Use this menu to set an OBJ or SCENE element in a specified container.

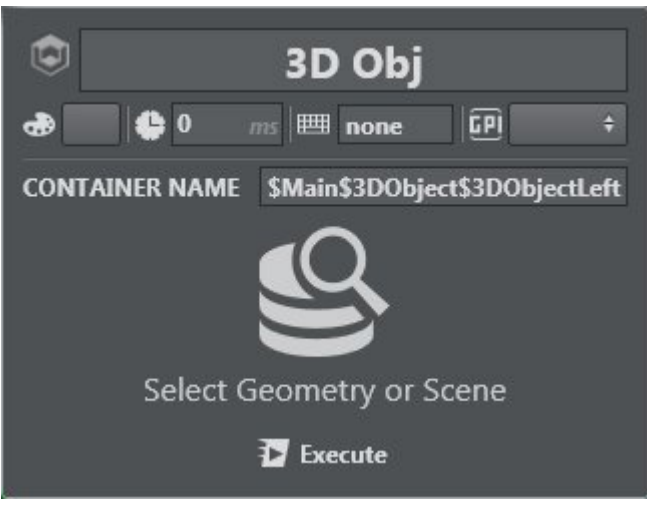

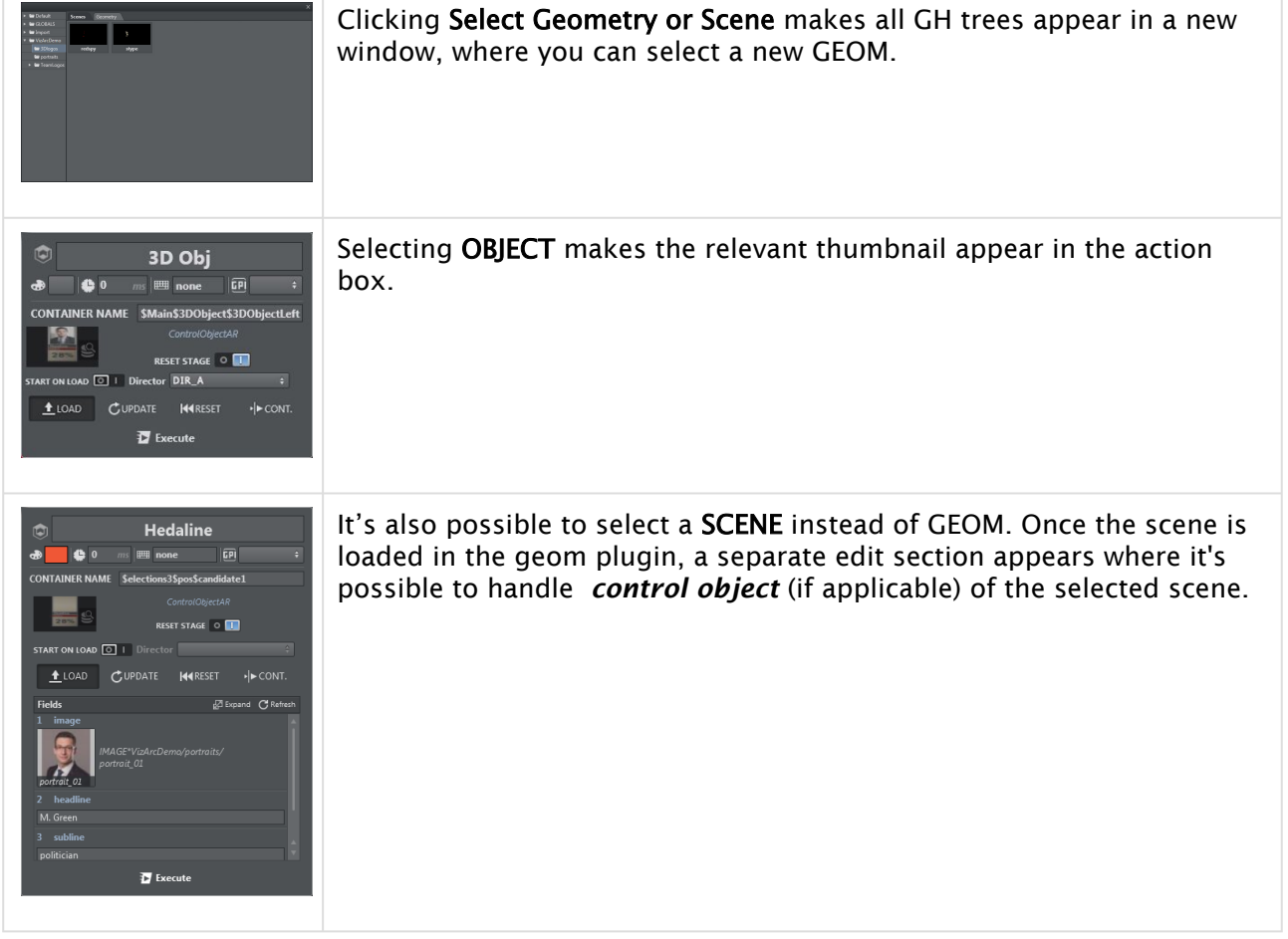

### <span id="page-154-0"></span>To Import a Geometry

In Viz Arc, it's possible to import objectified scenes (GEOM) into another scene through the GEOMETRY element. Once the selected object is imported in the right GEOM, it's possible to load, update, refresh and continue. A step-by-step example of importing and playing an objectified scene follows below:

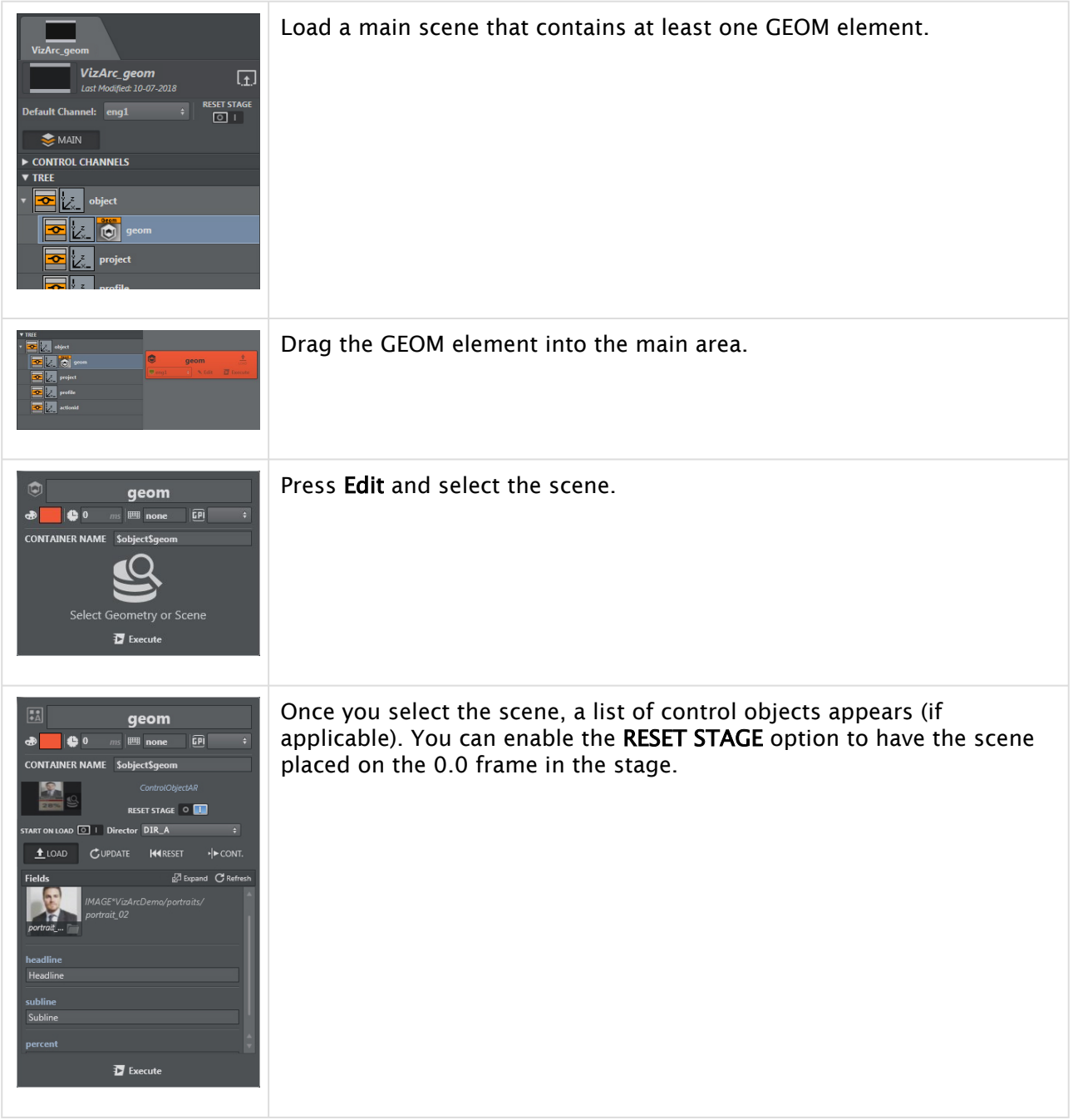

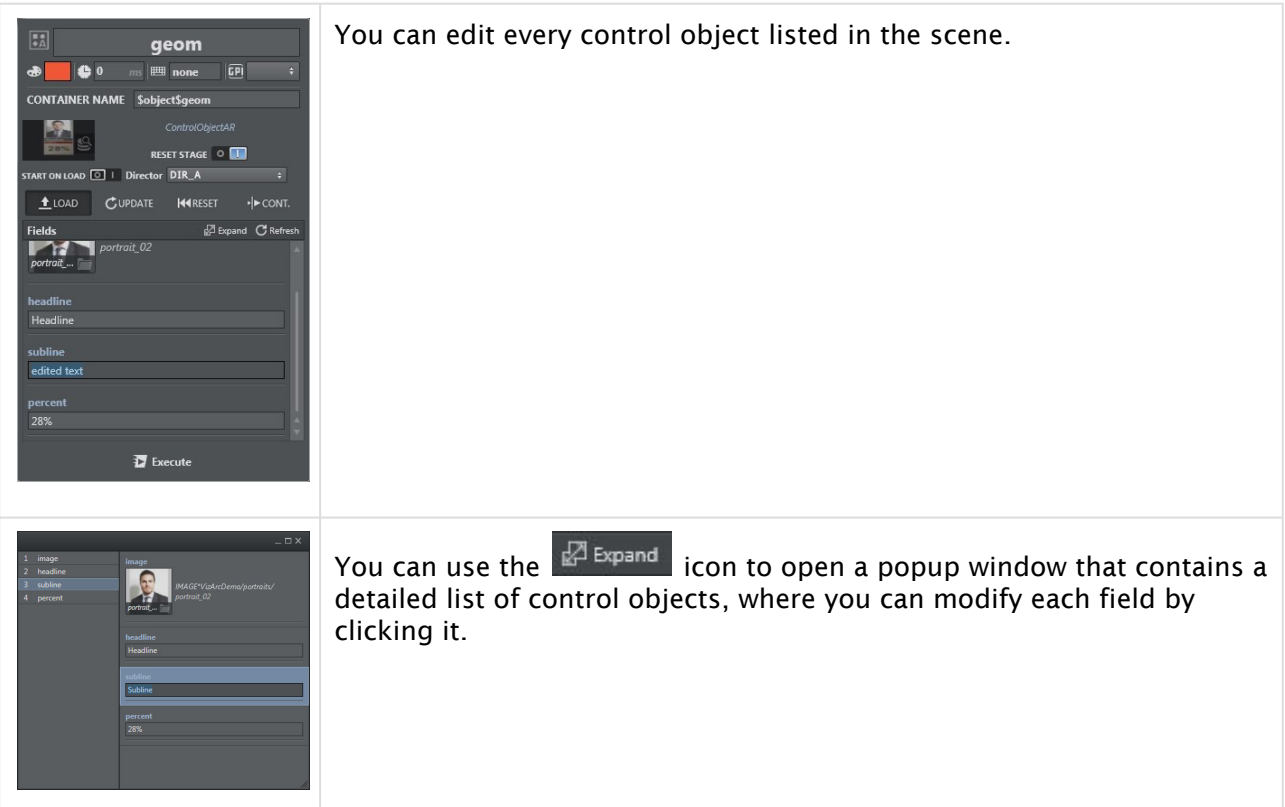

Once you have created your action box, you can duplicate it by pressing **CTRL +D** and assign a different action (LOAD, UPDATE, RESET, CONT) to each box. Follow the steps below to play the GEOM scene in the main scene:

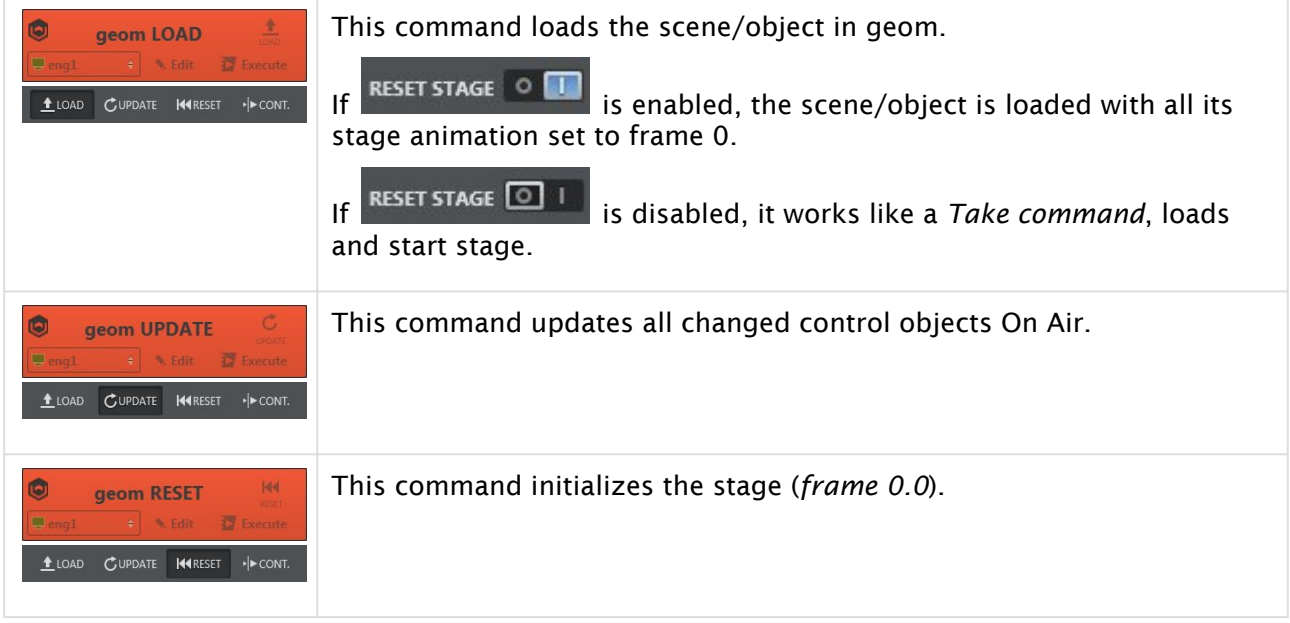

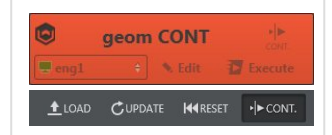

This command plays the scene. If the scene has multiple animation steps, you can continue the animation by clicking it multiple times.

For LOAD, RESET and CONTINUE, you can choose a specific director instead of the full stage. START ON LOAD 0 | Director DIR\_A  $\ddot{\bullet}$ 

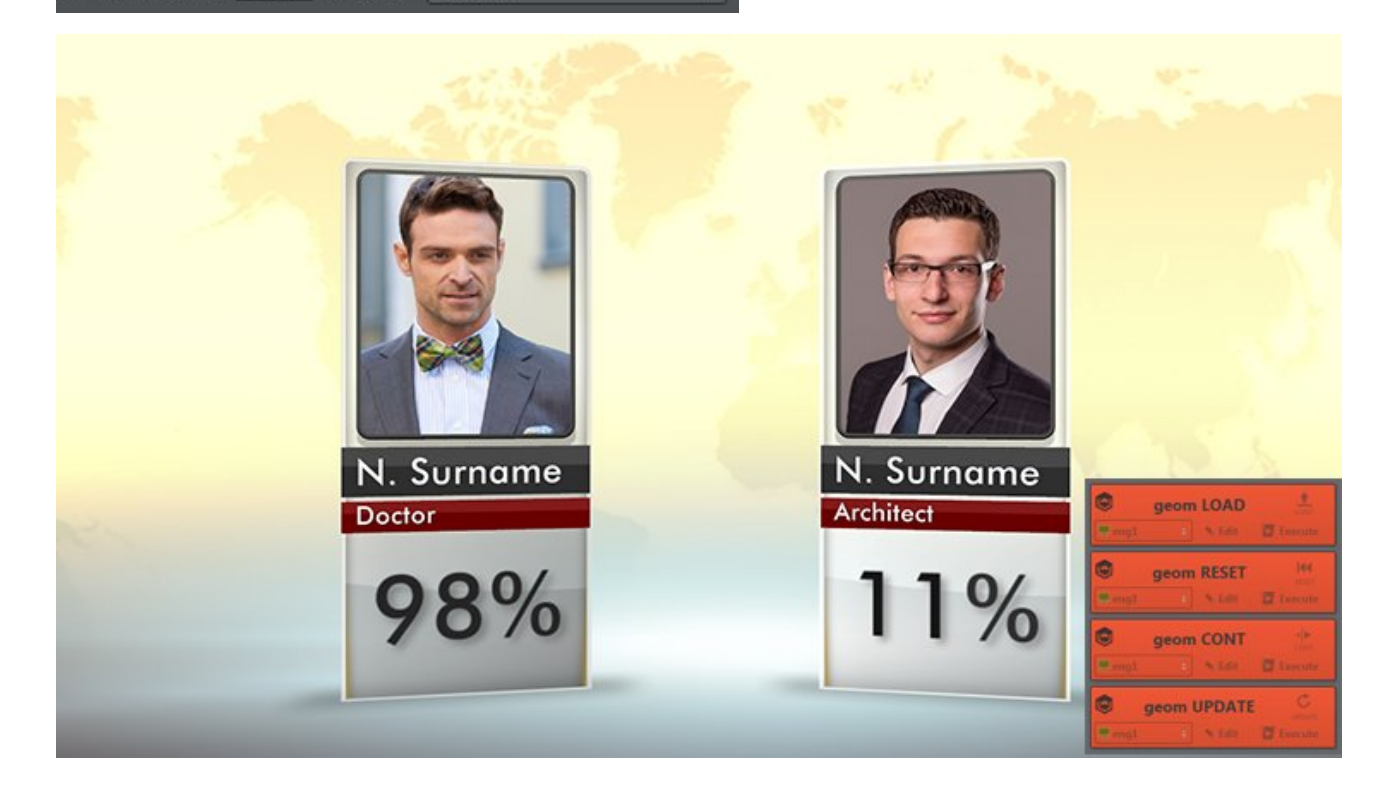

## <span id="page-157-0"></span>Light

The light action works together with Viz Engine V4 lights. All light types are supported (directional, area, spot, point).

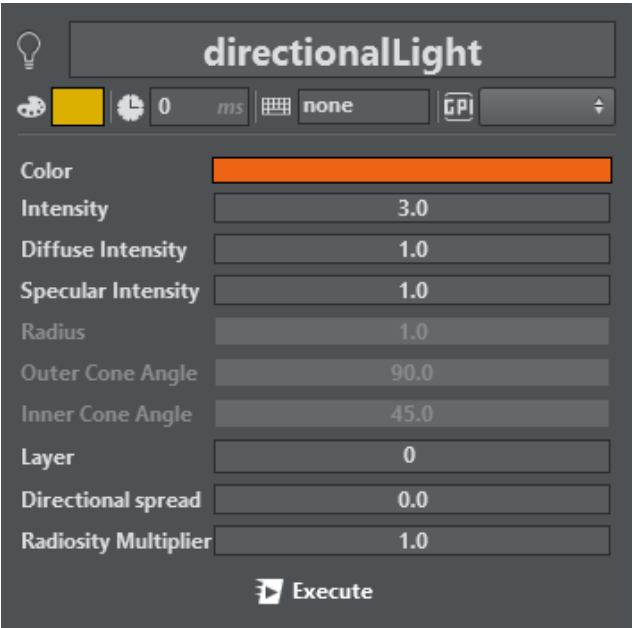

### <span id="page-158-0"></span>Material

The Material menu lets you set the material of an element and its **Shininess** and **Alpha**. Set a unique color or set every color to **Ambient, Diffuse, Specular, Emission** lighting by enabling/ disabling the E button next to the lighting tabs.

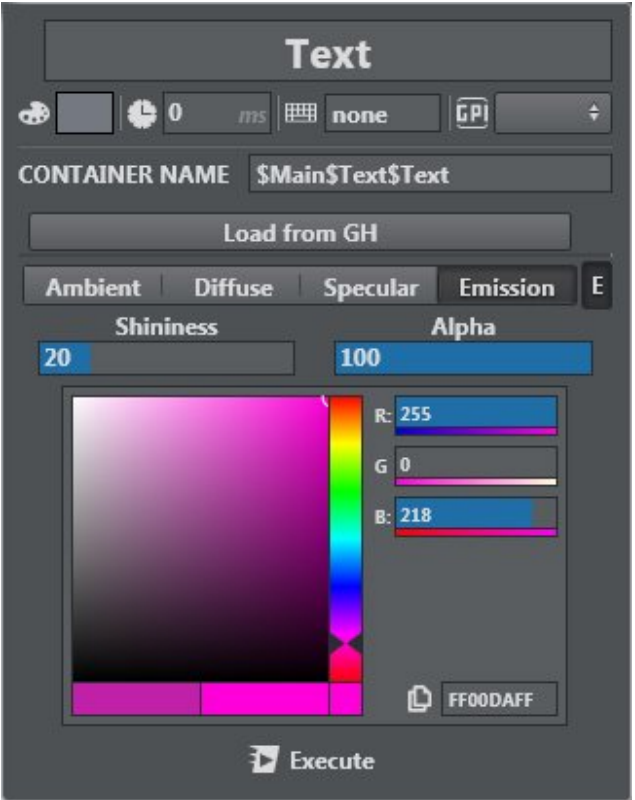

- Ambient: Determines the color that the object reflects when illuminated by a natural ambient light.
- Diffuse: Determines the real color of the object, revealed when the object is illuminated by a neutral light.
- Specular: Determines the color that the object has when the light meets the object surface and reflects in the camera.
- Emissive: Determines the self-illumination color.

<span id="page-159-0"></span>You can import an existing material in GH (Graphic Hub) by pressing the Load from GH button.

#### Image

Image lets you select an image, both from GH tree and external explorer files, and set basic transformation parameters like Position, Rotation, and Scaling of the image texture.

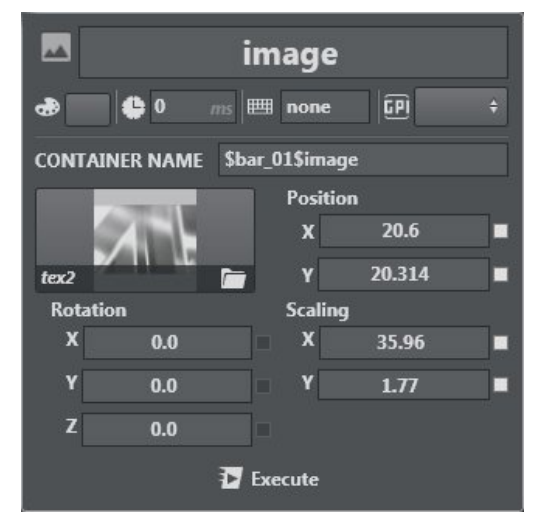

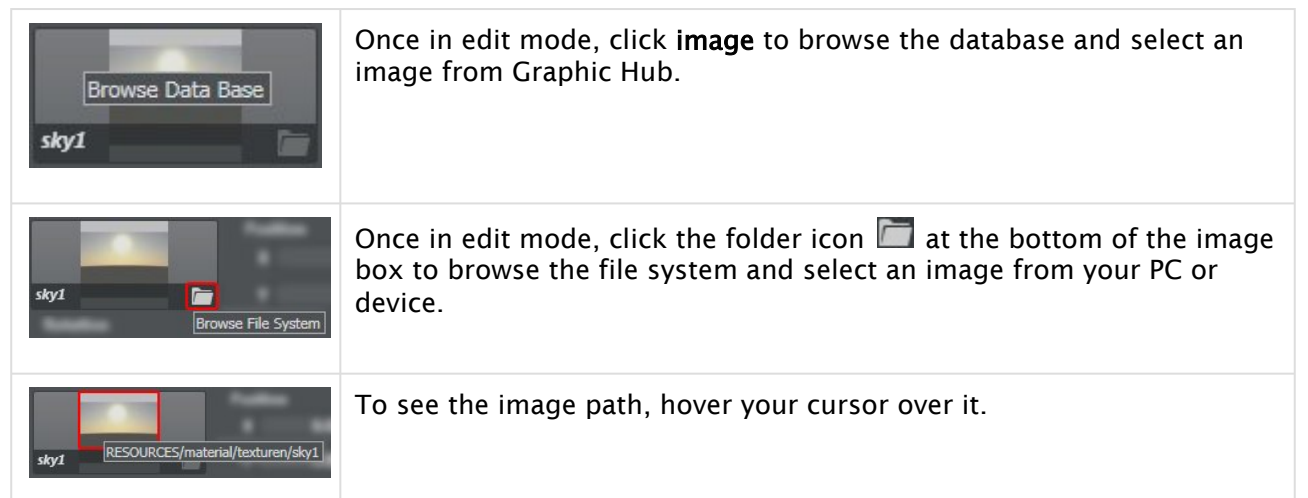

With a properly configured Viz One or Viz Media Service, assets can be picked from those sources in addition to local files or Graphic Hub. It is possible to search for assets within Viz One using the

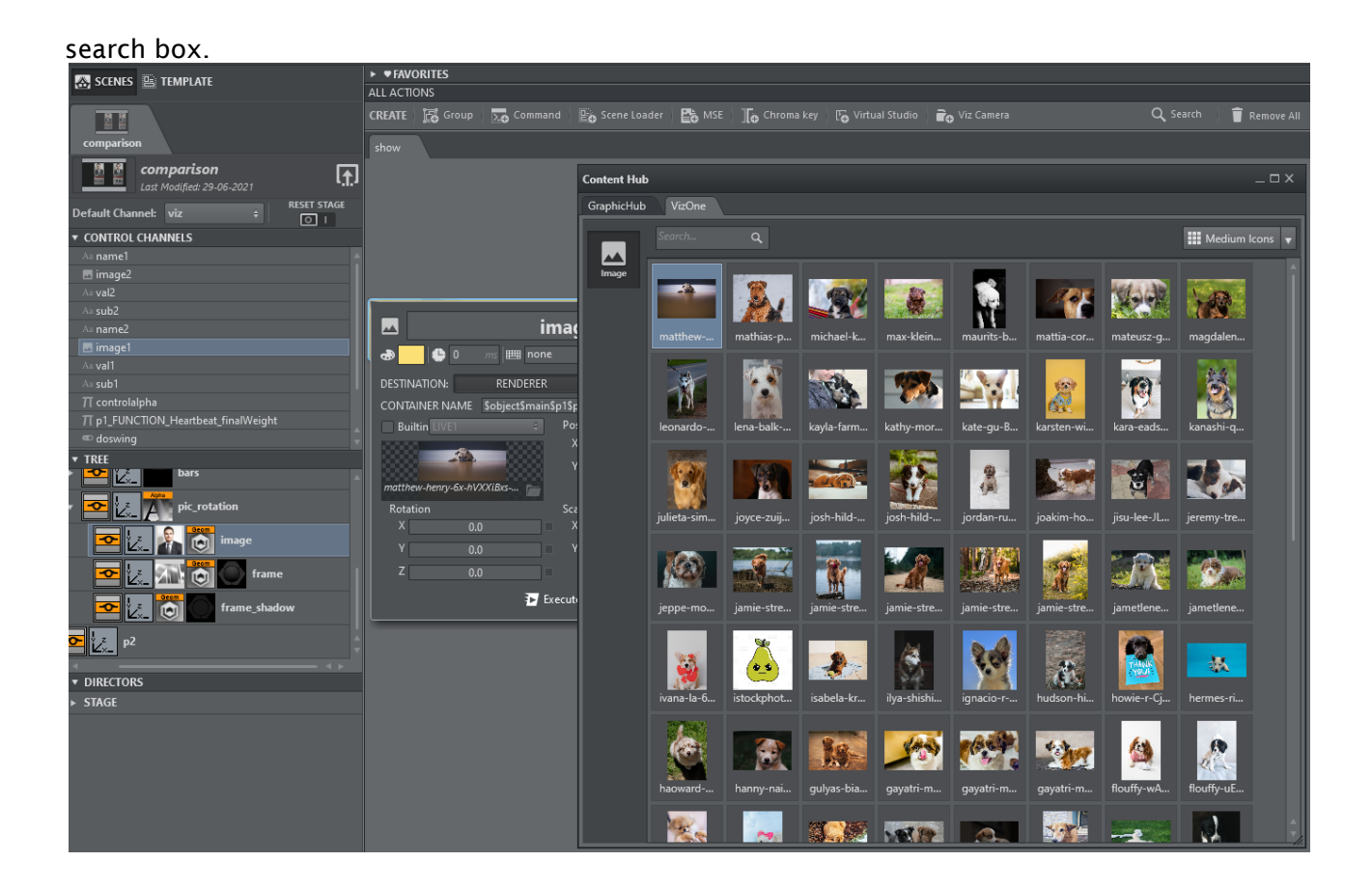

#### <span id="page-160-0"></span>Key

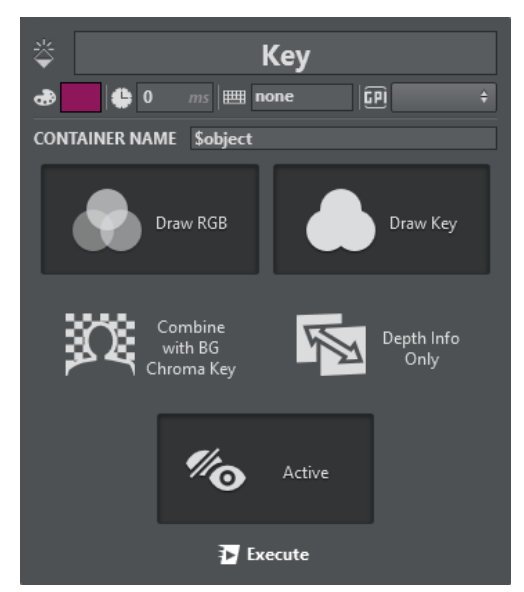

Use the Key menu to handle Key options for a container:

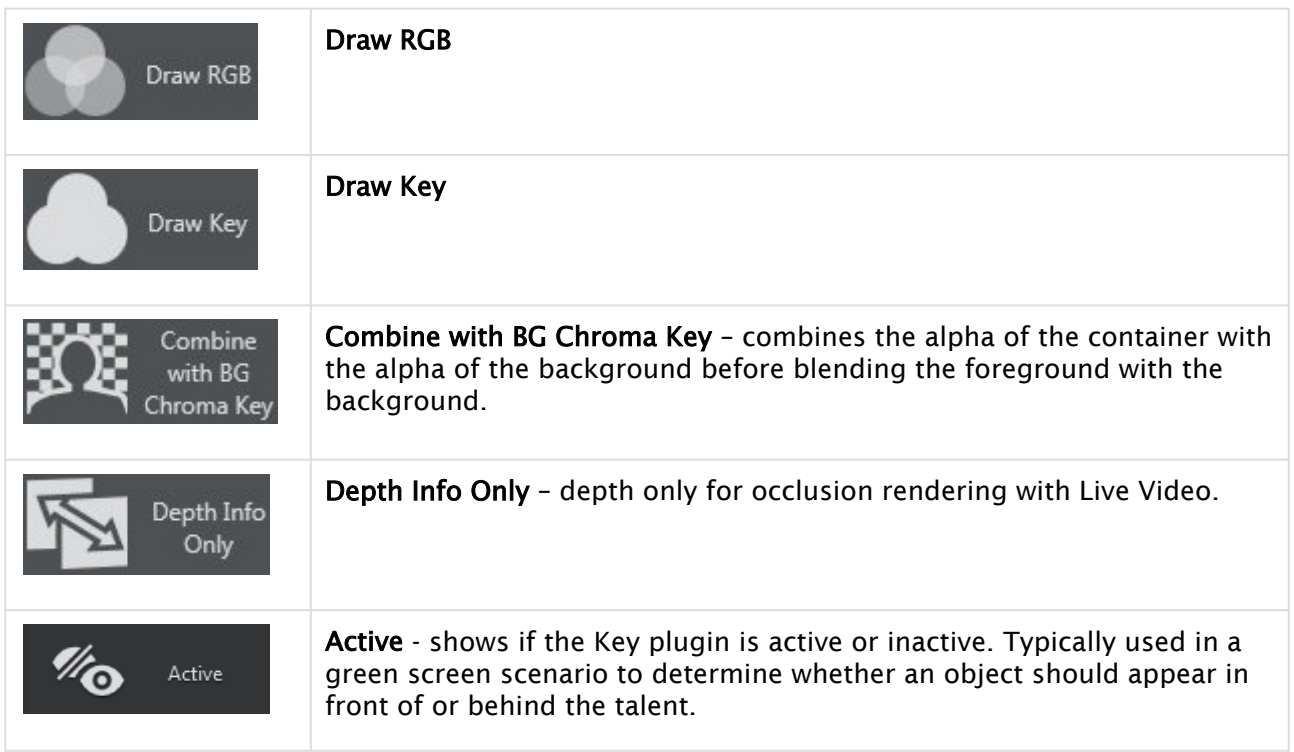

### <span id="page-161-0"></span>Omo

Use this menu to adjust the Omo plug-in settings:

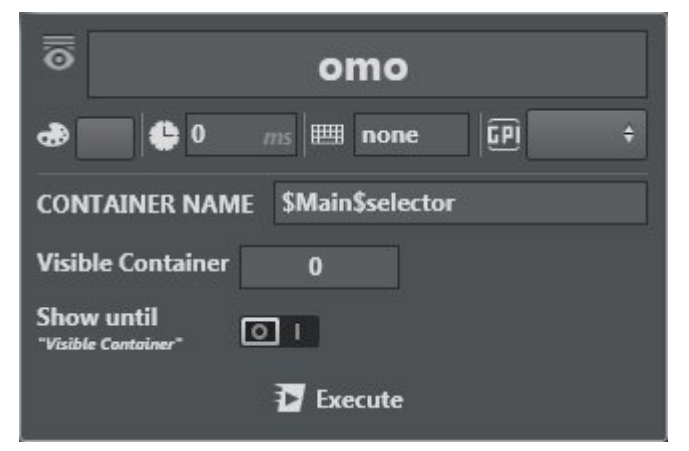

This plug-in displays all sub-containers, either one at a time or by keeping the previous container visible until the selected container appears (by enabling the Show until parameter). The Visible Container parameter determines which sub-container is displayed.

<span id="page-161-1"></span>A Note: For more on the Viz Omo Plug-in, see the [Viz Artist User Guide](http://docs.vizrt.com/viz-artist-guide/4.2/Viz_Artist_User_Guide.html).

#### PBR Material

The PBR Material action works together with Viz Engine V4 materials.

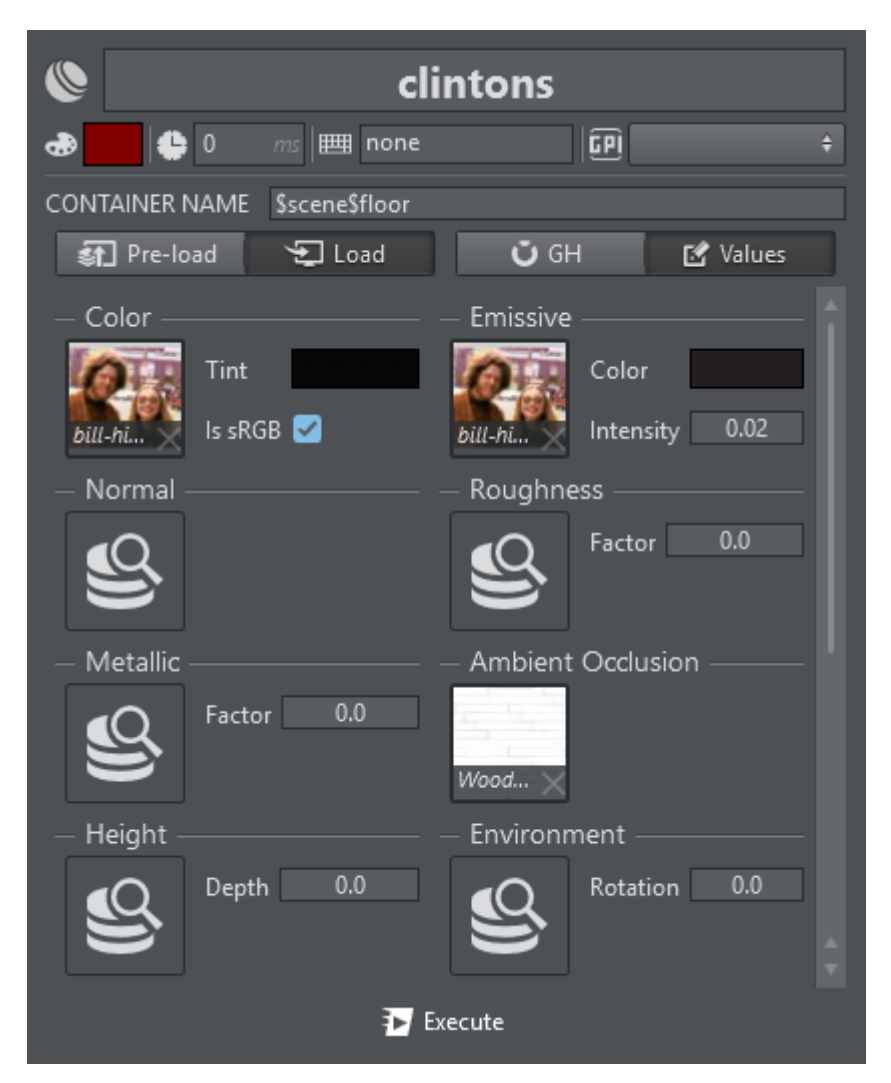

The action offers a subset of Viz Artist's PBR settings, exposing only the most prominent features, such as all textures and colors defining the PBR material.

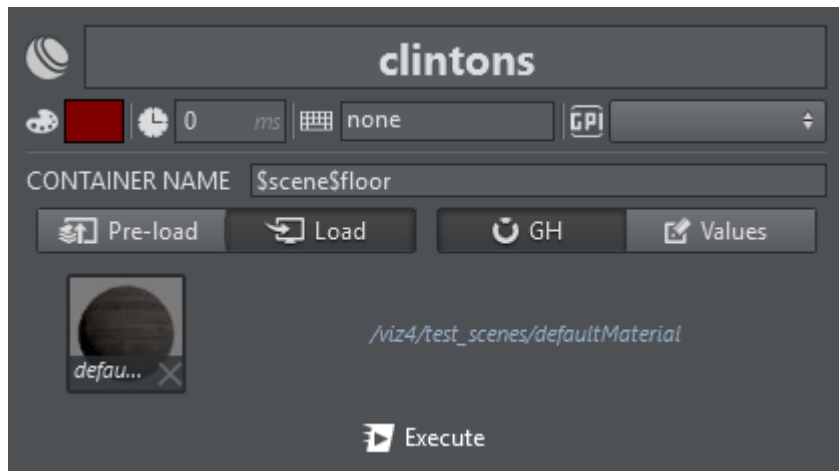

When the GH Mode is selected, you can browse Graphic Hub for PBR materials and load them through this action.

The action can be executed in two modes: Pre-Load or Load. Pre-Load preloads all the images present in the action on the Engine. Load effectively loads the PBR Material onto the Engine. Typically, you group all Pre-Load actions and execute them on Initialization, then trigger only the Load actions. Right clicking the action execute button always sends Pre-Load commands.

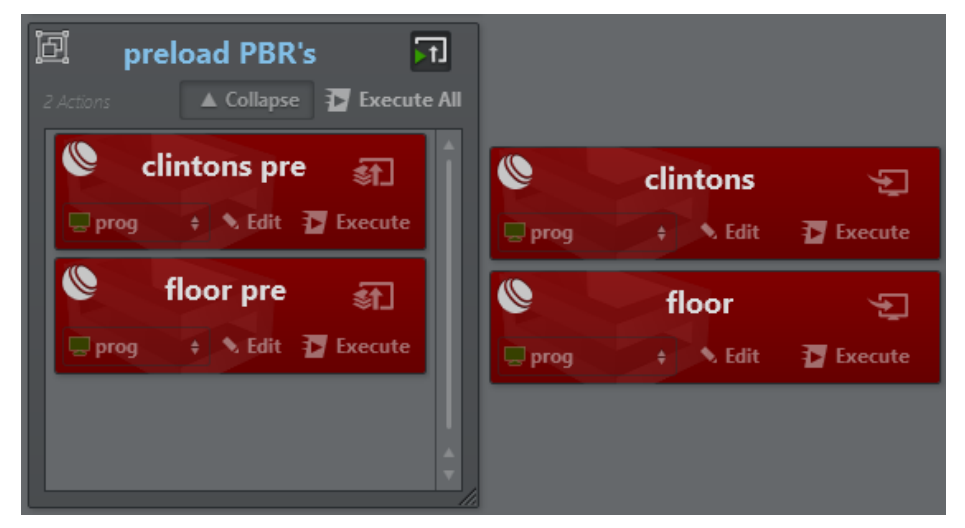

The screenshot above shows two PBR actions in an initialization group as pre-loading and the same actions on the right for loading.

### <span id="page-163-0"></span>Phong

The Phong Material action works together with Viz Engine 4.3 and newer.

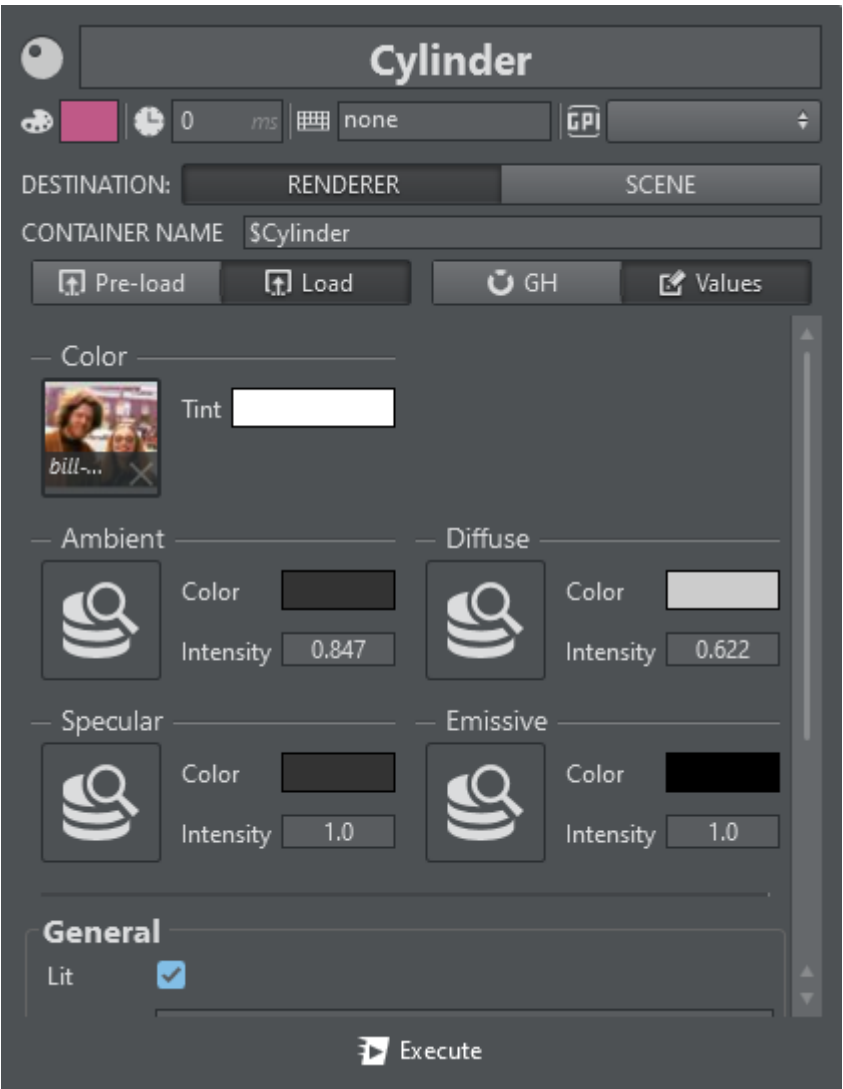

The action offers a subset of Viz Artist's Phong material settings, exposing only the most prominent features, such as all textures and colors defining the Phong material.

When GH Mode is selected, you can browse Graphic Hub for Phong materials and load them through this action.

Analog to the PBR Material, the action can be executed in two modes: Pre-Load or Load. Pre-Load preloads all the images present in the action on the Engine. Load effectively loads the Phong Material onto Viz Engine. Typically, you group all Pre-Load actions and execute them on Initialization, then trigger only the Load actions. Right clicking the action execute button always sends Pre-Load commands.

#### <span id="page-164-0"></span>Script

The Script action lets you modify the registered UI parameters of a Viz Engine container script. Additionally, it lets you invoke any of the script's functions with its respective parameters.

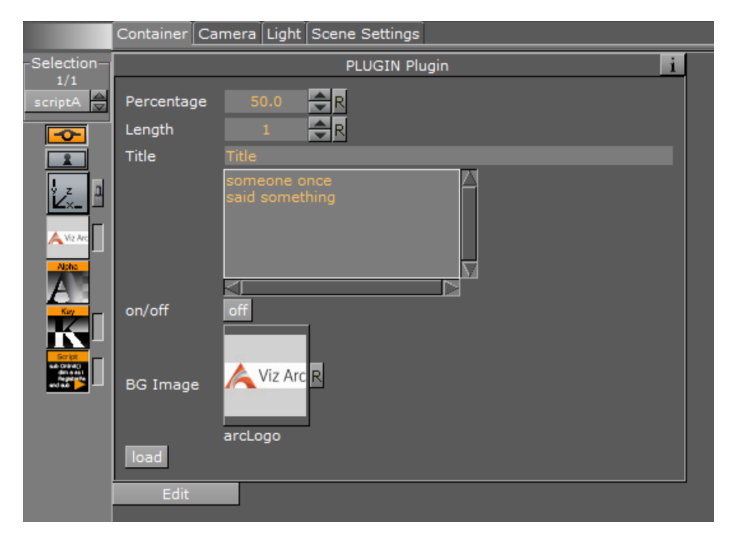

An example of a container script UI in Viz Artist.

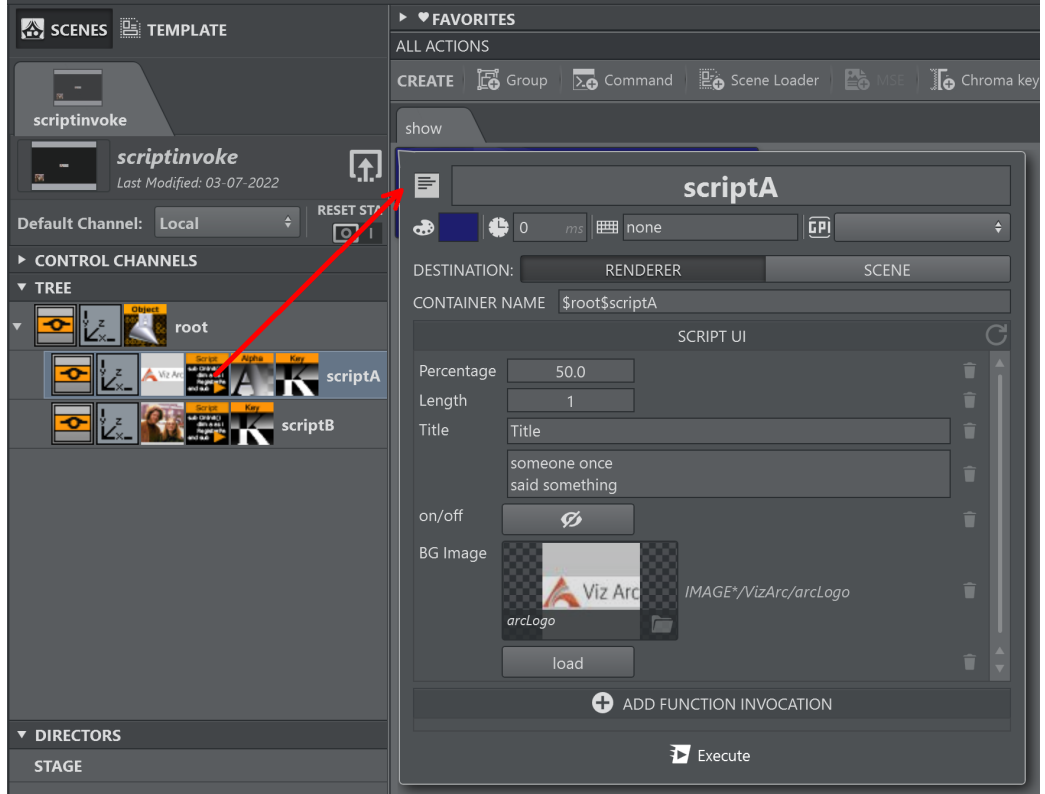

Drag and drop a Script container plug-in from the tree view into the action canvas to create a Script Action.

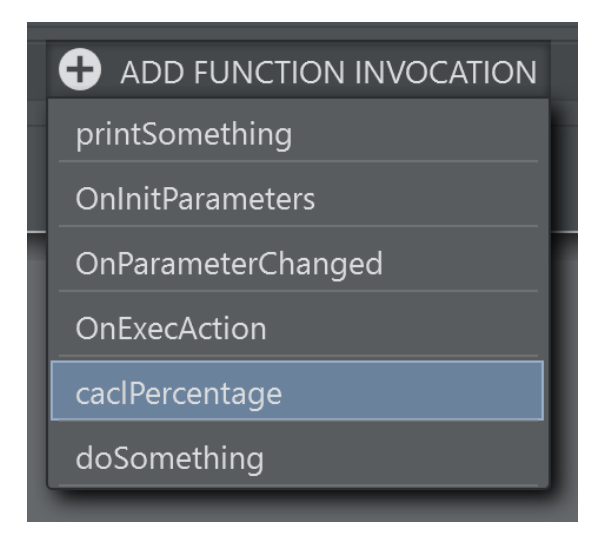

Click on the ADD FUNCTION INVOCATION button to add any of the script's functions to the action.

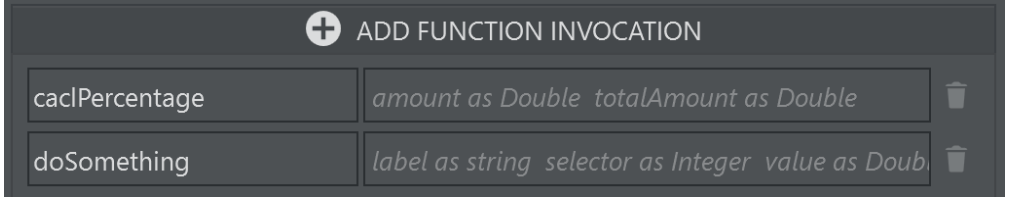

After adding the functions you whish to invoke, enter the parameters where necessary. A hint in the parameter's text box in the parameter gives you the signature of the function.

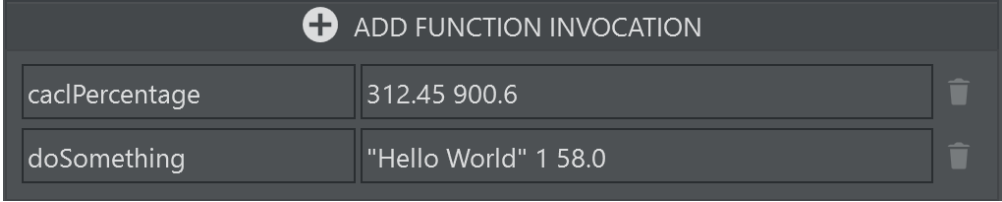

A Note: Parameters need to be separated by a space character. When strings containing spaces are passed as parameters, use the quote " character as a delimiter of the string as in the "Hello World" sample above.

On execution of the Script Action, all UI parameter values and function invocations listed in the action are sent to the selected channel's Viz Engine(s).

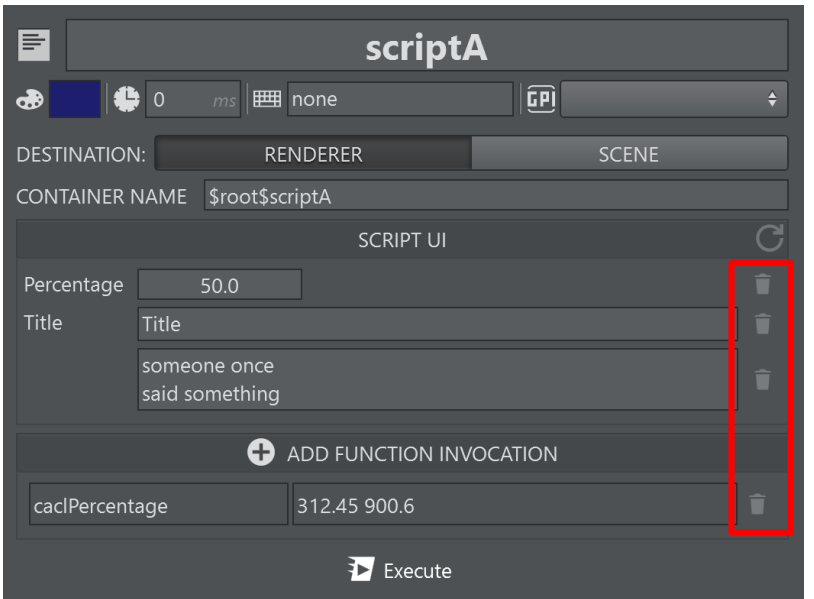

Use the small trash icons on the right hand side of each row to remove parameters that you don't want to send to the Viz Engine. Press the refresh icon to reload the script from the Viz Engine's scene. Make sure the scene is loaded on the Editing Engine.

### <span id="page-167-0"></span>Text

This menu lets you set text in the selected container. The action supports standard text geometry as well as Text introduced in Viz Engine 4.3.

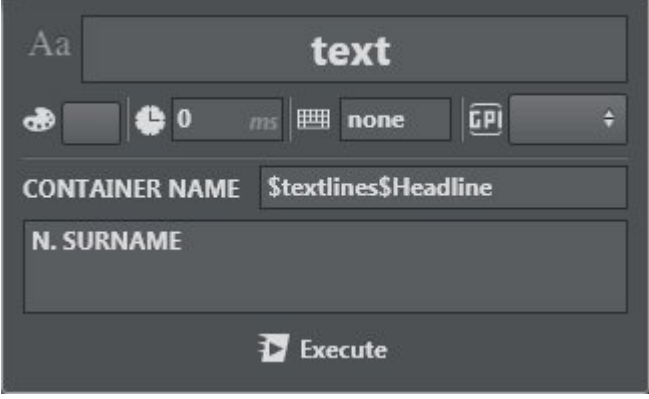

## <span id="page-167-1"></span>Transformation

Transformation lets you set position, rotation and scaling of the selected container. You can also

scale in proportion by clicking the Lock icon  $\sim$  next to the scaling panel. Position, Rotation and Scaling can be disabled using the check boxes. When disabled, those parts are not being sent to the Engine on execution. For example, when selecting Rotation only, only the rotation of the target container is affected on execution.

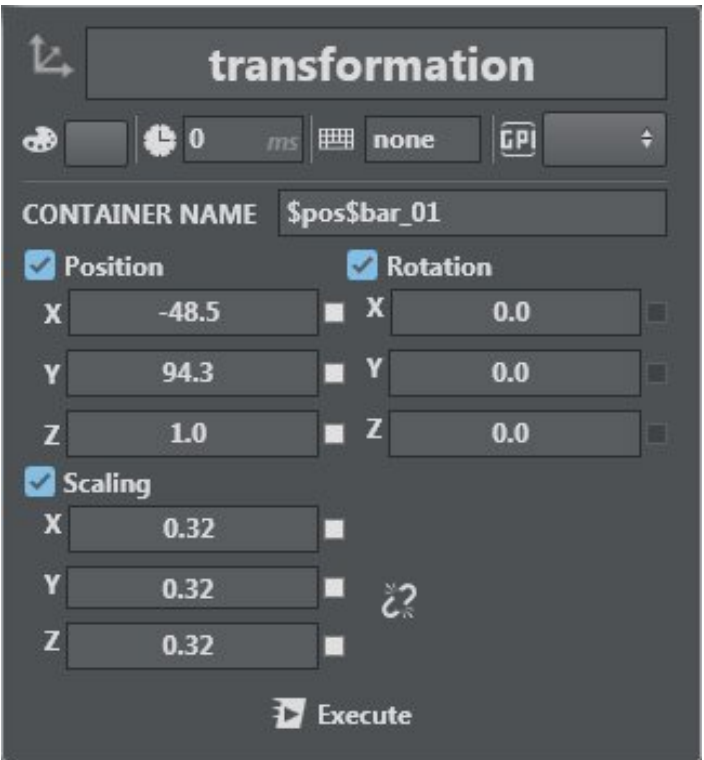

It's possible to [create a linked action](#page-168-1) for TRANSFORMATION actions. This option is useful for controlling different scenes with the same tree structure, for example.

## <span id="page-168-1"></span><span id="page-168-0"></span>To Create a Linked Action

Linked actions are useful for controlling different scenes with the same tree structure, for example.

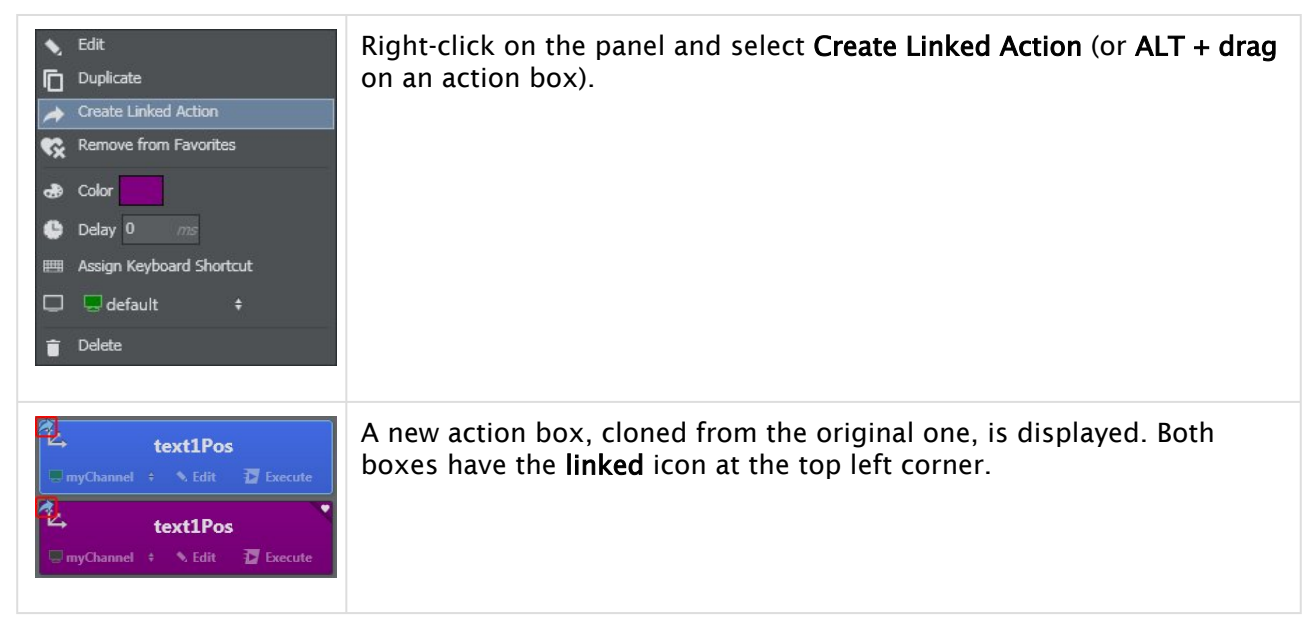

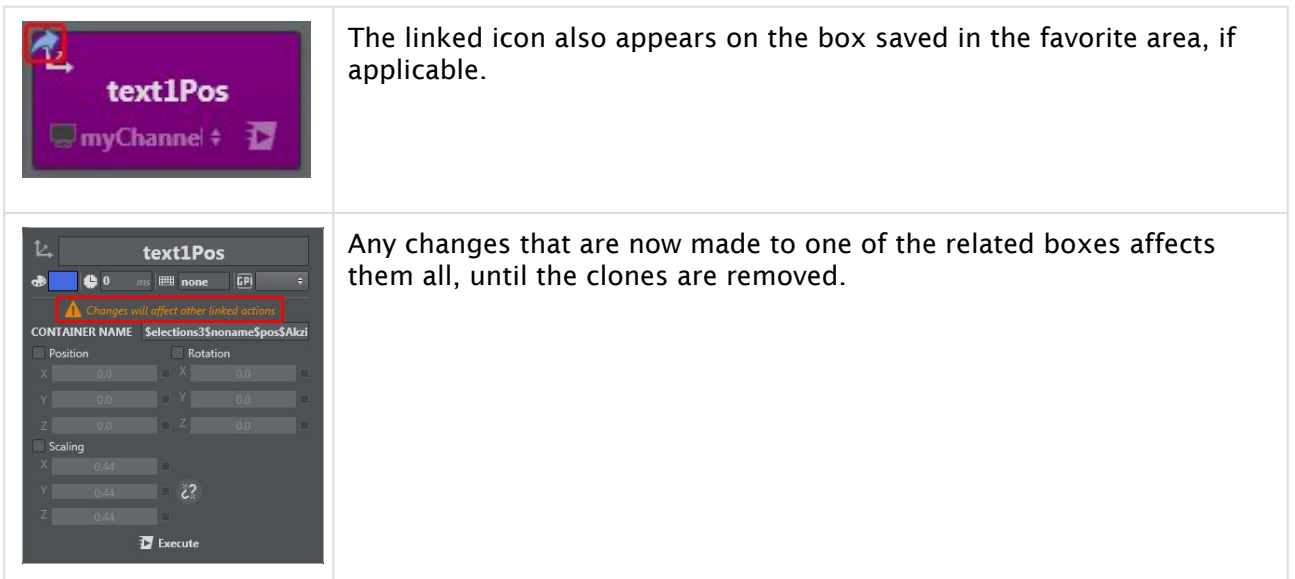

## <span id="page-169-0"></span>Viewport

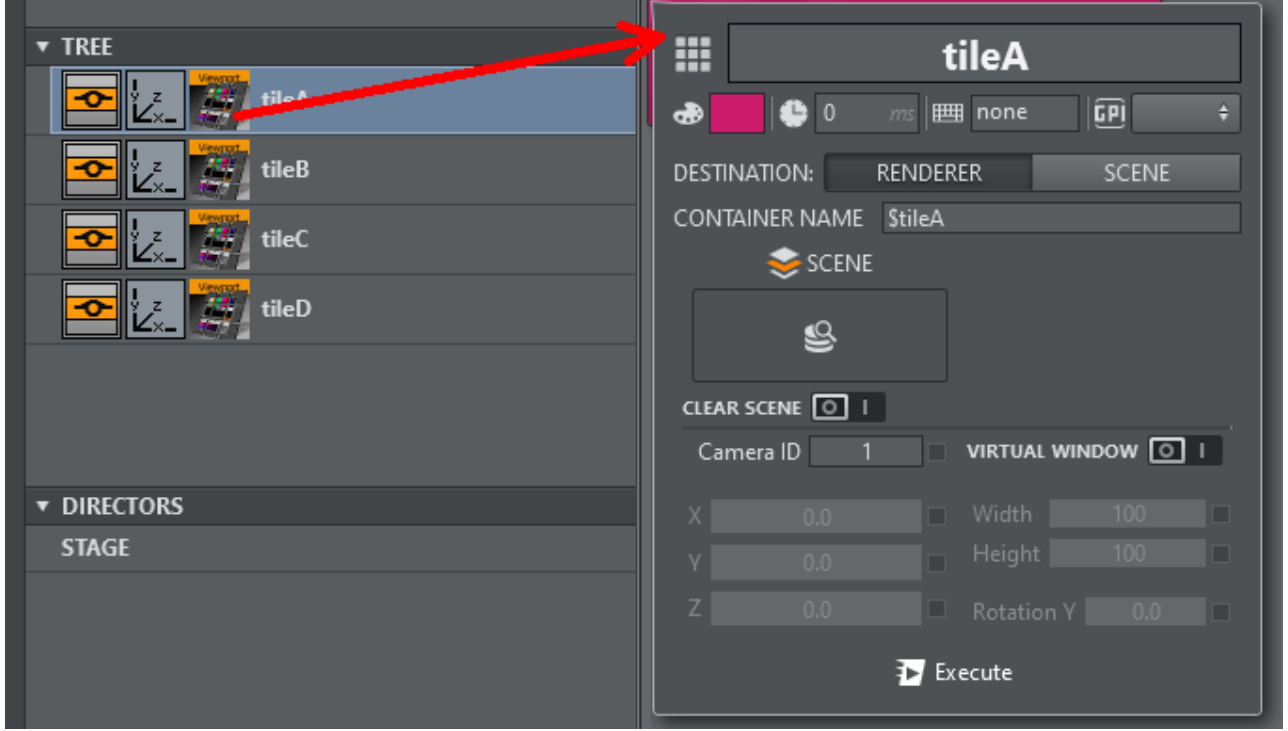

Drag and drop a Viewport container plug-in from the tree view into the action canvas to create a Viewport Action.

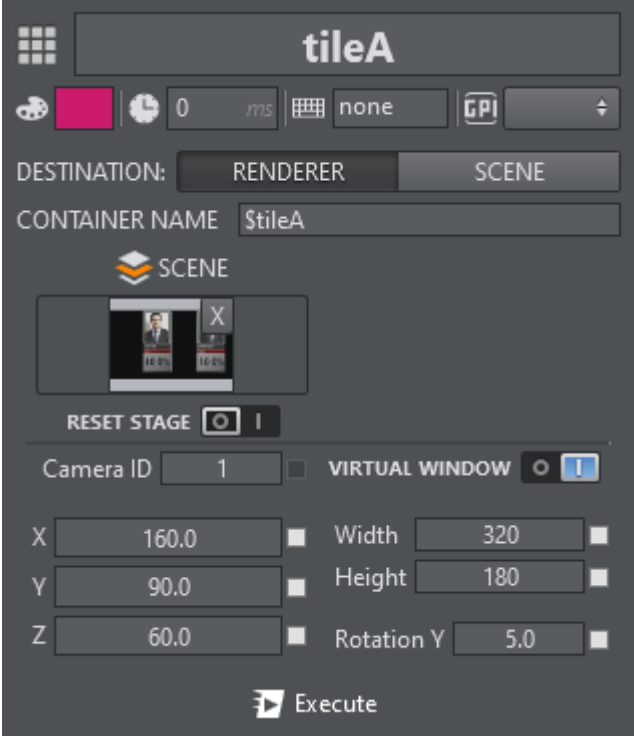

Specify the Scene to be loaded to be loaded into the viewport or Clear Scene to clear the currently loaded scene of the viewport. Select Reset Stage to reset the stage on scene load. Camera ID selects the camera to be used within the viewport scene.

<span id="page-170-0"></span>When Virtual Window is checked the selected position, rotation and width and height are sent to the viewport plug-in.

Visibility

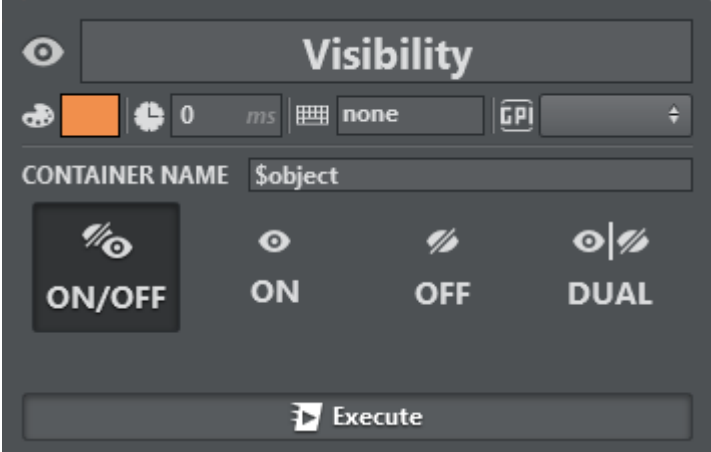

Use the visibility menu to toggle a container on or off. The container can be set to ON, OFF, DUAL or toggled (switched to the opposite of the current state).

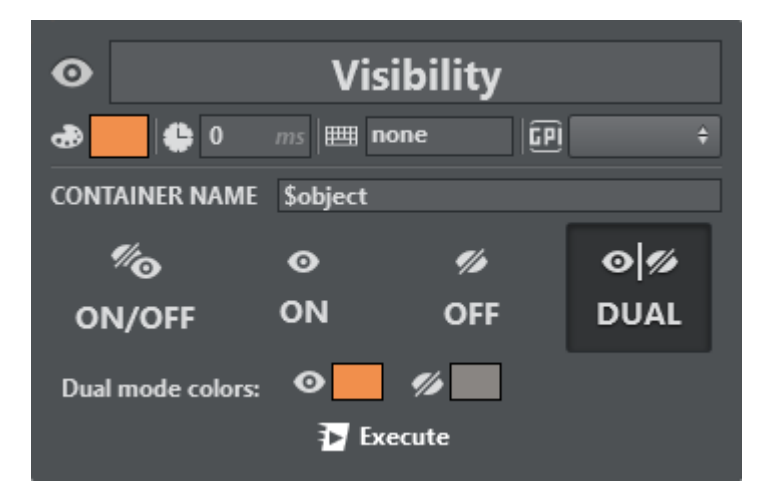

When DUAL mode is selected, left clicking Execute switches the container on and right clicking switches the container off. In the Dual mode colors section, two distinct colors can be defined for on and off states in order to make the state of the container more visible.

#### See Also

• [Viz Artist User Guide](https://docs.vizrt.com/viz-artist) for more information about Scene types.

# 5.4.3 Other Action Types

Right-clicking in the main area makes a menu appear where you can create the following:

- [Multizone Chroma Key](#page-172-0)
- [NDI](#page-174-0)
- [Scene Loader](#page-176-0)
- [Unreal Scene Loader](#page-177-0)
	- [Using the Browser to Select a Project](#page-179-0)
- [Telemetrics](#page-179-1)
- [Utah](#page-180-0)
- [Viz Clip](#page-180-1)
- [Vinten Control](#page-182-0)
- [To Import a Vinten Shot](#page-182-1)

<span id="page-172-0"></span>Multizone Chroma Key

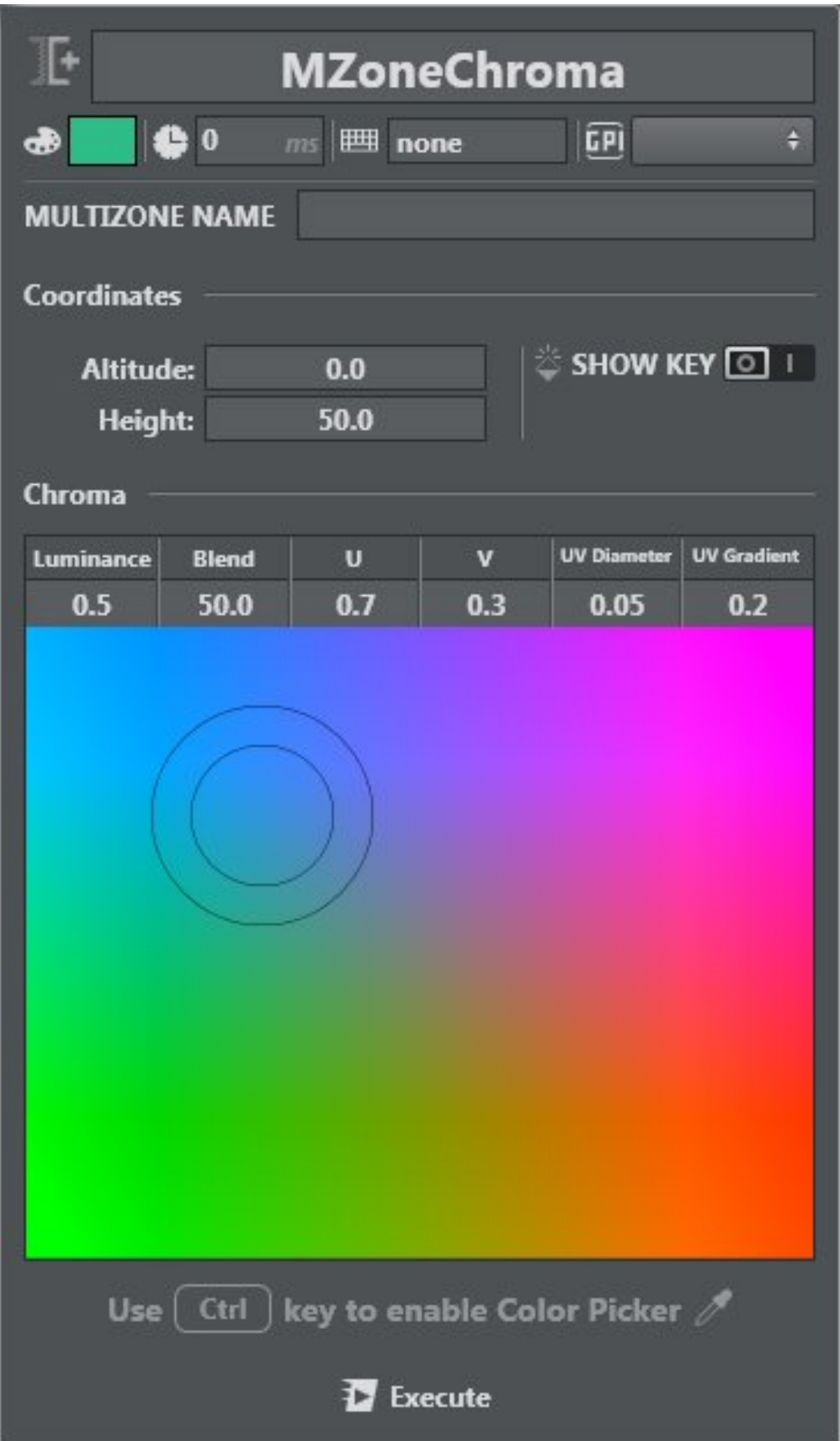

The Multi-zone Chroma key is often used in outdoor sporting event broadcasts, such as sports productions where more than one color needs to be keyed out.

Like the single [Chroma Key](http://Project Action Types#Chroma%20Key), it's also possible to set parameters such as the color of your chroma and other fine tuning parameters like U, V, Blend etc. in Multizone Chroma Key.

<span id="page-174-0"></span>Altitude and Height parameters can also be set. See [Multizone Chroma Keying](#page-236-0) for more information on this topic.

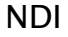

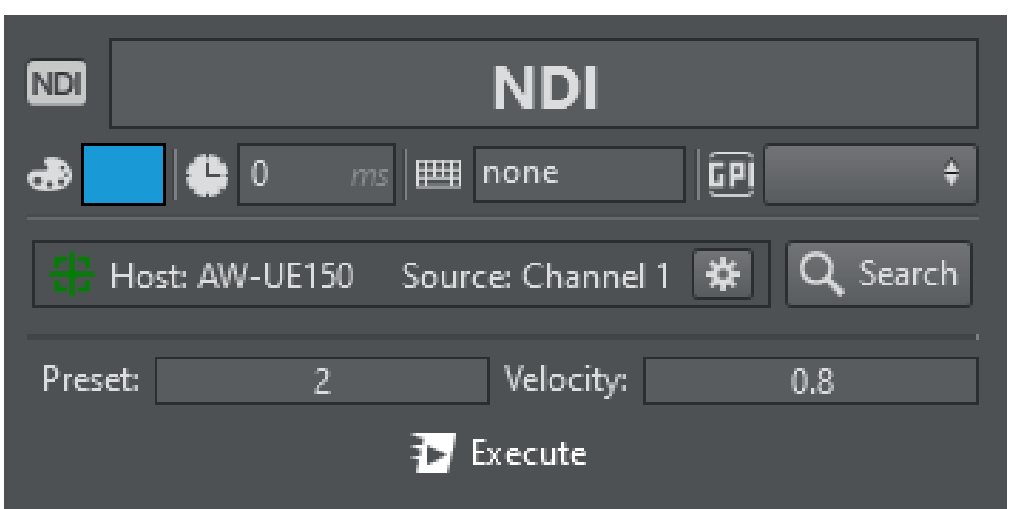

NDI actions allow you to command an NDI camera to go to a certain preset at a configurable velocity.

When creating an NDI action, the configurable content is blocked until an NDI source linked to a controllable camera is selected. This can be achieved by clicking the Search button which provides a list of all available NDI sources and let you select those that can be controlled.

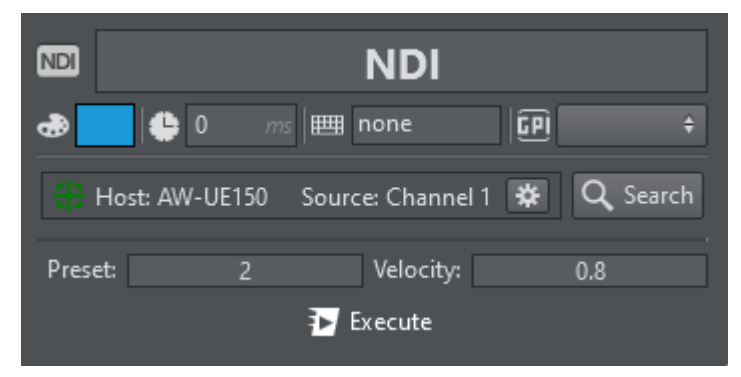

Once a valid source has been selected, the configurable values are unlocked and an UI displaying the connected NDI source is shown. This new interface serves two purposes: to show the NDI source identification and its status; To allow the user to control linked camera and verify / modify its presets.

Clicking on the Cogwheel button next to the connected NDI Source opens up a new Window with the NDI Source output and controls that can be used to interact with the camera.

Move the camera (Pan/Tilt), change zoom, exposure (Manual or Automatic), Focus (Manual or Automatic) and white balance, and set and store presets:

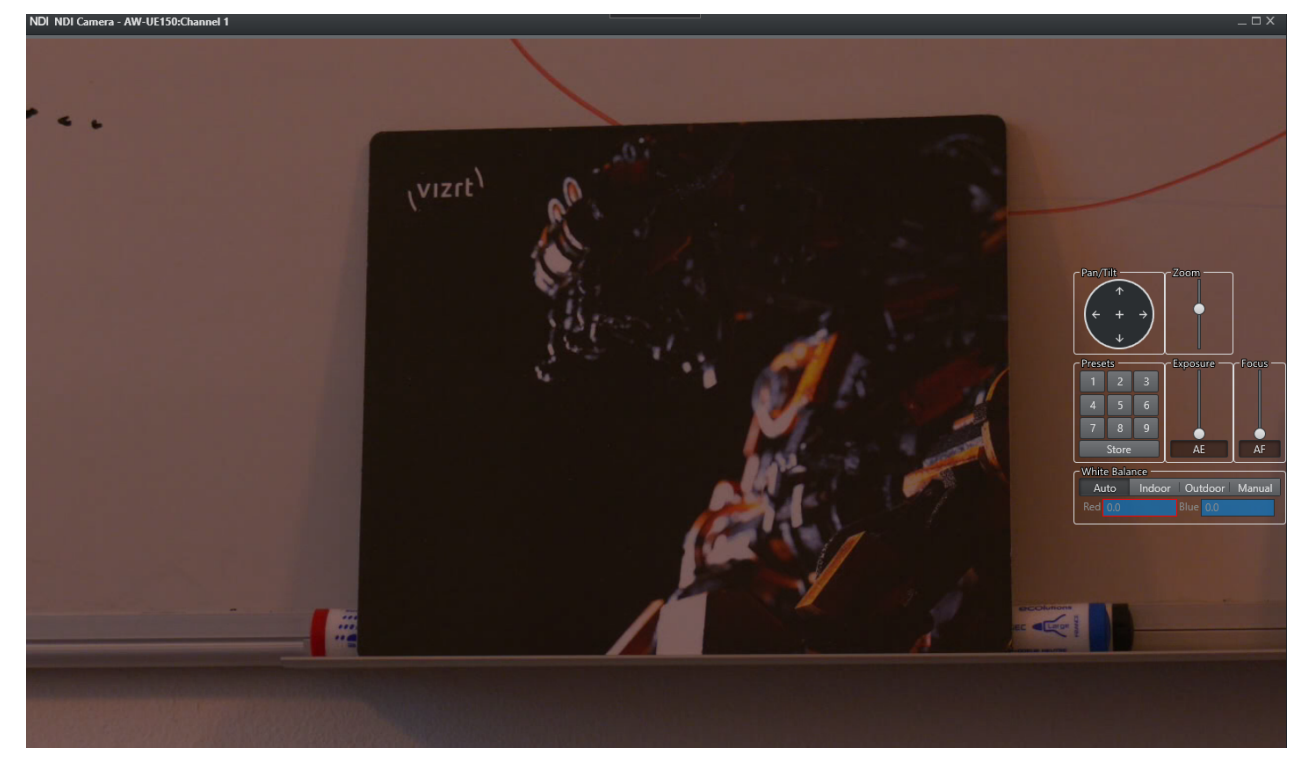

When used in conjunction with [monogram's](#page-86-0) ORBITER module, the camera can be operated through the orbiter.

### <span id="page-176-0"></span>Scene Loader

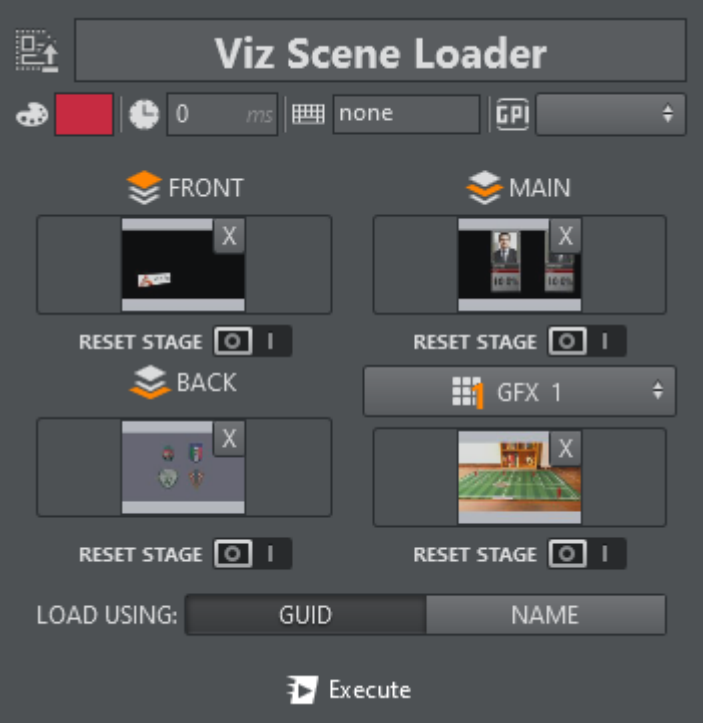

The Scene Loader lets you configure whether to load a scene in

the FRONT\_LAYER, MAIN\_LAYER, BACK\_LAYER and in one of the MATTE or GFX channels (from 1 to 16) at the same time. It's also possible to select the RESET STAGE option to load a scene initialized in frame 0.0 on stage. To remove a single scene, press the X icon at the top-right of the selected scene. Select CLEAR LAYER if you want to explicitly clear a specific layer. Select whether to load the scenes using the *GUID* or the *NAME*.

When a scene was selected belonging to a Concept and an engine in the selected channel has a different Concept configured, the scene loader loads the corresponding scene belonging to that concept.

Create Scene Loader by right-clicking on the desired scene in the panel on the left:

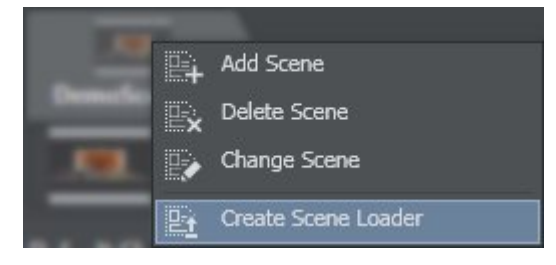

This automatically adds the action to your active action area:

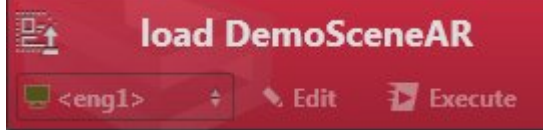

Viz Engine 4 introduces the concept of SUBSCENES where entire scenes can be loaded into a container in the scene tree. When loading a scene containing a SUBSCENE plugin, it is displayed in Viz Arc's the tree view.

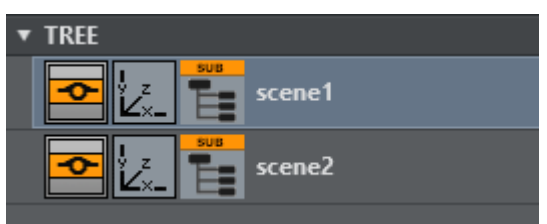

Drag and drop the subscene icon onto the action canvas to create s subscene loader action.

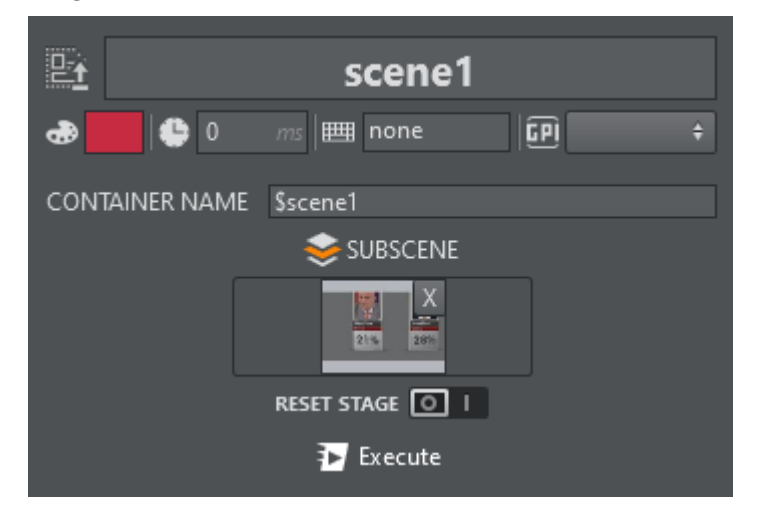

The scene loader can be used to load different scenes in the subscene, clear the scene and reset the subscene director's on load. Under CONTAINER NAME the container path of the subscene can be changed manually.

### <span id="page-177-0"></span>Unreal Scene Loader

The Unreal Scene Loader allows you to load a specific unreal map in a given project. The loader can be created either by using the context menu on the action canvas or through the context menu on the scene tabs.

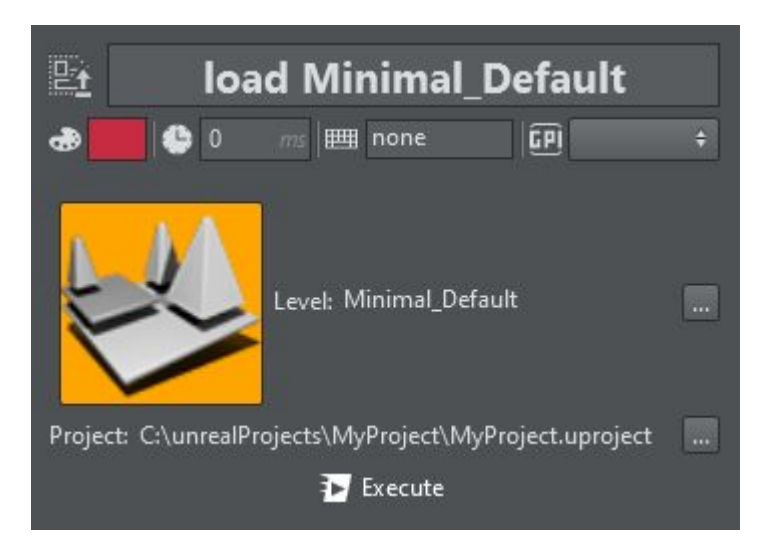

The label on the right hand side indicates the level to be loaded, the label on the bottom is a file system path to the project which contains the level.

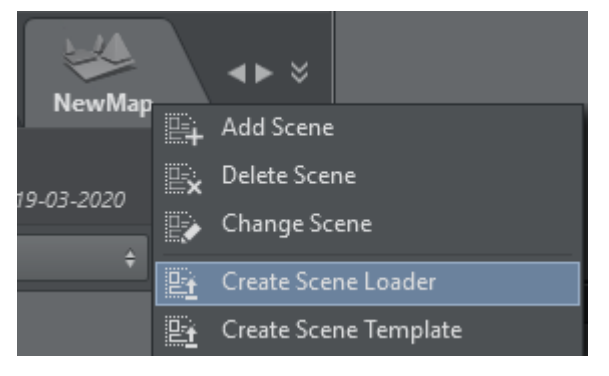

When creating a scene loader from the action canvas, click on Select Unreal Level to open the browser

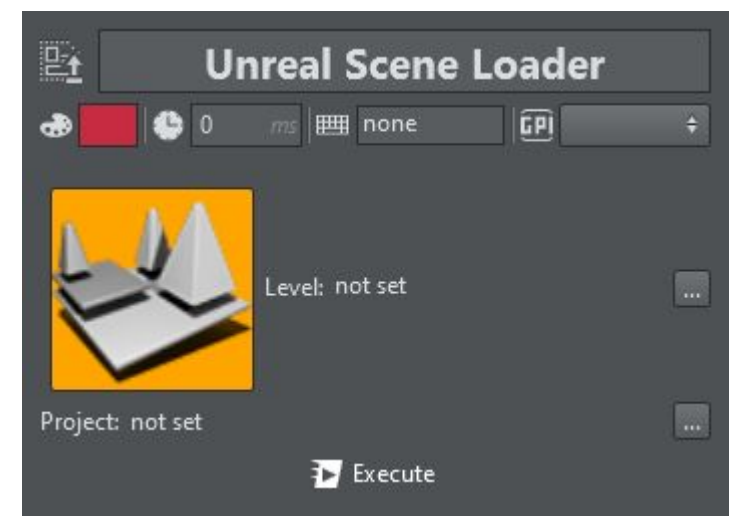

Either browse the unreal project and level browser to manually select the *.uproj* and *.umap* files or click the map icon use the Unreal browser as shown in the screenshot below.

A Note: Manual selection of the project and map files implies that the project are stored on a file system that is reachable by the local machine.

The built in browser allows you to browse the content of of the editing engine which may run on a different machine.

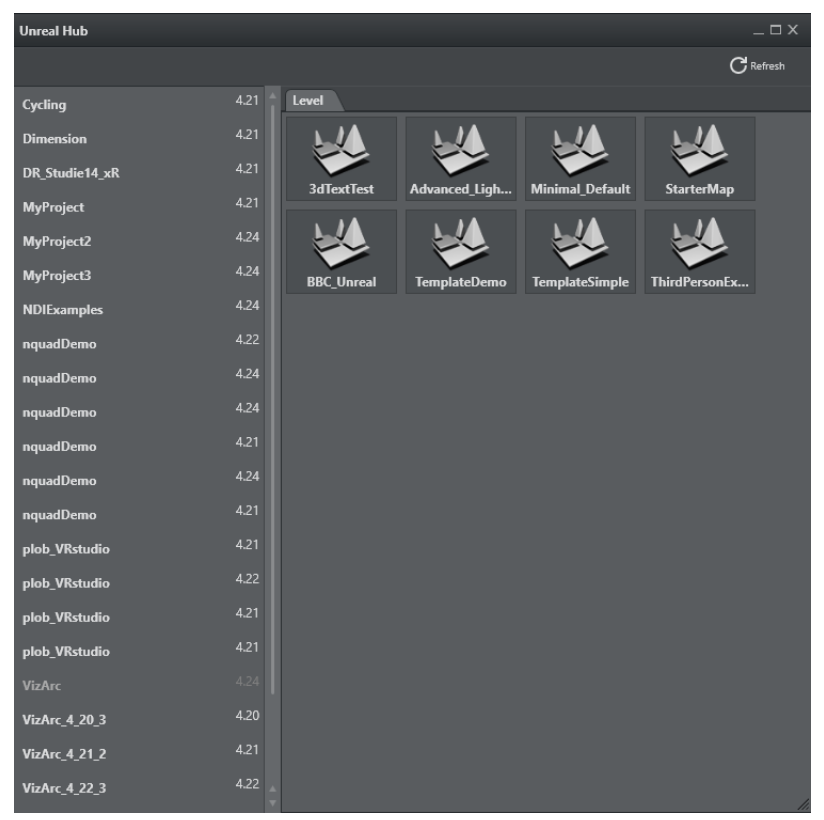

Info: The browser only works when the Unreal Editing Engine is in game mode.

#### <span id="page-179-0"></span>Using the Browser to Select a Project

By double clicking a project, the Unreal Engine is restarted with the respective project. The browser only shows the levels of the currently loaded project.

- Click Refresh to refresh the layers when the Unreal Engine has been restarted with a different project.
- Double click on one of the layers to confirm the selection.
- A Note: The unreal scene loader requires the [Unreal Loader Service](#page-21-0) to be properly installed and configured. Whenever a level is loaded that is not part of the current project, the Unreal Engine is restarted.

#### <span id="page-179-1"></span>**Telemetrics**

Telemetrics lets you control a robotic camera using the Telemetrics protocol.
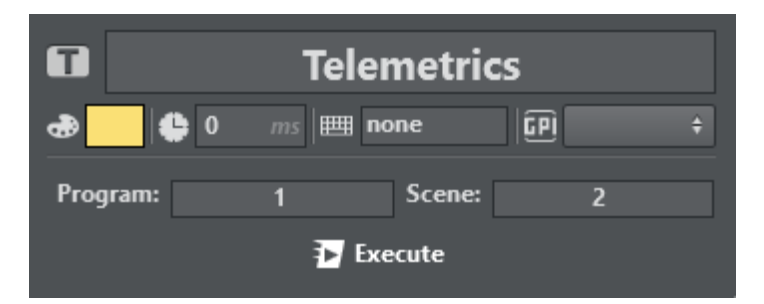

Program and Scene determine the desired shot position of the robotic camera.

### Utah

Utah is used to route SDI video signals through a Utah Scientific router.

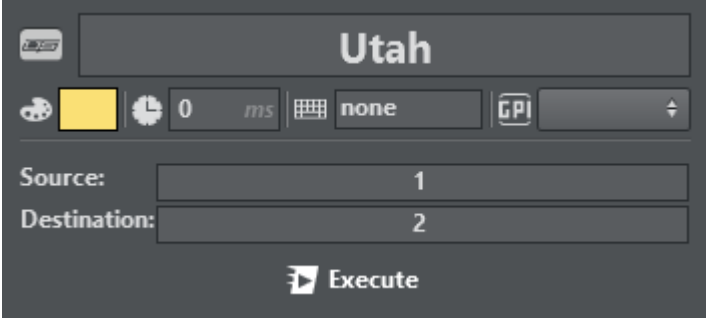

Source and Destination determine which source ID is to be mapped to which destination ID.

## Viz Clip

Viz Clip is used for managing Viz Engine's ClipIn channel; it has two working modes:

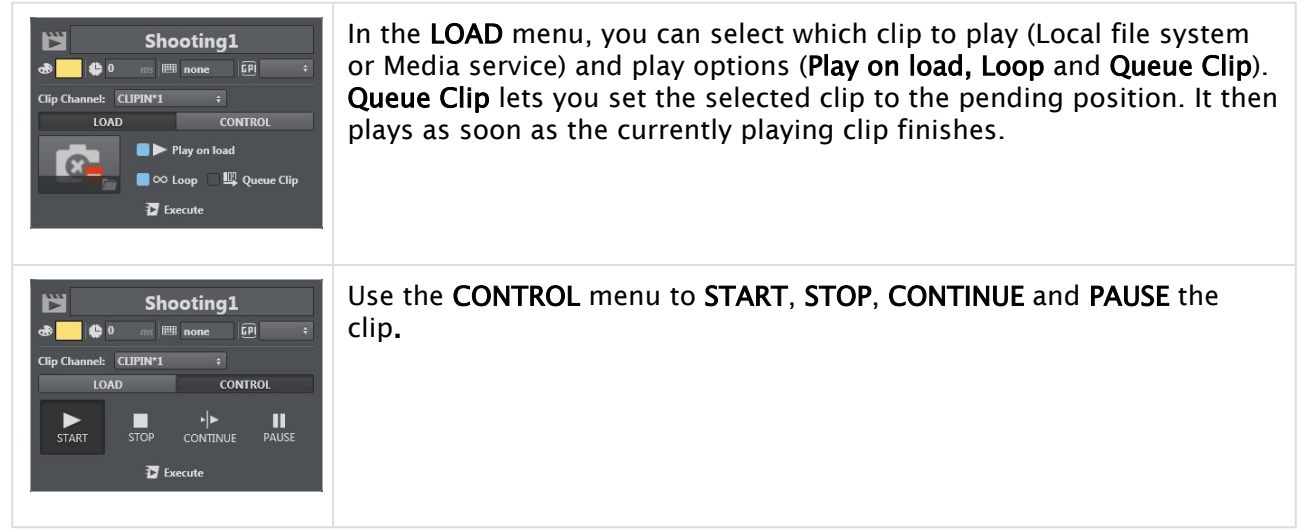

If a Viz One server has been configured, the Clip Action can also browse for clips on Viz One.

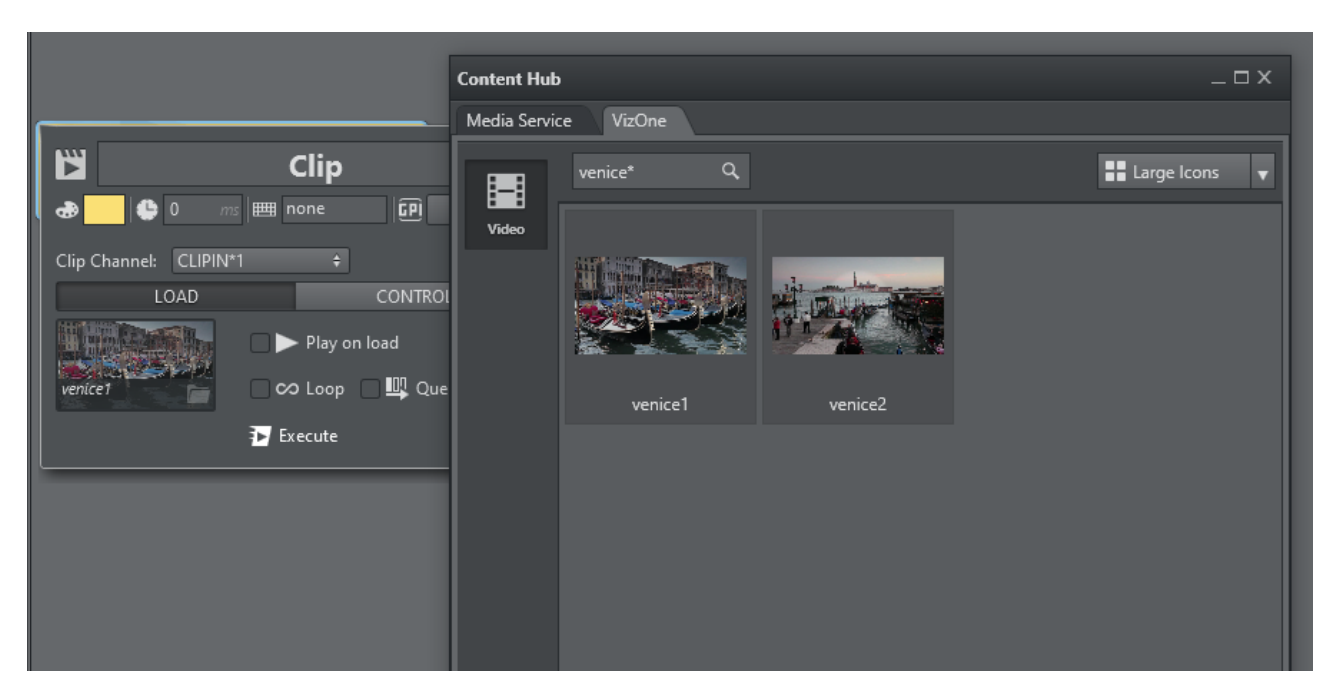

The Viz Engines inside the selected channel need to be configured as Engine endpoints in Viz One in order to transfer the clips on the Engines. A progress bar on top of the action indicates the transfer progress.

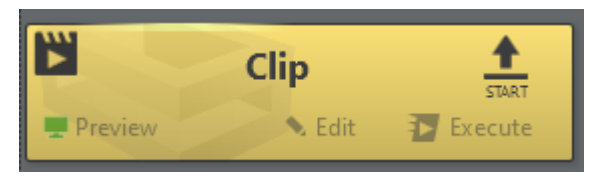

## Vinten Control

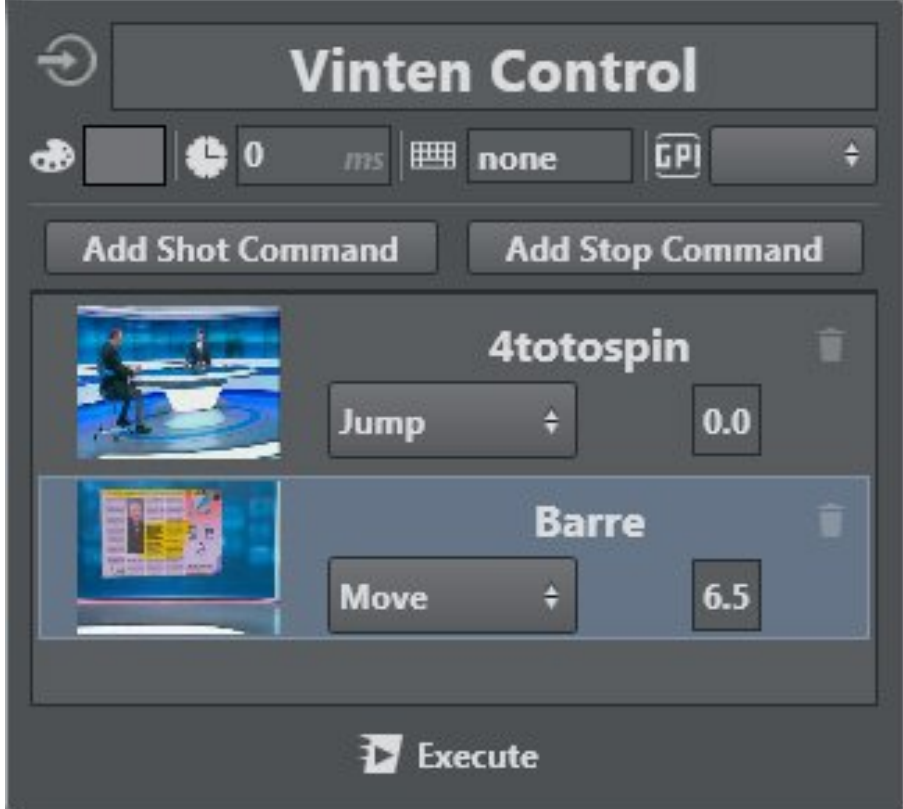

Vinten has it's own software and service for controlling cameras. You can use the joystick to move cameras and save the shot. It's useful for broadcasters to have the same opening camera animation easily available on a TV program.

*Shots* are the saved camera movements in Vinten Automation Services software.

Once you have created and saved a shot in Vinten, it's possible to import it into Viz Arc using the Vinten Control menu. There are three timer controls:

- JUMP TO: The quickest way to switch from the selected shot to the next shot.
- MOVE TO: Configures a time in which it does the shot animation; if the time is too early, it does the animation in the minimum time requested.
- STOP: Stops the selected shot.

#### To Import a Vinten Shot

A step-by-step procedure for importing a Vinten Shot into your Viz Arc project follows below:

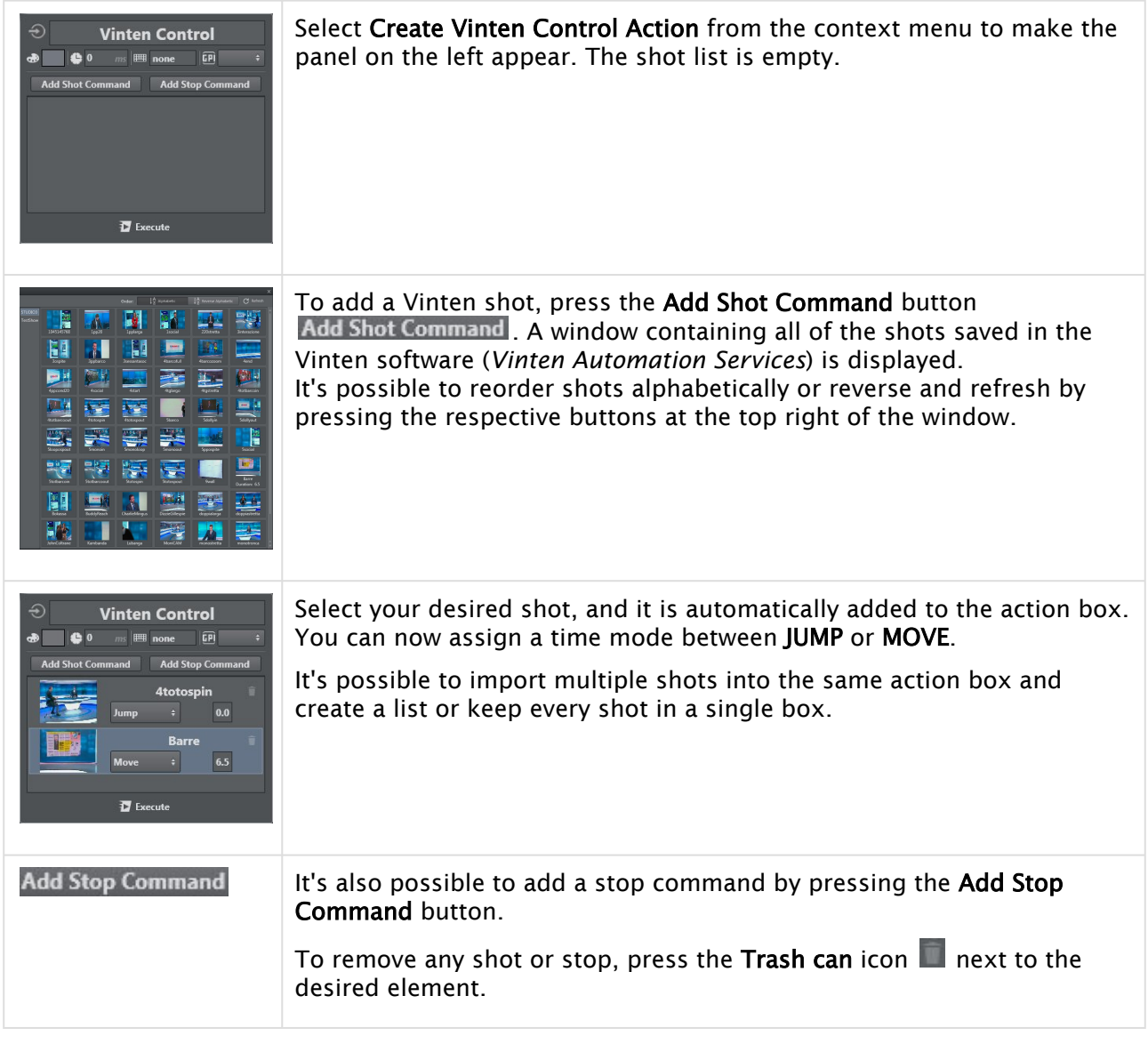

# 5.5 Builder Mode

Builder mode lets you build and configure all the actions required for On Air operation.

Builder mode consists of three main views containing a variety of tools for creating projects:

- [Actions View](#page-184-0)
- [Set View](#page-200-0)
- Script View

# <span id="page-184-0"></span>5.5.1 Actions View

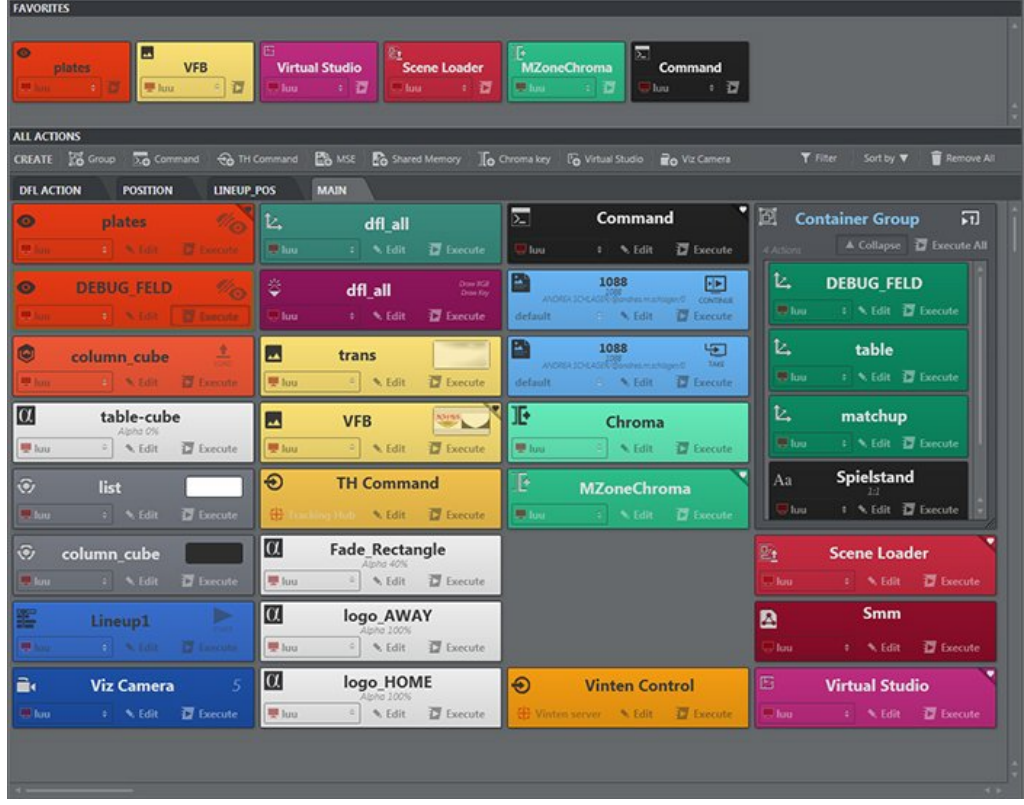

Actions View contains all the actions that are part of your Viz Arc project.

- Actions can be arranged in any way throughout the canvas.
- Easy access to the most used actions can be gained by adding them to the Favorites Bar.
- Actions can be filtered for quick access.

This section covers the following topics and procedures:

- [Working with Playlists](#page-185-0)
	- [Creating a Playlist](#page-185-1)
	- [Creating Groups](#page-187-0)
	- [Loop Mode](#page-187-1)
	- [Group Duration](#page-188-0)
	- [Executing an Action in Playlist](#page-188-1)
	- [Renaming an Action in a Playlist](#page-188-2)
	- [Working with Multiple Playlists](#page-189-0)
- [Creating and Editing Scene Actions](#page-190-0)
	- [Scene Actions](#page-190-1)
	- [Project Actions](#page-190-2)
	- [To Create Project Actions](#page-190-3)
	- [Editing Actions](#page-191-0)
- [Common Action Tools](#page-192-0)
- [Channel](#page-192-1)
- [Edit Mode](#page-193-0)
- [Execute](#page-193-1)
- [Favorites](#page-193-2)
	- [To Add Actions to Favorites](#page-194-0)
	- [To Remove Actions from Favorites](#page-194-1)
	- [To Remove All Actions from Favorites](#page-195-0)
	- [Searching, Sorting and Removing All Actions](#page-195-1)
	- [Search](#page-195-2)
	- [Sort By](#page-196-0)
	- [Remove All](#page-196-1)
- [Save Action as Data to Viz Pilot](#page-197-0)

# <span id="page-185-0"></span>Working with Playlists

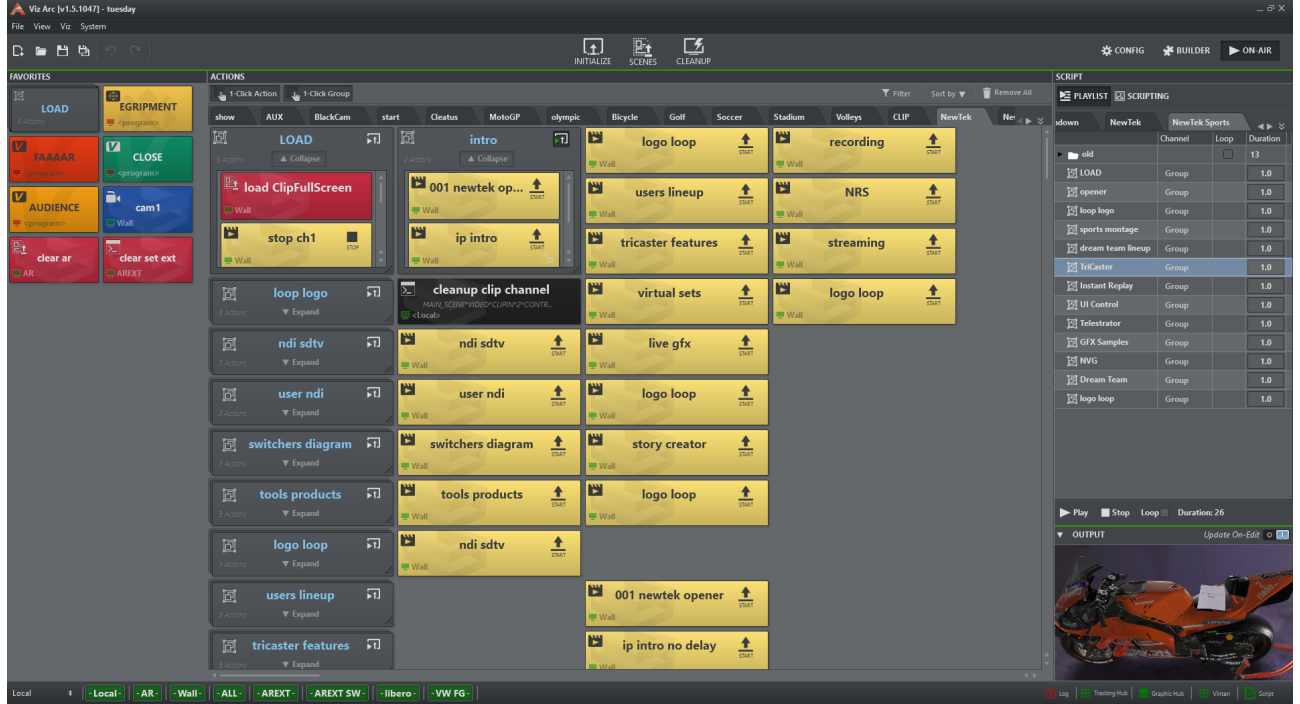

## <span id="page-185-1"></span>Creating a Playlist

You can create a PLAYLIST in the upper right section in ACTIONS view. Playlists are useful for arranging actions and creating a rundown.

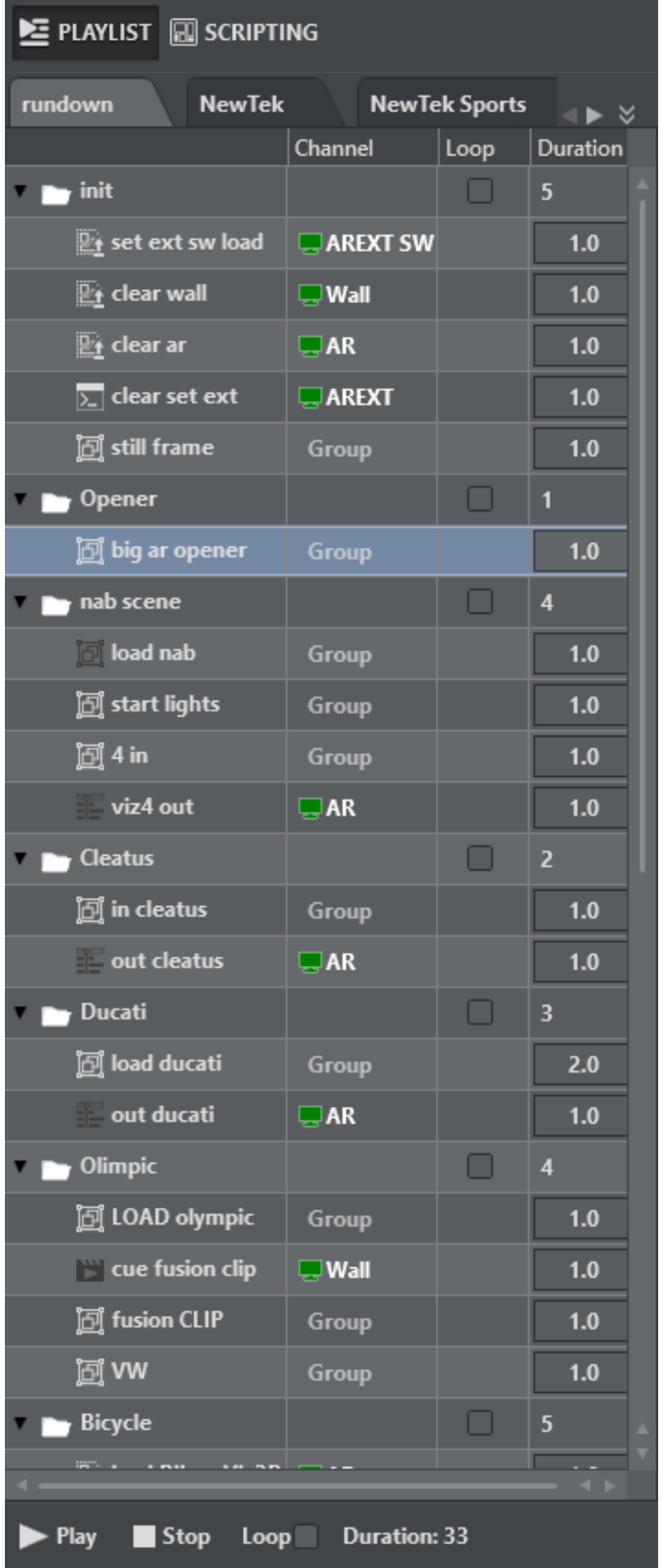

Import by dragging the desired action into the playlist pane while holding in the SHIFT key. Release the action inside the playlist pane to include it in the playlist.

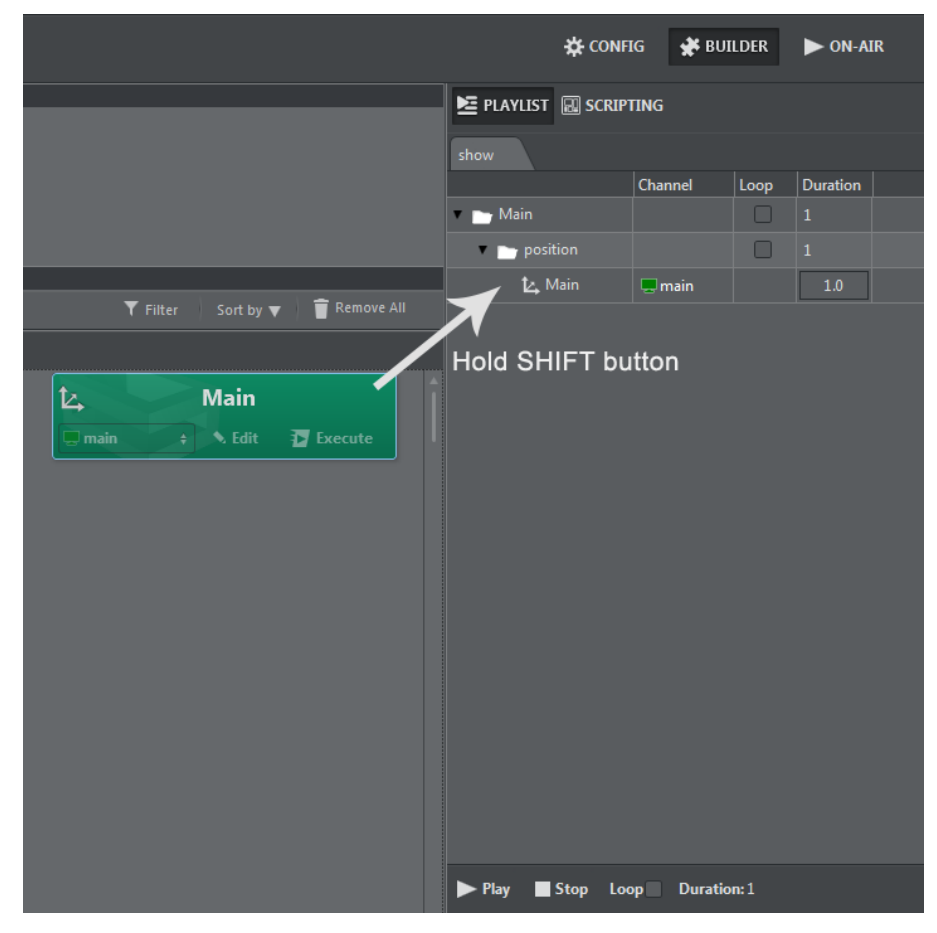

# <span id="page-187-0"></span>Creating Groups

Create groups and sub-groups by right-clicking Create Group:

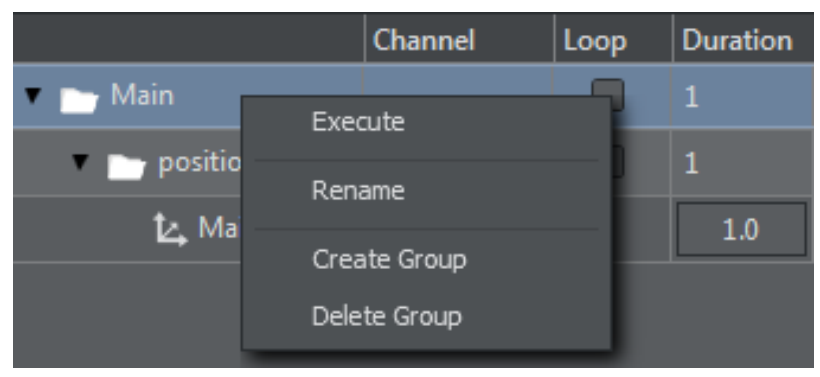

#### <span id="page-187-1"></span>Loop Mode

To set a full playlist in loop mode, simply enable the main Loop selection at the bottom of the playlist pane.

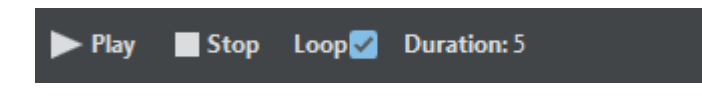

#### <span id="page-188-0"></span>Group Duration

It's possible to specify the duration in seconds of each action (the default is one second). The group's duration is the sum of the duration of all of the actions it contains.

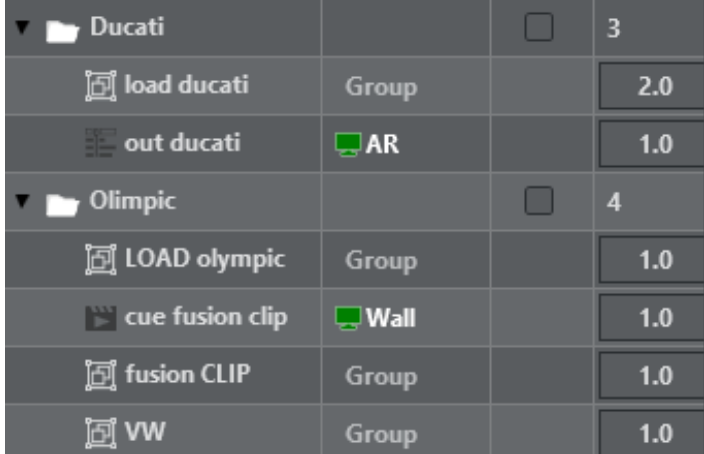

## <span id="page-188-1"></span>Executing an Action in Playlist

Right-click on on action and select Execute Action from the drop down menu:

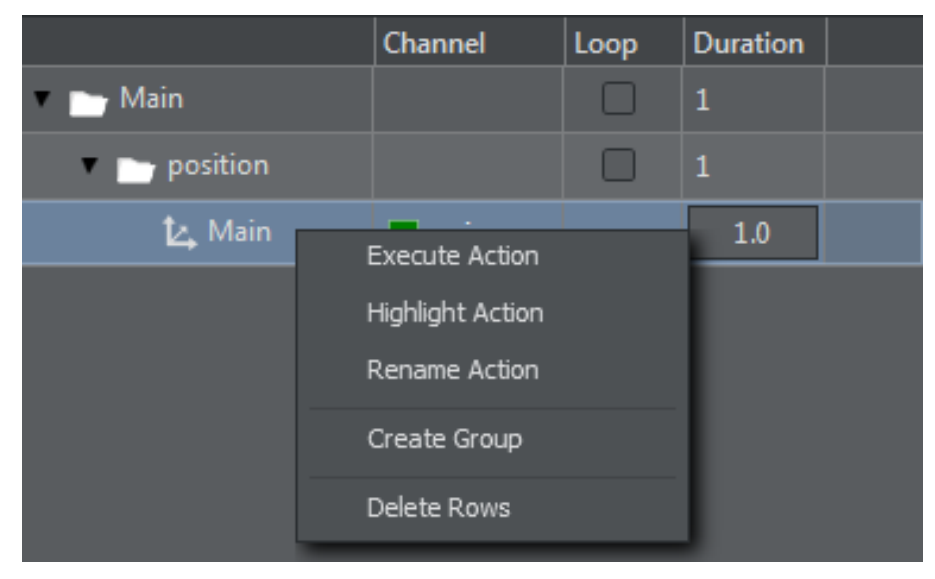

## <span id="page-188-2"></span>Renaming an Action in a Playlist

To rename an action, right-click on the selected action and click Rename Action:

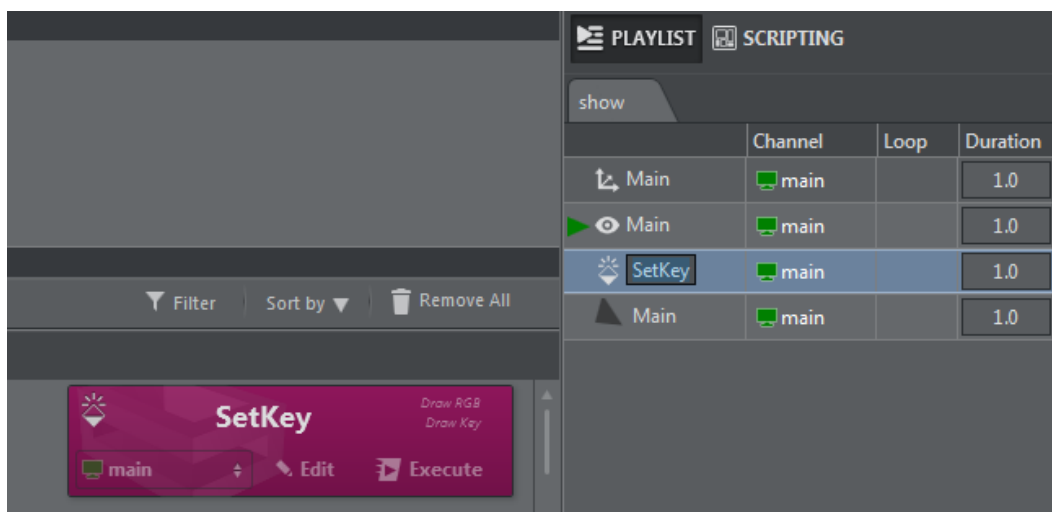

A Note: The action is also renamed in Actions view.

All actions imported in playlist keep their associated channel, so it is possible to send actions to different engines from the same playlist rundown:

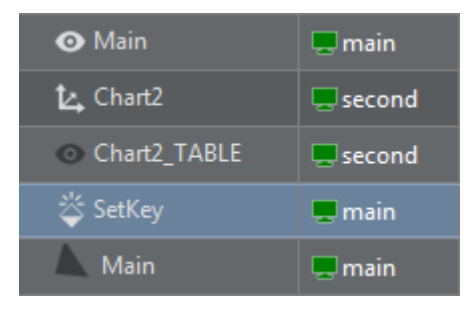

## <span id="page-189-0"></span>Working with Multiple Playlists

A single project can handle multiple playlists. To work with multiple playlists, right-click inside the Tab pane and select Add Tab.

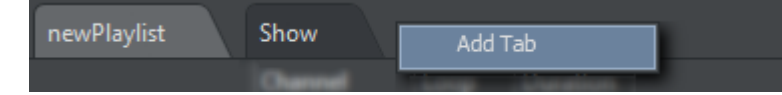

Once you are finished creating playlists, you can control the rundown by pressing PLAY, STOP or LOOP.

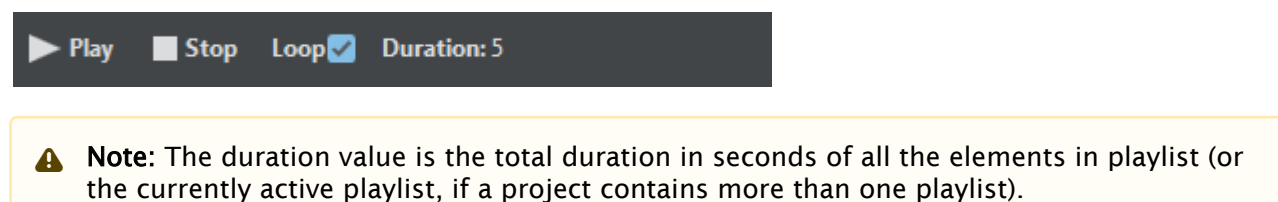

## <span id="page-190-4"></span><span id="page-190-0"></span>Creating and Editing Scene Actions

Note: All actions share a common set of tools and properties. For more details, see [Common Action Tools.](#page-192-2)  $\mathbf{A}$ 

#### <span id="page-190-1"></span>Scene Actions

Before creating scene actions, select the scene tab from the [scenes panel](#page-215-0) and [load the scene](#page-222-0) to retrieve properties.

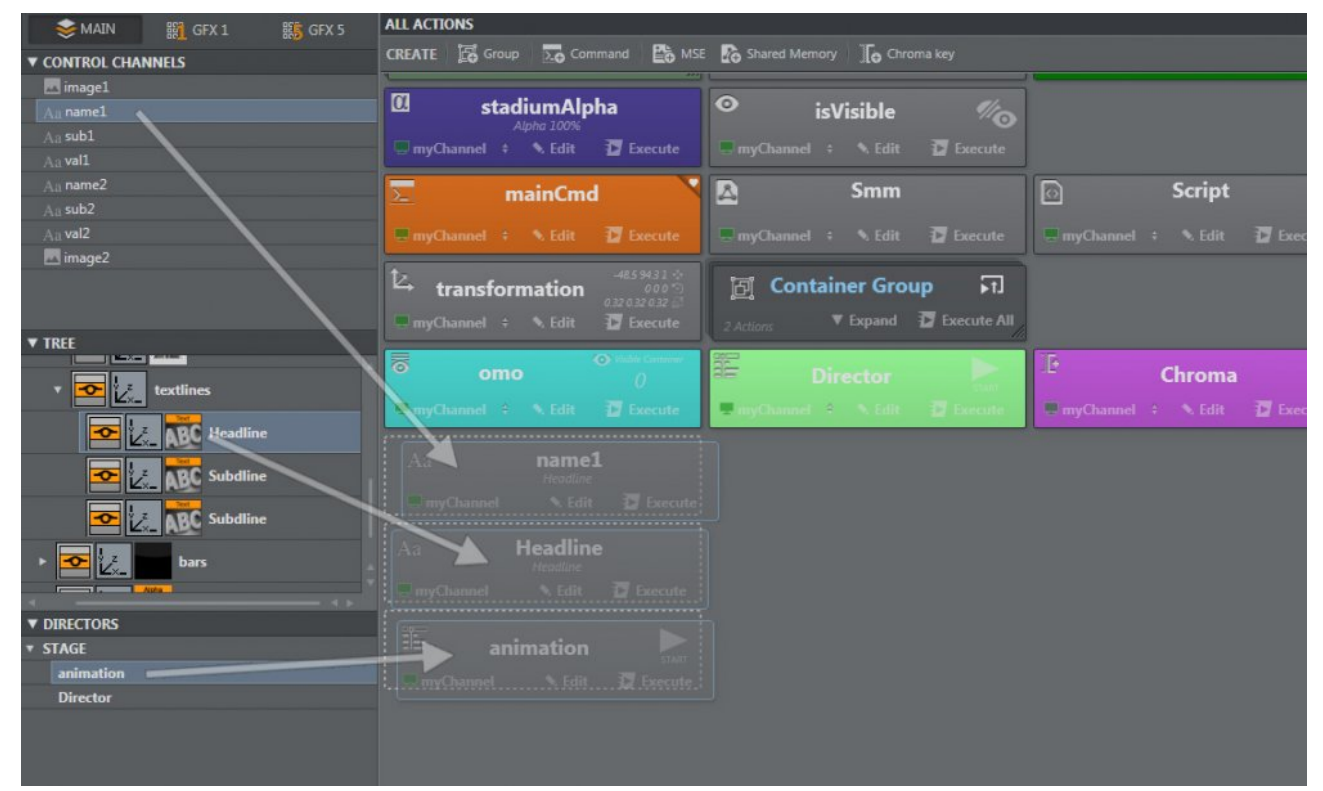

- 1. Drag and drop any of the [supported properties](#page-125-0) from either the [Control Channels](#page-223-0), Scene Tree or [Directors](#page-224-0) [section in the scene panel to the actions canvas](#page-223-1)
- 2. Enter the desired values in the editing popup
- 3. Click anywhere outside the editing popup to save and close your creation

#### <span id="page-190-2"></span>Project Actions

[Project Actions](#page-126-0) can be created even when no scene is loaded or added into the working project. These action types are not linked to any particular container or scene and can, for example, be used to group actions together or to send viz commands to a channel.

#### <span id="page-190-3"></span>To Create Project Actions

CREATE E Group 20 Command  $\bigcirc$  TH Command E MSE & Shared Memory 10 Chroma key Fo Virtual Studio a O Viz Camera

Click on the desired [Project Action Types](#page-126-0) button on the CREATE toolbar

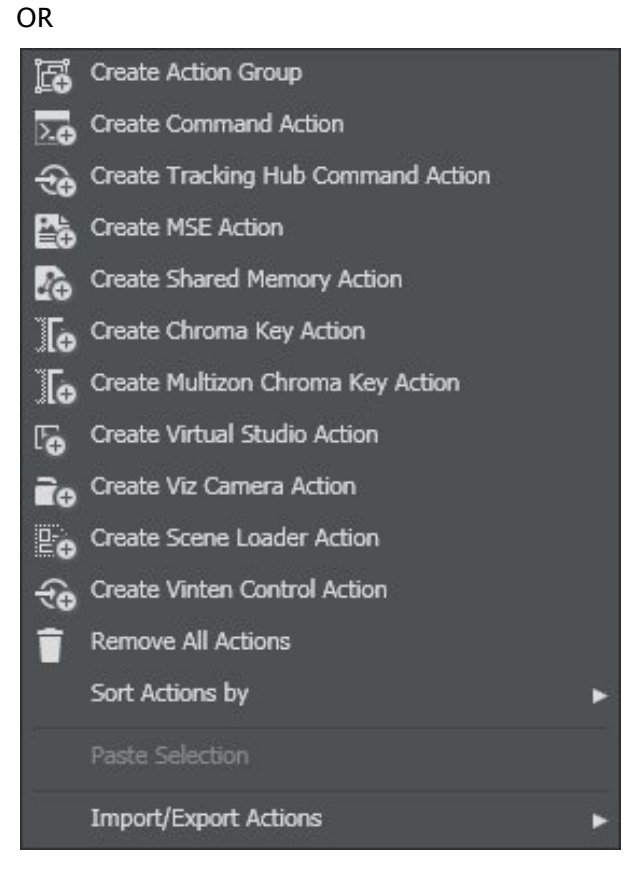

- Right-click on the actions canvas
- Select the desired [Project Action Types](#page-126-0) from the context menu
- **1**) Info: Other actions can be also found by right-clicking on an empty area in the project. For more information see [Other Action Types](#page-171-0).

## <span id="page-191-0"></span>Editing Actions

Any action in a project can be edited to change the logic of the action.

Actions can be edited either:

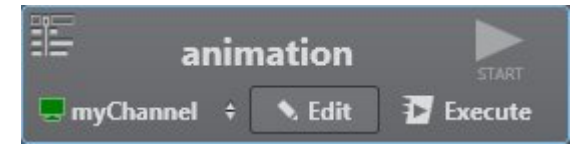

 $\cdot$  By pressing the **Edit** button on any of the actions.

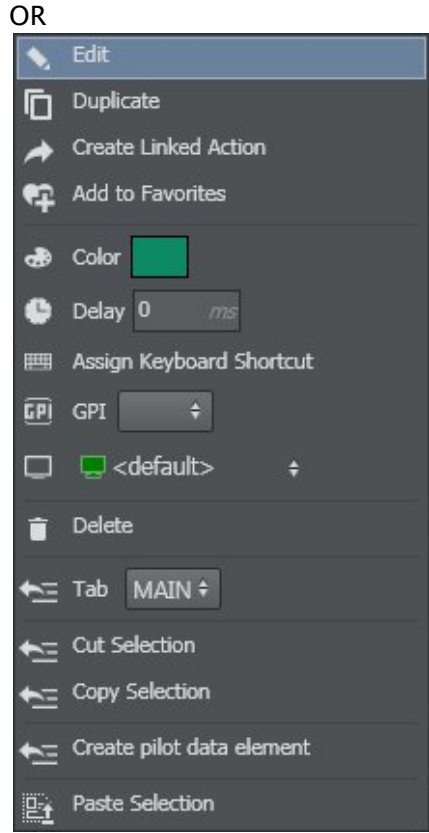

• By right-clicking on any action and selecting Edit from the context menu.

# <span id="page-192-2"></span><span id="page-192-0"></span>Common Action Tools

All actions created in Viz Arc share a common set of tools.

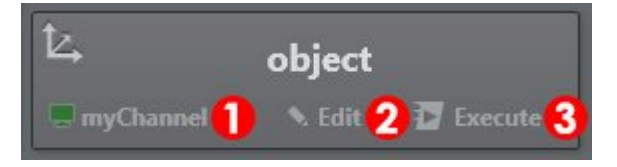

- 1. [Channel](#page-192-3) : Selected channel to execute actions.
- 2. [Edit Mode:](#page-193-3) Press the **Edit 1** button to expand the editing box to modify general action settings.
- 3. [Execute](#page-193-4): Executes the action.

### <span id="page-192-3"></span><span id="page-192-1"></span>Channel

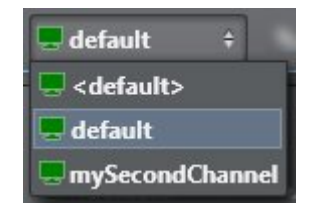

When executed, all actions send the relevant commands to Viz Engine to manipulate the scenes. These commands are sent to the Engines defined in the [selected channel](#page-223-0) for each action.

### <span id="page-193-3"></span><span id="page-193-0"></span>Edit Mode

Press the Edit  $\blacksquare$  button to expand the editing box to modify general action settings.

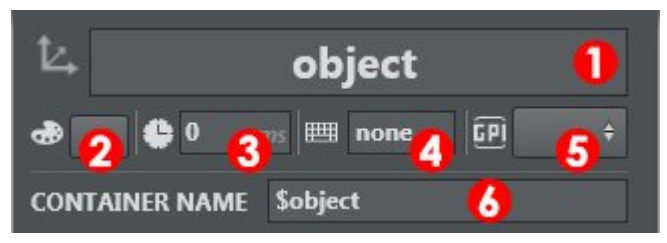

- 1. Action name: Each action includes a name that can be used to [filter actions](#page-195-3).
- 2. Action Color: It's possible to assign a color to each action.
- 3. Action delay: Action delay adds an execution delay in milliseconds.
- 4. Keyboard shortcut: Assigned [keyboard shortcut.](#page-51-0)
- 5. GPI: GPI Channel (HI-0/HI-15, LO-0/LO-15).
- 6. [Control Channel](#page-223-0)/Container: The Control Channel or [Container path](#page-223-1) to which the action is linked.

#### <span id="page-193-4"></span><span id="page-193-1"></span>Execute

The Execute The Execute button lets you send a specific action command to the selected channel.

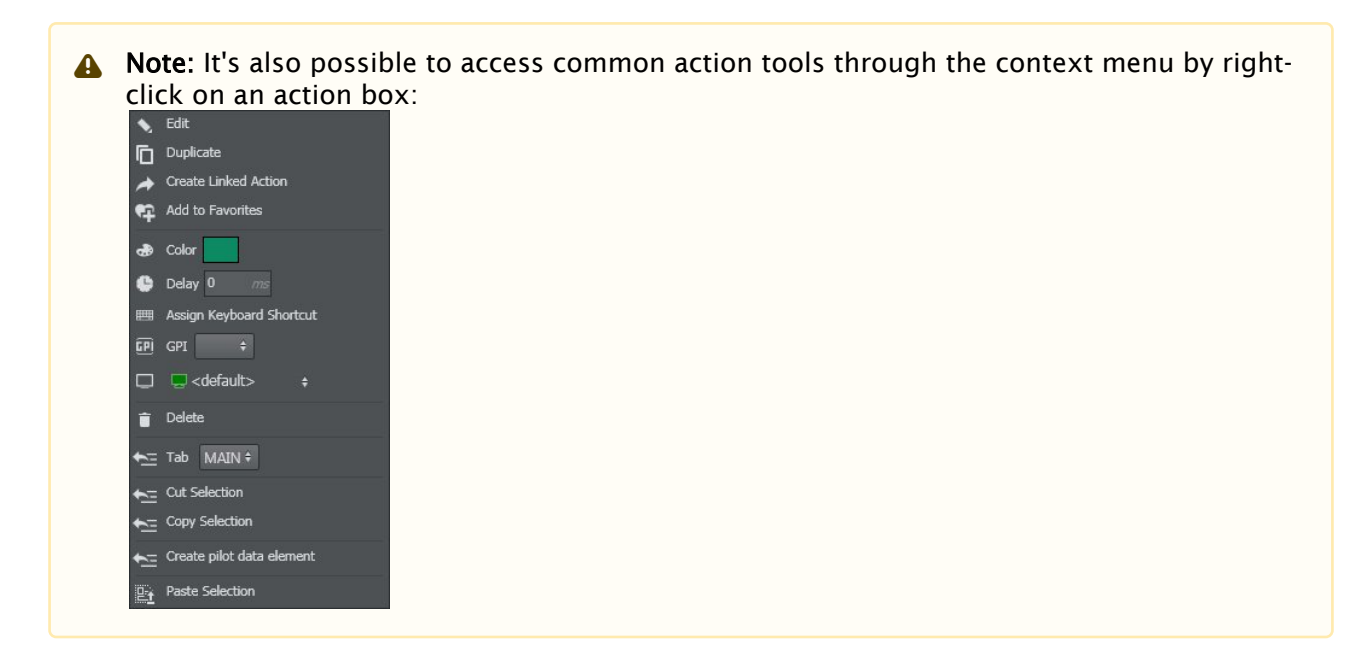

#### <span id="page-193-2"></span>Favorites

Favorites is used for easy access to the most commonly used actions. Favorite actions appear in this section:

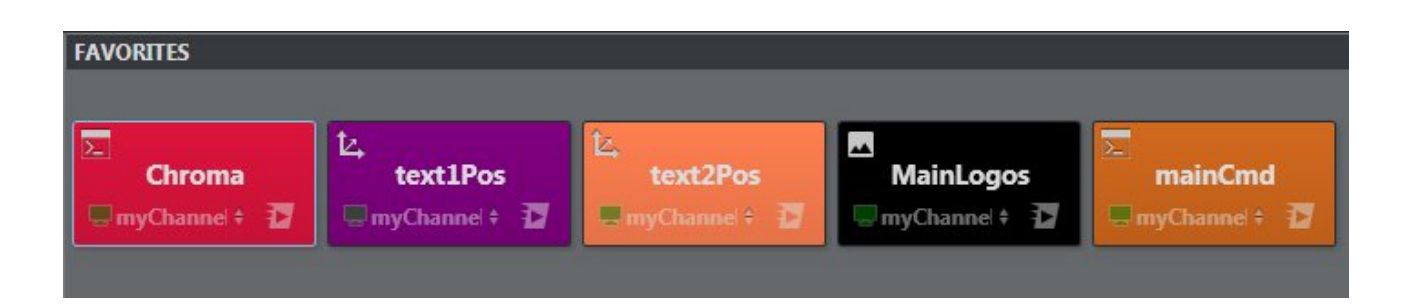

# <span id="page-194-0"></span>To Add Actions to Favorites

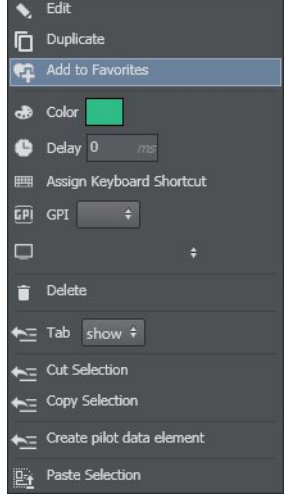

- 1. Right-click on the selected action or actions.
- 2. Select Add to Favorites from the context menu.

A Note: It's possible to add more than one action to the favorites section at the same time. Select all the desired actions and follow the same steps as above.

## <span id="page-194-1"></span>To Remove Actions from Favorites

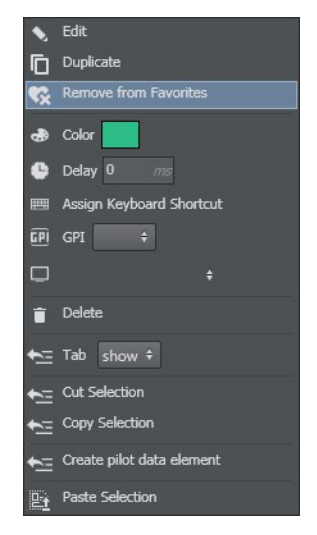

- 1. Right-click on the selected action or actions.
- 2. Select Remove from Favorites from the context menu.

### <span id="page-195-0"></span>To Remove All Actions from Favorites

It's possible to remove all favorite actions from the favorites section.

Clear All Favs

- 1. Right-click anywhere in the favorites section.
- 2. Select Clear All Favs from the context menu.

#### <span id="page-195-1"></span>Searching, Sorting and Removing All Actions

Actions can be searched by name in order to easily locate Actions in a project.

This section describes the different options in the actions tool bar.

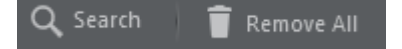

- 1. [Search:](#page-195-3) Search actions by name.
- 2. [Remove all](#page-196-2): Removes all actions from the project.

#### <span id="page-195-3"></span><span id="page-195-2"></span>Search

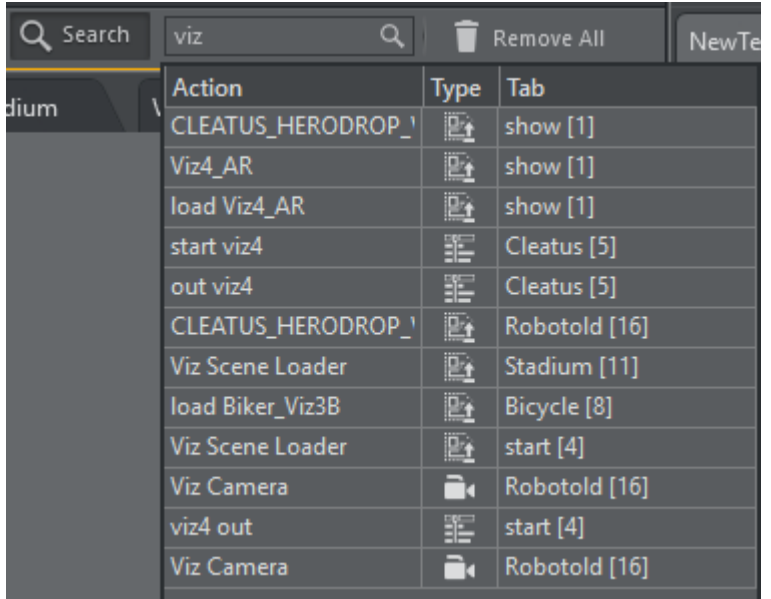

Click the Search button and a popup will initially show all available actions. Type a string to narrow down the search for an action containing the string in its name. By selecting an action it will be selected and shown on the action canvas.

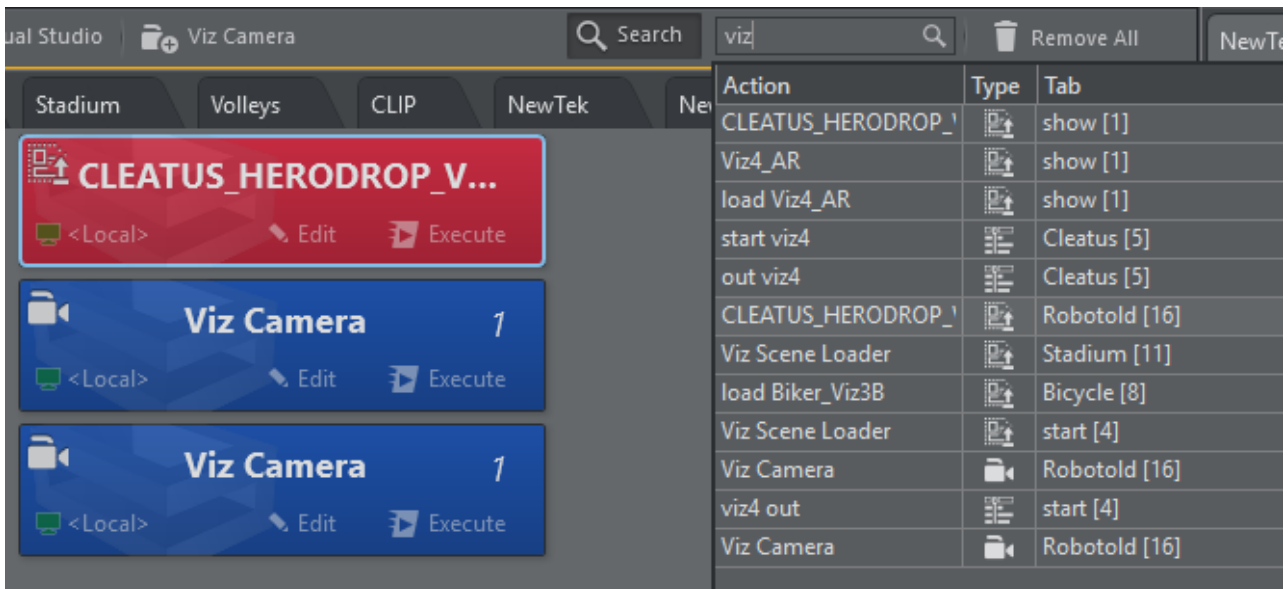

### <span id="page-196-0"></span>Sort By

It's possible to sort actions that are in the project by name (ascending) or type.

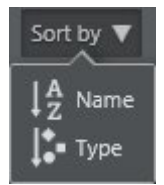

It's also possible to sort by right-clicking on an empty space in the action area.

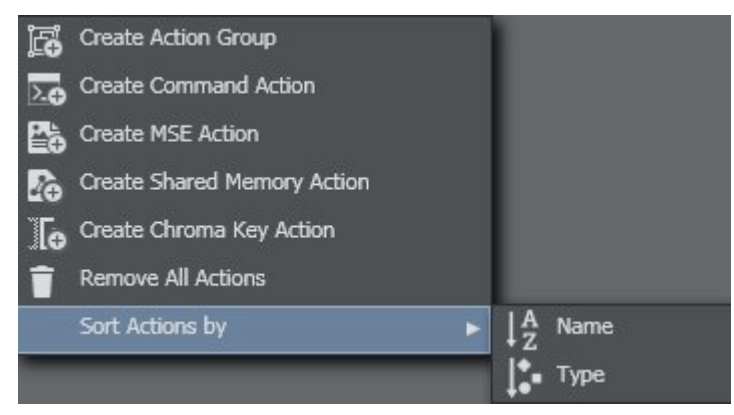

## <span id="page-196-2"></span><span id="page-196-1"></span>Remove All

Press the Remove All button to remove all actions in the project. You can undo this operation by clicking the UNDO icon on the [Projects Toolbar.](#page-110-0)

#### <span id="page-197-0"></span>Save Action as Data to Viz Pilot

Once you have created an action in Viz Arc, you can create a Viz Pilot data element and use it in Viz Director as a normal data element.

1. First, import the Viz Arc pilot template using Pilot Template Wizard. The template can be found in the program-data directory (typically *C:\ProgramData\vizrt\VizArc") under "Resources\VCP*.

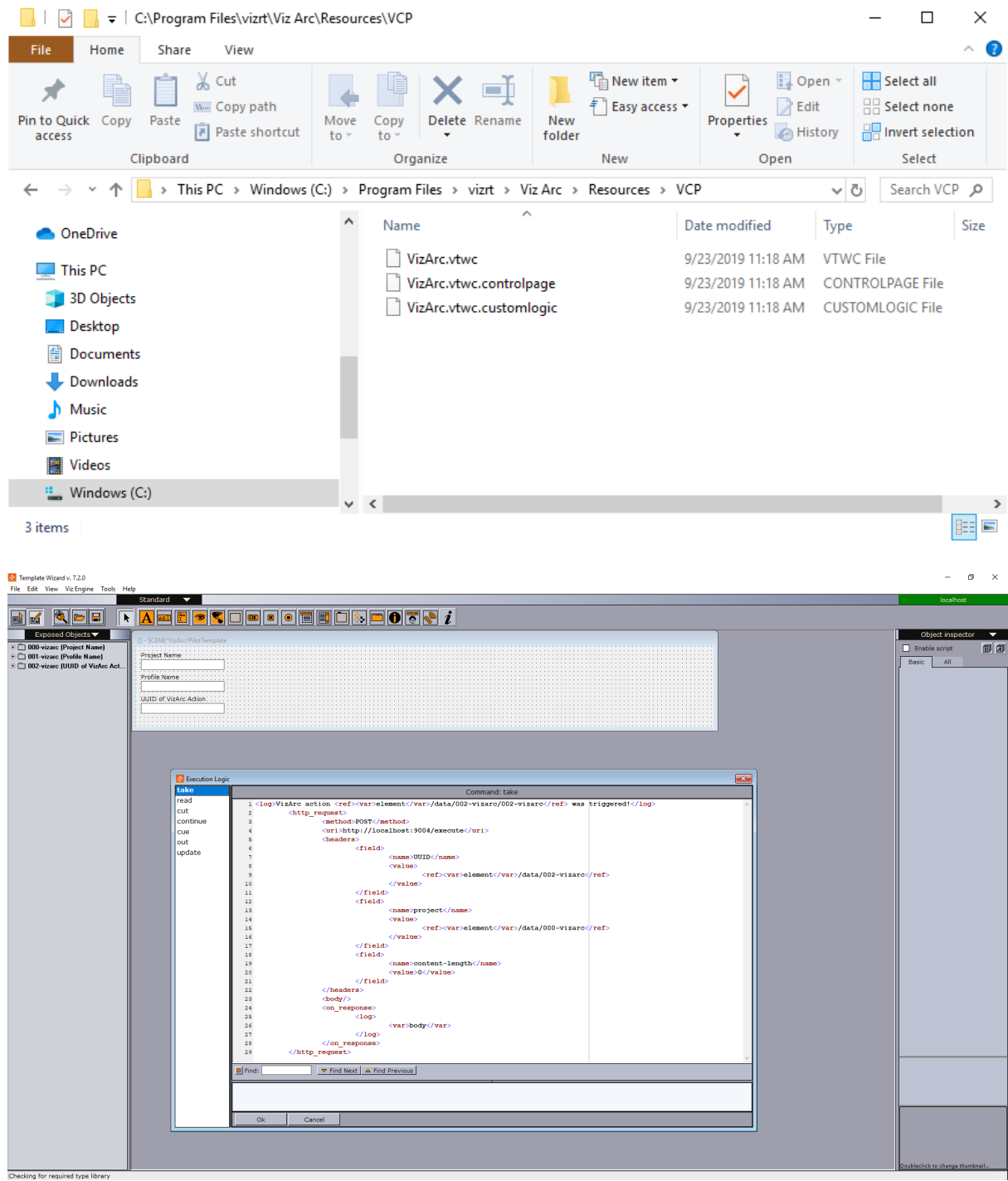

- A Note: The template has a custom execution logic that performs a REST call when the pilot data element or template is taken On Air.
- 2. Create your template and save it.

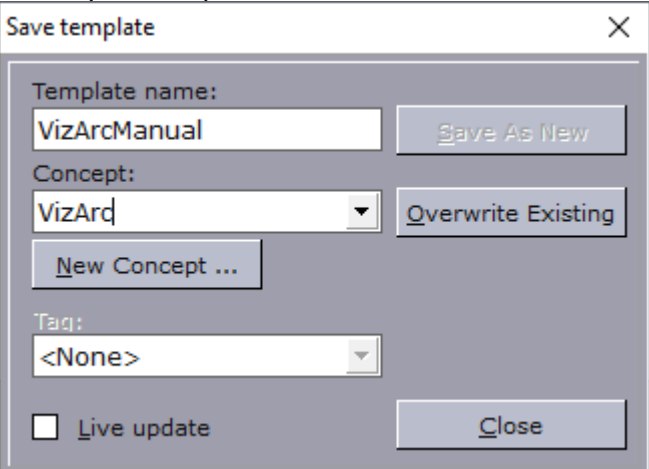

3. Once you have saved the template, you need to set up a **Concept** and template in the config panel in Viz Arc.

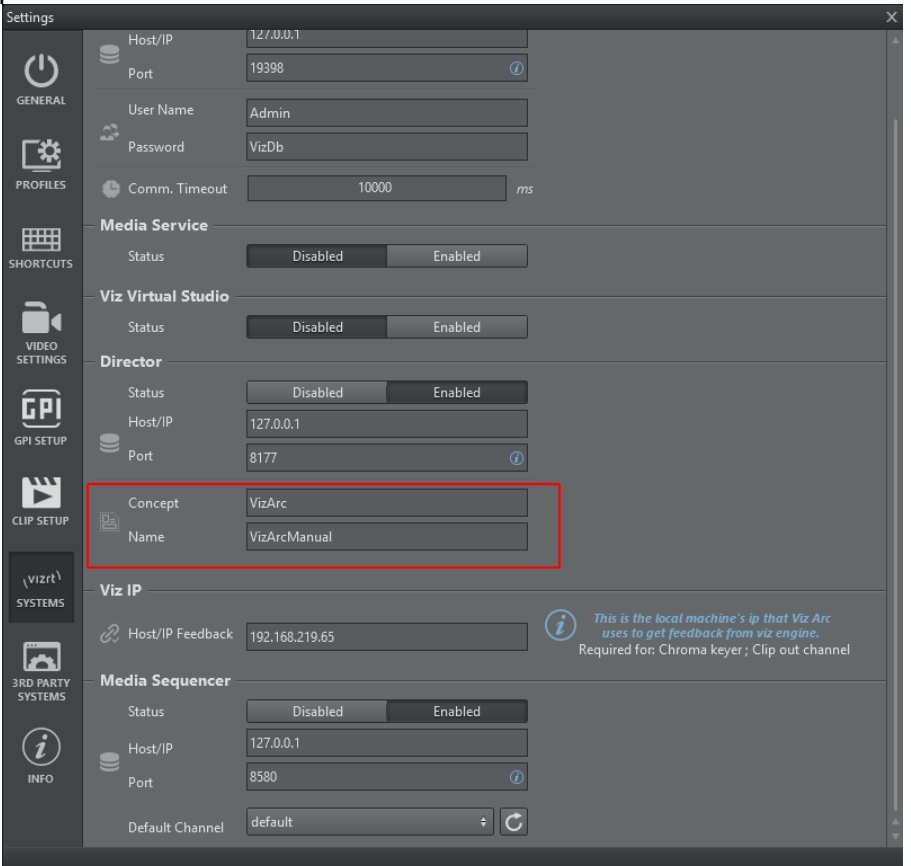

- 罪 to Edit Lineup1  $\overline{\mathbf{u}}$  Duplicate **C** Add to Favorites  $\bullet$  Color  $\bullet$  Delay 0 Assign Keyboard Shortcut  $\boxed{p}$  GPI  $\rightarrow$  $\Box$   $\Box$ eng1  $\bullet$  Delete to Tab geom #  $\leftarrow$  Cut Selection Copy Selection Create pilot data element  $\underline{\mathbb{E}_{\hat{\mathbf{t}}}}$  Paste Selection
- 4. [Create an action](#page-190-4) or select an existing action and right-click on it.

5. Select Create Pilot data element. The window below appears. Insert a name for the new Viz data element.

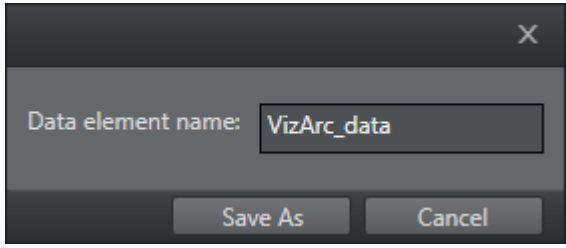

6. Now, switch to Viz Director and you should see your new data in the Data section. If you can't see it, right-click on the data list and press Refresh.

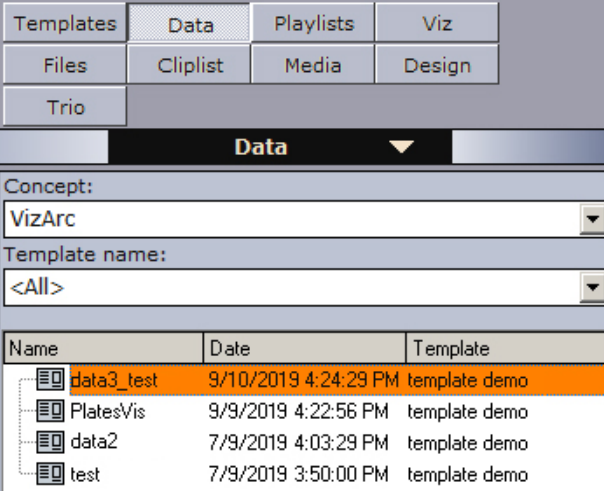

7. Once this data is saved, you can operate Director like normal; for example, you can create a playlist and import all Viz Arc data.

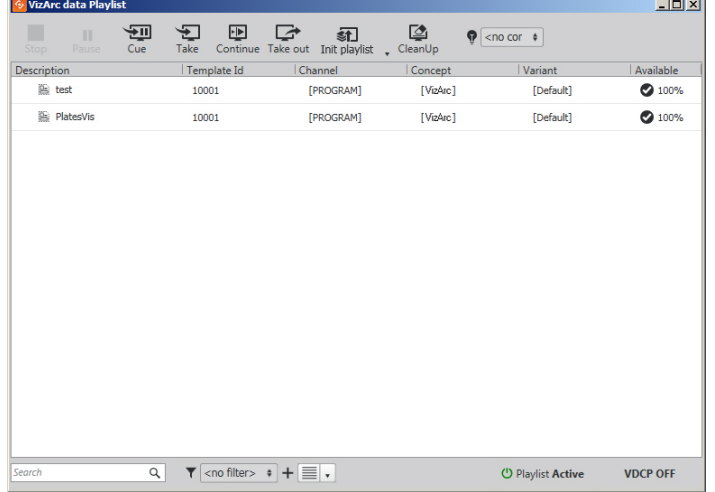

8. Once you have a full playlist, you can go On Air with the Director.

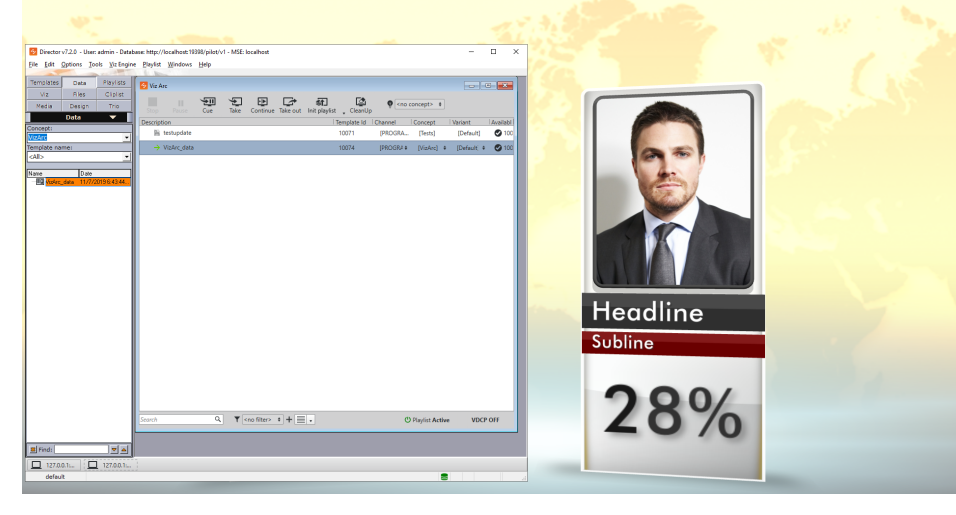

#### See Also

- [Supported Action Types](#page-125-0)
- [Viz Pilot User Guide](https://documentation.vizrt.com/viz-pilot)

# <span id="page-200-0"></span>5.5.2 Set View

Viz Arc lets you work with both outdoor and indoor Augmented Reality events. You can search for a specific place in maps and set up your outdoor set or import an AutoCad project and set up the entire elements environment in the scenography.

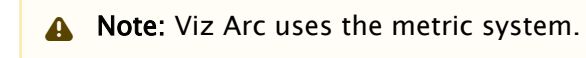

This section covers the following topics:

- [Map](#page-201-0)
- [Studio](#page-202-0)
- [Working with Virtual Studio](#page-203-0)
	- [To Position an AR Element](#page-204-0)
	- [To Add a Calibration Point](#page-204-1)
	- [To Set up a Camera](#page-205-0)
	- [To Draw a Polygon](#page-206-0)
	- [To Set up a Height Area](#page-207-0)
	- [To Set a Zero Point](#page-208-0)
- [4 Point Calibration](#page-209-0)
	- [Prerequisites](#page-210-0)
	- [Adding Calibration Points](#page-211-0)
- [Calibration](#page-212-0)
	- [Applying Calibration](#page-213-0)

# <span id="page-201-0"></span>Map

Map items can retrieve map data from Bing.

# Bing Map

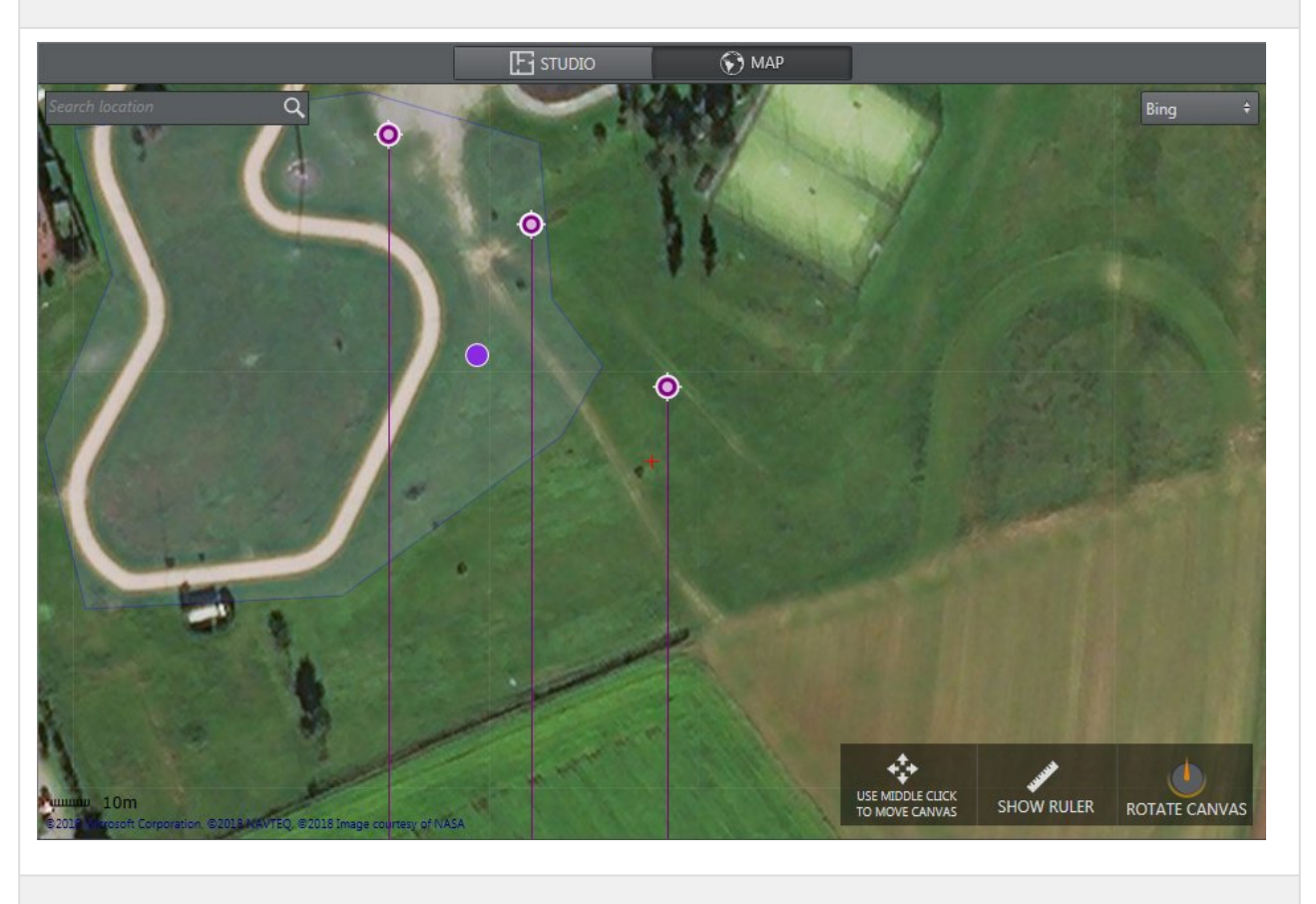

Map is used to set up an external environment. You can search for a place in the search bar and place elements directly info the map area. Map uses XYZ positions OR geolocation and transforms them into Viz Units. The map menu lets you:

- $\cdot$  Zoom in/out with the mouse wheel.
- $\cdot$  Move the map with the center mouse button.
- Left-click on an element to move it.
- Right-click on an element to remove it.
- Right-click on a map:

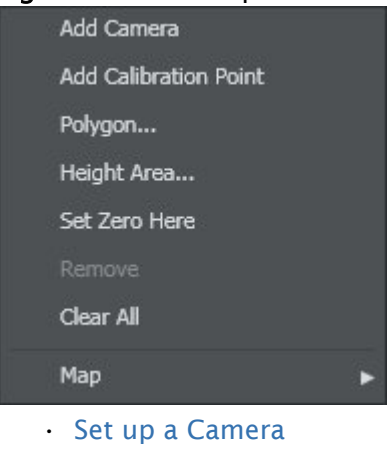

- [Add a Calibration Point](#page-204-2)
- [Draw a Polygon](#page-206-1)
- [Set up a Height Area](#page-207-1) to intercept the height of the object
- [Set a Zero Point](#page-208-1)
- Clear All elements in map (except for the Zero Point)

By selecting a Map item, you can choose to send your current map to the main layer or back layer:

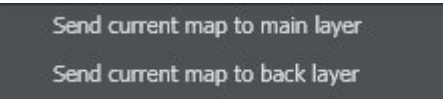

## <span id="page-202-0"></span>Studio

It's possible to import an AutoCAD project (.dxf) and set up cameras and objects directly into your custom studio using STUDIO.

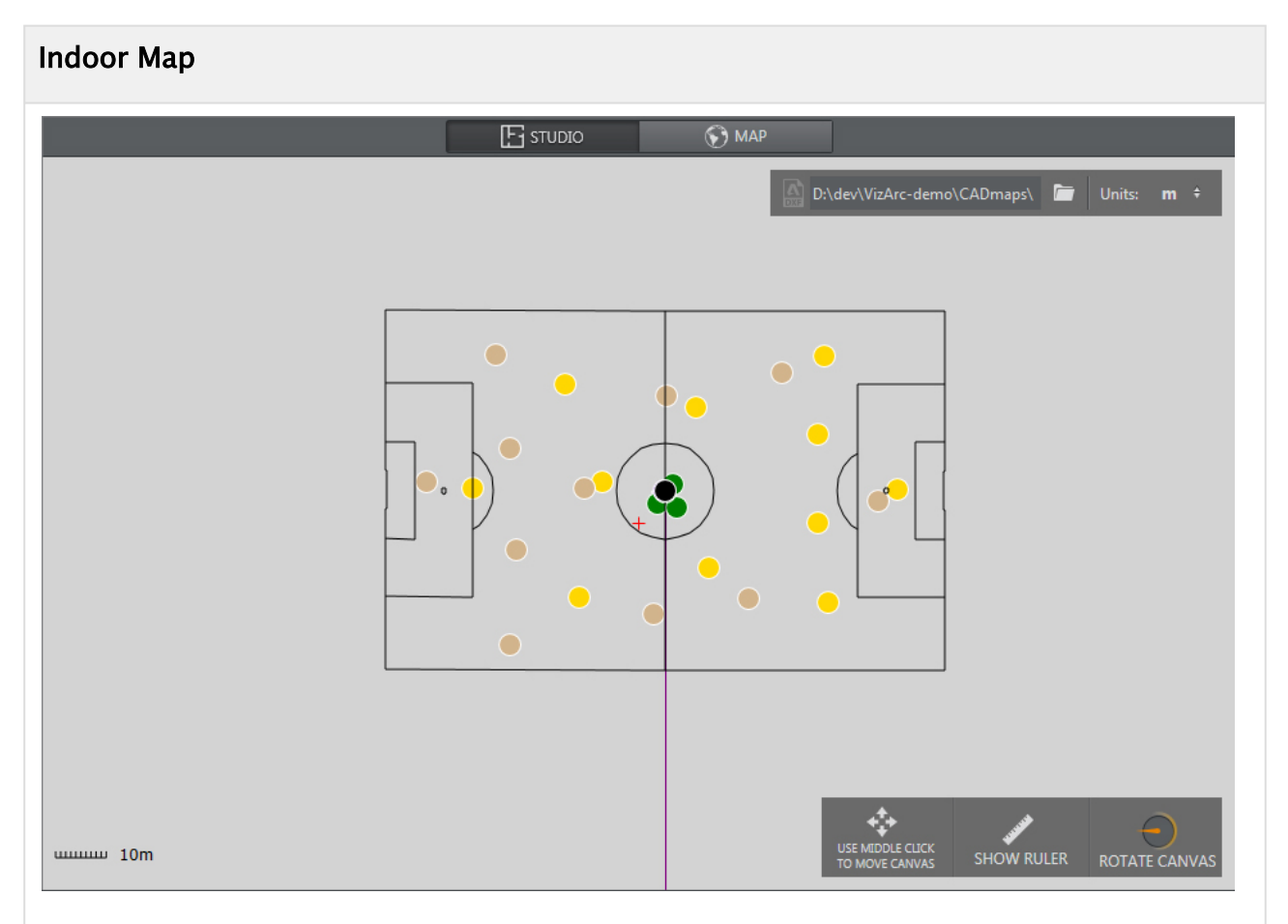

Studio is used to set up an internal environment. You can import your Studio map project using the Browse icon  $\Box$  and place elements directly into the plan area. Studio uses Viz Units only.

# <span id="page-203-0"></span>Working with Virtual Studio

This section covers how to set up virtual studio and augmented reality elements in relation to your physical environment.

- [To Position an AR Element](#page-204-0)
- [To Add a Calibration Point](#page-204-1)
- [To Set up a Camera](#page-205-0)
- [To Draw a Polygon](#page-206-0)
- [To Set up a Height Area](#page-207-0)
- [To Set a Zero Point](#page-208-0)
- [Prerequisites](#page-210-0)
- [Adding Calibration Points](#page-211-0)
- [Applying Calibration](#page-213-0)

# <span id="page-204-0"></span>To Position an AR Element

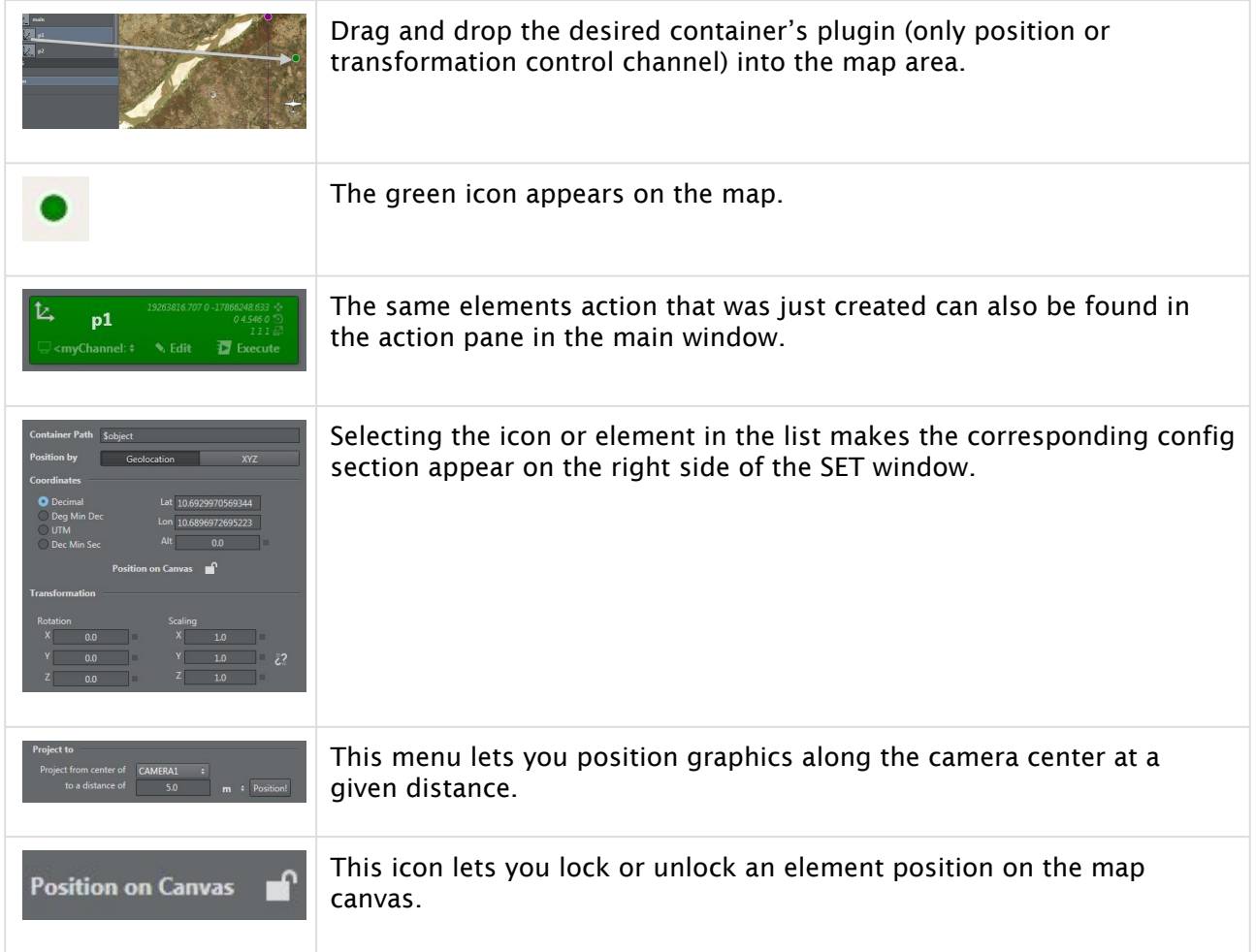

# <span id="page-204-2"></span><span id="page-204-1"></span>To Add a Calibration Point

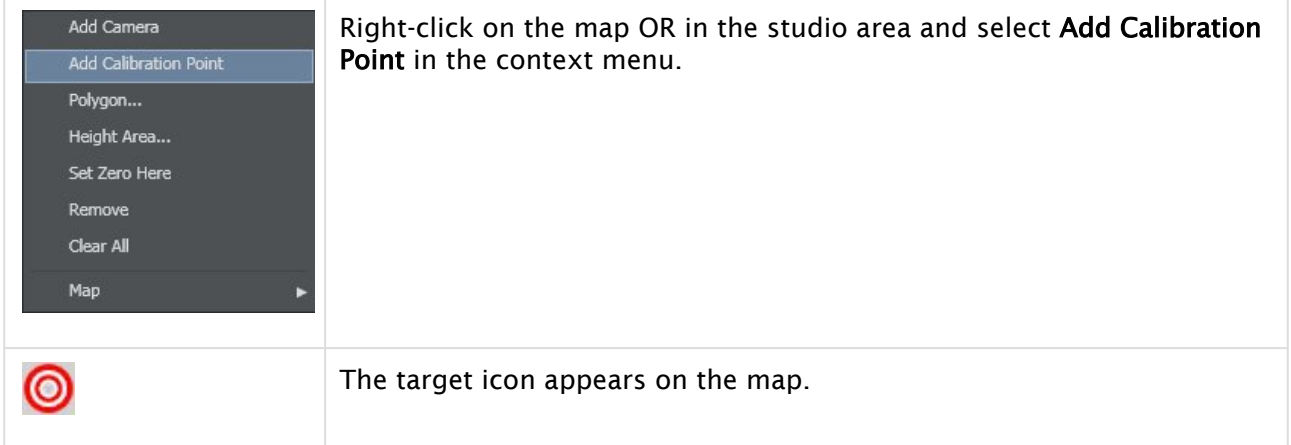

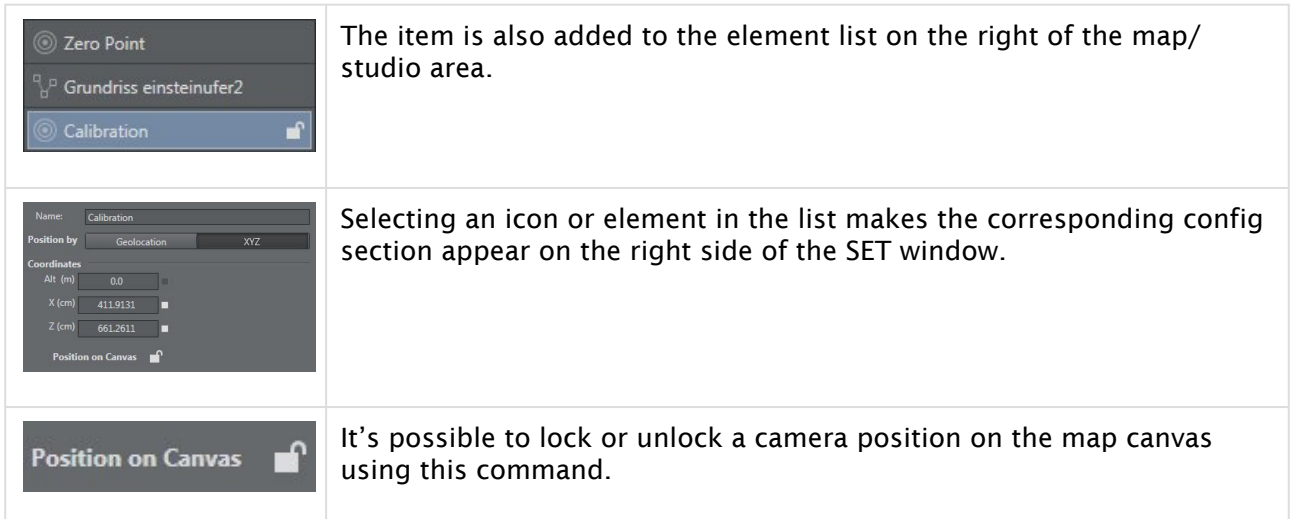

# <span id="page-205-1"></span><span id="page-205-0"></span>To Set up a Camera

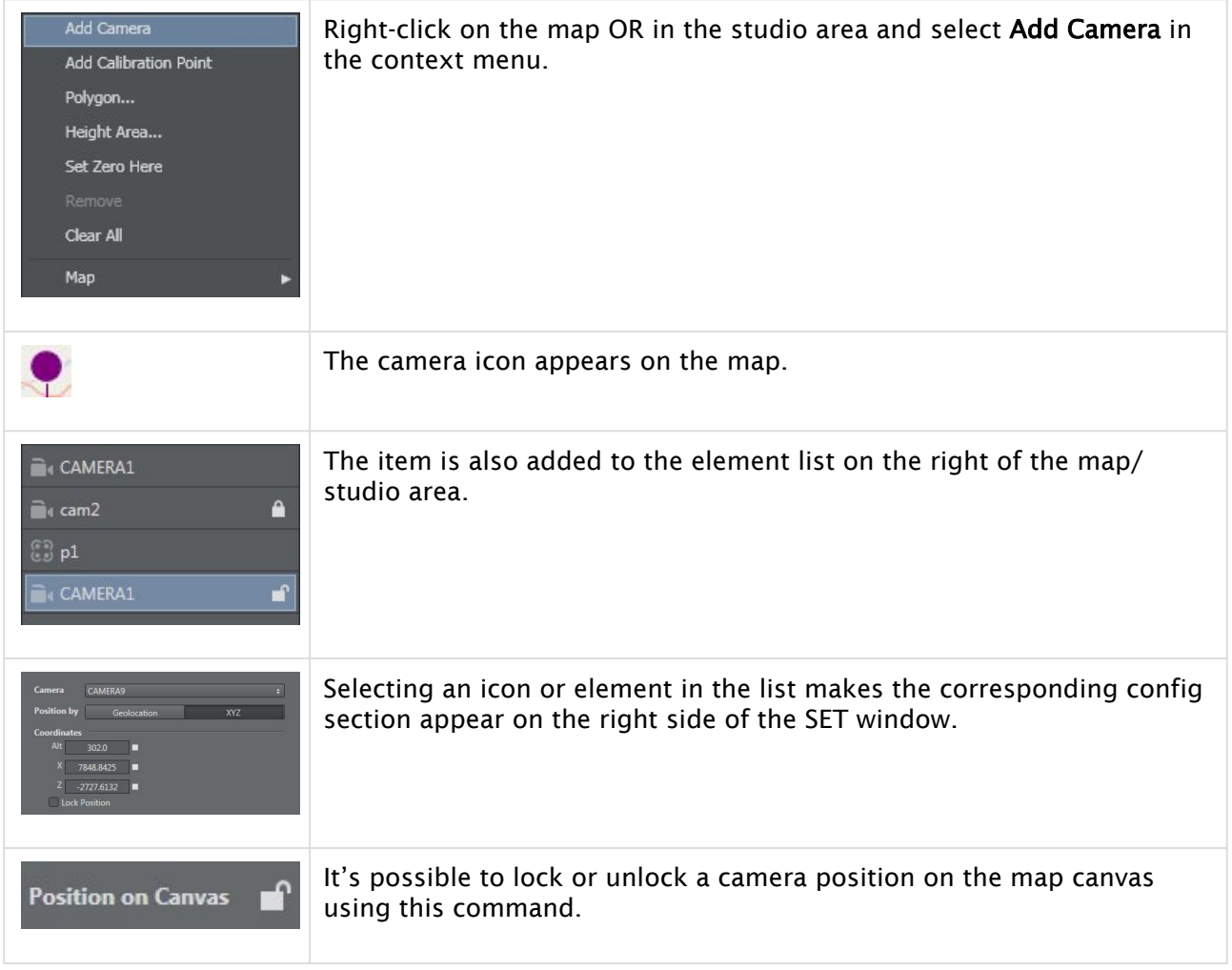

# <span id="page-206-1"></span><span id="page-206-0"></span>To Draw a Polygon

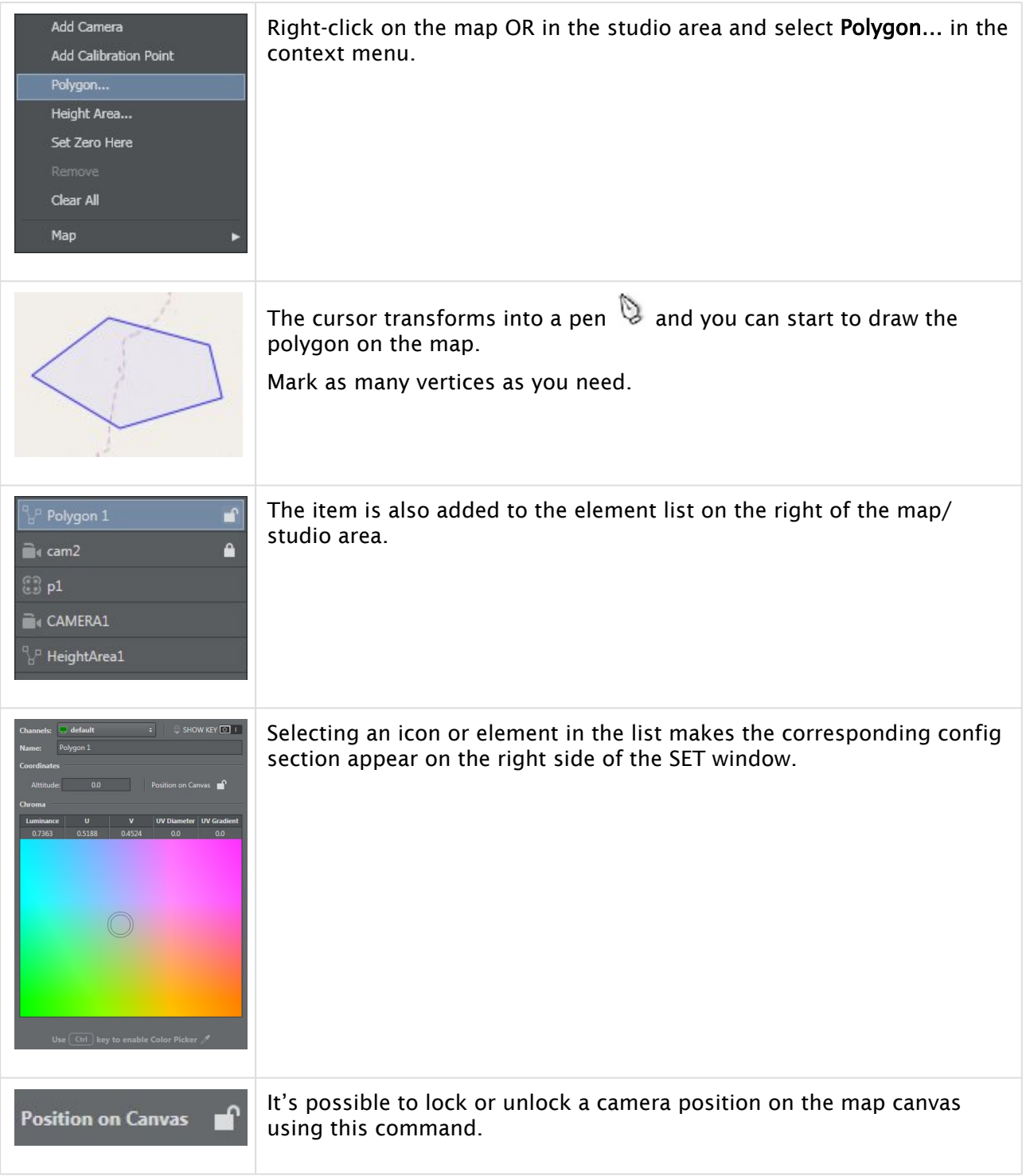

# <span id="page-207-1"></span><span id="page-207-0"></span>To Set up a Height Area

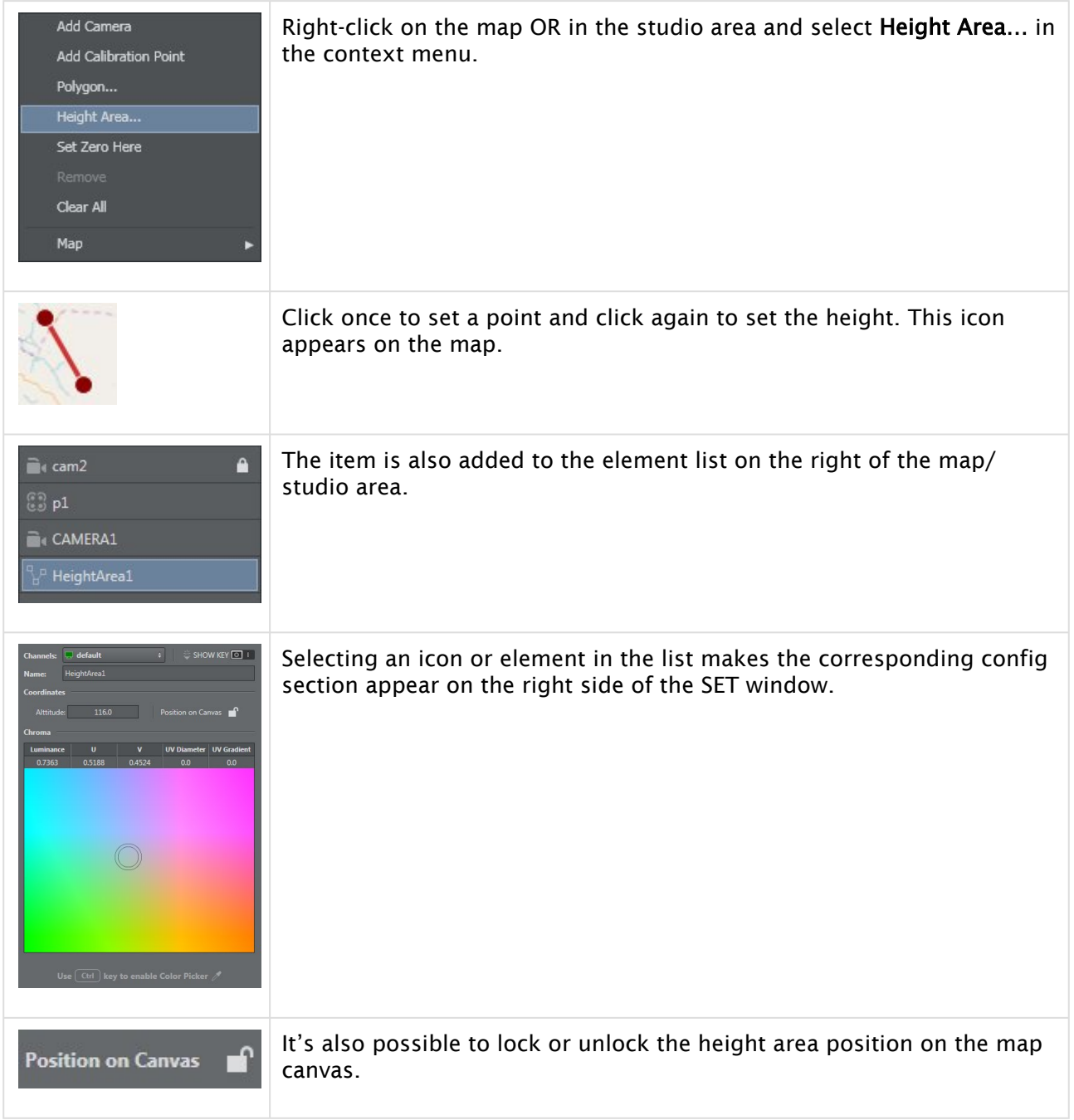

# <span id="page-208-1"></span><span id="page-208-0"></span>To Set a Zero Point

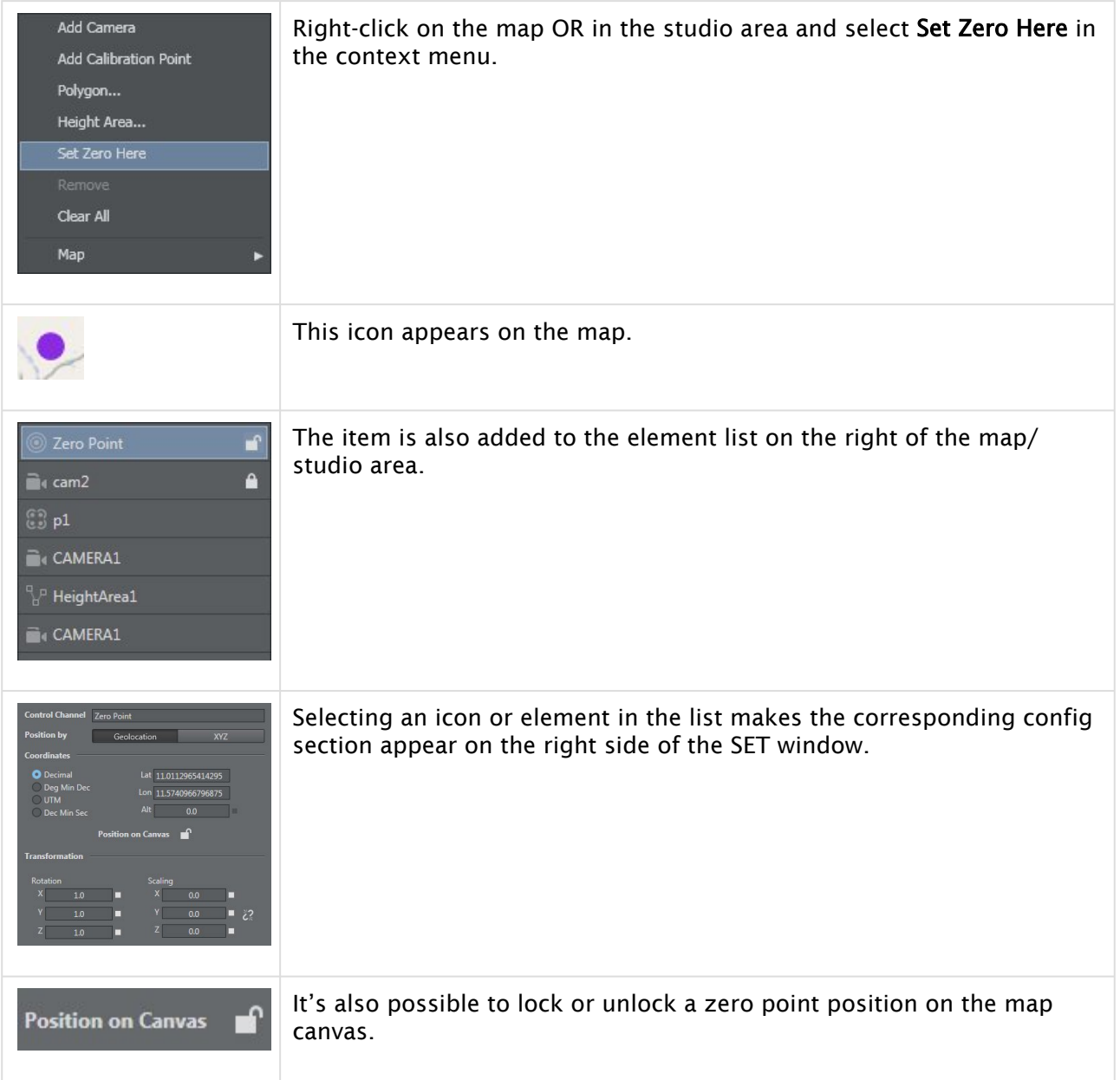

Once an element (like a camera) has been added, it's possible to edit the parameters:

- Position choose between
	- geolocalization: latitude, longitude, altitude, and type: Decimal, Deg Min Dec, UTM, Dec Min Sec
	- XYZ
- Rotation
- Scaling

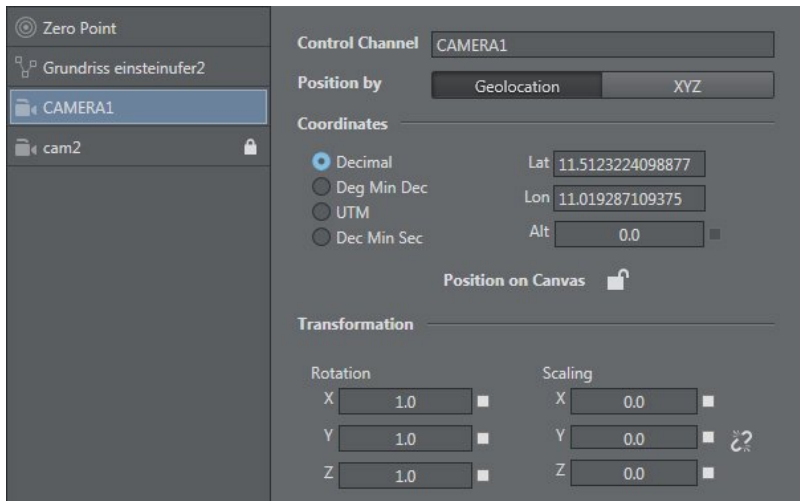

You can toggle show ruler to make small adjustments to element positions on the map. Rotate canvas by holding down the left cursor button to the desired map position.

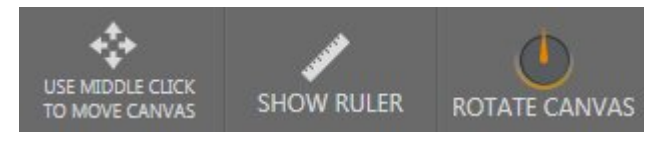

**Tip:** The Ruler tool is useful since it allows you to measure the distances on your area in Viz Arc in real time.

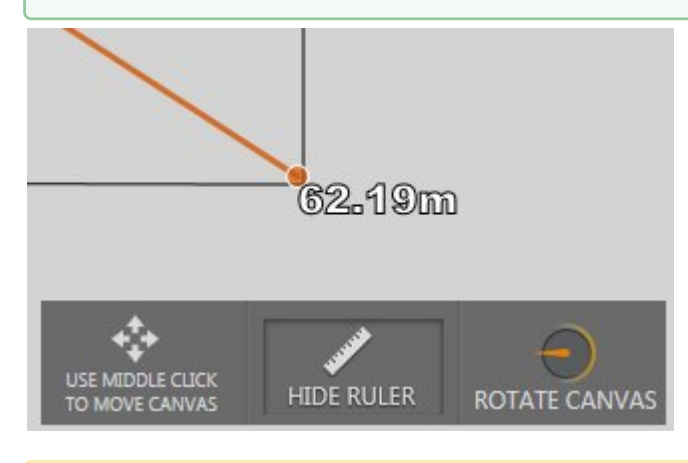

<span id="page-209-0"></span>A Note: It's possible to delete all elements in a map except the Zero Point.

#### 4 Point Calibration

4 Point Calibration can be used to calculate the position and orientation of a (typically mechanically) tracked camera. Using this type of calibration requires knowledge of at least four physical points in the domain (for example, the corners of a soccer pitch or well-known points on a horse race track).

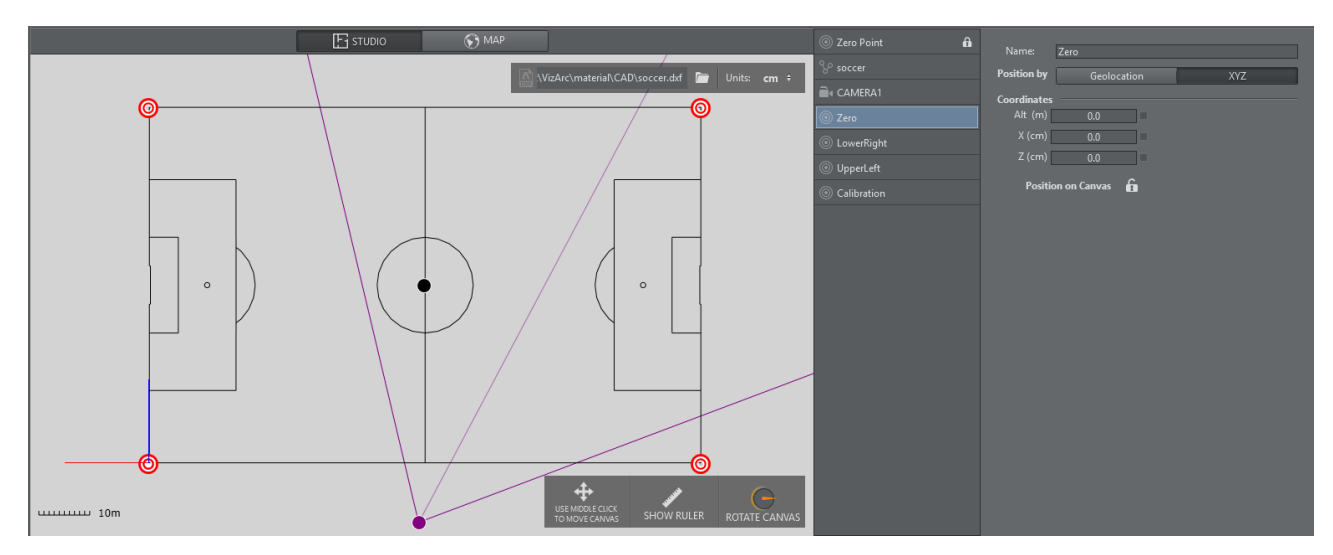

<span id="page-210-0"></span>*Map View showing a soccer pitch and 4 calibration points.*

### Prerequisites

- The calibration points must all be on the XZ plane (same height).
- The camera must be on a fixed position and can't be moved in space.
- At least four points need to be measured/known on the tracking domain.
- The points must define a surface and not just a one dimensional line.
- Make sure the tracking hub sends the tracking information to Viz Arc and make sure it includes the camera lens rig containing a valid calibration.

A Note: Do NOT use a parent transformation rig on top for 4 Point calibration. The translation and rotation are handled inside the root node of the Viz Artist scene.

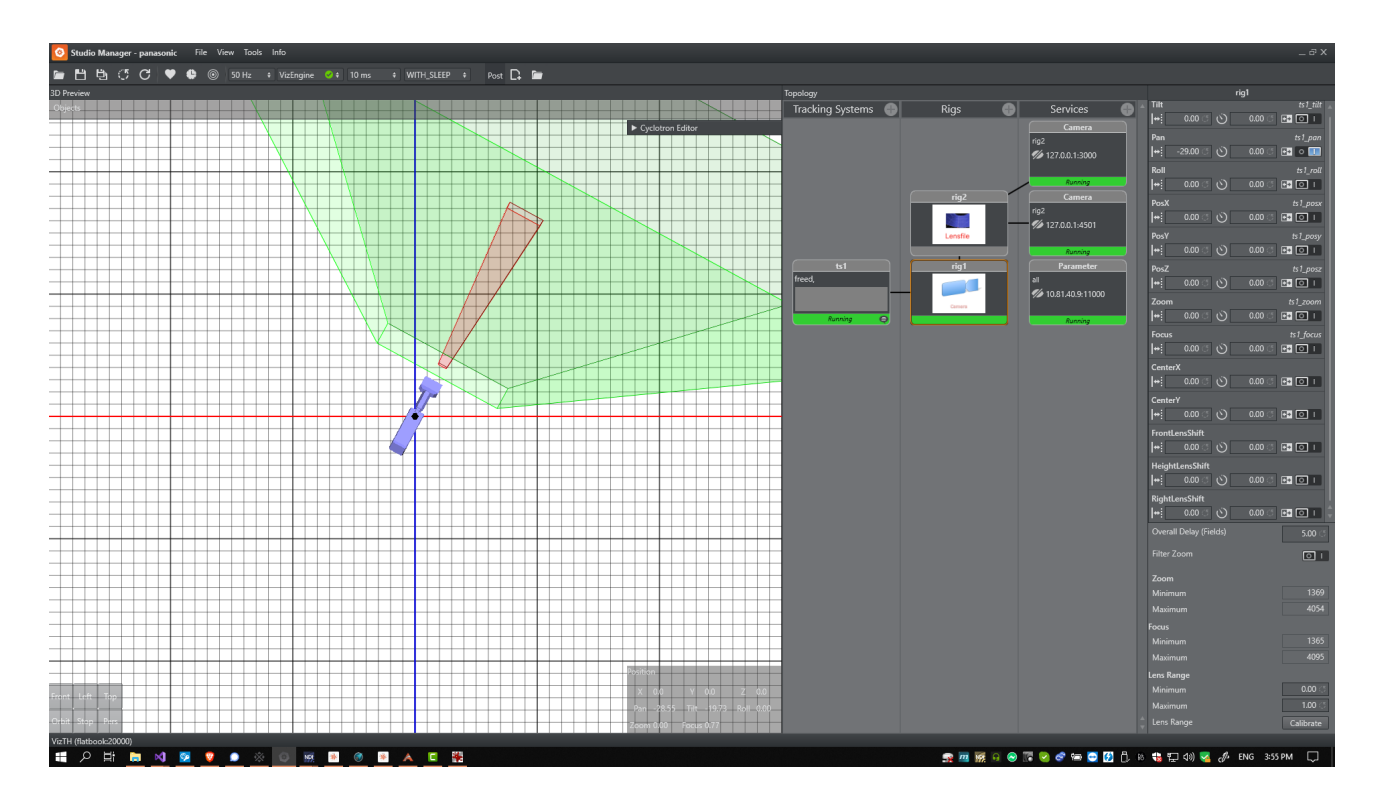

# <span id="page-211-0"></span>Adding Calibration Points

Add calibration points from the map's context menu:

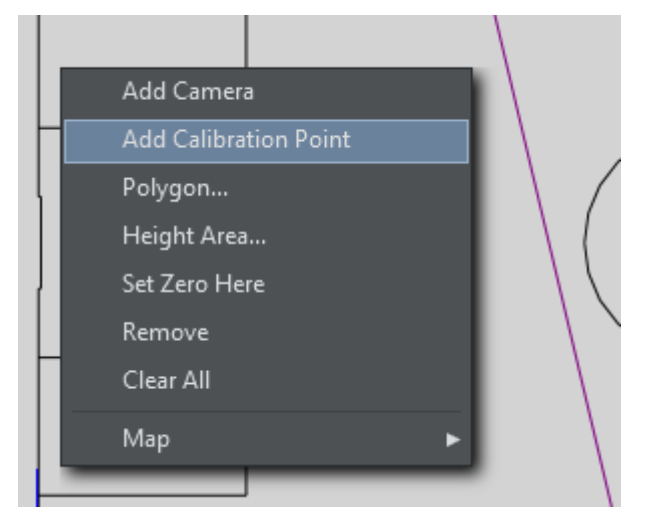

Select the calibration point you just added and move it on the map, or enter its coordinates manually:

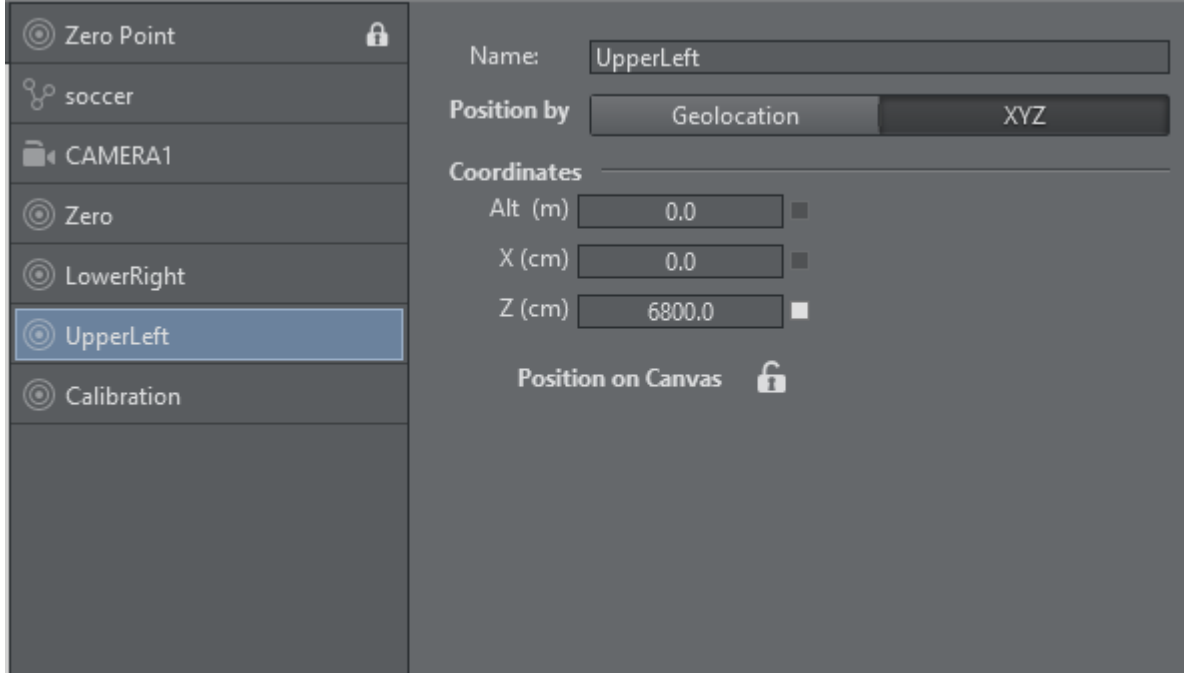

Once all calibration points have been added and positioned, the actual calibration process may start.

## <span id="page-212-0"></span>Calibration

Select the camera to be calibrated.

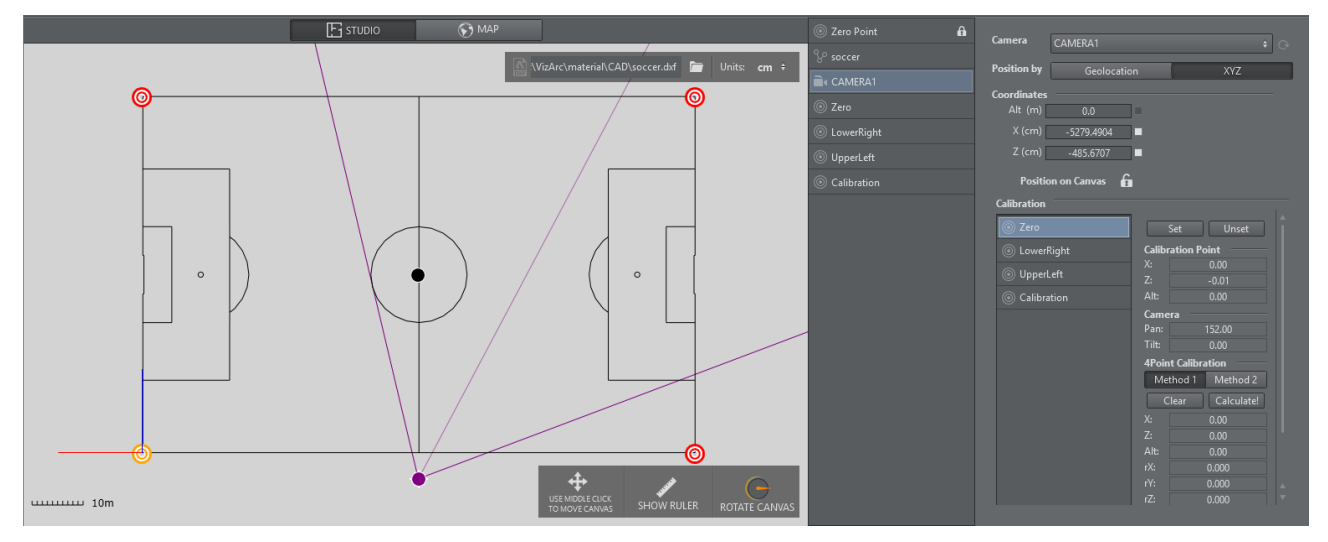

- 1. On the camera user interface select the marker towards which you want to point the camera. The calibration point is colored yellow on the map canvas.
- 2. The physical camera should now fully zoom into the marker and try to center it as best as possible.
- 3. Once the marker is centered, click the **Set** button. If your preview has been set up so that the camera is visible and you have a valid lens calibration, you can also click the position in the

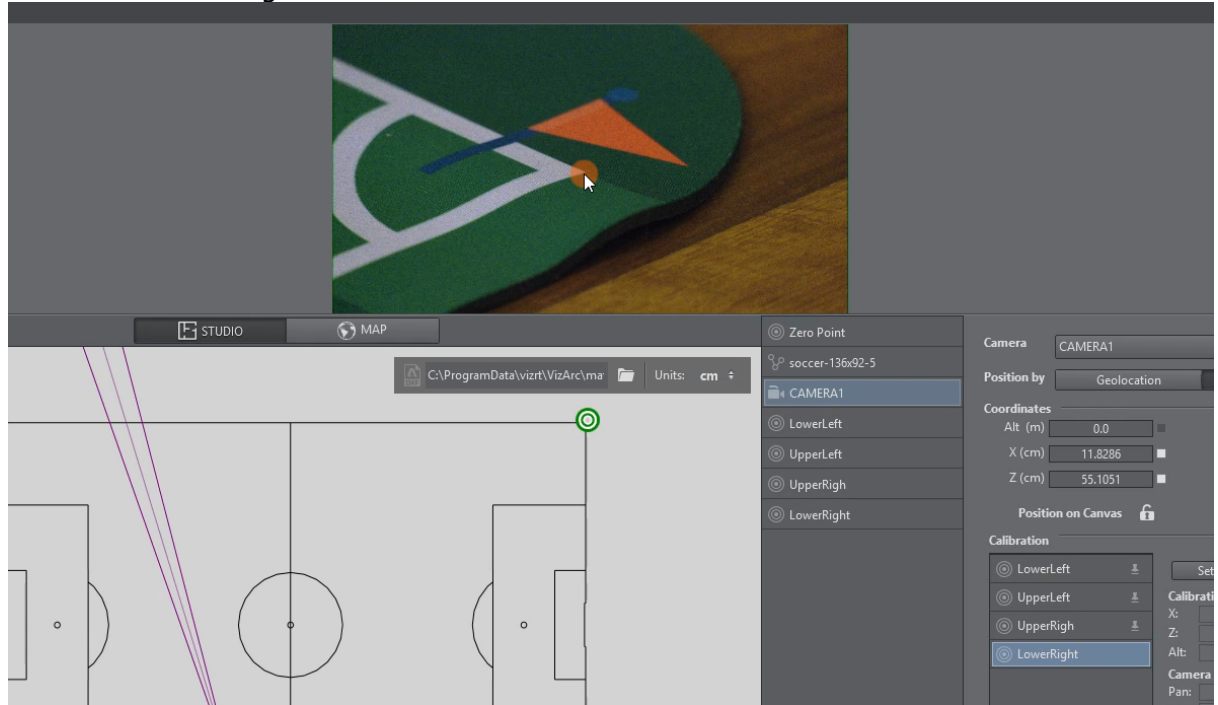

view instead of using the Set button.

4. Continue this procedure for all or at least 4 calibration points.

#### <span id="page-213-0"></span>Applying Calibration

- 1. Once at least four points have been set, click the **Calculate!** button to calculate the presumed position and orientation of the camera. You can choose between Method 1 and Method 2, hit Calculate! after switching algorithm. Generally, Method 2 is more accurate but needs more and more accurate calibration points. Try both and pick the one that gives you better visual results.
- 2. Under the Global Transformation dropdown, select the transformation action holding the world transformation of the main scene (typically the root node of the AR/VR scene).
- 3. Click Apply to apply the calculated transformation and rotation.

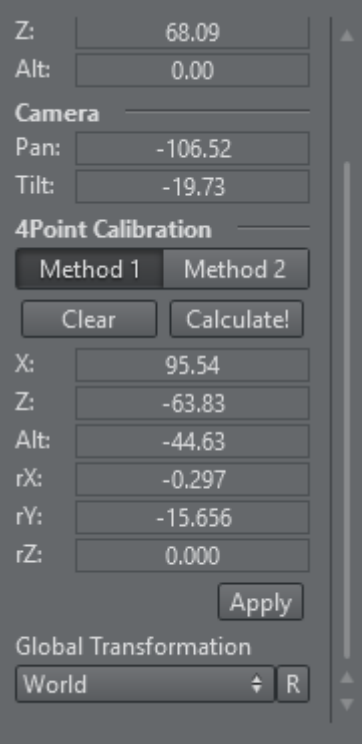

ï

Use the R button to refresh the list of available transformation actions.

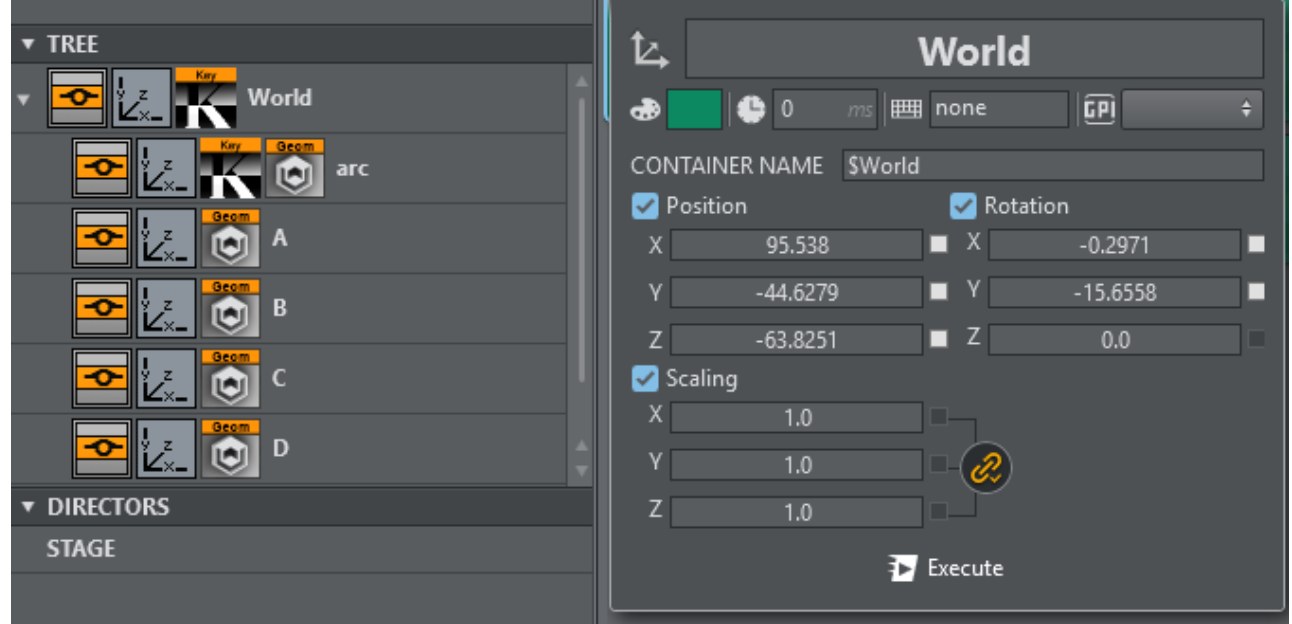

Typically the transformation to be used is the root node of the scene.

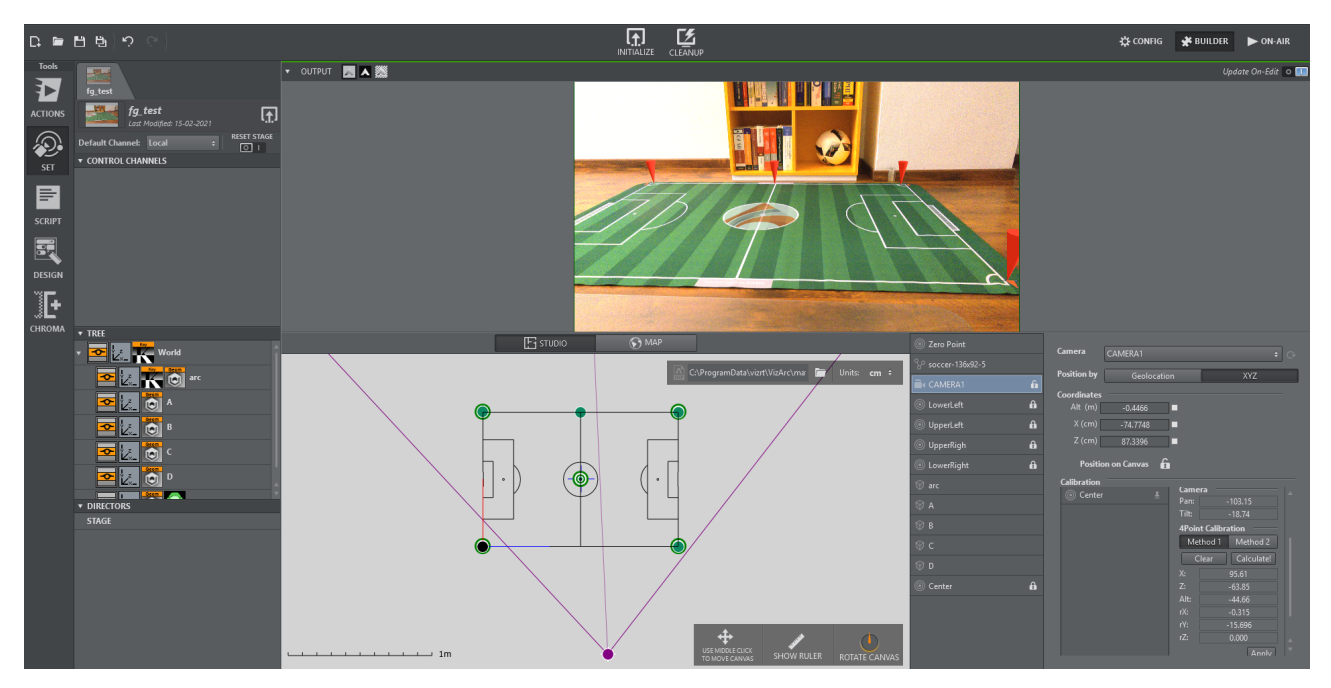

<span id="page-215-0"></span>Once calibrated you should be able to position AR graphics on your pitch.

# 5.5.3 Scenes Panel

In Viz Arc, actions control different parameters within the Vizrt scene. The scenes panel is available in [Actions](#page-184-0) and [Set](#page-200-0) when working in Builder mode.

Right clicking the scene tabs or in the scene panel always gives you a context menu:

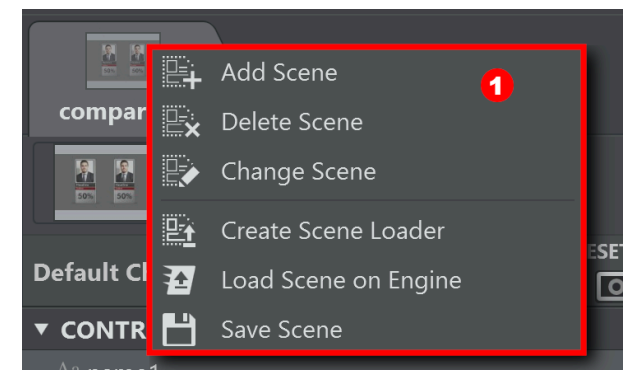

The Scenes Panel contains the following sections:
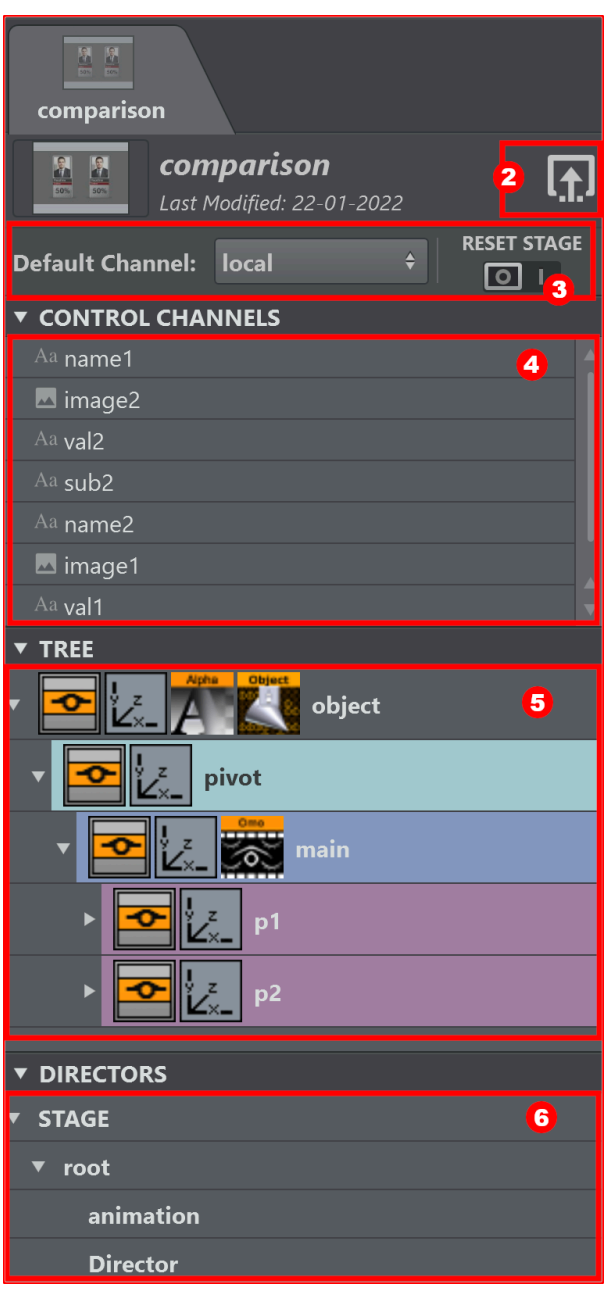

- 1. [Scene Panel](#page-217-0)
- 2. [Load Scene](#page-222-0)
- 3. [Scene Settings](#page-222-1)
- 4. [Control Channels](#page-223-0)
- 5. [Scene Tree](#page-223-1)
- 6. [Stage Directors](#page-224-0)

## Managing Scenes

Managing the scenes in a Viz Arc [project](#page-259-0) can be done from the scene details area of the Scenes Panel or from the window inside the [Scenes Toolbar](#page-113-0) and existing scene loader.

This section covers the following topics:

- [Add a Scene](#page-217-0)
- [Change or Replace a Scene](#page-219-0)
- [Delete a Scene](#page-220-0)

## <span id="page-217-0"></span>The Scene Panel

There are different ways to add a scene to a project:

### When No Scene Is Added To A Project

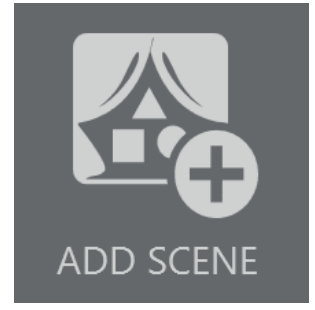

- 1. Click the the ADD SCENE [button in the middle of the scene panel or inside the](#page-113-0) Scenes Toolbar window.
- 2. Browse and double-click the desired scene in the scenes browser.

#### Use The Context Menu On The Scenes Panel

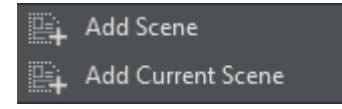

Right-click on the top area of the Scenes Panel.

- 1. Select **Add Scene** from the context menu.
	- 1. Browse and double click the desired scene in the scenes browser.
- 2. Select **Add Current Scene** to add the currently loaded scene on the editing engine's main layer

#### **illeri** Add Scene

- 1. Click the ADD SCENE button at the top of the window inside the [Scenes Toolbar.](#page-113-0)
- 2. Select Add Scene from the context menu.
- 3. Browse and double-click the desired scene.

This opens the Content Hub window, where you can choose between Vizrt GH scenes or Unreal levels:

Vizrt

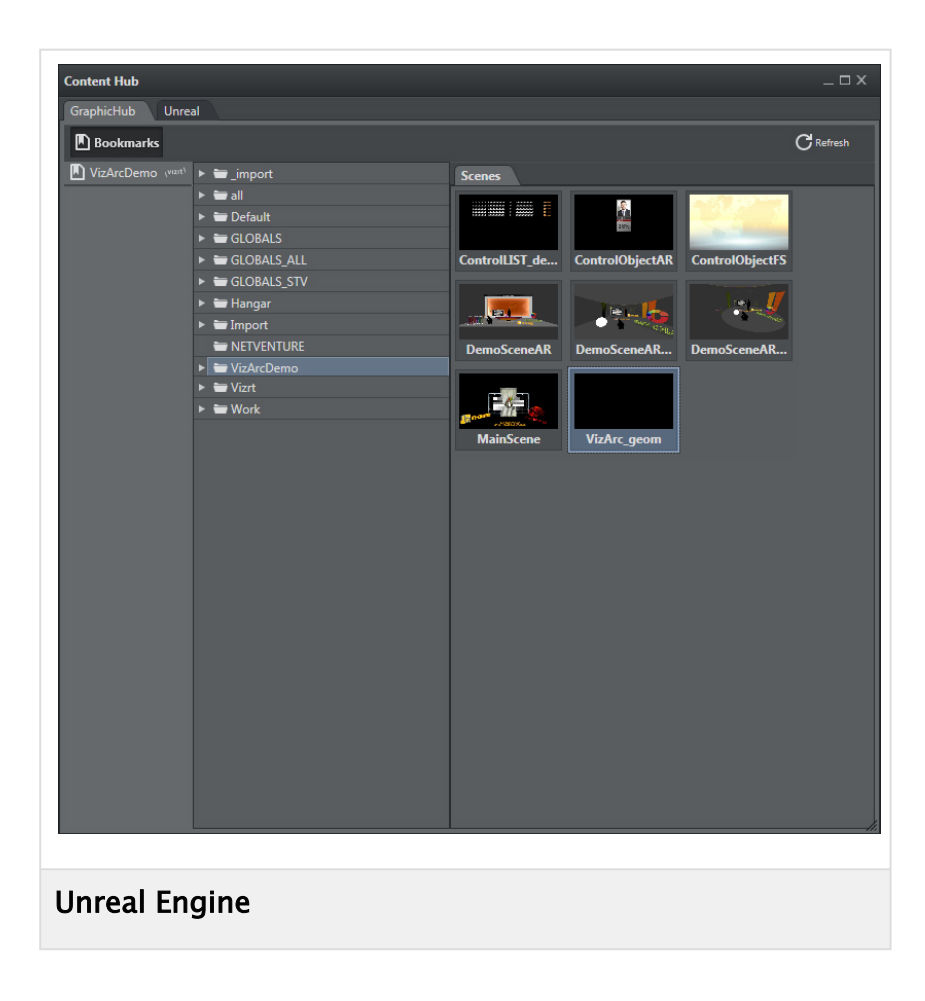

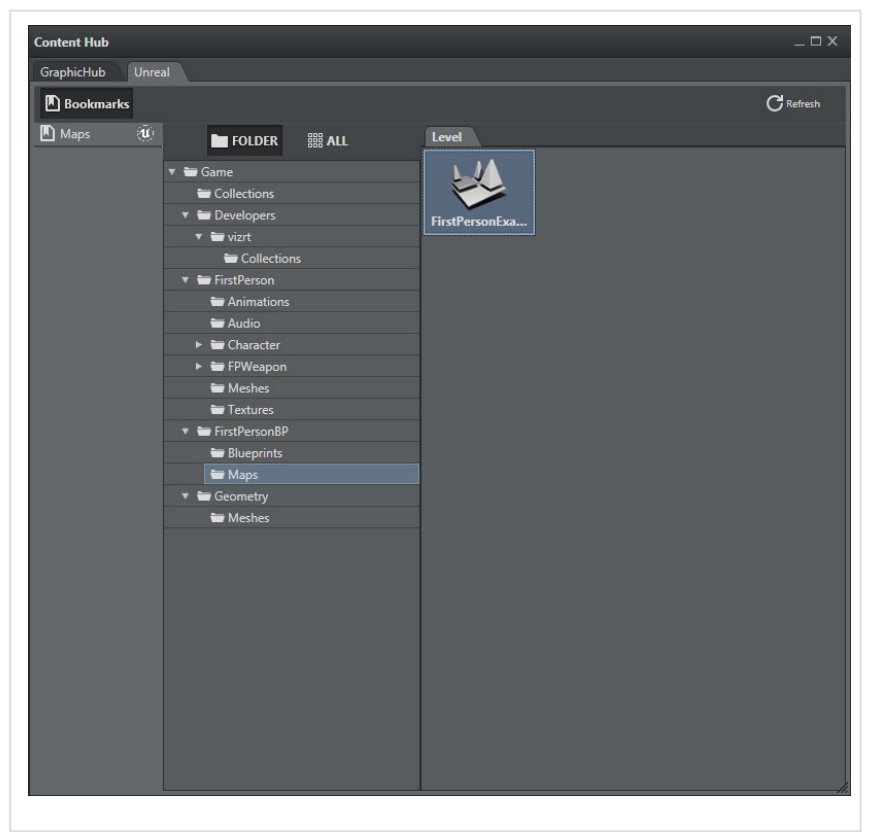

It's also possible to bookmark a specific folder in both the Vizrt and Unreal section:

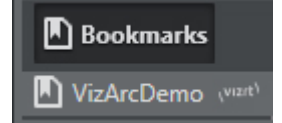

## <span id="page-219-0"></span>Change or Replace a Scene

After a scene has been added to a project, it can be changed and replaced with a different scene. There are three ways to open the scenes browser to select a new scene:

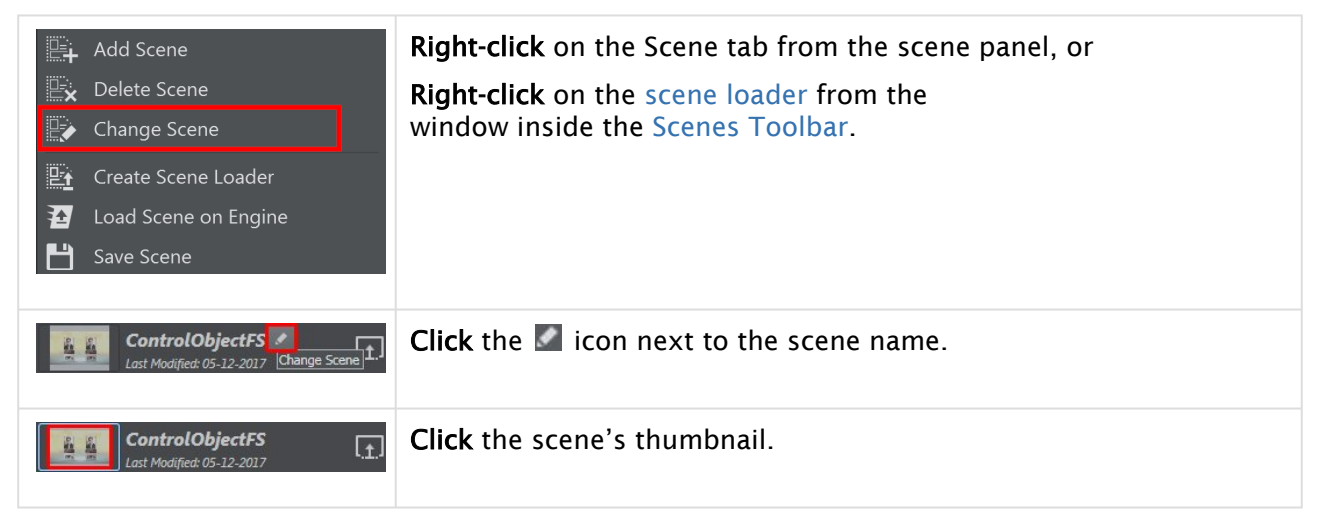

## <span id="page-220-0"></span>Delete a Scene

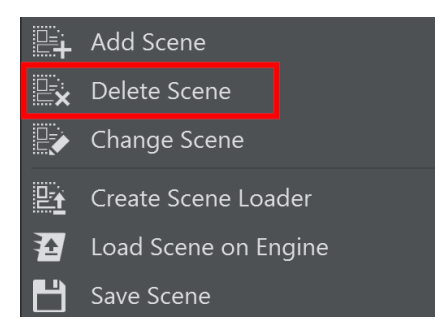

To delete a scene from a project:

- 1. Right-click the Scene tab from the scene panel, or Right Click the scene loader from the window inside the [Scenes Toolbar](#page-113-0).
- 2. Select Delete Scene from the context menu.
- 3. Select Yes to confirm.

**1** Info: Note that the scene is NOT be deleted from Graphic Hub, only from the Scene Tabs in Viz Arc.

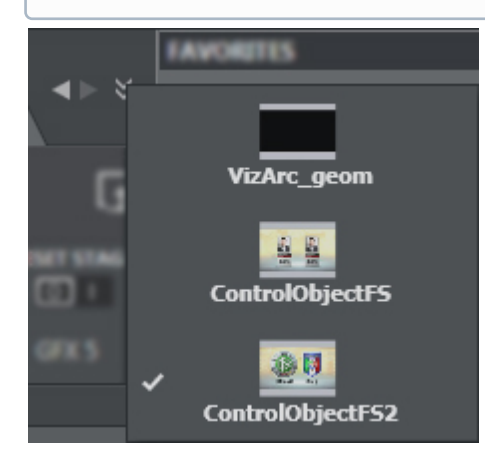

If there are more scenes in your Viz Arc project you can easily switch between them:

- using the drop-down scene menu, by selecting this icon
- $\cdot$  or by clicking the left / right arrows

## Create Scene Loader

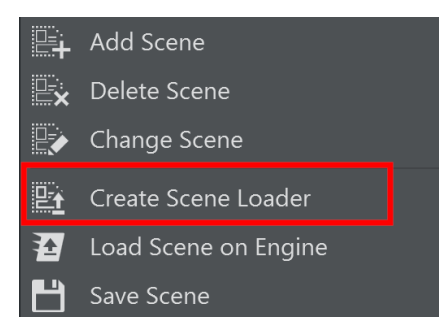

To create a scene loader:

- 1. Right-click the Scene tab from the scene panel, or
- 2. Select Create Scene Loader from the context menu. Right Click the scene loader from the window inside the [Scenes Toolbar](#page-113-0).

## Load Scene on Engine

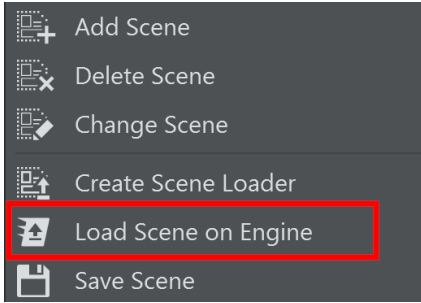

To load the scene on the Editing Engine:

- 1. Right-click the Scene tab from the scene panel, or Right Click the scene loader from the window inside the [Scenes Toolbar](#page-113-0).
- 2. Select Load Scene on Engine from the context menu. This will load the engine on the scene's Default Channel

### Save Scene

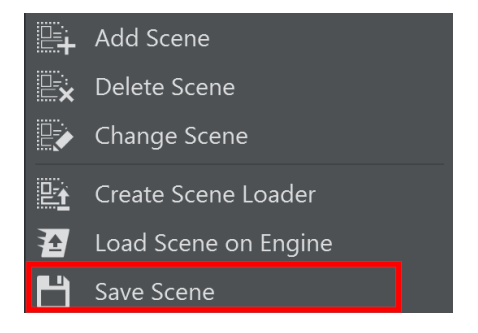

To save the scene:

- 1. Right-click the Scene tab from the scene panel, or Right Click the scene loader from the window inside the [Scenes Toolbar](#page-113-0).
- 2. Select Save Scene from the context menu
- 3. Save the scene on the editing engine by clicking Yes:

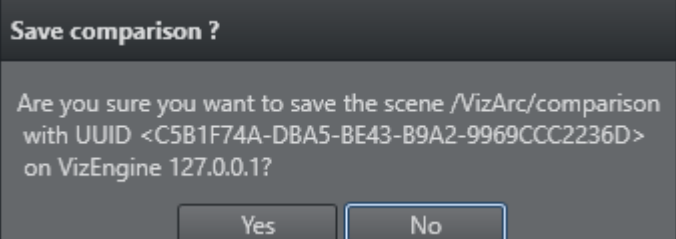

## <span id="page-222-0"></span>Loading Scenes

Scenes must be loaded to a Viz Engine for Viz Arc to be able to retrieve all the scene properties ([Control Channels](#page-223-0), [Scene Tree](#page-223-1), [Directors](#page-224-0)) and [create actions](#page-190-0) in your project.

Note: Before loading a scene, select a default channel and layer. For more details on selecting a default channel, see [Scene Settings](#page-222-1).

Scenes can be loaded in the following three ways:

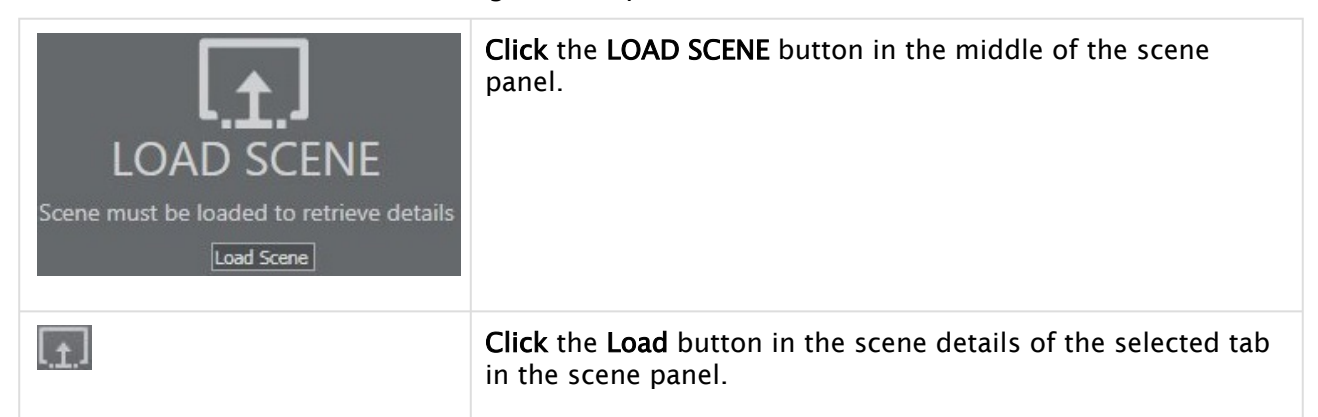

The scene will be loaded on the Editing Engine and will not be visible on the output. Use the context menu's Load Scene on Engine entry to load the scene on the Editing Engine's MAIN layer.

**A** Loading the scene on the **Editing Engine** might impact the engine's performance. Make sure the engine is not used on-air when parsing the scene.

### <span id="page-222-1"></span>Scene Settings

This section describes the settings that define what happens when [loading scenes.](#page-222-0)

### Vizrt Scene Settings

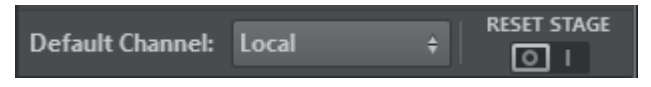

- Default Channel: Uses the default channel to ease the live operation. All actions created from the scene properties are automatically assigned the same channel.
- Reset Stage: Resets all animations to frame 0 when loading the level, if enabled.

## Unreal Level Settings

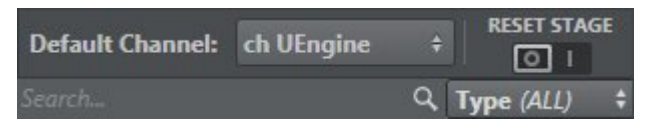

- Default Channel: Uses the default channel to ease the live operation. All actions created from the level properties are automatically assigned the same channel.
- $\cdot$  Reset Stage: Resets all animations to frame  $\circ$  when loading the level, if enabled.
- Search and Filter bar: Searches for a specific element in the Level tree and filters actions among those available.

A Note: For more details on how to configure channels, see [Profiles](#page-42-0).

## <span id="page-223-0"></span>Control Channels

Viz Arc primarily connects an action to a scene property through Control Channels.

[This section of the Scene Panel contains a list of all control channels available for the](#page-222-0) loaded Scene.

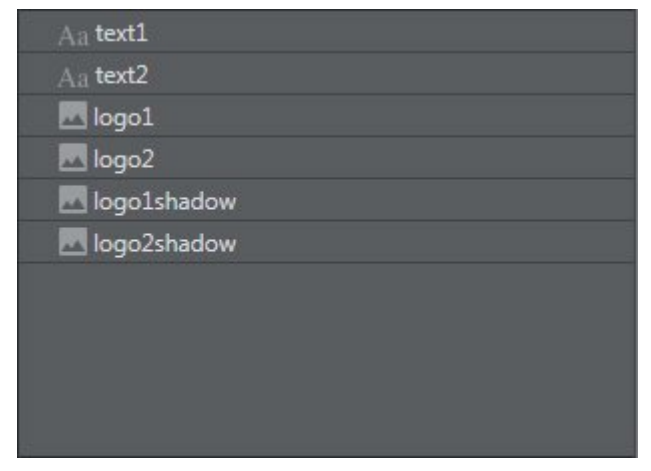

- Dragging Control Channels to the actions canvas is the *recommended* method for creating actions [since it ensures actions do not break if the scene tree structure changes.](#page-190-0)
- Actions are created based on the Type of Control Channel, which is represented by an icon.

A Note: For more details about Control Channels, see the [Viz Artist User Guide](http://documentation.vizrt.com/viz-artist).

### <span id="page-223-1"></span>Scene Tree

[This section of the Scene Panel contains a representation of the scene tree structure of the](#page-222-0) loaded Scene, as well as parameters and plug-ins supported as Viz Arc actions.

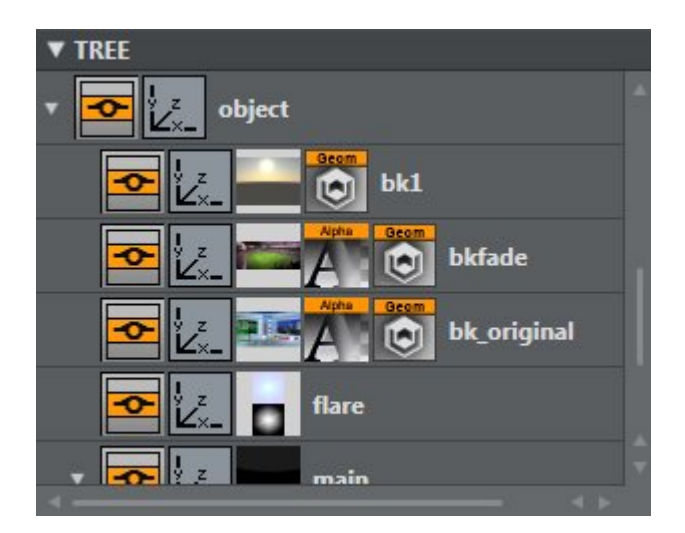

Actions created by dragging a parameter or plugin from the scene tree are connected using the container path.

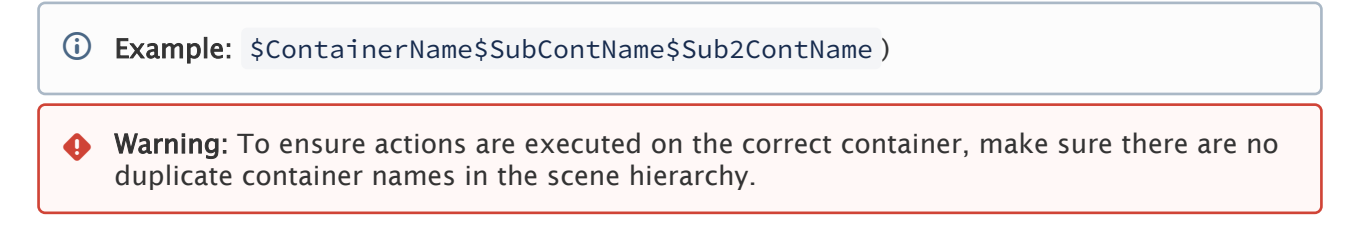

## <span id="page-224-0"></span>Stage Directors

This section of the [Scene Panel](#page-215-0) contains a list of any directors and sub-directors contained in the [loaded Scene](#page-222-0).

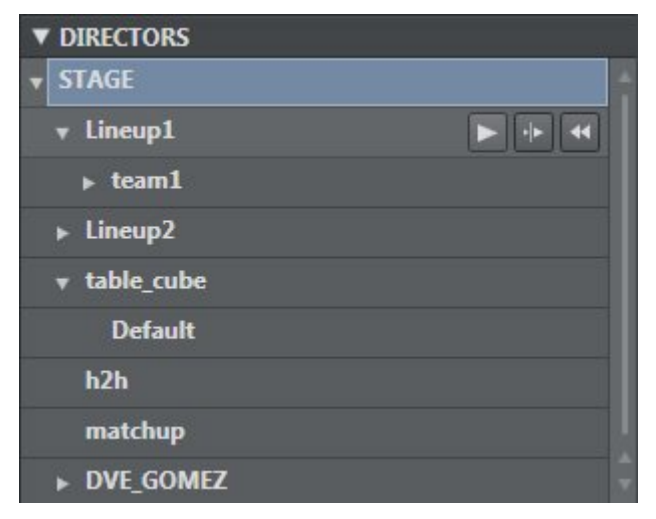

Director Actions can be created by dragging any director to the Actions Canvas.

Hovering the cursor over each stage director (or director group) shows three buttons:

- Sends a start command to Viz Engine.
- : Sends a continue command to Viz Engine.

• **EXT**: Resets the selected stage (SHOW 0.0).

### See Also

- [Scene Action Types](#page-145-0)
- [Viz Artist User Guide](http://documentation.vizrt.com/viz-artist)
- [Viz Pilot User Guide](https://documentation.vizrt.com/viz-pilot)

# 5.6 Data Integration

When running Viz Arc, a SignalR Hub waits for incoming connections internally. The Arc Web Server Port can be configured, see [General Settings.](#page-36-0) The hub where the various methods can be invoked by clients is called VizArcHub.

**1**) Information: To use an external application running a SignalR client, please use a .NET 6.0 based project.

The server supports the following methods

- setStringVariable (string varName, string value)
- setJSONVariable (string varName, string json)

Those two methods allow clients to set simple variable names with either a string value or a JSON string. Viz Arc scripts is notified of variable changes and can process their value. The following code sample shows client setting variables in Viz Arc:

```
C# client sample
using Microsoft.AspNetCore.SignalR.Client;
// create VizArcHub connection on localhost and default port 5004
 HubConnection connection = new HubConnectionBuilder()
    .WithUrl("http://127.0.0.1:5004/VizArcHub")
    .Build();
// connect
await connection.StartAsync();
// set some DataMap variable
await connection.InvokeAsync("setStringVariable", "hello", "world!");
```
In any Viz Arc script, the values above can be read, as in the following simple sample:

Global.OnInit = **function** () { Console.WriteLine( "data " + GetData("hello"))

**Viz Arc script**

```
 Console.WriteLine( "json " + GetData("jsonData").ToString())
   Console.WriteLine( "name is " + GetData("jsonData").Name.ToString())
   // subscribe to all DataMap variable changes
    SubscribeDataMap("")
} 
Global.OnDataMapValueChanged = function (varName) {
   Console.WriteLine( varName + " changed to "+ GetData(varName).ToString())
   if( varName == "jsonData" )
     Console.WriteLine( "nams is " + GetData("jsonData").Name.ToString())
}
```
The method GetData returns the currently set value of the variable.

## 5.6.1 MQTT Broker

When the MQTT broker port is configured, an internal MQTT broker starts on Viz Arc startup. All topic changes are transmitted to the DataMap using the MQTT topic as the key and the topic's payload as value.

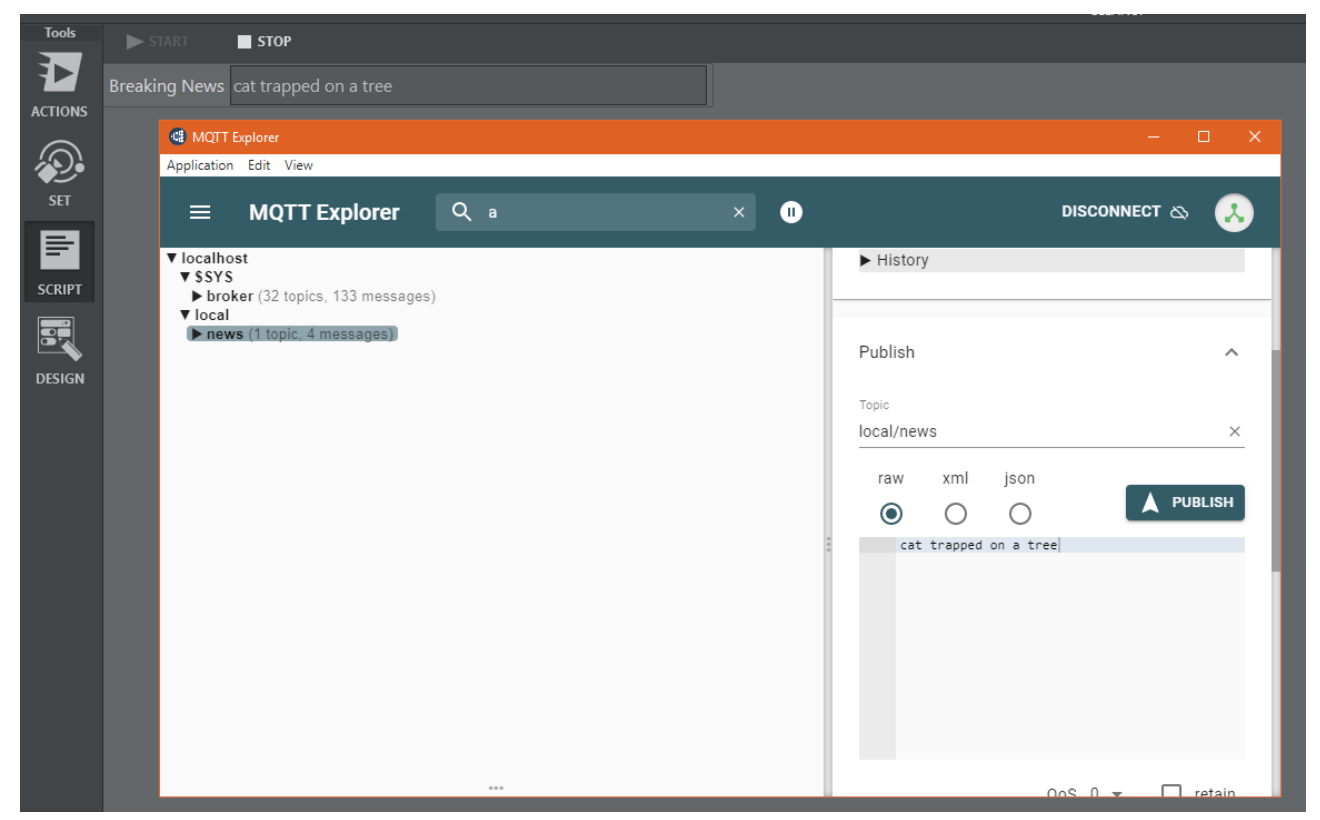

To test the integration you can wither use the MQTT Explorer (this tool can be useful to monitor Viz Arc's MQTT broker as well) or a .NET core project using the following C# code:

```
Sample C# snippet for publishing a MQTT topic to Viz Arc
// using nuget package MQTTnet.AspNetCore and MQTTnet.Extensions.ManagedClient 
using MQTTnet;
using MQTTnet.Client;
using MQTTnet.Client.Options;
// ...
var factory = new MqttFactory();
IMqttClient mqttClient = factory.CreateMqttClient(); // create MQTT client
var options = new MqttClientOptionsBuilder().WithTcpServer("localhost", 
1883).Build(); // create connection options
var connResult = mqttClient.ConnectAsync(options, CancellationToken.None).Result; // 
connect to VizArc's MQTT broker
var message = new MqttApplicationMessageBuilder().WithAtLeastOnceQoS().WithTopic("loc
al/news/breaking").WithPayload("breaking news").Build(); // create message
var result = mqttClient.PublishAsync(message, CancellationToken.None).Result; // 
publish the message
```
#### **Viz Arc JavaScript sample to receive and read MQTT topics through the DataMap**

```
var listenTopic = "local/news/breaking"
Global.OnInit = function ()
{
     SubscribeDataMap(listenTopic)
}
Global.OnDataMapValueChanged = function (varName)
{
     if( varName == listenTopic )
         news.Value = GetData(listenTopic)
}
```
The script above listens to changes on the "local/news/breaking" topic and updates a text box accordingly.

## 5.6.2 TCP Server

Viz Arc starts up a TCP server which can be used to set and get DataMap variables. The port of the server can be configured, see [General Settings.](#page-36-0)

You can set DataMap variables using a command string from a Viz Engine script:

#### **Set DataMap**

```
System.TcpSendAsync("resultSetDM", "localhost", 9204, "ARC*DATAHUB SET key|someValue 
1.0 1.0 1.0", 1000)
```
The command above sets the variable *key* to the value *someValue 1.0 1.0 1.0*. The | character separates the key from the value. This value can then be further processed in Viz Arc.

To read back a value from the DataMap in Viz Arc you can use the *GET* command like in the sample below.

# **Get DataMap Dim** ret = System.TcpSend("localhost", 9204, "ARC\*DATAHUB GET key", 1000)

The Viz Engine script variable *ret* contains the value of *key*.

You can execute an action using a command string from a Viz Engine script:

```
Set DataMap
System.TcpSendAsync("resultSetActionName", "localhost", 9204, "ARC*ACTION EXECUTE 
loadSceneA", 1000)
System.TcpSendAsync("resultSetActionGUID", "localhost", 9204, "ARC*ACTION EXECUTE 
49c525fa-0ce8-46e1-bae4-acfb4abdb629", 1000)
```
The commands above search for actions loadSceneA by name and 49c525fa-0ce8-46e1-bae4 acfb4abdb629 by GUID and execute them if they can be found in the current project.

## 5.6.3 DataMap Linking

Some scripting UI components like Text, Int or Double have the properties Linked Data Key and Linked Data Query.

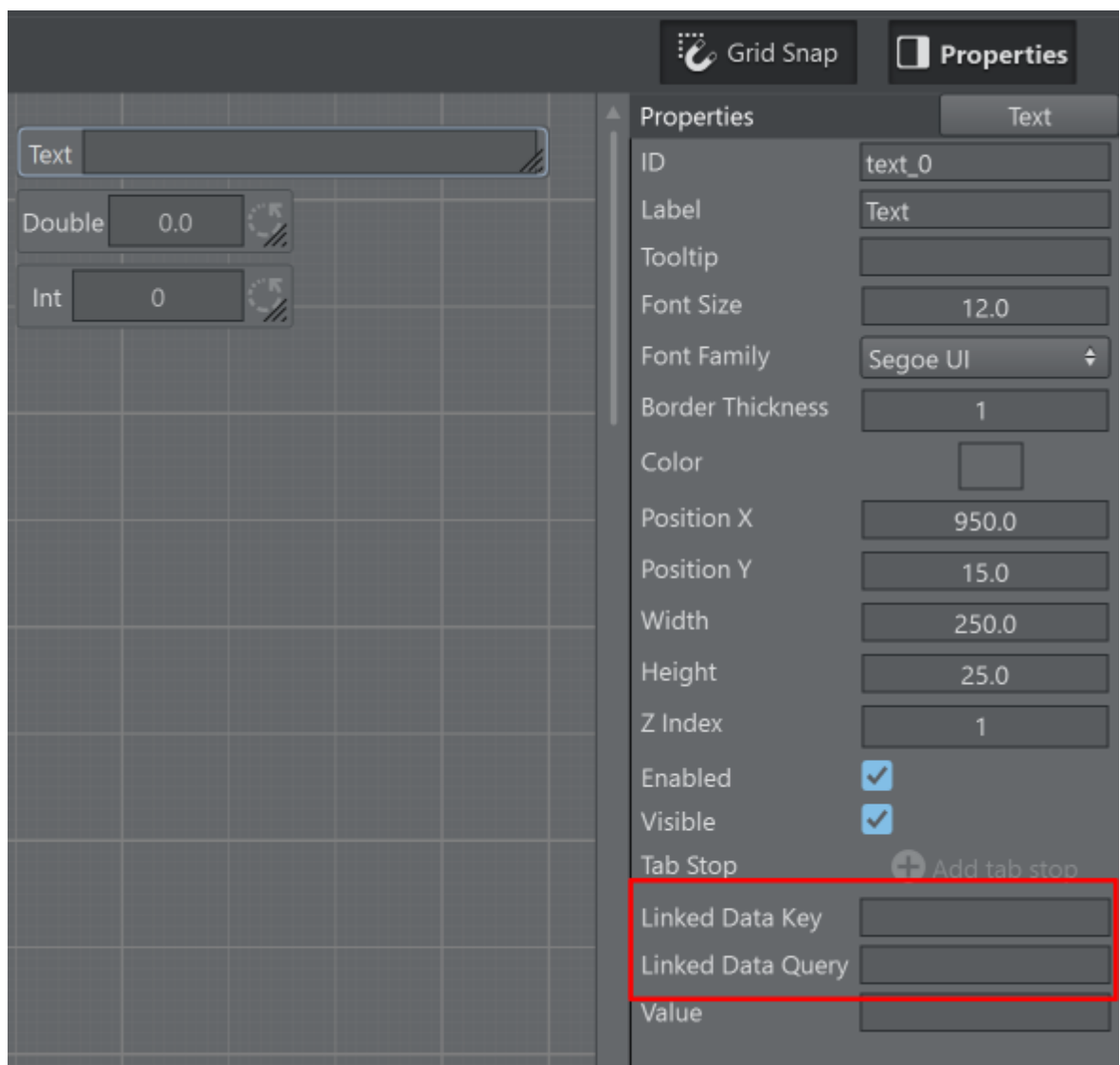

The **Data Key** entry can accept any key name used in a **DataMap** entry. As an example add a key *matchResult* using the web UI to insert key/value pairs on Viz Arc.

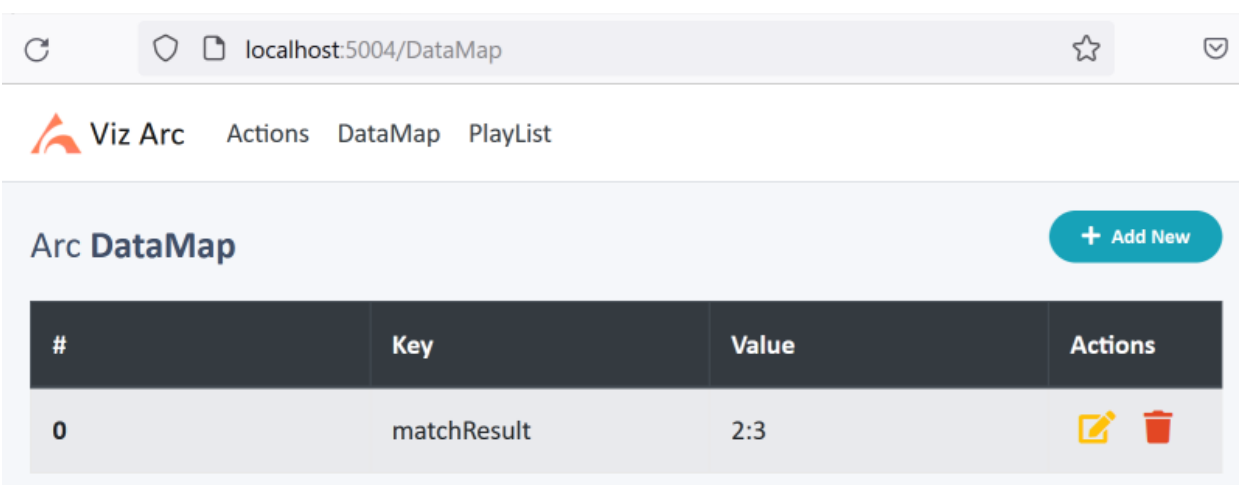

Enter *matchResult* as Linekd Data Key and the text value updates to the previously entered data.

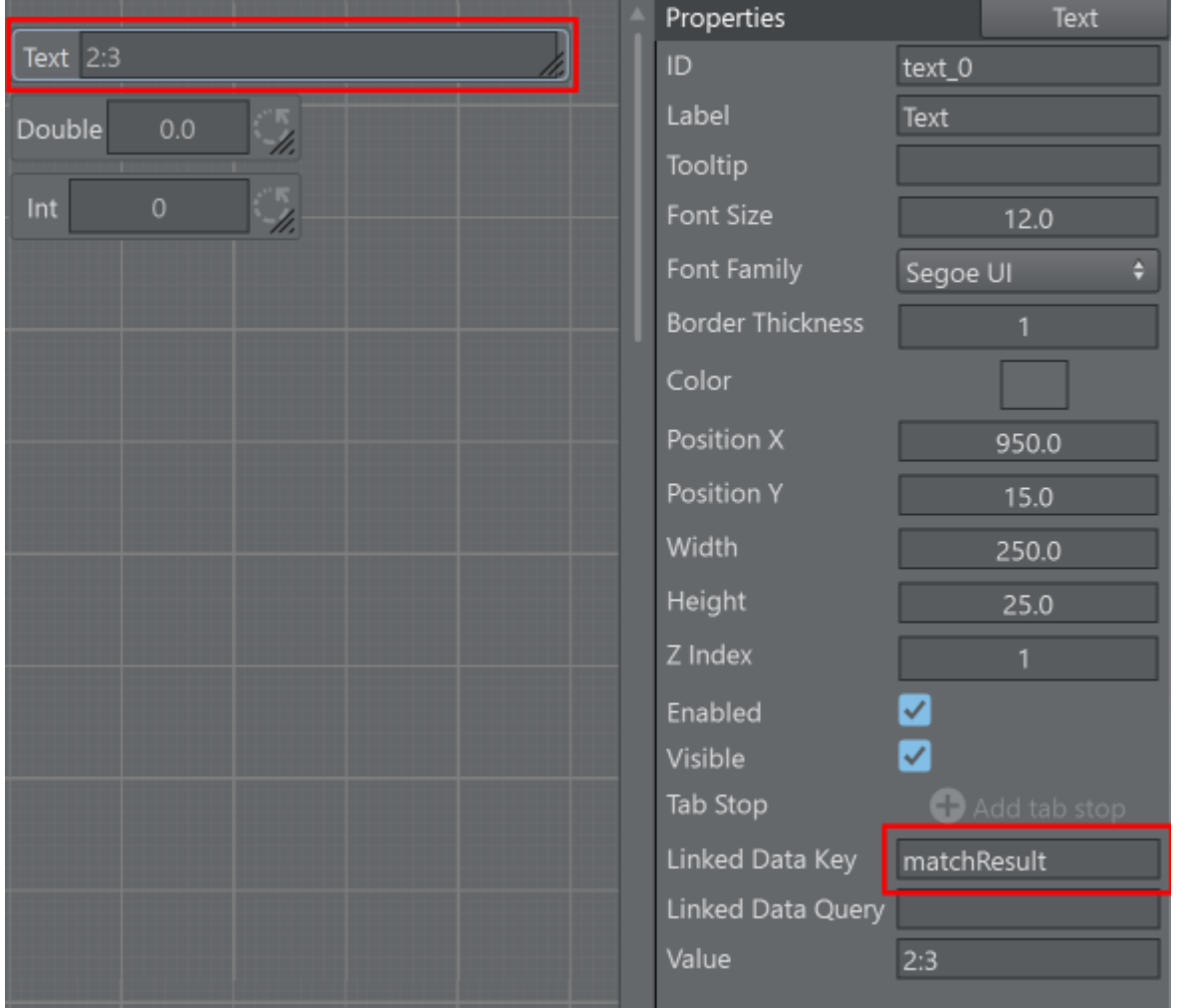

For more complex data structures such as *.json* strings, the Linked Data Query can be used.

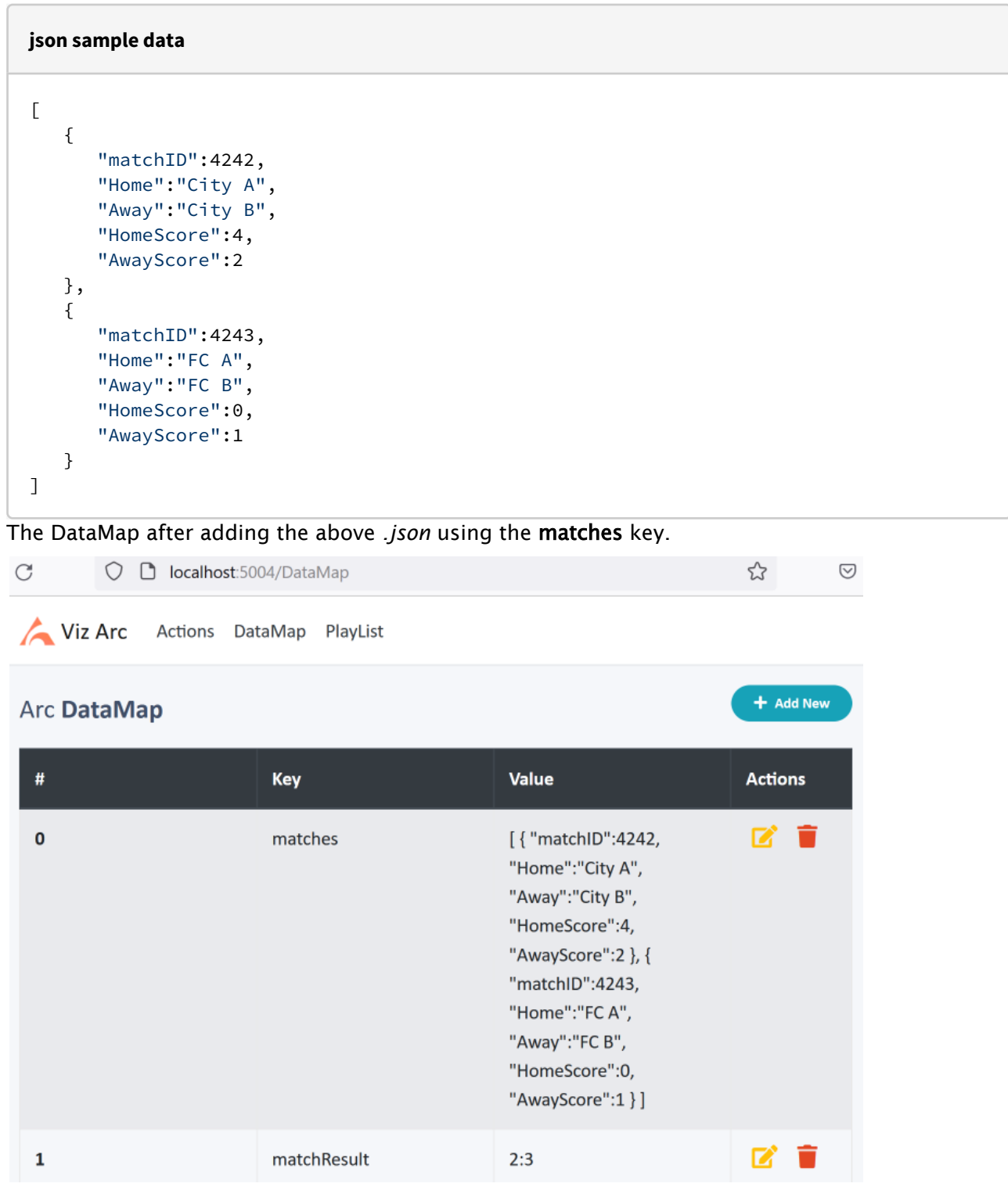

Enter a JSONPath string *\$[0].HomeScore* to get the home score of the first *.json* array element.

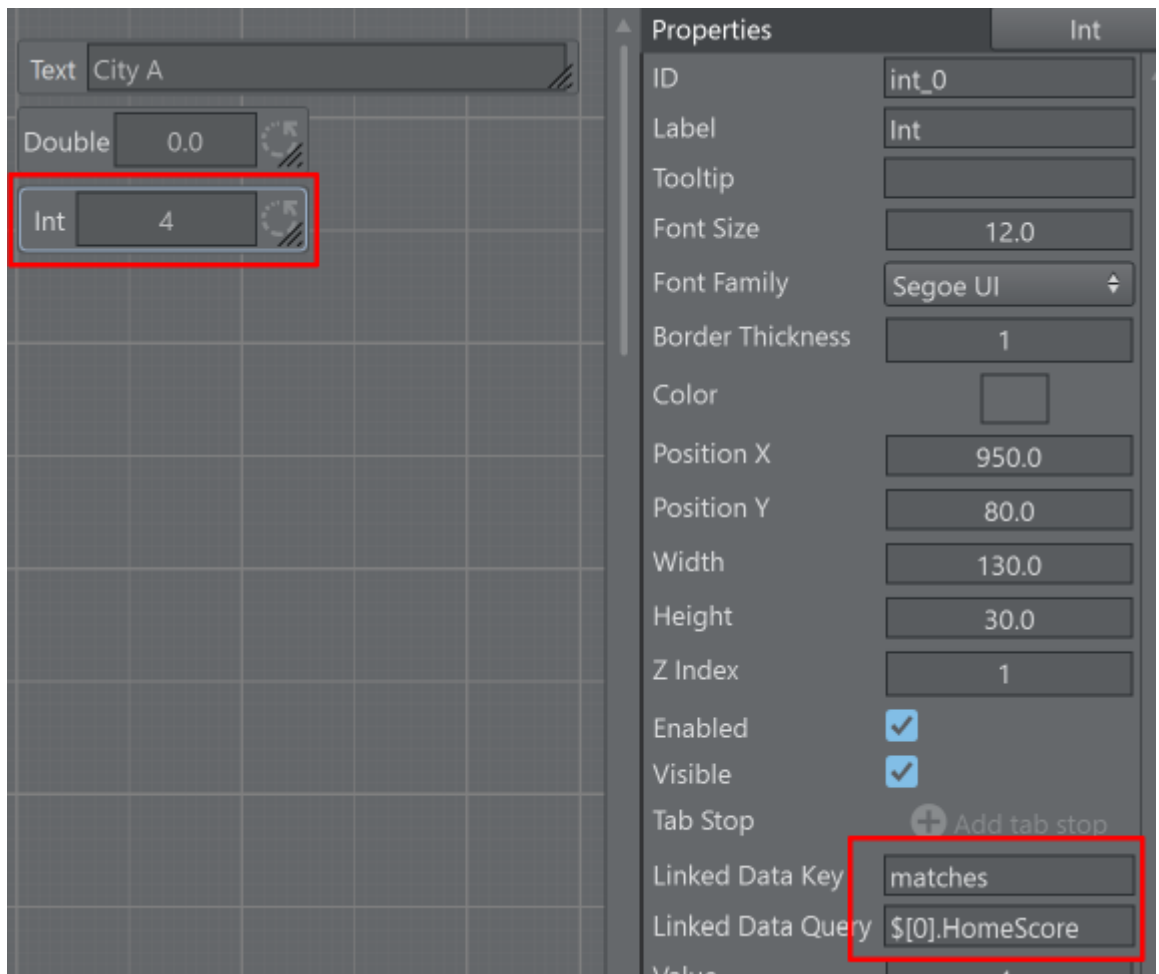

Instead of using constant values for indexing the *.json* array a variable can be used instead. A variable must be enclosed in % character and should be the ID of an existing scripting UI element.

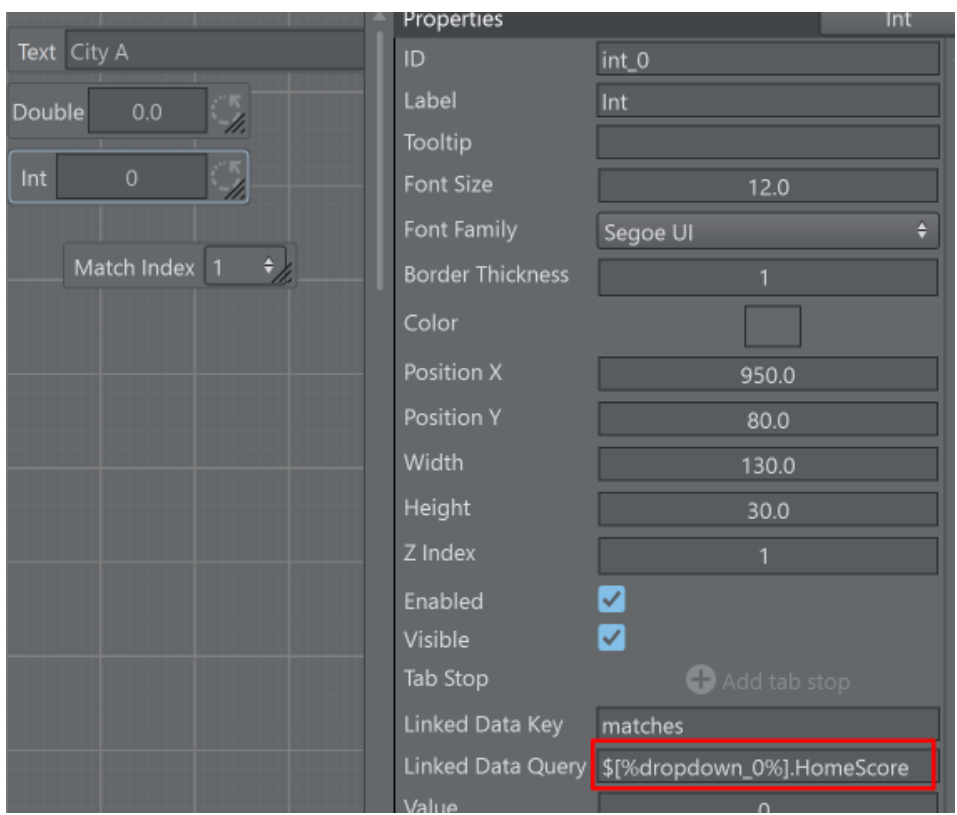

*\$[%dropdown\_0%].HomeScore* gets resolved to *\$[1].HomeScore* as the dropdown value of the dropdonw\_0 component is 1.

# 5.7 Engine Status Widget

The engine status widget shows you the status of the profile's Viz Engines, including information about the currently loaded scene of an engine, what the engine is currently loading, and clip status.

# 5.7.1 To Add an Engine Status Widget

Go to the main script (or any template script), right click on the UI editor and select Widgets > Engine Status:

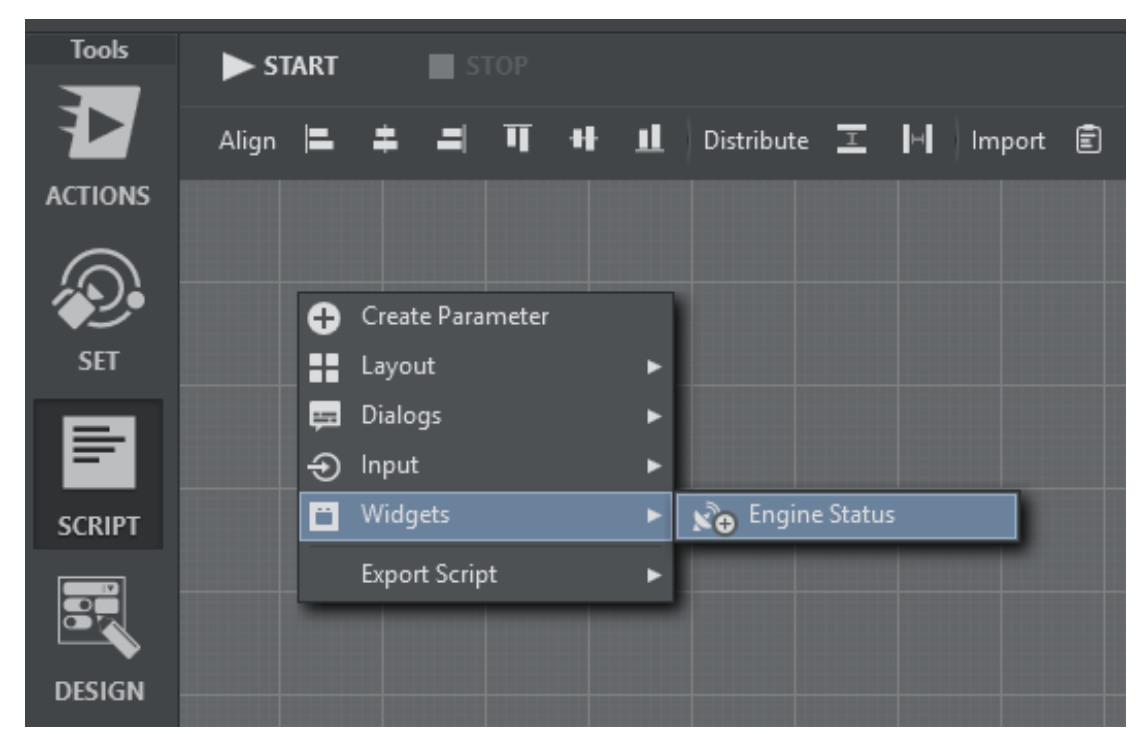

Resize and position the widget. Start the script and select a Channel in the drop down menu:

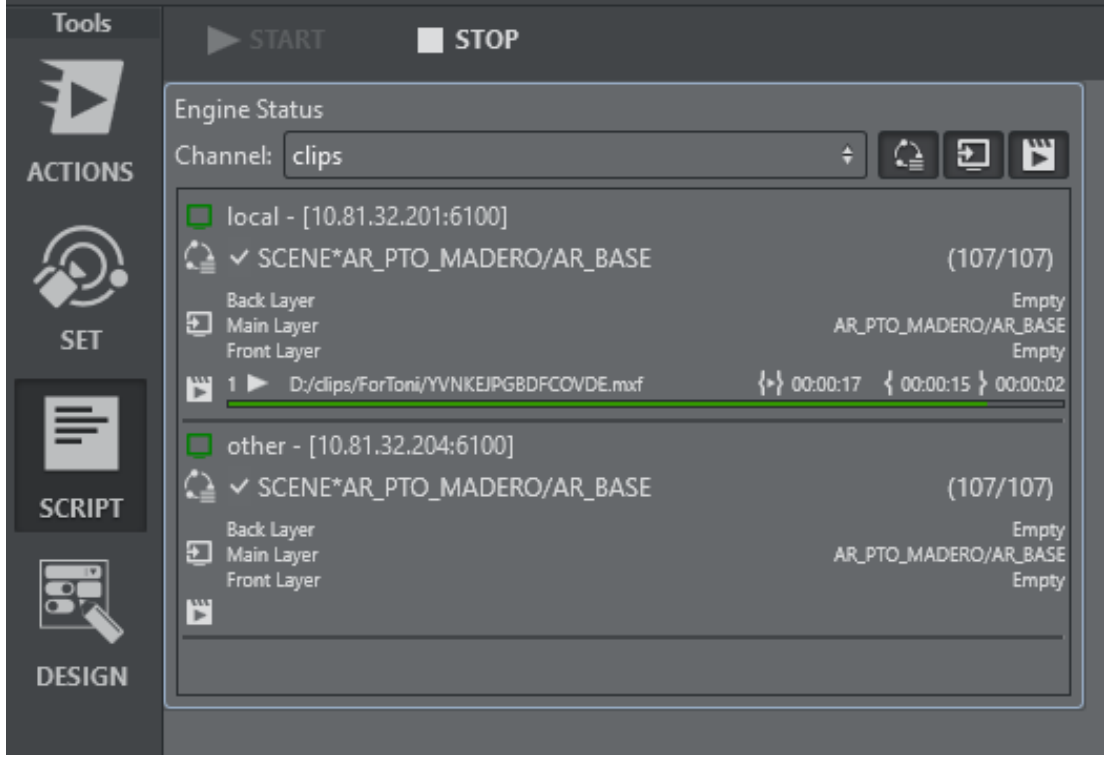

The widget displays a list of Viz Engines for the selected Channel:

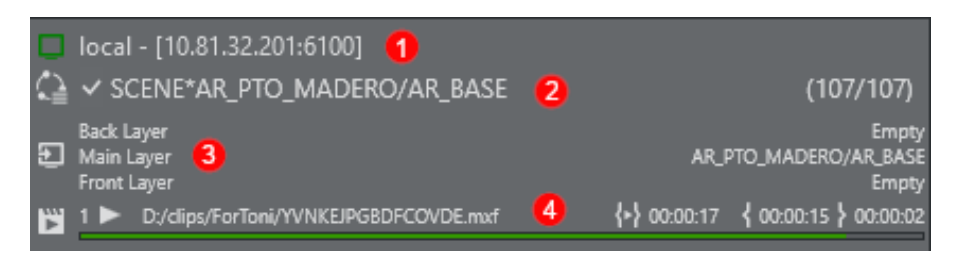

- 1. Engine Status: Shows the Viz Engine Address and Port and the status (green = On Air, orange Off Air, red = not connected).
- 2. Load Status: Shows the last loaded element on the engine. A  $\vee$  at the beginning indicates that a scene has finished loading on the engine, while it's loading it shows a spinning circle  $\mathcal{O}$ .

F

r.

- 3. Layer Status: Shows what's currently loaded on the three principal layers.
- 4. Clip Status: Shows a list currently active clip channels of Viz Engine and it's respective playback status including total time, current position and time to the end of the clip.

## Channel: clips

In addition to the Channel dropdown menu, you can also use the toggle buttons to hide or show Load Status, Layer Status or Clip Status.

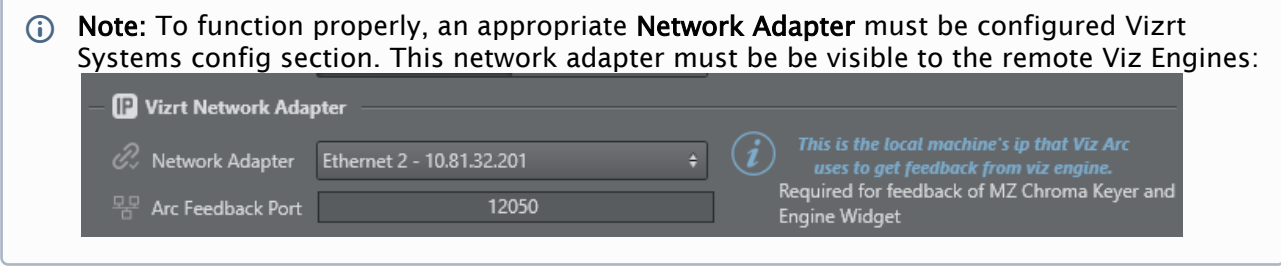

# 5.8 Import And Export

By right-clicking on an empty space in the main area is also possible to import and export.

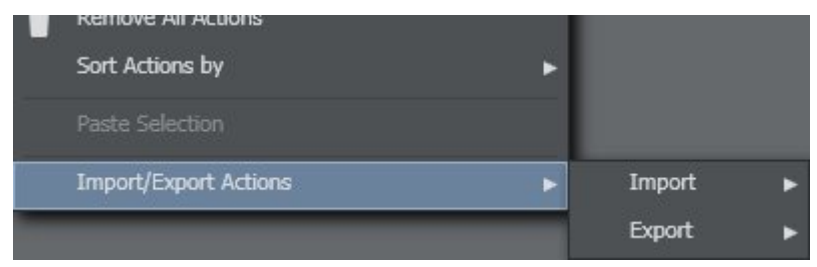

## 5.8.1 Import Actions

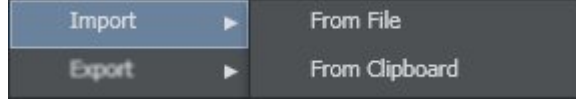

In Viz Arc, you can import action boxes directly into your active project. There are two ways to import boxes: internally (From Clipboard) or from an external file (creates a text file containing a *.json* structure). The boxes are imported directly into the same tab as they were located if such a tab exists, or imported into your active tab area.

## 5.8.2 Export Actions

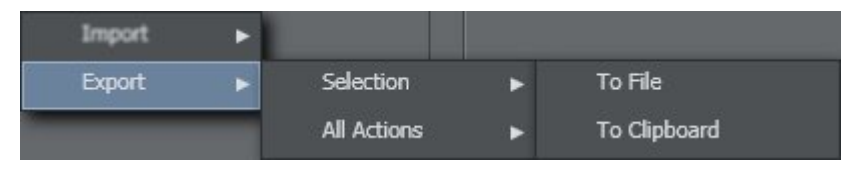

You can export selected action boxes or all boxes in the opened project. You can choose to export boxes internally (To Clipboard) or to an external file (creates a text file containing a *.json* structure).

# 5.9 Multizone Chroma Keying

Use multizone chroma keying to define multiple chroma keying areas (or fullscreen) with different keying settings. Typical use-cases are areas with different colors or shades, such as horse racing tracks that have multiple shades of green. Multizone keying allows you to define specific zones of your tracked area where a specific key should be applied.

# 5.9.1 Configuring the Multizone Chroma Keyer

In order to make the multizone keying action work from Viz Arc you'll need to set-up a couple of things beforehand. The way the Multizone Chroma Keyer works in Viz Engine requires the Keyer to run in the back layer and the video input to be configured properly in mzone keying. Viz Arc ships with a template-based scene that you need to import into your Graphic Hub.

- 1. Locate the archive in the Viz Arc program-data folder (typically *C: \ProgramData\vizrt\VizArc\*) under *Resources\MZChroma\VizArcTools.via*. The via file contains a scene named *bg\_chroma*.
- 2. Import the *bg\_chroma* scene into your Graphic Hub:

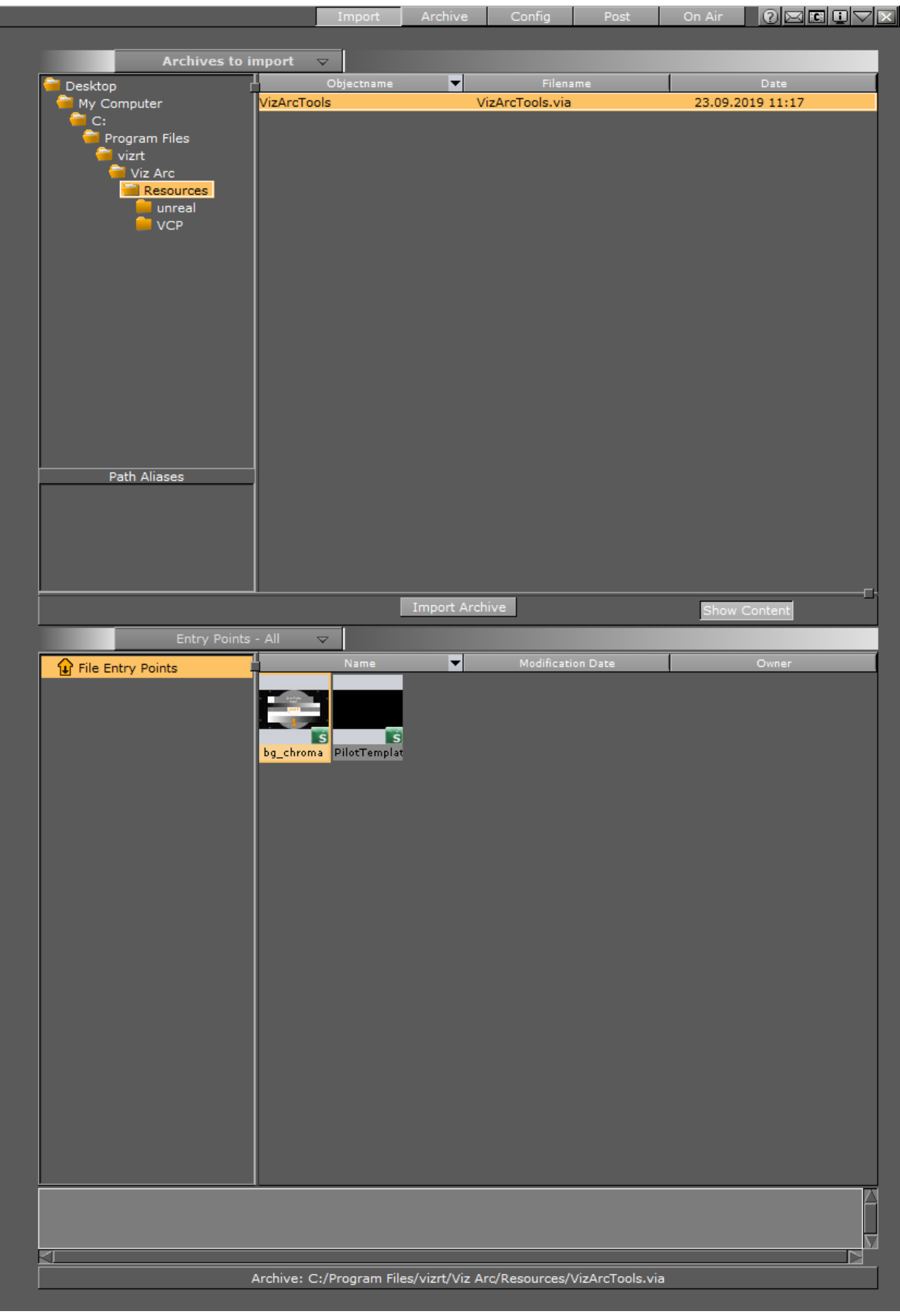

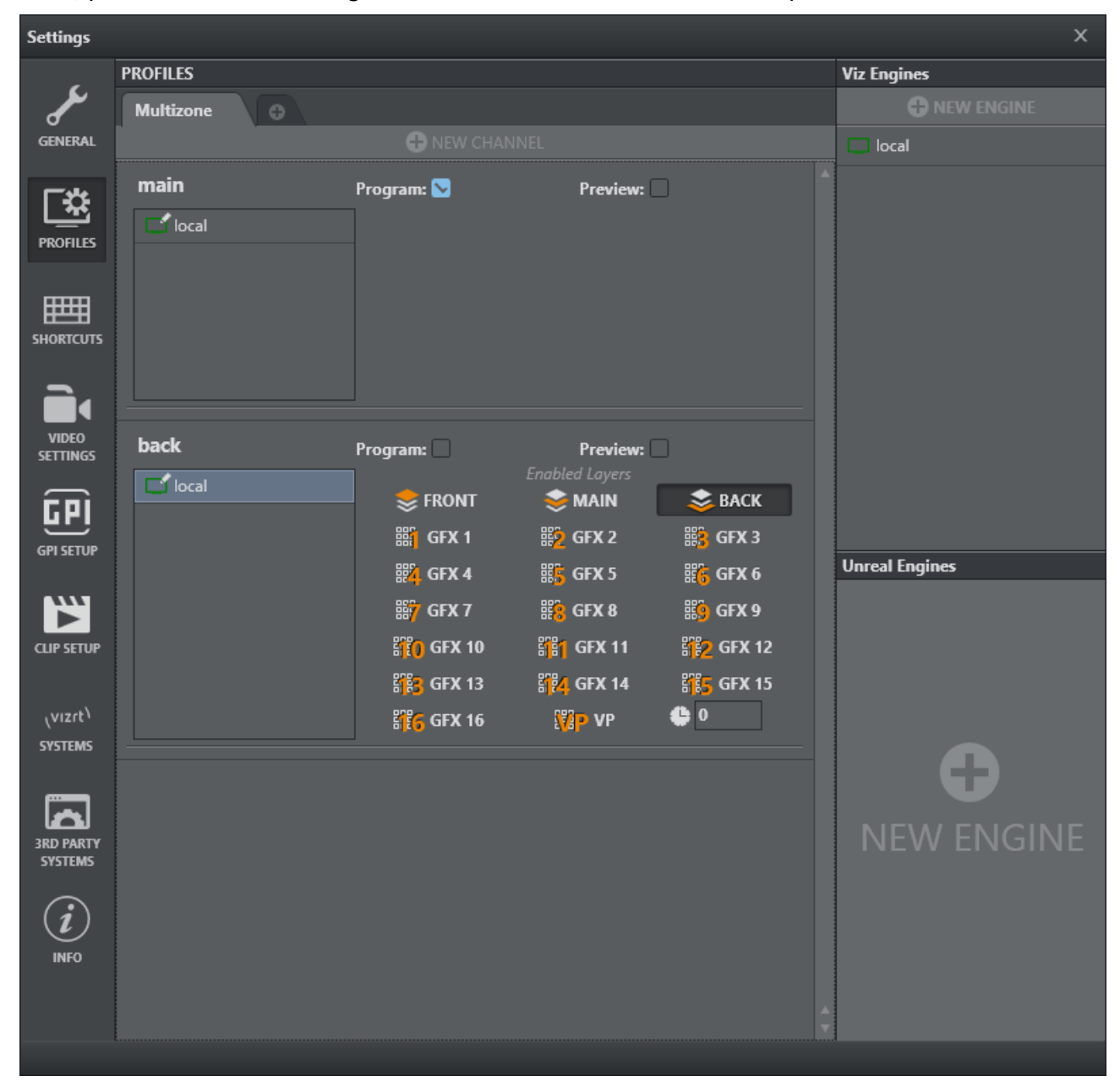

Since the scene is stored in the back layer of Viz Engine and all multizone controls are located there, you'll also need to configure a dedicated channel for the back layer in Viz Arc:

3. Add a channel to your Engine, uncheck the MAIN layer and check the BACK layer only. Give the channel a meaningful name like "back". The other channel (in this case main) will be used for the actual AR/VR graphics, where only the MAIN layer is checked (default).

4.The next step is to create a scene loader by right clicking the action canvas and selecting Create Viz Scene Loader. This loads the recently imported scene into the back layer. You can also load your main scene as in the same loader.

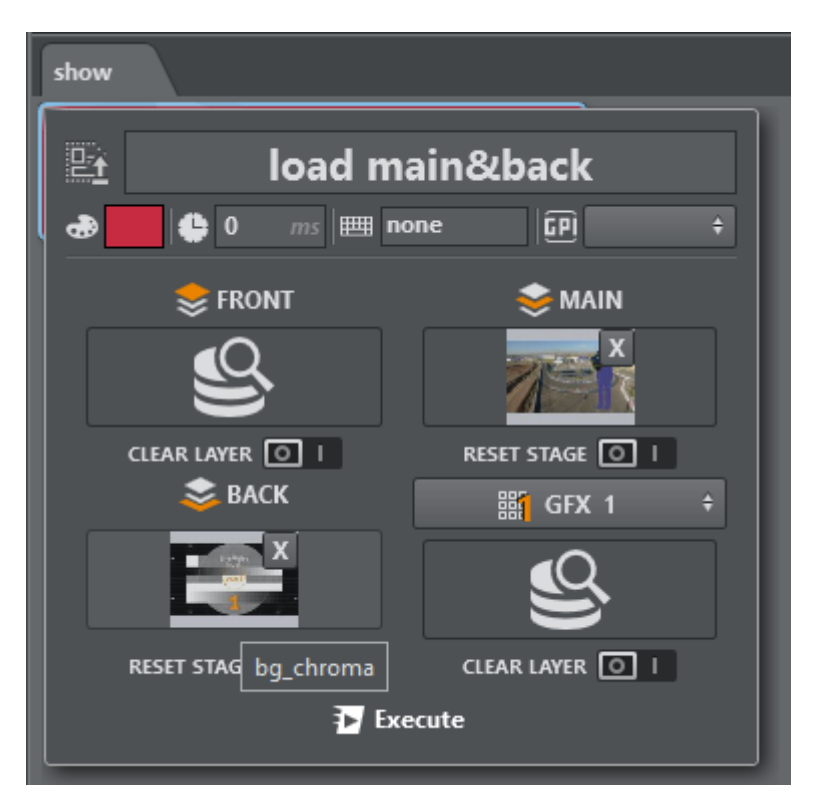

5.Once the background chroma scene has been loaded into the Viz Engine and a valid video signal has been connected, you can start adding a multizone chroma action to the Viz Arc action canvas. To do so, right click on the action canvas and select Create Multizone Chroma Key.

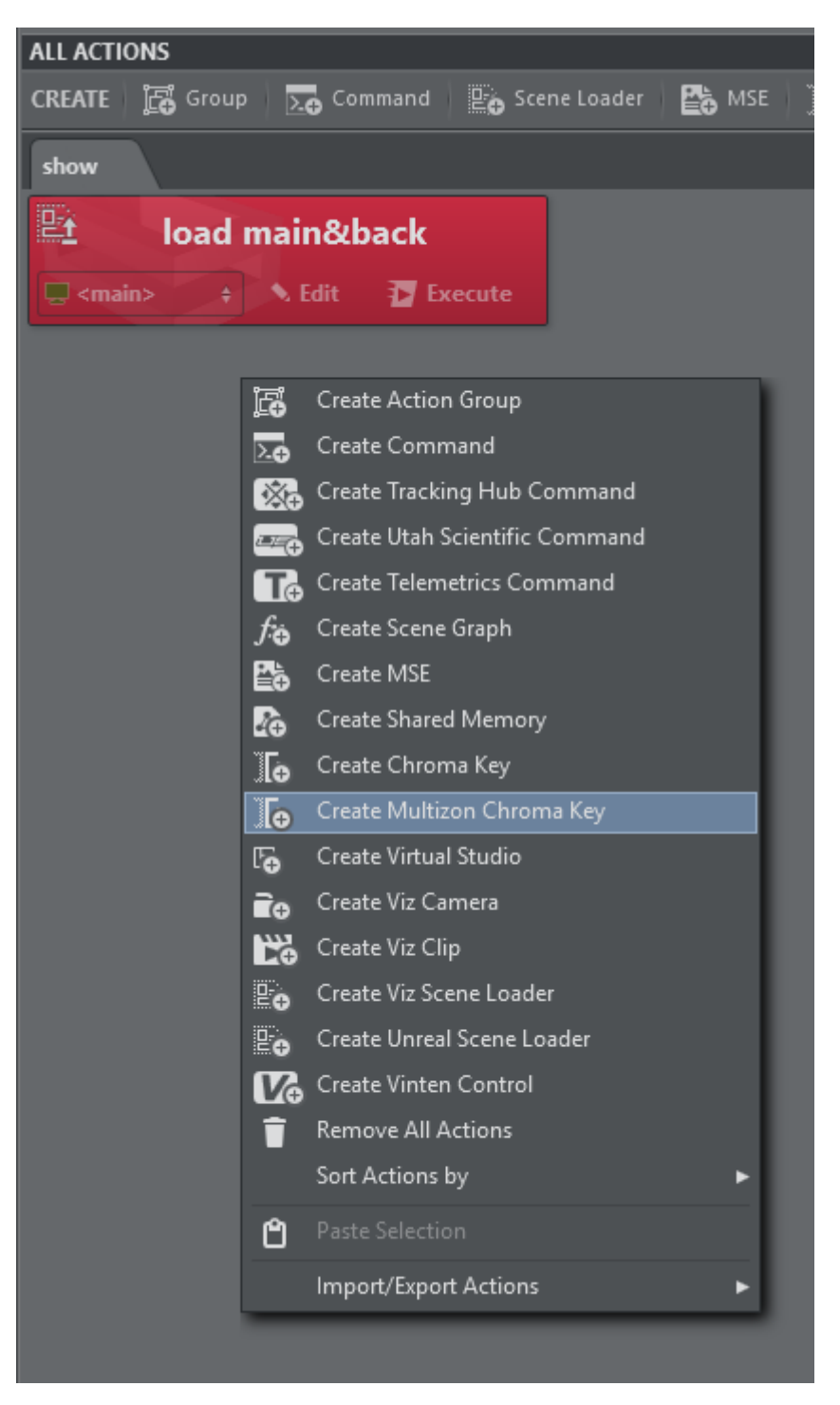

Once the action has been created you can fill in a name for a new full screen multizone, for example fsGreen.

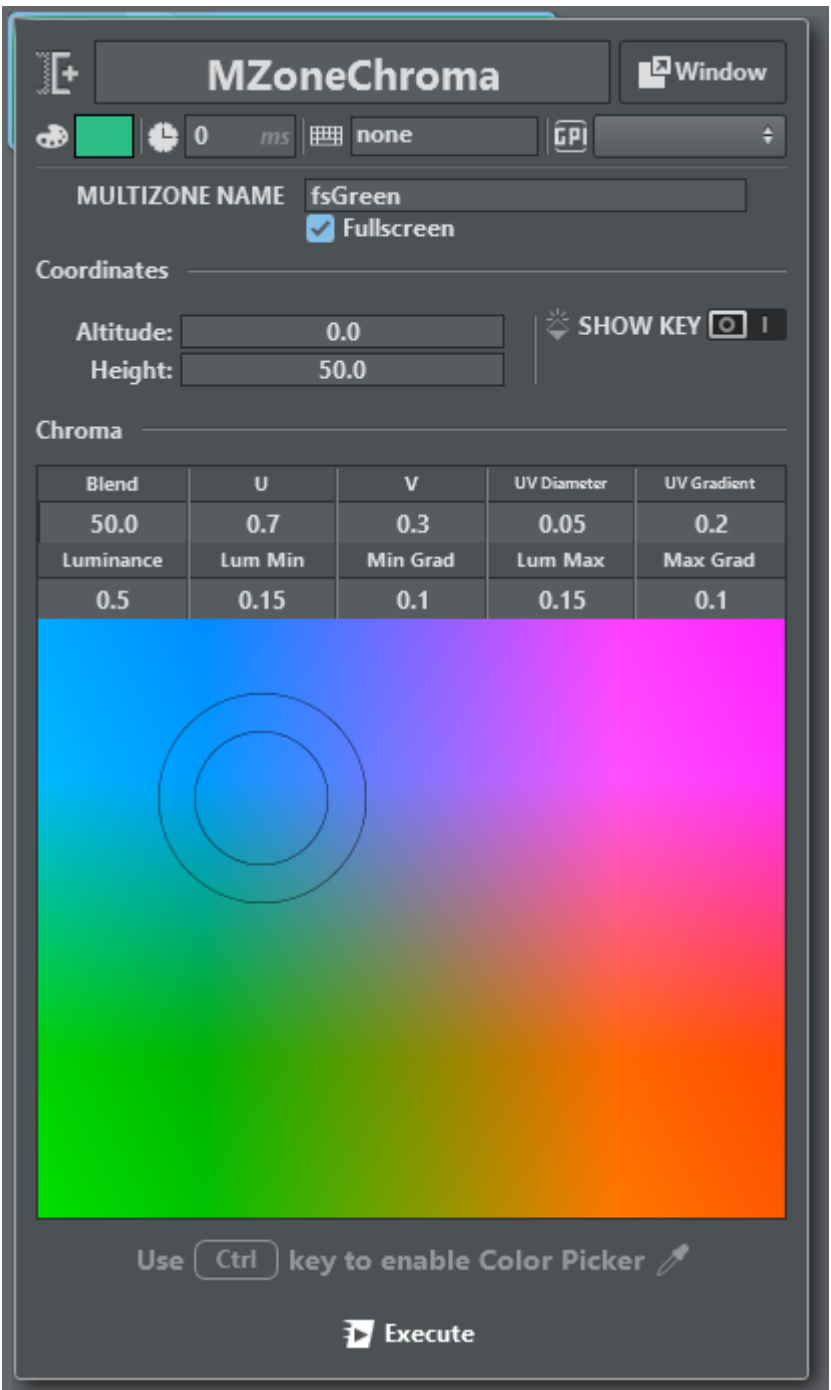

Make sure the action's channel is set to your back channel.

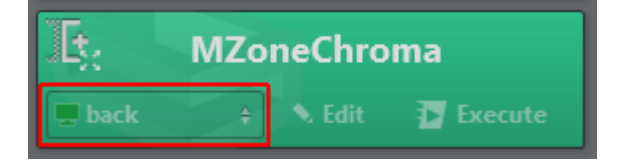

You can now start using the picker on your output directly or you can adjust the key manually. For picking, it's recommended to use the Window mode to make sure the window remains open after picking. Simply hold down CTRL and click on the preview output. In order to see the actual key on the output, press the SHOW KEY toggle.

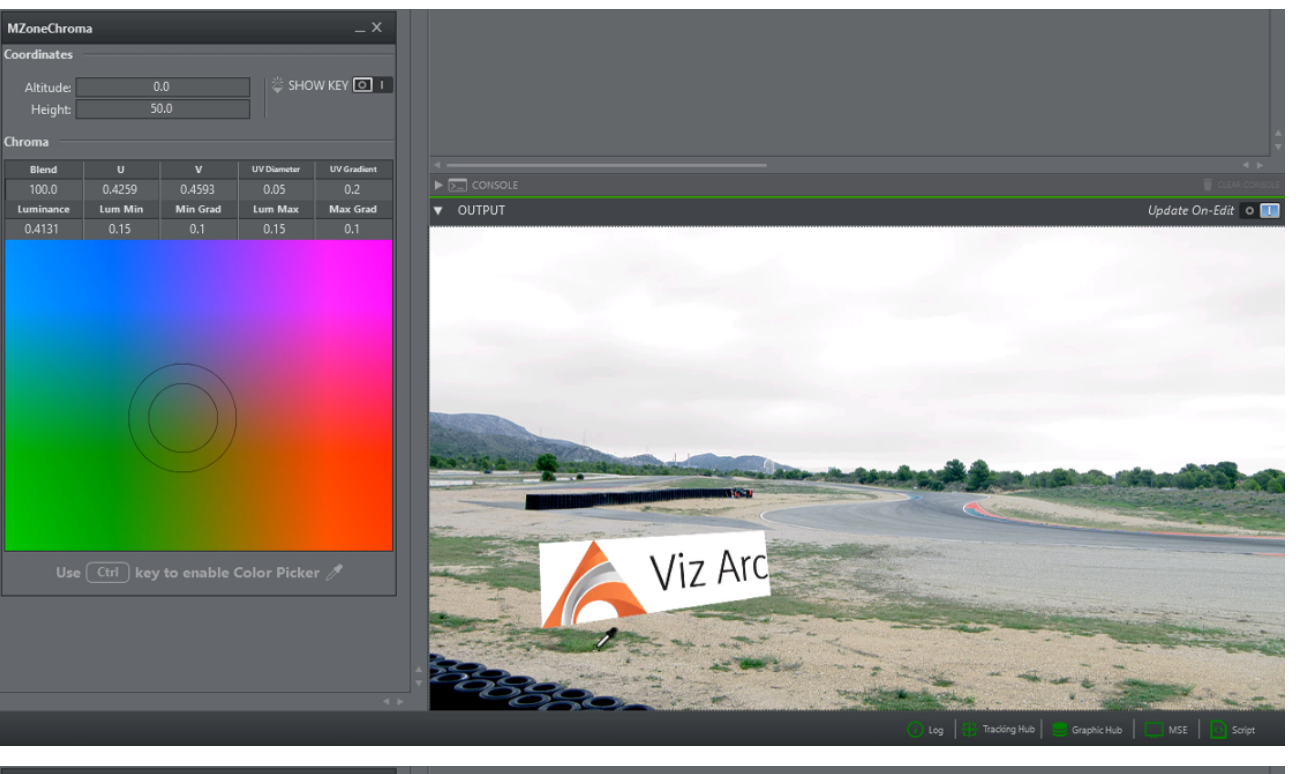

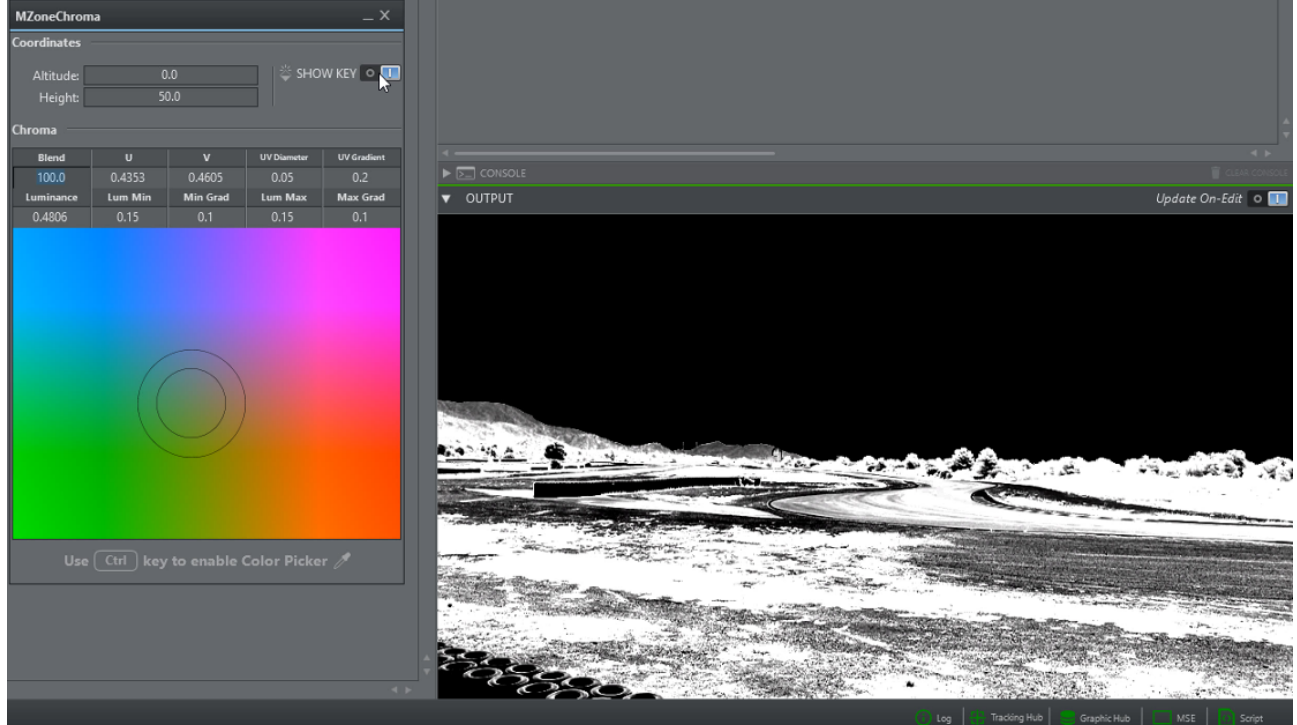

Once you have adjusted the key, you can test it with an element in your main scene. To do this, create a Key Action by dragging the key plugin to the action canvas. In the keying action enable Combine with BG Chroma Key.

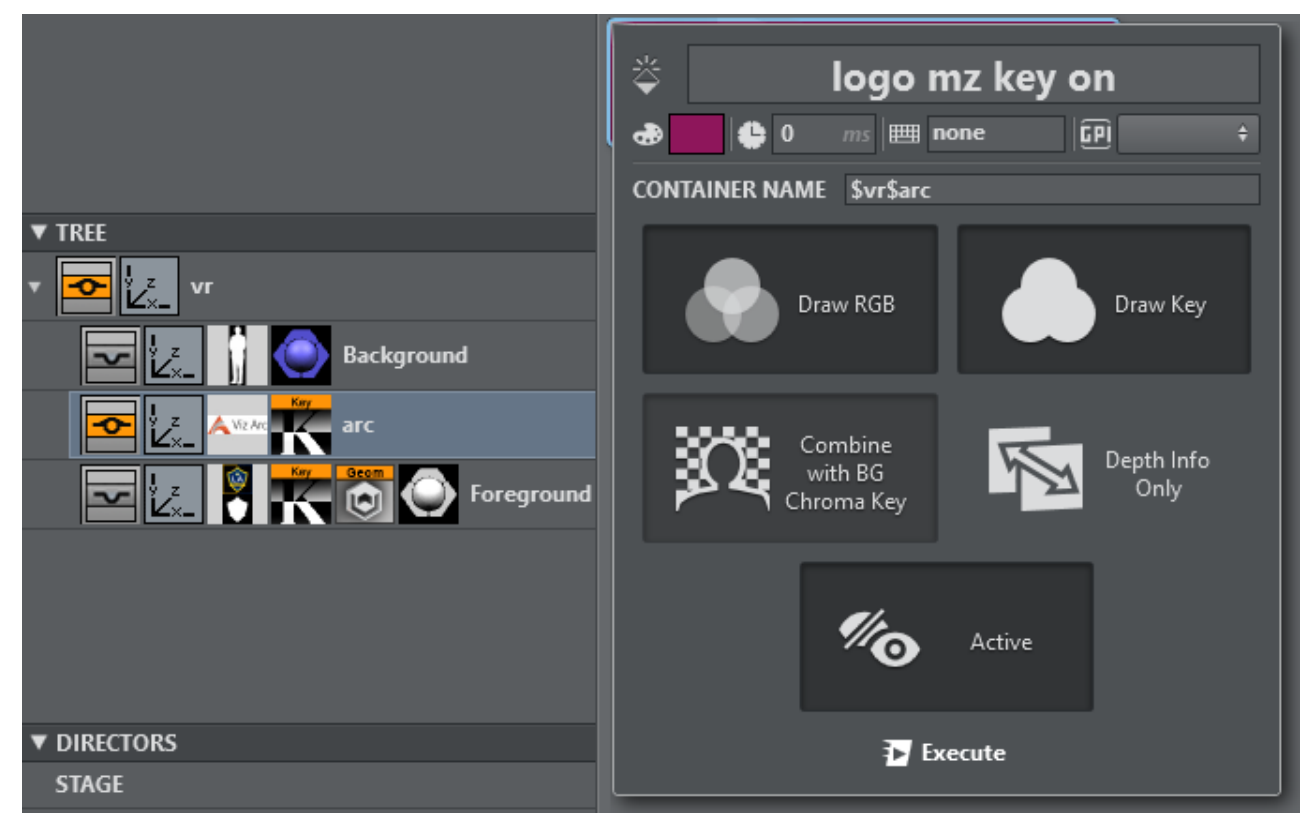

You'll now see the respective viz object keyed on the green areas in the output.

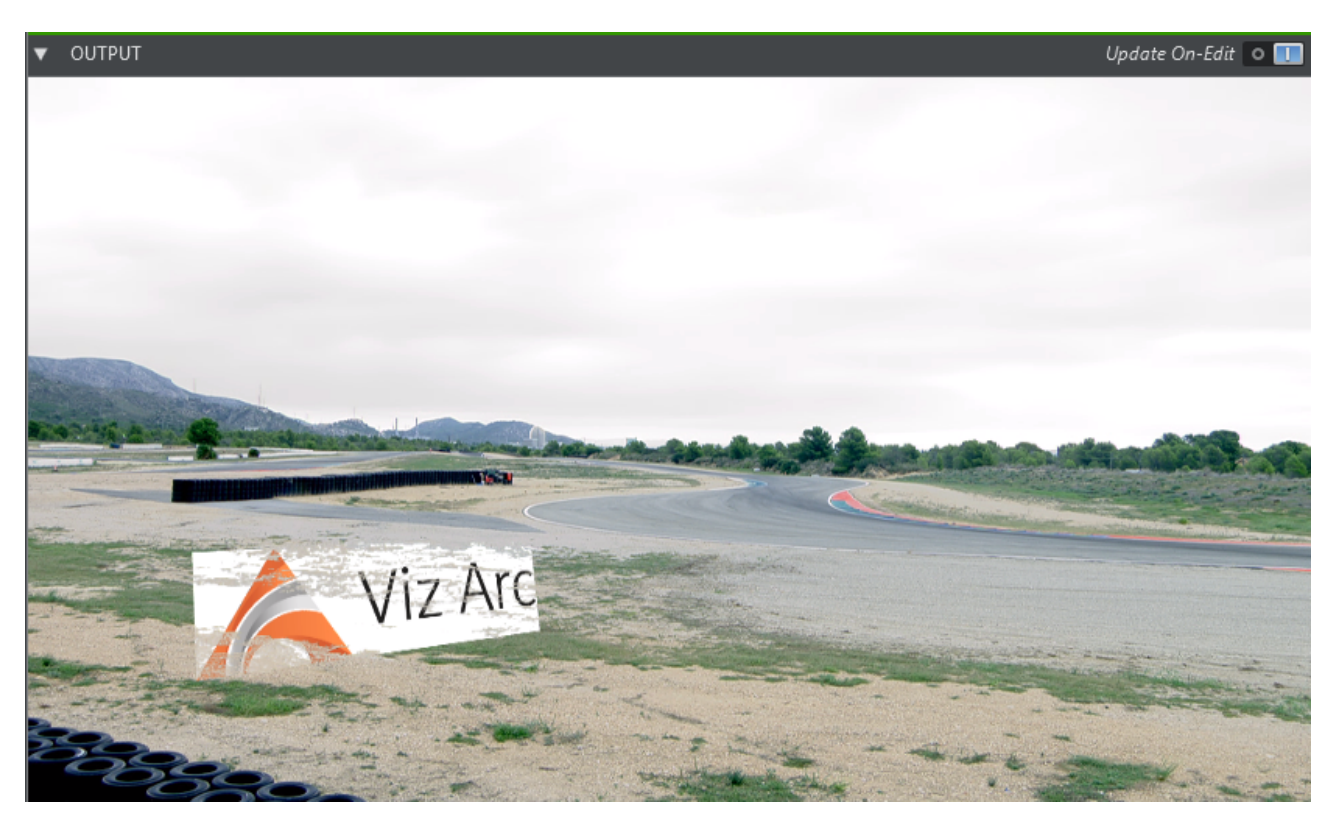

You can now add more Multizone Chroma Actions to key more colors, for example a key for the color brown.

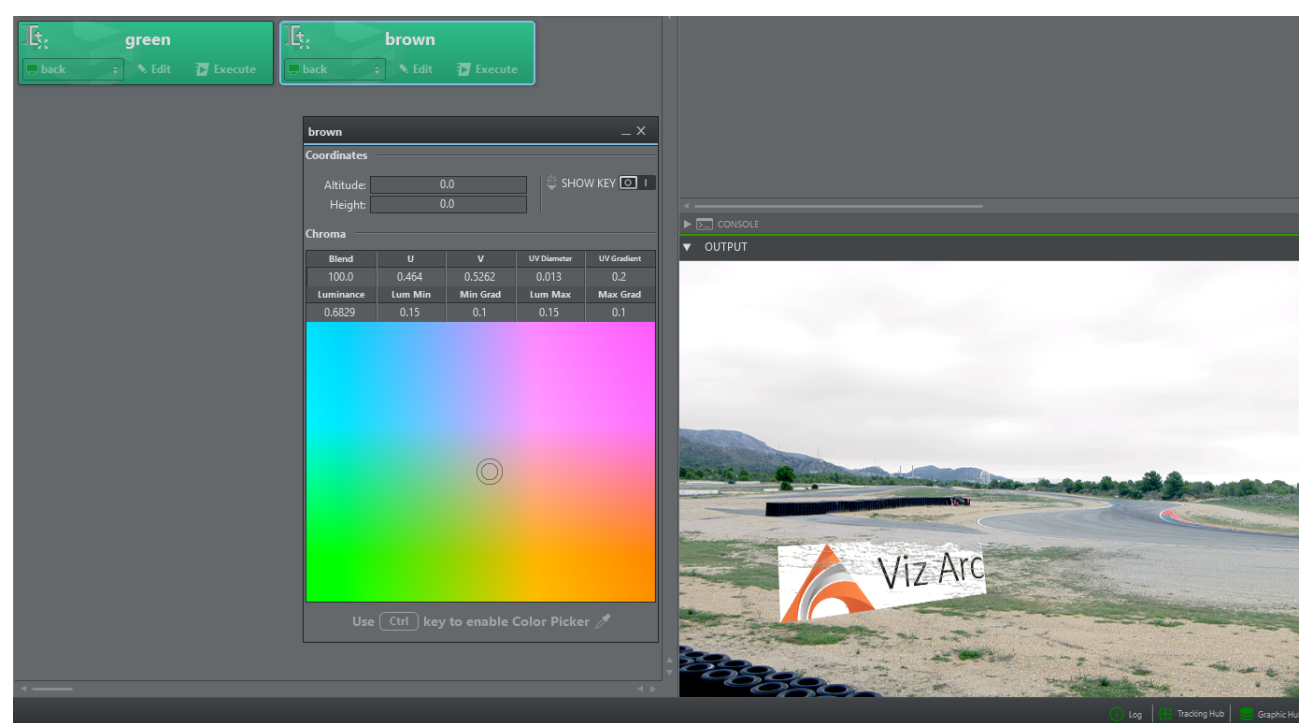

To make On Air operation more efficient, you can use the dedicated CHROMA view for quick operation. This button appears as soon as a multizone chroma action is present.

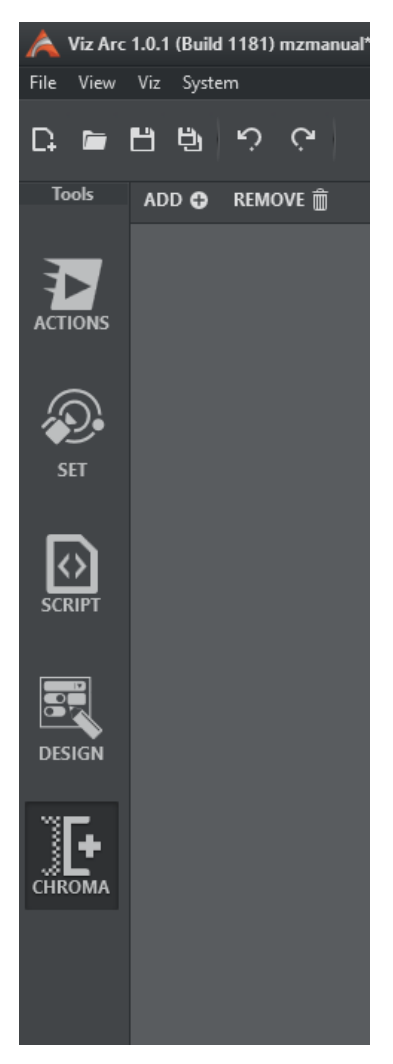

Click at the top to ADD or REMOVE specific Multizone Actions to this view.

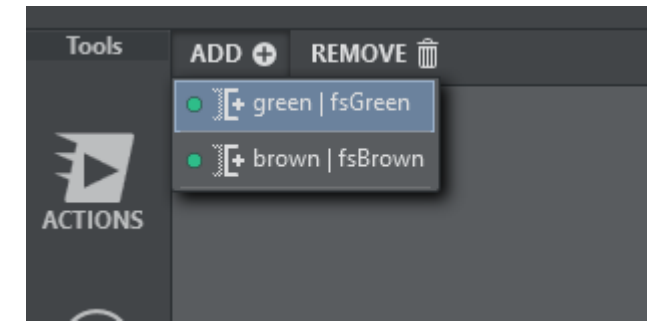

Once you have added all relevant keys for your show, you can easily navigate through the keys using the arrow keys on your keyboard. You can directly pick in the video window where you can also adjust the picking size with the mouse wheel.

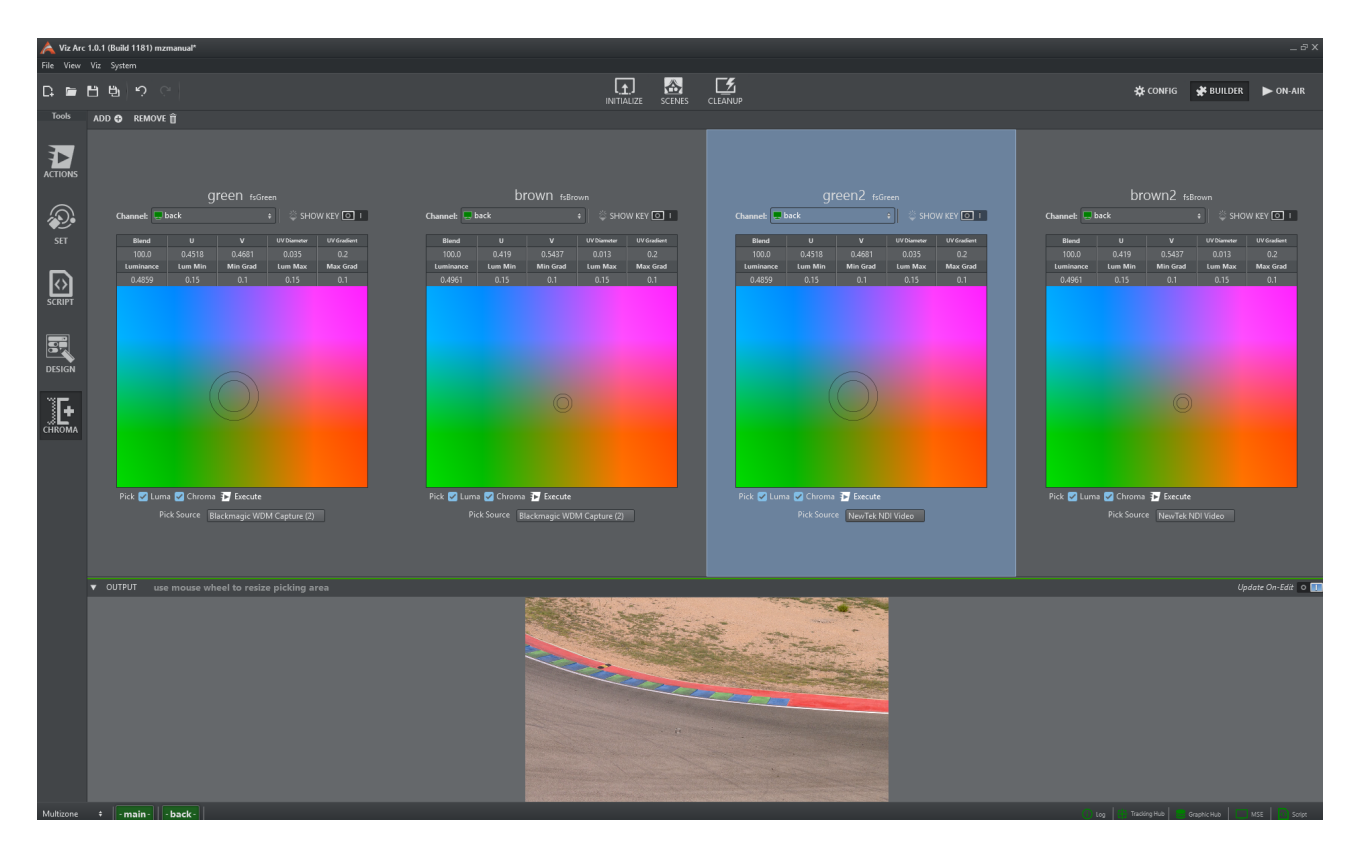

In Pick Source you can select the signal that is to be shown when the chroma key is selected. Both DirectShow sources and local engine output are supported. This is particularly useful for multicamera set ups.

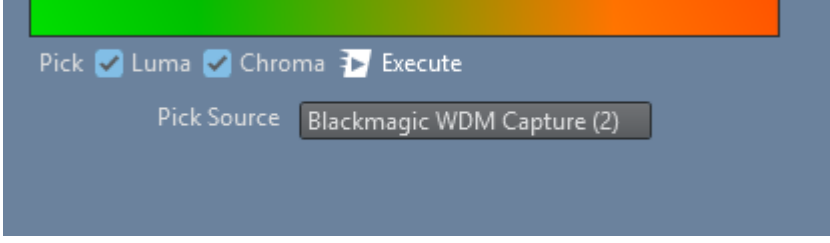

You can also specify what is to be evaluated during picking.

- Check Luma if you just want to pick the luminance (for example, if you want to react only to changes in brightness shading).
- Check Chroma if you want to pick the color too.
- Or check both if you want to change both of them.

The keying values will be sent to the engines directly as long Update On-Edit is enabled.

You can pick by simply clicking the left cursor button on the output window. The size of the picking area can be adjusted with the mouse wheel. The space bar will freeze or unfreeze the output window.

# 5.9.2 Working with Polygons and the Map

If you want to restrict your key to a certain area or shape, you can use polygon shapes that can be defined in the map view. Go to **MAP**, right click and select **Polygon...** 

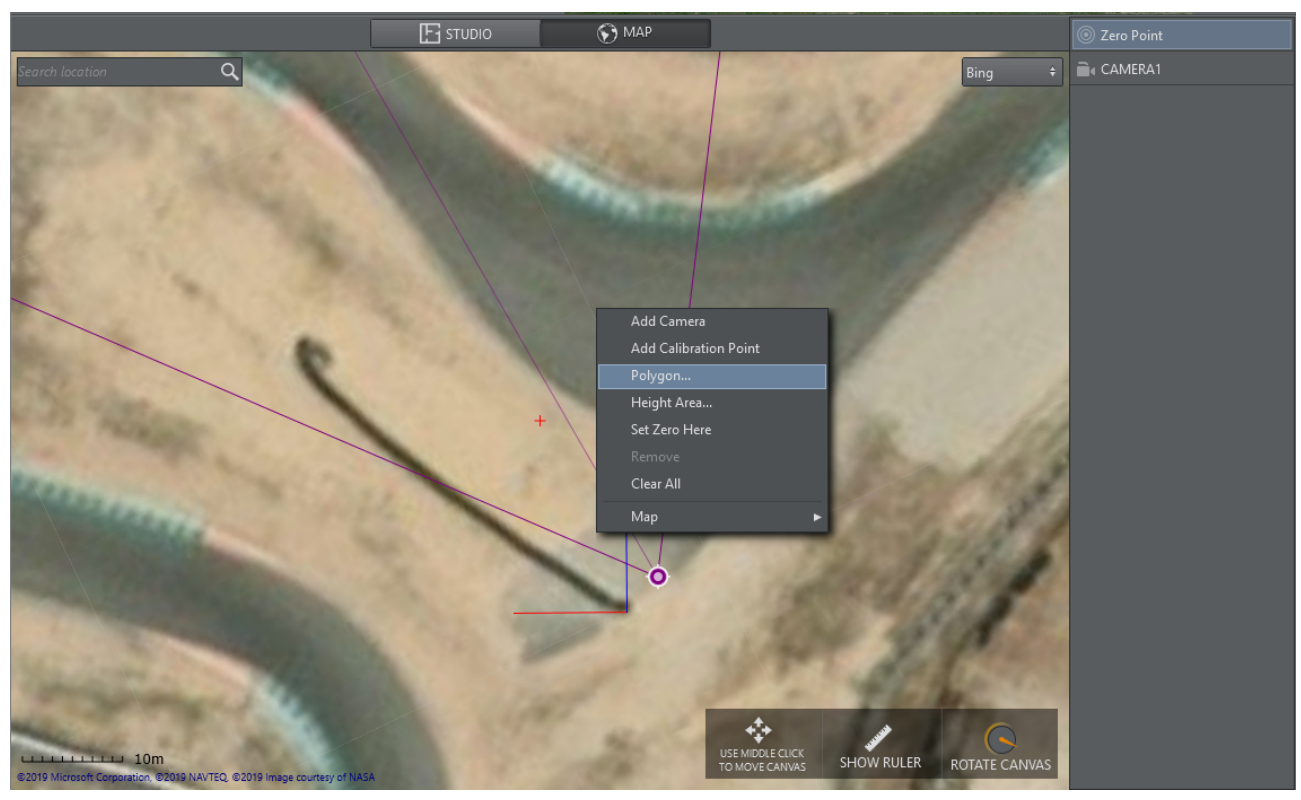

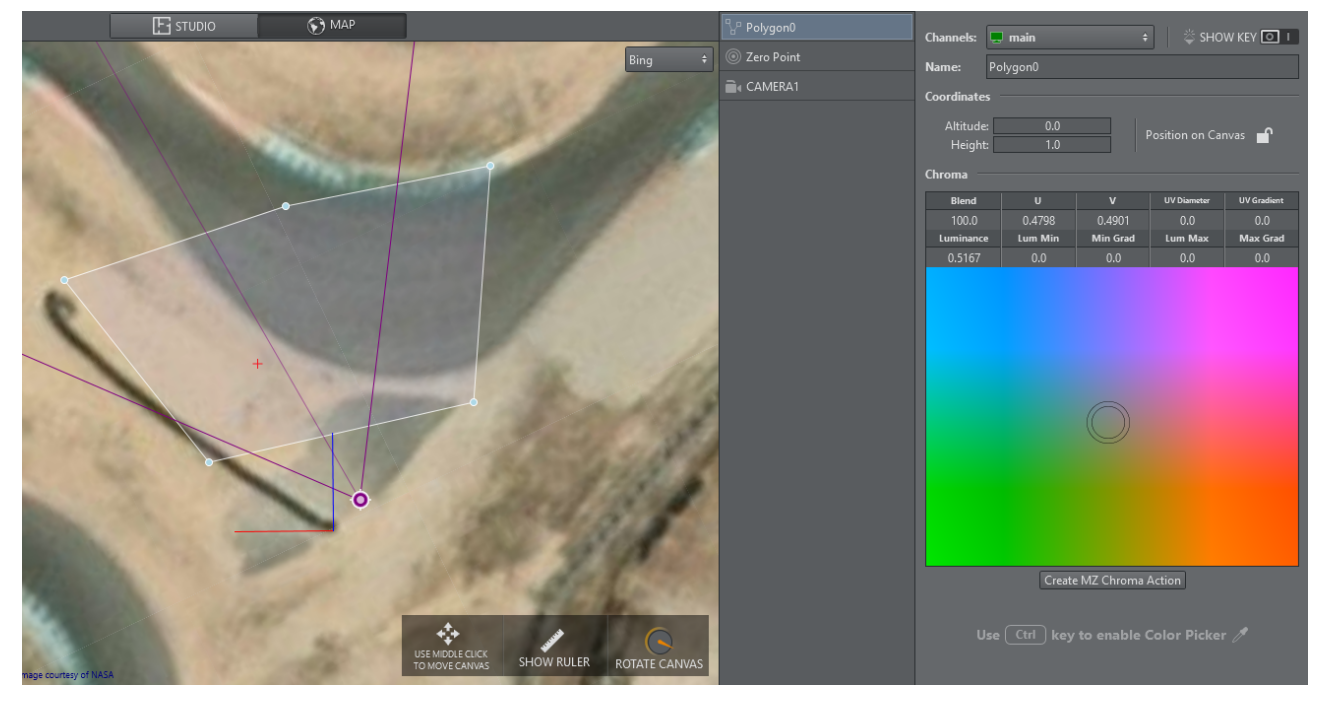

Click on the map for each vertex and finish the drawing by pressing the ESC key. You'll see a multizone chroma control on the right hand side. If you now click on Create MZ Chroma Action, a corresponding action will be inserted on the action canvas.

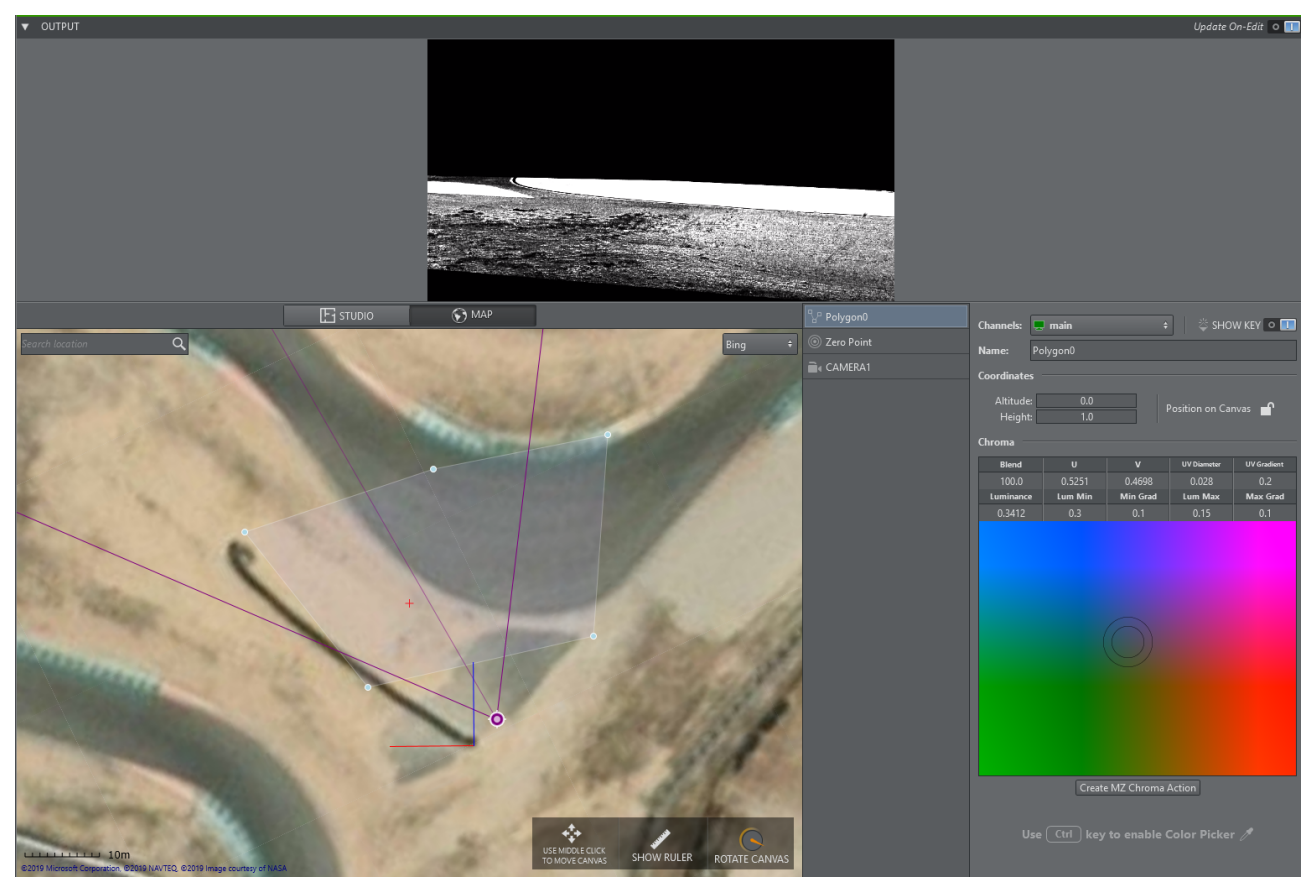

Viz Arc creates a polygon in the background scene that will be tracked with the tracked camera. The area that is keyed on remains fixed in the same place. Note that the polygon is flat and a flat floor is therefore assumed.

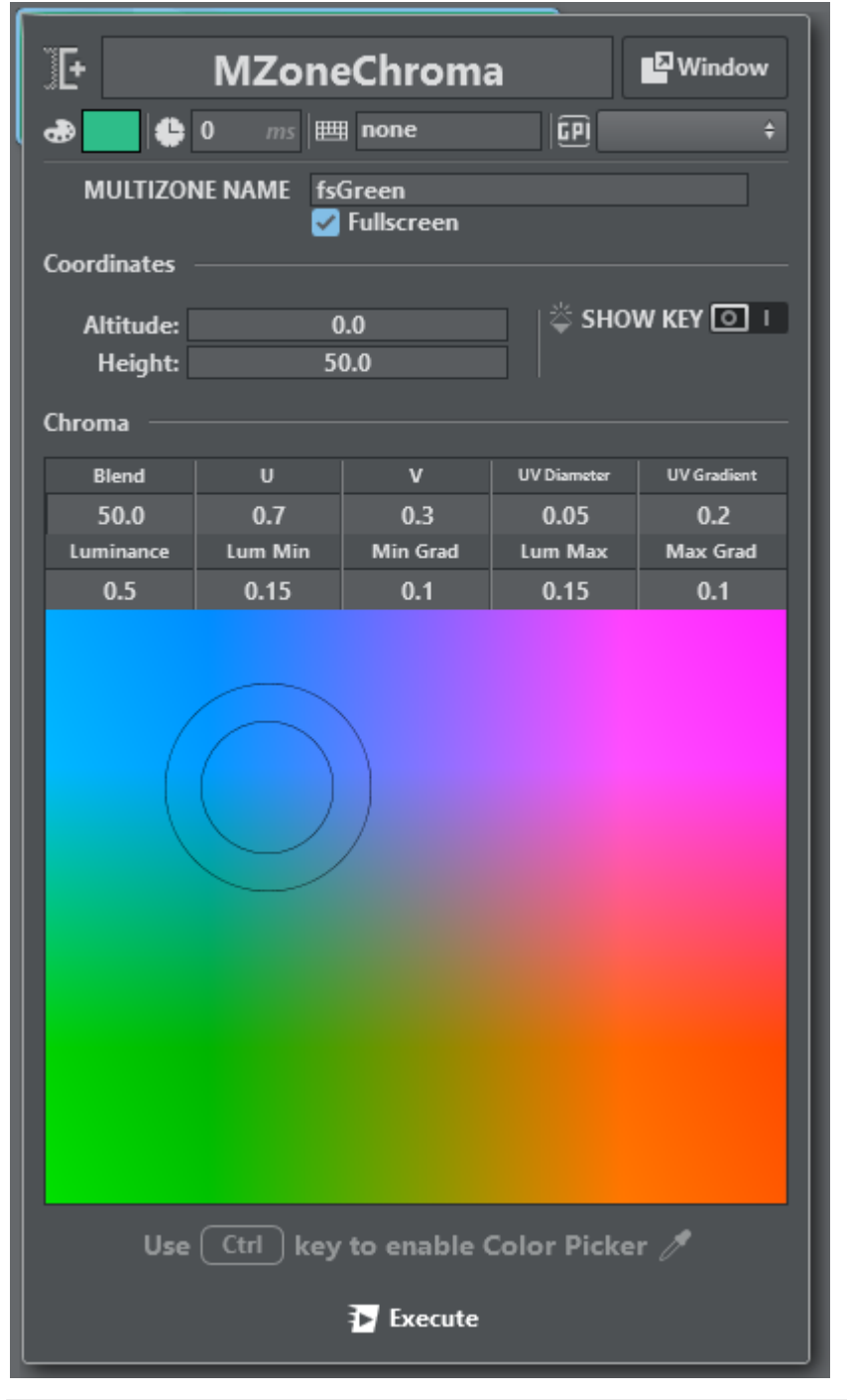

# 5.9.3 Multizone Chroma Key Action in Detail

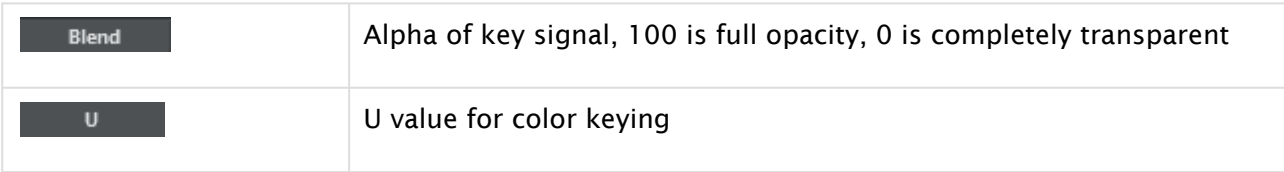

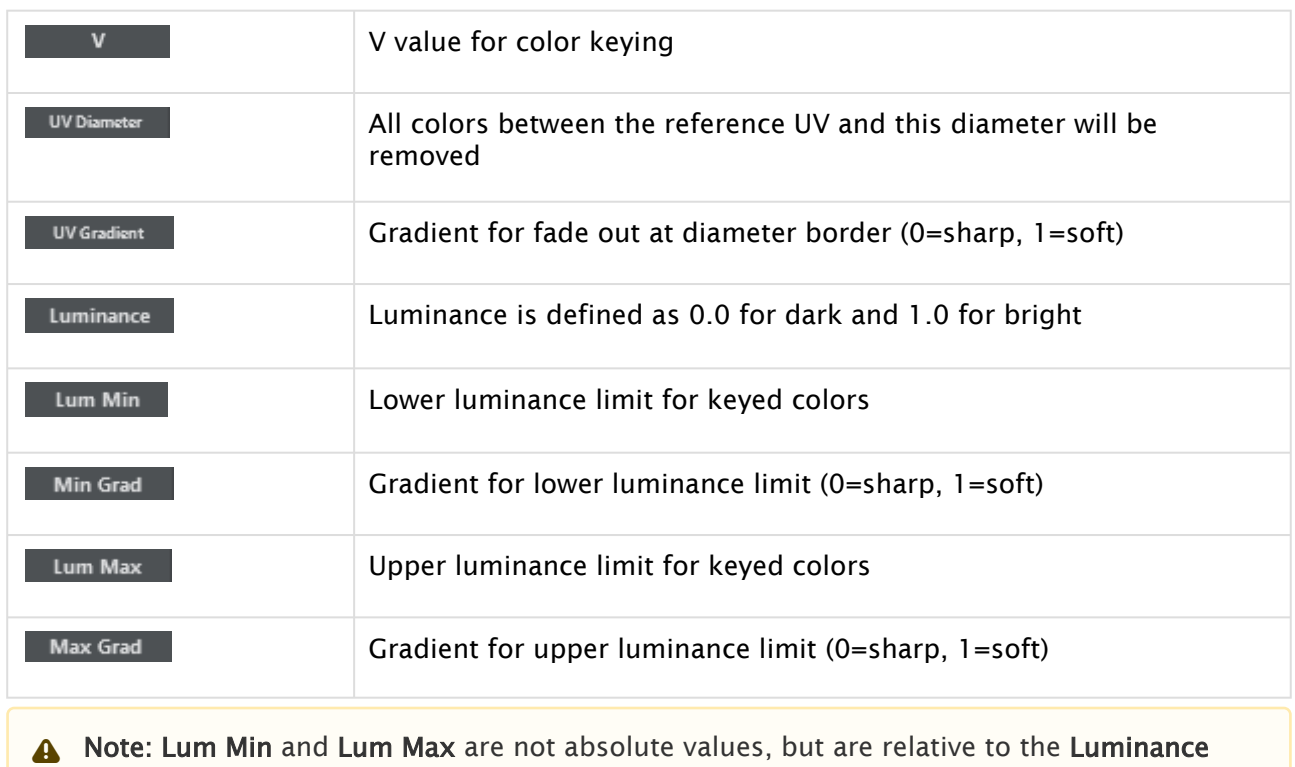

(e.g. when Luminance is 0.5, Lum Min is 0.1 and Lum Max is 0.2, the Keyer works in the range 0.4 to 0.7).

# 5.10 On Air Mode

On Air mode lets you operate all the prepared actions in [Builder Mode](#page-183-0) (ACTION, SET, SCRIPT and PLAYLISTS). Go On Air by clicking on the selected action (applies all single actions; the execute button is available on actions groups).

A Note: It's not possible to modify any aspect of the actions, all modifications have to be done in Builder Mode.

The running Script Form and Playlist section is displayed on the right side of the panel.

# 5.10.1 To Go On Air

This section shows how to operate in On Air mode:

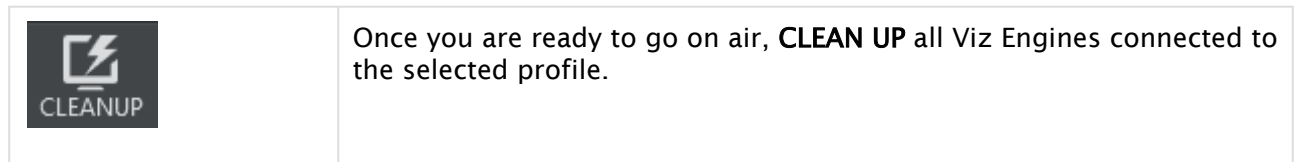

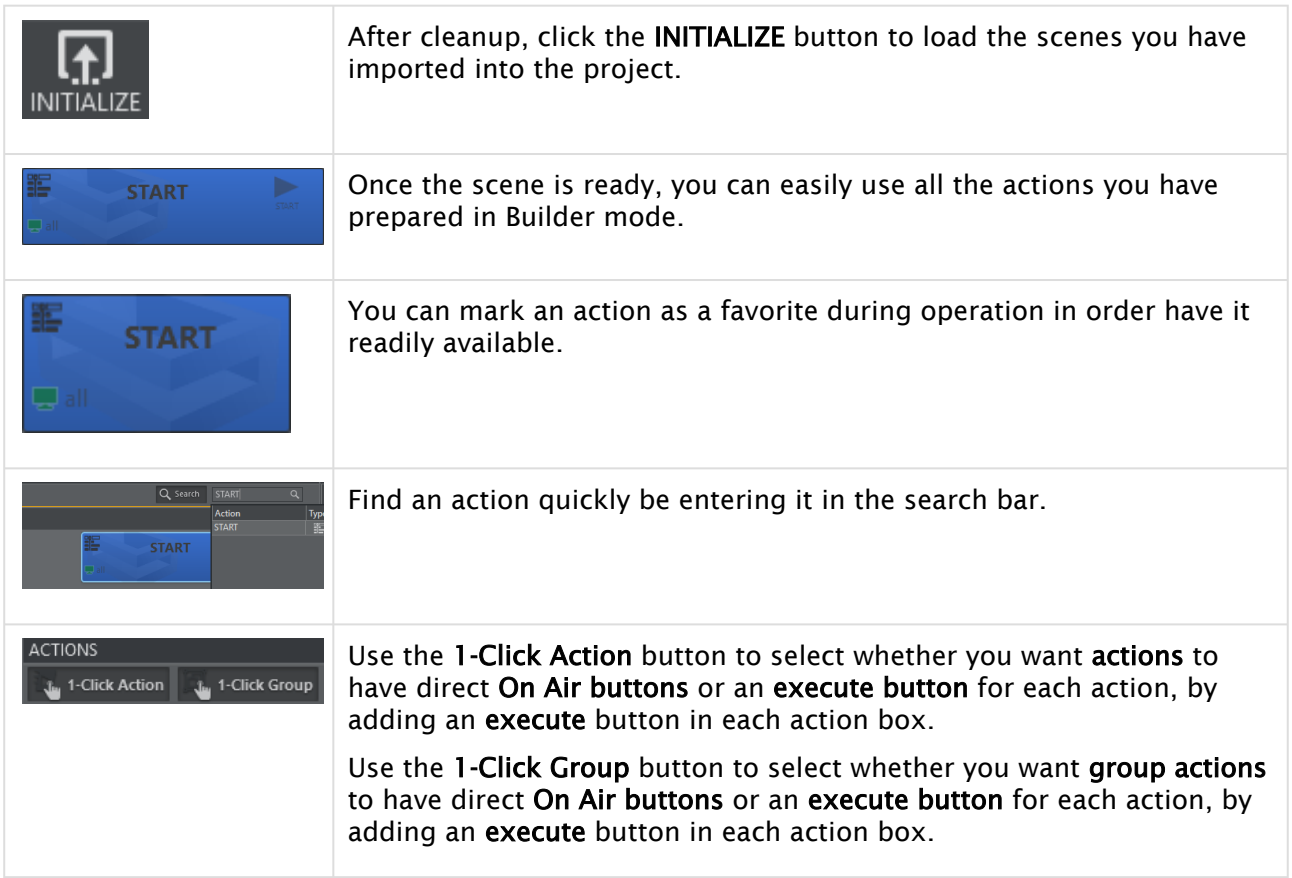

# 5.10.2 On Air Mode Desktop Shortcut and Command Line Switches

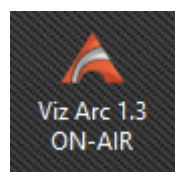

After installation, a desktop shortcut is created that's used to launch Viz Arc directly in On Air Mode, without the possibility of entering Builder Mode. The following command line switches can be used:

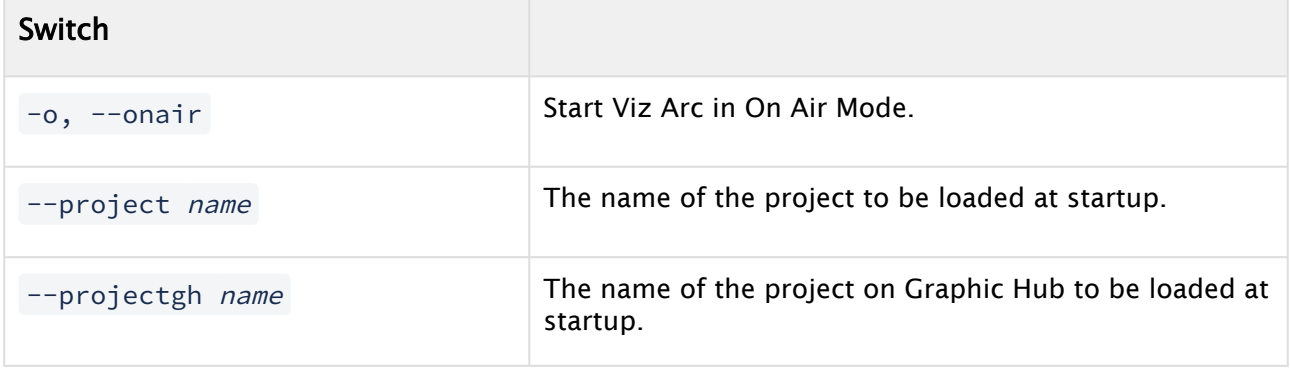
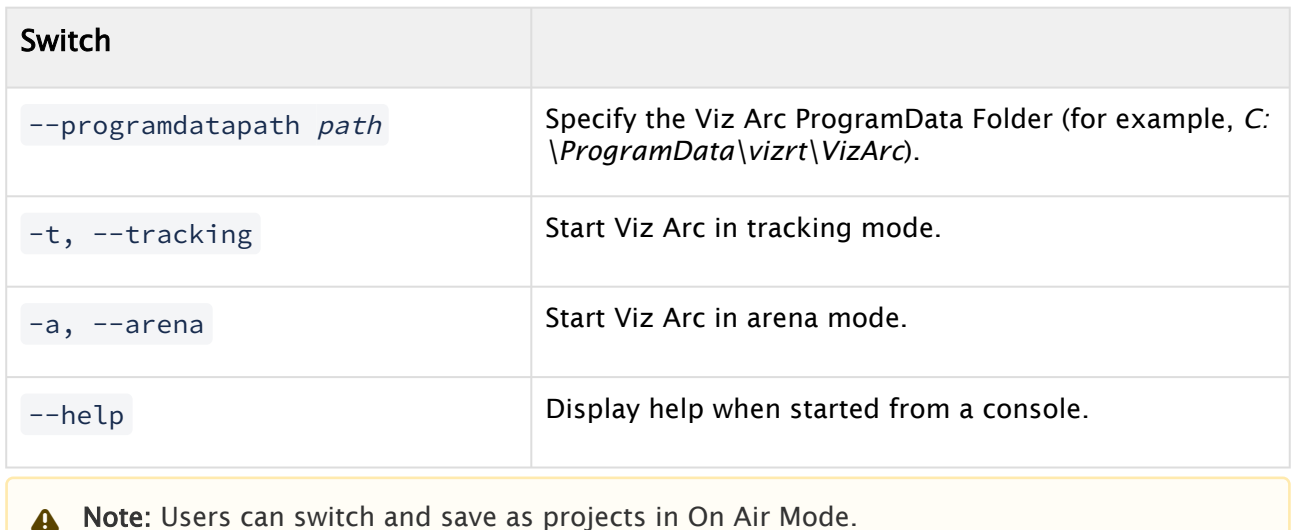

# 5.10.3 Builder-only Tabs

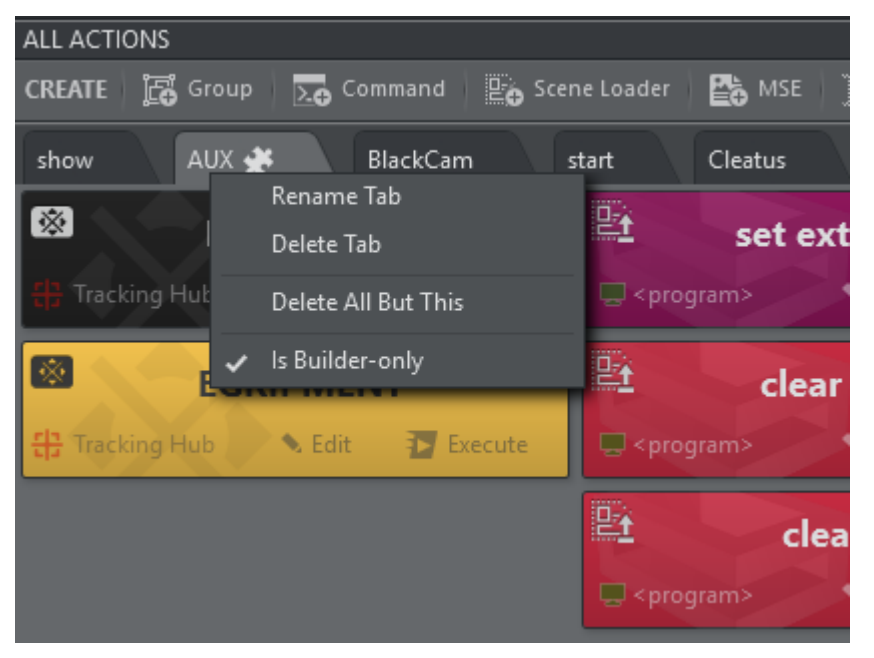

In Builder Mode you can right click on an action tab and select Is Builder-only. A small icon shows that the tab is Builder-only, the entire tab does not appear in On Air Mode. This prevents users from inadvertently executing actions that should not used during On Air operations.

# 5.11 Playlists

You can add individual actions in a rundown and play the rundown either manually or automatically by defining timing on single playlist elements.

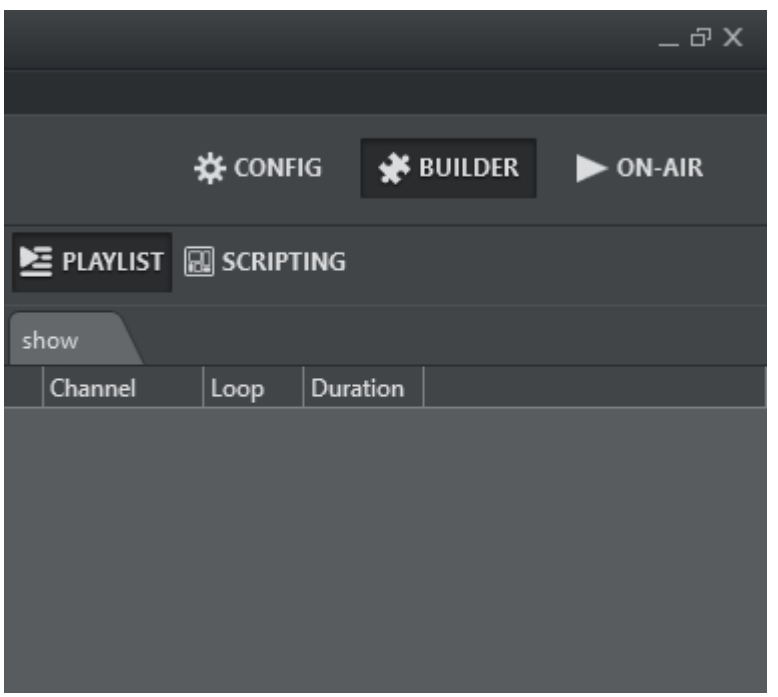

The PLAYLIST is at the top right of the UI in both Builder and On-Air mode.

# 5.11.1 Adding Actions to the Playlist

To add actions to the playlist, simply drag and drop an action from the action canvas into the playlist while holding in the SHIFT key.

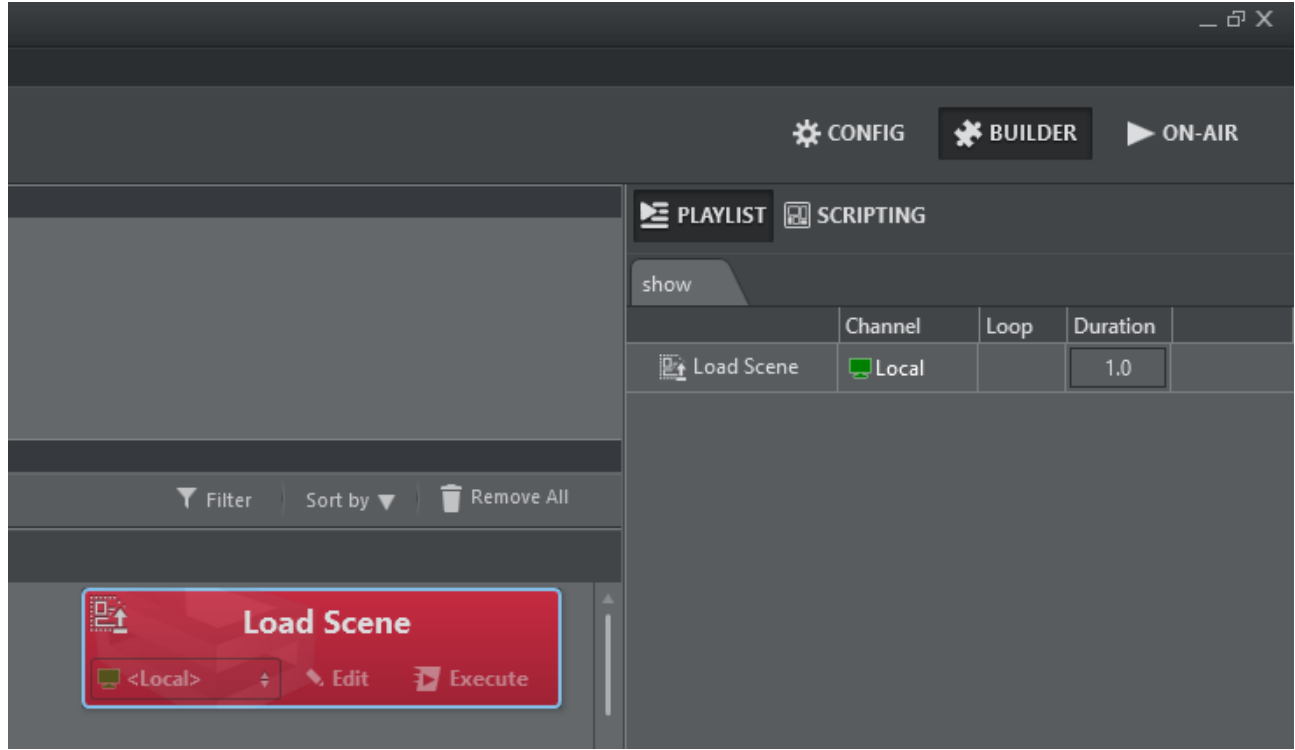

# 5.11.2 Working with the Playlist

Right-click on the playlist to make this context menu appear:

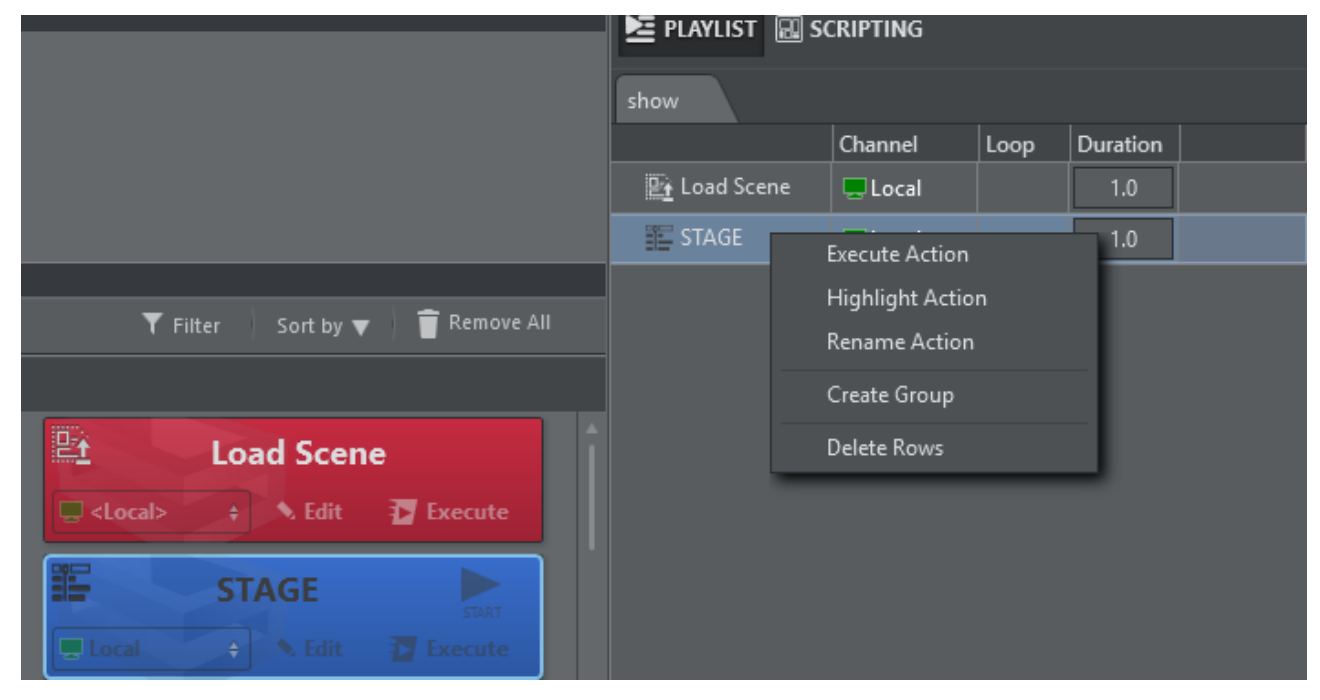

- Execute Action: Executes the currently selected action.
- Highlight Action: Highlights and brings into view the action on the action canvas.
- Rename Action: Renames the selected action.
- Create Group: Creates a logical group above the selected row.
- Delete Rows: Deletes the selected rows.

When opening the context menu on a group and selecting Execute, all children scenes are executed in order.

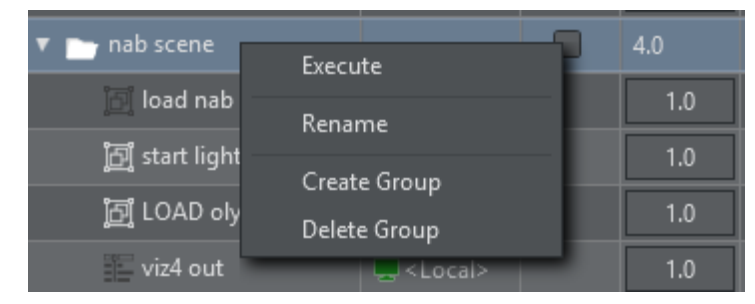

Use drag and drop to move actions around the playlist. The indicator shows if the action will be inserted before, after, or into a group.

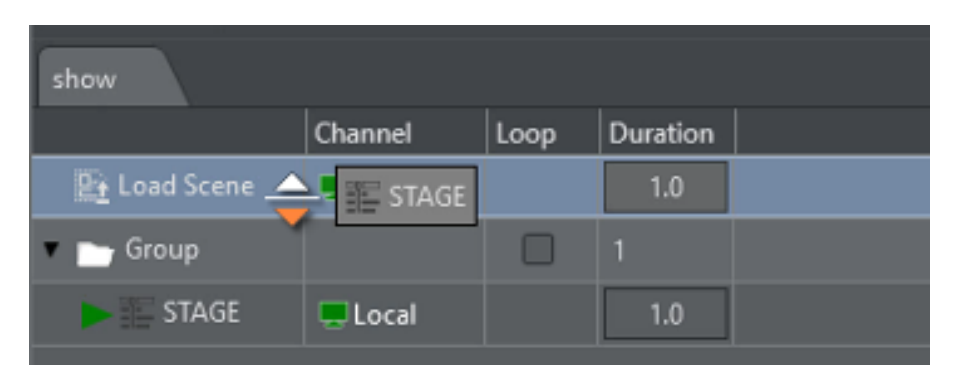

The orange triangle shows where the dragged item is dropped when released.

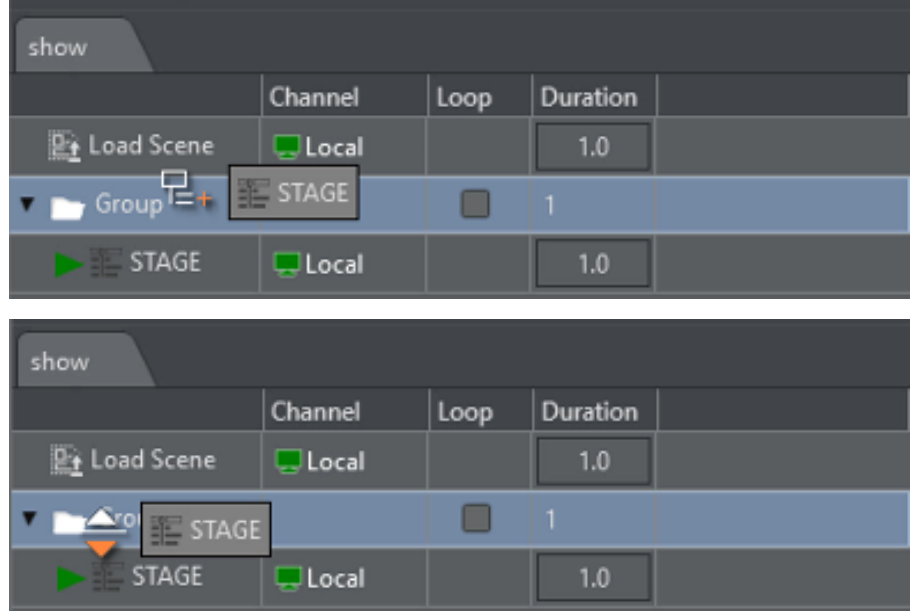

- Drop inside a group: When dragging over a group item, the cursor icon shows whether the item is going to be dropped inside the group.
- Drop under or above the group: Moving the cursor further to the left allows you to drop under or above the group.
- Add a new playlist: Right click on an empty space in the playlist tab area.
- Rename or delete a tab: Right click on an existing tab.

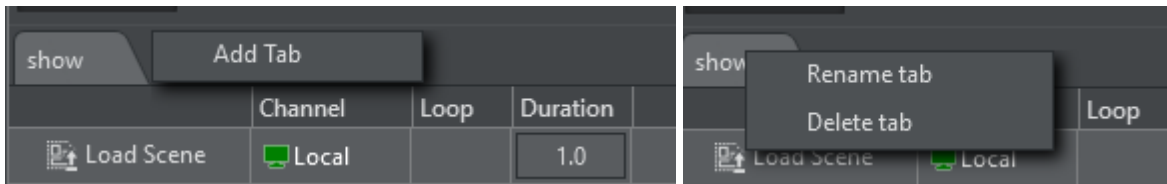

# 5.11.3 Using the Playlist

A selected playlist element can be executed using the Execute Action shortcut (default F5) or by simply double clicking the element. A separate system shortcut (default ENTER key) may be used to execute the current element and advance to the next element in the playlist. A green triangle shows the element that was executed most recently.

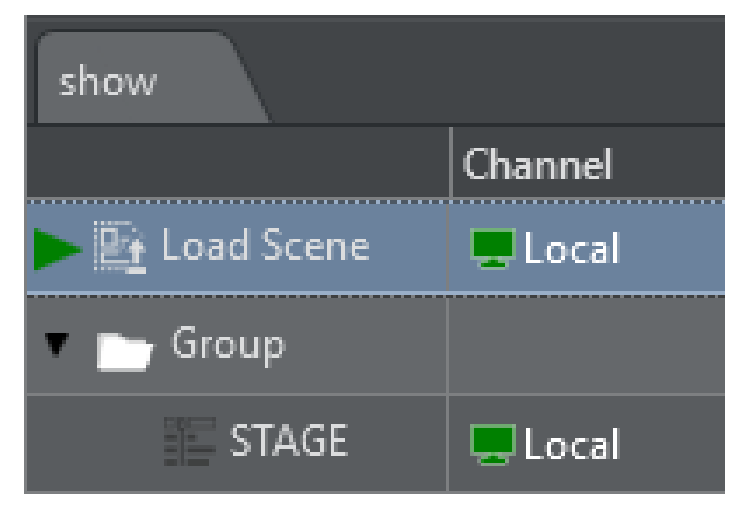

For template action items, the shortcuts for continue, update, out and preview work as well.

### Duration and Loops

The very last column on a playlist element contains a duration (default 5 .0 ) representing the time in seconds that the playlist waits before executing the next element. The default duration can be changed under Playlist [here.](#page-36-0)

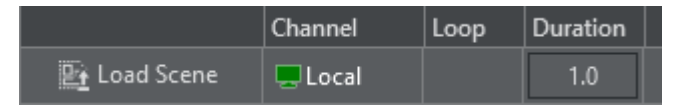

Use the panel at the bottom to play the playlist:

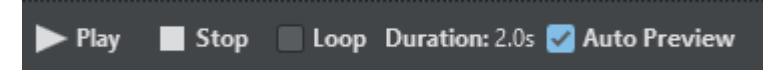

- $\cdot$  Play starts the playlist from the top and stop interrupts playout.
- When Loop is checked, the playlist loops indefinitely.
- $\cdot$  Duration indicates the duration of one single run.
- Auto Preview: If checked, any item selected on the playlist is executed on the preview channel.
- **1** Information: When the playlist has been scheduled for automatic playout, all modifications made on the playlist are ignored for the playout. The playlist must be stopped and played again in order to reflect any changes.

Groups can also be checked for looping. The elements within the group are then executed indefinitely until the stop button is pressed.

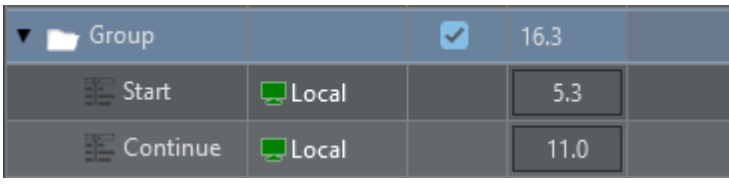

# 5.12 Preview Window

This pane displays the Viz Engine output or any other video source configured. By enabling Update On-Edit, it's possible to see project changes in real-time.

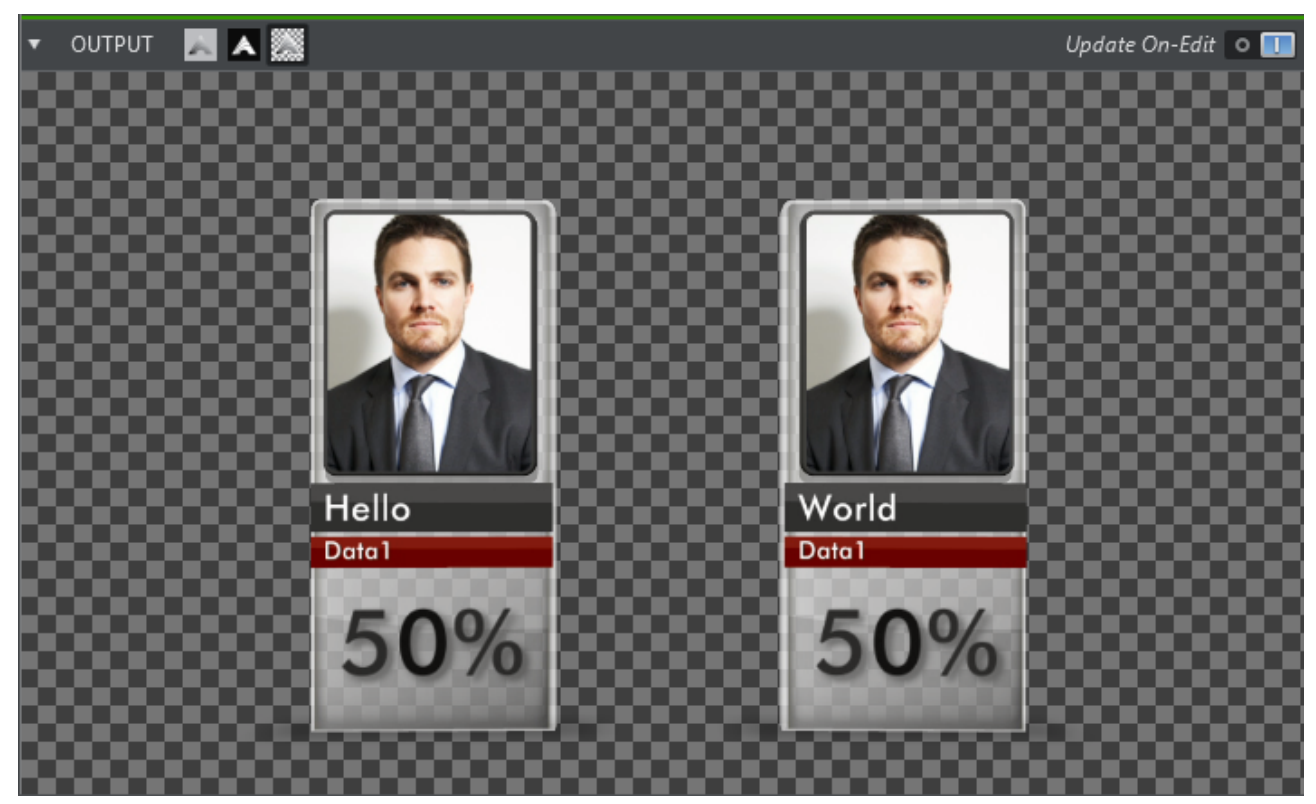

Use the three icons at the top left of the preview panel to select a visualization mode for the preview.

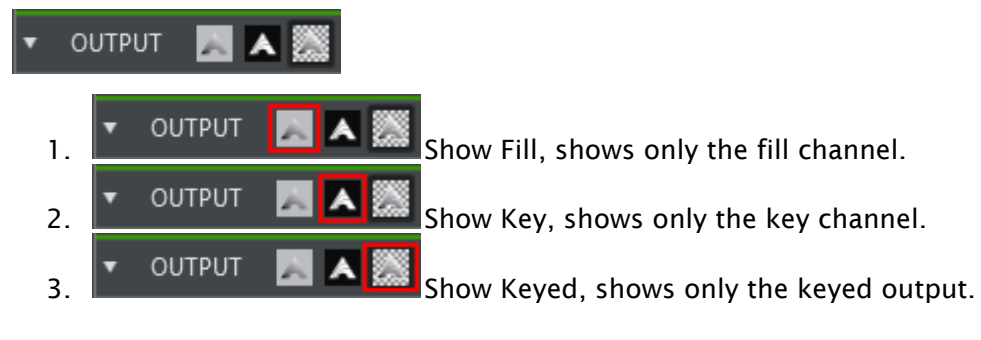

**1** Information: Note that currently only NDI sources are capable of carrying fill and key information. This feature only works on NDI sources. Select Show Fill for any other sources.

# 5.13 Program And Preview

If a preview channel is configured in the active profile, you can execute any action on the preview channel:

- Previewing by Keyboard Shortcut
- [Previewing by CTRL Modifier](#page-258-0)

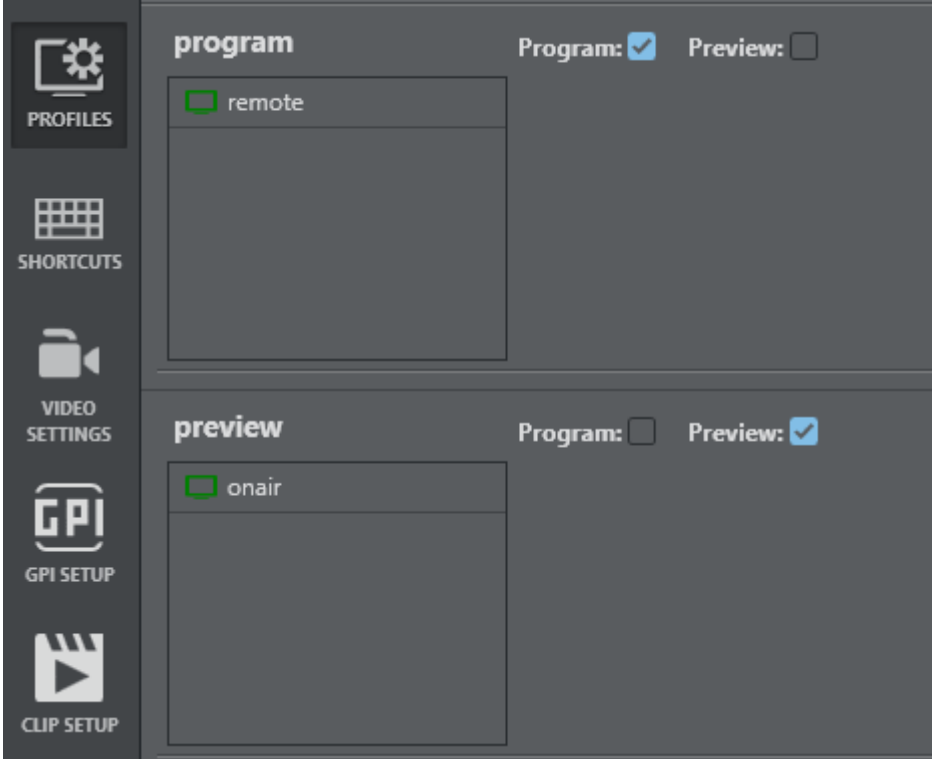

A sample profile configuration defining a program and preview channel

## 5.13.1 Previewing by Keyboard Shortcut

Select one or multiple actions and use the keyboard shortcut defined in the Shortcut section (default F9).

# <span id="page-258-0"></span>5.13.2 Previewing by CTRL Modifier

Press and hold the CTRL key and execute an action by clicking the Execute button. The action is executed on the preview channel instead of the channel defined in the action.

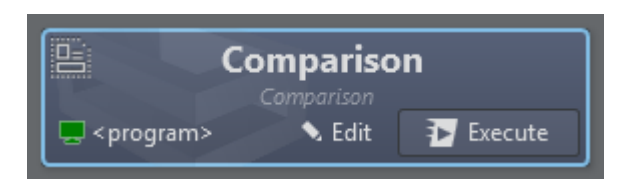

Either press F9 or press and hold CTRL and left click the Execute button to execute the action on the preview channel.

# 5.13.3 Templates

In case of a template action, the CTRL modifier is extended to the entire command header:

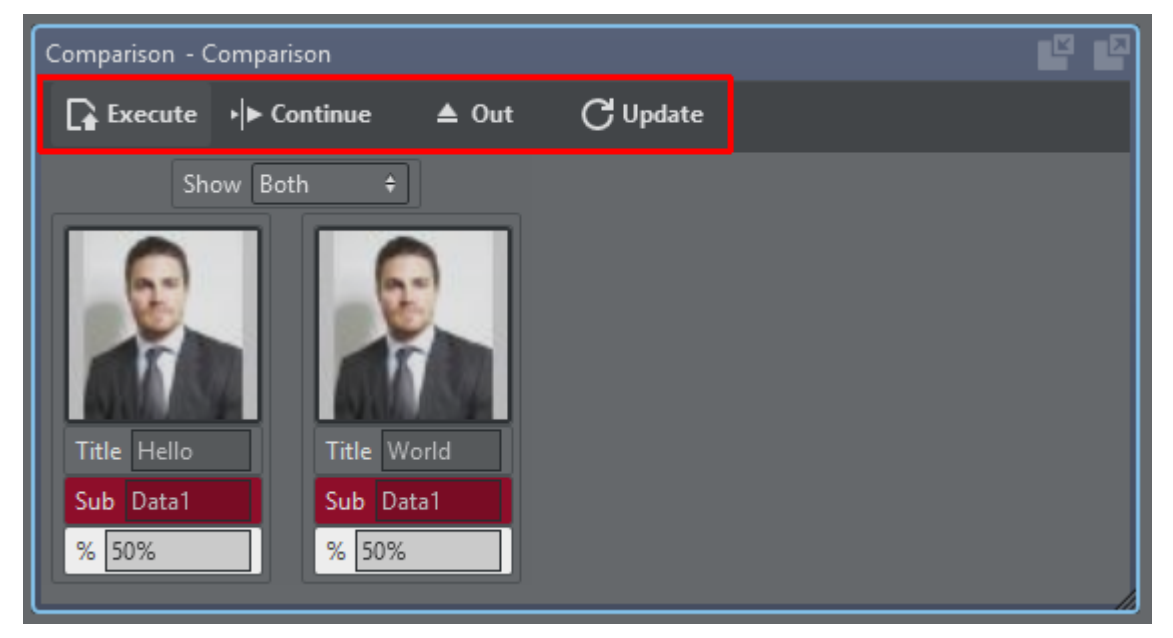

When holding the CTRL key and hitting any of the header buttons, the respective commands are sent to the preview channel.

# 5.14 Projects

In Viz Arc, projects consist of two main elements:

- [Scenes:](#page-215-0) The Viz Scene or Scenes the project controls.
- [Actions:](#page-184-0) Buttons that control different parameters of any Viz Scene within a project when activated.

Optionally, a Project may also include:

- Custom Script: For more dedicated logic and controls.
- [Virtual Studio or Augmented Reality](#page-215-0) objects configuration.

Projects can be managed (Open, Create, Save, etc.) from the [Main menu or Project toolbar.](#page-110-0)

A Note: All projects are stored in the Projects folder, see [Files and Folders.](#page-19-0)

# 5.15 Templates

- [Creating a New Template](#page-260-0)
- [Using a Template](#page-264-0)
- [Adding Templates to a Master Scene](#page-268-0)
- [Unreal Templates](#page-274-0)

Viz Arc lets you create custom templates for both Viz Engine scenes and Unreal Engine levels. The templates are fully customizable and a script can be used for even more flexibility, including data integration and custom logic.

A Note: Before creating a new template, you must ensure that Graphic Hub has the required Add-Ons to store the templates, see [Configuring Graphic Hub.](#page-25-0)

## <span id="page-260-0"></span>5.15.1 Creating a New Template

- Under the Tools section, select DESIGN.
- Next, click Create New Template.

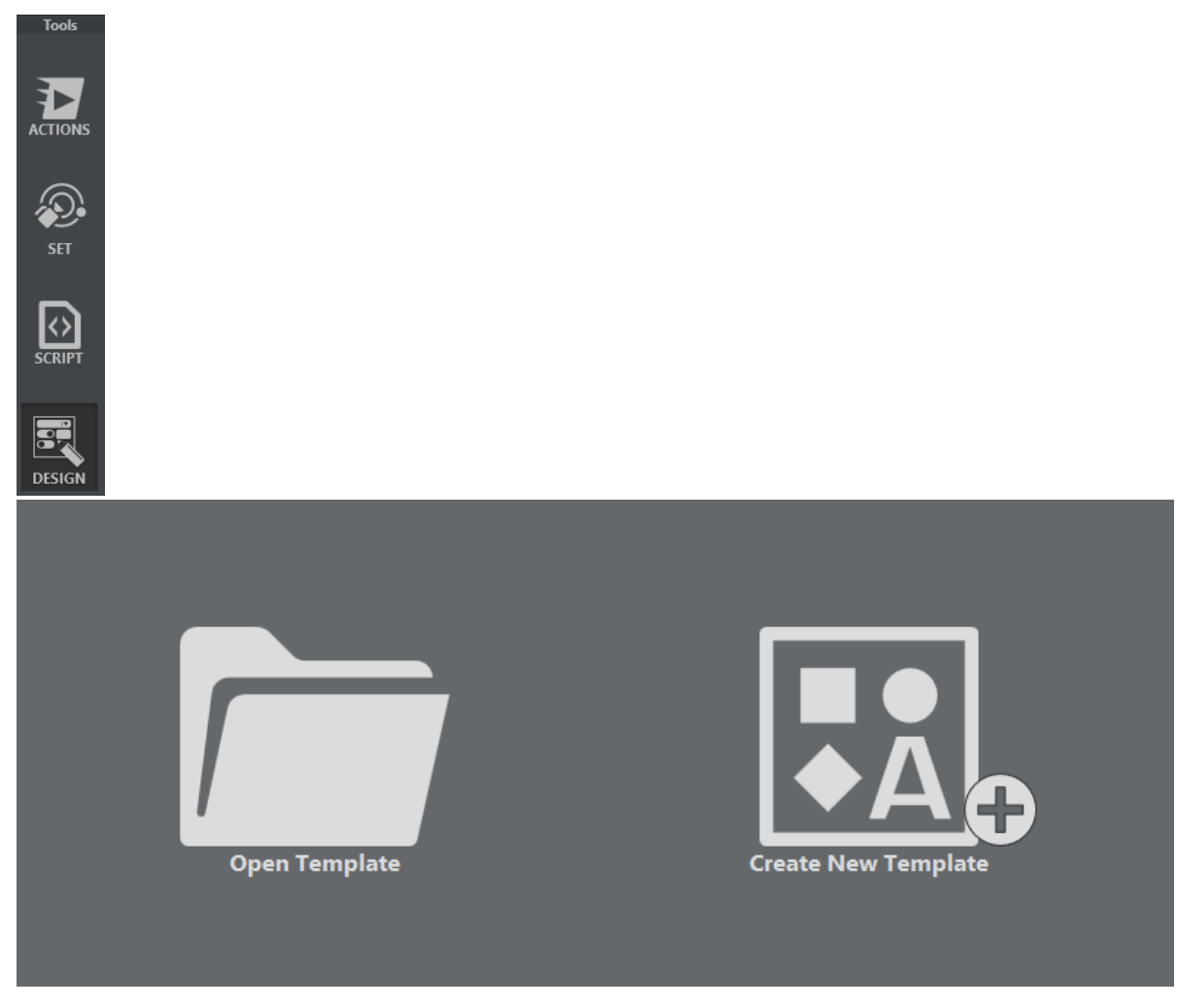

A browser window appears where you can select either a Viz or an Unreal scene:

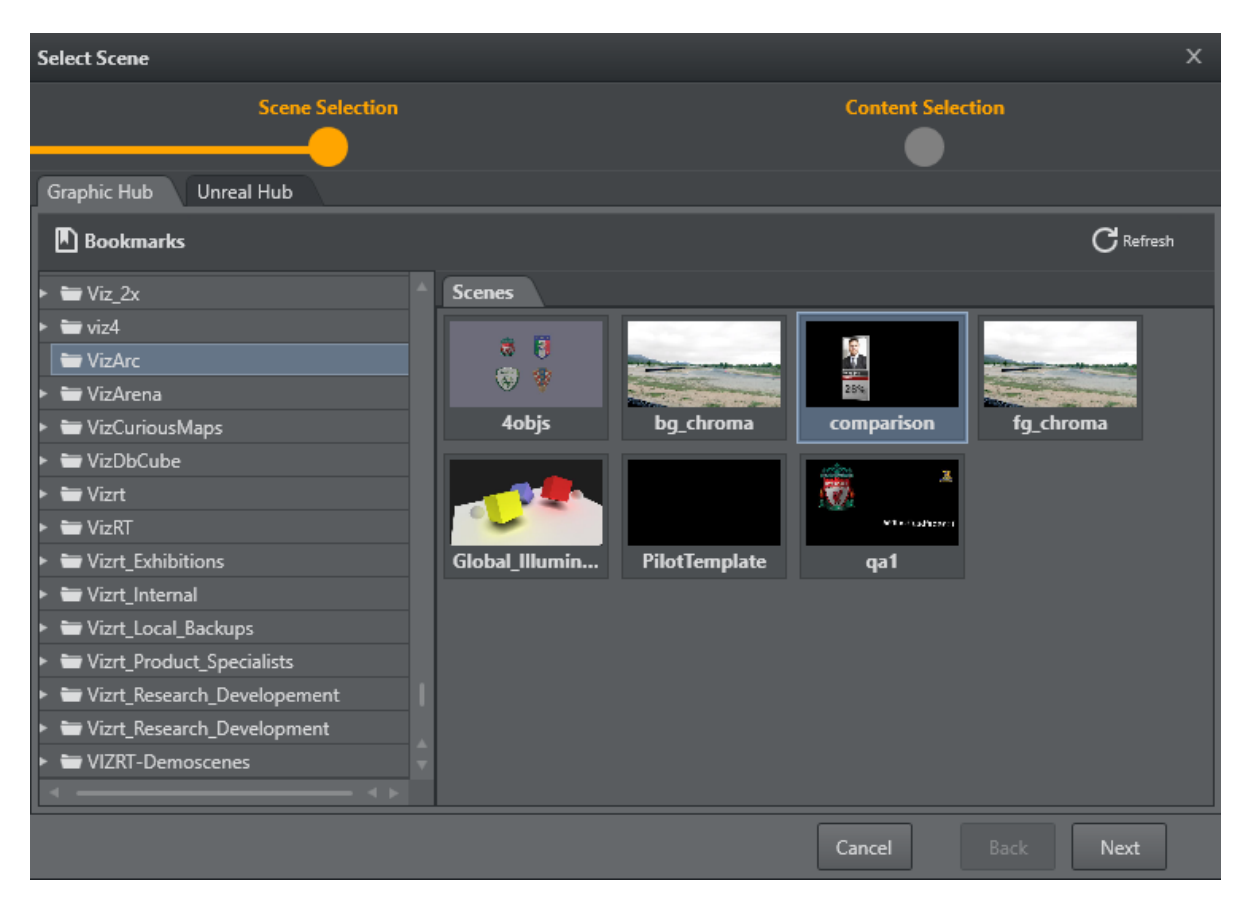

Click Next to view Control Objects found within the scene. Select the Control Objects for which a default UI is to be created:

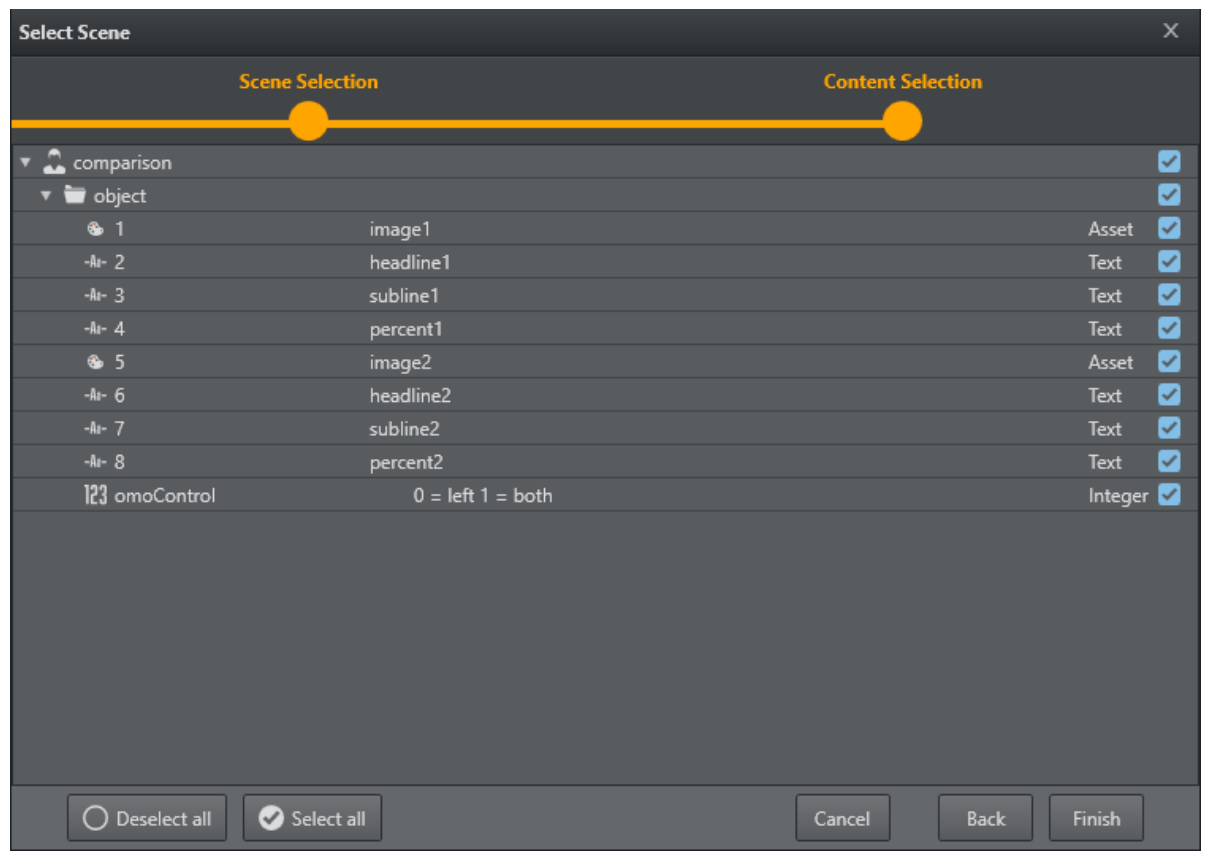

Click Finish. A default UI based on the selected Control Objects has now been created:

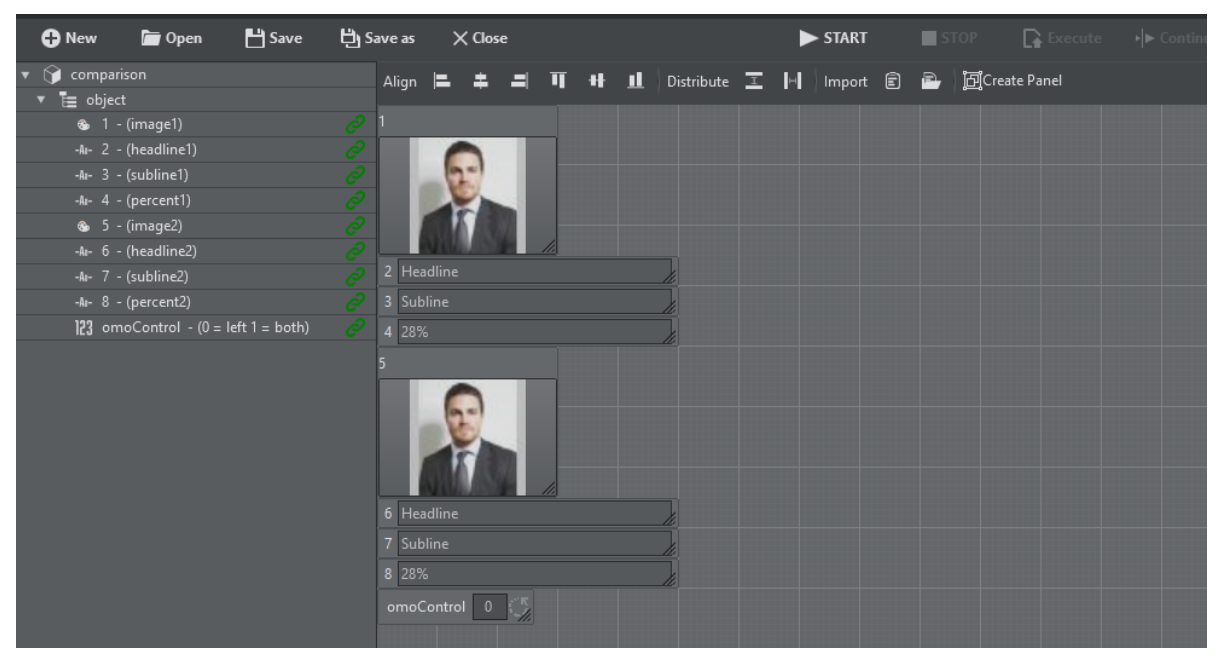

The left hand side contains a list of the Control Objects' IDs along with their description. A green link icon indicates whether the Control Object is linked to a UI element.

A property panel on the right shows editable properties of the selected UI element, or, in case of multi-selection, the properties that are common to the selection:

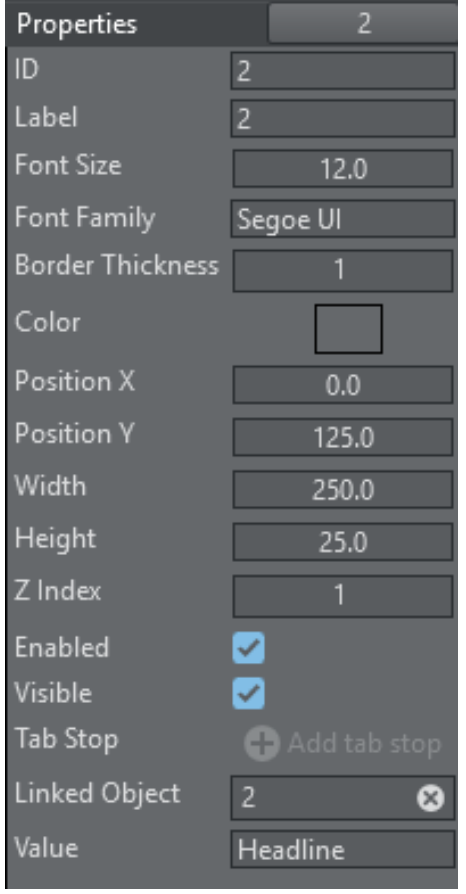

# <span id="page-264-0"></span>5.15.2 Using a Template

Templates are available in the action panel.

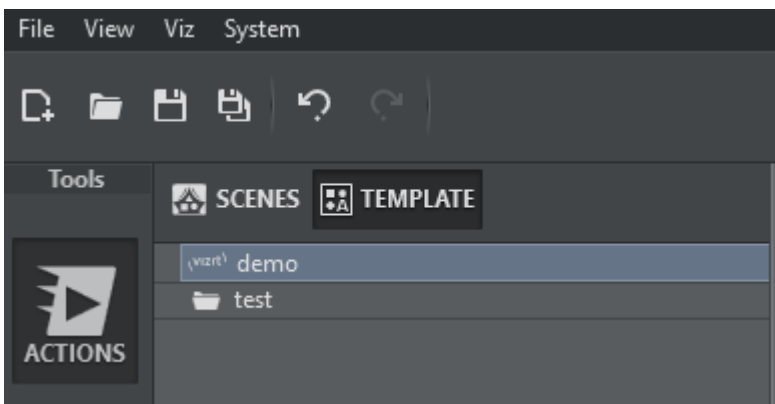

The list of templates can be refreshed by right-clicking on the template list canvas and selecting Refresh from the context menu.

To create an instance of a template, drag and drop it to the action canvas.

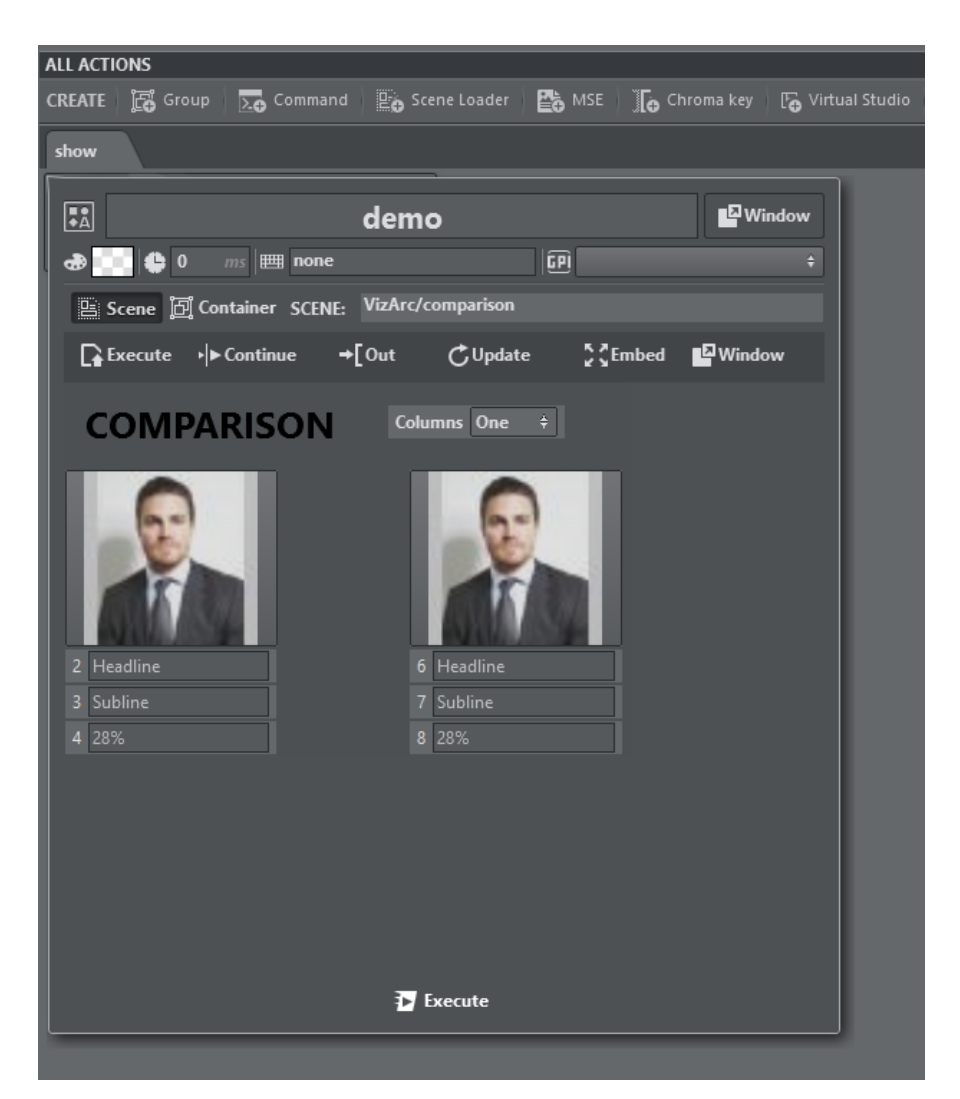

The template action can be opened in the same way as all other actions in a popup window. It can detached as a window that always stays on top, or embedded into the action canvas using

the Embed or Window buttons 25 Embed Environment

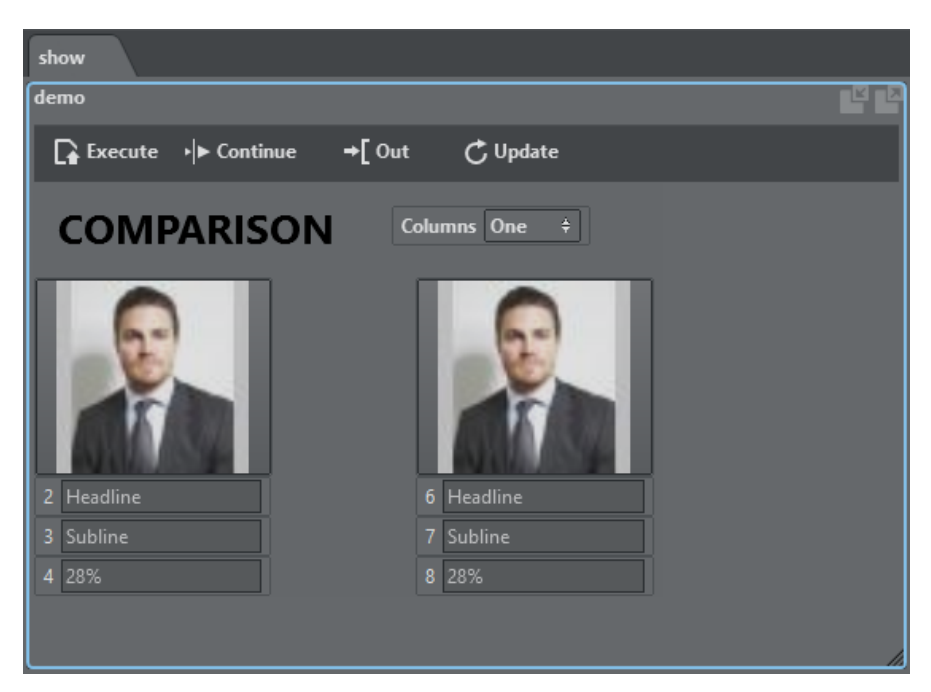

Template action as an embedded window is shown above. The embedded window can be resized by percentage or by using the resize grip in the bottom right corner of the action.

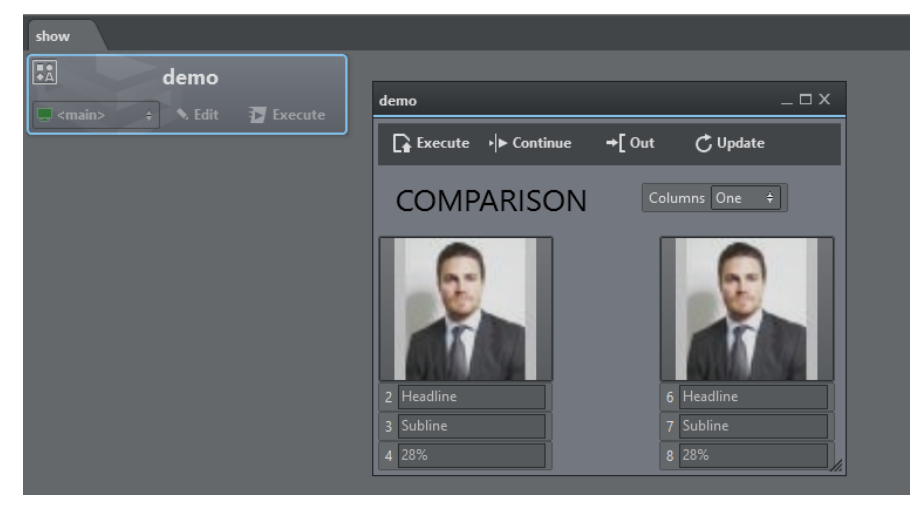

Template action as a detached window is shown above.

You can zoom in and out of each template action using the shortcuts CTRL + to increase size, CTRL - to reduce size, and CTRL  $+$  0 to restore the original size.

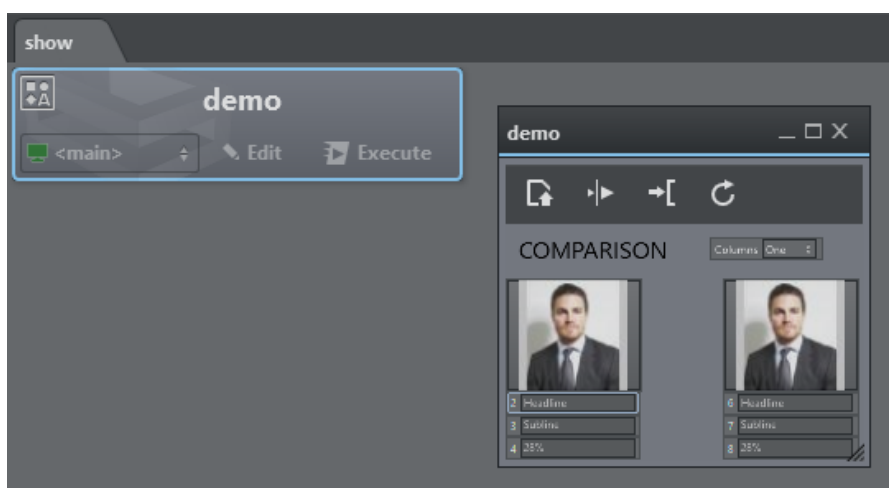

A zoomed out version of a template action window is shown above.

## Global Template Properties

When creating or modifying a template and when in the UI editing mode, click on the background canvas to access a template's global properties:

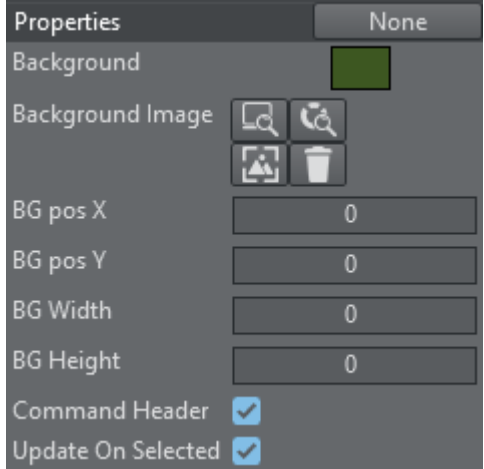

- Background: Sets a default background color. When dragging the template onto the action canvas, the action color will be the background color.
- Background Image: Lets you choose a background image for the template either from a local file system, the GH or the Media Service. The snap button grabs the current frame of the editing Engine.
- $\cdot$  BG pos X: The horizontal pixel position of the background image.
- $\cdot$  BG pos Y: The vertical pixel position of the background image.
- $\cdot$  BG Width: The pixel width of the background image.
- $\cdot$  BG Height: The pixel height of the background image.
- Command Header: Whether the template will display the default command header (Execute, Continue, Update, Out).

 $\cdot$  Update On Selected: When disabled, the template will receive callbacks only when the template is selected, has focus, and is opened in either embedded or window mode. Relevant callbacks are: OnTimer, OnStreamDeckKey, OnDataMapValueChanged. When unchecked, the template will receive those callbacks when instantiated on the action canvas.

### Template Controls

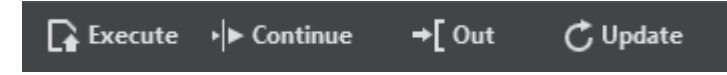

### Execute

A template action can be triggered using the Execute button above the template or through the system keyboard shortcut Execute Selection. When the action is collapsed, the regular Execute button on the action does the triggering. When executing, the scene that is associated with the template is loaded, the Control Objects are being updated and the stage is being played. In case an engine of the associated channel has a **Concept** configured, the scene in that concept is loaded.

### **Continue**

The Continue button or the Continue Selection keyboard shortcut sends a continue command to the scene stage. When the action is collapsed, the Execute button executes a Continue when clicked with the right mouse button.

### Out

The Out button or the Out Selection keyboard shortcut removes the scene associated to the template from the renderer, thereby causing a hard out.

### Update

The Update button or the Update Selection keyboard shortcut sends the currently set Control Objects to the renderer and update the values accordingly. This can be useful for updating live data while a scene is on-air.

Info: The system Execute Selection, Continue Selection , Out Selection and Update Selection shortcuts only work when a single action is selected.

# <span id="page-268-0"></span>5.15.3 Adding Templates to a Master Scene

By default, a template action is triggering a stand-alone scene and is thus useful for simple lower third graphics, tables etc. When editing the template action, it's possible to toggle the destination of the template's action to a container path of another scene.

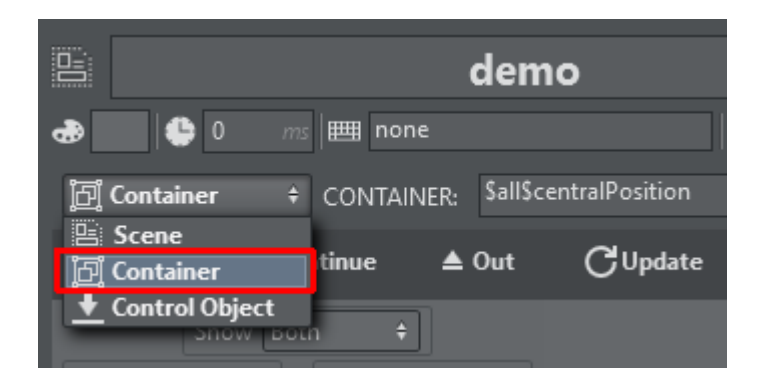

The container path can be entered manually or can be obtained from the scene tree by right clicking the desired container and selecting Copy full path to clipboard.

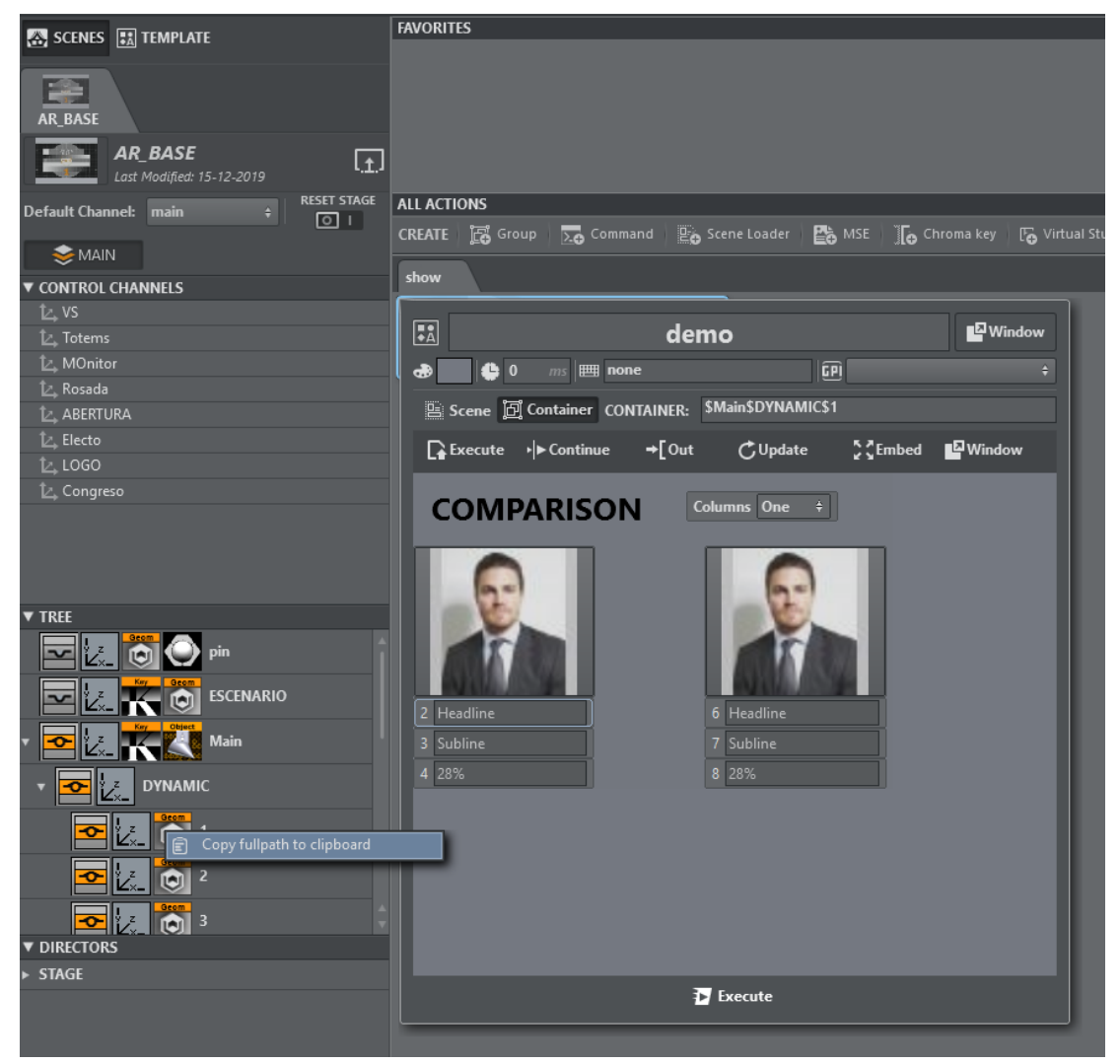

Executing those actions results in the objectified object being loaded into the destination container path and the respective Control Objects being updated.

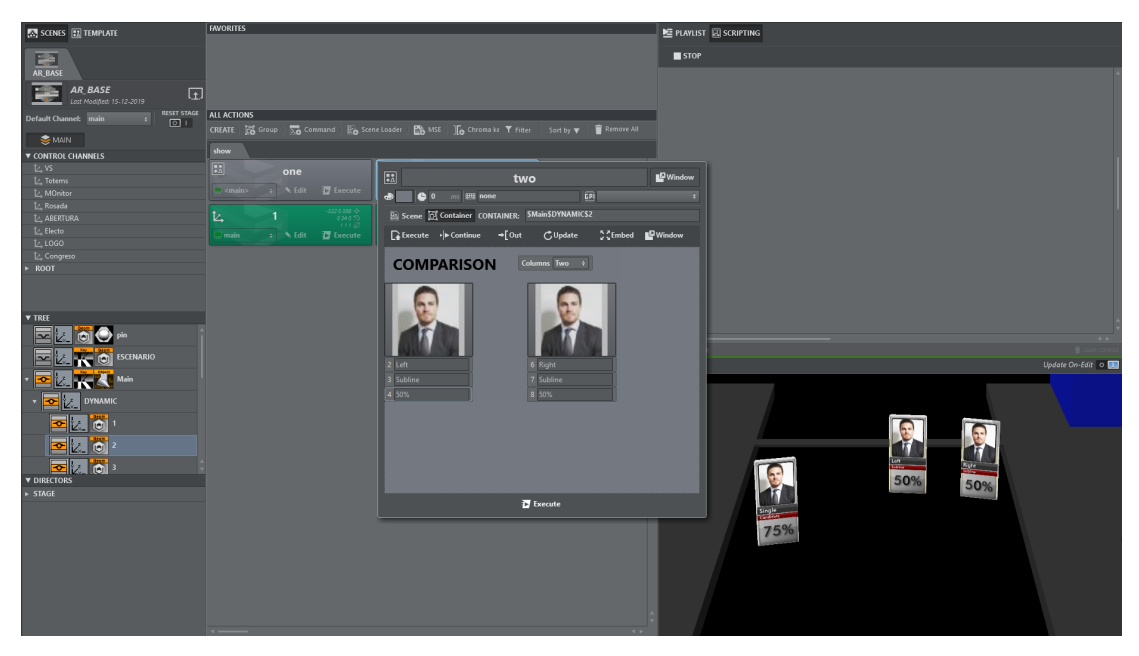

Another way to insert template scenes into a master scene is the following:

- Create your template based on a separate scene.
- Insert manually the objectified geometry into you master scene.

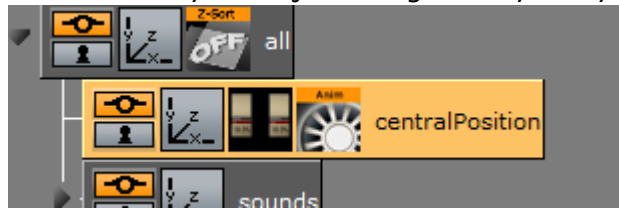

 $\bigoplus$ Split Ctrl-Shift-m shield shield2 centralPosition object n-quad\_geom geom ⊸ா

Split the merged geometry.

You'll obtain a container containing your top ControlObject as in the stand-alone scene. Locate the director and re-arrange and rename in the Viz Artist stage, if necessary.

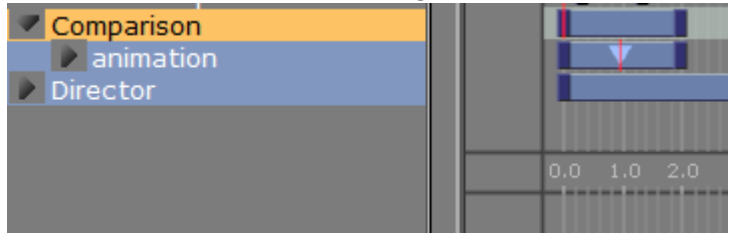

Save the scene and reload it in Viz Arc.

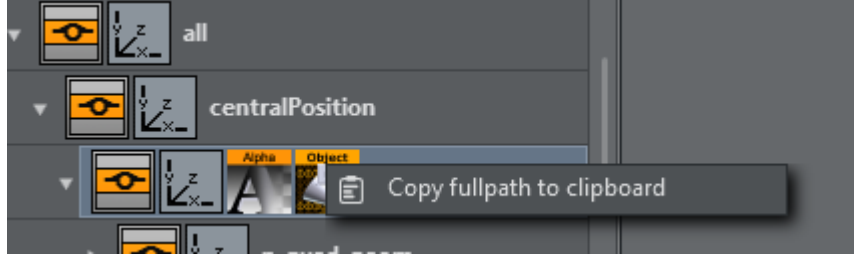

Copy the full path of the container containing the Control Object.

In the template select Control Object, paste the container path to *Control Object* and the path to its Director to *Director.*

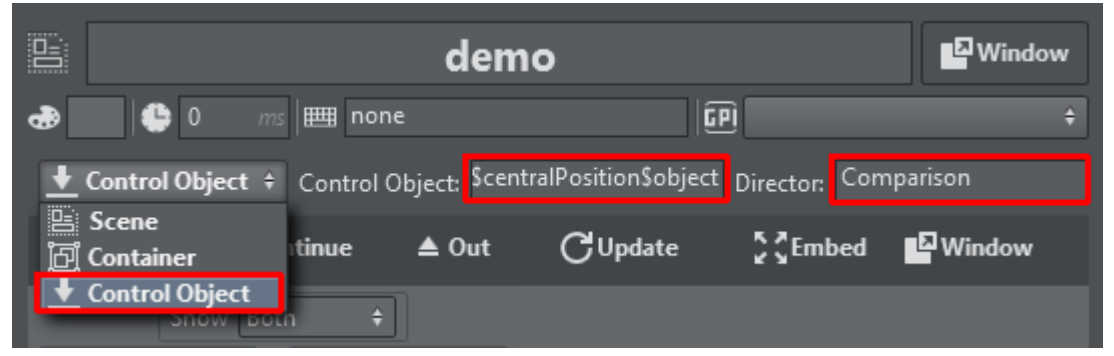

You'll be able to operate your template with execute/continue, while the scene is embedded in the AR/VR master scene.

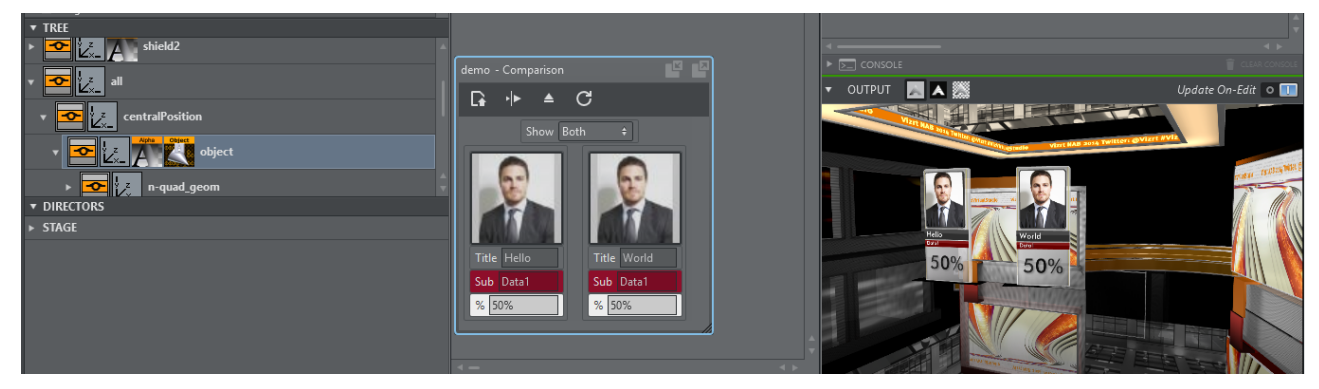

• In case a scene is loaded in the scene tree as a SUBSCENE, manually append the string \*SUBSCENE\*TREE\*\$PathToControlObject .

As an example, consider a scene with a container *\$scene1.*

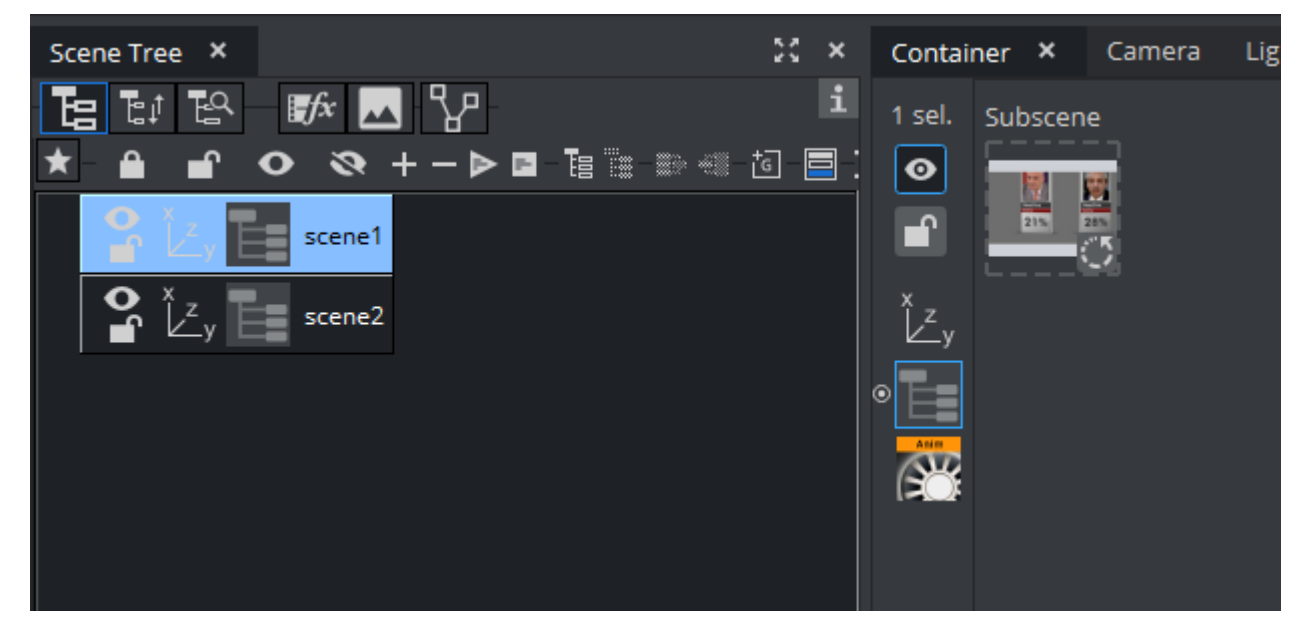

This container contains a SUBSCENE, on the subscene another scene is loaded that has a ControlObject on the *\$root* container.

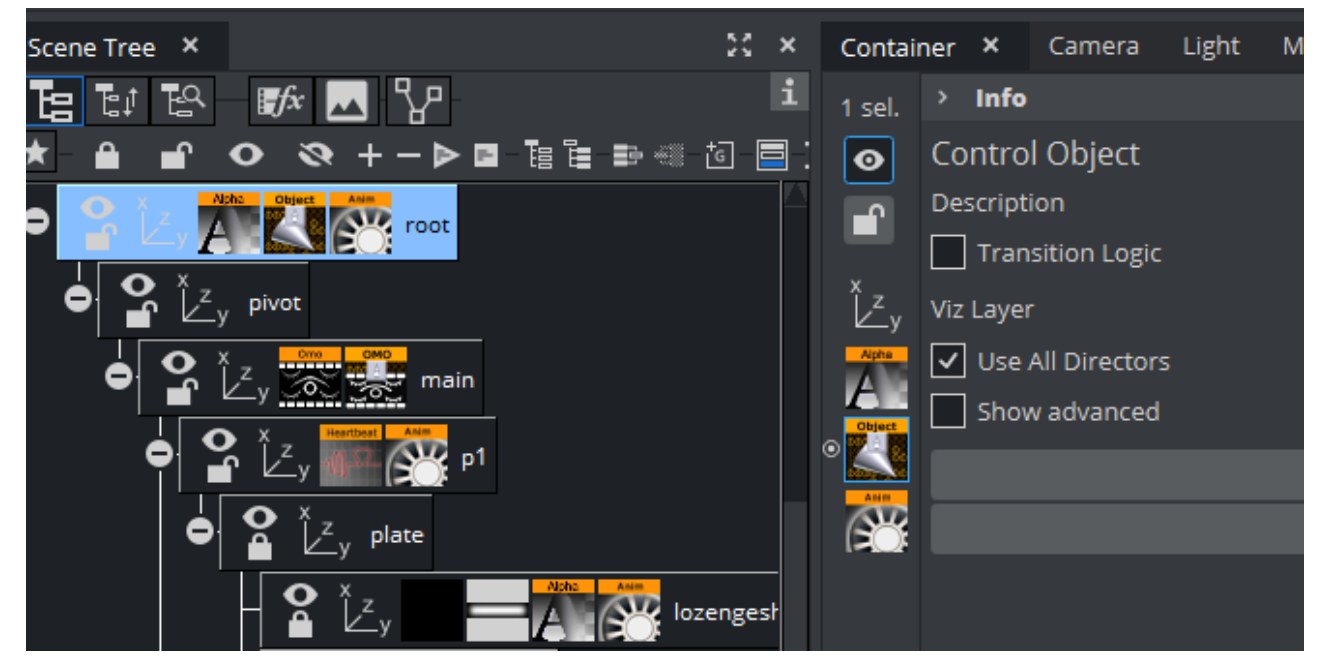

A template can now be used to control the controls of the subscene using the path \$scene1\*SUBSCENE\*TREE\*\$root in the *Control Object* input field.

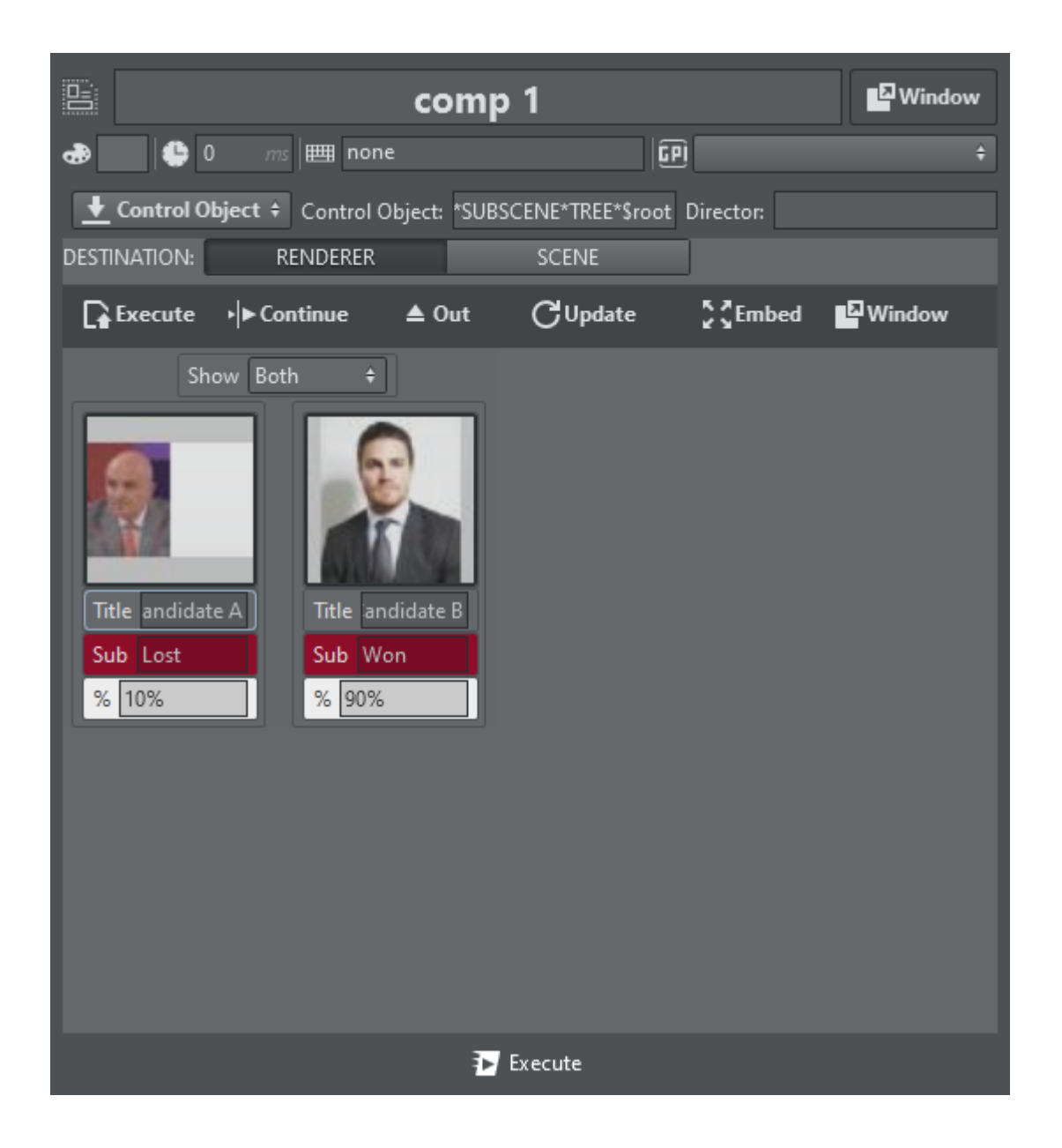

## <span id="page-274-0"></span>5.15.4 Unreal Templates

### Creating a New Unreal Template

The process of creating an Unreal template is almost the same as that for creating Viz templates, with a few slight differences.

#### Creating an Unreal Template

- Go to the DESIGN section.
- Click Create new template to open the wizard.
- $\cdot$  Select the Unreal Hub tab and select a level.

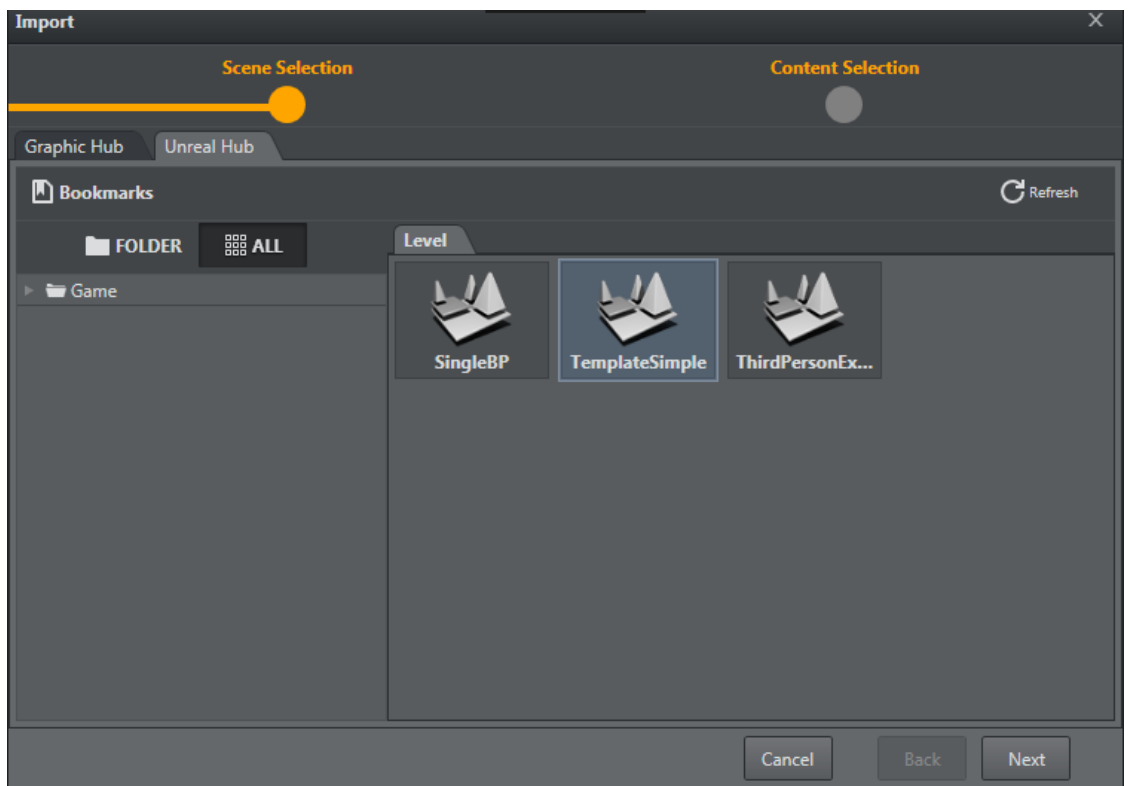

Upon selecting a level and clicking Next, the level is set on the configured Unreal editing Engine and all of the blueprint actors and the level blueprint are parsed and displayed on the following screen (as shown below).

The list displays all the blueprint actors found and a list of their categories and exposed objects. You can then select which are to be created when finalizing the template creation.

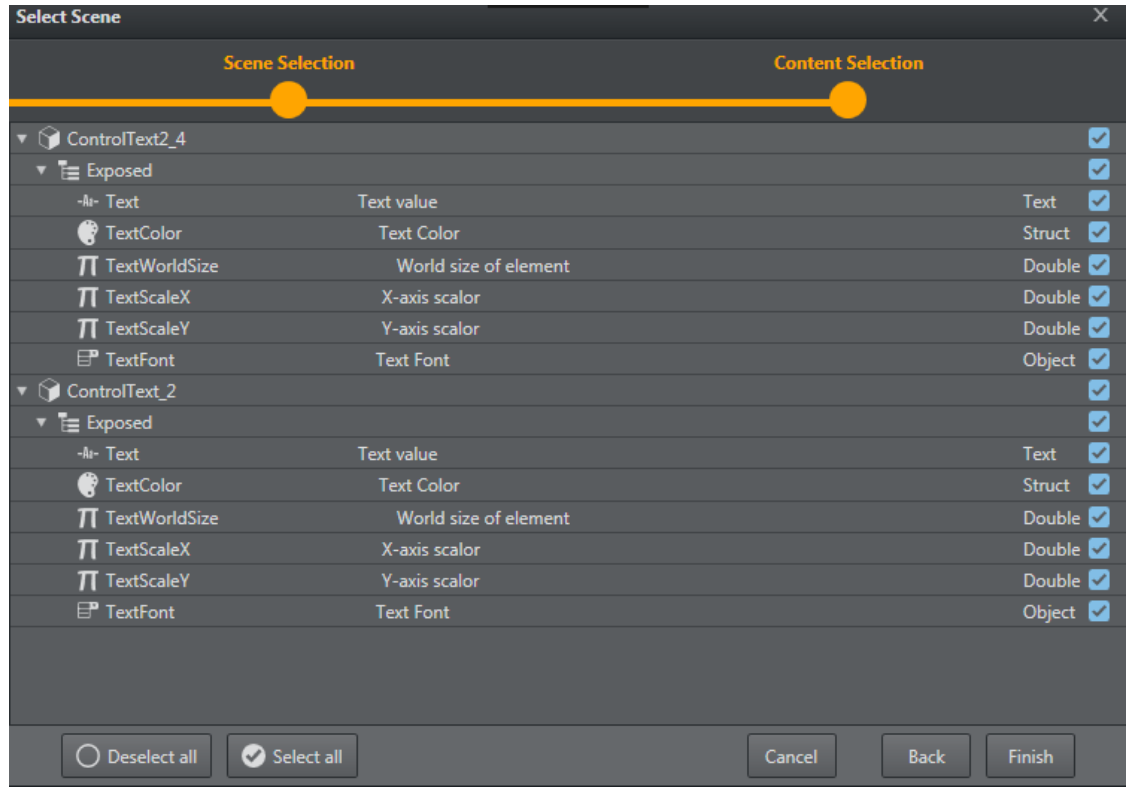

## Unreal-specific Features

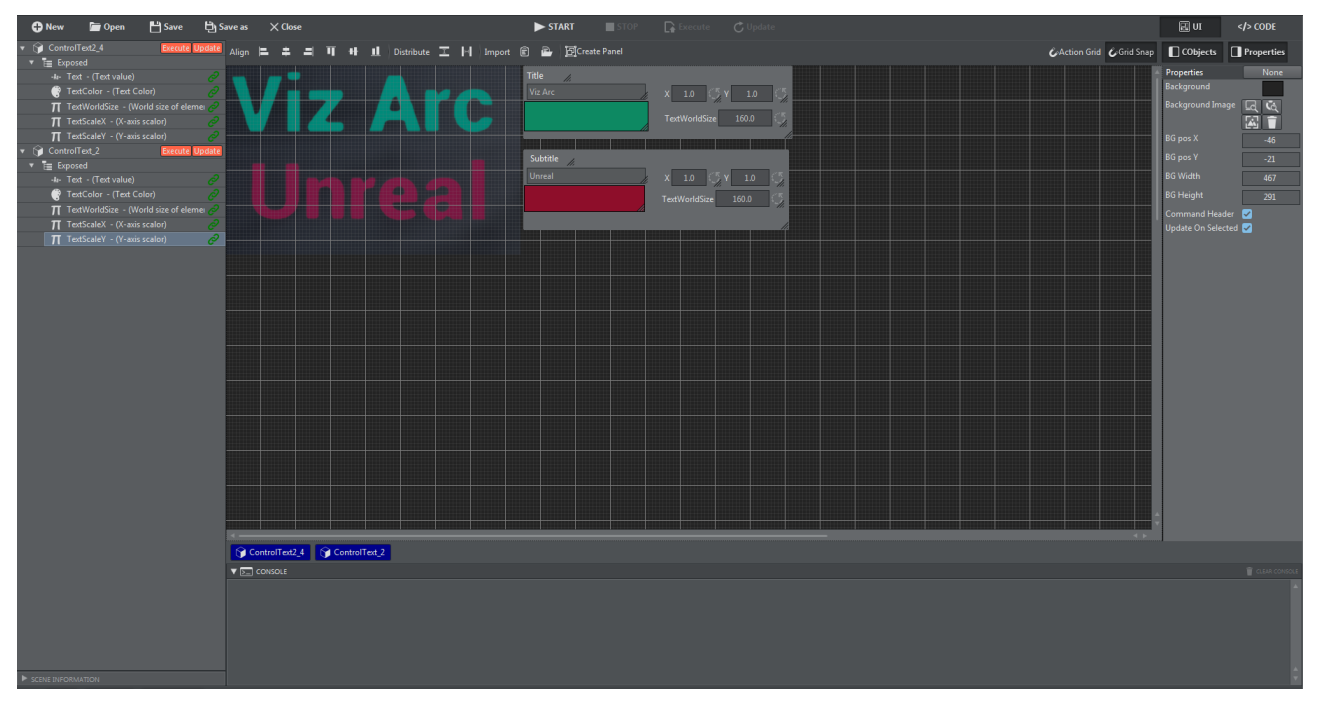

The Unreal template in the screenshot above contains the following Unreal-specific features:

### Template Controls

Only Execute and Update are available for Unreal templates.

### Unreal Function Integration

Under the parameter canvas, there is a horizontal bar containing all the existent blueprint actors. Clicking the bar opens a popup where you can decide if the template should call a function on Execute and/or on Update, and which function (defined on the Unreal blueprint) should be called.

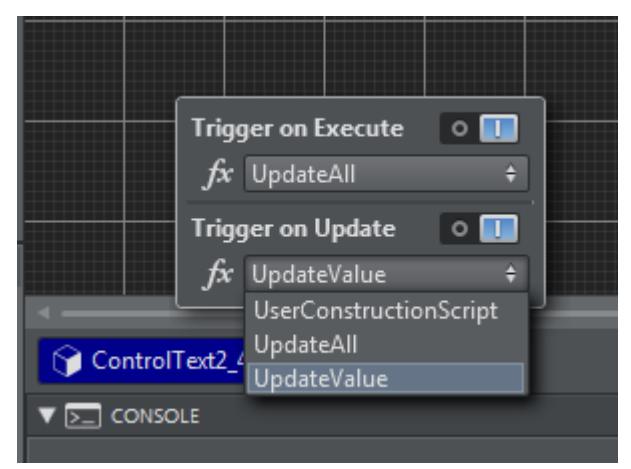

A Note: The list of blueprint functions (function drop-down) will only display those functions that have no input parameters.

Blueprint actors with functions set for Execute/Update have an orange indicator after their name on the left side panel of the DESIGN section, as seen in the Unreal template screenshot at the beginning of this section above.

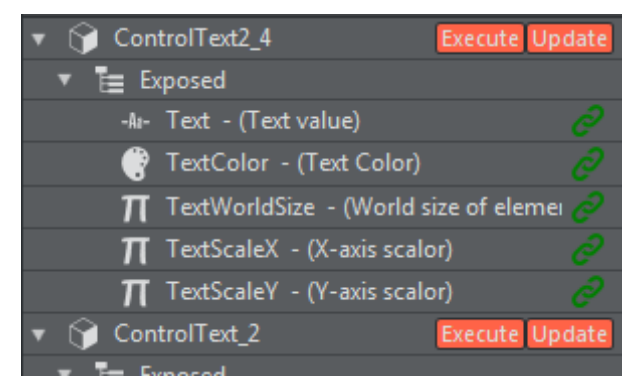

### Using a Template

You can access all saved templates on the action panel. Unreal templates can be identified by the UE4 icon that precedes the template name.

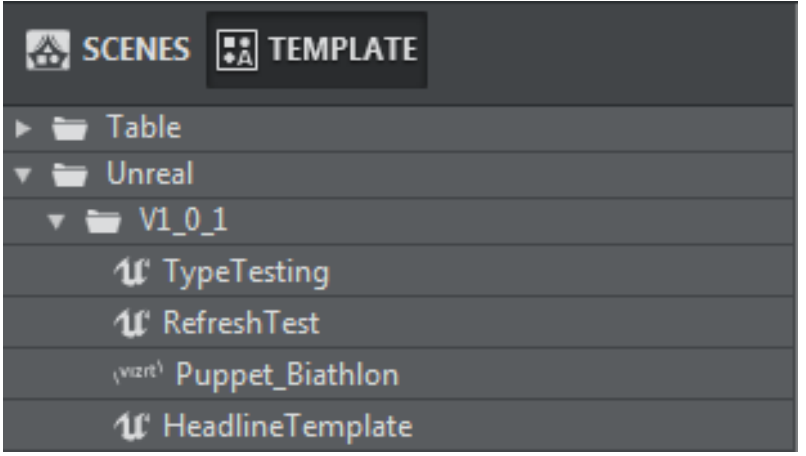

Unlike the Viz templates, the edit popup of an Unreal template contains no option for how the template should load (Scene or Container); the available controls also differ.

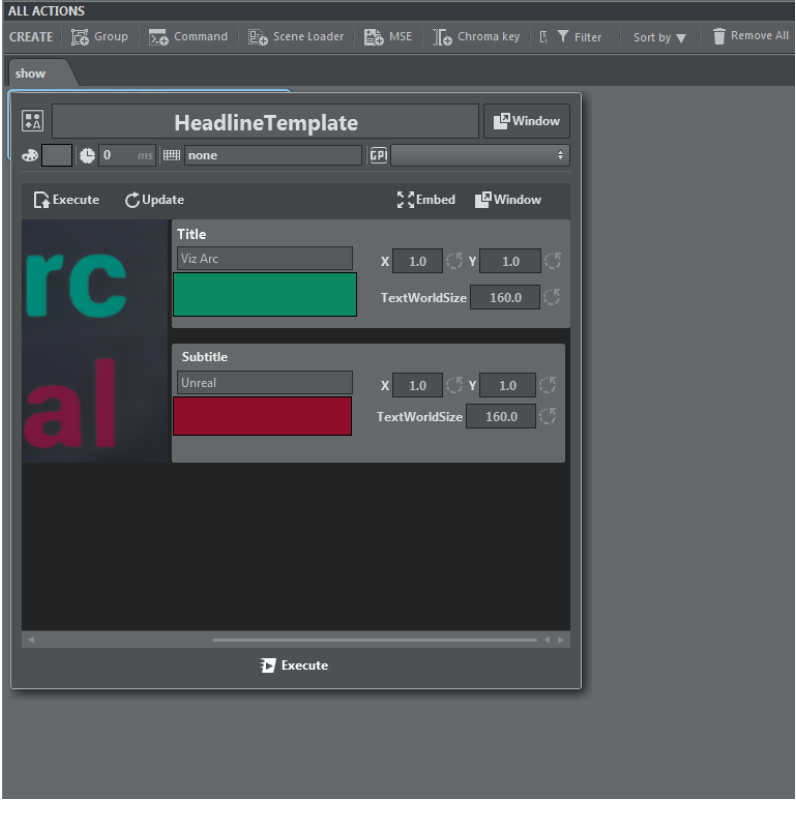

# 5.16 Web API

Viz Arc provides a Web API that allows you to set DataMap variables, trigger specific actions or control the Playlist.

The samples below assume that Arc runs on "localhost" and the web server is configured to run on port 5004 , which can be configured in [general configuration.](#page-35-0) Please note that this Web API is only accessible when the Viz Arc application is running.

This section contains the following examples:

- [ActionExecuter](#page-279-0)
- [ActionCanvas](#page-279-1)
- [DataMap](#page-281-0)
- [Playlist](#page-282-0)
- [PlaylistExecuter](#page-285-0)
- [Playlist Filtering](#page-287-0)
- [Projects](#page-289-0)
- [Profiles](#page-291-0)
- [Sample Usage](#page-291-1)
- **1** Information: The samples below use curl command line tools to demonstrate usage and python to beautify the returned JSON output. Note that these tools are not required for the Web API to function correctly.

## <span id="page-279-0"></span>5.16.1 ActionExecuter

The ActionExecuter endpoint allows you to execute a specific action either by using its name or its ID.

api/ActionExecuter/{id or name}

```
curl -s -X GET http://localhost:5004/api/ActionExecuter/Opener
curl -s -X GET http://localhost:5004/api/ActionExecuter/27cc7a3b-6f90-4d88-9101-
a356a1668d83
```
Using the ID variant is preferable as it uniquely identifies an action. Although the name might appear multiple times in your action collection, only the first action with the specified name will be triggered.

## <span id="page-279-1"></span>5.16.2 ActionCanvas

The ActionCanvas endpoint allows you to retrieve all actions of a project, including information [about their position, color, id etc. An interactive demo page using this API can be found at](http://localhost:5004/) http:// localhost:5004/.

### Get All Actions

#### api/ActionCanvas

this endpoints returns all actions of the currently loaded project. The property "actions" contains an array of all actions. The property "tabs" contains all the information about the action tabs.

```
curl -s -X GET http://localhost:5004/api/ActionCanvas | python -m json.tool
{
     "actions": [
         {
              "actionColor": "#65686B",
              "actionType": null,
             "delay": 0,
              "engineType": "VIZ",
              "heightSector": 1,
              "name": "AB",
             "tab": 0,
             "textColor": "#DBDCDD",
              "type": "Template",
              "uuid": "b78801bd-c802-42dd-ae11-9955c53dbfe3",
              "widthSector": 1,
            "xSector": 0,
             "ySector": 0
         },
         {
             "actionColor": "#65686B",
             "actionType": null,
             "delay": 0,
              "engineType": "VIZ",
              "heightSector": 1,
              "name": "CD",
            "tab": 0, "textColor": "#DBDCDD",
              "type": "Template",
              "uuid": "6dd3107a-9487-4f32-92a0-b7eb83a1328f",
             "widthSector": 1,
             "xSector": 1,
             "ySector": 0
         },
         {
             "actionColor": "#65686B",
              "actionType": null,
             "delay": 0,
              "engineType": "VIZ",
              "heightSector": 1,
             "name": "Opener",
             "tab": 1,
              "textColor": "#DBDCDD",
              "type": "Template",
              "uuid": "27cc7a3b-6f90-4d88-9101-a356a1668d83",
             "widthSector": 1,
             "xSector": 0,
             "ySector": 0
         },
         {
              "actionColor": "#65686B",
             "actionType": null,
```

```
"delay": 0,
              "engineType": "VIZ",
              "heightSector": 1,
             "name": "Show Monitor",
              "tab": 1,
              "textColor": "#DBDCDD",
              "type": "Template",
              "uuid": "ae7d2e75-552f-40e7-8c3d-7a8ef716809a",
              "widthSector": 1,
             "xSector": 0,
              "ySector": 1
         }
     ],
     "tabs": [
         {
              "isEditorOnly": false,
              "name": "DATA"
         },
         {
              "isEditorOnly": false,
              "name": "INTERACTIVE"
         }
     ]
}
```
## <span id="page-281-0"></span>5.16.3 DataMap

You can set, read and delete DataMap variables through the Web API. The DataMap endpoint is accessible on <http://localhost:5004/api/DataMap>. An interactive demo page can be found at [http://localhost:5004/DataMap.](http://localhost:5004/DataMap)

## Get the Entire DataMap

Use the endpoint <http://localhost:5004/api/DataMap> to get the entire DataMap

```
curl -s -X GET http://localhost:5004/api/DataMap | python -m json.tool
\sqrt{ } {
          "key": "key2",
          "value": "value2"
     },
     {
          "key": "key1",
          "value": "Value1"
     },
     {
          "key": "WhiteListIPRanges",
          "value": "0.0.0.0/0"
     }
```
]

### To Get a Single Value from the DataMap

Use the endpoint <http://localhost:5004/api/DataMap/key> to get the value of "key":

```
curl -s -X GET http://localhost:5004/api/DataMap/key2 | python -m json.tool
{
     "key": "key2",
     "value": "value2"
}
```
### Set a Key/Value Pair

Send a POST request to the DataMap endpoint using a json string in the body containing key and value pair of the new variable. If the key already exists the value will be updated.

```
curl -s -H "Content-Type: application/json" -d "{ \"Key\": \"Hello\", \"Value\": 
\"World!\" }" -X POST http://localhost:5004/api/DataMap
```
### Delete a DataMap Entry

Delete a key/value pair using the key and a DELETE message, for example to delete "key2" use:

```
curl -s -X DELETE http://localhost:5004/api/DataMap/key2
```
## 5.16.4 Playlist

You can read, trigger, preview and iterate through the playlist through the Web API. The Playlist endpoint is accessible on <http://localhost:5004/api/PlayList>. An interactive demo page can be found at <http://localhost:5004/PlayList>.

#### Get the Entire Playlist(s)

The endpoint api/PlayList returns the entire playlist(s):

```
curl -s -X GET http://localhost:5004/api/PlayList | python -m json.tool
\Gamma {
         "duration": 10.0,
         "index": 0,
         "name": "Morning",
         "rows": [
\{
```

```
 "actionUUID": "b78801bd-c802-42dd-ae11-9955c53dbfe3",
                "duration": 5.0,
                "id": "aaf0b451-1bb6-4bae-b11d-3b0c5f552e36",
                "name": "AB"
            },
{
                "actionUUID": "6dd3107a-9487-4f32-92a0-b7eb83a1328f",
                "duration": 5.0,
                "id": "58b51c71-a904-4c95-b5d8-f42184af025e",
                "name": "CD"
            }
        ]
    },
     {
        "duration": 15.0,
        "index": 1,
        "name": "Afternoon",
        "rows": [
            {
                "actionUUID": "27cc7a3b-6f90-4d88-9101-a356a1668d83",
                "duration": 5.0,
                "id": "7f284bd1-a727-4e26-aea8-f417010c5386",
                "name": "Opener"
            },
\{ "actionUUID": "955a622a-862b-4206-9658-a48b0c9f9a7e",
                "duration": 5.0,
                "id": "f43b4470-d08c-4261-8fb2-58ef97c4db28",
                "name": "Closer"
            },
\{ "duration": 5.0,
                "id": "483231c0-5484-478c-9bbc-74530dafa7cd",
                "loop": false,
                "name": "old",
                "rows": [
\{ "actionUUID": "ae7d2e75-552f-40e7-8c3d-7a8ef716809a",
                       "duration": 5.0,
                       "id": "c542f3d4-53d3-4aa1-82d1-8e75ae86342b",
                       "name": "Show Monitor"
 }
 ]
            }
        ]
    }
]
```
The GET method returns all Playlist tabs and their respective rows and folders.

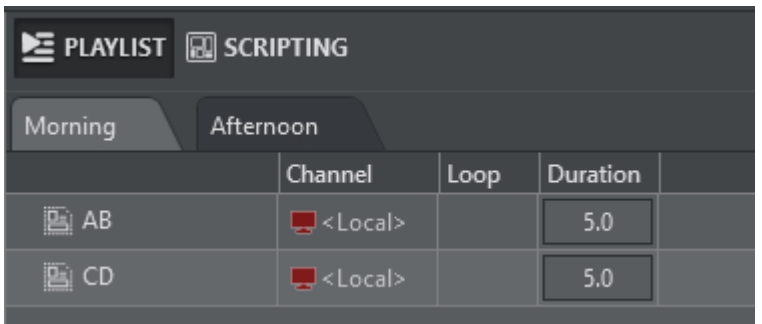

The screenshot above shows the query result for the "Morning" Playlist tab.

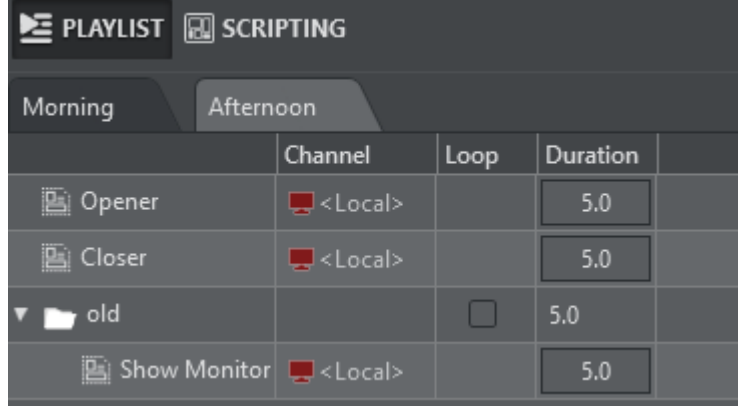

The screenshot above shows the query result for the "Afternoon" Playlist tab.

### Get a Playlist by Index

The endpoint api/PlayList/{index} returns a Playlist tab by index:

```
curl -s -X GET http://localhost:5004/api/PlayList/0 | python -m json.tool
{
     "duration": 10.0,
     "index": 0,
    "name": "Morning",
     "rows": [
         {
             "actionUUID": "b78801bd-c802-42dd-ae11-9955c53dbfe3",
             "duration": 5.0,
             "id": "17a6ee8d-8c82-4480-9bda-32e4b9447336",
             "name": "AB"
         },
         {
             "actionUUID": "6dd3107a-9487-4f32-92a0-b7eb83a1328f",
             "duration": 5.0,
             "id": "4580c837-69a9-41b4-95dc-29b05f1ae0d4",
             "name": "CD"
         }
     ]
```
<span id="page-285-0"></span>Starting from index 0 this call returns a single playlist tab only.

## 5.16.5 PlaylistExecuter

The PlaylistExecuter endpoint allow you to execute and preview individual playlist elements identified by their id.

### Execute

}

api/PlaylistExecuter/execute/{id}

Executes the playlist element identified by *id.*

```
curl -s -X GET http://localhost:5004/api/PlaylistExecuter/execute/2628b63d-
e947-4ee6-9dd2-5c90525e2cf5
```
### **Continue**

api/PlaylistExecuter/continue/{id}

Continues the playlist element identified by *id.*

```
curl -s -X GET http://localhost:5004/api/PlaylistExecuter/continue/2628b63d-
e947-4ee6-9dd2-5c90525e2cf5
```
### Preview

api/PlaylistExecuter/preview/{id}

Executes the playlist element identified by *id* on the preview channel*.*

```
curl -s -X GET http://localhost:5004/api/PlaylistExecuter/preview/2628b63d-
e947-4ee6-9dd2-5c90525e2cf5
```
### Preview Continue

api/PlaylistExecuter/previewContinue/{id}

Continues the playlist element identified by *id* on the preview channel*.*

```
curl -s -X GET http://localhost:5004/api/PlaylistExecuter/previewContinue/2628b63d-
e947-4ee6-9dd2-5c90525e2cf5
```
### Playlist Controls on the Currently Selected Playlist

The following commands are applied to the currently selected Playlist in Viz Arc:

### Execute Current

api/PlayList/executeCurrent

Executes the currently selected playlist element:

curl -s -X GET http://localhost:5004/api/PlaylistExecuter/executeCurrent

### Continue Current

api/PlayList/continueCurrent

Continues the currently selected playlist element:

curl -s -X GET http://localhost:5004/api/PlaylistExecuter/continueCurrent

### Out Current

api/PlayList/outCurrent

Takes out the currently selected playlist element (only for template actions):

curl -s -X GET http://localhost:5004/api/PlaylistExecuter/outCurrent

#### Preview Current

api/PlayList/previewCurrent

Executes the currently selected playlist element on the preview channel:

curl -s -X GET http://localhost:5004/api/PlaylistExecuter/previewCurrent

### Preview Continue Current

api/PlayList/previewContinueCurrent

Continues the currently selected playlist element on the preview channel:

curl -s -X GET http://localhost:5004/api/PlaylistExecuter/previewContinueCurrent

### Preview Out Current

api/PlayList/previewOutCurrent

Takes out the currently selected playlist element on the preview channel (only for template actions):

curl -s -X GET http://localhost:5004/api/PlaylistExecuter/previewOutCurrent

### Execute And Next

api/PlayList/executeAndNext

Executes the currently selected playlist element and moves to the next playlist item:

curl -s -X GET http://localhost:5004/api/PlaylistExecuter/executeAndNext

### Goto First

api/PlayList/gotoFirst

Selects the first playlist item:

<span id="page-287-0"></span>curl -s -X GET http://localhost:5004/api/PlaylistExecuter/gotoFirst

## 5.16.6 Playlist Filtering

It is possible to inhibit calls to the playlist API using two mechanisms, by IP whitelists or URL query parameters. Both methods are described below.

### IP Whitelists

You can configure a IP addresses/ranges using a semi-colon (;) separated list of IP ranges (in CIDR notation) that are allowed to use the Playlist API. By default, the rage is 0.0.0.0/0 which means all external hosts can use the API. To allow only specific IP addresses to use the Playlist API, you can specify, for example, 192.168.1.12;192.168.1.23 as your Whitelist IP Range, thus allowing only those two machines to use the API.

The IP Whiltelist can can be configured manually in the general configuration or it can be set via scripting using a DataMap key WhiteListIPRanges.
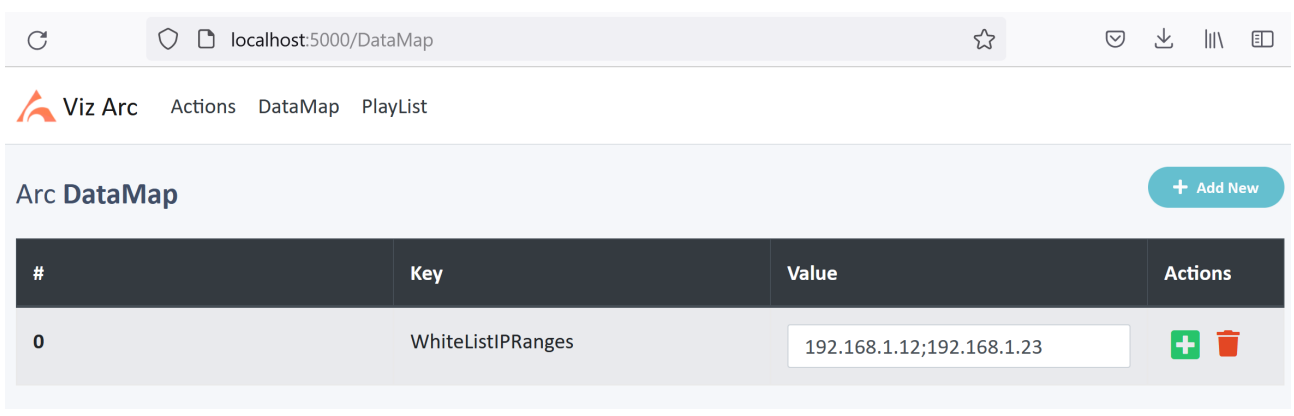

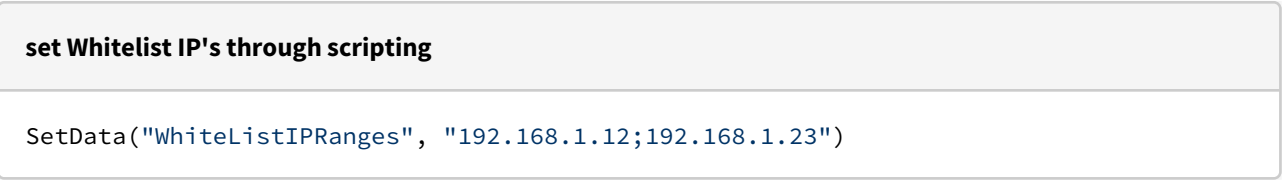

In this example, only hosts 192.168.1.12 and 192.168.1.23 can trigger Playlist actions from the web API.

# Filter by URL Query Parameters

Another way to filter requests is to use query parameters in the URL of a request and specify key and value values in the DataMap to use as comparison.

For example, a query:

[http://localhost:5004/api/playlistExecuter/executeCurrent?Source=B20&Hello=World](http://flatbook:5004/api/playlistExecuter/executeCurrent?Source=B20&hla=toni6)

contains two query parameters *Source* with a value of *B20* and *Hello* with a value of *World.* Let's assume we want to let execute only calls that have as *Source* parameter the value *B21*.

To do so, set the two DataMap variables PlaylistExecuterConditionKey and PlaylistExecuterConditionValue to the two respective values:

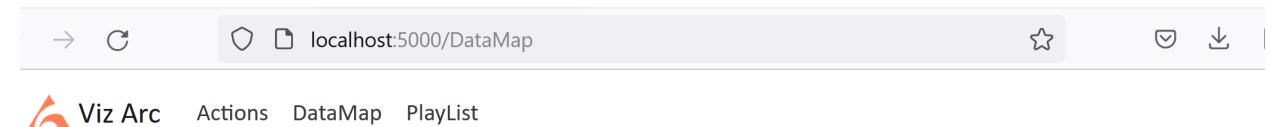

## **Arc DataMap**

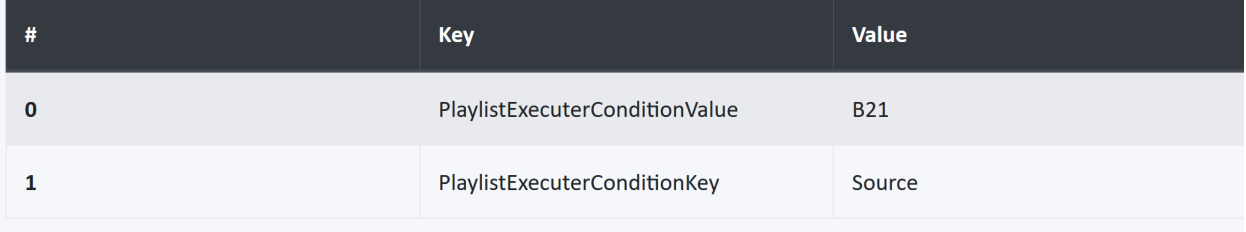

#### **set comparison values script**

```
SetData("PlaylistExecuterConditionKey", "Source")
SetData("PlaylistExecuterConditionValue", "B21")
```
When those values are not empty, the Playlist API checks whether the URL contains a Key/Value pair matching the DataMap values.

In this example, calling:

[http://localhost:5004/api/playlistExecuter/executeCurrent?Source=B21&Hello=World](http://flatbook:5004/api/playlistExecuter/executeCurrent?Source=B20&hla=toni6)

executes the currently selected Playlist element, while calls to:

[http://localhost:5004/api/playlistExecuter/executeCurrent?Source=B20&Hello=World](http://flatbook:5004/api/playlistExecuter/executeCurrent?Source=B20&hla=toni6)

or

[http://localhost:5004/api/playlistExecuter/executeCurrent](http://flatbook:5004/api/playlistExecuter/executeCurrent?Source=B20&hla=toni6)

do nothing as the condition *Source = B21* is false.

When calling any Playlist API method, a JSON string is stored in the DataMap containing useful information like the origin of the caller, the list of query parameters passed and the command being used.

The call [http://localhost:5004/api/playlistExecuter/executeCurrent?Source=B21&Hello=World](http://flatbook:5004/api/playlistExecuter/executeCurrent?Source=B20&hla=toni6) causes the DataMap variable PlaylistExecuterInfo to be set to:

```
{
    "Origin":"127.0.0.1",
    "EndPoint":"executeCurrent",
    "Source":"B21",
    "Hello":"World"
}
```
This JSON can be easily utilized with a script:

```
var js = JSON.parse(GetData("PlaylistExecuterInfo"))
 Console.WriteLine("json of playlist request " + js.Source + " " + js.Hello)
// prints "json of playlist request B21 World"
```
# 5.16.7 Projects

The Projects endpoint allows you to get a list of all available projects and to load a project.

### Get Projects

#### api/Projects

Returns a list of all available Projects, first the projects residing on Graphic Hub and then the projects residing on the local file system.

```
curl -s -X GET http://localhost:5004/api/Projects | python -m json.tool
\lceil {
         "checked": false,
         "fullpath": null,
         "lastModified": "2021-02-07T23:03:58",
         "location": 1,
         "name": "AB",
         "newName": null
     },
     {
         "checked": false,
         "fullpath": null,
         "lastModified": "2021-02-07T18:36:58",
        "location": 0,
         "name": "test",
         "newName": null
     }
]
```
In the sample above, two projects were found, the "location" property indicates whether the project resides on Graphic Hub (value "1") or on the local filesystem (value "0").

# Load Project

api/Projects/load/{name}

Loads the project *name*. It first tries to load the project from Graphic Hub, if it is not found there it searches for the project on the local file system.

curl -s -X GET http://localhost:5004/api/Projects/load/test

## Load Project from Graphic Hub

api/Projects/loadGH/{name}

Loads the project *name* from Graphic Hub.

curl -s -X GET http://localhost:5004/api/Projects/loadGH/AB

## Load Project from Local File System

api/Projects/loadLocal/{name}

Loads the project *name* from the local file system.

curl -s -X GET http://localhost:5004/api/Projects/loadLocal/test

# Get Currently Loaded Project

api/Projects/current

Gets the name and location (*Local* or *GraphicHub*) of the currently loaded project.

```
curl -s -X GET http://localhost:5004/api/Projects/current
{
   "Name": "elections2022",
   "Location": "Local"
}
```
# 5.16.8 Profiles

The Profiles endpoint allows you to retrieve information about the available Profiles, Channels and Engines.

# Get Profiles

/api/Profiles

Returns the entire list of profiles available in Viz Arc.

```
curl -s -X GET http://localhost:5004/api/Profiles
```
# Get Profiles by Index

### /api/Profiles/{index}

Returns a specific profile only specified by index *index* (starting from 0).

```
curl -s -X GET http://localhost:5004/api/Profiles/0
```
# 5.16.9 Sample Usage

When Viz Arc starts up, an internal web server is launched where you can view a small web demo of the API. Navigate to<http://localhost:5004/> (adapt the port to whatever you have configured) in any web browser and you see the currently loaded project in Viz Arc. For example:

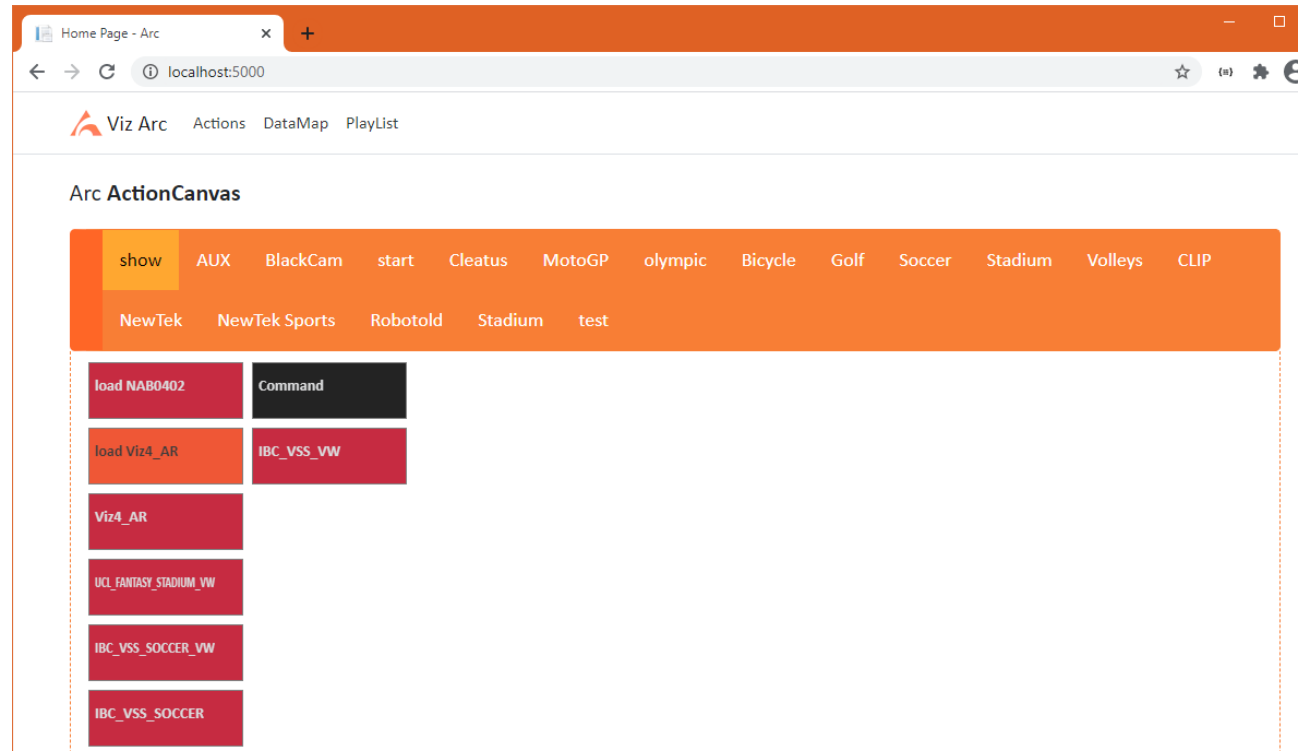

You can click any of the tabs to see a simplified version of the actions. Click any action to execute it.

Click the PlayList tab to see and trigger all available playlists and their elements:

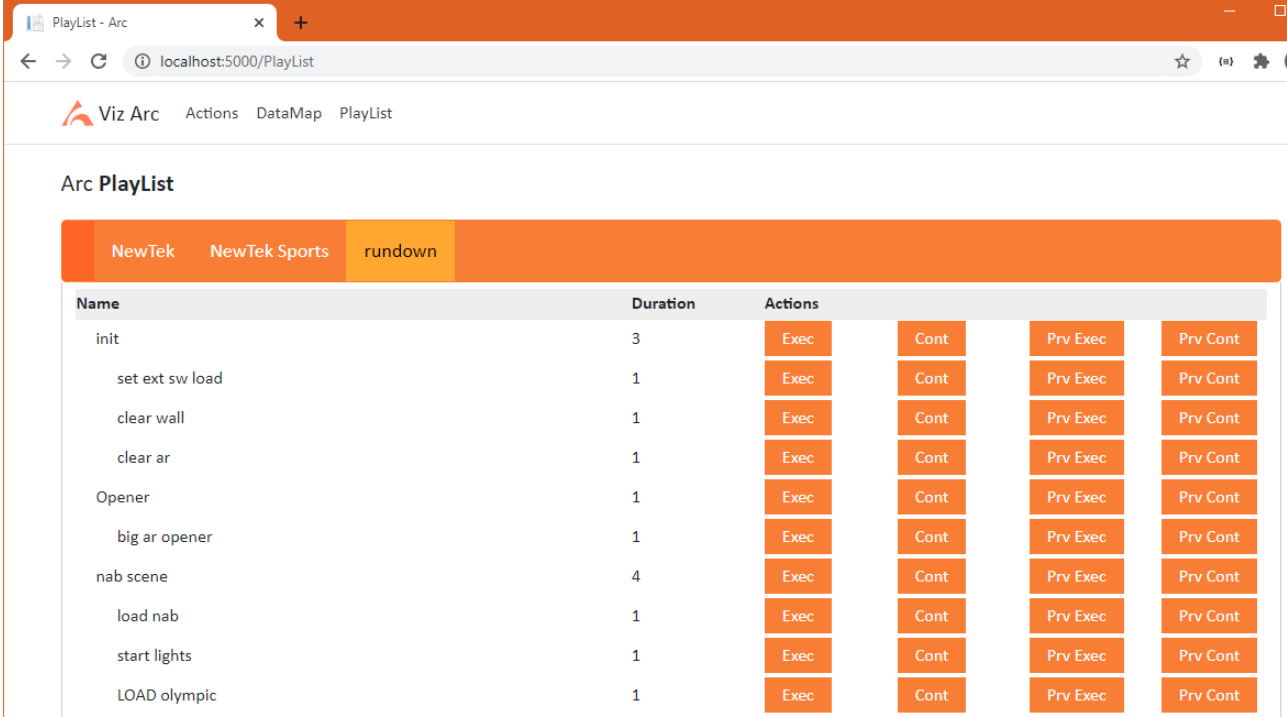

Click the DataMap tab to view the current DataMap. From here you can add, delete or modify any DataMap variable.

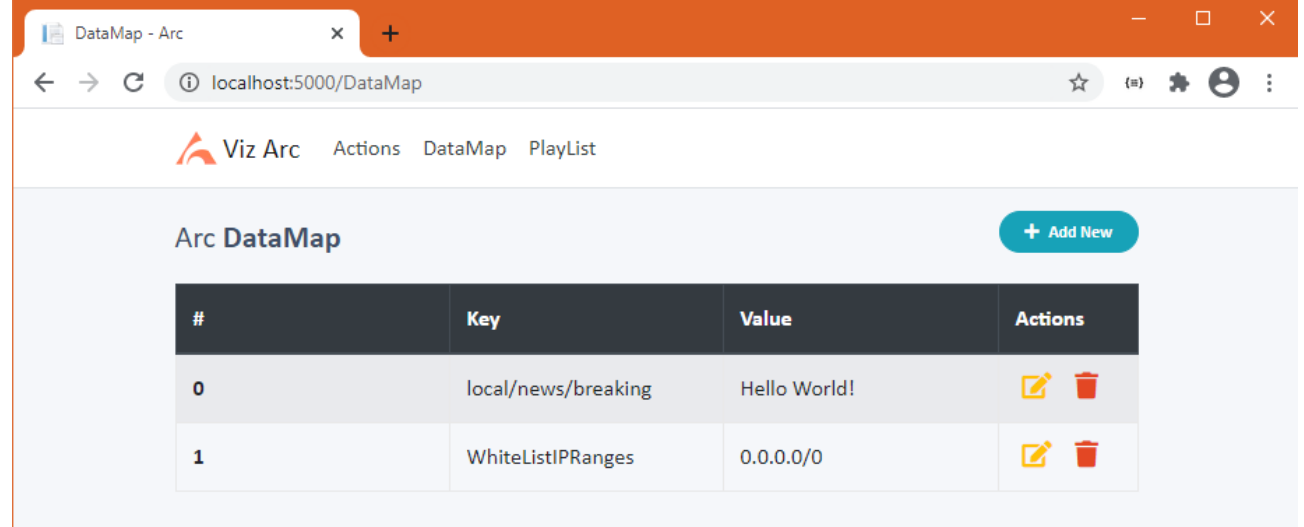

# Triggering a Viz Arc Action from a Web Browser

You can easily trigger a Viz Arc action for the currently loaded project using its GUID or just its name. First, get the GUID and name from the action:

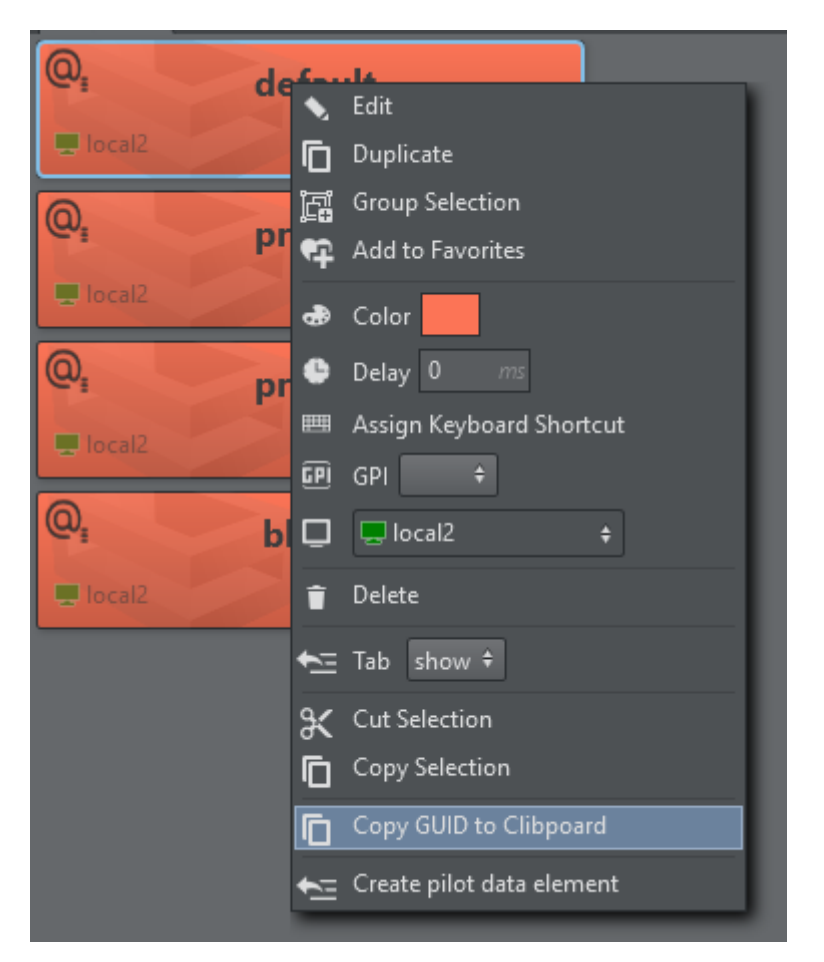

The GUID is now copied to the clipboard from where you can easily paste it anywhere else (for example, to notepad):

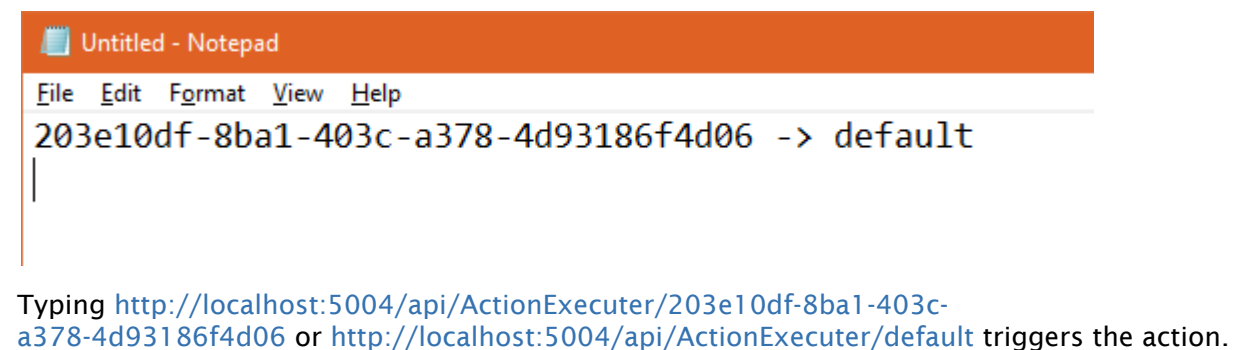

**1**) Information: Be aware that triggering only works when Viz Arc is running and when the project that contains the requested Action is open.

# 5.17 Working With Unreal Engine

Viz Arc lets you import Unreal Levels from a specific project (selected and opened manually in Unreal Engine software).

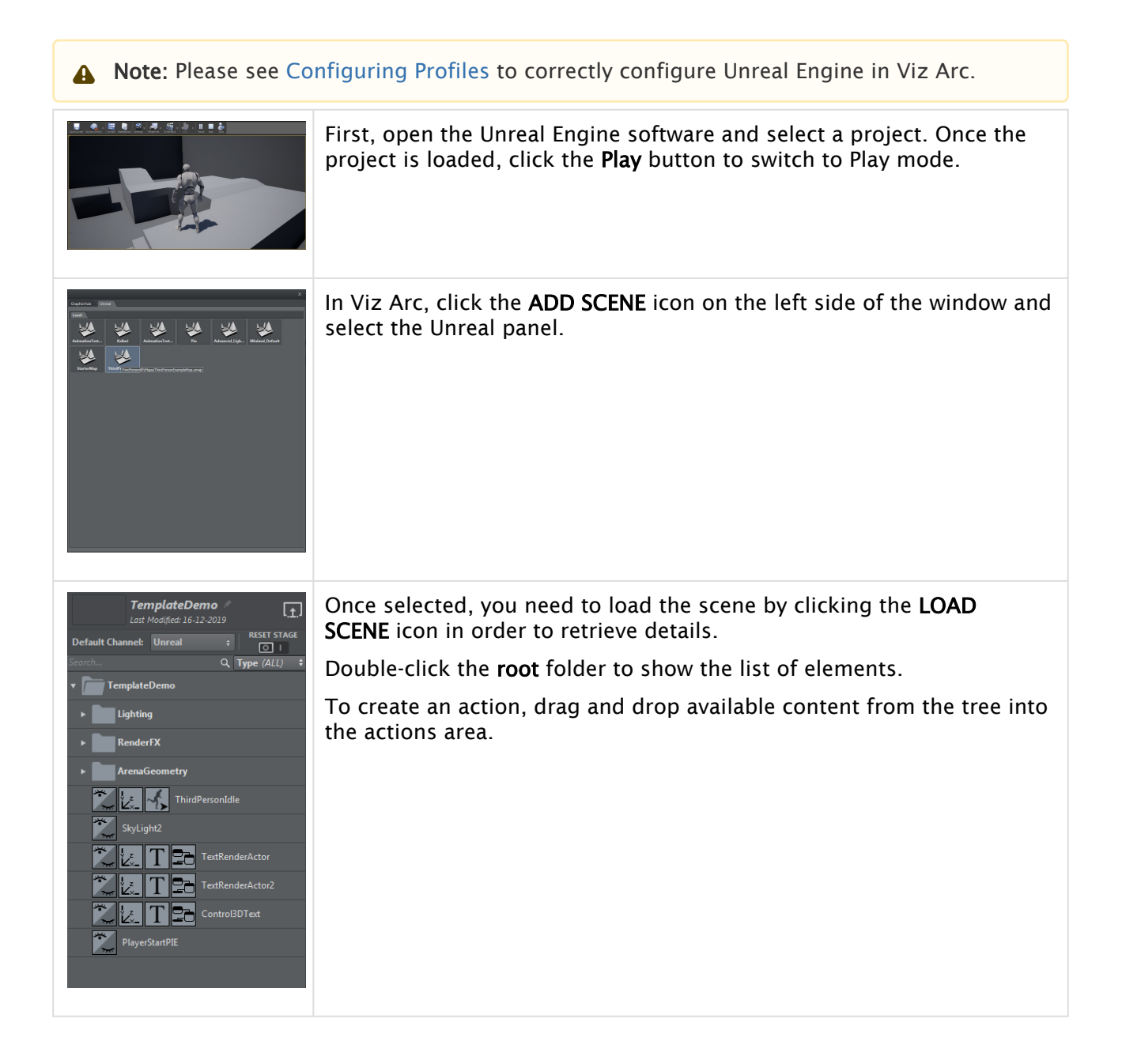

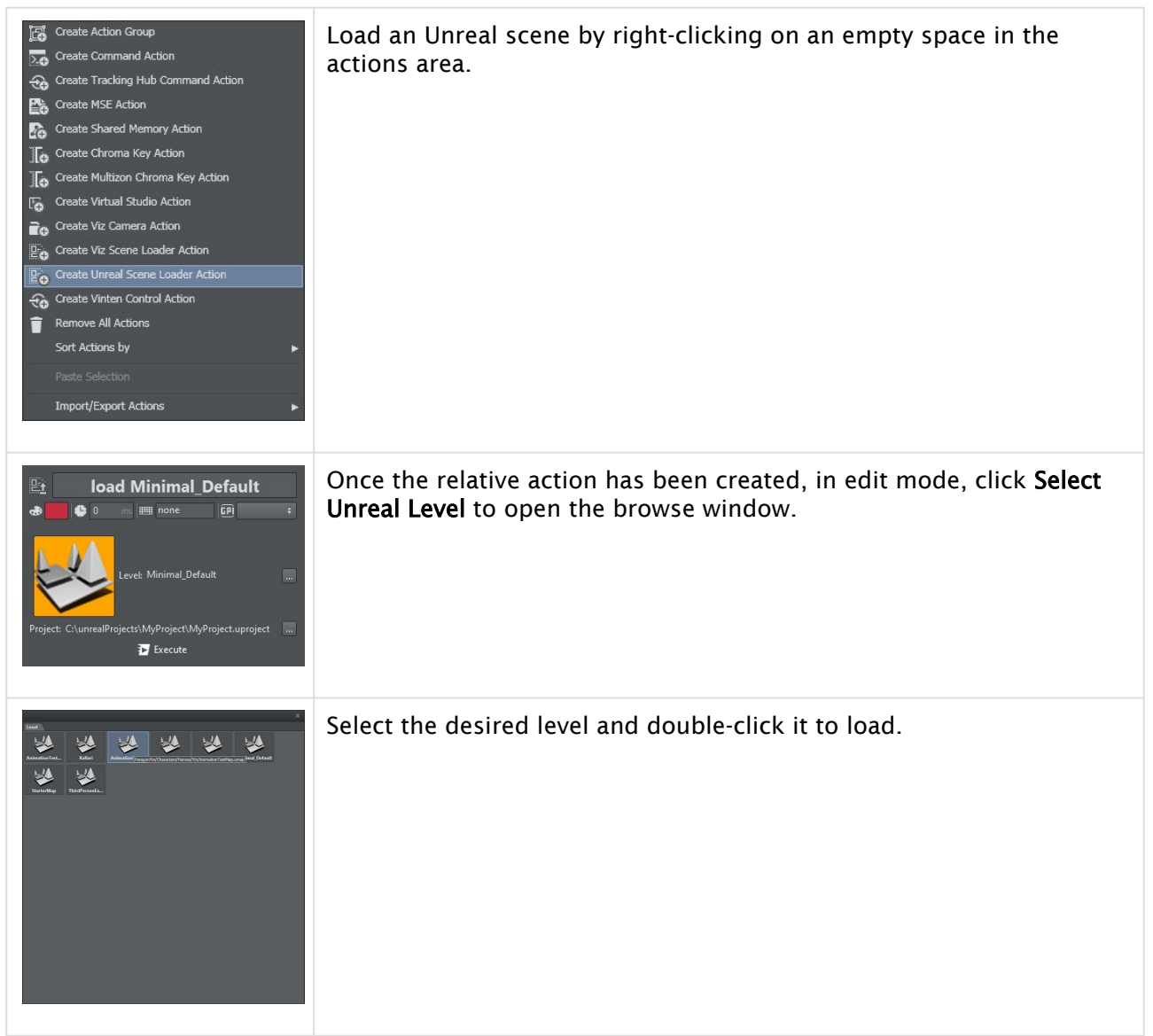

#### See Also

• [Supported Unreal Actions](#page-296-0)

# <span id="page-296-0"></span>5.17.1 Supported Unreal Actions

Viz Arc recognizes the following types of Unreal actions:

- [Scene Loader](#page-297-0)
- [Active](#page-297-1)
- [Position/Rotation/Scaling](#page-298-0)
- [Sequence](#page-299-0)
- [Animation](#page-300-0)
- [Text](#page-301-0)
- [Presets](#page-301-1)
- [Blueprint](#page-306-0)
- [Level Blueprint](#page-315-0)
- [Dispatcher](#page-317-0)

# <span id="page-297-0"></span>Scene Loader

<span id="page-297-1"></span>Read more about the [Unreal Scene Loader.](#page-177-0)

Active

![](_page_297_Picture_7.jpeg)

Active action lets you switch a container to visible or invisible. It's possible to set the container to ON, OFF or TOGGLE between the two.

# <span id="page-298-0"></span>Position/Rotation/Scaling

![](_page_298_Picture_2.jpeg)

This action lets you set the position, rotation and scaling of the selected container. It's also possible to scale proportionately by clicking the lock icon next to the scaling panel.

# <span id="page-299-0"></span>Sequence

![](_page_299_Picture_37.jpeg)

A Sequence action lets you control a sequence level created in Unreal Editor:

![](_page_299_Picture_38.jpeg)

![](_page_300_Picture_84.jpeg)

Clicking PLAY FROM, PLAY FROM REVERSE and GO TO makes a menu appear where you can set the position in seconds:

<span id="page-300-0"></span>**Position (seconds)**  $1.0$ 

## Animation

![](_page_300_Picture_5.jpeg)

Animation action lets you assign an animation to the selected Unreal actor or browse a custom animation from those available by clicking the Animation icon. Animations can also be played, continued, stopped and/or looped.

# <span id="page-301-0"></span>Text

![](_page_301_Picture_2.jpeg)

<span id="page-301-1"></span>Text action lets you modify a text element in an Unreal level and set X and Y scaling.

### Presets

Unreal Engine Version 4.26 introduces [Remote Control Presets](https://docs.unrealengine.com/4.27/en-US/ProductionPipelines/ScriptingAndAutomation/WebControl/RemoteControlPresetsAndWebApplication/) . This allows the user to tag easily attributes on the outliner to be exposed to external control applications. Those presets can be set using a Preset Action.

A preset on the Unreal Engine might look like this, exposing transformations of object and a light color.

![](_page_302_Picture_20.jpeg)

When loading a level into Viz Arc, additionally to the outliner, the presets are displayed below in the PRESETS panel.

![](_page_303_Picture_18.jpeg)

Drag any of the presets to the action canvas to create a Preset Action.

Presets do not work by default in game mode when not launched from the editor. Use the following steps to make sure presets are responsive and working when the Unreal Engine is launched in game mode only.

After creating a preset, open any Blueprint (for example, the level Blueprint) and add a Variable of type Remote Control Preset > Object Reference.

![](_page_304_Picture_3.jpeg)

• Drag the newly create variable into the Blueprint and select Get.

![](_page_304_Picture_5.jpeg)

Compile the Blueprint.

![](_page_305_Picture_2.jpeg)

**Create the preset in the map as a default value and save the Blueprint and level.** 

![](_page_305_Picture_4.jpeg)

The map now references the preset and loads it when the engine is launched in game mode. Make sure that -RCWebControlEnable -RCWebInterfaceEnable are added to the UELoaderCommandLine registry variable of the Unreal launcher.

Unreal Engine's Binding Address: By default, the Unreal Engine's web interface binds to the local network interface only, such that only 127.0.0.1 or localhost addresses work with the Preset Action. To start the web service on all available network interfaces add this section to the *DefaultEngine.ini* of your Unreal project:  $\bullet$ 

[HTTPServer.Listeners]

DefaultBindAddress = 0.0.0.0

[For more information, see the https://docs.unrealengine.com/5.0/en-US/remote-control](https://docs.unrealengine.com/5.0/en-US/remote-control-quick-start-for-unreal-engine/)quick-start-for-unreal-engine/.

## <span id="page-306-0"></span>Blueprint

![](_page_306_Picture_67.jpeg)

- 1. Name
- 2. Tooltip
- 3. Value

Blueprint action contains a list of visible values (set as public and editable in Unreal). To make these values visible and accessible to Viz Arc, you must activate them in the Blueprint window:

![](_page_307_Picture_37.jpeg)

# To Trigger Blueprint Values

It's possible to trigger values from Viz Arc into Unreal's Blueprint. This section describes the procedure step-by step. In this sample, an integer value is set from Viz Arc and displayed in the render output of the Unreal Engine.

• First, add a Blueprint Class to the project content by clicking the Add button in the Content Browser view, select Blueprints and then Blueprint Class.<br>  $\bigoplus_{\text{L M minimal Defaut}}$  Fire Edit Window Tools Build Select Actor Help

![](_page_308_Picture_2.jpeg)

#### • Select Actor.

![](_page_308_Picture_75.jpeg)

• Rename the new Blueprint (for example, *printFromArc*), then drag and drop it to the render viewport.

![](_page_309_Picture_2.jpeg)

• Open the Blueprint by clicking on the Edit printFromArc link in the Outliner view. Create a new variable and rename it to omo and set the type to Integer.

![](_page_309_Picture_87.jpeg)

• Select the Event Graph tab and right click on the blueprint canvas and create a new Custom Event.

![](_page_310_Picture_47.jpeg)

. Rename the event to triggerFromArc and connect the Exec node to a Print String node.

![](_page_310_Picture_48.jpeg)

 $\cdot$  Drag and drop the **omo** variable to the blueprint canvas and select Get.

![](_page_310_Figure_5.jpeg)

![](_page_311_Picture_1.jpeg)

• Connect the omo node to the Print String's In String connector.

#### • Save the level. File Edit Window Tools **Build** Sele  $\mathbf{r}$  New Level... CTRL+N Е **t** Open Level... CTRL+O © Open Asset... CTRL+P Save Current Level  $CTRL + S$ Save Current Level As... CTRL+ALT+S  $\Box$  Save All Choose Files to Save... Import Into Level... A Export All..

• Put the Unreal Engine int game mode.

![](_page_312_Picture_3.jpeg)

![](_page_313_Picture_26.jpeg)

### $\cdot$  In Viz Arc, select saved level and load the level outliner.

• Drag and drop the Blueprint icon from the outliner view into the action canvas.

![](_page_313_Picture_27.jpeg)

• Check the Invoke on Execute checkbox and select the triggerFromAcr event from the dropdown.

![](_page_314_Picture_2.jpeg)

• Change the omo value to some value and execute the action. The selected number is printed on the render view.

![](_page_314_Picture_4.jpeg)

# <span id="page-315-0"></span>Level Blueprint

A Level Blueprint is always present on any Unreal level map. The Level Blueprint is visualized in the outliner tree view as the top element under the Level Blueprint folder.

Drag the Blueprint to the action canvas to create a regular Blueprint action.

![](_page_315_Picture_4.jpeg)

Select a function to be invoked by the Blueprint action and set some of the exposed values.

![](_page_316_Picture_18.jpeg)

The same blueprint seen on the Unreal Engine which prints a composes string of the given values from Viz Arc.

![](_page_317_Picture_67.jpeg)

# <span id="page-317-0"></span>Dispatcher

![](_page_317_Picture_3.jpeg)

The Dispatcher action lets you create an interaction between Viz Arc and Unreal Engine by setting a value and its type to trigger from Viz Arc to Unreal Blueprint.

- $\cdot$  Enable the Viz Arc plugin (if not already enabled during installation).
- Add Viz Arc Dispatcher BP to an Unreal level.
- On the content browser, make sure that Show Engine Content and Show Plugin Content are checked (click on the Settings button to open the settings panel).

![](_page_318_Picture_1.jpeg)

• Scroll in the folder browser until you find VizArc Content.

![](_page_318_Picture_3.jpeg)

. Drag the Viz Arc Dispatcher BP to your level (create actor).

- . Subscribe to the dispatcher events (Viz Arc Dispatcher BP events).
	- Open or create the Blueprint that is to subscribe to the Viz Arc dispatcher.
	- On the event graph, get the Event BeginPlay. This can be done by right-clicking on the canvas, entering BeginPlay in the search box and double-clicking on Event BeginPlay. This event is called when Unreal enters play mode.

![](_page_319_Picture_4.jpeg)

• Once the Begin Play event has been created, you must extend the execution line. Drag the white shape on the right side of the Event shown above. Once you release the left cursor button (stop dragging) the All possible options popup appears.

A Note: To see all Viz Arc Dispatcher BP events, disable Context Sensitive in the popup.

• Enter VizArcBroadcast in the search box to see all the functions of each available subscription type (void, bool, int, float, string). To subscribe to the Boolean version, doubleclick on Bind Event to VizArcBroadcastBool.

![](_page_319_Figure_8.jpeg)

In order for Bind Event to VizArcBroadcastBool to work you need a reference to the Viz Arc Dispatcher BP that you created earlier. To do this, create a new variable of the type Object Reference to Viz Arc Dispatcher BP.

![](_page_320_Picture_27.jpeg)

Make it Instance Editable :

![](_page_320_Picture_28.jpeg)

• With the variable created we can now attach it to Bind Event to VizArcBroadcastBool, so that Unreal knows which instance of the dispatcher to listen to. Drag the variable to the blueprint

![](_page_321_Picture_1.jpeg)

canvas and select Get. Connect the node to the Target Bind Event to VizArcBroadcastBool.

- The only parameter missing is Event. To create it, drag the red square on Bind Event to VizArcBroadcastBool inside the canvas.
- Release the left cursor button. Once the popup opens, enter Custom Event and select the only available option Add Custom Event.... This creates the event that will be called whenever the dispatcher fires an event of type bool.

The bool value and event trigger can be used elsewhere in the Blueprint, in this sample just print the bool value on the render output

• The last step is to set the Viz Arc Dispatcher Reference*.* To do this, go back to the editor, select the Blueprint that you were setting up, loop on the details tab for your newly created variable and select the one you want to listen to from the list of Viz Arc Dispatchers.

![](_page_322_Picture_10.jpeg)

Select the Viz Arc Dispatcher.

![](_page_323_Picture_28.jpeg)

• You are now ready to control the variable from Viz Arc. • Load a level containing Viz Arc Dispatcher.
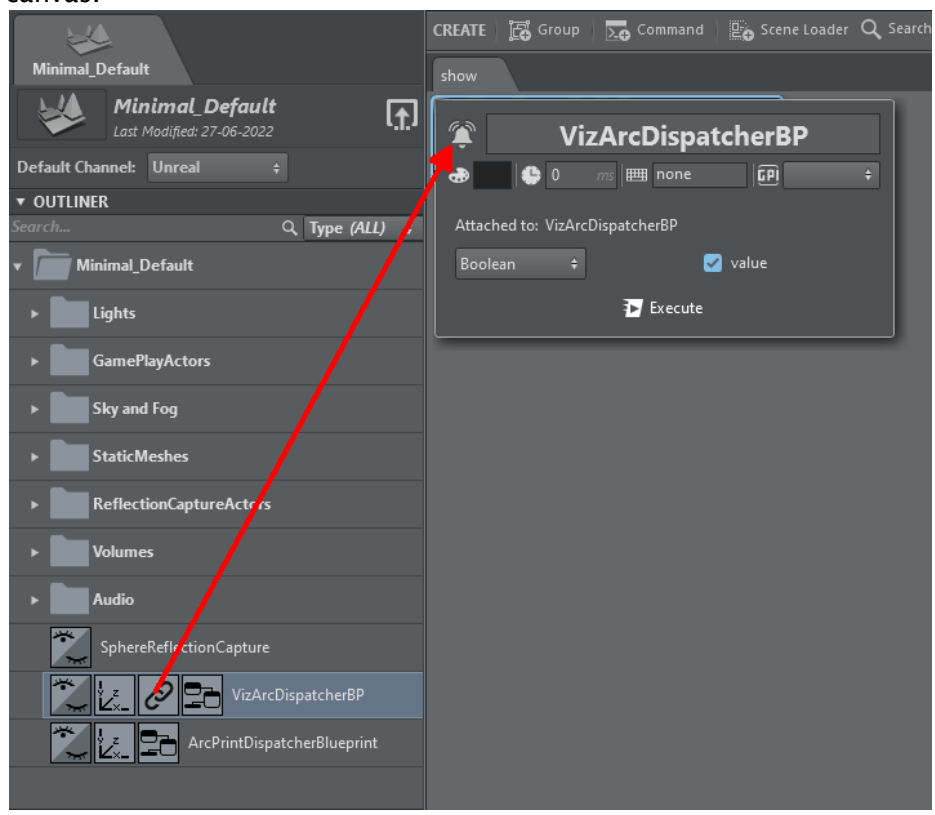

• Create a Viz Arc Dispatcher Action by dragging the cursor from its icon onto the canvas.

 $\cdot$  Click the newly created action's edit button. You can use the drop-down to select which type of event you want to fire (void, int, float, bool, string). Whenever the type changes, the view changes correspondingly so that you can define the value that is sent with the event.

# 5.18 Viz Arena

# 5.18.1 Configuration

First of all you have to to enable the Viz Arena panel:

• Go to the Viz Arc Configuration.

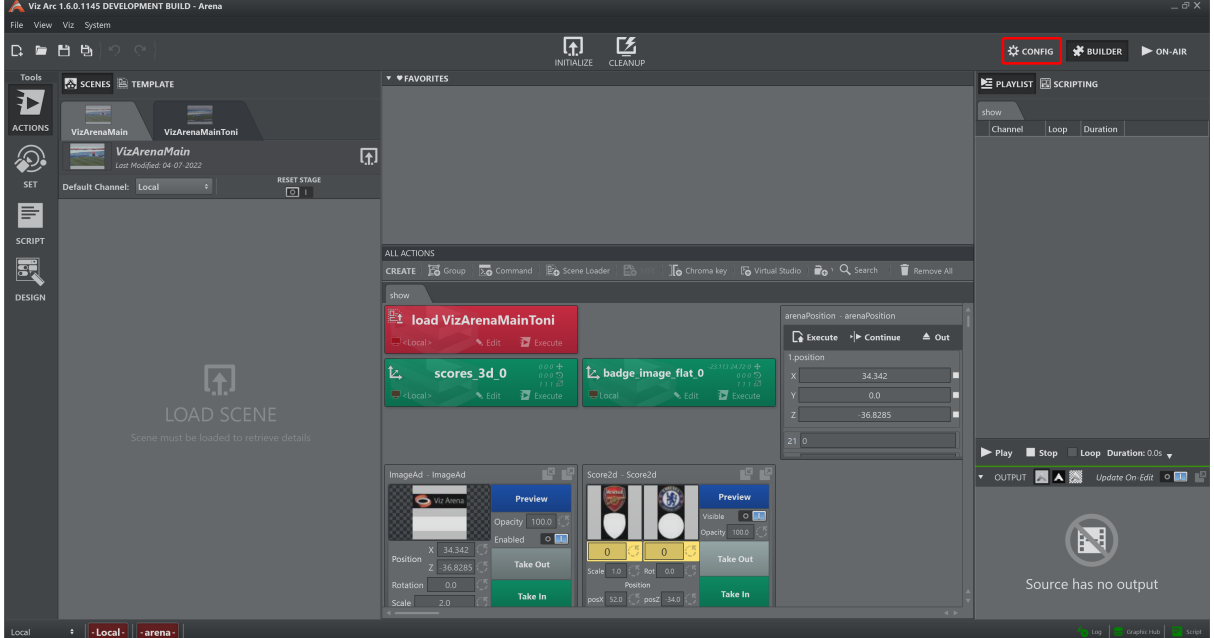

• Select the Vizrt System tab and press Enabled on Viz Arena.

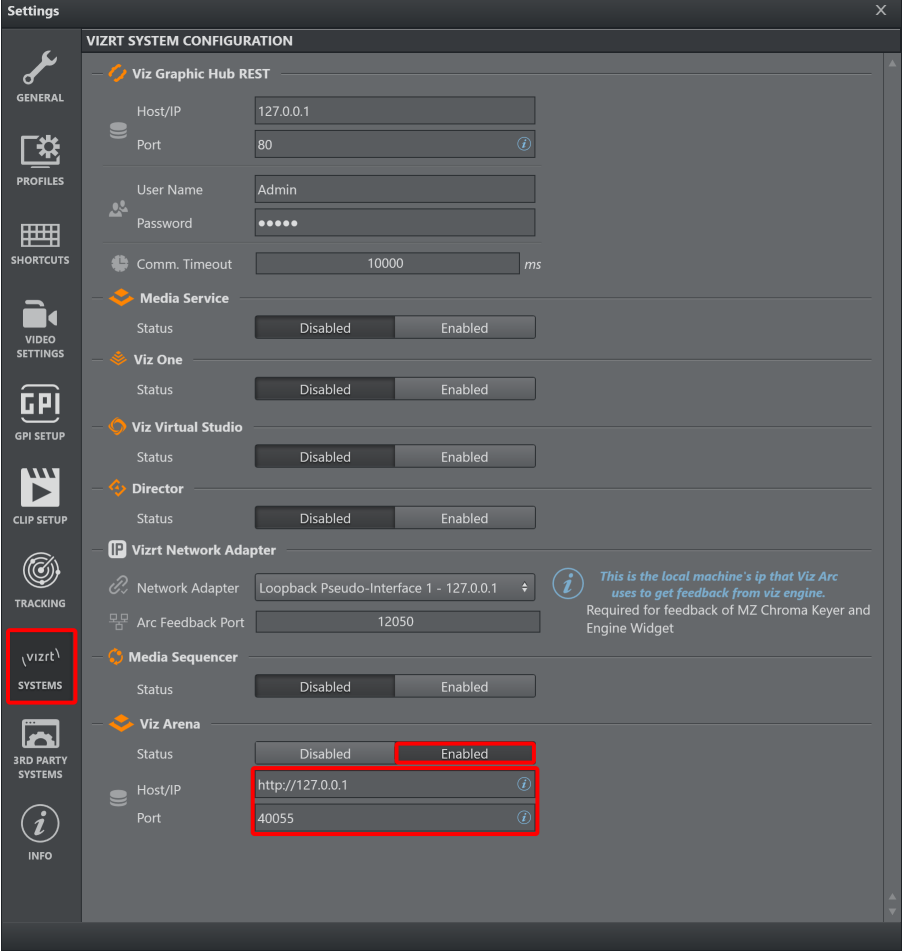

• Insert the correct IP address of the workstation where Viz Arena resides and the port of the API server.

The Viz Arena status icon is located in the status bar (on the bottom right).

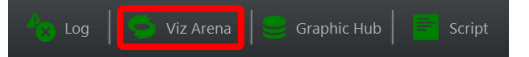

It turns green after a while if the IP address and port inserted are correct, otherwise it remains red.

Now it is available to press the Arena button on the "Tool toolbar" (on the leftmost portion of the window), the interface looks similar to this:

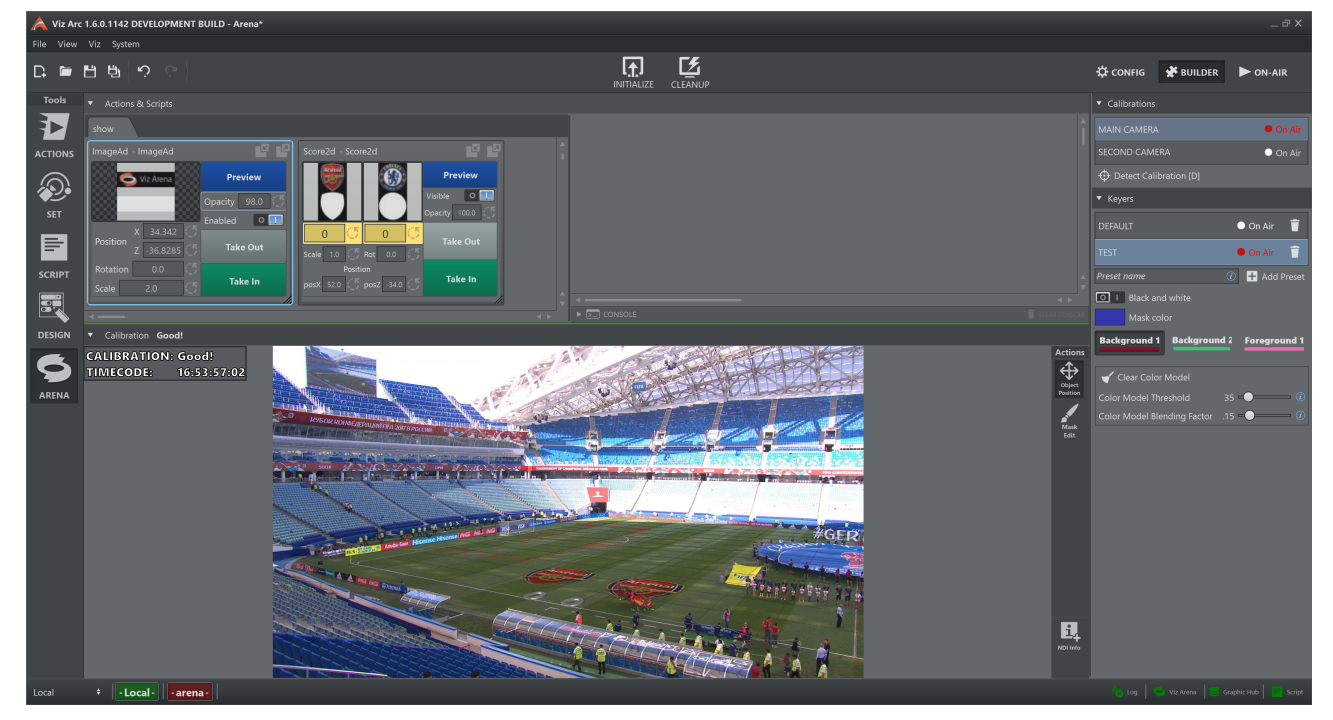

# 5.18.2 Features

The Arena tab presents multiple features:

- Actions panel (1), see [Actions View](#page-184-0) for further information
- Script panel (2), see Script View for further information
- Output view panel (3)
- Settings panel (4)

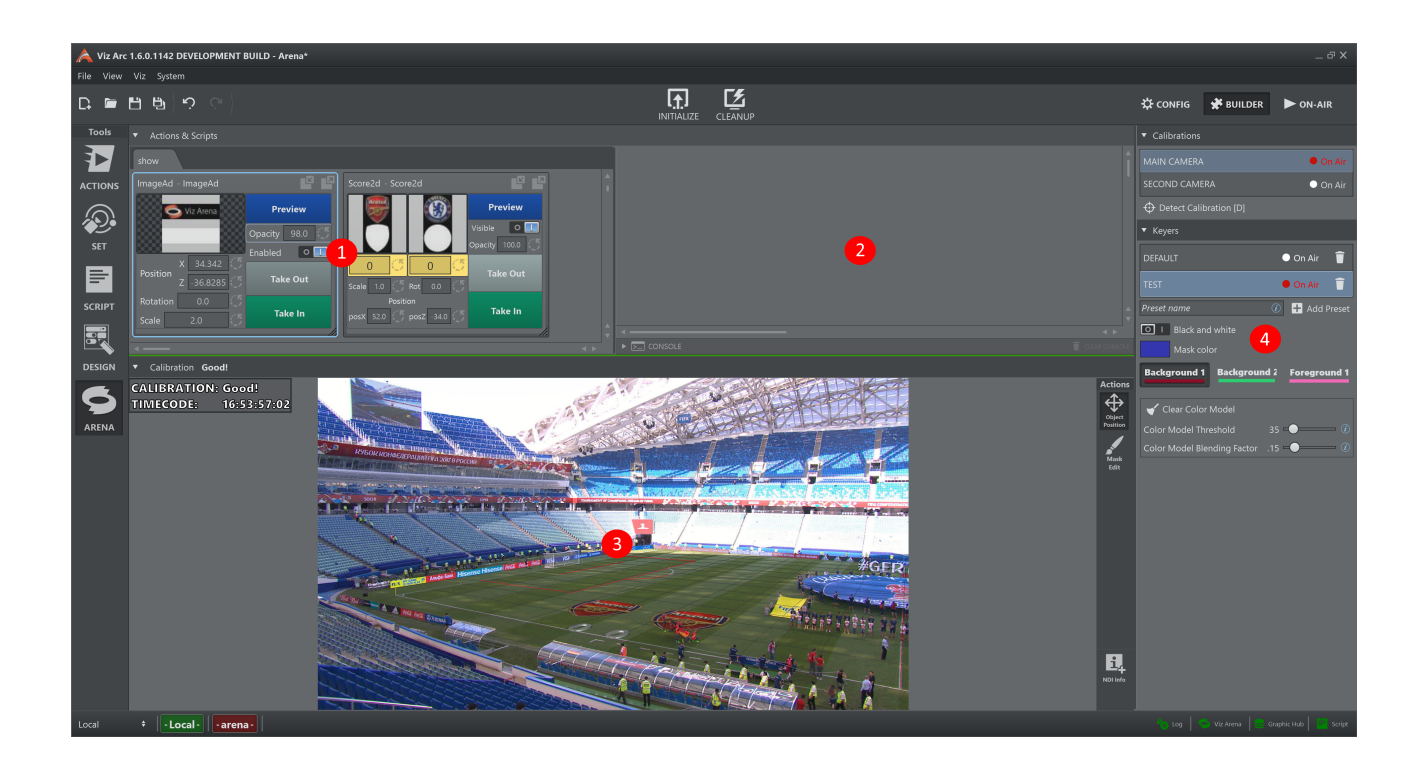

### Output View

The Output View shows the NDI stream, both video and metadata, provided by Viz Arena. Since it is very important to see any changes of the calibration status, at the very top of the view there is line that show its current value:

- $\cdot$  Green if the calibration is good.
- Red if the calibration is lost.

### Actions

### Object Position

This action enables to position any selected control object (in the Action Panel) on the field (see image above). As a visual aid, the cursor turns into a cross when over the output view.

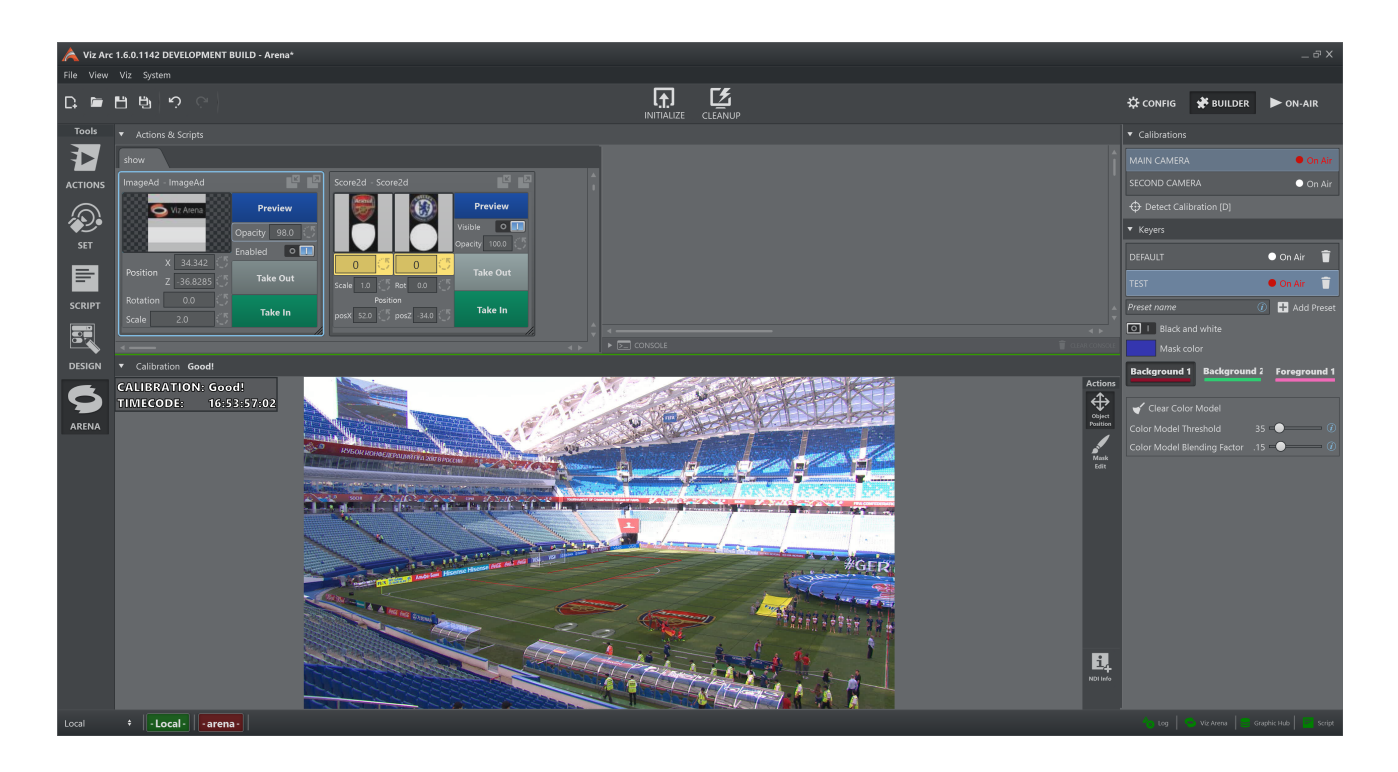

### Mask Edit

This action enables to adjust the color model used for calibration and by the Viz Engine for keying during a live game. Add brush strokes to improve the classification of the foreground and the background to refine the color model.

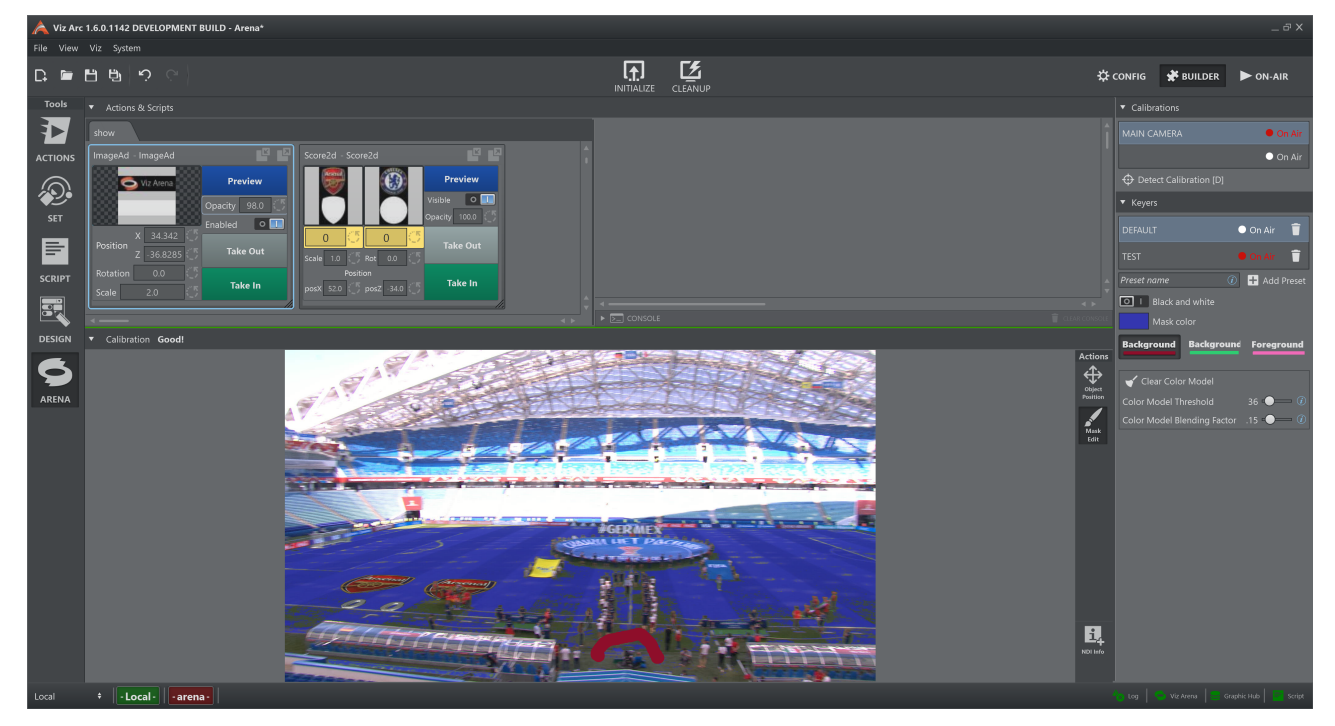

This action also turns on the visualization of the mask:

#### • Color mask

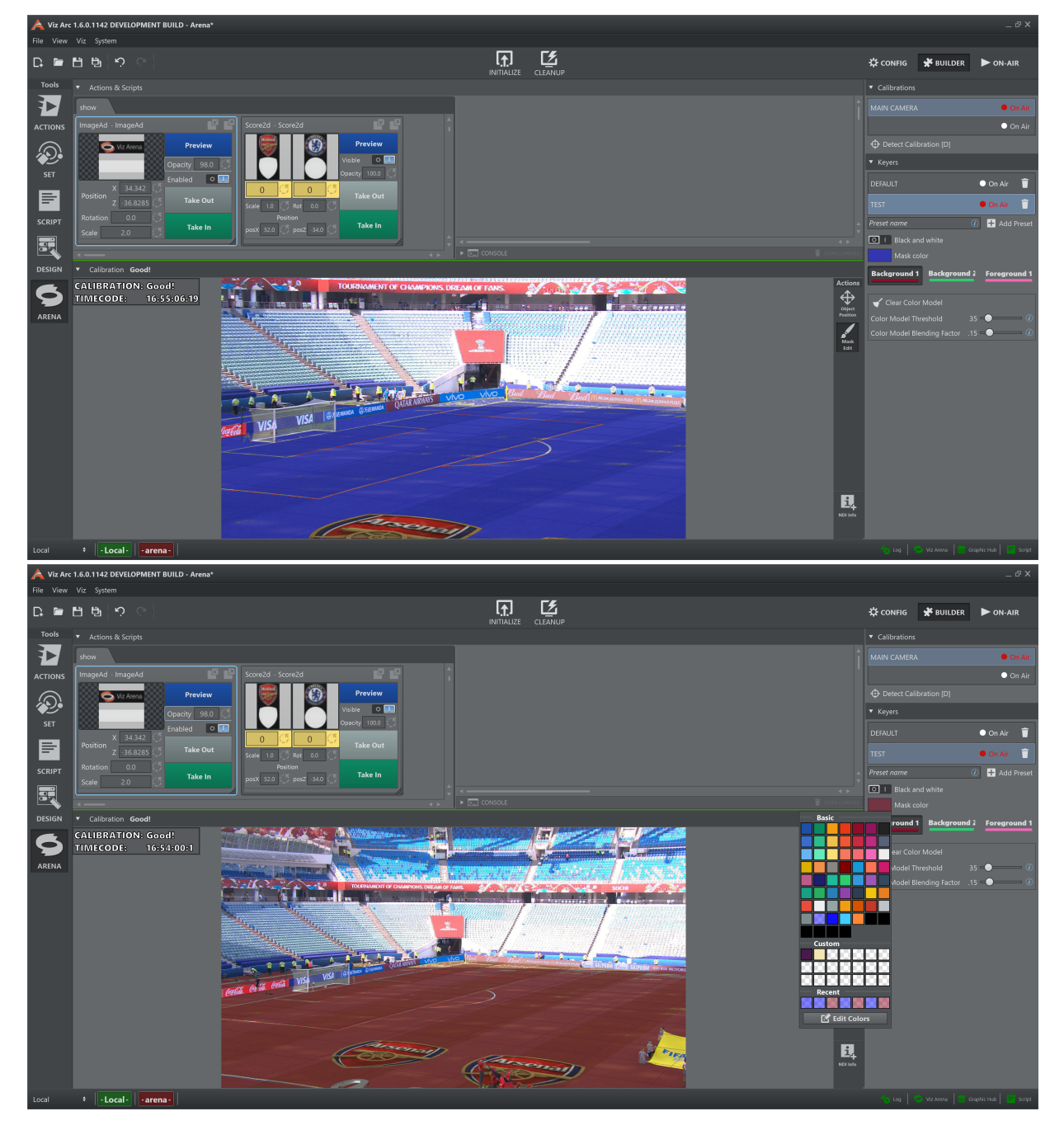

• Black and white mask

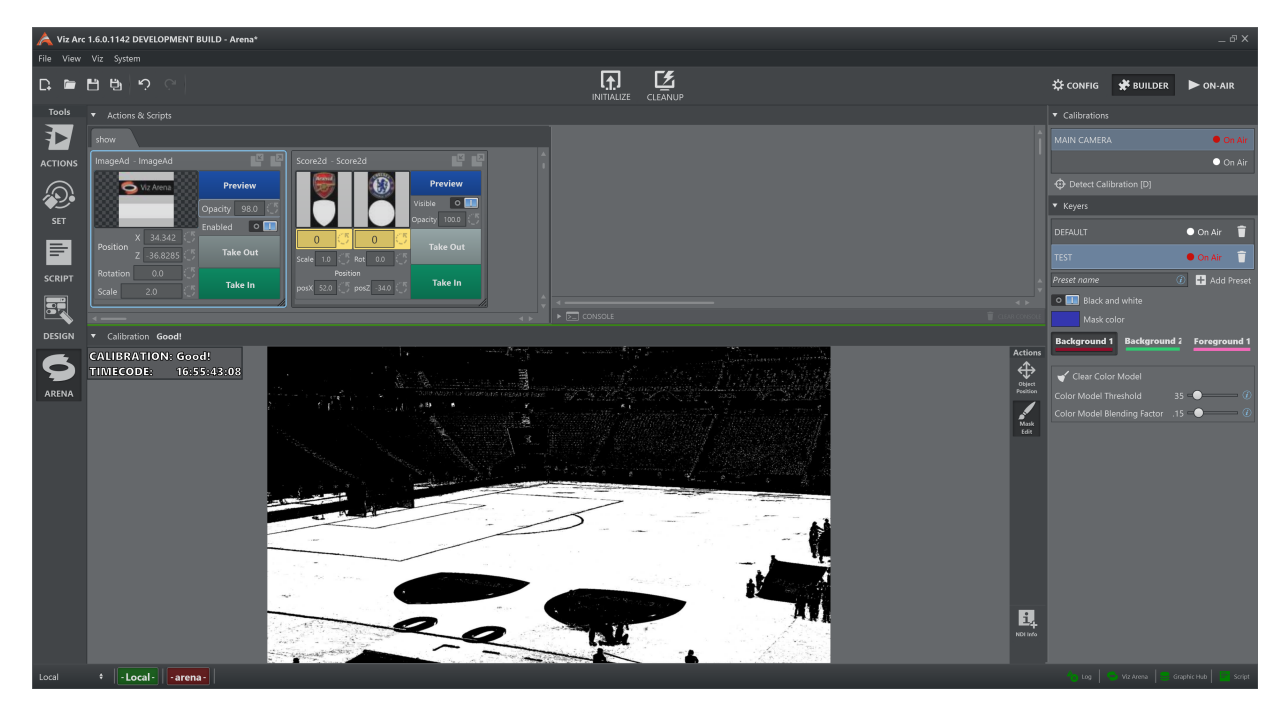

It is possible to toggle between the two modes see *Settings panel > Mask > Back and White* . During a live game, it is advised to regularly observe the output of the keying mask to ensure that the graphics are well rendered on Viz Engine and to provide the best possible tracking quality.

### NDI Info

This button adds a new floating Info Panel to the interface.

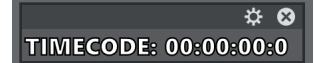

 $\cdot$  Click on the gear  $\sim$  and the panel expands showing all the information that can be visualized:

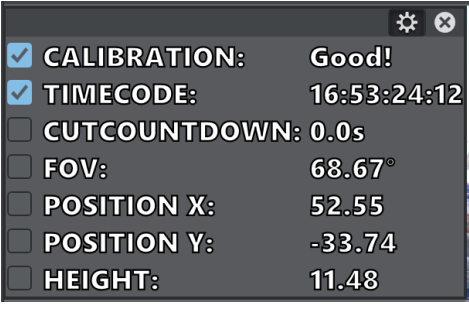

Click again on the gear  $\mathbf{\ddot{x}}$  to exit from configuration mode.

- $\cdot$  Click on the  $\bullet$  to close the panel.
- Grab the header to move the panel around and place it anywhere.

There is no limit to the number of panels that can be added.

## Settings Panel

### **Calibrations**

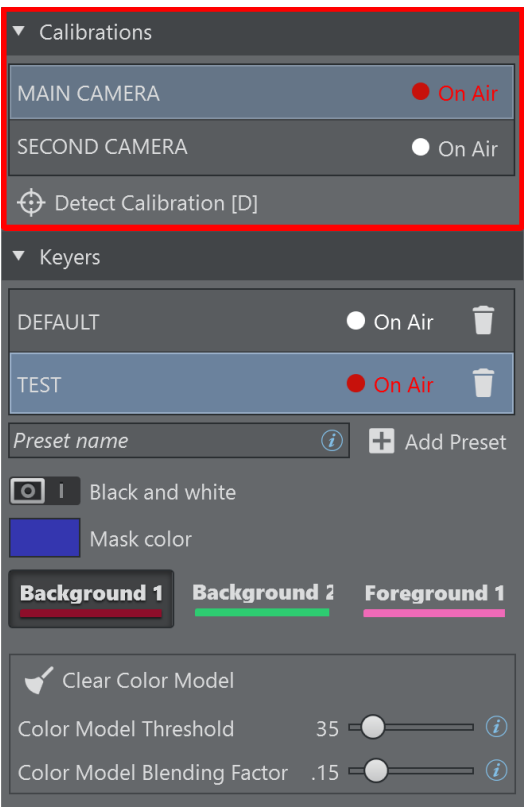

- Select a Camera/Calibration for both preview and program feed by clicking on the calibration name.
- Detect Calibration [D]: Detects the calibration of the current image. Click this button (or press the D button) if the tracked calibration is off from the actual field lines.

### Keying Presets

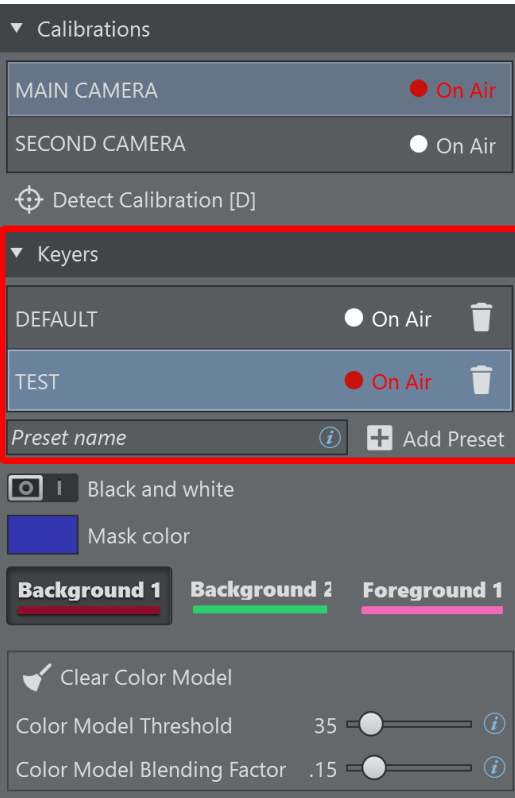

- Select a preset for preview feed by clicking on the preset name.
- $\cdot$  The preset that is currently On Air is marked with a red  $\sim$  00.000.
- If the On Air preset has any local changes that have not yet been applied to the output rendering, they are marked with an orange exclamation mark  $\boxed{\triangle}$ .
- $\cdot$  Press  $\blacksquare$  to update the output rendering.
- Press to remove the selected preset from the list. If it is the preset On Air, the button does nothing.
- Press  $\Box$  Add Preset to add a new empty keying preset to the list. The name is the one inserted in the text box next to the button.

### Mask

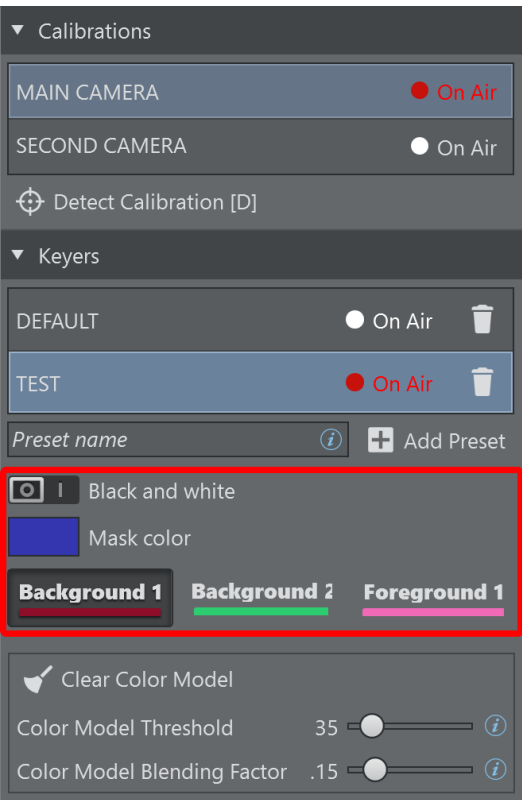

- Black and White: Toggles the style of the keying mask.
- Mask Color: Selects the background keying mask color used for rendering which is most suitable for the playing field. Click on the colored rectangle and a new panel appears. Here it is possible to choose the mask color.

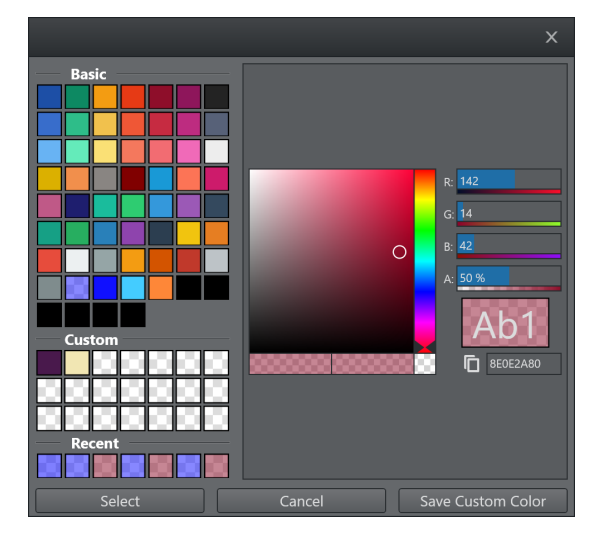

• Background 1: Interacts with the background color model of the preset. Right click on the button and the color panel shows (see above), this changes the color of the stroke.

- Background 2: Interacts with the background logo color model of the preset. Right click on the button and the color panel shows (see above), this changes the color of the stroke.
- Foreground 1: Interacts with the foreground color model of the preset. Right click on the button and the color panel shows (see above), this changes the color of the stroke.

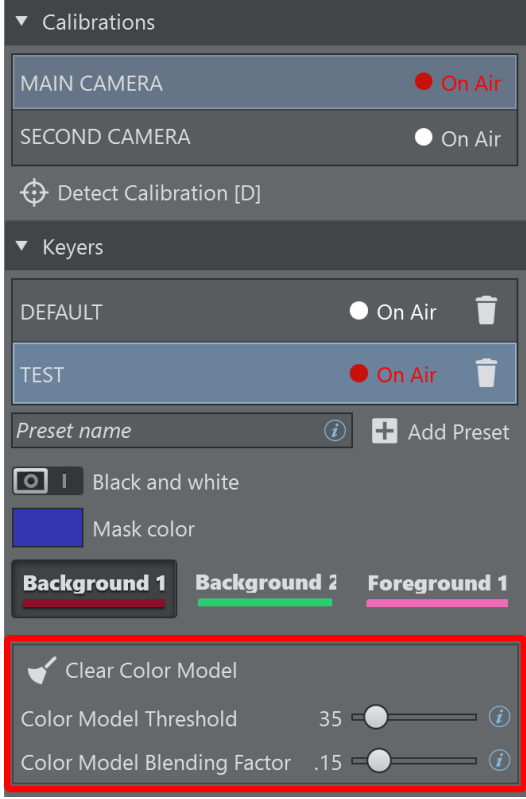

### **Controls**

- For a better understanding of each control please refer to the *Viz Arena User Guide*.
- $\cdot$  Going over  $\sim$  with the mouse provides a brief description of the relative control.
- Clear Color Model [C]: Clears the stored keying information about the current preset and starts updating the color model from scratch. Alternatively, use the shortcut C on the keyboard.

### Startup

Using the command line parameter  $-$ -a or  $-$ -arena, it is possible to start Viz Arc directly with the Viz Arena tool visible.

# 6 Troubleshooting

This page covers the following topics:

- [Vizrt Issues](#page-335-0)
	- [Unable to Load Scene](#page-335-1)
	- [Graphic Hub Not Connected](#page-336-0)
	- [Preview Not Connected](#page-336-1)
	- [Output Initialize Failed](#page-337-0)
	- [Cannot Connect/Send to Viz Engine](#page-337-1)
	- [Cannot Send Shared Memory Commands](#page-337-2)
- [Unreal Engine](#page-338-0)
	- [Unreal Engine not Available](#page-338-1)
	- [Cannot Connect/Send to Unreal Engine](#page-338-2)
	- [Unable to Load Unreal Level](#page-339-0)
- [Support](#page-339-1)

# <span id="page-335-1"></span><span id="page-335-0"></span>6.1 Vizrt Issues

## 6.1.1 Unable to Load Scene

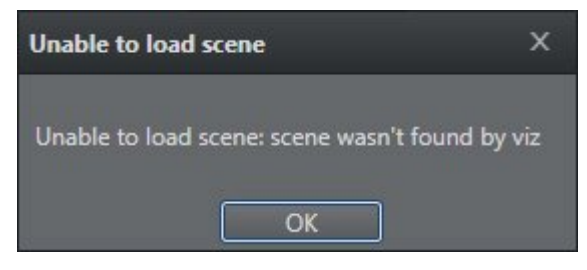

Make sure that there is a channel associated to a scene, and that you are connected to a Vizrt profile.

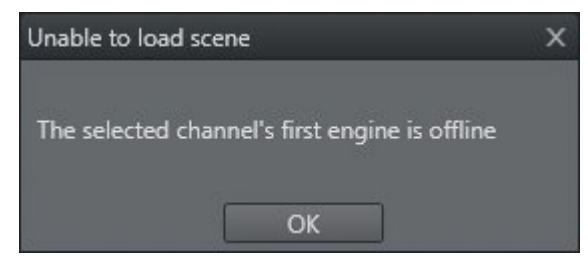

Check if Viz Engine is up and running.

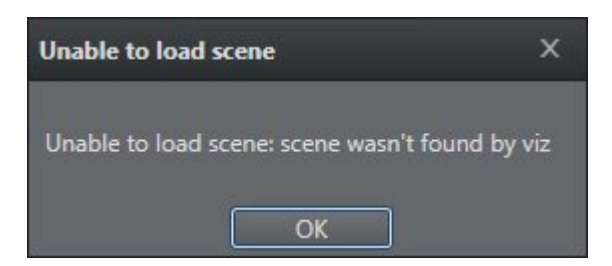

<span id="page-336-0"></span>Viz Arc cannot find the selected scene. Check that you are connected to the correct Graphic Hub.

# 6.1.2 Graphic Hub Not Connected

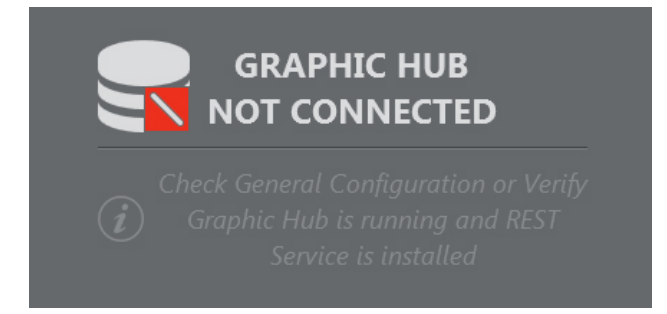

- Check if Graphic Hub is up and running.
- Check in the Config window that the Graphic Hub REST settings are correct (Host/IP and Port, Username and password).
- Check that the machine on which Viz Arc is installed is connected to the machine containing Graphic Hub.
- Follow the procedure in [General Configuration](#page-35-0) to correctly configure Graphic Hub REST in Viz Arc.

## <span id="page-336-1"></span>6.1.3 Preview Not Connected

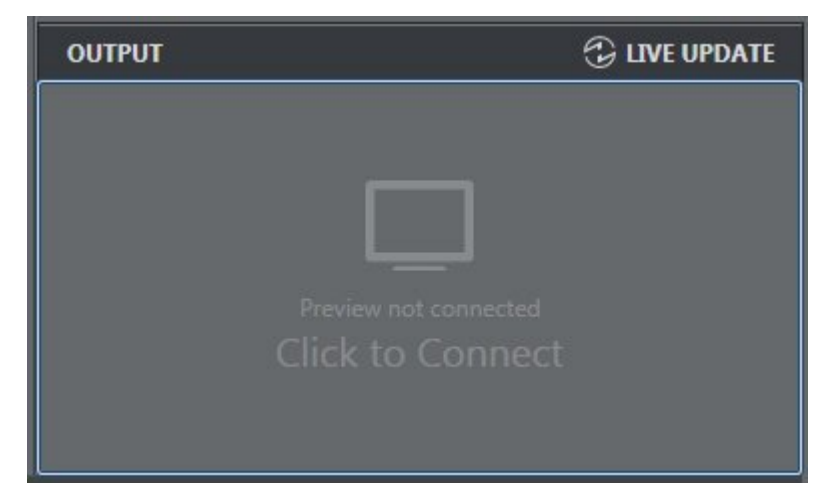

- Check if Viz Engine is up and running.
- Check in the Config window that the Viz GH and MSE settings are correct (Host/IP and Port).
- Check that the machine on which Viz Arc is installed is connected to a Viz Engine.
- See the section [Configuring Viz Engine.](#page-40-0)

# <span id="page-337-0"></span>6.1.4 Output Initialize Failed

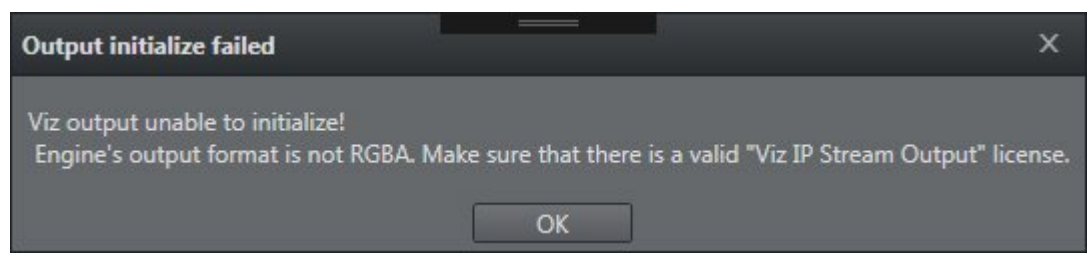

- Check that Viz Engine is configured in RGBA output format.
- Ensure that there is a valid Viz IP Stream Output license.
- Check that you are using Viz Engine 3.9 or higher.
- See the section [Configuring Viz Engine.](#page-40-0)

## <span id="page-337-1"></span>6.1.5 Cannot Connect/Send to Viz Engine

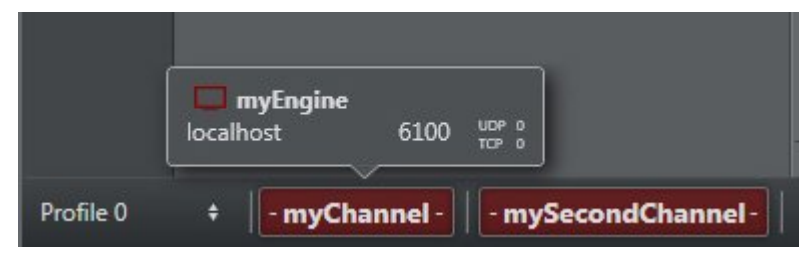

Check that Viz Engine is up and running and set in On Air mode.

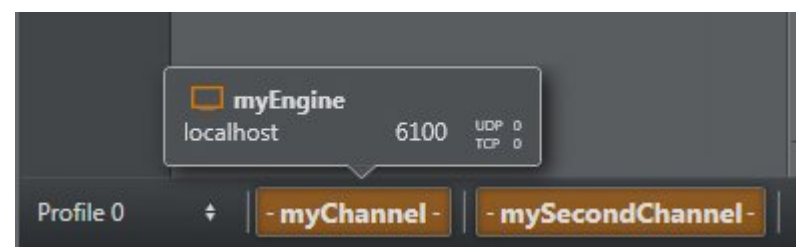

<span id="page-337-2"></span>Check that Viz Engine is set in On Air mode.

# 6.1.6 Cannot Send Shared Memory Commands

If Viz Engine can't receive SHM commands, it's possible that the UDP and TPC ports are not configured in Viz Config.

In Viz Engine, go to Config > Communication > Shared Memory.

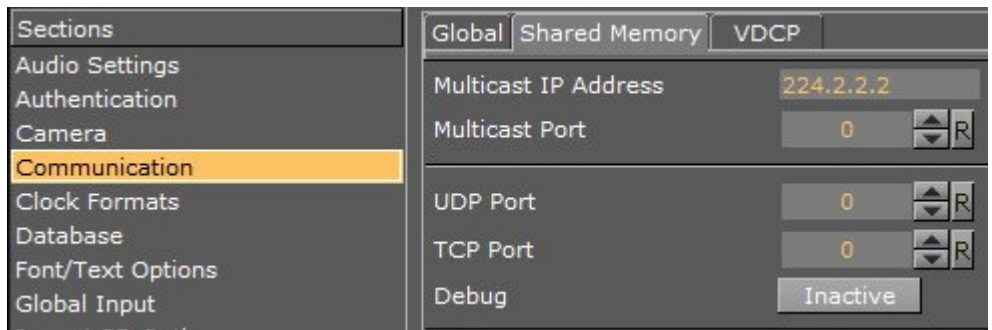

<span id="page-338-0"></span>For more information, see [Profiles](#page-42-0).

# <span id="page-338-1"></span>6.2 Unreal Engine

# 6.2.1 Unreal Engine not Available

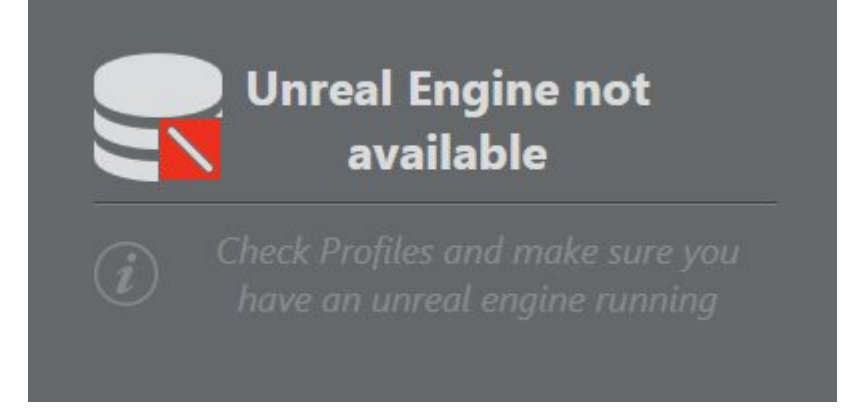

- Check that Unreal Engine is up and in Play Mode.
- Check in the Config window that the Unreal Engine settings are correct (Host/IP and Port).
- Check that the Viz Arc machine is connected to the machine containing Unreal Engine.
- Check that you have copied the *arcCom* plug-in folder to *\Epic Games\UE\_4.20\Engine\Plugins*.
- See [Profiles](#page-42-0) for more information on configuring Unreal Engine in Viz Arc.

## <span id="page-338-2"></span>6.2.2 Cannot Connect/Send to Unreal Engine

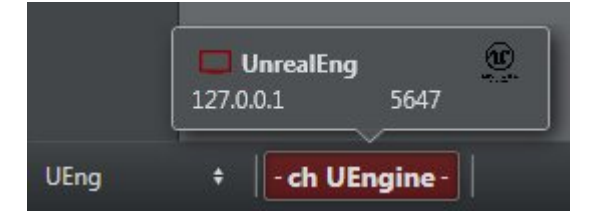

Check that Unreal Engine is up and running and set in Play mode.

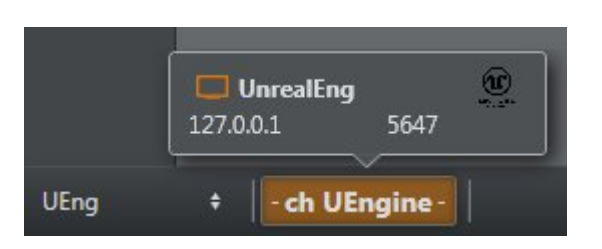

<span id="page-339-0"></span>Check that Unreal Engine is set in Play mode.

# 6.2.3 Unable to Load Unreal Level

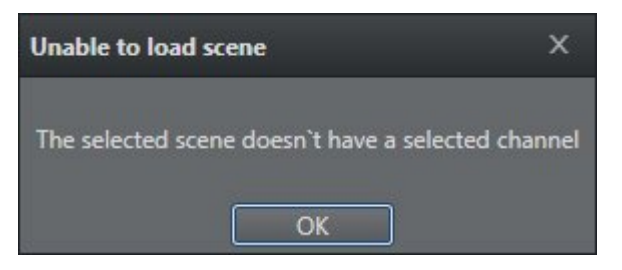

Ensure that there is a channel associated to a Level, and that you are connected to an Unreal Engine profile.

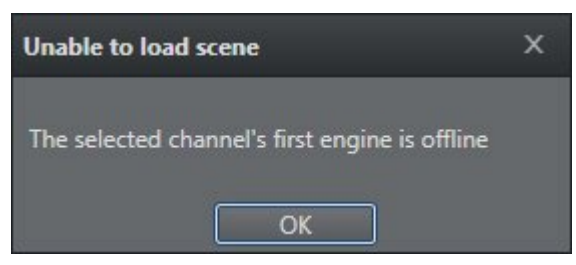

Check that Unreal Engine is running and in Play mode.

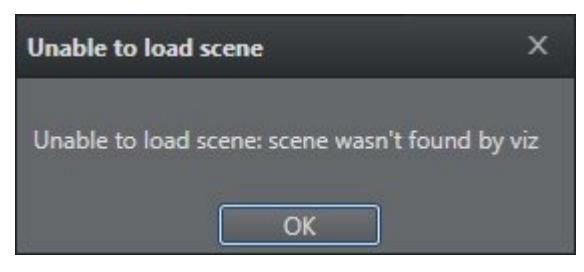

Viz Arc cannot find the selected Level. Check that you are loading a Level that exists in the selected project.

# <span id="page-339-1"></span>6.3 Support

Support is available at the [Vizrt Support Portal.](https://community.vizrt.com/)